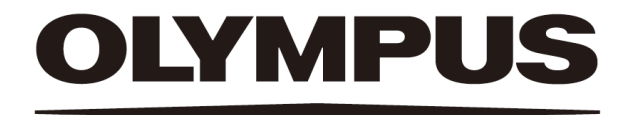

# Hilfedokument OLYMPUS Cleanliness Inspector CIX ASW 1.5

Deutsch

Alle Rechte an dieser Dokumentation bleiben der Olympus Soft Imaging Solutions GmbH vorbehalten.

Die Olympus Soft Imaging Solutions GmbH hat dieses Dokument mit der größtmöglichen Sorgfalt erstellt, damit die darin enthaltenen Informationen akkurat und zuverlässig sind. Dennoch haftet die Olympus Soft Imaging Solutions GmbH keinesfalls für mit diesem Dokument in irgendeinem Zusammenhang stehende Angelegenheiten, einschließlich – und ohne jegliche Beschränkung – seiner handelsüblichen Qualität und seiner Verfügbarkeit für besondere Zwecke. Die Olympus Soft Imaging Solutions GmbH wird die in diesem Dokument beschriebene Software von Zeit zu Zeit überarbeiten und behält sich das Recht vor, dies ohne vorherige Benachrichtigung der Käufer zu tun. Die Olympus Soft Imaging Solutions GmbH ist keinesfalls für indirekte, besondere oder zufällige Folgeschäden haftbar, die aus dem Kauf oder dem Gebrauch dieses Dokuments oder darin enthaltener Informationen erwachsen.

Ohne die ausdrückliche schriftliche Erlaubnis der Olympus Soft Imaging Solutions GmbH darf kein Teil dieses Dokuments in irgendeiner Form oder mit irgendwelchen Mitteln, elektronisch oder mechanisch, mittels Fotokopie, durch Aufzeichnung oder mit Informationsspeicherungs- und Informationsgewinnungssystemen reproduziert oder übertragen werden.

Alle Marken und Warenzeichen sind Eigentum ihrer jeweiligen Inhaber.

© Olympus Soft Imaging Solutions GmbH

Alle Rechte vorbehalten

5UM\_CIX-ASW-1.5\_Zambesi\_de\_00\_07052021

Olympus Soft Imaging Solutions GmbH, Johann-Krane-Weg 39, D-48149 Münster,

Tel. (+49)251/79800-0, Fax (+49)251/79800-6060

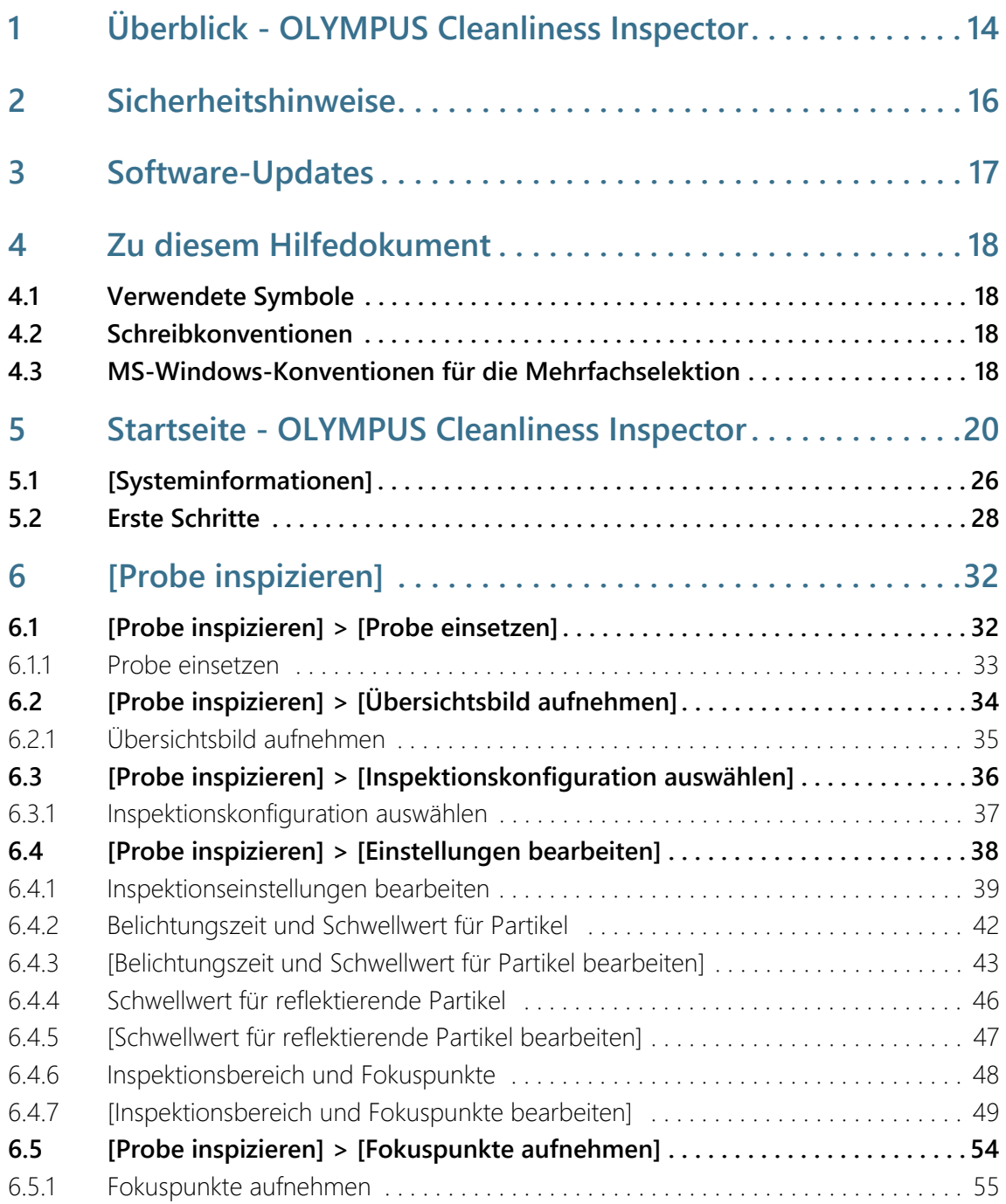

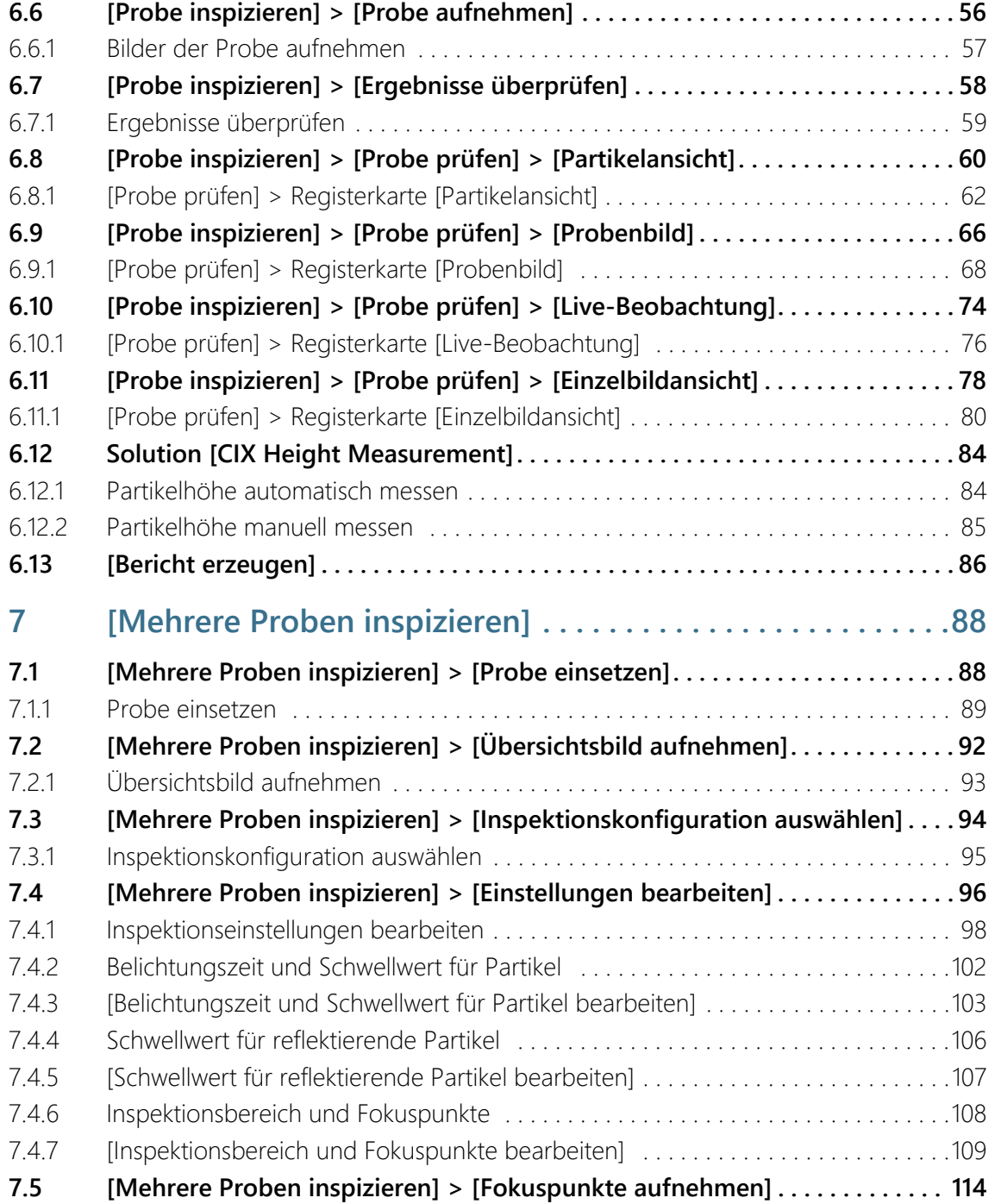

## **Inhaltsverzeichnis**

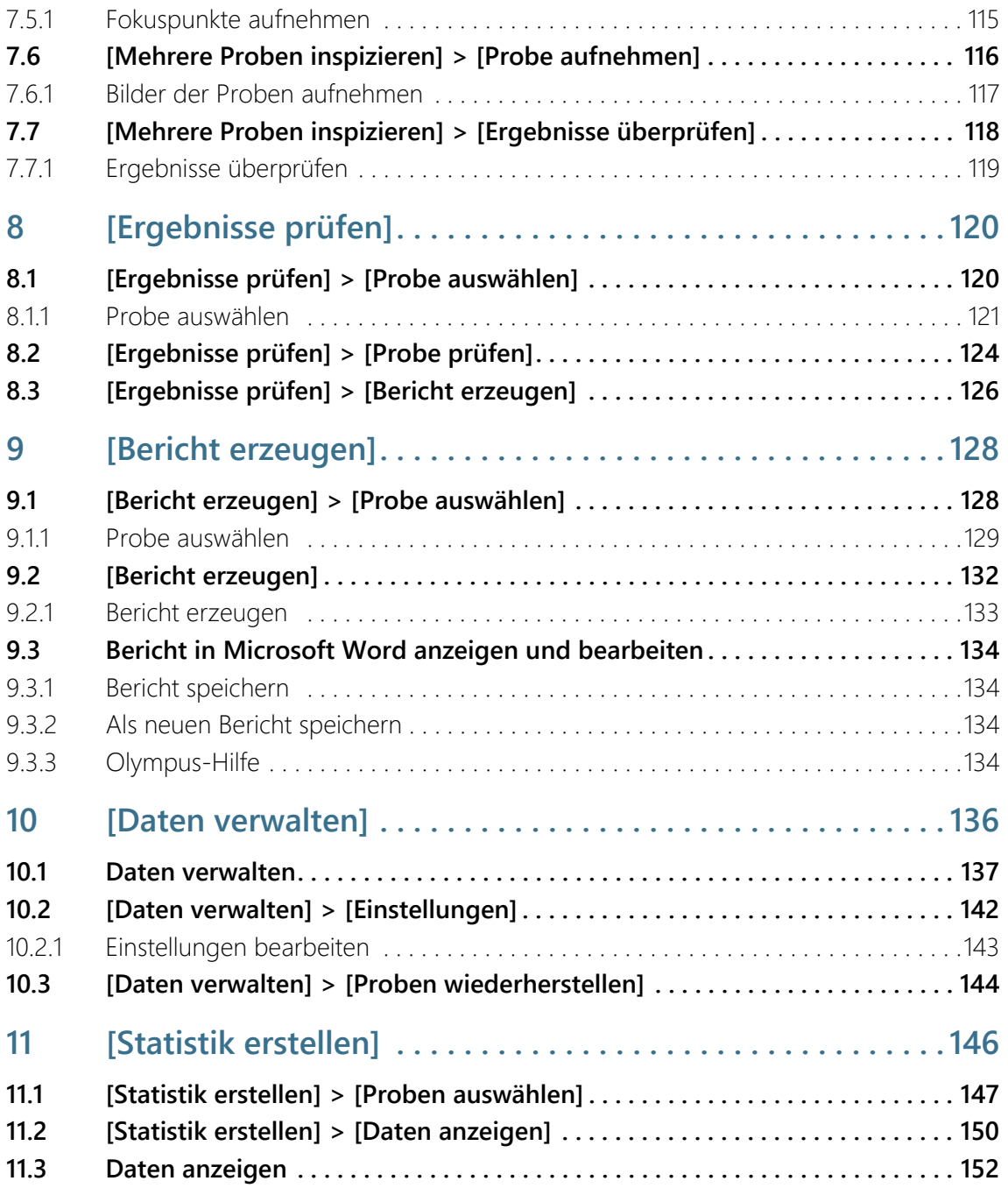

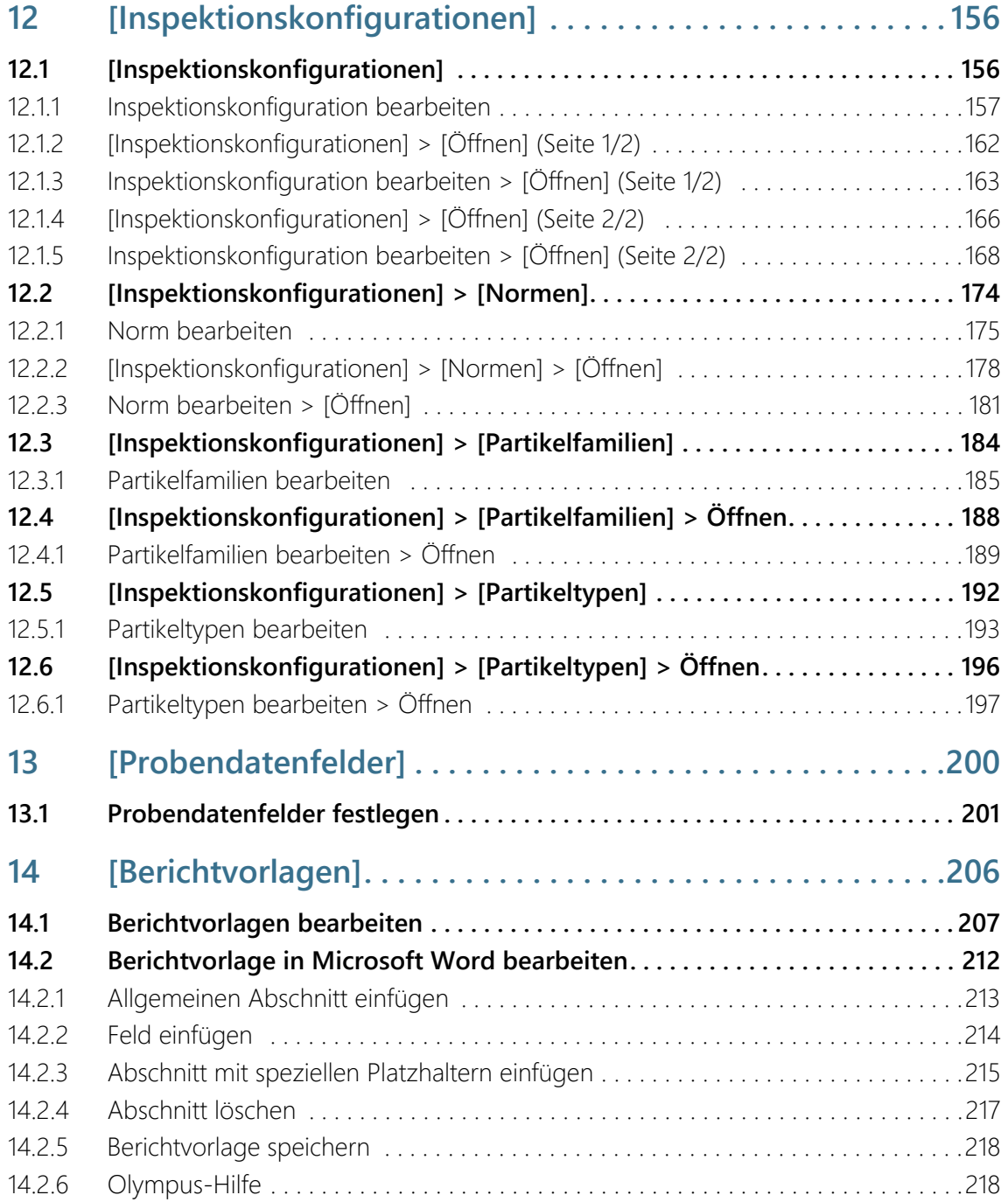

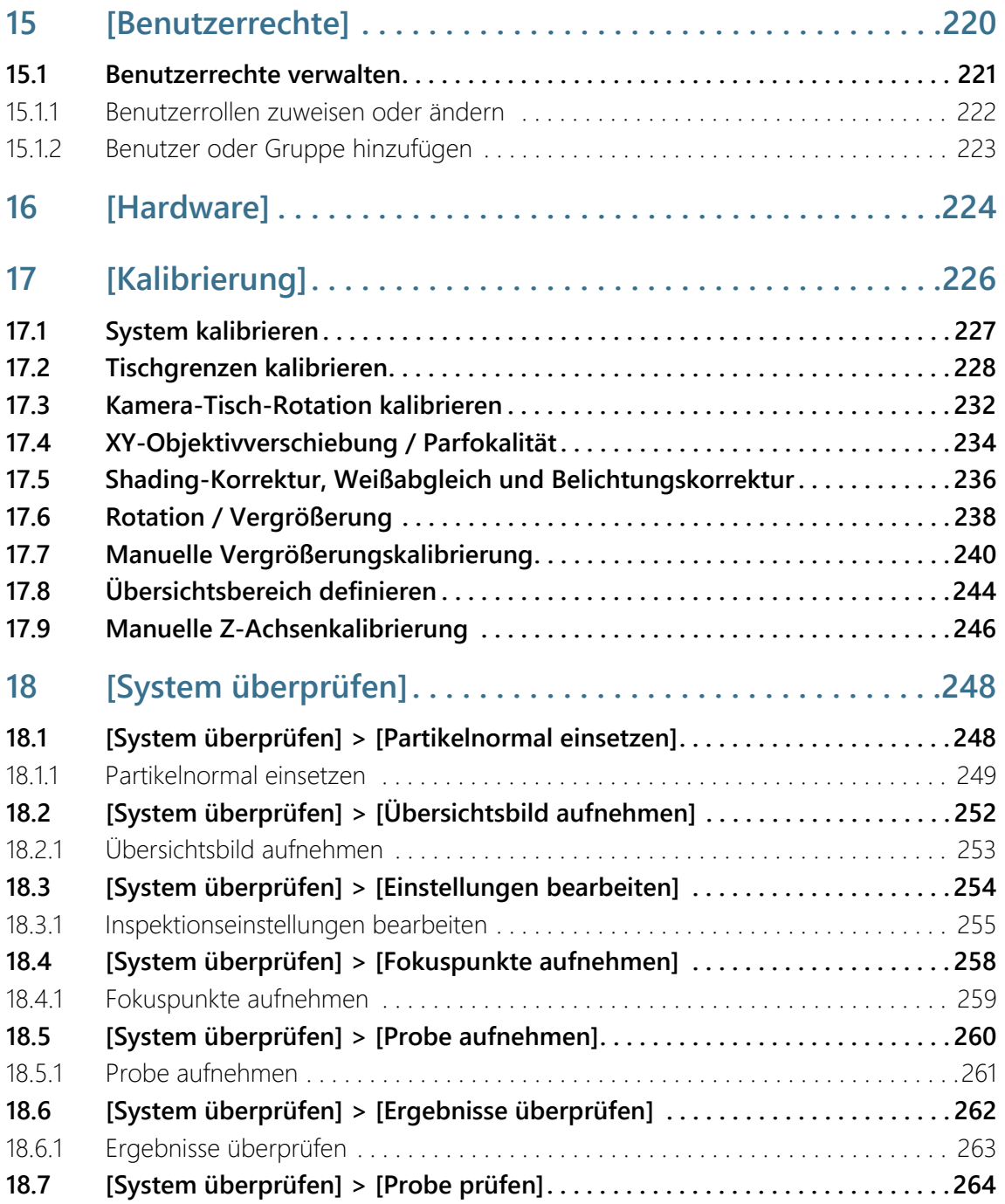

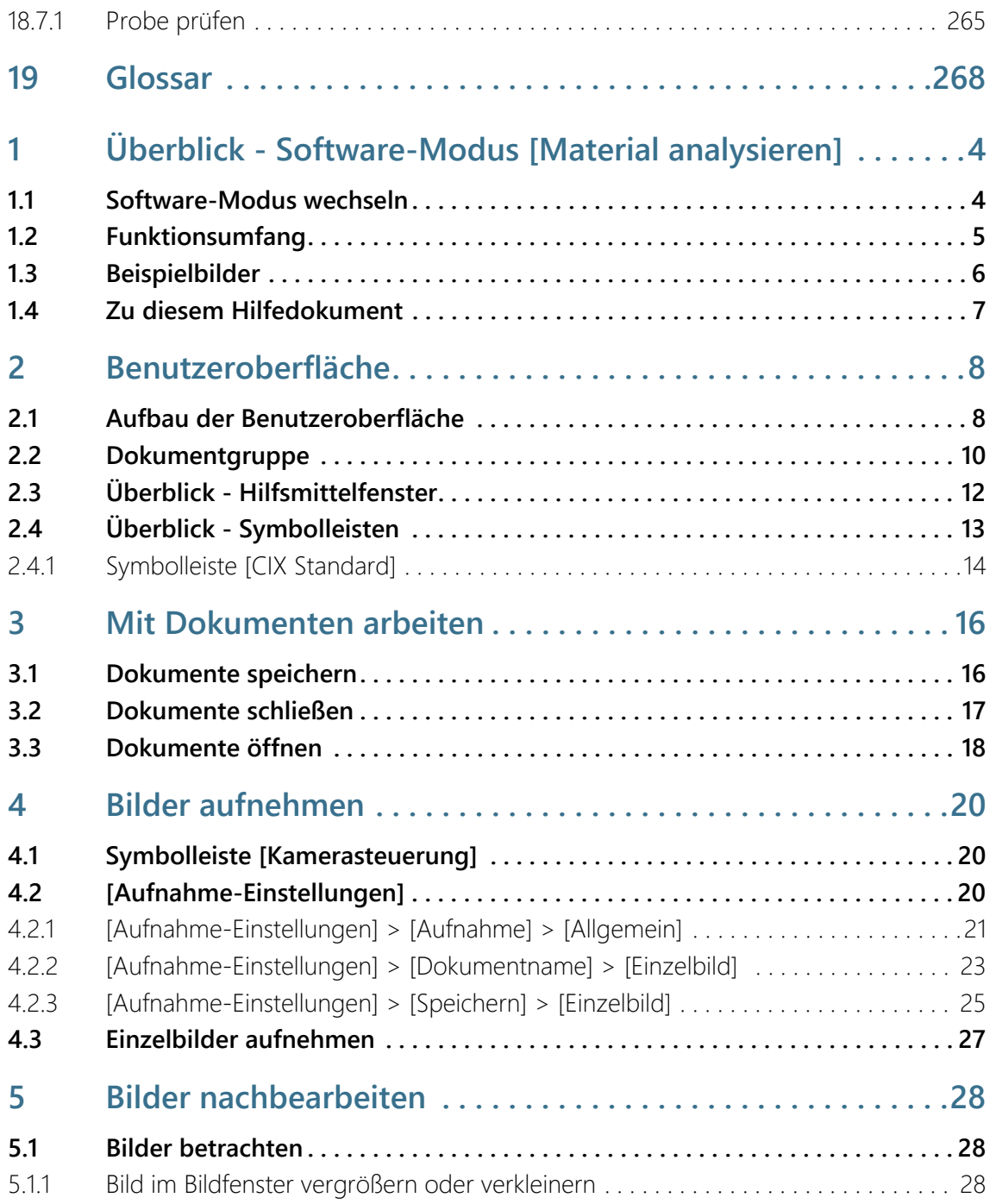

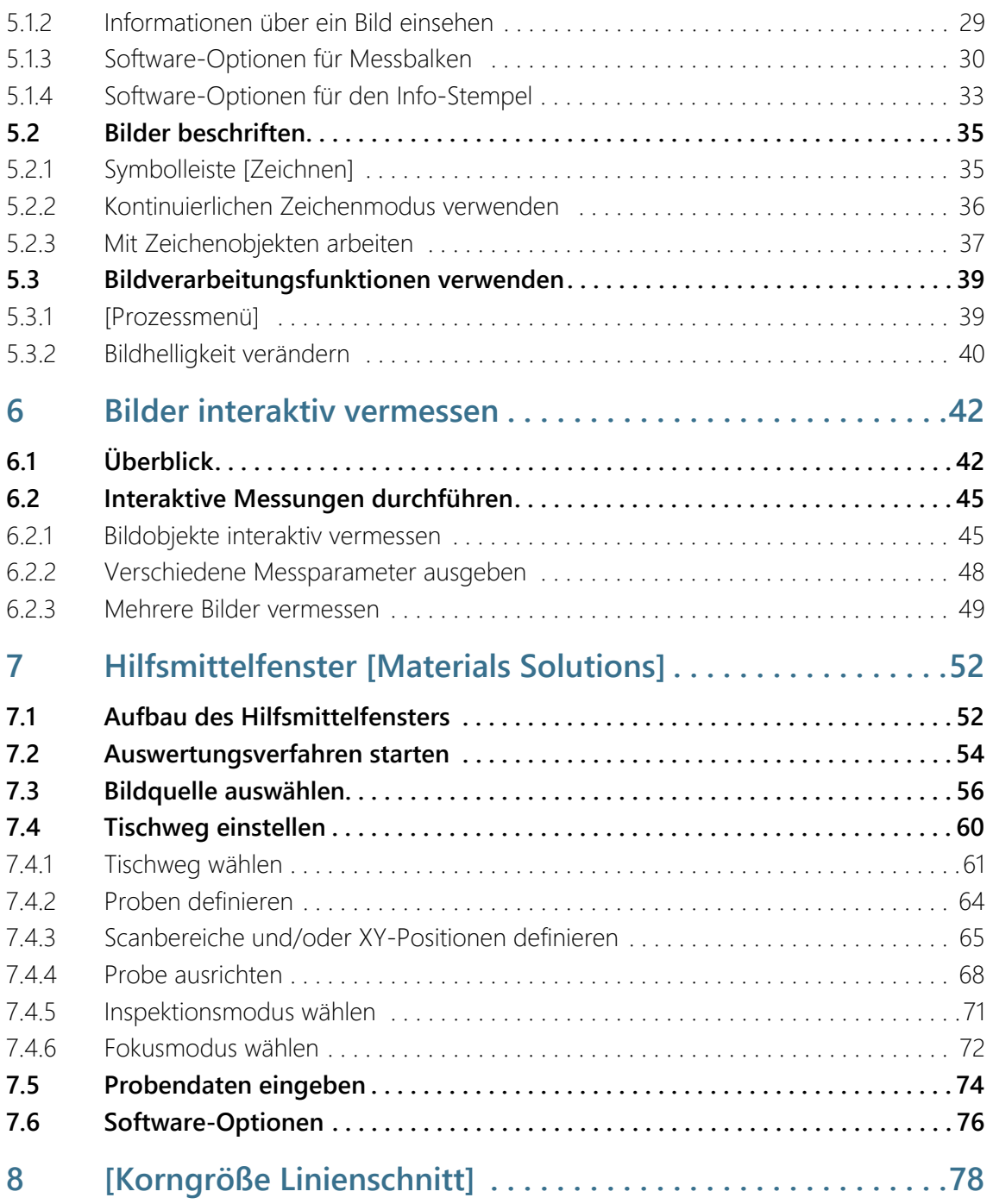

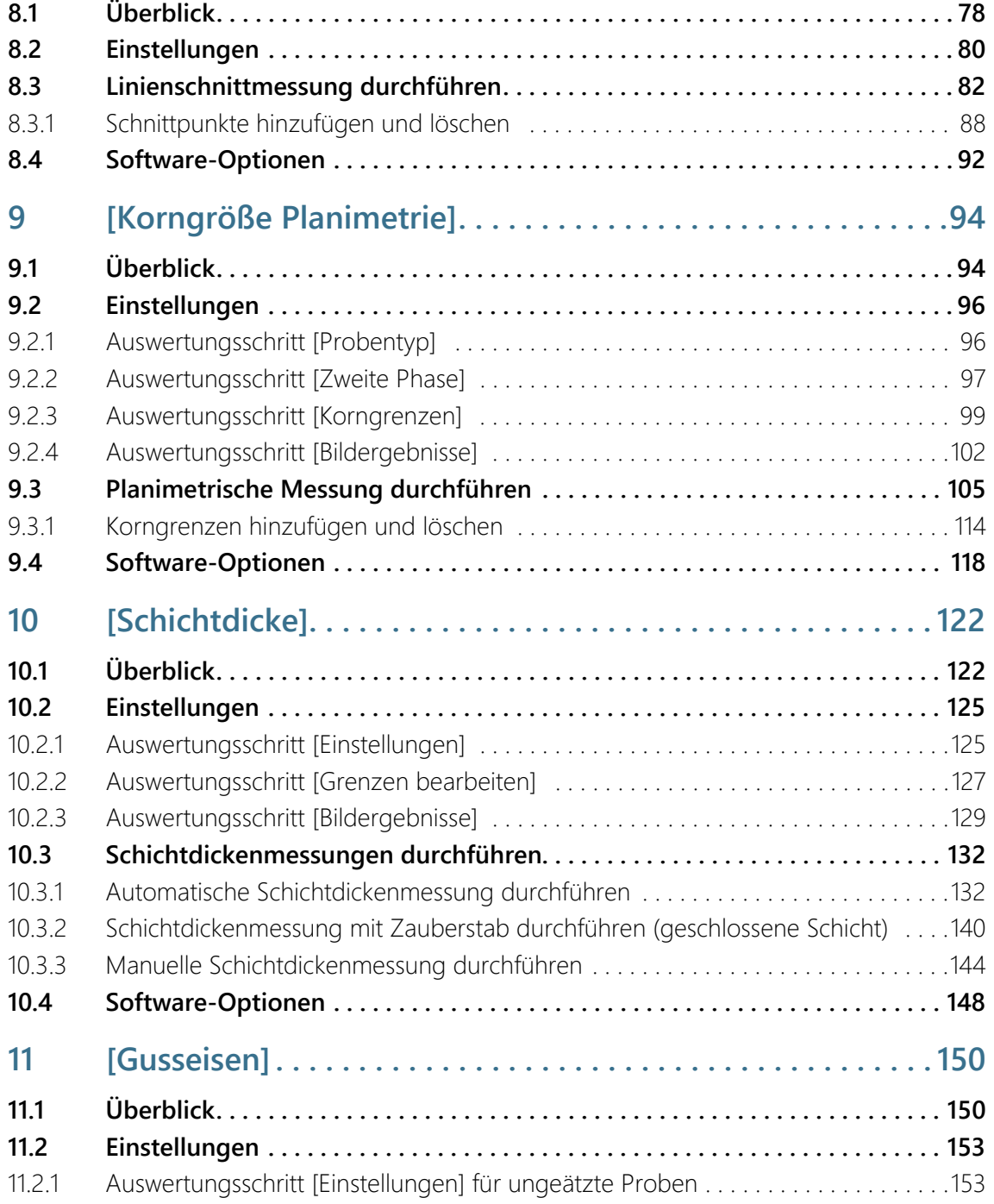

## **Inhaltsverzeichnis**

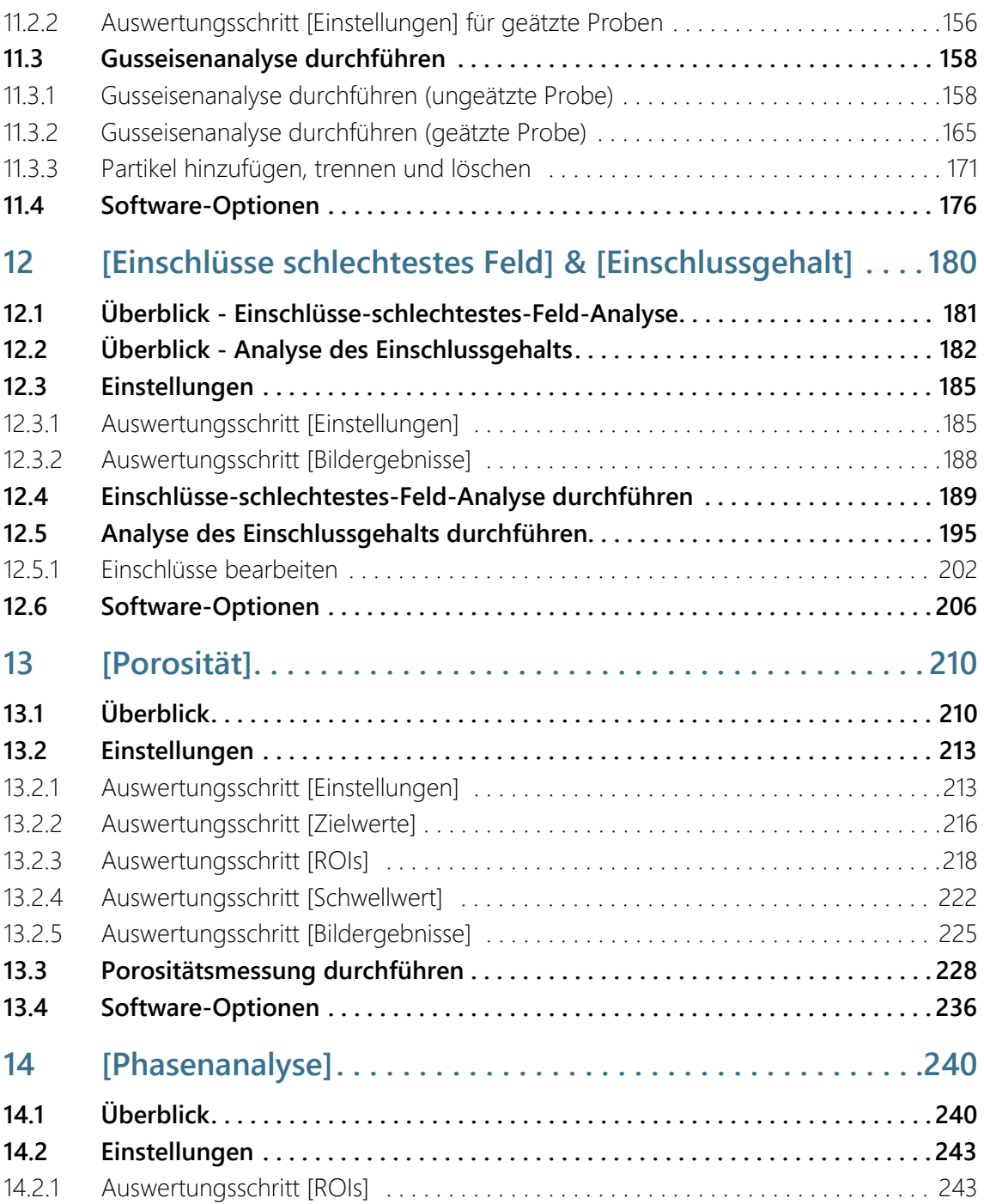

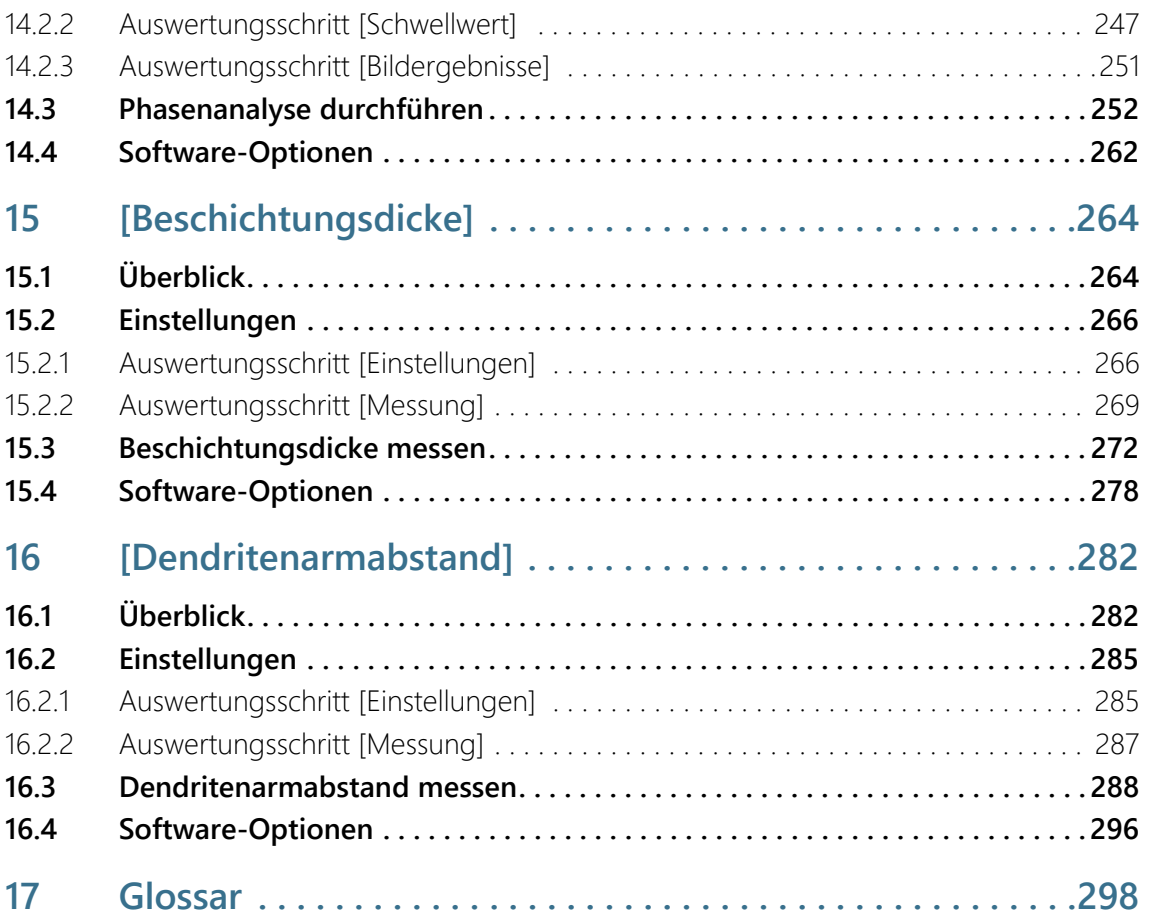

## <span id="page-13-0"></span>1 Überblick - OLYMPUS Cleanliness Inspector

Das OLYMPUS Cleanliness Inspector System ist ein Komplettsystem für die vollautomatische optische Sauberkeitsanalyse. Die optische Sauberkeitsanalyse ist eine Methode, um den Verschmutzungsgrad von Bauteilen zu bestimmen. Bei der Sauberkeitsanalyse werden Partikel innerhalb einer Probe quantitativ erfasst und analysiert. Das System klassifiziert mit standardisierten Analysemethoden und nach international geltenden Normen.

Das OLYMPUS Cleanliness Inspector System besteht aus einem Mikroskopsystem, einem PC, einem Monitor und dieser Software. Die OLYMPUS Cleanliness Inspector Software (CIX ASW) umfasst alle Funktionen, die für eine Sauberkeitsanalyse nötig sind. Einfache Workflows leiten Schritt-für-Schritt durch die Inspektion, Detektion und Klassifizierung der Partikel. Die Ergebnisse der Sauberkeitsanalyse können gespeichert und in einem Bericht ausgegeben werden.

.

The OLYMPUS CIX100 Cleanliness Inspector System is not US FDA (United States Food & Drug Administration) 21 CFR Part 820 compliant. The OLYMPUS CIX100 Cleanliness Inspector System is capable of meeting US FDA 21 CFR Part 11 requirements that pertain to the device. However it is the responsibility of the customer to ensure full compliance with 21 CFR Part 11 by incorporating the controls outside the scope of the OLYMPUS CIX100 Cleanliness Inspector System.

#### Inspektionskonfigurationen

Die Regeln für die Inspektion einer Probe und für die Klassifizierung der Partikel werden in der OLYMPUS Cleanliness Inspector Software in einer Inspektionskonfiguration festgelegt. In der Software stehen einige vordefinierte Inspektionskonfigurationen zur Verfügung, die für die Inspektion einer Probe anwendbar sind. Bei speziellen Anforderungen können Sie eine Inspektionskonfiguration bearbeiten und an Ihre firmeninternen Standards anpassen oder eine neue Inspektionskonfiguration definieren.

#### Unterstützte Normen für die Sauberkeitsanalyse

Bei der Sauberkeitsanalyse sind die Regeln für die Charakterisierung von Schmutzpartikeln durch internationale Normen verbindlich festgelegt. Die OLYMPUS Cleanliness Inspector Software unterstützt

eine Reihe dieser Normen. Die Parameter der Normen sind im Lieferumfang der Software und in den Inspektionskonfigurationen hinterlegt.

#### Software-Modus [Material analysieren]

Wenn die Software-Solution [CIX Interactive Measurement Solution] in Ihrer OLYMPUS Cleanliness Inspector Software aktiviert ist, steht der Software-Modus [Material analysieren] zu Verfügung. Der Software-Modus [Material analysieren] bietet verschiedene Funktionen zur Bildaufnahme und zur automatischen Bildanalyse an. Für diesen Software-Modus sind zusätzliche kostenpflichtige Software-Solutions für materialwissenschaftliche Auswertungsverfahren erhältlich.

# <span id="page-15-0"></span>2 Sicherheitshinweise

Die folgenden Sicherheitshinweise und Symbole weisen Sie auf Gefahren hin oder geben Ihnen nützliche Hinweise.

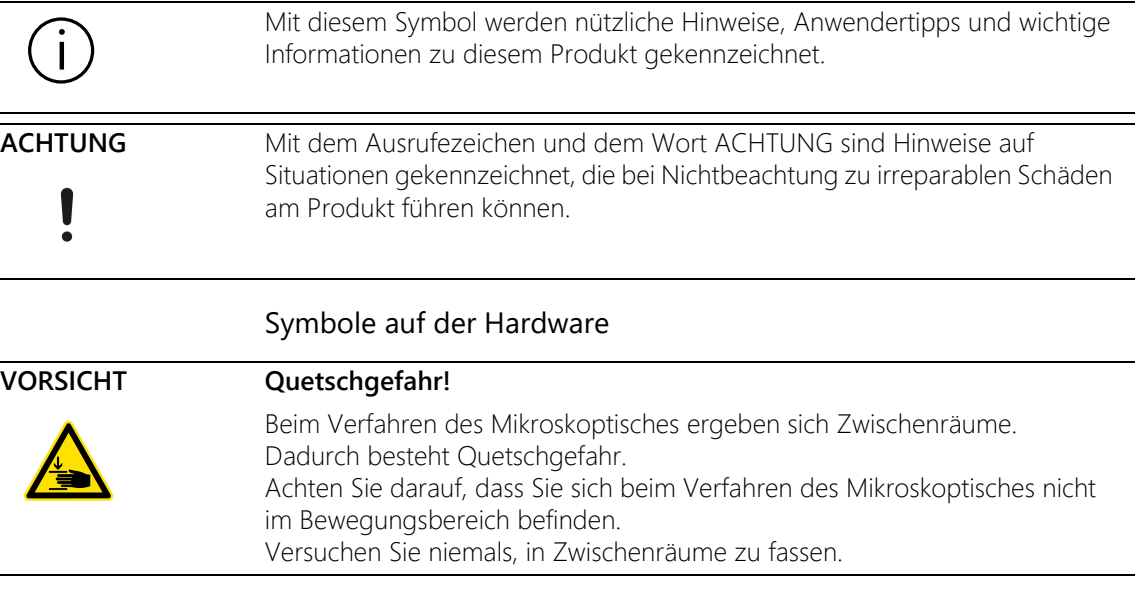

# <span id="page-16-0"></span>3 Software-Updates

Für Software-Updates für die OLYMPUS Cleanliness Inspector Software (CIX ASW) kontaktieren Sie bitte den lokalen Vertriebshändler, über den Sie das Produkt erworben haben.

## <span id="page-17-0"></span>4 Zu diesem Hilfedokument

Dieses Hilfedokument beschreibt die OLYMPUS Cleanliness Inspector Software (CIX ASW), die ein Bestandteil des OLYMPUS Cleanliness Inspector Systems ist. Dieses Hilfedokument bietet kontextsensitive Hilfetexte zu den Funktionen der Software. Kontextsensitiv bedeutet, dass das Hilfedokument die Hilfetexte zu der aktuell geöffneten Seite der Software anzeigt, von der aus die Hilfe aufgerufen wird.

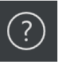

Mit einem Klick auf die Schaltfläche [Hilfe] öffnen Sie dieses Hilfedokument. Die Schaltfläche [Hilfe] steht auf jeder Seite in der Software zur Verfügung. Alternativ öffnen Sie die Hilfe mit der Taste F1.

Zusätzlich steht Ihnen dieses Hilfedokument als PDF-Datei zur Verfügung, so dass Sie das Hilfedokument jederzeit unabhängig von der Software öffnen können. Sie finden die PDF-Datei im Installationsverzeichnis der Software oder im Ordner "Manuals" auf dem Windows Desktop.

#### <span id="page-17-1"></span>4.1 Verwendete Symbole

 Dieses Symbol kennzeichnet einen Verweis auf das Glossar. Im Glossar finden Sie die Erklärung zu diesem Begriff.

## <span id="page-17-2"></span>4.2 Schreibkonventionen

Das OLYMPUS Cleanliness Inspector System enthält im Lieferumfang einen Touch-Monitor. Die OLYMPUS Cleanliness Inspector Software kann über Tippen auf dem Touch-Monitor oder mit einer Maus bedient werden. Für eine konsistente Schreibweise wird in diesem Hilfedokument die Bedienung der Software mit einer Maus beschrieben.

## <span id="page-17-3"></span>4.3 MS-Windows-Konventionen für die Mehrfachselektion

#### Einzelne, nicht aufeinanderfolgende Objekte auswählen

Halten Sie die [Strg]-Taste gedrückt und klicken Sie die gewünschten Objekte an.

#### Eine Reihe von Objekten auswählen

Halten Sie die [Umschalt]-Taste gedrückt und klicken Sie auf das erste und das letzte Objekt, das Sie auswählen wollen.

#### Alle Objekte auswählen

Verwenden Sie die Tastenkombination [Strg+A].

#### Alle Objekte auswählen und einige demarkieren

Halten Sie die [Umschalt]-Taste gedrückt und klicken Sie auf das erste und letzte Objekt, das Sie auswählen wollen. Halten Sie dann die [Strg]- Taste gedrückt und klicken Sie die Objekte an, die demarkiert werden sollen.

ID\_10001

## <span id="page-19-0"></span>5 Startseite - OLYMPUS Cleanliness Inspector

Die Funktionen der OLYMPUS Cleanliness Inspector Software sind in die folgenden Bereiche gegliedert:

[Probenanalyse] Zum Bereich Probenanalyse gehört die Inspektion, Detektion und Klassifizierung von Proben. Dies ist der zentrale Bereich der Software, mit dem Sie eine Sauberkeitsanalyse durchführen und anschließend die Ergebnisse prüfen.

> Bevor Sie die Inspektion mit einem Klick auf die Schaltfläche [Probe inspizieren] oder [Mehrere Proben inspizieren] starten, muss das System über die Schaltflächen im Bereich [Systemkonfiguration] konfiguriert und kalibriert sein. Über die Schaltfläche [Ergebnisse prüfen] können Sie die Ergebnisse der gespeicherten Inspektionen jederzeit aufrufen. Anschließend können Sie die Ergebnisse der Inspektion über die Schaltfläche [Bericht erzeugen] in einem Bericht ausgeben.

[Datenverwaltung] Im Bereich [Datenverwaltung] verwalten Sie die gespeicherten Probendaten und Berichte. Auf diesen Seiten können Proben und Berichte gelöscht oder die Bilddaten einer Probe komprimiert oder archiviert werden, so dass mehr Speicherplatz zur Verfügung steht. Mit den Funktionen im Workflow [Statistik erstellen] erstellen Sie aus den gespeicherten Daten der Probe Diagramme und Tabellen für statistische Auswertungen.

#### **[Erweiterte]** Mikroskopie] Als Ergänzung zu Ihrem OLYMPUS Cleanliness Inspector System sind zusätzliche Software-Solutions erhältlich. Der Bereich [Erweiterte Mikroskopie] steht zur Verfügung, wenn Sie die Software Solution [CIX Interactive Measurement Solution] oder kostenpflichtige Software-Solutions für materialwissenschaftliche Auswertungsverfahren installiert haben. Welche Auswertungsverfahren und Messfunktionen im Software-Modus [Material analysieren] zur Verfügung stehen, hängt von der installierten Software-Solution ab. Weitere Informationen finden Sie im Teil "Software Modus [Material analysieren]" dieses Hilfedokuments.

[Systemkonfiguration]

Das OLYMPUS Cleanliness Inspector System wird konfiguriert und kalibriert ausgeliefert, so dass Sie nach nur wenigen Konfigurationsschritten und Kalibrierungen direkt mit der Sauberkeitsanalyse starten können. Wenn Sie jedoch eigene Standards definieren und die Software auf Ihre firmenspezifischen Anforderungen anpassen wollen, stehen Ihnen über die Schaltflächen im Bereich [Systemkonfiguration] umfangreiche Konfigurationsmöglichkeiten zur Verfügung. Dazu gehören die Konfigurationsseiten der Inspektionskonfigurationen, in denen die wichtigsten Parameter für die Inspektion der Probe hinterlegt sind. Weiterhin haben Sie Zugang zu den Kalibrierprozessen und Hardware-Konfigurationen sowie zu den Seiten für die Erstellung von Berichtvorlagen und Probendatenfeldern. Optional kann der Administrator der Software die Benutzerrechte verwalten und den Benutzern der Software unterschiedliche Zugriffsrechte vergeben. Zum Bereich Systemkonfiguration gehört auch die Funktion zur Überprüfung des Systems.

Eine kurze Einführung in die Arbeitsweise mit der Software erhalten Sie in Kapitel [\[Erste Schritte\]](#page-27-0) auf Seite [28](#page-27-0).

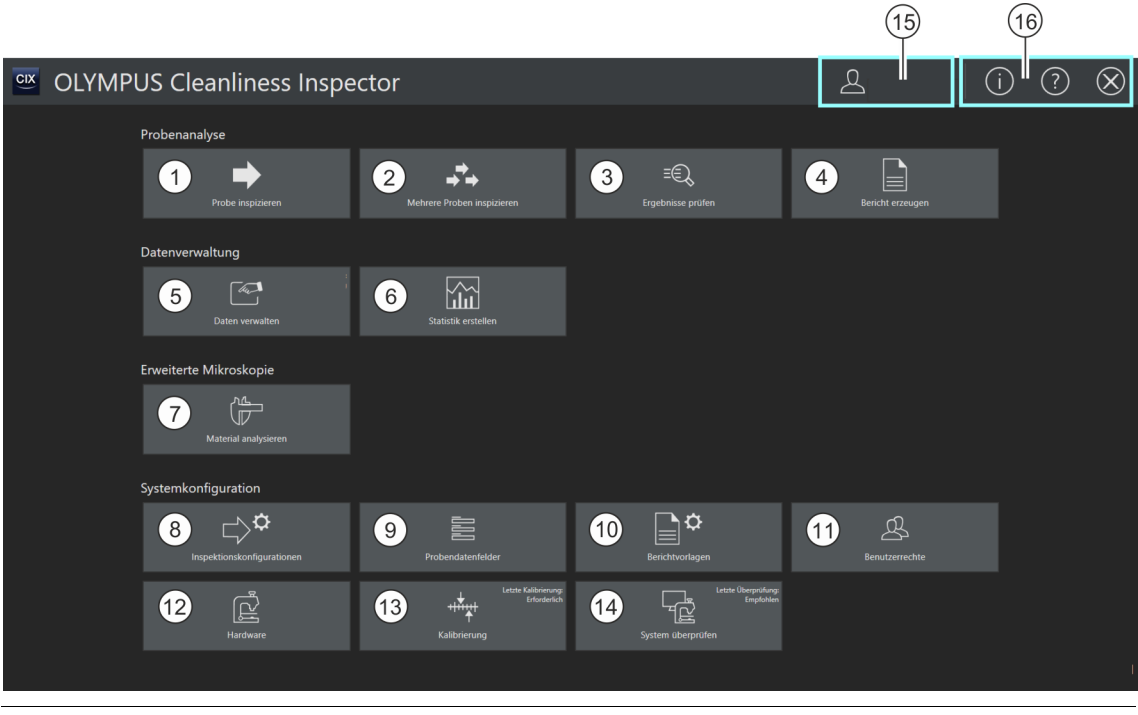

1 Ein Klick auf die Schaltfläche [Probe inspizieren] startet den Workflow für die Probeninspektion. Für diesen Workflow wird eine Inspektionskonfiguration benötigt, die in den Systemkonfigurationen über die Schaltfläche [Inspektionskonfigurationen] definiert werden kann. Weitere Informationen finden Sie in Kapitel [\[Probe inspizieren\]](#page-31-2) auf Seite [32.](#page-31-2)

## **5 Startseite - OLYMPUS Cleanliness Inspector**

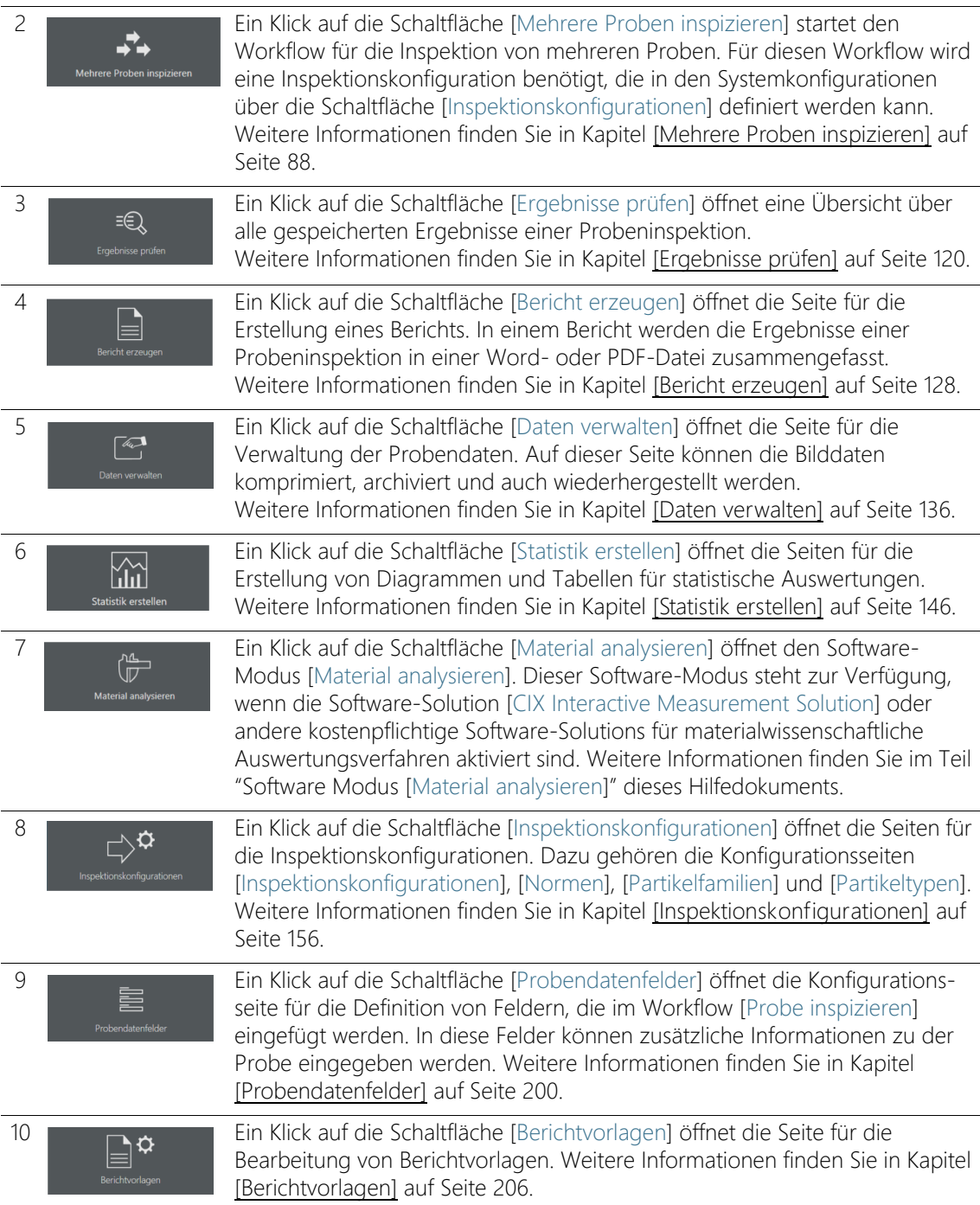

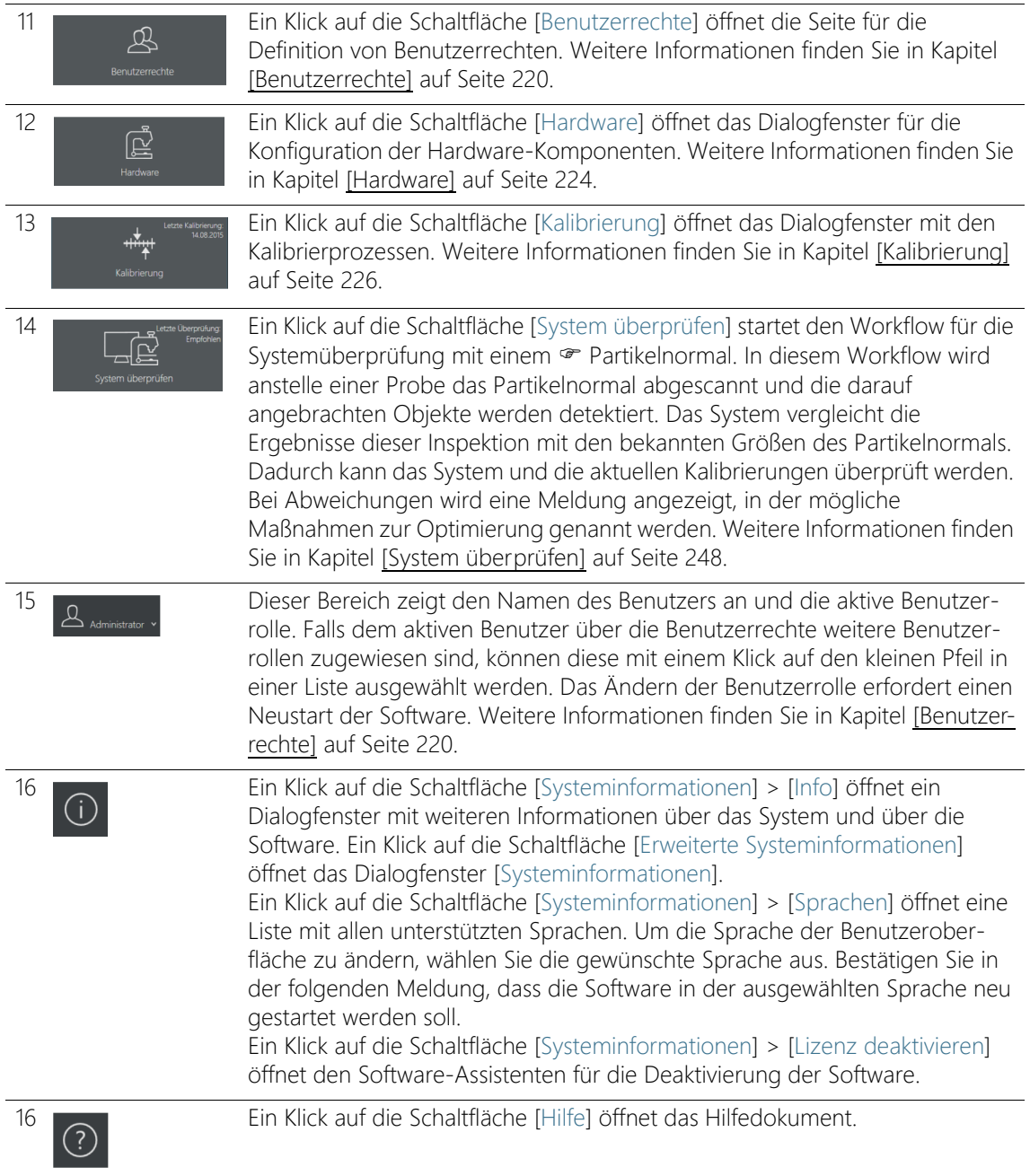

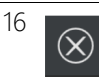

16 Ein Klick auf die Schaltfläche [Beenden] schließt die Software.

**5 Startseite - OLYMPUS Cleanliness Inspector** [Systeminformationen]

## <span id="page-25-0"></span>5.1 [Systeminformationen]

Im Dialogfenster [Systeminformationen] finden Sie weitere Informationen über das System und die Software.

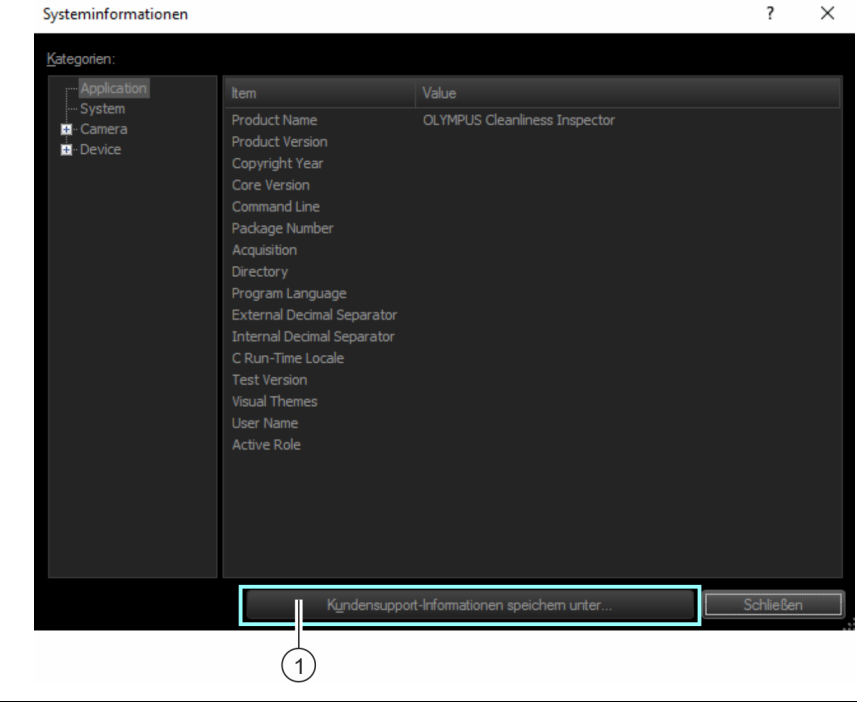

1 Ein Klick auf die Schaltfläche [Kundensupport-Informationen speichern unter...] öffnet den MS-Windows-Explorer, um alle wichtigen Systeminformationen in einer Datei zu speichern. Diese Datei ist bei Support-Anfragen an den Kundendienst hilfreich.

ID\_10002

## <span id="page-27-0"></span>5.2 Erste Schritte

#### Benutzerrechte

Wenn Sie als Administrator angemeldet sind, können Sie die Benutzerrechte verwalten. Mit den Benutzerrechten legen Sie fest, welche Software-Funktionalitäten jeder Benutzer der Software verwenden kann.

Weitere Informationen zu den Benutzerrechten finden Sie in Kapitel [\[Benutzerrechte\].](#page-219-1)

#### Kalibrierungen

Das OLYMPUS Cleanliness Inspector System ist bereits konfiguriert und kalibriert. Lediglich der Kalibrierprozess [Tischgrenzen] ist regelmäßig durchzuführen. Wenn Sie eine Probeninspektion starten und nicht alle Kalibrierungen aktuell sind, werden Sie auf die fehlenden Kalibrierungen hingewiesen und können diese direkt durchführen. Alle Kalibrierprozesse sind über die Schaltfläche [Kalibrierung] auf der Startseite zugänglich. Weitere Informationen zu den Kalibrierprozessen finden Sie in Kapitel [\[Kalibrierung\].](#page-225-1)

#### System überprüfen

Bevor Sie mit einer Probeninspektion starten, bietet Ihnen die Software über den Workflow [System überprüfen] die Möglichkeit, mit Hilfe eines Partikelnormals das System und die Kalibrierungen zu überprüfen. Es ist empfehlenswert, den Workflow [System überprüfen] immer dann durchzuführen, wenn Änderungen an der Hardware oder an den Kalibrierungen erfolgt sind. Weitere Informationen zur Systemüberprüfung finden Sie in Kapitel [\[System überprüfen\]](#page-247-2).

#### Hardware

Da das OLYMPUS Cleanliness Inspector System bereits konfiguriert ist, sind in diesen Dialogfenstern nur Änderungen erforderlich, wenn Sie zusätzliche Hardware-Komponenten erwerben.

#### Probe inspizieren

Mit dem Workflow [Probe inspizieren] führen Sie die Probeninspektion durch und prüfen anschließend die Ergebnisse. In diesem Workflow wählen Sie eine Inspektionskonfiguration aus und legen durch diese Auswahl fest, welche Parameter für die Auswertung der Probe verwendet werden. Weitere Informationen zur Probeninspektion finden Sie in Kapitel [\[Probe inspizieren\]](#page-31-2).

## Konfigurationen

Falls Sie firmenspezifische Vorgaben haben, bietet Ihnen die Software über die Schaltfläche [Inspektionskonfigurationen] Zugang zu den Konfigurationsmöglichkeiten. Auf diesen Seiten bearbeiten Sie Inspektionskonfigurationen und Normen oder erstellen diese neu. Weitere Informationen zu den Inspektionskonfigurationen finden Sie in Kapitel [\[Inspektionskonfigurationen\]](#page-155-2).

Weitere Konfigurationsmöglichkeiten bietet Ihnen die Seite [Probendatenfelder]. Auf dieser Seite definieren Sie Felder für den Workflow [Probe inspizieren], in denen Sie zusätzliche Informationen zu einer Probe speichern können. Weitere Informationen zu den Probendatenfeldern finden Sie in Kapitel [\[Probendatenfelder\]](#page-199-1).

## Ergebnisse prüfen

Im Anschluss an eine Probeninspektion werden die Ergebnisse angezeigt. Wenn Sie die Ergebnisse speichern, können Sie über die Schaltfläche [Ergebnisse prüfen] jederzeit auf die Ergebnisse zurückgreifen.

Weitere Informationen zum Prüfen von Ergebnissen finden Sie in Kapitel [\[Ergebnisse prüfen\]](#page-119-2).

## Bericht erzeugen

Die Ergebnisse einer Probeninspektion können in einem Bericht als Word- oder PDF-Dokument ausgegeben werden. Weitere Informationen zum Erstellen von Berichten finden Sie in Kapitel [\[Bericht erzeugen\].](#page-127-2)

In der Software stehen Ihnen unterschiedliche Berichtvorlagen zur Verfügung, die für die Erstellung eines Berichts verwendet werden können. Diese Vorlagen können Sie auch für Ihre Zwecke anpassen. Weitere Informationen zum Bearbeiten einer Berichtvorlage finden Sie in Kapitel [\[Berichtvorlagen\]](#page-205-1).

## Daten verwalten

Im Anschluss an eine Probeninspektion oder Berichterstellung werden die Ergebnisse gespeichert. Über die Schaltfläche [Daten verwalten] erhalten Sie Zugang zu diesen gespeicherten Daten und können diese komprimieren, archivieren oder auch löschen.

Weitere Informationen zum Verwalten der Daten finden Sie in Kapitel [\[Daten verwalten\].](#page-135-1)

#### Statistiken erstellen

Mit den Funktionen im Workflow [Statistik erstellen] erstellen Sie Diagramme und Tabellen aus den gespeicherten Ergebnissen der Probeninspektionen. Diese Daten können Sie für statistische Auswertungen verwenden. Wählen Sie zwischen einer grafischen und einer tabellarischen Ansicht für die Darstellung und den Export der Daten. Erstellen Sie Bilder von den Diagrammen, die Sie beispielsweise in Präsentationen oder in Berichten einfügen können. Weitere Informationen zum Erstellen von Statistiken finden Sie in Kapitel [\[Statistik erstellen\].](#page-145-1)

#### Material analysieren

Der Software-Modus [Material analysieren] bietet Funktionen zur Bildaufnahme und zur automatischen Bildanalyse an. Als Ergänzung zum OLYMPUS Cleanliness Inspector System sind für diesen Software-Modus zusätzliche Software-Solutions für materialwissenschaftliche Auswertungsverfahren erhältlich. Welche Auswertungsverfahren zur Verfügung stehen, hängt von der installierten Software-Solution ab. Weitere Informationen finden Sie im Teil "Software Modus [Material analysieren]" dieses Hilfedokuments.

ID\_20001

[Probe inspizieren] > [Probe einsetzen]

# <span id="page-31-2"></span><span id="page-31-0"></span>6 [Probe inspizieren]

In diesem Workflow werden die Bilder der Probe aufgenommen und die Probe wird inspiziert. Im Anschluss an die Inspektion werden die Ergebnisse zusammengefasst.

# <span id="page-31-1"></span>6.1 [Probe inspizieren] > [Probe einsetzen]

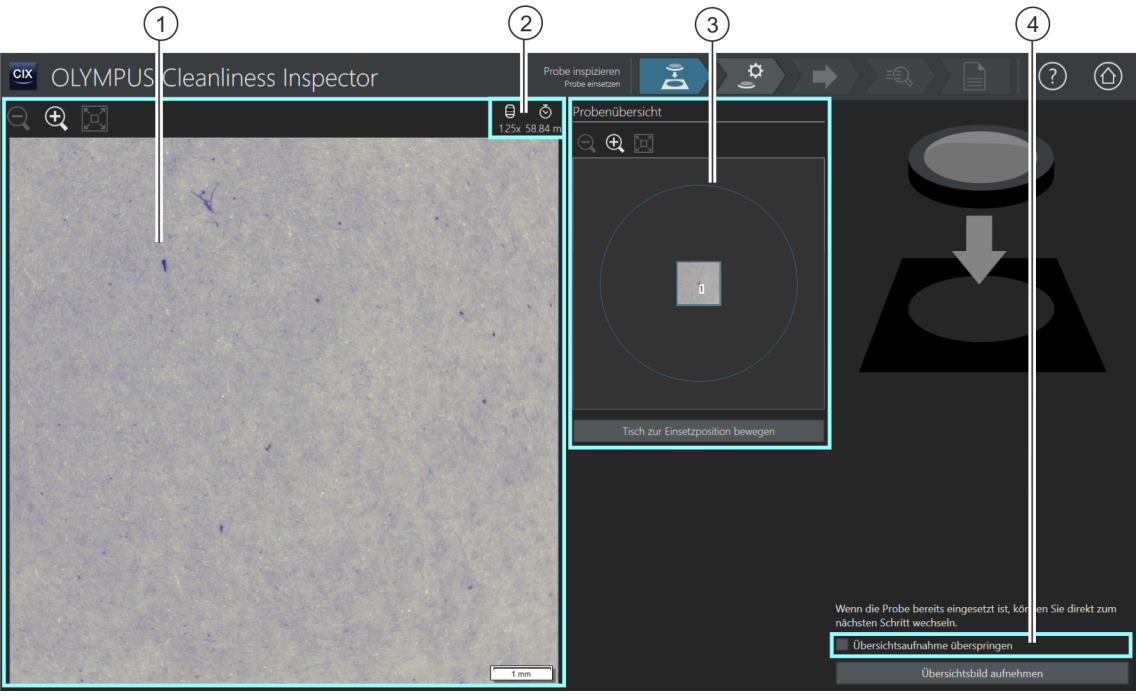

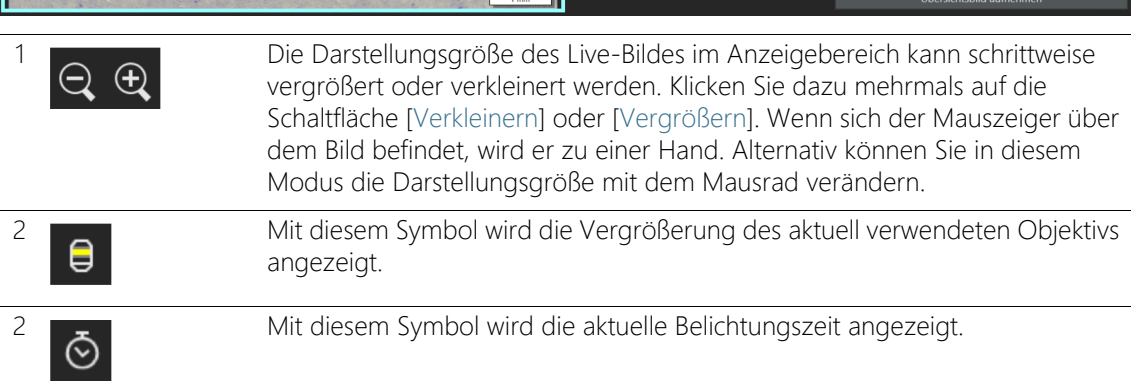

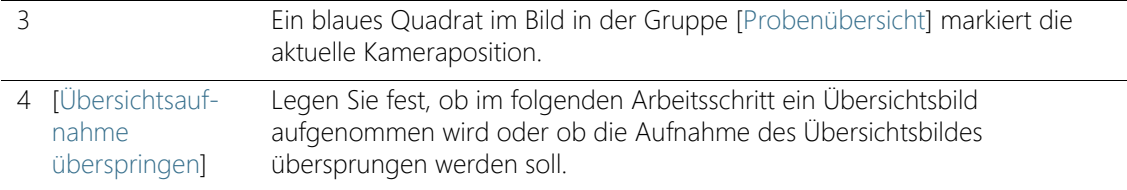

## <span id="page-32-0"></span>6.1.1 Probe einsetzen

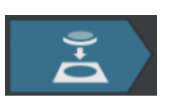

In diesem Arbeitsschritt setzen Sie die Probe in den Mehrfachprobenhalter auf dem Mikroskoptisch ein und starten die Aufnahme eines Übersichtsbildes. Das Übersichtsbild bietet einen ersten Blick auf die Probe und wird verwendet, um den Inspektionsbereich zu definieren.

Voraussetzung Das System ist kalibriert. Falls nicht alle Kalibrierungen aktuell sind, erscheint entweder eine Meldung mit einem Hinweis auf die fehlenden Kalibrierungen oder es wird ein Dialogfenster mit dem Kalibrierprozess direkt geöffnet. Führen Sie die erforderlichen Kalibrierungen durch. Weitere Informationen zu den Kalibrierprozessen finden Sie in Kapitel [\[Kalibrierung\]](#page-225-1) auf Seite [226](#page-225-1).

> Falls die Probe bereits eingesetzt ist, können Sie mit einem Klick auf die Schaltfläche [Übersichtsbild aufnehmen] direkt mit der Aufnahme des Übersichtsbildes starten.

#### Probe einsetzen und Übersichtsbild aufnehmen

- 1. Klicken Sie auf die Schaltfläche [Tisch zur Einsetzposition bewegen].
	- Der Mikroskoptisch wird so bewegt, dass Sie den Filter leicht in den Mehrfachprobenhalter einlegen können.
- 2. Legen Sie den Filter in den Mehrfachprobenhalter ein.
- 3. Klicken Sie auf die Schaltfläche [Übersichtsbild aufnehmen].
	- Das Objektiv mit der kleinsten Vergrößerung wird eingestellt.
	- Der Autofokus wird aktiviert.
	- Die optimale Belichtungszeit wird automatisch ermittelt.
	- Die Aufnahme des Übersichtsbildes startet.
	- Die Seite [Probe inspizieren] > [Übersichtsbild aufnehmen] wird geöffnet.

#### **6 [Probe inspizieren]**

ID\_20002

[Probe inspizieren] > [Übersichtsbild aufnehmen]

## <span id="page-33-0"></span>6.2 [Probe inspizieren] > [Übersichtsbild aufnehmen]

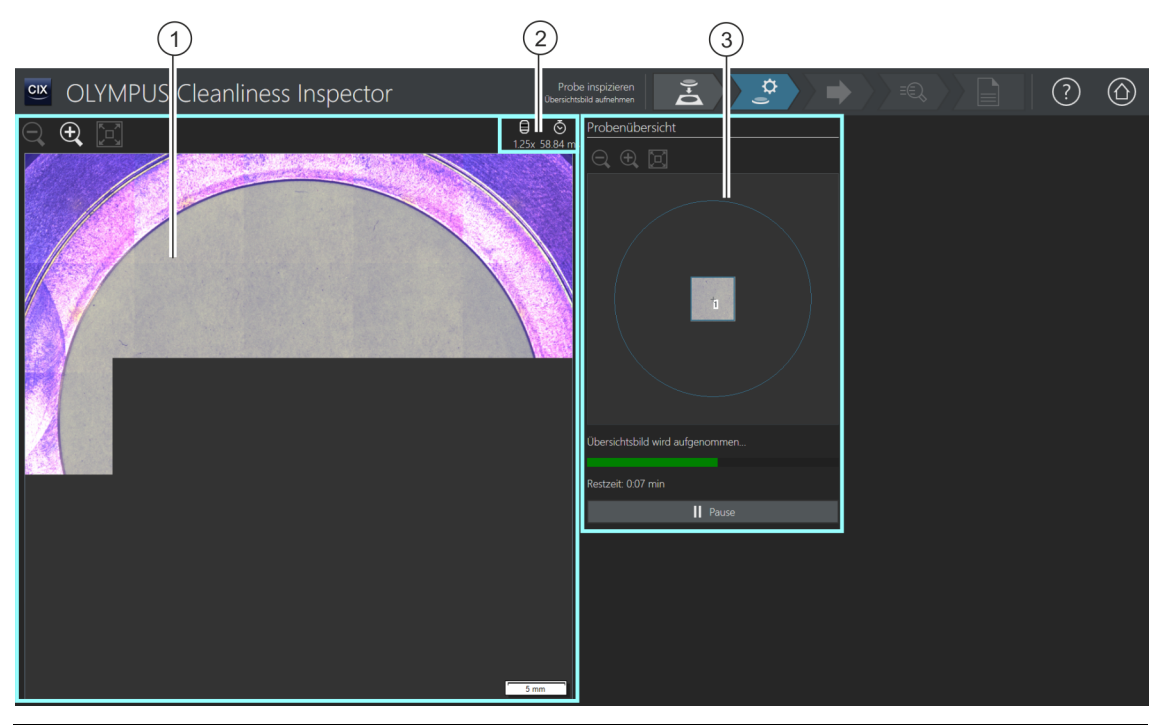

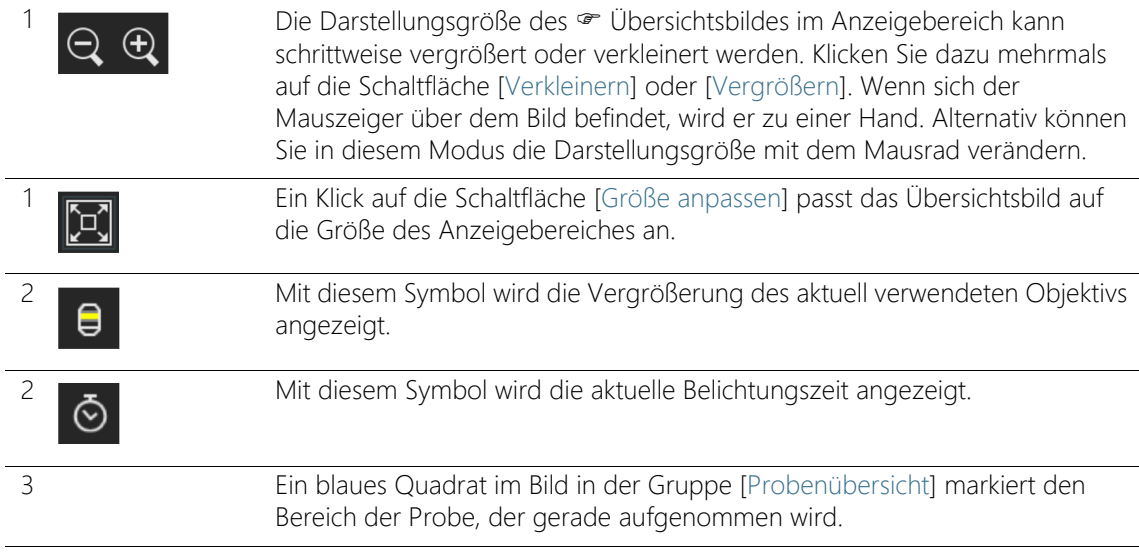

## <span id="page-34-0"></span>6.2.1 Übersichtsbild aufnehmen

Voraussetzung  $\rightarrow$  Dieser Arbeitsschritt wird nicht angezeigt, wenn Sie auf der Seite [Probe inspizieren] > [Probe einsetzen] das Kontrollkästchen [Übersichtsaufnahme überspringen] markiert haben.

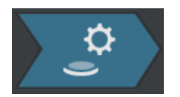

In diesem Arbeitsschritt nimmt die Software das · Übersichtsbild auf. Dafür wird automatisch das Objektiv mit der kleinsten Vergrößerung eingestellt. In der Gruppe [Probenübersicht] können Sie die Aufnahme des Übersichtsbildes verfolgen. Das blaue Quadrat markiert die Stelle der Probe, die gerade aufgenommen wird. Im Bild im Anzeigebereich werden die aufgenommenen Einzelbilder der Probe zu einem Gesamtbild zusammengesetzt. Der Verlaufsbalken zeigt an, wie lange die Aufnahme des Übersichtsbildes voraussichtlich dauert.

Nach der Aufnahme des Übersichtsbildes wird die Seite [Probe inspizieren] > [Inspektionskonfiguration auswählen] geöffnet.

#### **6 [Probe inspizieren]**

ID\_20003

[Probe inspizieren] > [Inspektionskonfiguration auswählen]

## <span id="page-35-0"></span>6.3 [Probe inspizieren] > [Inspektionskonfiguration auswählen]

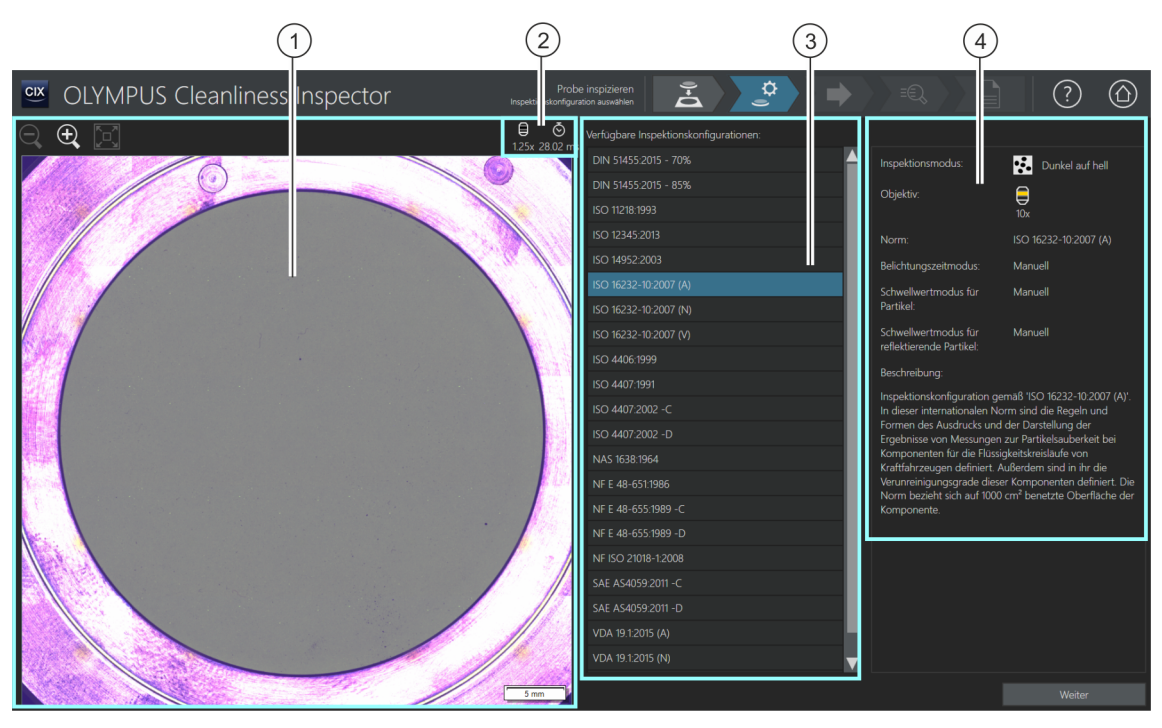

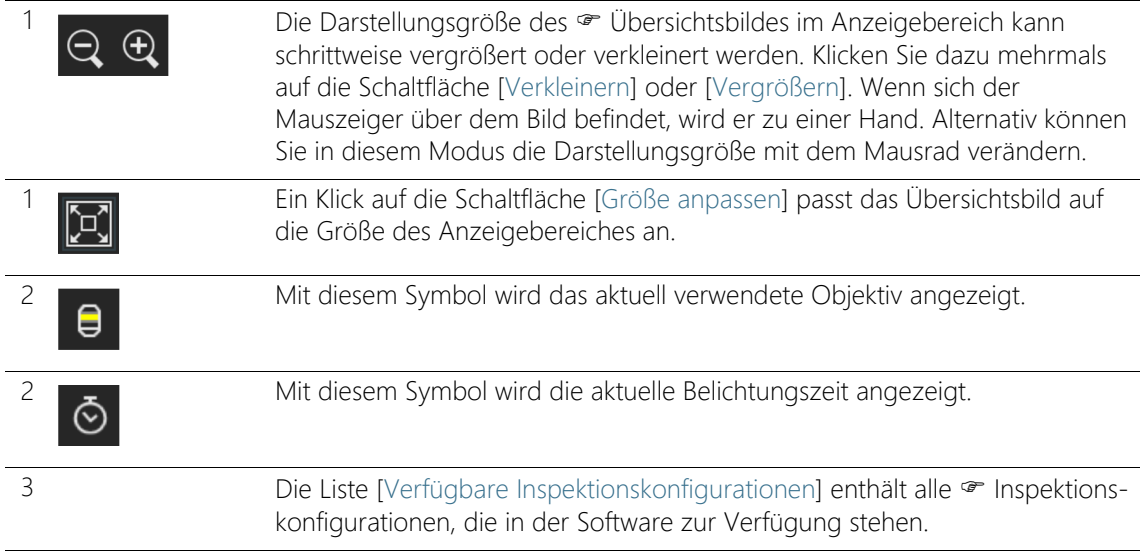
4 Dieses Anzeigefeld enthält Informationen zu der ausgewählten Inspektionskonfiguration. Das Anzeigefeld enthält einen Hinweis, falls in der Inspektionskonfiguration ein Objektiv definiert ist, für das noch keine erfolgreiche Systemüberprüfung durchgeführt wurde.

# 6.3.1 Inspektionskonfiguration auswählen

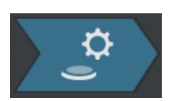

In diesem Arbeitsschritt wählen Sie die · Inspektionskonfiguration aus, die für die Probeninspektion verwendet werden soll.

- 1. Wählen Sie in der Liste [Verfügbare Inspektionskonfigurationen] die gewünschte Inspektionskonfiguration aus.
	- Rechts neben der Liste [Verfügbare Inspektionskonfigurationen] werden einige Parameter und eine kurze Beschreibung zu der ausgewählten Inspektionskonfiguration angezeigt. Weitere Informationen zu den Inspektionskonfigurationen finden Sie in Kapitel [\[Inspektionskonfigurationen\]](#page-155-0) auf Seite [156.](#page-155-0)
- 2. Klicken Sie auf die Schaltfläche [Weiter].
	- Das in der Inspektionskonfiguration definierte Objektiv wird automatisch eingestellt.
	- Der Mikroskoptisch verfährt automatisch in das Zentrum des Inspektionsbereichs und aktiviert den Autofokus. Die optimale Belichtungszeit und der Schwellwert werden ermittelt.
	- Die Seite [Probe inspizieren] > [Einstellungen bearbeiten] wird geöffnet.

**6 [Probe inspizieren]**

ID\_20004

[Probe inspizieren] > [Einstellungen bearbeiten]

# 6.4 [Probe inspizieren] > [Einstellungen bearbeiten]

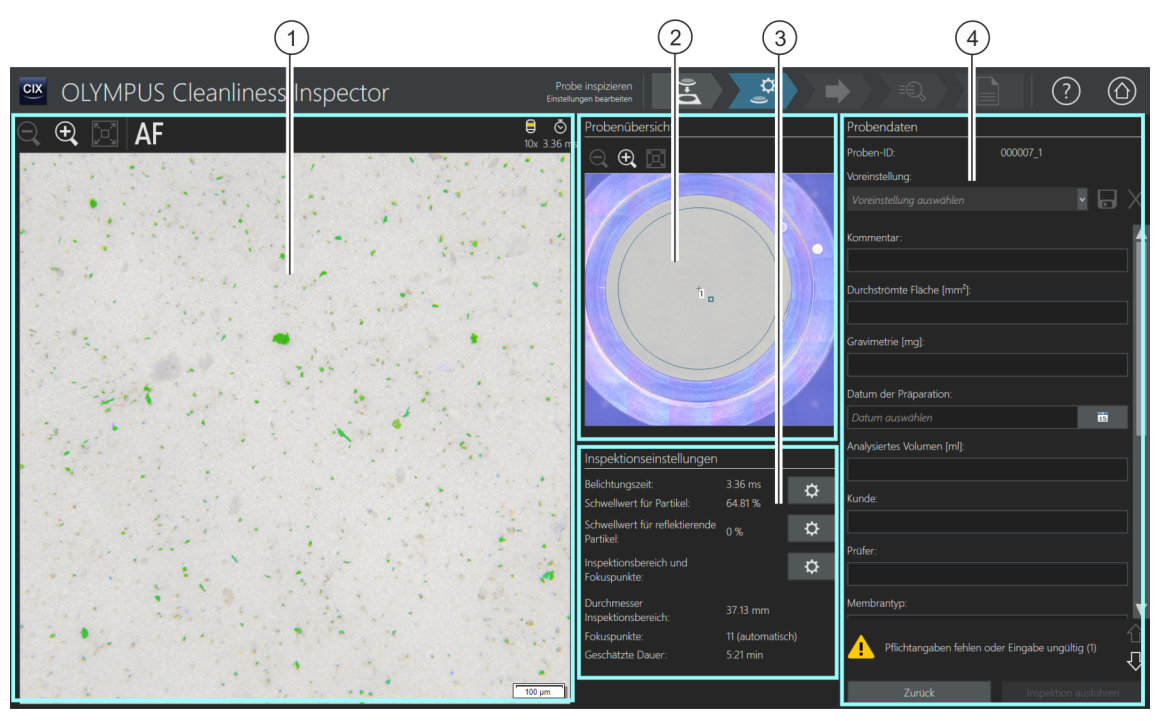

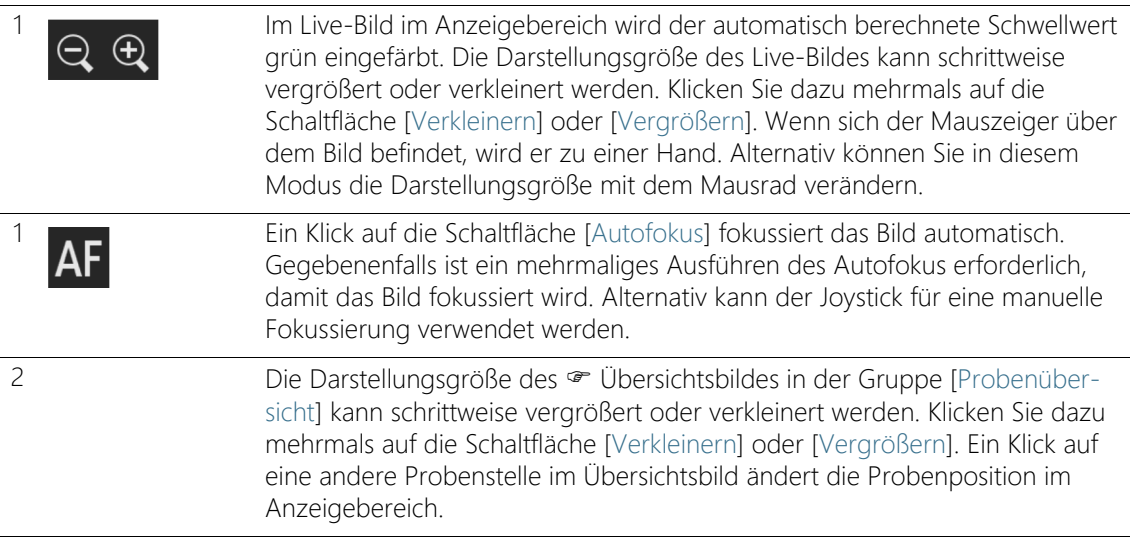

3 [Inspektionseinstellungen] Die Einstellungen, die in der Gruppe <sup>op</sup> [Inspektionseinstellungen] bearbeitet werden können, sind von der ausgewählten Inspektionskonfiguration abhängig. Je nach gewählter Inspektionskonfiguration können das Aussehen und die Funktionen der Schaltflächen unterschiedlich sein.

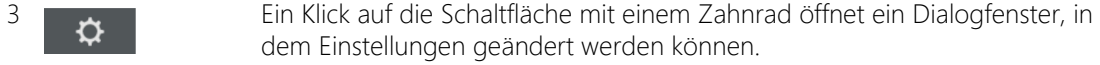

In der Inspektionskonfiguration stehen mehrere Optionen zur Verfügung, mit denen festgelegt werden kann, wie die Schwellwerte und die Belichtungszeit ermittelt werden. Weitere Informationen dazu finden Sie in Kapitel [\[Inspektionskonfigurationen\] > \[Öffnen\] \(Seite 2/2\)](#page-165-0) auf Seite [166.](#page-165-0)

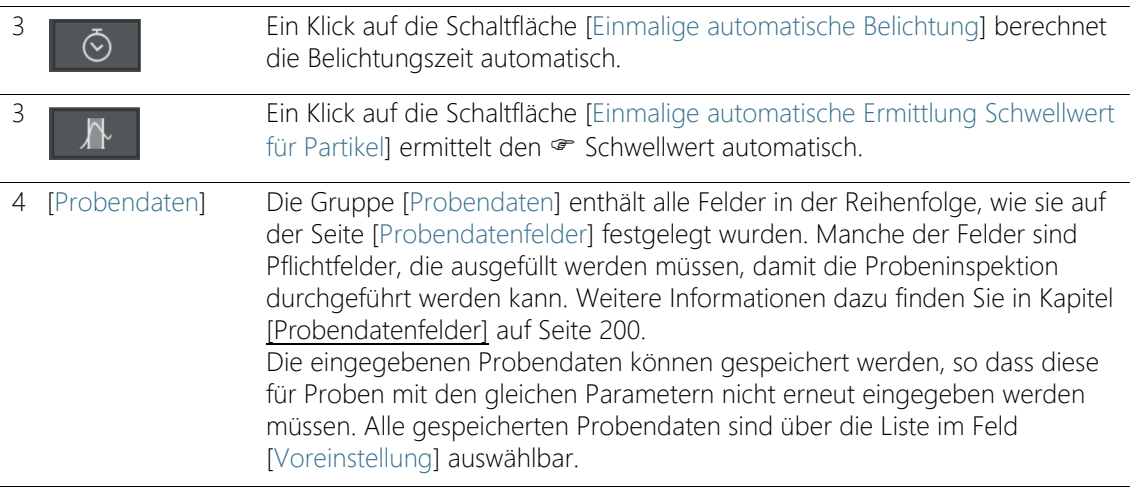

# 6.4.1 Inspektionseinstellungen bearbeiten

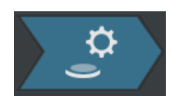

In diesem Arbeitsschritt können Sie vor der Probeninspektion noch einige Einstellungen anpassen. In den Feldern der Gruppe [Probendaten] können Sie zusätzliche

Information zu der Probe ergänzen. Diese Daten werden zusammen mit den Ergebnissen der Inspektion gespeichert.

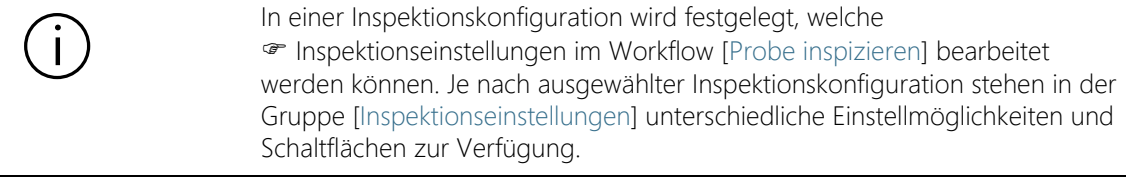

### Belichtungszeit und Schwellwert für Partikel bearbeiten

- Voraussetzung 
ige Die Belichtungszeit und die Schwellwerte können nur dann manuell bearbeitet werden, wenn in der Inspektionskonfiguration eine manuelle Bearbeitung festgelegt ist. Wenn keine manuelle Bearbeitung vorgesehen ist, werden die Belichtungszeit und der Schwellwert automatisch eingestellt.
	- ☆

 $\mathbf{\Omega}$ 

- 1. Klicken Sie auf die Schaltfläche [Belichtungszeit und Schwellwert für Partikel bearbeiten].
	- Das Dialogfenster [Belichtungszeit und Schwellwert für Partikel bearbeiten] wird geöffnet.
	- Stellen Sie zuerst die Belichtungszeit und anschließend den Schwellwert ein.
	- Weitere Informationen zu diesem Dialogfenster finden Sie in Kapitel [Belichtungszeit und Schwellwert für Partikel](#page-41-0) auf Seite [42](#page-41-0).

### Schwellwert für reflektierende Partikel bearbeiten

Für die reflektierenden Bereiche eines Partikels kann ein eigener Schwellwert eingestellt werden. Dabei werden die reflektierenden Bildpunkte innerhalb eines Partikels detektiert und mit den Bildpunkten der Gesamtfläche des Partikels verrechnet. Ab einem bestimmten Anteil reflektierender Bereiche innerhalb eines Partikels, wird das Partikel in den Ergebnissen der Inspektion zu den reflektierenden Partikeln gezählt.

- 1. Klicken Sie auf die Schaltfläche [Schwellwert für reflektierende Partikel bearbeiten].
	- Das Dialogfenster [Schwellwert für reflektierende Partikel bearbeiten] wird geöffnet.
	- Weitere Informationen zu diesem Dialogfenster finden Sie in Kapitel [Schwellwert für reflektierende Partikel](#page-45-0) auf Seite [46.](#page-45-0)

### Inspektionsbereich und Fokuspunkte bearbeiten

Voraussetzung Die Fokuspunkte können nur dann manuell bearbeitet werden, wenn in der Inspektionskonfiguration eine manuelle Bearbeitung der Fokuspunkte festgelegt ist. Wenn keine manuelle Bearbeitung der Fokuspunkte vorgesehen ist, werden die Einstellungen zum Fokus aus der Inspektionskonfiguration angewendet.

- 1. Klicken Sie auf die Schaltfläche [Inspektionsbereich und Fokuspunkte bearbeiten].
	- Das Dialogfenster [Inspektionsbereich und Fokuspunkte bearbeiten] wird geöffnet.
	- Weitere Informationen zu diesem Dialogfenster finden Sie in Kapitel [Inspektionsbereich und Fokuspunkte](#page-47-0) auf Seite [48](#page-47-0).

### Probendaten eingeben

In der Gruppe [Probendaten] werden die Felder angezeigt, die entweder durch die Inspektionskonfiguration vorgegeben sind oder die Sie auf der Seite [Probendatenfelder] aktiviert haben. In diese Felder geben Sie zusätzliche Informationen zu der Probe ein, die mit den Ergebnissen der Inspektion gespeichert werden. Diese Informationen können in einem Bericht ausgegeben werden.

Speichern Sie die Parameter in einer Voreinstellung, wenn Sie die eingegebenen Probendaten für andere Proben wiederverwenden wollen. Geben Sie in das Feld [Voreinstellung] einen Namen ein und klicken Sie auf die Schaltfläche [Ausgewählte Voreinstellung speichern]. Klicken Sie auf die Schaltfläche [Ausgewählte Voreinstellung löschen], wenn Sie die aktuell in der Liste [Voreinstellung] ausgewählten Probendaten löschen möchten.

Ein gelb umrandetes Feld mit einem Warndreieck bedeutet, dass dieses Feld ein Pflichtfeld ist und zwingend ausgefüllt werden muss oder dass der eingegebene Wert ungültig ist. Solange ein Feld mit einem gelben Rahmen umrandet ist, kann die Inspektion nicht gestartet werden. Weitere Informationen zu der Seite [Probendatenfelder] finden Sie in Kapitel [\[Probendatenfelder\]](#page-199-0) auf Seite [200.](#page-199-0)

### Inspektion ausführen

- 1. Klicken Sie auf die Schaltfläche [Inspektion ausführen].
	- Die Seite [Probe inspizieren] > [Fokuspunkte aufnehmen] wird geöffnet.
	- Weitere Informationen zu dieser Seite finden Sie in Kapitel [\[Probe inspizieren\] > \[Fokuspunkte aufnehmen\]](#page-53-0) auf Seite [54.](#page-53-0)
	- Falls Sie für die Fokussierung der Probe keine Fokuskarte definiert haben, wird die Seite [Fokuspunkte aufnehmen] übersprungen und die Aufnahme der Probe startet direkt.

[Probe inspizieren] > [Einstellungen bearbeiten]

#### ID\_20005, ID\_10013

# <span id="page-41-0"></span>6.4.2 Belichtungszeit und Schwellwert für Partikel

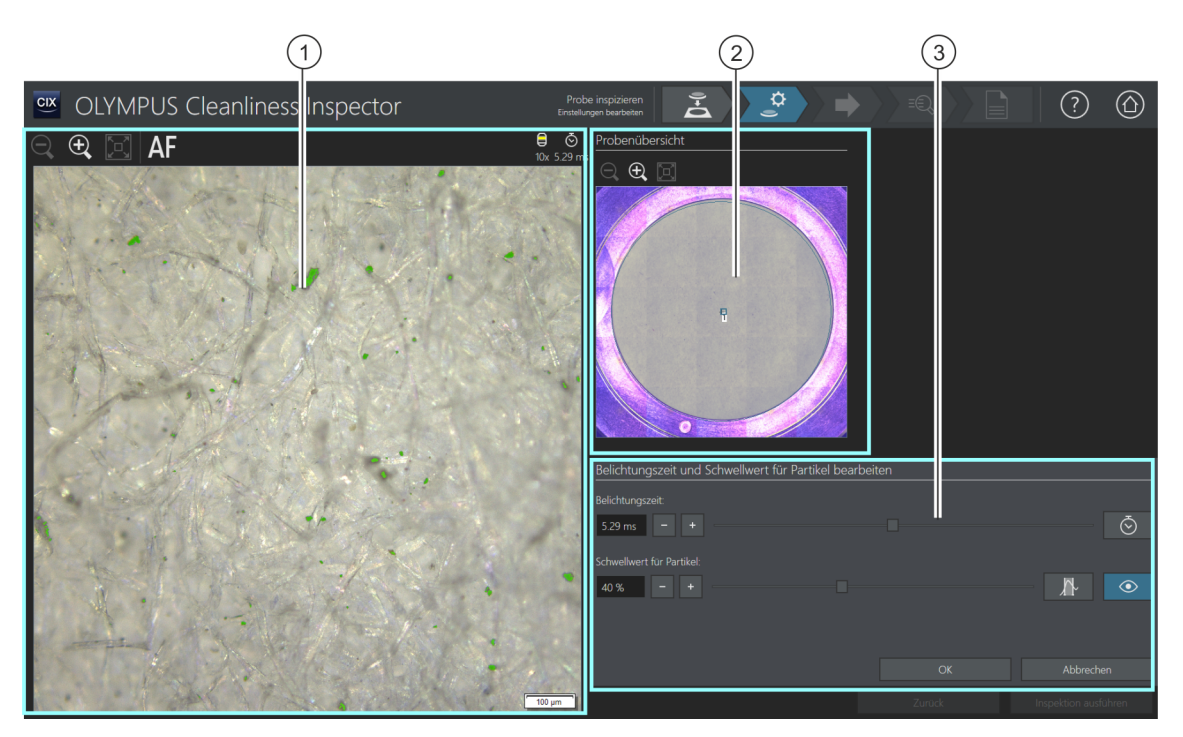

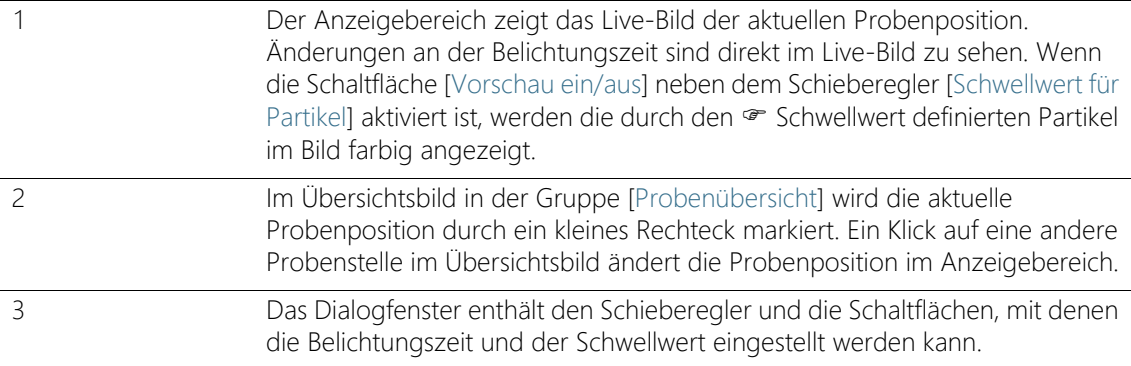

# 6.4.3 [Belichtungszeit und Schwellwert für Partikel bearbeiten]

Abhängig von den Einstellungen in einer Inspektionskonfiguration kann in diesem Dialogfenster auch nur die Belichtungszeit oder nur der Schwellwert manuell eingestellt werden.

> Im Dialogfenster [Belichtungszeit und Schwellwert für Partikel bearbeiten] stellen Sie die Belichtungszeit und die · Schwellwerte für die Partikel ein. Diese Einstellungen werden für die Probeninspektion verwendet. Stellen Sie zuerst die Belichtungszeit und anschließend den Schwellwert ein.

> In der Inspektionskonfiguration stehen mehrere Optionen zur Verfügung, mit denen festgelegt werden kann, wie die Schwellwerte und die Belichtungszeit ermittelt werden. Weitere Informationen dazu finden Sie in Kapitel [\[Inspektionskonfigurationen\] > \[Öffnen\] \(Seite 2/2\)](#page-165-0) auf Seite [166.](#page-165-0)

### Belichtungszeit einstellen

- 1. Sie haben mehrere Möglichkeiten, die Belichtungszeit einzustellen:
	- Verwenden Sie den Schieberegler.
	- Klicken Sie auf die Schaltflächen [-] oder [+] und passen Sie die Belichtungszeit in kleinen Schritten an.
	- Geben Sie eine Belichtungszeit in das Feld ein und drücken Sie die [Eingabe]-Taste.
	- Alternativ können Sie die Belichtungszeit automatisch berechnen lassen. Klicken Sie dazu auf die Schaltfläche [Einmalige automatische Belichtung].
- 2. Schließen Sie das Dialogfenster mit [OK].
	- Diese Belichtungszeit wird für alle hochaufgelösten Einzelbilder verwendet, die während der Probeninspektion aufgenommen werden.

### Schwellwert für Partikel einstellen

Achten Sie darauf, dass die Schwellwerte sorgfältig eingestellt werden, da die Schwellwertsetzung einen wesentlichen Einfluss auf die Ergebnisse der Probeninspektion hat.

1. Wählen Sie eine Probenstelle, auf der typische Partikel zu sehen sind.

- 2. Schalten Sie die Vorschau für die Schwellwertsetzung ein. Klicken Sie dazu auf die Schaltfläche [Vorschau ein/aus]. Der durch die Schwellwerte definierte Intensitätsbereich wird grün eingefärbt. Damit können Sie das Ergebnis direkt im Bild sehen und die Einstellungen gegebenenfalls nochmal ändern.
- 3. Sie haben mehrere Möglichkeiten, den Schwellwert für Partikel einzustellen:
	- Verwenden Sie den Schieberegler.
	- Klicken Sie auf die Schaltflächen [-] oder [+] und passen Sie den Schwellwert in kleinen Schritten an.
	- Geben Sie einen Schwellwert in das Feld ein und drücken Sie die [Eingabe]-Taste.
	- Alternativ können Sie den Schwellwert automatisch berechnen lassen. Klicken Sie dazu auf die Schaltfläche [Einmalige automatische Ermittlung Schwellwert für Partikel].
- 4. Stellen Sie den Schwellwert so ein, dass ausschließlich Partikel erfasst und grün eingefärbt werden.
- 5. Überprüfen Sie die Schwellwertsetzung an weiteren Probenstellen.

ID\_20006

[Probe inspizieren] > [Einstellungen bearbeiten]

# <span id="page-45-0"></span>6.4.4 Schwellwert für reflektierende Partikel

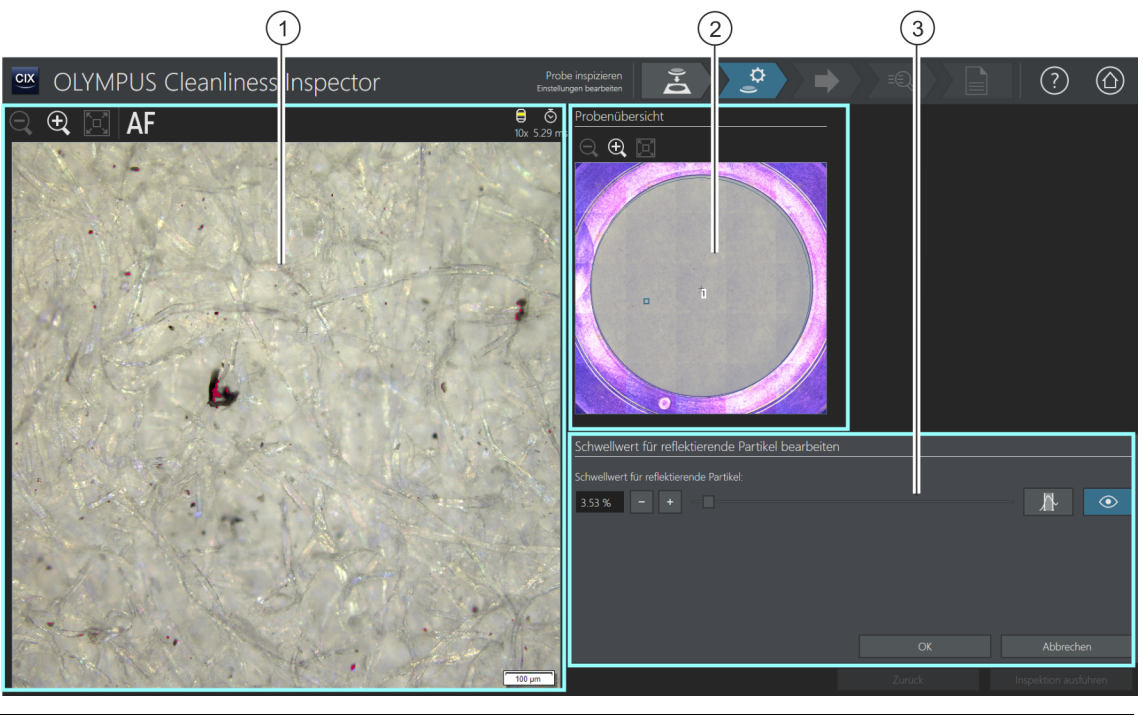

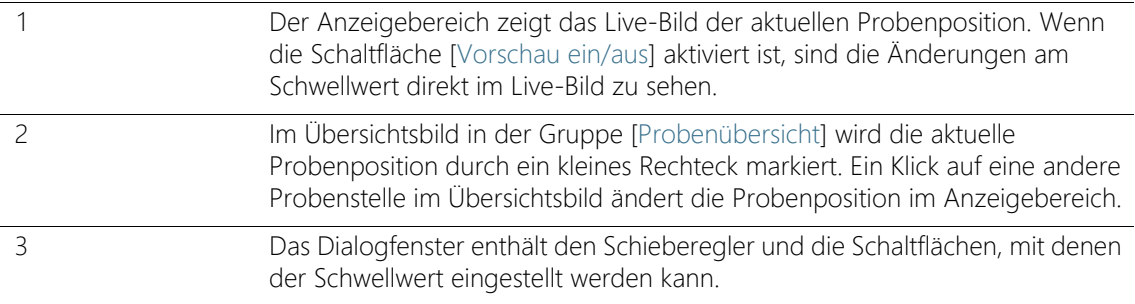

# 6.4.5 [Schwellwert für reflektierende Partikel bearbeiten]

Im Dialogfenster [Schwellwert für reflektierende Partikel bearbeiten] stellen Sie den · Schwellwert für die reflektierenden Bereiche eines Partikels ein.

Achten Sie darauf, dass die Schwellwerte sorgfältig eingestellt werden, da die Schwellwertsetzung einen wesentlichen Einfluss auf die Ergebnisse der Probeninspektion hat.

- 1. Wählen Sie eine Probenstelle, auf der reflektierende Partikel zu sehen sind. Die reflektierenden Bereiche werden in der Farbe Magenta eingefärbt.
- 2. Schalten Sie die Vorschau für die Schwellwertsetzung ein. Klicken Sie dazu auf die Schaltfläche [Vorschau ein/aus]. Damit können Sie das Ergebnis direkt im Bild sehen und die Einstellungen gegebenenfalls nochmal ändern.
- 3. Stellen Sie den Schwellwert so ein, dass die reflektierenden Bereiche eines Partikels erfasst und in Magenta eingefärbt werden. Sie haben mehrere Möglichkeiten, den Schwellwert für reflektierende Partikel einzustellen:
	- Verwenden Sie den Schieberegler.
	- Klicken Sie auf die Schaltflächen [-] oder [+] und passen Sie den Schwellwert in kleinen Schritten an.
	- Geben Sie einen Schwellwert in das Feld ein und drücken Sie die [Eingabe]-Taste.
	- Alternativ können Sie den Schwellwert für reflektierende Partikel automatisch berechnen lassen. Klicken Sie dazu auf die Schaltfläche [Einmalige automatische Ermittlung Schwellwert für reflektierende Partikel].
- 4. Überprüfen Sie die Schwellwertsetzung an weiteren Probenstellen.

[Probe inspizieren] > [Einstellungen bearbeiten]

#### ID\_20007, ID\_10014

# <span id="page-47-0"></span>6.4.6 Inspektionsbereich und Fokuspunkte

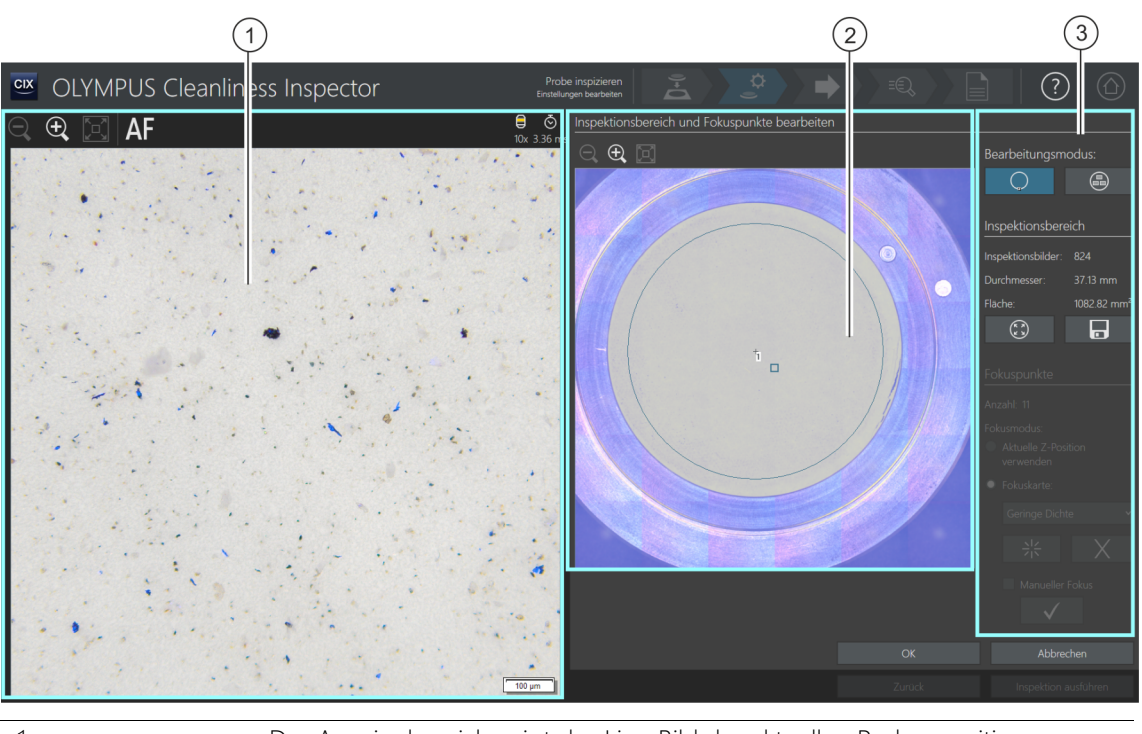

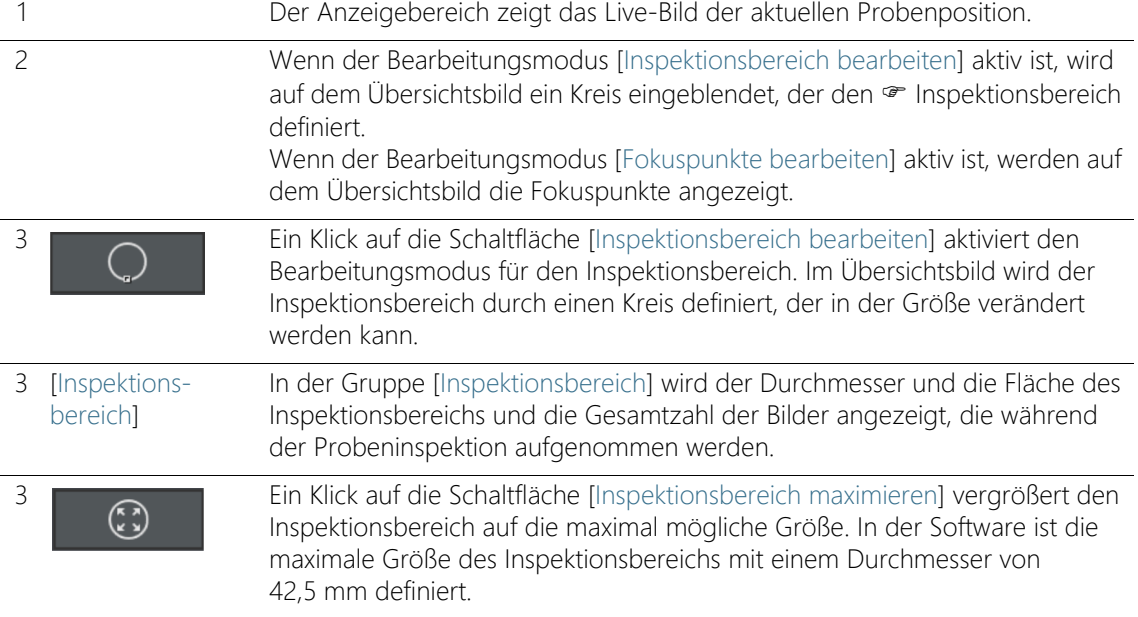

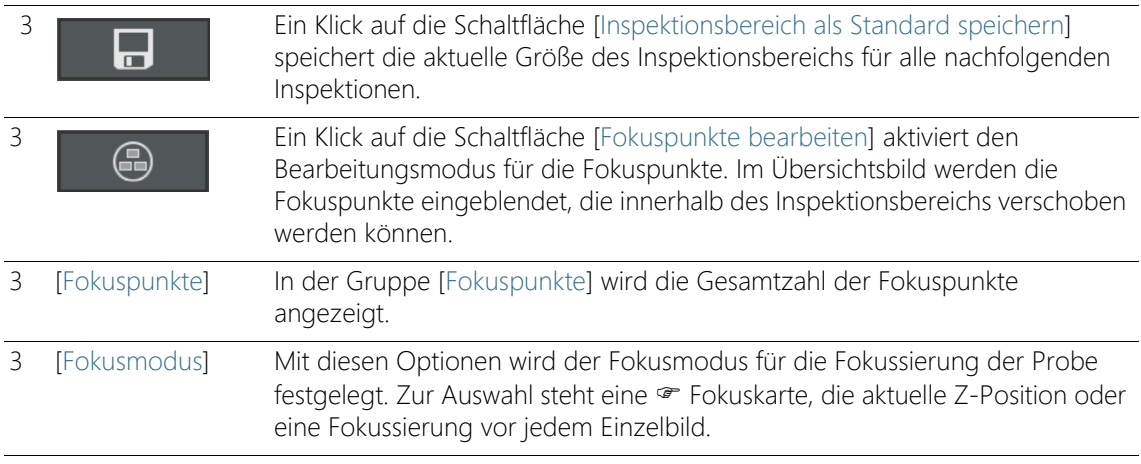

# <span id="page-48-0"></span>6.4.7 [Inspektionsbereich und Fokuspunkte bearbeiten]

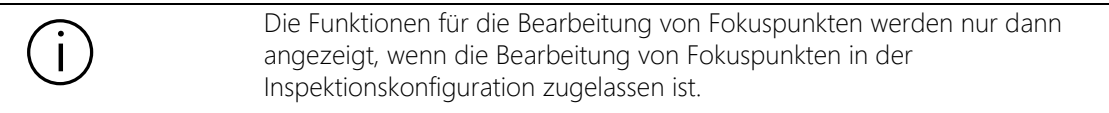

Im Dialogfenster [Inspektionsbereich und Fokuspunkte bearbeiten] können Sie den « Inspektionsbereich und die Fokuspunkte überprüfen und bei Bedarf ändern.

### Inspektionsbereich bearbeiten

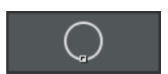

- 1. Wählen Sie zuerst den Bearbeitungsmodus aus. Klicken Sie auf die Schaltfläche [Inspektionsbereich bearbeiten].
- 2. Im Übersichtsbild ist ein Kreis eingeblendet, der den Inspektionsbereich definiert. Klicken Sie auf den Kreis.
	- Auf dem Kreis wird ein Markierungspunkt eingeblendet.
- 3. Ändern Sie die Größe des Kreises. Bewegen Sie den Mauszeiger über den Markierungspunkt. Ziehen Sie den Markierungspunkt mit gedrückter linker Maustaste in die gewünschte Richtung.
- 4. Ändern Sie die Position des Kreises. Bewegen Sie den Mauszeiger in den Kreis. Der Mauszeiger wird zu einem Vierfachpfeil. Ziehen Sie den Kreis mit gedrückter linker Maustaste an die gewünschte Position.

[Probe inspizieren] > [Einstellungen bearbeiten]

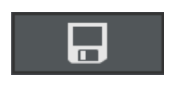

چ

- 5. Wenn Sie die Größe des Inspektionsbereichs für alle nachfolgenden Inspektionen speichern wollen, klicken Sie auf die Schaltfläche [Inspektionsbereich als Standard speichern].
	- Der festgelegte Inspektionsbereich wird so lange für die nachfolgenden Probeninspektion verwendet, bis Sie den Inspektionsbereich erneut festlegen.

### Inspektionsbereich maximieren

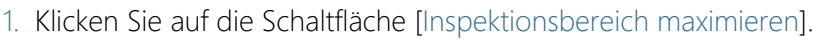

 Der Inspektionsbereich vergrößert sich auf die maximal mögliche Größe.

## Fokuspunkte bearbeiten

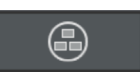

- Legen Sie die Fokuspunkte auf die Bereiche der Probe, die möglichst strukturreich sind und viele Partikel enthalten.
	- 1. Klicken Sie auf die Schaltfläche [Fokuspunkte bearbeiten].
		- Im Übersichtsbild werden alle Fokuspunkte eingeblendet.
		- Das Feld [Anzahl] zeigt an, wie viele Fokuspunkte bei der aktuell gewählten Option festgelegt werden.
- 2. Wählen Sie in der Gruppe [Fokuspunkte] einen Fokusmodus.
	- Mit der Option [Aktuelle Z-Position verwenden] wird für die Aufnahme der Bilder die Z-Position verwendet, die aktuell eingestellt ist, wenn Sie mit einem Klick auf die Schaltfläche [Inspektion ausführen] die Inspektion der Probe starten. Die Z-Position wird während der Aufnahme der Bilder nicht verändert.
	- Mit der Option [Jedes Einzelbild fokussieren] wird bei der Probeninspektion vor jeder Einzelbild-Aufnahme fokussiert. Mit dieser Option kann die Inspektion der Probe sehr lange dauern.
	- Mit der Option · [Fokuskarte] unterstützt Sie das System, fokussierte Bilder von der gesamten Probe aufzunehmen, auch wenn die Probenoberfläche uneben ist.
- 3. Wenn Sie die Option [Fokuskarte] gewählt haben: Die Einträge in der Liste legen fest, mit welcher Dichte die Fokuspunkte auf der Fokuskarte angeordnet werden. Wählen Sie die Dichte der Fokuspunkte abhängig von der Beschaffenheit Ihrer Probe. Wenn Sie eine hohe Dichte wählen, werden viele Positionen für die

Aufnahme der Fokuskarte angefahren. Die Fokuskarte wird dann genauer, aber die Aufnahme der Fokuskarte dauert auch länger. Folgende Einträge stehen zur Auswahl:

- 3 Punkte
- Geringe Dichte
- **Mittlere Dichte**
- Hohe Dichte

## Fokuspunkte manuell fokussieren

Die Fokuspunkte einer Fokuskarte können auch manuell fokussiert werden.

- 1. Markieren Sie das Kontrollkästchen [Manueller Fokus].
	- Im Übersichtsbild wird der erste Fokuspunkt grün dargestellt.
- 2. Fokussieren Sie die Probenstelle.
- 3. Mit einem Klick auf die Schaltfläche [Fokuspunkt validieren] bestätigen Sie einen manuell fokussierten Fokuspunkt.
	- Der Tisch verfährt zum nächsten Fokuspunkt.
- 4. Fokussieren Sie nacheinander alle Fokuspunkte der Fokuskarte und validieren Sie diese.
	- Wenn Sie die Fokuspunkte manuell fokussieren, wird der automatisierte Arbeitsschritt [Fokuspunkte aufnehmen] übersprungen.

## Fokuspunkte verschieben

- 1. Die Position der Fokuspunkte kann geändert werden. Klicken Sie dazu im Übersichtsbild auf einen Fokuspunkt.
	- Der Mikroskoptisch bewegt sich zu diesem Fokuspunkt.
	- Im Live-Bild im Anzeigebereich wird der aktuelle Fokuspunkt angezeigt.
- 2. Ziehen Sie den Fokuspunkt mit gedrückter linker Maustaste an die gewünschte Position.

## Fokuspunkte hinzufügen oder löschen

Sobald Sie einer Fokuskarte einen Fokuspunkt hinzufügen oder einen Fokuspunkt löschen, wird der Eintrag [Benutzerdefinierte Dichte] in der Liste [Fokuskarte] angezeigt.

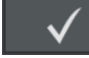

[Probe inspizieren] > [Einstellungen bearbeiten]

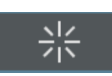

• Mit einem Klick auf die Schaltfläche [Fokuspunkt hinzufügen] fügen Sie einen Fokuspunkt hinzu. Verschieben Sie den Fokuspunkt an die gewünschte Stelle. • Mit einem Klick auf die Schaltfläche [Fokuspunkt löschen] löschen Sie

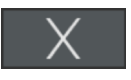

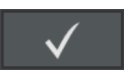

• Mit einem Klick auf die Schaltfläche [Fokuspunkt validieren] bestätigen Sie einen manuell fokussierten Fokuspunkt.

den ausgewählten Fokuspunkt.

ID\_20008

[Probe inspizieren] > [Fokuspunkte aufnehmen]

# <span id="page-53-0"></span>6.5 [Probe inspizieren] > [Fokuspunkte aufnehmen]

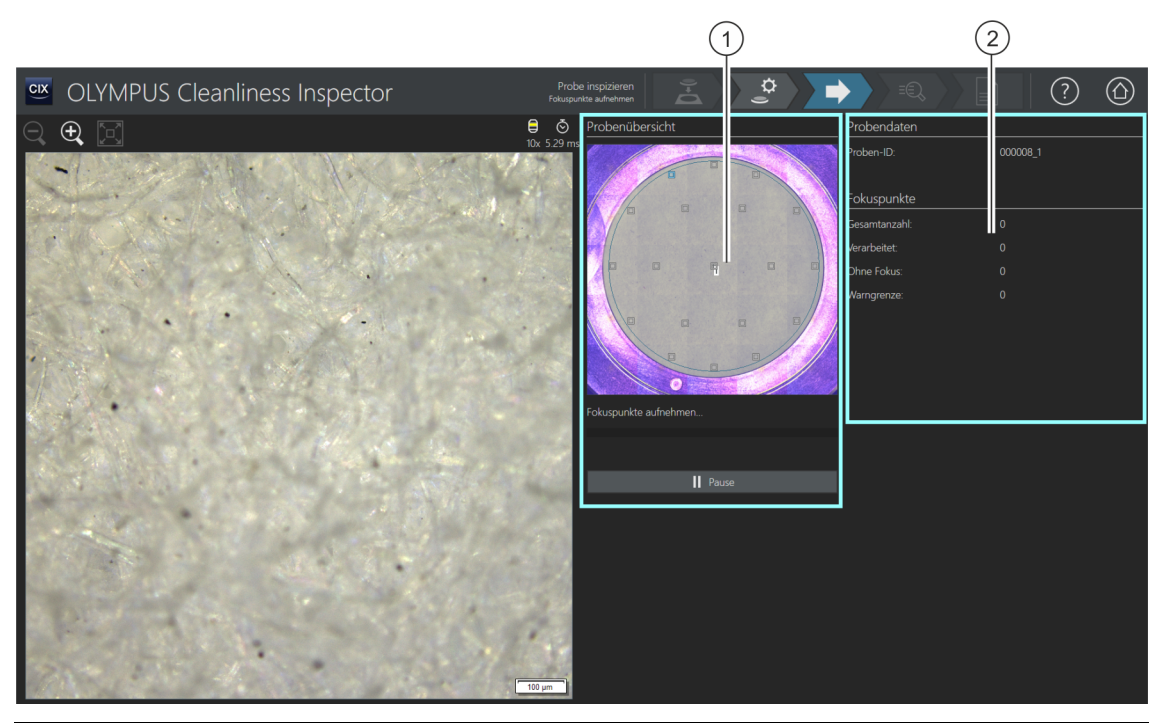

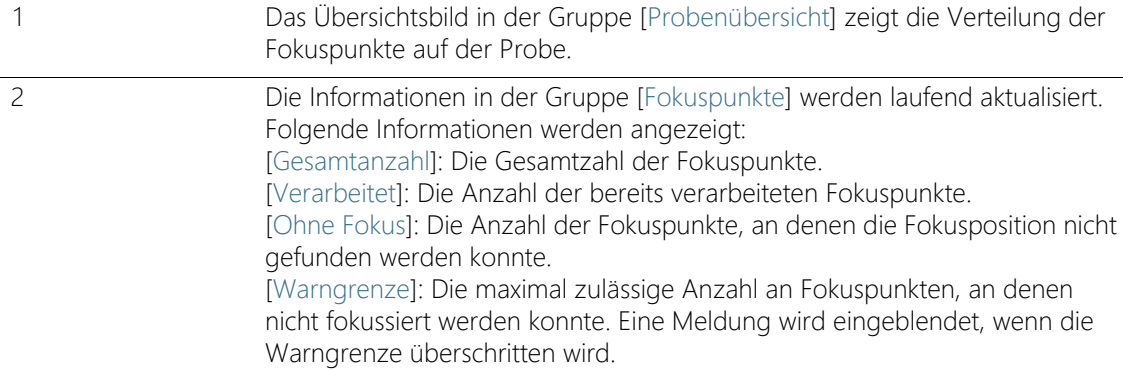

# 6.5.1 Fokuspunkte aufnehmen

Die Seite [Probe inspizieren] > [Fokuspunkte aufnehmen] wird nur dann angezeigt, wenn Sie eine Fokuskarte definiert haben und die Fokuspunkte nicht manuell fokussiert wurden.

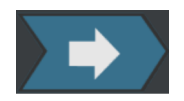

In diesem Arbeitsschritt werden die Fokuspunkte für die Fokuskarte aufgenommen. Nach der Aufnahme der Fokuspunkte wird die Seite [Probe inspizieren] > [Probe aufnehmen] geöffnet.

### Warngrenze der Fokuspunkte

Erscheint eine Meldung, in der Sie darauf hingewiesen werden, dass die maximal zulässige Anzahl an Positionen erreicht wurde, an denen nicht scharf gestellt werden konnte, kann die Inspektion dennoch fortgesetzt werden. Jedoch kann es sein, dass die Aufnahmen der Probe nicht ausreichend fokussiert sind.

Wenn die Warngrenze der Fokuspunkte erreicht wird, haben Sie folgende Möglichkeiten:

- Bestätigen Sie in der Meldung die Frage [Aufnahme der Fokuspunkte abbrechen und zu 'Einstellungen bearbeiten' wechseln] mit [Nein]. Setzen Sie die Aufnahme fort. Überprüfen Sie im Anschluss die abgescannte Probe, ob diese ausreichend fokussiert ist. Falls die Aufnahmen unscharf sind, ändern Sie die Position der Fokuspunkte im Dialogfenster [Inspektionsbereich und Fokuspunkte bearbeiten] auf der Seite [Probe inspizieren] > [Einstellungen bearbeiten]. Fahren Sie anschließend mit der Inspektion fort.
- Oder: Bestätigen Sie in der Meldung die Frage [Aufnahme der Fokuspunkte abbrechen und zu 'Einstellungen bearbeiten' wechseln] mit [Ja]. Die Seite [Probe inspizieren] > [Einstellungen bearbeiten] wird geöffnet. Klicken Sie auf die Schaltfläche [Inspektionsbereich und Fokuspunkte bearbeiten]. Ändern Sie im Dialogfenster [Inspektionsbereich und Fokuspunkte bearbeiten] die Position der Fokuspunkte. In der Inspektionskonfiguration auf der Seite [Inspektionskonfigurationen] > Öffnen (Seite 2/2) können Sie die Warngrenze der Fokuspunkte erhöhen, falls die Probe auch mit weniger Fokuspunkten ausreichend fokussiert werden kann.

Weitere Informationen zur Bearbeitung der Fokuspunkte finden Sie in Kapitel [\[Inspektionsbereich und Fokuspunkte bearbeiten\]](#page-48-0) auf Seite [49.](#page-48-0)

ID\_20009

[Probe inspizieren] > [Probe aufnehmen]

# 6.6 [Probe inspizieren] > [Probe aufnehmen]

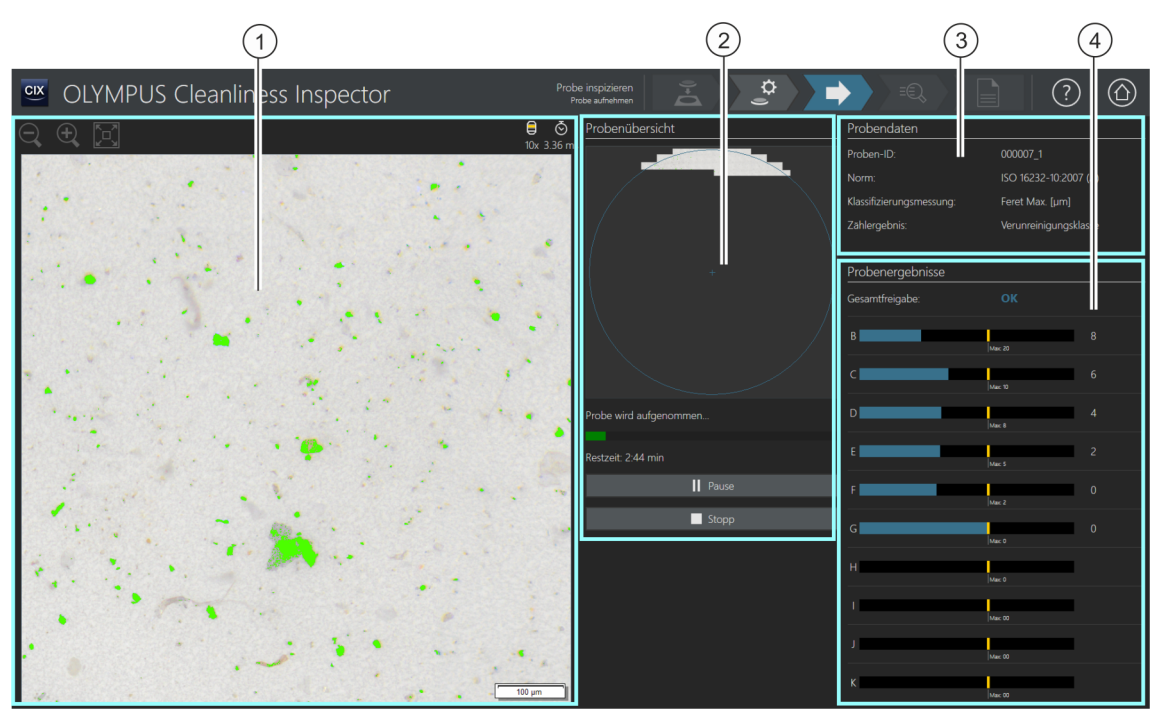

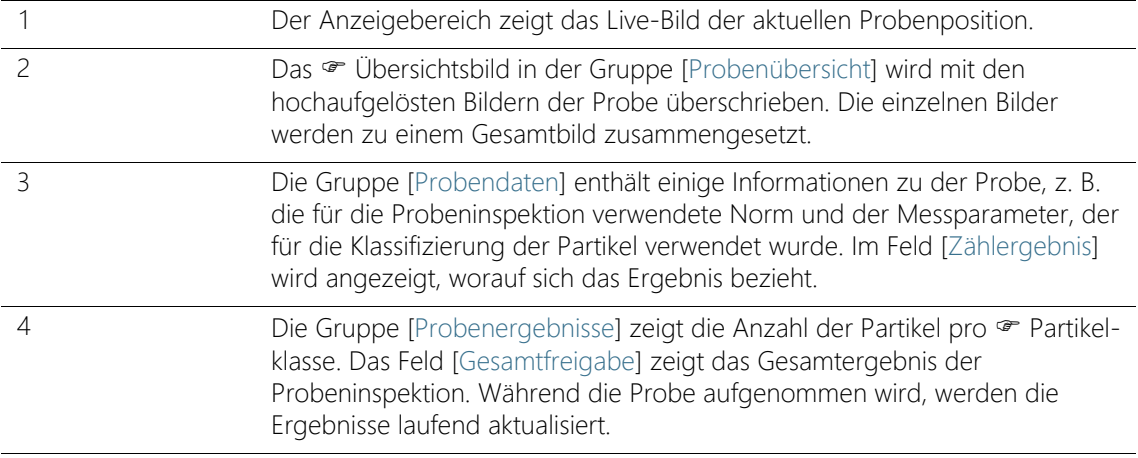

### 6.6.1 Bilder der Probe aufnehmen

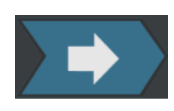

In diesem Arbeitsschritt werden die Bilder der Probe aufgenommen und die Anzahl der Partikel ermittelt.

In der Gruppe [Probendaten] werden einige Informationen angezeigt, nach denen die Klassifizierung der Partikel erfolgt. Diese Informationen sind in der Inspektionskonfiguration festgelegt.

Die Ergebnisse in der Gruppe [Probenergebnisse] werden während der Aufnahme der Bilder laufend aktualisiert. Die Balken neben einer Partikelklasse zeigen an, wie viele Partikel in einer Partikelklasse bereits gezählt wurden. Wenn Sie einen maximal zulässigen Wert definiert haben, wird dieser Wert durch eine farbige Markierung in einem Balken gekennzeichnet. Dadurch können Sie bereits während der Inspektion erkennen, ob die zulässige Anzahl der Partikel in einer Partikelklasse überschritten wird. Überschreitet eine Partikelklasse die zulässige Anzahl der Partikel, wird die Partikelklasse mit [NOK] bewertet und somit auch das Gesamtergebnis.

Mit einem Klick auf die Schaltfläche [Stoppen] kann die Aufnahme der Probe jederzeit abgebrochen werden. Dies kann hilfreich sein, wenn sich bereits während der Aufnahme zeigt, dass die Gesamtfreigabe mit [NOK] bewertet wird. Wählen Sie, ob Sie die Zwischenergebnisse verwerfen oder für Dokumentationszwecke prüfen oder speichern möchten. Wenn Sie wählen, dass Sie die Zwischenergebnisse speichern möchten, wird der Workflow ohne die Aufnahme von weiteren Bildern fortgesetzt. Auf den folgenden Seiten können Sie die Zwischenergebnisse im Detail prüfen.

Nach der Aufnahme der Bilder wird die Seite [Probe inspizieren] > [Ergebnisse überprüfen] geöffnet.

ID\_20010

[Probe inspizieren] > [Ergebnisse überprüfen]

# 6.7 [Probe inspizieren] > [Ergebnisse überprüfen]

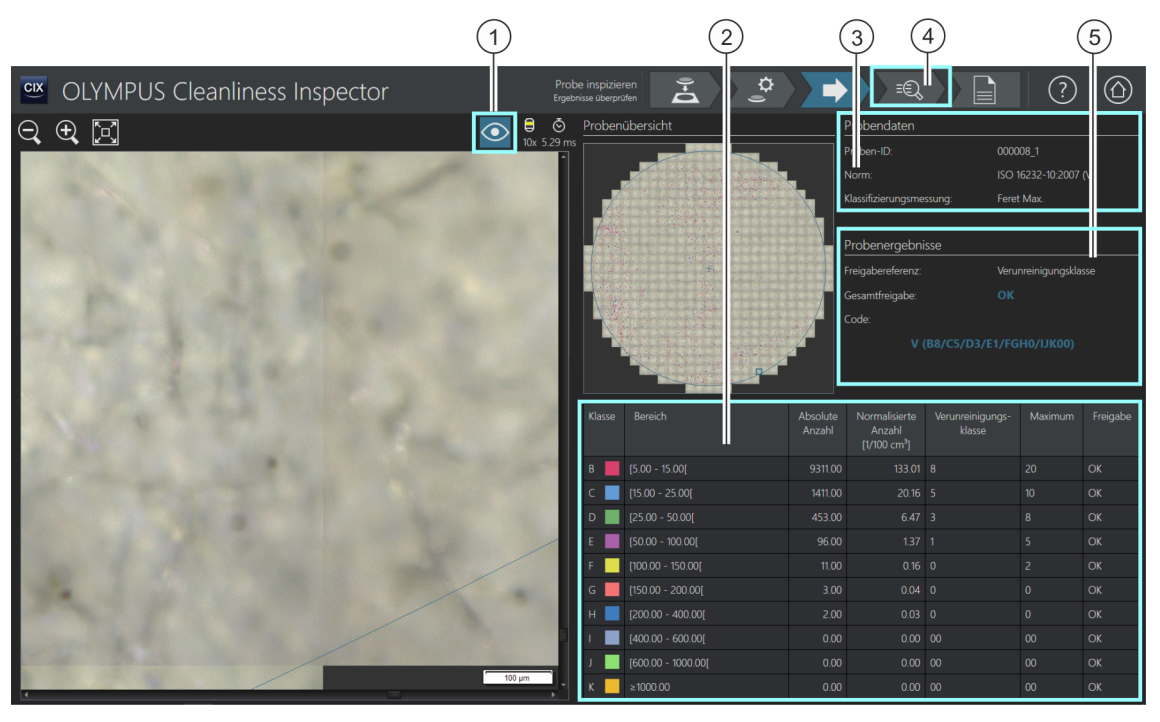

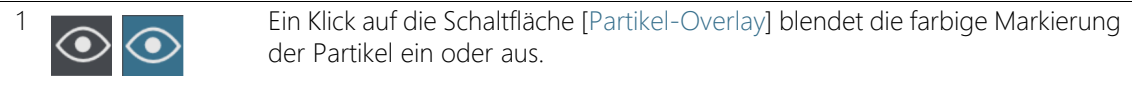

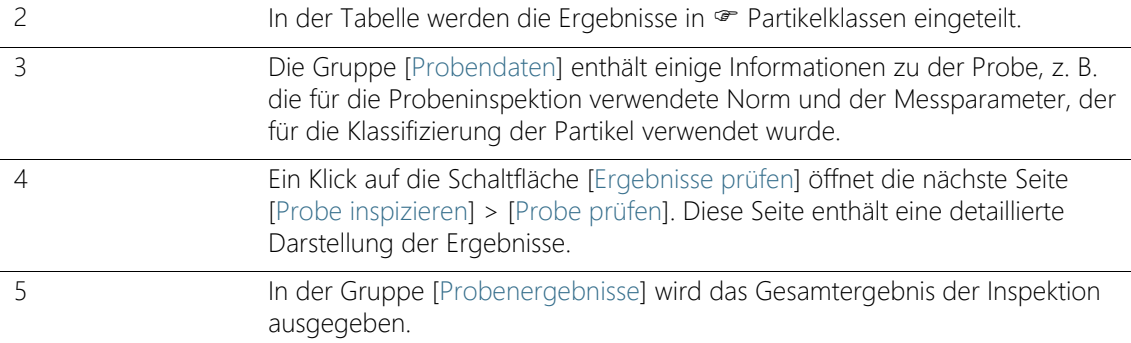

# 6.7.1 Ergebnisse überprüfen

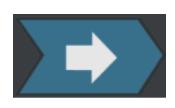

Auf dieser Seite erhalten Sie einen ersten Überblick über die Ergebnisse der Sauberkeitsanalyse. In der Tabelle werden die detektierten Partikel in **•** Partikelklassen eingeteilt. Jede Partikelklasse ist einer anderen Farbe zugeordnet. Die Partikel im Übersichtsbild und im Live-Bild werden in der Farbe der Partikelklasse markiert, der sie zugeordnet sind. Dadurch erhalten Sie einen visuellen Eindruck über die Anzahl und die Größe der Partikel einer bestimmten Partikelklasse.

Eine detaillierte Darstellung der Ergebnisse erhalten Sie auf der Seite [Probe inspizieren] > [Probe prüfen]. Ein Klick auf die Schaltfläche [Ergebnisse prüfen] in der Navigationsleiste öffnet die Seite [Probe inspizieren] > [Probe prüfen].

Für die Erstellung eines Berichtes klicken Sie auf die Schaltfläche [Bericht erzeugen] in der Navigationsleiste. Die Seite [Bericht erzeugen] wird geöffnet.

Weitere Informationen dazu finden Sie in Kapitel [\[Bericht erzeugen\]](#page-131-0) auf Seite [132](#page-131-0).

ID\_30002

# 6.8 [Probe inspizieren] > [Probe prüfen] > [Partikelansicht]

Diese Seite enthält die Ergebnisse der Probeninspektion. Im Anzeigebereich stehen unterschiedliche Registerkarten für die Ansicht und Prüfung der Ergebnisse zur Verfügung.

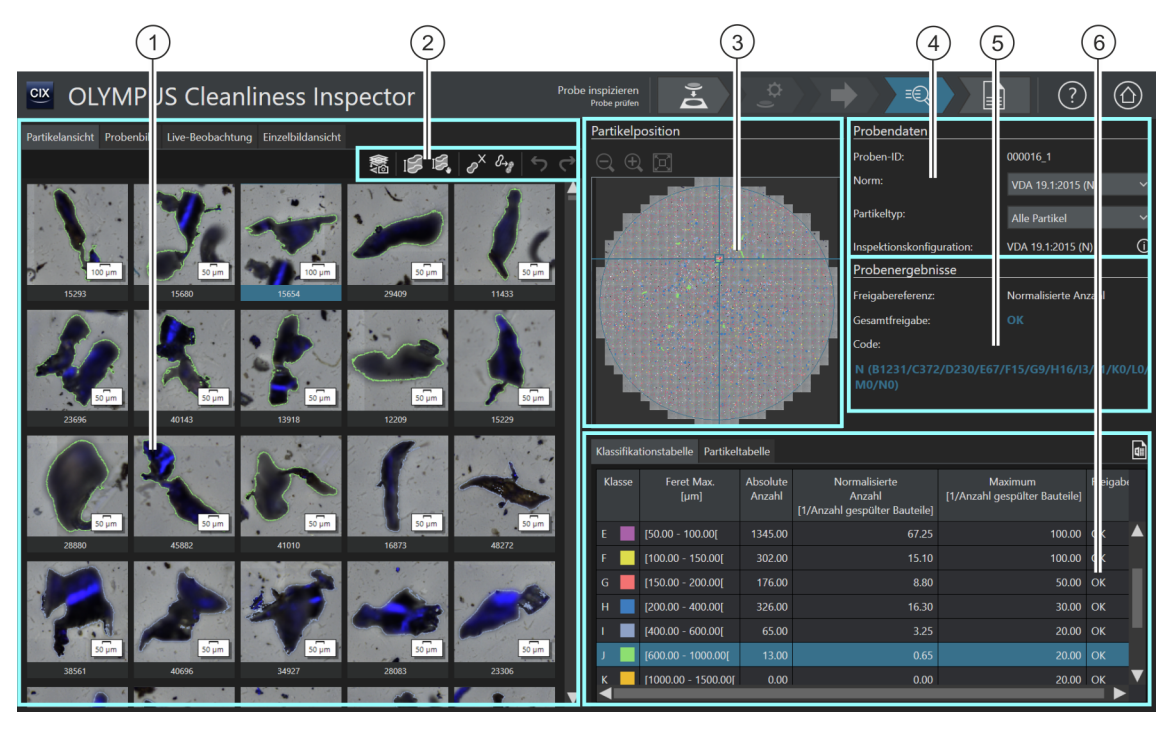

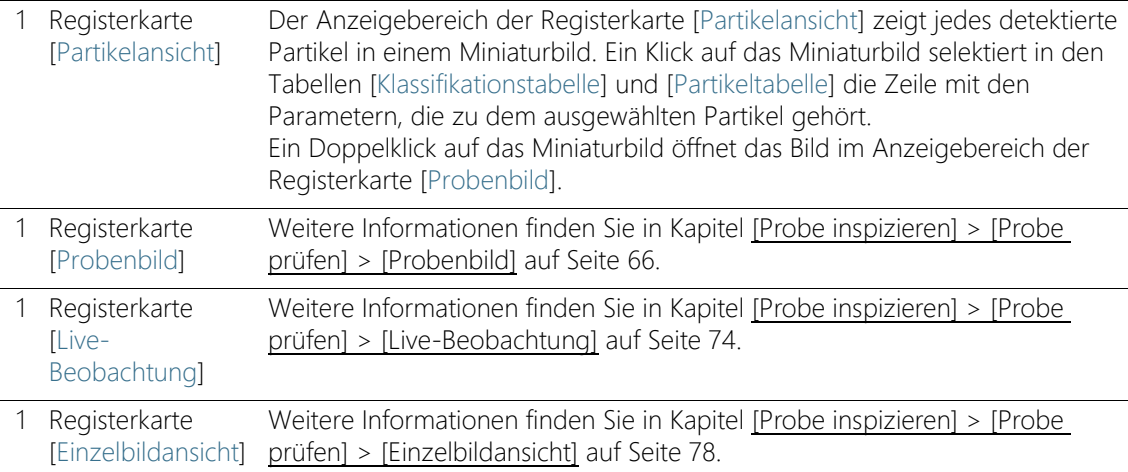

Die Schaltfläche ist nur unmittelbar nach der Inspektion der Probe verfügbar, solange sich die Probe noch unter dem Objektiv befindet und ein Live-Bild möglich ist. Wenn die Solution [CIX Height Measurement] und die dazugehörige Hardware installiert ist, steht die Funktion zur Messung der Partikelhöhe zur Verfügung. Je nach Ausbaustufe des Systems gibt es

neben der Schaltfläche für eine manuelle Messung zusätzlich eine Schaltfläche für die automatische Messung der Partikelhöhe. Die Schaltflächen werden nur direkt nach der Inspektion der Probe im Workflow [Probe inspizieren] > [Probe prüfen] angezeigt. Eine Schritt-für-Schritt-Anleitung zu dieser Funktion finden Sie in Kapitel [Solution \[CIX Height Measurement\]](#page-83-0) auf Seite [84](#page-83-0).

2 Ein Klick auf die Schaltfläche [EFI-Einzelbilder aufnehmen] startet die 
EFIEinzelbilder aufnehmen Startet die 
EFI
Letter Aufnahme für die ausgewählten Partikel

Aufnahme für die ausgewählten Partikel.

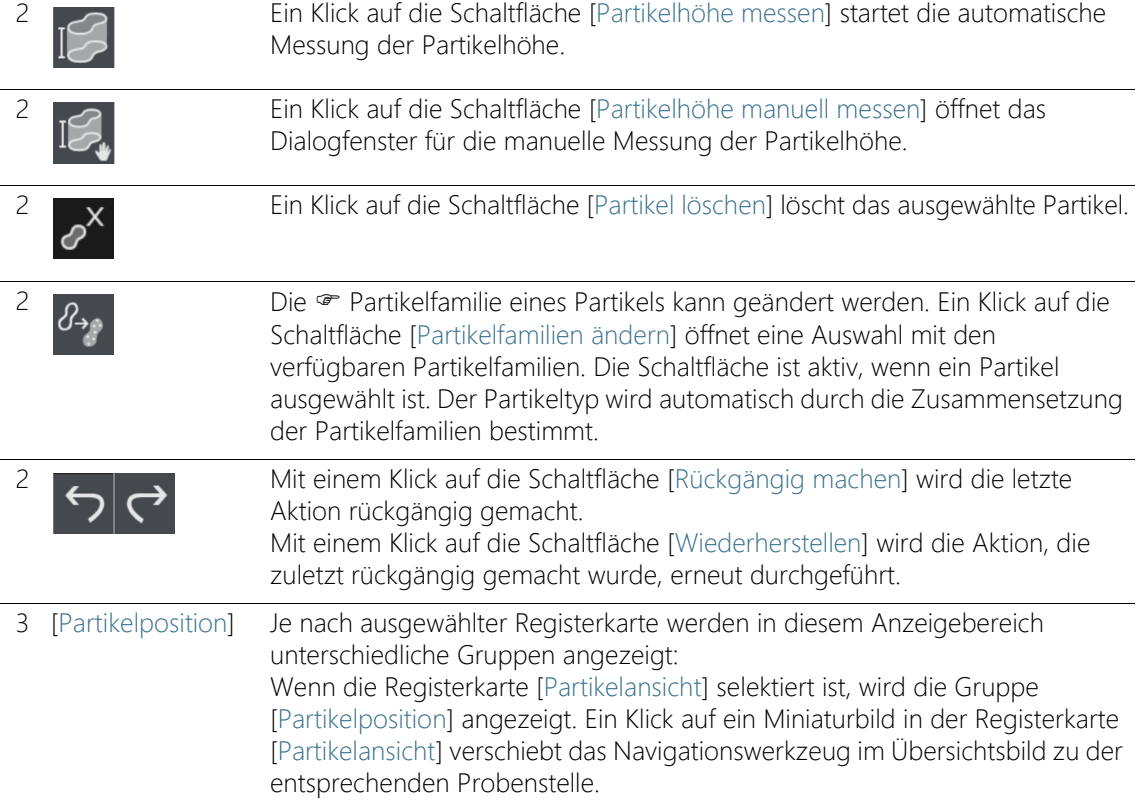

[Probe inspizieren] > [Probe prüfen] > [Partikelansicht]

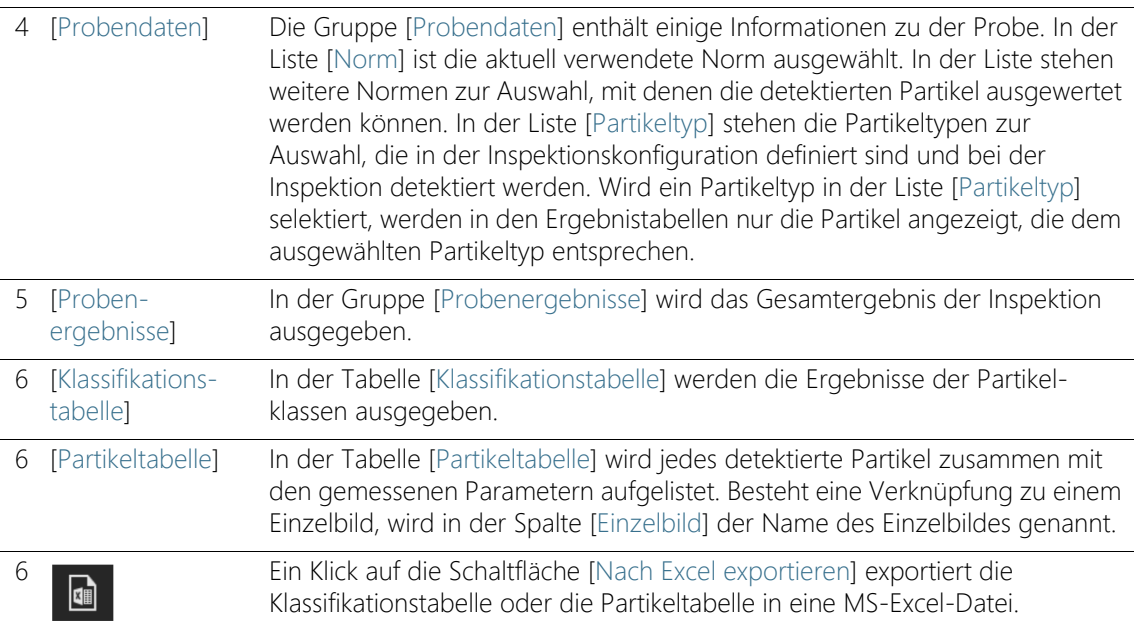

# 6.8.1 [Probe prüfen] > Registerkarte [Partikelansicht]

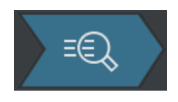

In der Registerkarte [Partikelansicht] stehen in der Symbolleiste über dem Anzeigebereich verschiedene Werkzeuge zur Verfügung, mit denen Sie die Partikel bearbeiten können. Weiterhin haben Sie die Möglichkeit, die Probe neu auszuwerten, indem Sie der Probe eine andere Norm zuweisen.

Voraussetzung  $\rightarrow$  Die Schaltflächen für die Bearbeitung von Partikeln sind aktiv, wenn mindestens ein Partikel ausgewählt ist.

### EFI-Bild aufnehmen

Voraussetzung  $\rightarrow$  Die Schaltfläche für die EFI-Aufnahme ist nur unmittelbar nach der Inspektion der Probe verfügbar, solange sich die Probe noch unter dem Objektiv befindet und ein Live-Bild möglich ist.

> Sie können von einem oder auch mehreren Partikeln gleichzeitig ein · EFI-Bild aufnehmen.

- 1. Wählen Sie aus den Miniaturbildern der Registerkarte [Partikelansicht] oder in der Partikeltabelle ein oder mehrere Partikel aus.
- 2. Wenn Sie einen · Echtfarbenschieber konfiguriert haben und die tatsächlichen Farben der Probe im EFI-Bild darstellen möchten: Klicken Sie in der Registerkarte [Live-Beobachtung] auf die Schaltfläche [Echtfarbenmodus]. Setzen Sie den Echtfarbenschieber am Mikroskop ein. Wechseln Sie wieder zur Registerkarte [Partikelansicht].
- 3. Klicken Sie auf die Schaltfläche [EFI-Einzelbilder aufnehmen].
	- Die EFI-Aufnahme startet.
	- Das EFI-Bild wird automatisch aus den Einzelbildern zusammengesetzt.
	- Nach Abschluss der Aufnahme wird das EFI-Bild in der Gruppe [Einzelbildgalerie] angezeigt.
	- Das EFI-Bild ist mit dem Partikel verknüpft, das in der Registerkarte [Partikelansicht] ausgewählt wurde.
	- Die Verknüpfung zu einem Partikel wird mit einem Verknüpfungssymbol gekennzeichnet.
	- Ist in einer Berichtvorlage der Platzhalter [Abschnitt für Bilder der größten Partikel einfügen] enthalten, werden bei der Erstellung des Berichts die Bilder der größten Partikel eingefügt, die bei der Inspektion detektiert werden. Ist eines dieser größten Partikel mit einem EFI-Bild verknüpft, wird das EFI-Bild im Bericht verwendet. Weitere Informationen dazu finden Sie in Kapitel [Abschnitt mit](#page-214-0)  [speziellen Platzhaltern einfügen](#page-214-0) auf Seite [215.](#page-214-0)

### Partikelhöhe messen

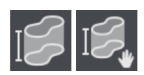

Weitere Informationen zu dieser Funktion finden Sie in Kapitel [Solution](#page-83-0)  [\[CIX Height Measurement\]](#page-83-0) auf Seite [84](#page-83-0).

# Partikel löschen

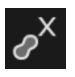

- 1. Wählen Sie im Anzeigebereich ein oder mehrere Partikel aus.
	- Mit den MS-Windows-Konventionen für die Mehrfachselektion können mehrere Partikel gleichzeitig ausgewählt werden.
- 2. Klicken Sie auf die Schaltfläche [Partikel löschen].

 $G$ 

- Das Partikel wird im Anzeigebereich und in den Ergebnissen der Klassifikationstabelle und der Partikeltabelle gelöscht.
- Die Ergebnisse werden neu berechnet.

### Partikelfamilie ändern

Ein Partikeltyp wird durch mindestens eine Partikelfamilie oder durch die Kombination mehrerer Partikelfamilien bestimmt. Wenn Sie die Partikelfamilie eines Partikels ändern, wird das Partikel automatisch einem anderen Partikeltyp zugeordnet.

Beispiel: Sie möchten ein Partikel, das dem Partikeltyp [Reflektierende Faser] zugeordnet wird, dem Partikeltyp [Faser] zuordnen.

- 1. Wählen Sie im Anzeigebereich oder in der Partikeltabelle das entsprechende Partikel aus.
- 2. Klicken Sie auf die Schaltfläche [Partikelfamilien ändern].
	- Eine Auswahl mit den verfügbaren Partikelfamilien wird geöffnet.
	- Da der Partikeltyp [Reflektierende Faser] durch die Partikelfamilien [Faser] und [Reflektierend] definiert wird, sind die Kontrollkästchen [Faser] und [Reflektierend] markiert.
- 3. Ändern Sie die Partikelfamilie. Markieren oder demarkieren Sie die entsprechenden Kontrollkästchen. In diesem Beispiel demarkieren Sie das Kontrollkästchen [Reflektierend]. Das Kontrollkästchen [Faser] bleibt weiterhin markiert.
- 4. Klicken Sie auf die Schaltfläche [OK].
	- Das Partikel wird dem Partikeltyp [Faser] zugeordnet.
	- Die Ergebnisse werden neu berechnet.

### [Probendaten]

Sie können die Probe neu auswerten, indem Sie in der Liste [Norm] eine andere Norm auswählen. Die Ergebnistabellen [Klassifikationstabelle] und [Partikeltabelle] werden neu berechnet. Die Miniaturbilder in der Registerkarte [Partikelansicht] werden aktualisiert.

## [Probenergebnisse]

In der Gruppe [Probenergebnisse] wird das Gesamtergebnis der Inspektion ausgegeben. Welche Werte angezeigt werden, hängt von der verwendeten Inspektionskonfiguration und der darin hinterlegten Norm ab.

Das Feld [Freigabereferenz] zeigt an, auf welche Referenz sich das Gesamtergebnis bezieht. Die Freigabereferenz [Verunreinigungsklasse] bedeutet beispielsweise, dass sich das Gesamtergebnis der Inspektion auf die · Verunreinigungsklasse und auf die darin maximal zulässigen Werte bezieht.

Das Feld [Gesamtfreigabe] zeigt das Gesamtergebnis der Inspektion an. Das Gesamtergebnis wird entweder mit [OK] oder [NOK] bewertet.

Das Feld [Code] wird nur dann angezeigt, wenn in der verwendeten Norm ein Ergebniscode vorgesehen ist.

### [Klassifikationstabelle]

In der Klassifikationstabelle werden die Ergebnisse nach Partikelklassen ausgegeben. Eine Zeile enthält eine Partikelklasse und die Anzahl der darin enthaltenen Partikel. Welche Spalten die Tabelle enthält, hängt von der verwendeten Norm ab. Wenn eine Klassifizierung nach der Verunreinigung in der Norm vorgesehen ist, wird die Spalte [Verunreinigungsklasse] angezeigt. Wenn ein maximal zulässiger Wert festgelegt wurde, enthält die Spalte [Maximum] den maximal zulässigen Wert. Wird dieser Wert durch die Verunreinigungsklasse oder die Anzahl der Partikel überschritten, wird in der Spalte [Freigabe] das Ergebnis für diese Partikelklasse mit [NOK] bewertet.

### [Partikeltabelle]

In der Partikeltabelle wird jedes detektierte Partikel zusammen mit den gemessenen Parametern aufgelistet. Die Partikeltabelle kann über die Liste [Partikeltyp] in der Gruppe [Probendaten] nach · Partikeltyp gefiltert werden.

#### Tabelle exportieren

 $\mathbf{q}$ 

Verwenden Sie die Schaltfläche [Nach Excel exportieren], um die Daten der Klassifikationstabelle oder der Partikeltabelle in eine MS-Excel-Tabelle zu exportieren.

**6 [Probe inspizieren]**

ID\_30003

[Probe inspizieren] > [Probe prüfen] > [Probenbild]

# <span id="page-65-0"></span>6.9 [Probe inspizieren] > [Probe prüfen] > [Probenbild]

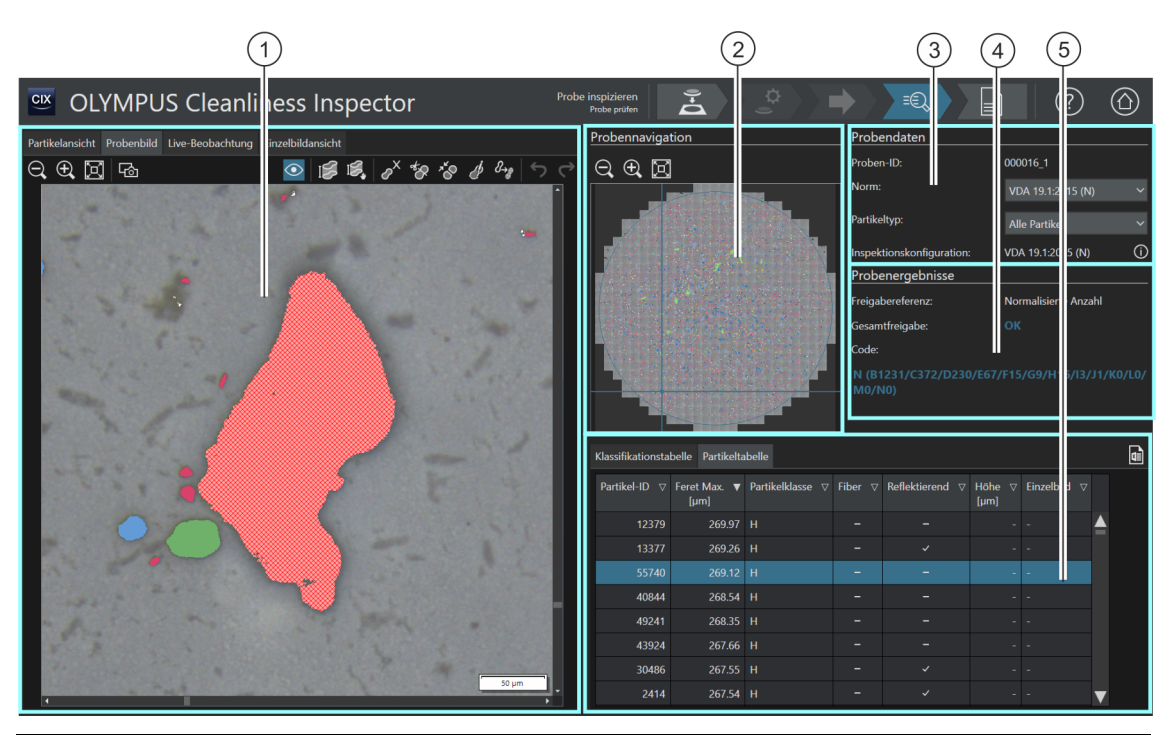

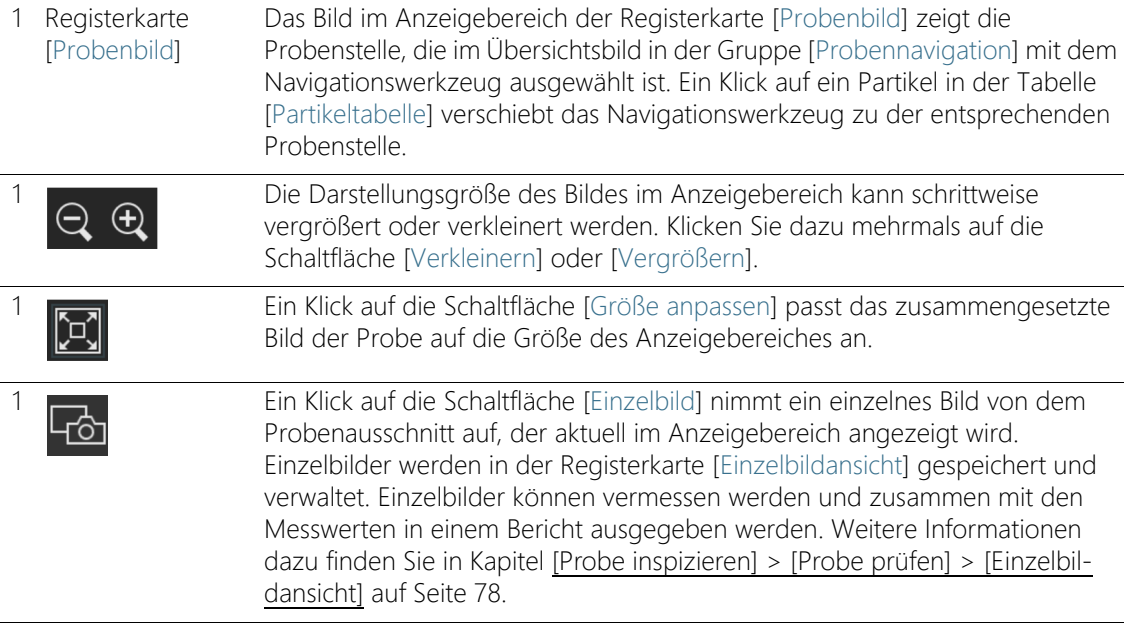

OLYMPUS Cleanliness Inspector CIX ASW 1.5 66

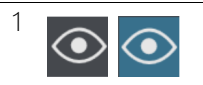

1 **C** Ein Klick auf die Schaltfläche [Partikel-Overlay] blendet die farbige Markierung<br>der Partikel ein oder aus. der Partikel ein oder aus.

Wenn die Solution [CIX Height Measurement] und die dazugehörige Hardware installiert ist, steht die Funktion zur Messung der Partikelhöhe zur Verfügung. Je nach Ausbaustufe des Systems gibt es neben der Schaltfläche für eine manuelle Messung zusätzlich eine Schaltfläche für die automatische Messung der Partikelhöhe. Die Schaltflächen werden nur direkt nach der Inspektion der Probe im Workflow [Probe inspizieren] > [Probe prüfen] angezeigt. Eine Schritt-für-Schritt-Anleitung zu dieser Funktion finden Sie in Kapitel [Solution \[CIX Height Measurement\]](#page-83-0) auf Seite [84](#page-83-0).

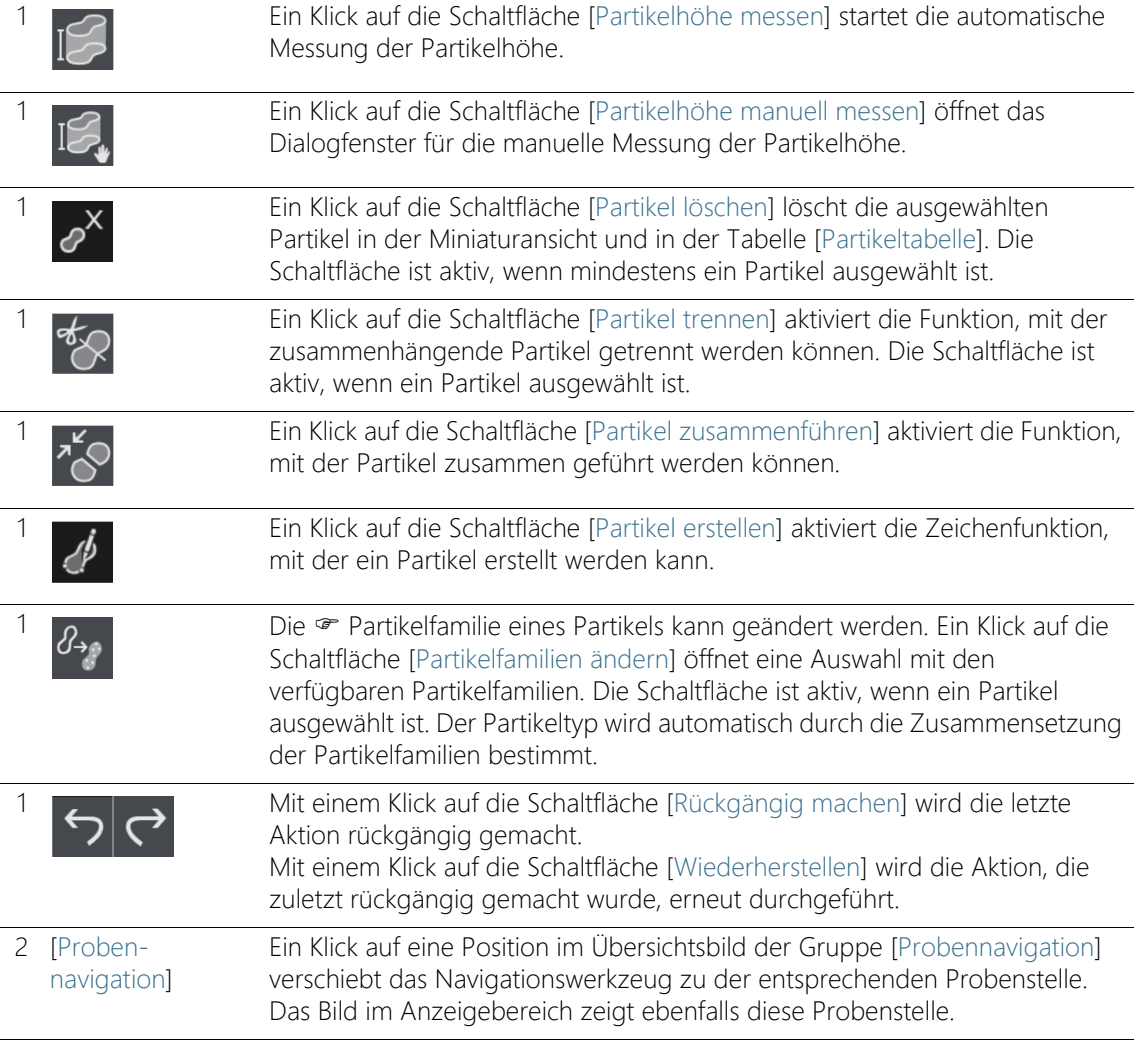

[Probe inspizieren] > [Probe prüfen] > [Probenbild]

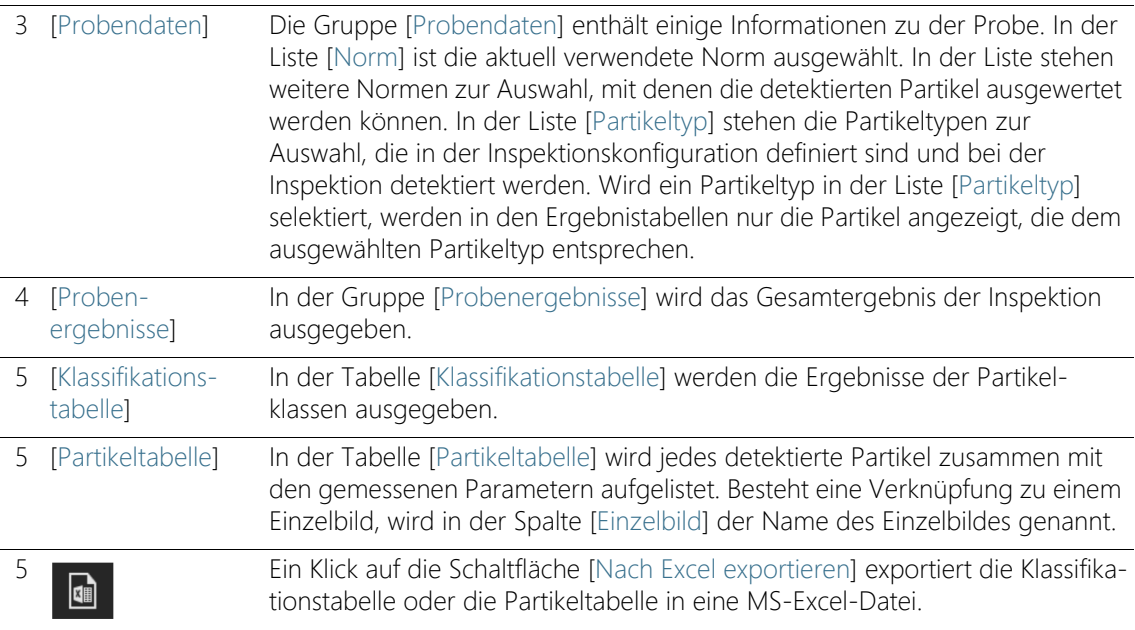

# 6.9.1 [Probe prüfen] > Registerkarte [Probenbild]

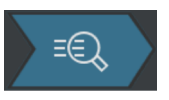

In der Registerkarte [Probenbild] stehen verschiedene Schaltflächen zur Verfügung, mit denen Sie Partikel bearbeiten können. Beispielsweise können Sie Partikel erstellen, zusammenfügen, trennen oder löschen. Sie können auch ein Bild von einem bestimmten Partikel aufnehmen, um das Bild z. B. in einen Bericht auszugeben.

### Einzelbild aufnehmen

᠊ґᡋ᠇

- 1. Wählen Sie aus den Miniaturbildern der Registerkarte [Partikelansicht] oder in der Partikeltabelle ein Partikel aus, von dem Sie ein Bild aufnehmen möchten.
- 2. Doppelklicken Sie auf das Miniaturbild.
	- Das Partikel wird im Anzeigebereich der Registerkarte [Probenbild] geöffnet.
- 3. Passen Sie die Ansicht an.
	- Verwenden Sie die Schaltflächen [Vergrößern] und [Verkleinern], um das Bild im Anzeigebereich auf den gewünschten Ausschnitt anzupassen.
- 4. Klicken Sie auf die Schaltfläche [Einzelbild].
- Ein Bild wird aufgenommen und in der Registerkarte [Einzelbildansicht] geöffnet.
- Das Bild wird in der Gruppe [Einzelbildgalerie] angezeigt.
- Das Einzelbild ist mit dem Partikel verknüpft, der in der Registerkarte [Partikelansicht] ausgewählt wurde.
- Das verknüpfte Einzelbild wird mit einem Verknüpfungssymbol gekennzeichnet.
- 5. Verwenden Sie die Messfunktion [Beliebige Linie], um auf dem Einzelbild zu messen.

Weitere Informationen zur Erstellung und Bearbeitung von Einzelbildern finden Sie in Kapitel [\[Probe inspizieren\] > \[Probe prüfen\]](#page-77-0)  [> \[Einzelbildansicht\]](#page-77-0) auf Seite [78](#page-77-0).

### Partikelhöhe messen

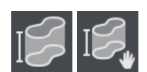

Weitere Informationen zu dieser Funktion finden Sie in Kapitel [Solution](#page-83-0)  [\[CIX Height Measurement\]](#page-83-0) auf Seite [84](#page-83-0).

# Partikel löschen

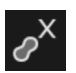

- 1. Klicken Sie auf die Schaltfläche [Partikel-Overlay], um die Partikel farbig zu markieren.
- 2. Wählen Sie im Anzeigebereich oder in der Partikeltabelle ein oder mehrere Partikel aus.
	- Ausgewählte Partikel werden schraffiert dargestellt.
	- Mit den MS-Windows-Konventionen für die Mehrfachselektion können mehrere Partikel gleichzeitig ausgewählt werden.
- 3. Klicken Sie auf die Schaltfläche [Partikel löschen].
	- Das Partikel wird im Anzeigebereich und in den Ergebnissen der Klassifikationstabelle und der Partikeltabelle gelöscht.
	- Die Ergebnisse werden neu berechnet.

## Partikel trennen

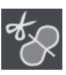

- 1. Klicken Sie auf die Schaltfläche [Partikel-Overlay], um die Partikel farbig zu markieren.
- 2. Wählen Sie im Anzeigebereich oder in der Partikeltabelle das Partikel aus, das Sie trennen möchten.
	- Das ausgewählte Partikel wird schraffiert dargestellt.

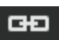

- 3. Klicken Sie auf die Schaltfläche [Partikel trennen].
	- Der Bearbeitungsmodus wird aktiviert.
	- Innerhalb des Anzeigebereichs ändert sich der Mauszeiger zu einem Kreuz, mit dem Sie eine Polylinie zeichnen können.
- 4. Definieren Sie einen Anfangspunkt. Klicken Sie dazu mit der linken Maustaste außerhalb des schraffierten Bereichs auf die Stelle, an der Sie das Partikel trennen möchten.
	- Durch Klicken mit der linken Maustaste fügen Sie Stützpunkte ein, die durch eine Linie verbunden werden. Dadurch zeichnen Sie eine Trennlinie durch das Partikel.
	- Achten Sie darauf, dass der Anfangs- und Endpunkt außerhalb des schraffierten Bereichs liegt, damit das Partikel getrennt werden kann.

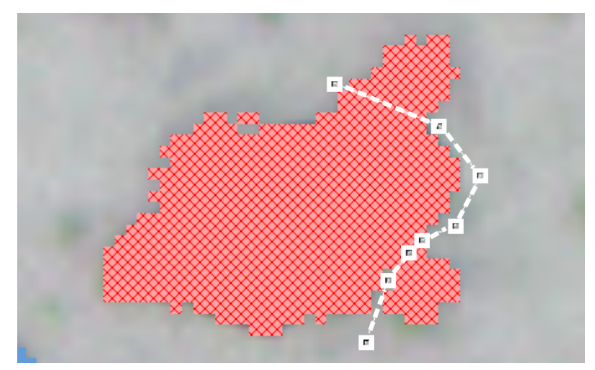

Der Anfangs- und Endpunkt liegt außerhalb des schraffierten Bereichs.

 Klicken Sie die rechte Maustaste, wenn Sie die Definition der Linie beenden wollen.

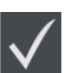

- 5. Klicken Sie auf die Schaltfläche [Ausgewählten Partikel teilen].
	- Das Partikel wird an der gezeichneten Linie geteilt und die Ergebnisse werden aktualisiert.

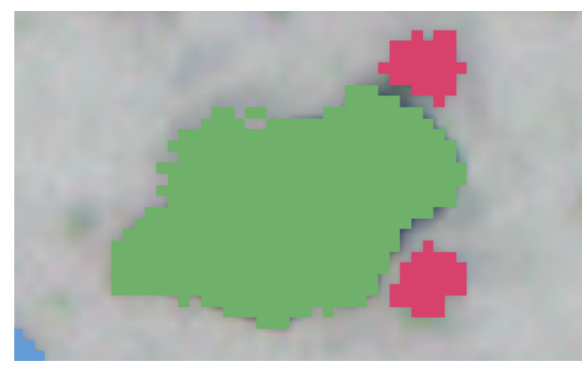

Die farbige Markierung zeigt die unterschiedliche Größenklassen, denen die Partikel nach der Trennung zugeordnet werden.

### Partikel zusammenführen

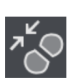

- 1. Klicken Sie auf die Schaltfläche [Partikel-Overlay], um die Partikel farbig zu markieren.
- 2. Wählen Sie im Anzeigebereich oder in der Partikeltabelle die Partikel aus, die Sie zusammenführen möchten.
- 3. Klicken Sie auf die Schaltfläche [Partikel zusammenführen].
	- Der Bearbeitungsmodus wird aktiviert.
- 4. Alternativ können Sie auch in diesem Modus die Partikel auswählen, die Sie zusammenführen möchten.
	- Ausgewählte Partikel werden schraffiert dargestellt.
	- Wenn Sie eine Auswahl rückgängig machen wollen, klicken Sie auf das entsprechende schraffierte Partikel.
- 5. Wählen Sie alle Partikel aus, die Sie zusammenführen möchten.

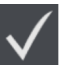

- 6. Bestätigen Sie die Auswahl mit einem Klick auf die Schaltfläche [Markierte Partikel zusammenführen].
	- Die Partikel werden zusammengeführt und die Ergebnisse werden aktualisiert.

## Partikel erstellen

- 1. Klicken Sie auf die Schaltfläche [Partikel erstellen].
	- Der Bearbeitungsmodus wird aktiviert.
	- Der Mauszeiger wechselt seine Form.
- 2. Definieren Sie das hinzuzufügende Partikel mit beliebig vielen **Mausklicks**

- Anfangs- und Endpunkt müssen nicht exakt aufeinander liegen, da die Linie von der Software automatisch in ein (geschlossenes) Polygon umgewandelt wird.
- 3. Klicken Sie mit der rechten Maustaste, um das Zeichnen des Partikels zu beenden.
- 4. Mit den Markierungspunkten können Sie das eingezeichnete Partikel noch verändern. Bewegen Sie dazu den Mauszeiger genau auf einen Markierungspunkt. Der Mauszeiger ändert seine Form. Sie können den Markierungspunkt greifen und verschieben.
- 5. Klicken Sie auf die Schaltfläche [Partikel erstellen], um den Bearbeitungsmodus zu beenden.
- 6. Das Partikel wird eingezeichnet und in den Ergebnissen der Inspektion berücksichtigt.

Falls das hinzugefügte Partikel schraffiert dargestellt wird, hat das Partikel die erforderliche Mindestgröße nicht erreicht und kann somit nicht klassifiziert werden.

# Partikelfamilie ändern

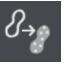

Ein Partikeltyp wird durch mindestens eine Partikelfamilie oder durch die Kombination mehrerer Partikelfamilien bestimmt. Wenn Sie die Partikelfamilie eines Partikels ändern, wird das Partikel automatisch einem anderen Partikeltyp zugeordnet.

Beispiel: Sie möchten ein Partikel, das dem Partikeltyp [Reflektierende Faser] zugeordnet wird, dem Partikeltyp [Faser] zuordnen.

- 1. Wählen Sie im Anzeigebereich oder in der Partikeltabelle das entsprechende Partikel aus.
- 2. Klicken Sie auf die Schaltfläche [Partikelfamilien ändern].
	- Eine Auswahl mit den verfügbaren Partikelfamilien wird geöffnet.
	- Da der Partikeltyp [Reflektierende Faser] durch die Partikelfamilien [Faser] und [Reflektierend] definiert wird, sind die Kontrollkästchen [Faser] und [Reflektierend] markiert.
- 3. Ändern Sie die Partikelfamilie. Markieren oder demarkieren Sie die entsprechenden Kontrollkästchen. In diesem Beispiel demarkieren Sie das Kontrollkästchen [Reflektierend]. Das Kontrollkästchen [Faser] bleibt weiterhin markiert.
- 4. Klicken Sie auf die Schaltfläche [OK].
	- Das Partikel wird dem Partikeltyp [Faser] zugeordnet.
Die Ergebnisse werden neu berechnet.

## Ansicht im Anzeigebereich ändern

So verändern Sie die Probenstelle im Bild im Anzeigebereich:

- 1. Klicken Sie mit der linken Maustaste auf die gewünschte Stelle im Übersichtsbild in der Gruppe [Probennavigation].
- 2. Alternativ klicken Sie auf den Rahmen in der Mitte des Navigationswerkzeuges und ziehen Sie den Rahmen mit gedrückter linker Maustaste an die gewünschte Probenstelle.
- 3. Um die Größe des Rahmens in der Mitte des Navigationswerkzeuges zu verändern, bewegen Sie den Mauszeiger über die Linien des Rahmens.
	- Der Mauszeiger ändert seine Form zu einem Doppelpfeil.
- 4. Ziehen Sie mit gedrückter linker Maustaste den Rahmen in die gewünschte Größe.

In der Tabelle [Partikeltabelle] können Sie einen Partikel auch direkt anklicken, damit das Partikel im Bild im Anzeigebereich angezeigt wird. ID\_30004

## 6.10 [Probe inspizieren] > [Probe prüfen] > [Live-Beobachtung]

Solange sich die Probe noch unter dem Objektiv befindet, können Sie über das Live-Bild im Anzeigebereich die Partikel überprüfen und Bilder von bestimmten Probenstellen aufnehmen. Wenn Sie einen Echtfarbenschieber an ihrem Mikroskop einsetzen, werden die reflektierenden Partikel oder Bereiche eines Partikels nicht blau eingefärbt, sondern es wird die tatsächliche Farbe der Probe dargestellt.

Diese Registerkarte wird nur direkt nach der Inspektion der Probe im Workflow [Probe inspizieren] > [Probe prüfen] angezeigt.

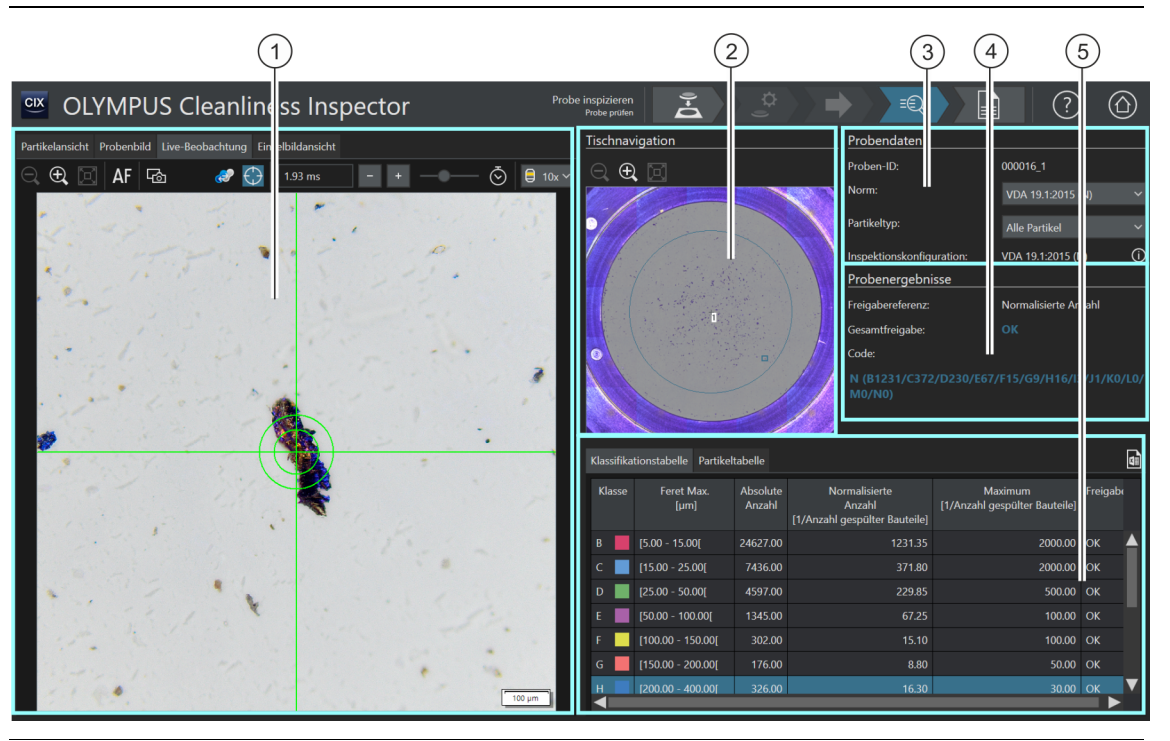

1 Registerkarte [LiveDer Anzeigebereich der Registerkarte [Live-Beobachtung] zeigt das Live-Bild der aktuellen Probenposition.

Beobachtung]

Das Live-Bild im Anzeigebereich kann schrittweise vergrößert oder verkleinert<br>werden Klicken Sie dazu mehrmals auf die Schaltfläche IVerkleinernI oder werden. Klicken Sie dazu mehrmals auf die Schaltfläche [Verkleinern] oder [Vergrößern].

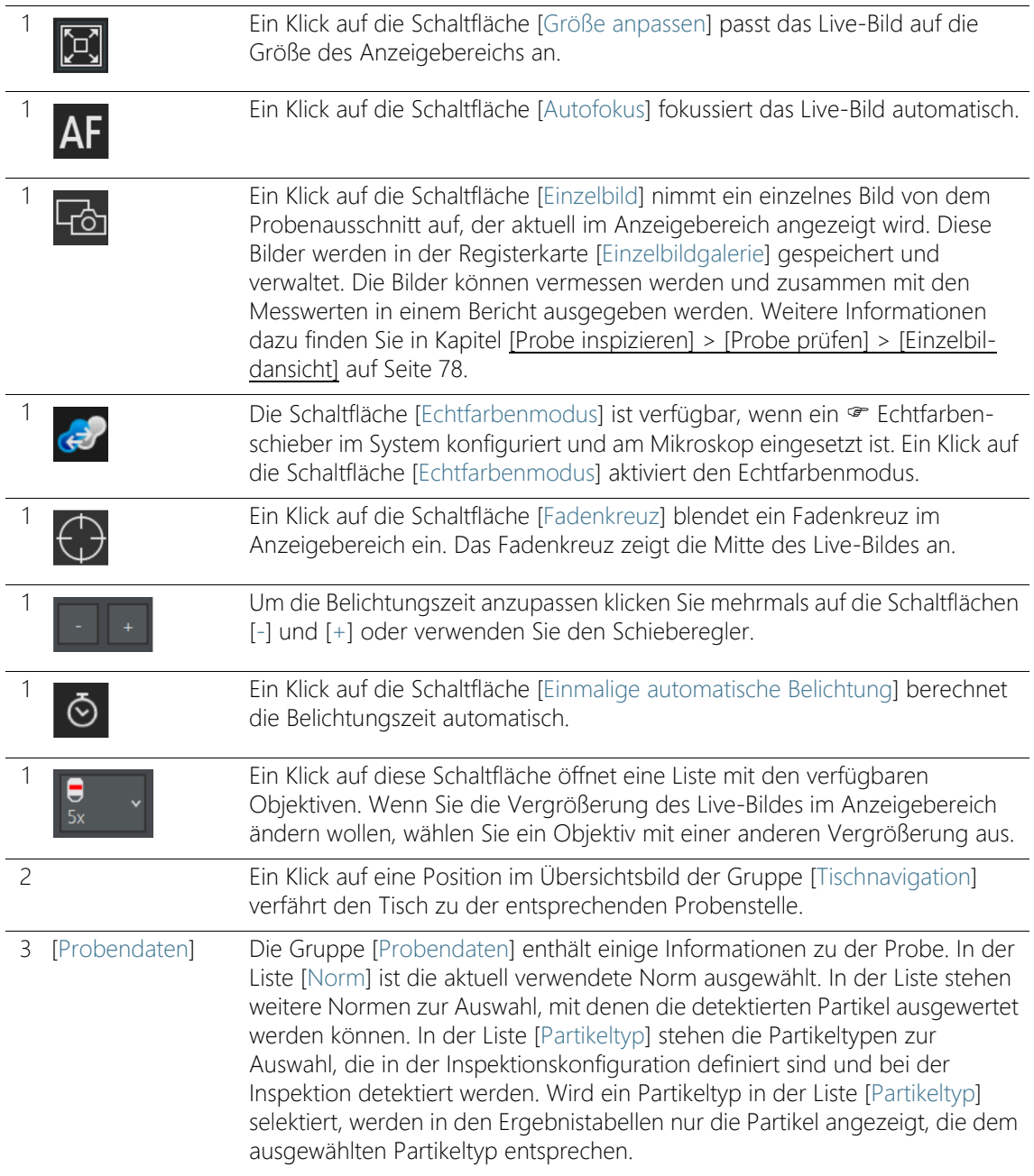

#### **6 [Probe inspizieren]**

[Probe inspizieren] > [Probe prüfen] > [Live-Beobachtung]

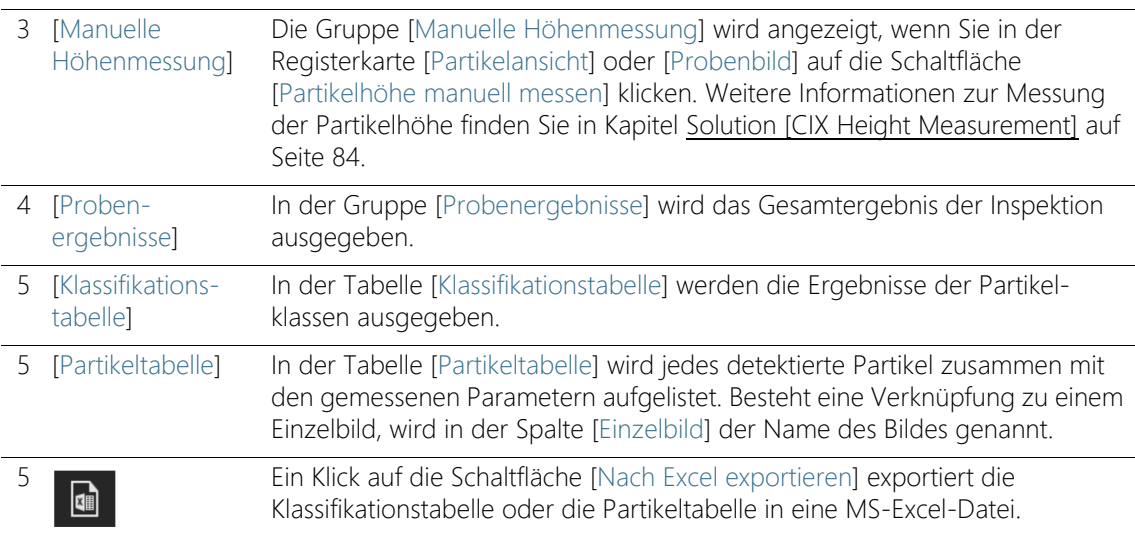

## <span id="page-75-0"></span>6.10.1 [Probe prüfen] > Registerkarte [Live-Beobachtung]

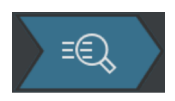

Direkt nach der Inspektion der Probe können Sie über die Registerkarte [Live-Beobachtung] die Partikel im Live-Bild überprüfen und Bilder von bestimmten Probenstellen aufnehmen. Ein Einzelbild von einem Partikel kann mit den Parametern zu diesem Partikel verknüpft werden. Wenn ein Einzelbild mit den Parametern des Partikels verknüpft ist, enthält die Spalte [Einzelbild] in der Tabelle [Partikeltabelle] den entsprechenden Namen des Einzelbildes.

### Einzelbild aufnehmen

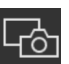

- 1. Wählen Sie aus den Miniaturbildern der Registerkarte [Partikelansicht] oder in der Partikeltabelle ein Partikel aus, von dem Sie ein Einzelbild aufnehmen möchten.
- 2. Wechseln Sie zur Registerkarte [Live-Beobachtung].
- 3. Klicken Sie auf die Schaltfläche [Fadenkreuz].
	- Das Partikel wird durch ein Fadenkreuz in der Mitte des Live-Bildes gekennzeichnet.
- 4. Passen Sie die Ansicht im Anzeigebereich an.
	- Wechseln Sie gegebenenfalls das Objektiv.
	- Passen Sie die Belichtungszeit an.
- Verwenden Sie die Schaltflächen [Vergrößern] und [Verkleinern], um das Bild im Anzeigebereich auf den gewünschten Ausschnitt anzupassen.
- Fokussieren Sie das Partikel.
- 5. Klicken Sie auf die Schaltfläche [Einzelbild].
	- Ein Einzelbild wird aufgenommen und in der Registerkarte [Einzelbildansicht] geöffnet.
	- Das Einzelbild wird in der Gruppe [Einzelbildgalerie] angezeigt.
	- Das Einzelbild ist mit dem Partikel verknüpft, das in der Registerkarte [Partikelansicht] ausgewählt wurde.
	- Verknüpfte Einzelbilder werden mit einem Verknüpfungssymbol gekennzeichnet.
- 6. Verwenden Sie die Messfunktion [Beliebige Linie], um auf dem Einzelbild zu messen.
- 7. Weitere Informationen zur Erstellung und Bearbeitung von Einzelbildern finden Sie in Kapitel [\[Probe inspizieren\] > \[Probe](#page-77-0)  [prüfen\] > \[Einzelbildansicht\]](#page-77-0) auf Seite [78](#page-77-0).

œ

Einzelbilder werden nur dann automatisch mit dem Partikel verknüpft, wenn ein Miniaturbild oder ein Partikel in der Tabelle [Partikeltabelle] ausgewählt ist und dann das Einzelbild erstellt wird.

#### ID\_30005, ID\_30006

## <span id="page-77-0"></span>6.11 [Probe inspizieren] > [Probe prüfen] > [Einzelbildansicht]

Die Registerkarte [Einzelbildansicht] enthält alle Einzelbild-Aufnahmen zu einer Probe. Die Einzelbild-Aufnahmen können mit der Messfunktion [Beliebige Linie] vermessen und in einem Bericht ausgegeben werden.

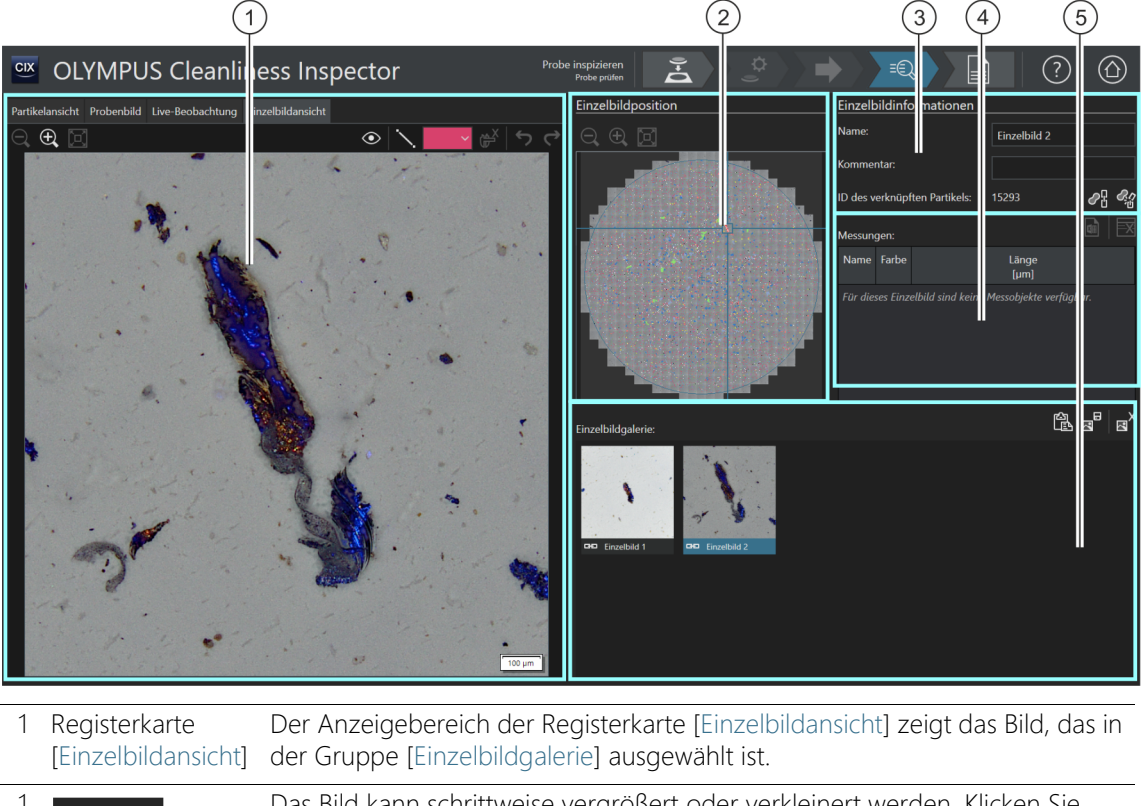

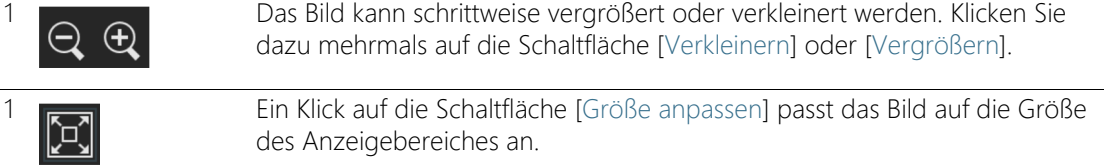

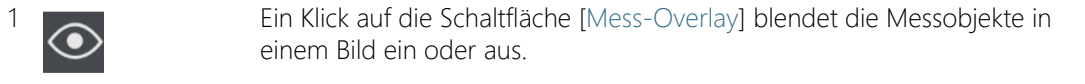

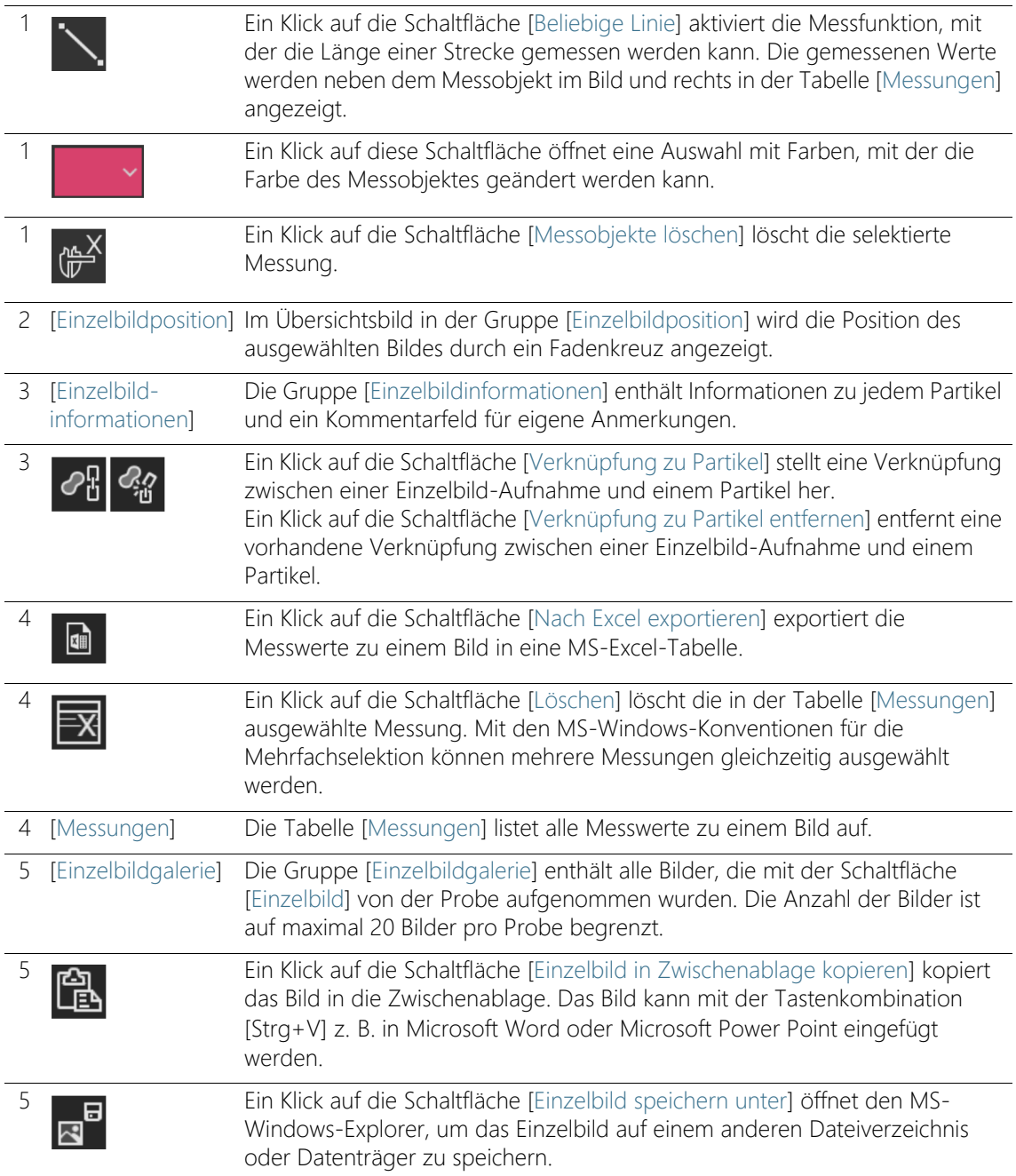

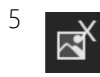

5 Ein Klick auf die Schaltfläche [Einzelbilder löschen] löscht das aktuell ausgewählte Einzelbild.

## 6.11.1 [Probe prüfen] > Registerkarte [Einzelbildansicht]

In der Registerkarte [Einzelbildansicht] verwalten Sie alle Einzelbilder zu einer Probe und die Verknüpfungen zu den Partikeln.

### Einzelbild aufnehmen

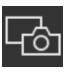

Einzelbilder können über die Registerkarte [Probenbild] oder über die Registerkarte [Live-Beobachtung] aufgenommen werden. Über die Registerkarte [Probenbild] können Sie von den Bildern der Probe jederzeit ein Einzelbild aufnehmen. Eine Schritt-für-Schritt Anleitung finden Sie in Kapitel [\[Probe prüfen\] > Registerkarte](#page-67-0)  [\[Probenbild\]](#page-67-0) auf Seite [68](#page-67-0).

Über die Registerkarte [Live-Beobachtung] können Sie nur direkt nach der Inspektion der Probe ein Einzelbild aufnehmen, solange sich die Probe noch unter dem Objektiv befindet. Eine Schritt-für-Schritt Anleitung finden Sie in Kapitel [\[Probe prüfen\] > Registerkarte \[Live-](#page-75-0)[Beobachtung\]](#page-75-0) auf Seite [76.](#page-75-0)

## Einzelbild in Bericht ausgeben

Damit ein oder mehrere Einzelbilder in einem Bericht ausgegeben werden, muss die Berichtvorlage einen Platzhalter für Einzelbilder enthalten. Weitere Informationen zum Einfügen von Abschnitten in Berichtvorlagen finden Sie in Kapitel [Abschnitt mit speziellen](#page-214-0)  [Platzhaltern einfügen](#page-214-0) auf Seite [215.](#page-214-0) Wenn Messungen auf den Einzelbildern durchgeführt wurden, werden diese in den Einzelbildern angezeigt und zusammen mit den Messwerten aus der Tabelle [Messungen] im Bericht ausgegeben.

### Einzelbildinformationen bearbeiten

In der Gruppe [Einzelbildinformationen] können Sie im Feld [Name] einen Namen für das Einzelbild eingeben. Das Feld [Kommentar] bietet Platz für Ihre eigenen Anmerkungen. Diese Anmerkungen werden in einem Bericht ausgegeben, wenn Sie die Felder [Einzelbildname] und [Einzelbildkommentar] in eine Berichtvorlage einfügen.

## Einzelbild mit Partikel verknüpfen

Wenn ein Miniaturbild im Anzeigebereich oder ein Partikel in der Tabelle [Partikeltabelle] ausgewählt ist und Sie ein Einzelbild aufnehmen, wird das Einzelbild automatisch mit dem Partikel verknüpft. Wenn das Einzelbild mit einem Partikel verknüpft ist, enthält das Feld [ID des verknüpften Partikels] die Partikel-ID des Partikels. Bei einem Doppelklick auf ein verknüpftes Einzelbild wird die Registerkarte [Partikelansicht] geöffnet und die entsprechende Zeile mit den gemessenen Werten in der Partikeltabelle markiert. Ein Partikel kann immer nur mit einem Einzelbild verknüpft werden.

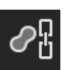

Verwenden Sie die Schaltfläche [Verknüpfung zu Partikel], um eine Verknüpfung zwischen einem Einzelbild und einem Partikel nachträglich herzustellen.

- 1. Wählen Sie in der Gruppe [Einzelbildgalerie] das Einzelbild aus, das Sie nachträglich mit einem Partikel verknüpfen möchten.
- 2. Damit eine korrekte Verknüpfung zwischen dem Einzelbild und einem Partikel hergestellt werden kann, muss das passende Partikel in der Probe ausgewählt sein. Wählen Sie z. B. in der Registerkarte [Partikelansicht] das Miniaturbild des Partikels aus. Alternativ wählen Sie das Partikel in der Tabelle [Partikeltabelle] aus.
- 3. Wählen Sie die Registerkarte [Einzelbildansicht] aus.

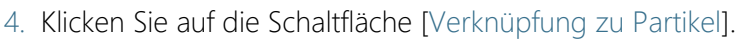

- Das Einzelbild wird mit dem Partikel und den gemessenen Werten in der Partikeltabelle verknüpft.
- Das verknüpfte Einzelbild wird mit einem Verknüpfungssymbol gekennzeichnet.
- In der Gruppe [Einzelbildinformationen] wird die ID des verknüpften Partikels angezeigt.

## Verknüpfung entfernen

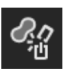

Verwenden Sie die Schaltfläche [Verknüpfung zu Partikel entfernen], um eine Verknüpfung zwischen einem Einzelbild und einem Partikel zu entfernen.

- 1. Wählen Sie in der Gruppe [Einzelbildgalerie] das verknüpfte Einzelbild aus.
- 2. Klicken Sie auf die Schaltfläche [Verknüpfung zu Partikel entfernen].
	- Die Verknüpfung wird entfernt.

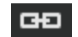

ራዘ

Das Verknüpfungssymbol wird gelöscht.

### Einzelbild ohne Verknüpfung aufnehmen

Sie können auch Einzelbilder aufnehmen, die nicht mit einem bestimmten Partikel verknüpft sind, z. B. einen Bereich der Probe, der mehrere Partikel zeigt.

- 1. Überprüfen Sie die Partikeltabelle in einer der Registerkarten und achten Sie darauf, dass kein Partikel ausgewählt ist.
	- Falls ein Partikel in Partikeltabelle ausgewählt ist, heben Sie die Auswahl auf. Drücken Sie dazu die Taste [Strg] und klicken Sie gleichzeitig auf den markierten Eintrag in der Partikeltabelle.
- 2. Wenn Sie nun in der Registerkarte [Probenbild] oder [Live-Beobachtung] auf die Schaltfläche [Einzelbild] klicken und ein Einzelbild aufnehmen, ist das Einzelbild nicht mit einem bestimmten Partikel verknüpft.

### Einzelbilder vermessen

Mit der Schaltfläche [Beliebige Linie] können Sie die Partikel in den Einzelbildern manuell vermessen.

- 1. Wählen Sie in der Gruppe [Einzelbildgalerie] das Einzelbild aus, auf dem Sie Partikel vermessen möchten.
	- Das Einzelbild wird im Anzeigebereich angezeigt.

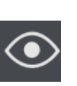

- 2. Klicken Sie auf die Schaltfläche [Mess-Overlay].
	- In diesem Modus werden Messobjekte im Bild angezeigt.

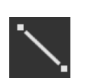

- 3. Klicken Sie auf die Schaltfläche [Beliebige Linie].
	- Der Mauszeiger verändert sich zu einem kleinen Kreuz.
- 4. Klicken Sie auf den Startpunkt und den Endpunkt der Strecke, die Sie vermessen möchten.
- 5. Wenn Sie die Farbe des Messobjekts ändern möchten, klicken Sie auf die Schaltfläche mit der Farbe und wählen in der Liste die gewünschte Farbe aus. Alternativ können Sie die Farbe des Messobjekts auch rechts in der Tabelle mit den Messungen ändern.
	- Die gemessene Länge wird im Einzelbild direkt neben dem Messobjekt und in der Tabelle mit den Messungen angezeigt.

## Messungen bearbeiten

Wenn Sie in der Gruppe [Einzelbildgalerie] ein Einzelbild auswählen, das Messungen enthält, werden in der Tabelle [Messungen] alle gemessenen Werte zu jedem Messobjekt aufgelistet. Jedem Messobjekt wird ein Buchstabe zugewiesen, so dass eine Zuordnung zwischen dem Messobjekt und den Werten in der Tabelle [Messungen] möglich ist. Im Feld [Name] können Sie den Buchstaben überschreiben und einen eigenen Namen für jedes Messobjekt eingeben, der auch im Einzelbild angezeigt wird. Verwenden Sie die Schaltfläche mit der Farbe, falls Sie die Farbe des Messobjektes ändern möchten.

## Einzelbild in Zwischenablage einfügen

- 1. Wählen Sie in der Gruppe [Einzelbildgalerie] das Einzelbild aus, das Sie in ein anderes Dokument einfügen möchten, z. B. eine PowerPoint-Präsentation oder ein Microsoft Word-Dokument.
	- Es kann immer nur ein Einzelbild in die Zwischenablage eingefügt werden.

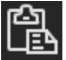

- 2. Klicken Sie auf die Schaltfläche [Einzelbild in Zwischenablage kopieren].
- 3. Verwenden Sie die Tastenkombination [Strg + V], um das Einzelbild in der Zwischenablage in ein anderes Dokument einzufügen.

## Einzelbild speichern

1. Wählen Sie in der Gruppe [Einzelbildgalerie] das Einzelbild aus, das Sie z. B. in einem bestimmten Dateiverzeichnis speichern möchten.

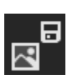

- 2. Klicken Sie auf die Schaltfläche [Einzelbild speichern unter].
	- Der MS-Windows-Explorer wird geöffnet.
- 3. Speichern Sie das Einzelbild in dem gewünschten Dateiverzeichnis.

### Einzelbild löschen

- 1. Wählen Sie in der Gruppe [Einzelbildgalerie] das Einzelbild aus, das Sie löschen möchten.
	- Mit den MS-Windows-Konventionen für die Mehrfachselektion können mehrere Einzelbilder gleichzeitig ausgewählt werden.
- 2. Klicken Sie auf die Schaltfläche [Einzelbilder löschen].
	- Die ausgewählten Einzelbilder werden dauerhaft gelöscht.

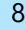

## <span id="page-83-0"></span>6.12 Solution [CIX Height Measurement]

Mit der Solution [CIX Height Measurement] können Sie nach der Inspektion der Probe die Höhe einzelner Partikel messen.

- Voraussetzungen Die Funktion zur Messung der Partikelhöhe steht zur Verfügung, wenn die Solution [CIX Height Measurement] und die dazugehörige Hardware installiert ist. Je nach Ausbaustufe des Systems steht neben der manuellen Messung zusätzlich die automatische Messung der Partikelhöhe zur Verfügung.
	- Die Partikelhöhe kann nur unmittelbar nach der Inspektion der Probe im Workflow [Probe inspizieren] > [Probe prüfen] gemessen werden, solange sich die Probe noch unter dem Objektiv befindet und ein Live-Bild möglich ist.

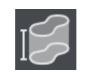

Ein Klick auf die Schaltfläche [Partikelhöhe messen] startet die automatische Messung der Partikelhöhe.

Ein Klick auf die Schaltfläche [Partikelhöhe manuell messen] öffnet das Dialogfenster für die manuelle Messung der Partikelhöhe.

## 6.12.1 Partikelhöhe automatisch messen

- 
- Voraussetzungen Die Partikel dürfen sich nicht überlappen.
	- Die Probe muss kontrastreich sein.
	- Das Partikel muss in das Sehfeld passen.
		- 1. Wählen Sie in der Registerkarte [Partikelansicht] oder [Probenbild] das Partikel aus, das Sie vermessen möchten.
			- Der Tisch verfährt zu dieser Probenstelle.

Mehrere Partikel automatisch vermessen

- 2. Sie können die Partikelhöhe auch für mehrere Partikel gleichzeitig vermessen. Verwenden Sie für die Auswahl die Windows-Konventionen für die Mehrfachselektion. Wählen Sie die Partikel in der Registerkarte [Partikelansicht] oder [Probenbild] aus, die Sie automatisch vermessen möchten.
	- 3. Klicken Sie auf die Schaltfläche [Partikelhöhe messen].
		- Das Objektiv mit der Vergrößerung 20x wird automatisch eingestellt.
- Wenn ein Partikel nicht in das Sehfeld passt, funktioniert die automatische Messung nicht. Messen Sie in diesem Fall die Partikelhöhe für dieses Partikel manuell.
- Das System nimmt für jedes Partikel eine Serie von unterschiedlich fokussierten Einzelbildern auf und setzt diese in einem Ergebnisbild zusammen, das in allen Bereichen scharf ist.
- Die Partikelhöhe wird aus dem zurückgelegten Z-Verfahrweg bei der Aufnahme der Bildserie berechnet.
- In der Partikeltabelle wird die gemessene Höhe des Partikels in der Spalte [Höhe [µm]] angezeigt.

## 6.12.2 Partikelhöhe manuell messen

- 1. Wählen Sie in der Registerkarte [Partikelansicht] oder [Probenbild] das Partikel aus, das Sie vermessen möchten.
	- Der Tisch verfährt zu dieser Probenstelle.
- 2. Klicken Sie auf die Schaltfläche [Partikelhöhe manuell messen].
	- Die Gruppe [Manuelle Höhenmessung] wird geöffnet.
- 3. Wählen Sie für eine präzise Messung ein Objektiv mit einer hohen Vergrößerung aus.
- 4. Fokussieren Sie das Filterpapier, um die Z-Position der Unterseite des Partikels zu bestimmen.

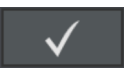

- 5. Bestätigen Sie diese Z-Position mit einem Klick auf die Schaltfläche [Aktuelle Z-Position als Startpunkt festlegen].
- 6. Fokussieren Sie die Oberseite des Partikels.
- 7. Bestätigen Sie mit [OK].
	- Die Partikelhöhe wird aus dem zurückgelegten Z-Verfahrweg zwischen den beiden Fokusebenen berechnet.
	- In der Partikeltabelle wird die gemessene Höhe des Partikels in der Spalte [Höhe [µm]] angezeigt.

## 6.13 [Bericht erzeugen]

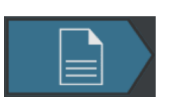

Den Hilfetext zu dieser Seite finden Sie in Kapitel [\[Bericht erzeugen\]](#page-131-0) auf Seite [132](#page-131-0).

ID\_11001

 $\mathbf{i}$ 

# 7 [Mehrere Proben inspizieren]

In diesem Workflow können bis zu zwei Proben gleichzeitig inspiziert werden. Im Anschluss an die Inspektion werden die Ergebnisse zusammengefasst.

Die Arbeitsschritte [Probe prüfen] und [Bericht erzeugen] sind nicht Bestandteil dieses Workflows. Wenn Sie die Ergebnisse der Inspektion speichern, sind diese nach Abschluss der Inspektion im Workflow [Ergebnisse prüfen] für jede Probe einzeln verfügbar. Über die Schaltfläche [Bericht erzeugen] auf der Startseite der Software können Sie die gespeicherten Ergebnisse zu jeder Probe in einem Bericht ausgeben.

# 7.1 [Mehrere Proben inspizieren] > [Probe einsetzen]

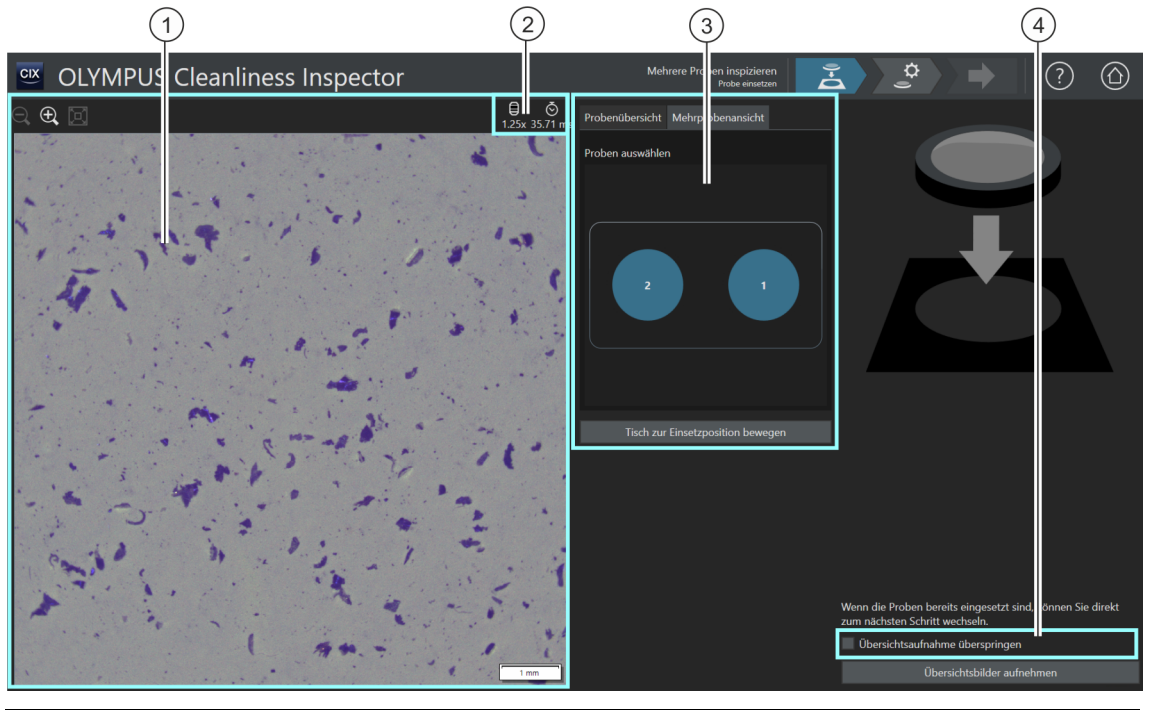

 $\Theta$  Die Darstellungsgröße des Live-Bildes im Anzeigebereich kann schrittweise<br>Vergrößert oder verkleinert werden. Klicken Sie dazu mehrmals auf die vergrößert oder verkleinert werden. Klicken Sie dazu mehrmals auf die Schaltfläche [Verkleinern] oder [Vergrößern]. Wenn sich der Mauszeiger über dem Bild befindet, wird er zu einer Hand. Alternativ können Sie in diesem Modus die Darstellungsgröße mit dem Mausrad verändern.

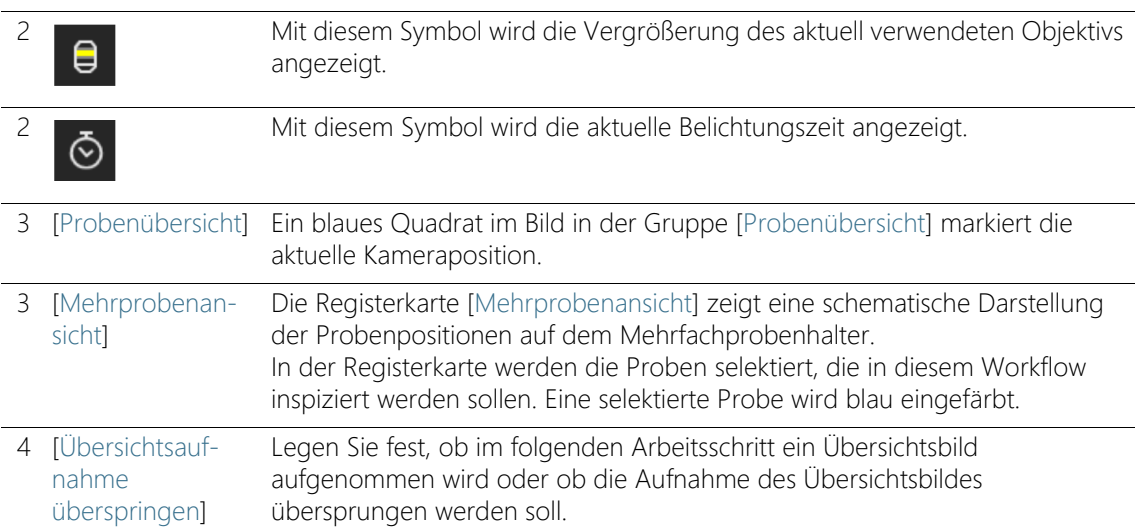

## 7.1.1 Probe einsetzen

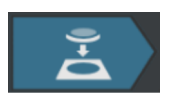

In diesem Arbeitsschritt setzen Sie die Proben in den Mehrfachprobenhalter auf dem Mikroskoptisch ein und starten die Aufnahme eines Übersichtsbildes von jeder Probe. Die Übersichtsbilder bieten einen ersten Blick auf die Proben und werden verwendet, um den <sup>n</sup> Inspektionsbereich zu definieren.

Voraussetzung  $\rightarrow$  Das System ist kalibriert. Falls nicht alle Kalibrierungen aktuell sind, erscheint entweder eine Meldung mit einem Hinweis auf die fehlenden Kalibrierungen oder es wird ein Dialogfenster mit dem Kalibrierprozess direkt geöffnet. Führen Sie die erforderlichen Kalibrierungen durch. Weitere Informationen zu den Kalibrierprozessen finden Sie in Kapitel [\[Kalibrierung\]](#page-225-0) auf Seite [226](#page-225-0).

> Falls die Proben bereits eingesetzt sind, können Sie mit einem Klick auf die Schaltfläche [Übersichtsbild aufnehmen] direkt mit der Aufnahme der Übersichtsbilder starten.

### Proben einsetzen und Übersichtsbilder aufnehmen

- 1. Klicken Sie auf die Schaltfläche [Tisch zur Einsetzposition bewegen].
	- Der Mikroskoptisch wird so bewegt, dass Sie die Filter leicht in den Mehrfachprobenhalter einlegen können.
- 2. Legen Sie die Filter in den Mehrfachprobenhalter ein.

[Mehrere Proben inspizieren] > [Probe einsetzen]

- 3. Wählen Sie in der Registerkarte [Mehrprobenansicht] die Proben aus, die inspiziert werden sollen.
	- Eine ausgewählte Probe wird blau eingefärbt.
- 4. Klicken Sie auf die Schaltfläche [Übersichtsbilder aufnehmen].
	- Das Objektiv mit der kleinsten Vergrößerung wird eingestellt.
	- Der Autofokus wird aktiviert.
	- Die optimale Belichtungszeit wird automatisch ermittelt.
	- Die Aufnahme der Übersichtsbilder startet.
	- Die Seite [Mehrere Proben inspizieren] > [Übersichtsbild aufnehmen] wird geöffnet.

ID\_11002

[Mehrere Proben inspizieren] > [Übersichtsbild aufnehmen]

## 7.2 [Mehrere Proben inspizieren] > [Übersichtsbild aufnehmen]

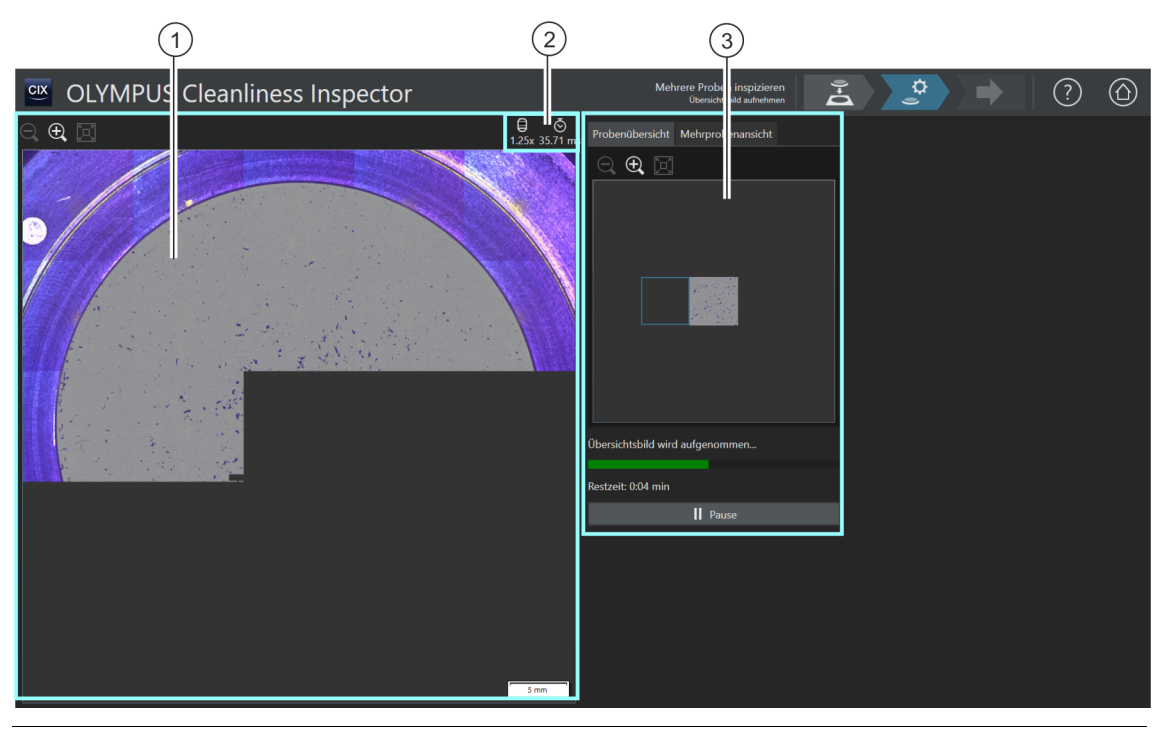

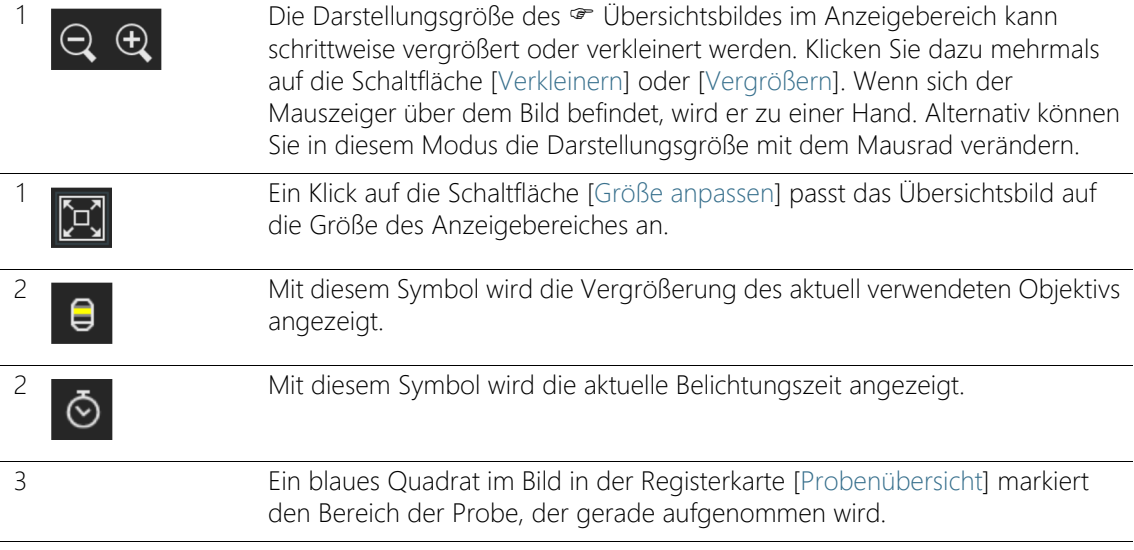

3 Die Registerkarte [Mehrprobenansicht] zeigt eine schematische Darstellung der Probenpositionen auf dem Mehrfachprobenhalter. Die Proben, die in diesem Workflow inspiziert werden, sind blau eingefärbt.

## 7.2.1 Übersichtsbild aufnehmen

Voraussetzung  $\rightarrow$  Dieser Arbeitsschritt wird nicht angezeigt, wenn Sie auf der Seite [Mehrere Proben inspizieren] > [Probe einsetzen] das Kontrollkästchen [Übersichtsaufnahme überspringen] markiert haben.

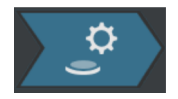

In diesem Arbeitsschritt nimmt die Software ein · Übersichtsbild von jeder Probe auf. Dafür wird automatisch das Objektiv mit der kleinsten Vergrößerung eingestellt. In der Gruppe [Probenübersicht] können Sie die Aufnahme der Übersichtsbilder verfolgen. Das blaue Quadrat markiert die Stelle der Probe, die gerade aufgenommen wird. Im Bild im Anzeigebereich werden die aufgenommenen Einzelbilder der Probe zu einem Gesamtbild zusammengesetzt. Der Verlaufsbalken zeigt an, wie lange die Aufnahme der Übersichtsbilder voraussichtlich dauert.

Nach der Aufnahme der Übersichtsbilder wird die Seite [Mehrere Proben inspizieren] > [Inspektionskonfiguration auswählen] geöffnet.

ID\_11003

[Mehrere Proben inspizieren] > [Inspektionskonfiguration auswählen]

## 7.3 [Mehrere Proben inspizieren] > [Inspektionskonfiguration auswählen]

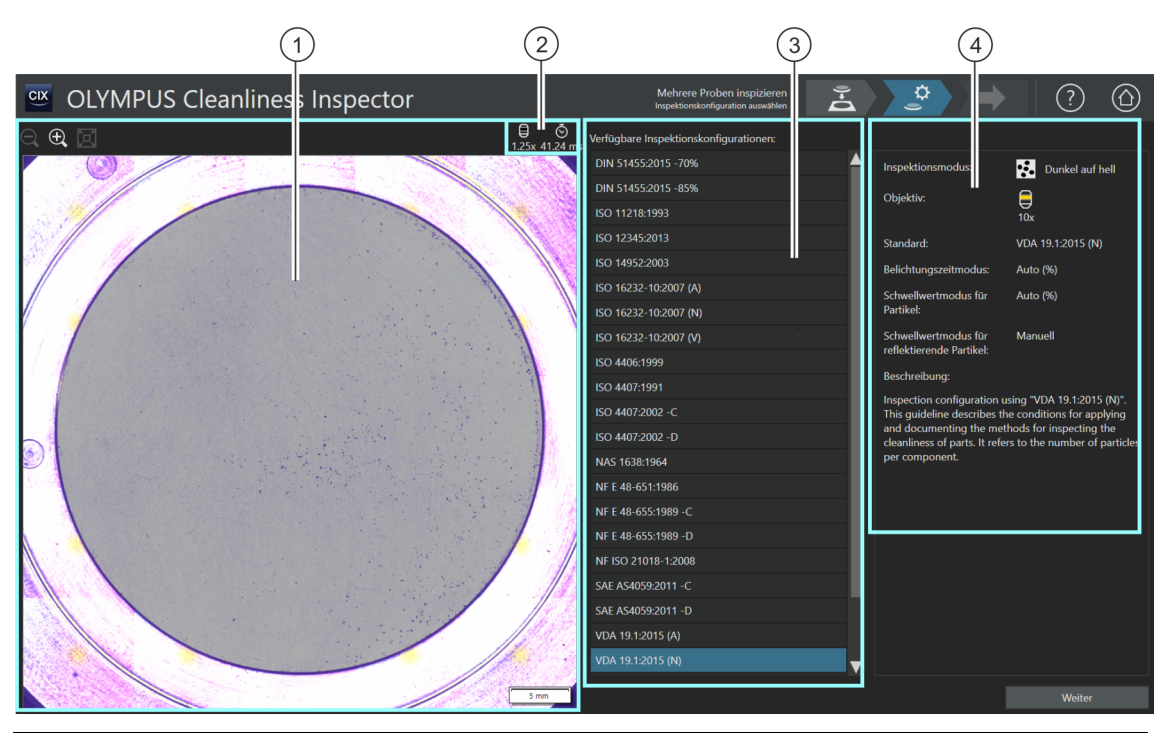

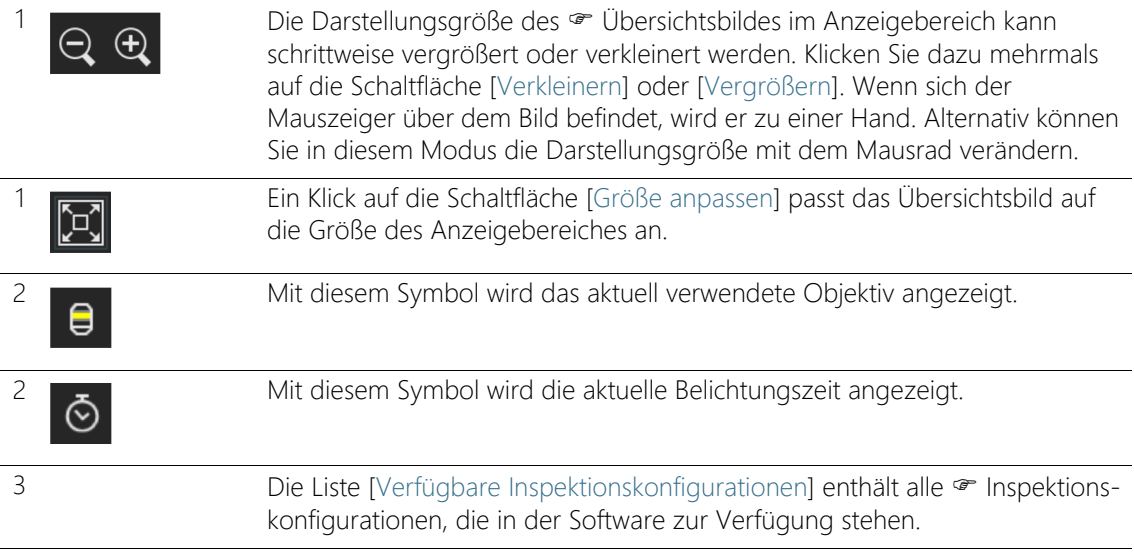

4 Dieses Anzeigefeld enthält Informationen zu der ausgewählten Inspektionskonfiguration. Das Anzeigefeld enthält einen Hinweis, falls in der Inspektionskonfiguration ein Objektiv definiert ist, für das noch keine erfolgreiche Systemüberprüfung durchgeführt wurde.

## 7.3.1 Inspektionskonfiguration auswählen

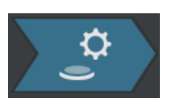

In diesem Arbeitsschritt wählen Sie die · Inspektionskonfiguration aus, die für die Inspektion der Proben verwendet werden soll. Innerhalb eines Workflows kann immer nur eine Inspektionskonfiguration ausgewählt werden. Wenn zwei Proben inspiziert werden sollen, wird für jede Probe dieselbe Inspektionskonfiguration verwendet.

- 1. Wählen Sie in der Liste [Verfügbare Inspektionskonfigurationen] die gewünschte Inspektionskonfiguration aus.
	- Rechts neben der Liste [Verfügbare Inspektionskonfigurationen] werden einige Parameter und eine kurze Beschreibung zu der ausgewählten Inspektionskonfiguration angezeigt. Weitere Informationen zu den Inspektionskonfigurationen finden Sie in Kapitel [\[Inspektionskonfigurationen\]](#page-155-0) auf Seite [156.](#page-155-0)
- 2. Klicken Sie auf die Schaltfläche [Weiter].
	- Das in der Inspektionskonfiguration definierte Objektiv wird automatisch eingestellt.
	- Der Mikroskoptisch verfährt automatisch in das Zentrum des Inspektionsbereichs und aktiviert den Autofokus. Die optimale Belichtungszeit und der Schwellwert werden ermittelt.
	- Die Seite [Mehrere Proben inspizieren] > [Einstellungen bearbeiten] wird geöffnet.

[Mehrere Proben inspizieren] > [Einstellungen bearbeiten]

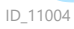

# 7.4 [Mehrere Proben inspizieren] > [Einstellungen bearbeiten]

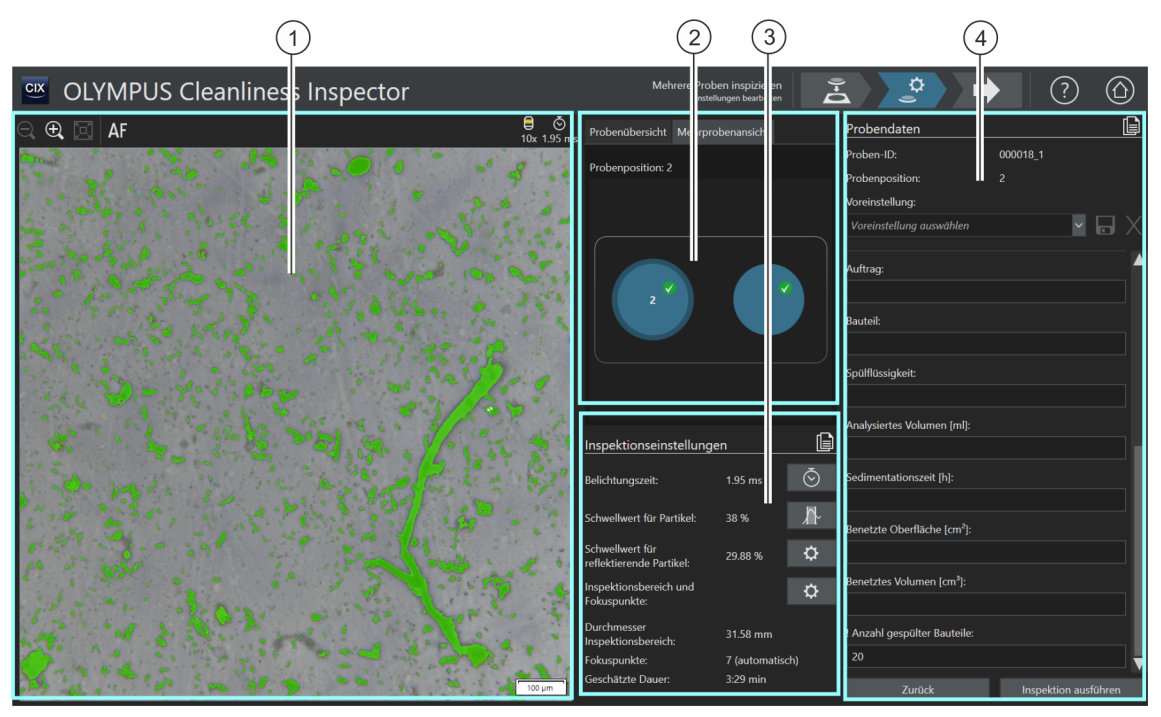

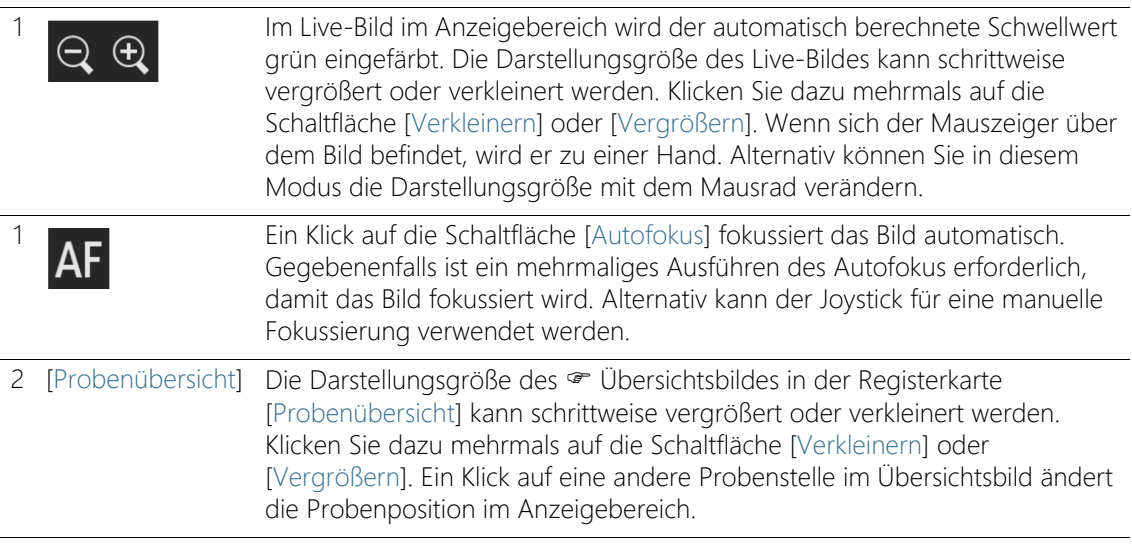

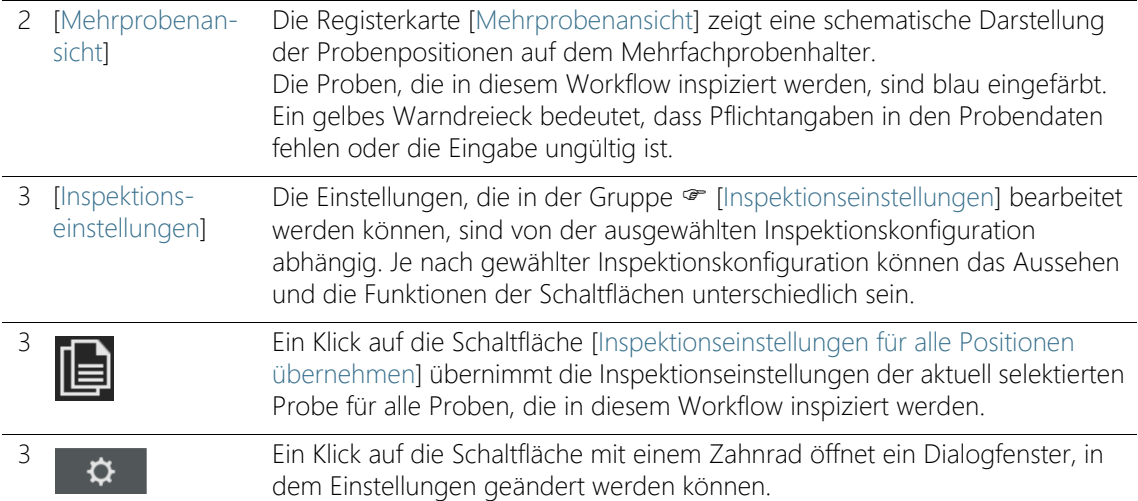

In der Inspektionskonfiguration stehen mehrere Optionen zur Verfügung, mit denen festgelegt werden kann, wie die Schwellwerte und die Belichtungszeit ermittelt werden. Weitere Informationen dazu finden Sie in Kapitel [\[Inspektionskonfigurationen\] > \[Öffnen\] \(Seite 2/2\)](#page-165-0) auf Seite [166.](#page-165-0)

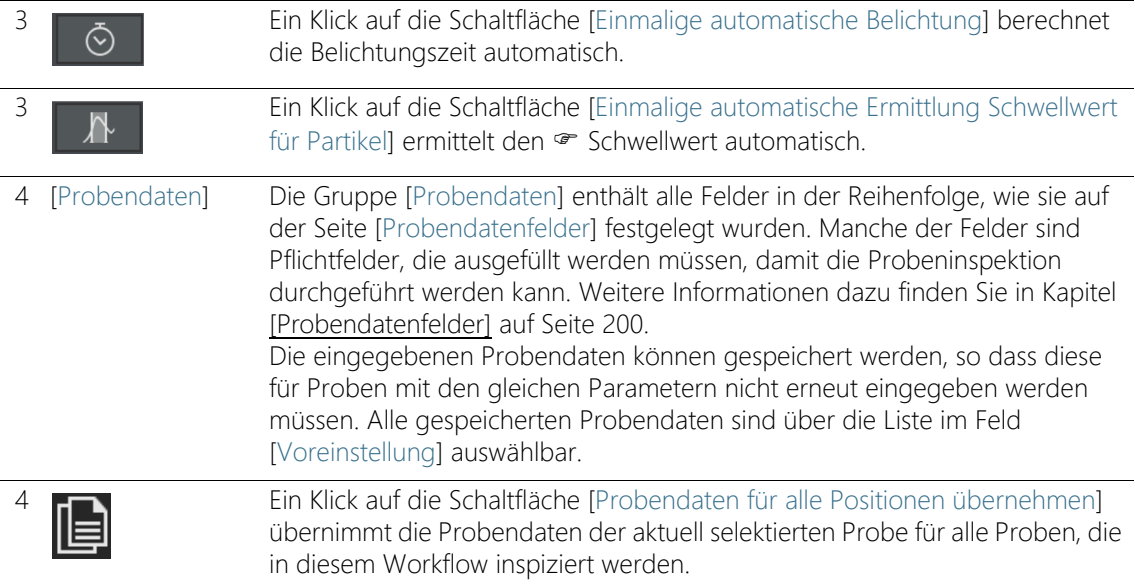

## 7.4.1 Inspektionseinstellungen bearbeiten

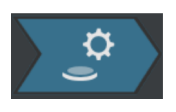

In diesem Arbeitsschritt können Sie vor der Probeninspektion für jede Probe noch einige Einstellungen anpassen. In den Feldern der Gruppe [Probendaten] können Sie zusätzliche Information zu jeder Probe ergänzen. Diese Daten werden zusammen mit den Ergebnissen der Inspektion gespeichert.

Die Einstellungen in diesem Arbeitsschritt können für beide Proben identisch sein oder für jede Probe individuell angepasst werden.

Verwenden Sie die schematische Darstellung in der Registerkarte [Mehrprobenansicht], in der jede Probe selektierbar ist und Sie einen Überblick über die jeweiligen Einstellungen zu jeder Probe bekommen können.

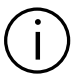

In einer Inspektionskonfiguration wird festgelegt, welche Inspektionseinstellungen in diesem Workflow bearbeitet werden können. Je nach ausgewählter Inspektionskonfiguration stehen in der Gruppe [Inspektionseinstellungen] unterschiedliche Einstellmöglichkeiten und Schaltflächen zur Verfügung.

### Inspektionseinstellungen für andere Probe übernehmen

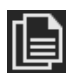

Wenn dieselben Inspektionseinstellungen auf beide Proben zutreffen, können Sie die Einstellungen für eine Probe anpassen und für die andere Probe übernehmen. Klicken Sie dazu nach der Bearbeitung der Inspektionseinstellungen auf die Schaltfläche [Inspektionseinstellungen für alle Positionen übernehmen] rechts oben in der Gruppe [Inspektionseinstellungen]. Individuelle Einstellungen zu jeder Probe können Sie anschließend noch anpassen.

In der Registerkarte [Mehrprobenansicht] können Sie mit einem Klick auf die jeweilige Probe zwischen den Einstellungen zu jeder Probe wechseln.

### Belichtungszeit und Schwellwert für Partikel bearbeiten

Voraussetzung 
ige Die Belichtungszeit und die • Schwellwerte können nur dann manuell bearbeitet werden, wenn in der Inspektionskonfiguration eine manuelle Bearbeitung festgelegt ist. Wenn keine manuelle Bearbeitung vorgesehen ist, werden die Belichtungszeit und der Schwellwert automatisch eingestellt.

- 1. Wählen Sie in der Registerkarte [Mehrprobenansicht] die Probe aus, deren Einstellungen Sie anpassen möchten.
- 2. Klicken Sie auf die Schaltfläche [Belichtungszeit und Schwellwert für Partikel bearbeiten].
	- Das Dialogfenster [Belichtungszeit und Schwellwert für Partikel bearbeiten] wird geöffnet.
	- Stellen Sie zuerst die Belichtungszeit und anschließend den Schwellwert ein.
	- Weitere Informationen zu diesem Dialogfenster finden Sie in Kapitel [Belichtungszeit und Schwellwert für Partikel](#page-101-0) auf Seite [102](#page-101-0).

### Schwellwert für reflektierende Partikel bearbeiten

Für die reflektierenden Bereiche eines Partikels kann ein eigener Schwellwert eingestellt werden. Dabei werden die reflektierenden Bildpunkte innerhalb eines Partikels detektiert und mit den Bildpunkten der Gesamtfläche des Partikels verrechnet. Ab einem bestimmten Anteil reflektierender Bereiche innerhalb eines Partikels, wird das Partikel in den Ergebnissen der Inspektion zu den reflektierenden Partikeln gezählt.

- 1. Wählen Sie in der Registerkarte [Mehrprobenansicht] die Probe aus, deren Einstellungen Sie anpassen möchten.
- 2. Klicken Sie auf die Schaltfläche [Schwellwert für reflektierende Partikel bearbeiten].
	- Das Dialogfenster [Schwellwert für reflektierende Partikel bearbeiten] wird geöffnet.
	- Weitere Informationen zu diesem Dialogfenster finden Sie in Kapitel [Schwellwert für reflektierende Partikel](#page-105-0) auf Seite [106.](#page-105-0)

### Inspektionsbereich und Fokuspunkte bearbeiten

- Voraussetzung Die Fokuspunkte können nur dann manuell bearbeitet werden, wenn in der Inspektionskonfiguration eine manuelle Bearbeitung der Fokuspunkte festgelegt ist. Wenn keine manuelle Bearbeitung der Fokuspunkte vorgesehen ist, werden die Einstellungen zum Fokus aus der Inspektionskonfiguration angewendet.
	- 1. Wählen Sie in der Registerkarte [Mehrprobenansicht] die Probe aus, deren Einstellungen Sie anpassen möchten.

☆

99 OLYMPUS Cleanliness Inspector CIX ASW 1.5

[Mehrere Proben inspizieren] > [Einstellungen bearbeiten]

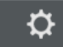

- 2. Klicken Sie auf die Schaltfläche [Inspektionsbereich und Fokuspunkte bearbeiten].
	- Das Dialogfenster [Inspektionsbereich und Fokuspunkte bearbeiten] wird geöffnet.
	- Weitere Informationen zu diesem Dialogfenster finden Sie in Kapitel [Inspektionsbereich und Fokuspunkte](#page-107-0) auf Seite [108](#page-107-0).

### Probendaten eingeben

In der Gruppe [Probendaten] werden die Felder angezeigt, die entweder durch die Inspektionskonfiguration vorgegeben sind oder die Sie auf der Seite [Probendatenfelder] aktiviert haben. In diese Felder geben Sie zusätzliche Informationen zu der Probe ein, die mit den Ergebnissen der Inspektion gespeichert werden. Diese Informationen können in einem Bericht ausgegeben werden.

Speichern Sie die Parameter in einer Voreinstellung, wenn Sie die eingegebenen Probendaten für andere Proben wiederverwenden wollen. Geben Sie in das Feld [Voreinstellung] einen Namen ein und klicken Sie auf die Schaltfläche [Ausgewählte Voreinstellung speichern]. Klicken Sie auf die Schaltfläche [Ausgewählte Voreinstellung löschen], wenn Sie die aktuell in der Liste [Voreinstellung] ausgewählten Probendaten löschen möchten.

Ein gelb umrandetes Feld mit einem Warndreieck bedeutet, dass dieses Feld ein Pflichtfeld ist und zwingend ausgefüllt werden muss oder die Eingabe ungültig ist. Solange ein Hinweis auf fehlende oder ungültige Angaben angezeigt wird, kann die Inspektion nicht gestartet werden. Weitere Informationen zu der Seite [Probendatenfelder] finden Sie in Kapitel [\[Probendatenfelder\]](#page-199-0) auf Seite [200.](#page-199-0)

#### Probendaten für andere Probe übernehmen

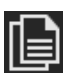

Wenn dieselben Probendaten auf beide Proben zutreffen, können Sie die Probendaten für eine Probe anpassen und für die andere Probe übernehmen. Klicken Sie dazu nach der Eingabe der Probendaten auf die Schaltfläche [Probendaten für alle Positionen übernehmen] rechts oben in der Gruppe [Probendaten]. Individuelle Einstellungen zu jeder Probe können Sie anschließend noch anpassen.

In der Registerkarte [Mehrprobenansicht] können Sie mit einem Klick auf die jeweilige Probe zwischen den Probendaten zu jeder Probe wechseln.

### Inspektion ausführen

- 1. Klicken Sie auf die Schaltfläche [Inspektion ausführen].
	- Die Seite [Mehrere Proben inspizieren] > [Fokuspunkte aufnehmen] wird geöffnet.
	- Weitere Informationen zu dieser Seite finden Sie in Kapitel [\[Mehrere Proben inspizieren\] > \[Fokuspunkte aufnehmen\]](#page-113-0) auf Seite [114.](#page-113-0)
	- Falls Sie für die Fokussierung der Probe keine Fokuskarte definiert haben, wird die Seite [Fokuspunkte aufnehmen] übersprungen und die Aufnahme der Probe startet direkt.

[Mehrere Proben inspizieren] > [Einstellungen bearbeiten]

#### ID\_11006

## <span id="page-101-0"></span>7.4.2 Belichtungszeit und Schwellwert für Partikel

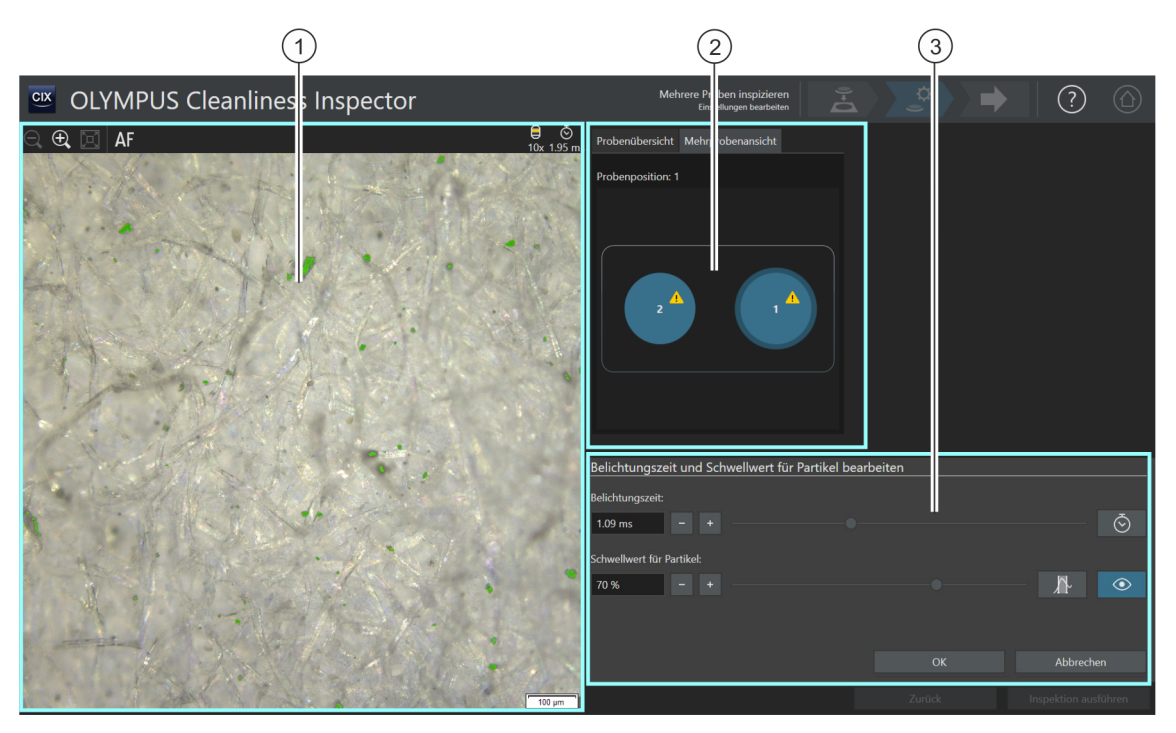

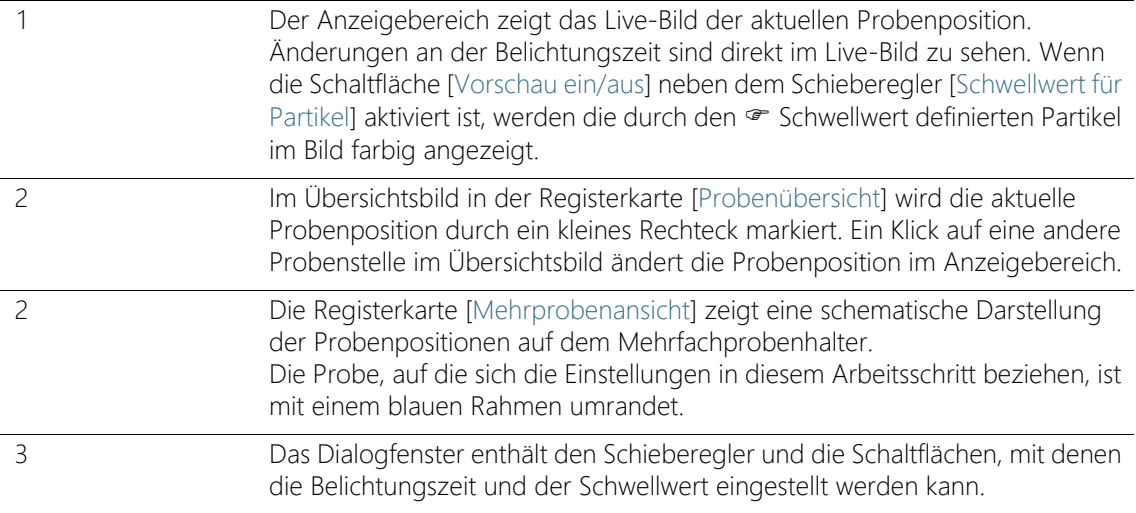

## 7.4.3 [Belichtungszeit und Schwellwert für Partikel bearbeiten]

Abhängig von den Einstellungen in einer Inspektionskonfiguration kann in diesem Dialogfenster auch nur die Belichtungszeit oder nur der Schwellwert manuell eingestellt werden.

Im Dialogfenster [Belichtungszeit und Schwellwert für Partikel bearbeiten] stellen Sie die Belichtungszeit und die · Schwellwerte für die Partikel ein. Diese Einstellungen werden für die Probeninspektion verwendet. Stellen Sie zuerst die Belichtungszeit und anschließend den Schwellwert ein.

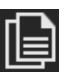

Sie können die Einstellungen in diesem Arbeitsschritt für beide Proben übernehmen oder für jede Probe individuell anpassen. Wenn dieselben Inspektionseinstellungen auf beide Proben zutreffen, können Sie die Einstellungen für eine Probe anpassen und für die andere Probe übernehmen. Klicken Sie dazu nach der Bearbeitung auf der Seite [Mehrere Proben inspizieren] > [Einstellungen bearbeiten] auf die Schaltfläche [Inspektionseinstellungen für alle Positionen übernehmen].

In der Inspektionskonfiguration stehen mehrere Optionen zur Verfügung, mit denen festgelegt werden kann, wie die Schwellwerte und die Belichtungszeit ermittelt werden. Weitere Informationen dazu finden Sie in Kapitel [\[Inspektionskonfigurationen\] > \[Öffnen\] \(Seite 2/2\)](#page-165-0) auf Seite [166.](#page-165-0)

### Belichtungszeit einstellen

- 1. Sie haben mehrere Möglichkeiten, die Belichtungszeit einzustellen:
	- Verwenden Sie den Schieberegler.
	- Klicken Sie auf die Schaltflächen [-] oder [+] und passen Sie die Belichtungszeit in kleinen Schritten an.
	- Geben Sie eine Belichtungszeit in das Feld ein und drücken Sie die [Eingabe]-Taste.
	- Alternativ können Sie die Belichtungszeit automatisch berechnen lassen. Klicken Sie dazu auf die Schaltfläche [Einmalige automatische Belichtung].
- 2. Schließen Sie das Dialogfenster mit [OK].
	- Diese Belichtungszeit wird für alle hochaufgelösten Einzelbilder verwendet, die während der Probeninspektion aufgenommen werden.

## Schwellwert für Partikel einstellen

Achten Sie darauf, dass die Schwellwerte sorgfältig eingestellt werden, da die Schwellwertsetzung einen wesentlichen Einfluss auf die Ergebnisse der Probeninspektion hat.

- 1. Wählen Sie eine Probenstelle, auf der typische Partikel zu sehen sind.
- 2. Schalten Sie die Vorschau für die Schwellwertsetzung ein. Klicken Sie dazu auf die Schaltfläche [Vorschau ein/aus]. Der durch die Schwellwerte definierte Intensitätsbereich wird grün eingefärbt. Damit können Sie das Ergebnis direkt im Bild sehen und die Einstellungen gegebenenfalls nochmal ändern.
- 3. Sie haben mehrere Möglichkeiten, den Schwellwert für Partikel einzustellen:
	- Verwenden Sie den Schieberegler.
	- Klicken Sie auf die Schaltflächen [-] oder [+] und passen Sie den Schwellwert in kleinen Schritten an.
	- Geben Sie einen Schwellwert in das Feld ein und drücken Sie die [Eingabe]-Taste.
	- Alternativ können Sie den Schwellwert automatisch berechnen lassen. Klicken Sie dazu auf die Schaltfläche [Einmalige automatische Ermittlung Schwellwert für Partikel].
- 4. Stellen Sie den Schwellwert so ein, dass ausschließlich Partikel erfasst und grün eingefärbt werden.
- 5. Überprüfen Sie die Schwellwertsetzung an weiteren Probenstellen.

[Mehrere Proben inspizieren] > [Einstellungen bearbeiten]

#### ID\_11007

# <span id="page-105-0"></span>7.4.4 Schwellwert für reflektierende Partikel

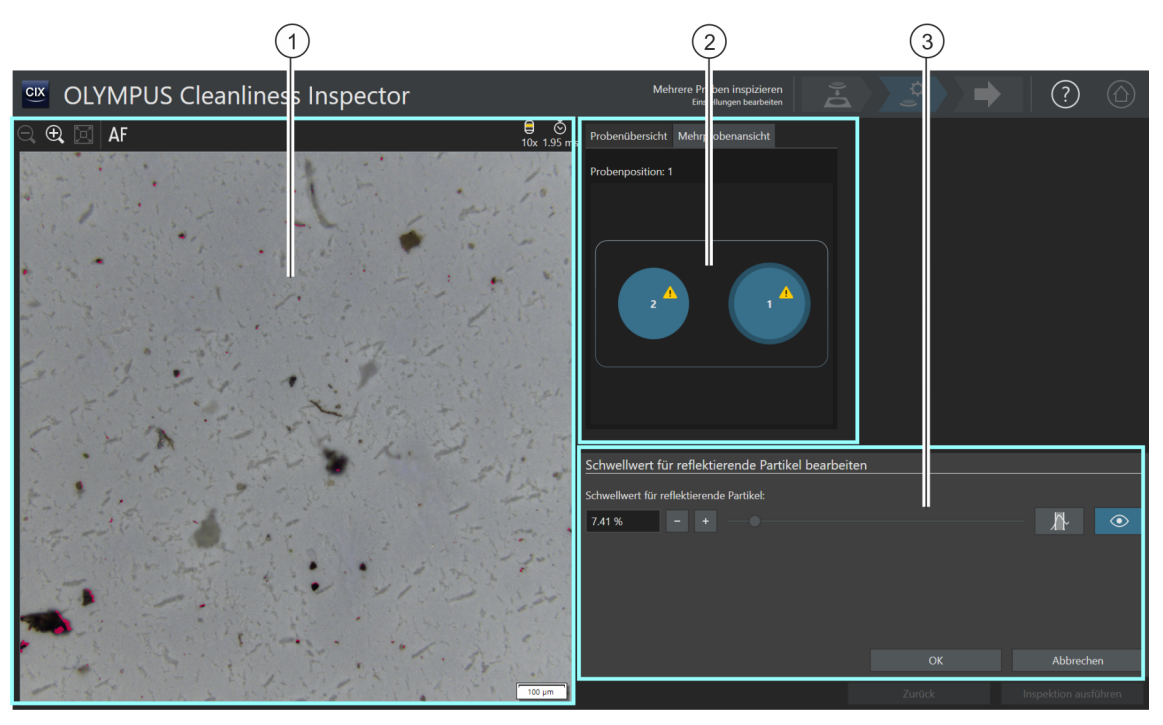

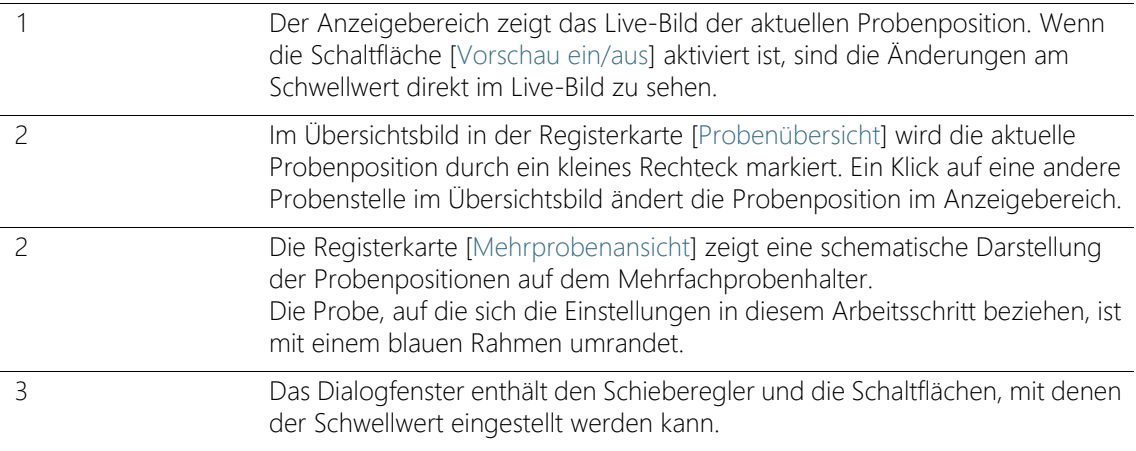

## 7.4.5 [Schwellwert für reflektierende Partikel bearbeiten]

Im Dialogfenster [Schwellwert für reflektierende Partikel bearbeiten] stellen Sie den · Schwellwert für die reflektierenden Bereiche eines Partikels ein.

Achten Sie darauf, dass die Schwellwerte sorgfältig eingestellt werden, da die Schwellwertsetzung einen wesentlichen Einfluss auf die Ergebnisse der Probeninspektion hat.

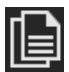

Sie können die Einstellungen in diesem Arbeitsschritt für beide Proben übernehmen oder für jede Probe individuell anpassen. Wenn dieselben Inspektionseinstellungen auf beide Proben zutreffen, können Sie die Einstellungen für eine Probe anpassen und für die andere Probe übernehmen. Klicken Sie dazu nach der Bearbeitung auf der Seite [Mehrere Proben inspizieren] > [Einstellungen bearbeiten] auf die Schaltfläche [Inspektionseinstellungen für alle Positionen übernehmen].

- 1. Wählen Sie eine Probenstelle, auf der reflektierende Partikel zu sehen sind. Die reflektierenden Bereiche werden in der Farbe Magenta eingefärbt.
- 2. Schalten Sie die Vorschau für die Schwellwertsetzung ein. Klicken Sie dazu auf die Schaltfläche [Vorschau ein/aus]. Damit können Sie das Ergebnis direkt im Bild sehen und die Einstellungen gegebenenfalls nochmal ändern.
- 3. Stellen Sie den Schwellwert so ein, dass die reflektierenden Bereiche eines Partikels erfasst und in Magenta eingefärbt werden. Sie haben mehrere Möglichkeiten, den Schwellwert für reflektierende Partikel einzustellen:
	- Verwenden Sie den Schieberegler.
	- Klicken Sie auf die Schaltflächen [-] oder [+] und passen Sie den Schwellwert in kleinen Schritten an.
	- Geben Sie einen Schwellwert in das Feld ein und drücken Sie die [Eingabe]-Taste.
	- Alternativ können Sie den Schwellwert für reflektierende Partikel automatisch berechnen lassen. Klicken Sie dazu auf die Schaltfläche [Einmalige automatische Ermittlung Schwellwert für reflektierende Partikel].
- 4. Überprüfen Sie die Schwellwertsetzung an weiteren Probenstellen.

[Mehrere Proben inspizieren] > [Einstellungen bearbeiten]

## <span id="page-107-0"></span>7.4.6 Inspektionsbereich und Fokuspunkte

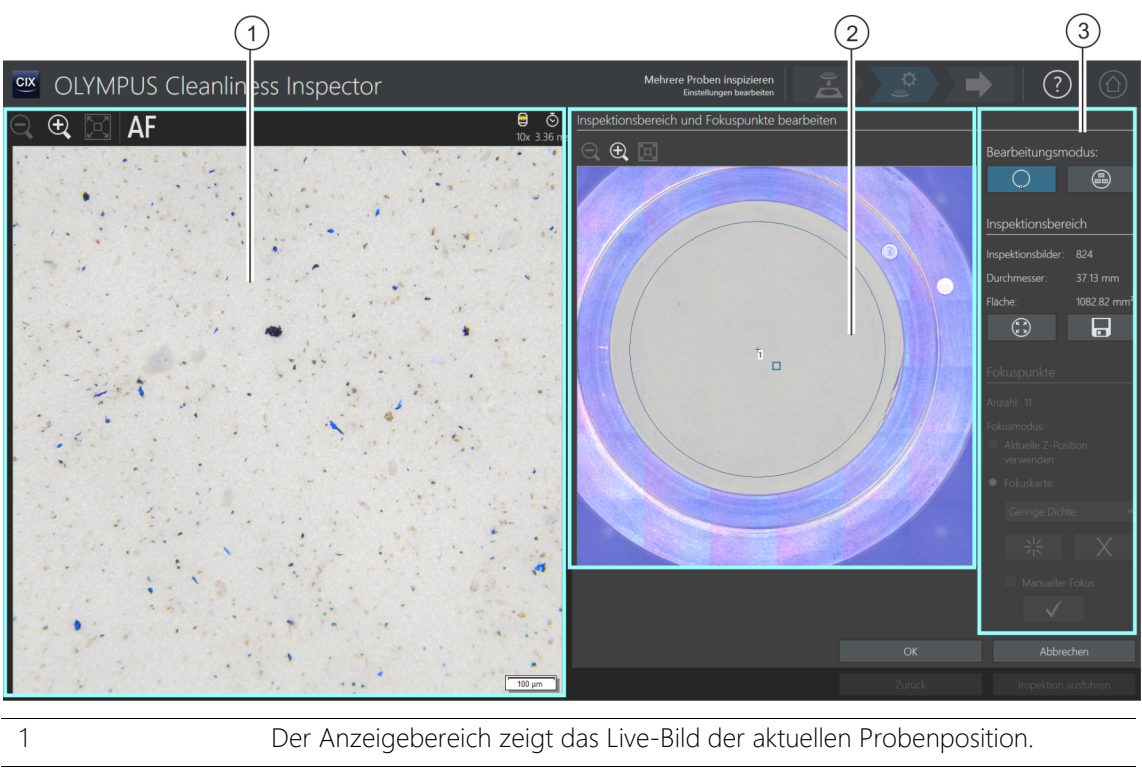

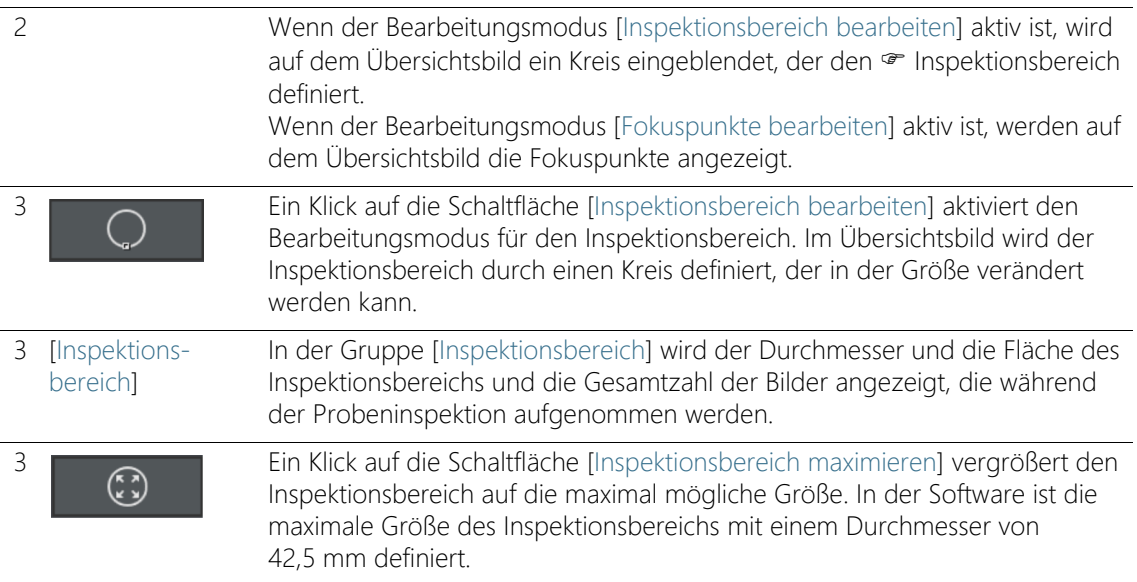

ID\_11008
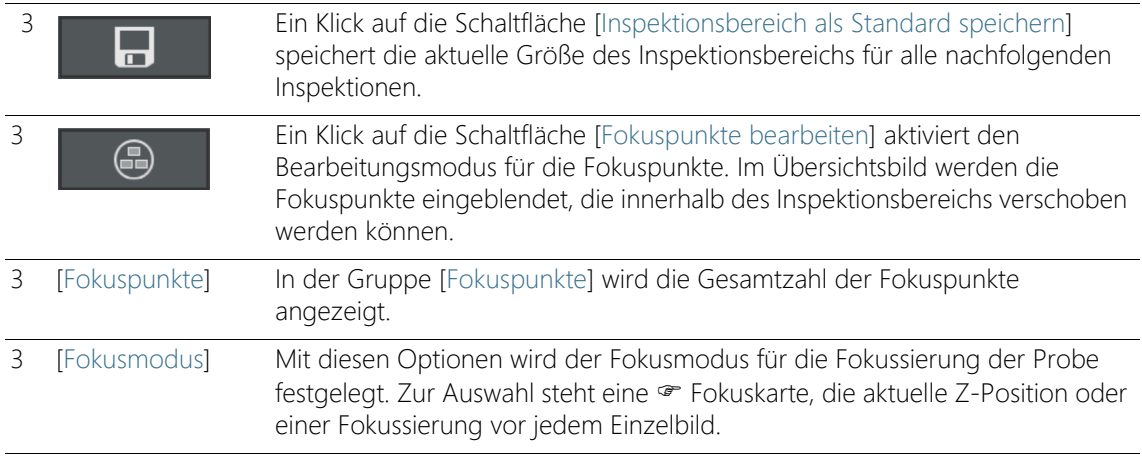

## 7.4.7 [Inspektionsbereich und Fokuspunkte bearbeiten]

Die Funktionen für die Bearbeitung von Fokuspunkten werden nur dann angezeigt, wenn die Bearbeitung von Fokuspunkten in der Inspektionskonfiguration zugelassen ist.

> Im Dialogfenster [Inspektionsbereich und Fokuspunkte bearbeiten] können Sie den « Inspektionsbereich und die Fokuspunkte überprüfen und bei Bedarf ändern.

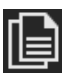

Sie können die Einstellungen in diesem Arbeitsschritt für beide Proben übernehmen oder für jede Probe individuell anpassen. Wenn dieselben Inspektionseinstellungen auf beide Proben zutreffen, können Sie die Einstellungen für eine Probe anpassen und für die andere Probe übernehmen. Klicken Sie dazu nach der Bearbeitung auf der Seite [Mehrere Proben inspizieren] > [Einstellungen bearbeiten] auf die Schaltfläche [Inspektionseinstellungen für alle Positionen übernehmen].

#### Inspektionsbereich bearbeiten

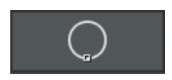

- 1. Wählen Sie zuerst den Bearbeitungsmodus aus. Klicken Sie auf die Schaltfläche [Inspektionsbereich bearbeiten].
- 2. Im Übersichtsbild ist ein Kreis eingeblendet, der den Inspektionsbereich definiert. Klicken Sie auf den Kreis.
	- Auf dem Kreis wird ein Markierungspunkt eingeblendet.

#### **7 [Mehrere Proben inspizieren]**

[Mehrere Proben inspizieren] > [Einstellungen bearbeiten]

- 3. Ändern Sie die Größe des Kreises. Bewegen Sie den Mauszeiger über den Markierungspunkt. Ziehen Sie den Markierungspunkt mit gedrückter linker Maustaste in die gewünschte Richtung.
- 4. Ändern Sie die Position des Kreises. Bewegen Sie den Mauszeiger in den Kreis. Der Mauszeiger wird zu einem Vierfachpfeil. Ziehen Sie den Kreis mit gedrückter linker Maustaste an die gewünschte Position.

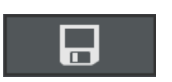

ە

- 5. Wenn Sie die Größe des Inspektionsbereichs für alle nachfolgenden Inspektionen speichern wollen, klicken Sie auf die Schaltfläche [Inspektionsbereich als Standard speichern].
	- Der festgelegte Inspektionsbereich wird so lange für die nachfolgenden Probeninspektionen verwendet, bis Sie den Inspektionsbereich erneut festlegen.

#### Inspektionsbereich maximieren

- 1. Klicken Sie auf die Schaltfläche [Inspektionsbereich maximieren].
	- Der Inspektionsbereich vergrößert sich auf die maximal mögliche Größe.

#### Fokuspunkte bearbeiten

Legen Sie die Fokuspunkte auf die Bereiche der Probe, die möglichst strukturreich sind und viele Partikel enthalten.

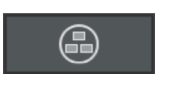

- 1. Klicken Sie auf die Schaltfläche [Fokuspunkte bearbeiten].
	- Im Übersichtsbild werden alle Fokuspunkte eingeblendet.
	- Das Feld [Anzahl] zeigt an, wie viele Fokuspunkte bei der aktuell gewählten Option festgelegt werden.
- 2. Wählen Sie in der Gruppe [Fokuspunkte] einen Fokusmodus.
	- Mit der Option [Aktuelle Z-Position verwenden] wird für die Aufnahme der Bilder die Z-Position verwendet, die aktuell eingestellt ist, wenn Sie mit einem Klick auf die Schaltfläche [Inspektion ausführen] die Inspektion der Probe starten. Die Z-Position wird während der Aufnahme der Bilder nicht verändert.
	- Mit der Option [Jedes Einzelbild fokussieren] wird bei der Probeninspektion vor jeder Einzelbild-Aufnahme fokussiert. Mit dieser Option kann die Inspektion der Probe sehr lange dauern.
- Mit der Option · [Fokuskarte] unterstützt Sie das System, fokussierte Bilder von der gesamten Probe aufzunehmen, auch wenn die Probenoberfläche uneben ist.
- 3. Wenn Sie die Option [Fokuskarte] gewählt haben: Die Einträge in der Liste legen fest, mit welcher Dichte die Fokuspunkte auf der Fokuskarte angeordnet werden. Wählen Sie die Dichte der Fokuspunkte abhängig von der Beschaffenheit Ihrer Probe. Wenn Sie eine hohe Dichte wählen, werden viele Positionen für die Aufnahme der Fokuskarte angefahren. Die Fokuskarte wird dann genauer, aber die Aufnahme der Fokuskarte dauert auch länger. Folgende Einträge stehen zur Auswahl:
	- 3 Punkte
	- Geringe Dichte
	- Mittlere Dichte
	- **Hohe Dichte**

## Fokuspunkte manuell fokussieren

Die Fokuspunkte einer Fokuskarte können auch manuell fokussiert werden.

- 1. Markieren Sie das Kontrollkästchen [Manueller Fokus].
	- Im Übersichtsbild wird der erste Fokuspunkt grün dargestellt.
- 2. Fokussieren Sie die Probenstelle.
- 3. Mit einem Klick auf die Schaltfläche [Fokuspunkt validieren] bestätigen Sie einen manuell fokussierten Fokuspunkt.
	- Der Tisch verfährt zum nächsten Fokuspunkt.
- 4. Fokussieren Sie nacheinander alle Fokuspunkte der Fokuskarte und validieren Sie diese.
	- Wenn Sie die Fokuspunkte manuell fokussieren, wird der automatisierte Arbeitsschritt [Fokuspunkte aufnehmen] übersprungen.

## Fokuspunkte verschieben

- 1. Die Position der Fokuspunkte kann geändert werden. Klicken Sie dazu im Übersichtsbild auf einen Fokuspunkt.
	- Der Mikroskoptisch bewegt sich zu diesem Fokuspunkt.
	- Im Live-Bild im Anzeigebereich wird der aktuelle Fokuspunkt angezeigt.

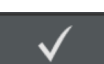

[Mehrere Proben inspizieren] > [Einstellungen bearbeiten]

2. Ziehen Sie den Fokuspunkt mit gedrückter linker Maustaste an die gewünschte Position.

## Fokuspunkte hinzufügen oder löschen

Sobald Sie einer Fokuskarte einen Fokuspunkt hinzufügen oder einen Fokuspunkt löschen, wird der Eintrag [Benutzerdefinierte Dichte] in der Liste [Fokuskarte] angezeigt.

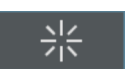

• Mit einem Klick auf die Schaltfläche [Fokuspunkt hinzufügen] fügen Sie einen Fokuspunkt hinzu. Verschieben Sie den Fokuspunkt an die gewünschte Stelle.

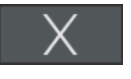

- Mit einem Klick auf die Schaltfläche [Fokuspunkt löschen] löschen Sie den ausgewählten Fokuspunkt.
- Mit einem Klick auf die Schaltfläche [Fokuspunkt validieren] bestätigen Sie einen manuell fokussierten Fokuspunkt.

#### **7 [Mehrere Proben inspizieren]**

ID\_11005

[Mehrere Proben inspizieren] > [Fokuspunkte aufnehmen]

# 7.5 [Mehrere Proben inspizieren] > [Fokuspunkte aufnehmen]

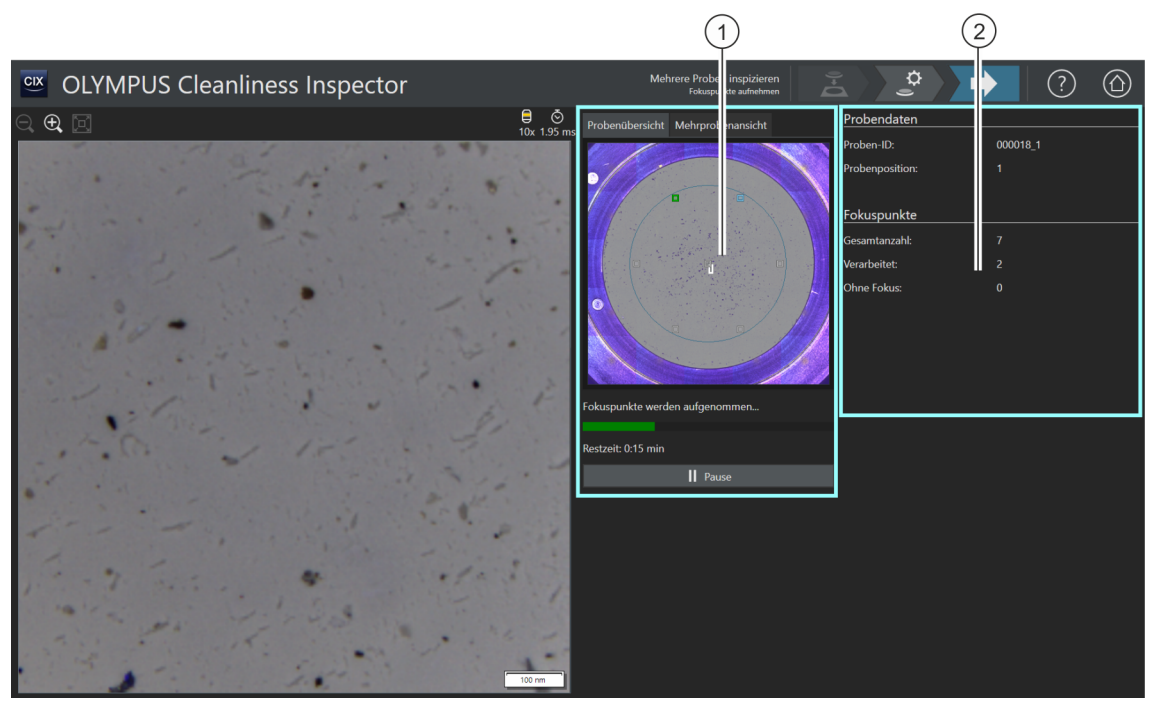

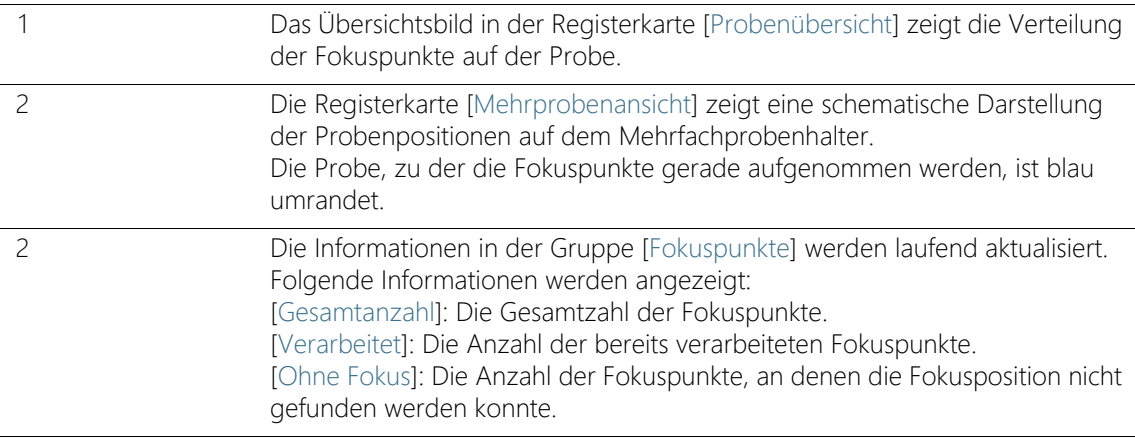

## 7.5.1 Fokuspunkte aufnehmen

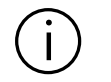

Die Seite [Mehrere Proben inspizieren] > [Fokuspunkte aufnehmen] wird nur dann angezeigt, wenn Sie eine Fokuskarte definiert haben und die Fokuspunkte nicht manuell fokussiert wurden.

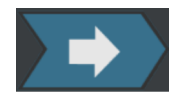

In diesem Arbeitsschritt werden für jede Probe die Fokuspunkte für die Fokuskarte aufgenommen. Nach der Aufnahme der Fokuspunkte wird die Seite [Mehrere Proben inspizieren] > [Probe aufnehmen] geöffnet.

#### **7 [Mehrere Proben inspizieren]**

ID\_11009

[Mehrere Proben inspizieren] > [Probe aufnehmen]

## 7.6 [Mehrere Proben inspizieren] > [Probe aufnehmen]

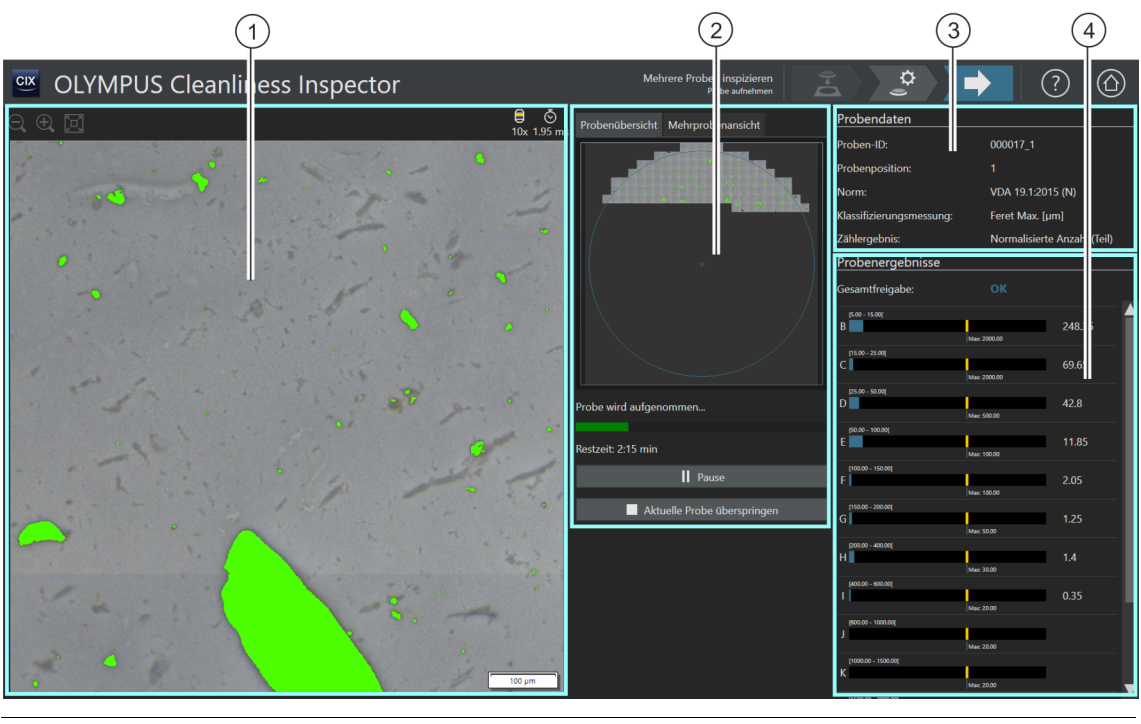

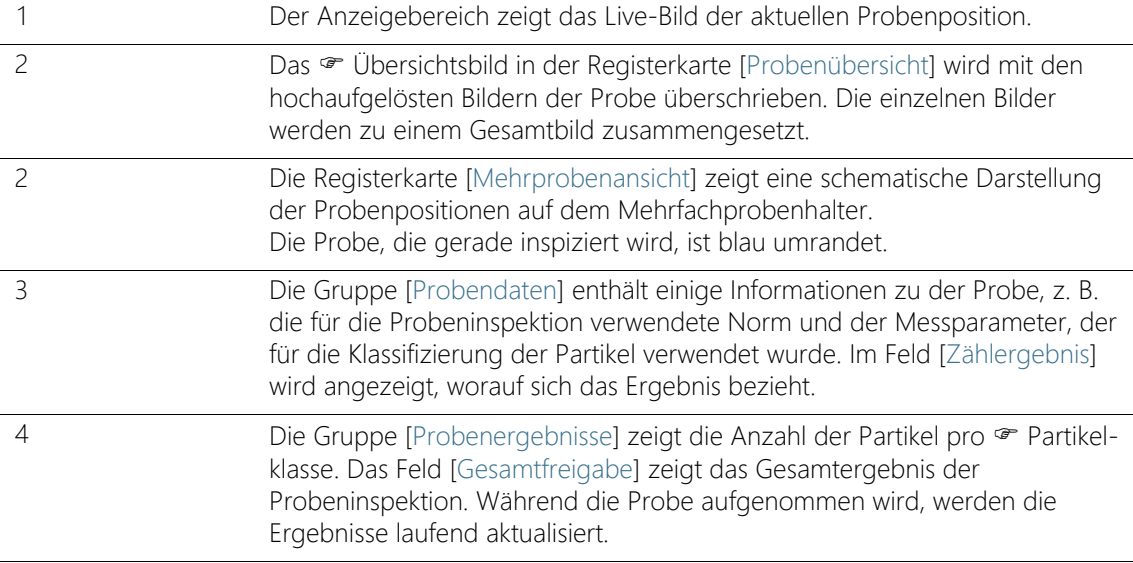

## 7.6.1 Bilder der Proben aufnehmen

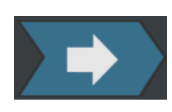

In diesem Arbeitsschritt werden die Bilder der Proben aufgenommen und die Anzahl der Partikel ermittelt.

In der Gruppe [Probendaten] werden einige Informationen angezeigt, nach denen die Klassifizierung der Partikel erfolgt. Diese Informationen sind in der Inspektionskonfiguration festgelegt.

Die Ergebnisse in der Gruppe [Probenergebnisse] werden während der Aufnahme der Bilder laufend aktualisiert. Die Balken neben einer Partikelklasse zeigen an, wie viele Partikel in einer Partikelklasse bereits gezählt wurden. Wenn Sie einen maximal zulässigen Wert definiert haben, wird dieser Wert durch eine farbige Markierung in einem Balken gekennzeichnet. Dadurch können Sie bereits während der Inspektion erkennen, ob die zulässige Anzahl der Partikel in einer Partikelklasse überschritten wird. Überschreitet eine Partikelklasse die zulässige Anzahl der Partikel, wird die Partikelklasse mit [NOK] bewertet und somit auch das Gesamtergebnis.

Mit einem Klick auf die Schaltfläche [Aktuelle Probe überspringen] kann die Aufnahme der ersten Probe jederzeit übersprungen und zur nächsten Probe gewechselt werden. Dies kann hilfreich sein, wenn sich bereits während der Aufnahme zeigt, dass die Gesamtfreigabe mit [NOK] bewertet wird. Wählen Sie, ob Sie die Zwischenergebnisse verwerfen oder für Dokumentationszwecke nach Abschluss der Inspektion prüfen möchten. Im nächsten Schritt [Ergebnisse überprüfen] können Sie die Zwischenergebnisse im Detail prüfen und gegebenenfalls speichern.

#### **7 [Mehrere Proben inspizieren]**

ID\_11010

[Mehrere Proben inspizieren] > [Ergebnisse überprüfen]

# 7.7 [Mehrere Proben inspizieren] > [Ergebnisse überprüfen]

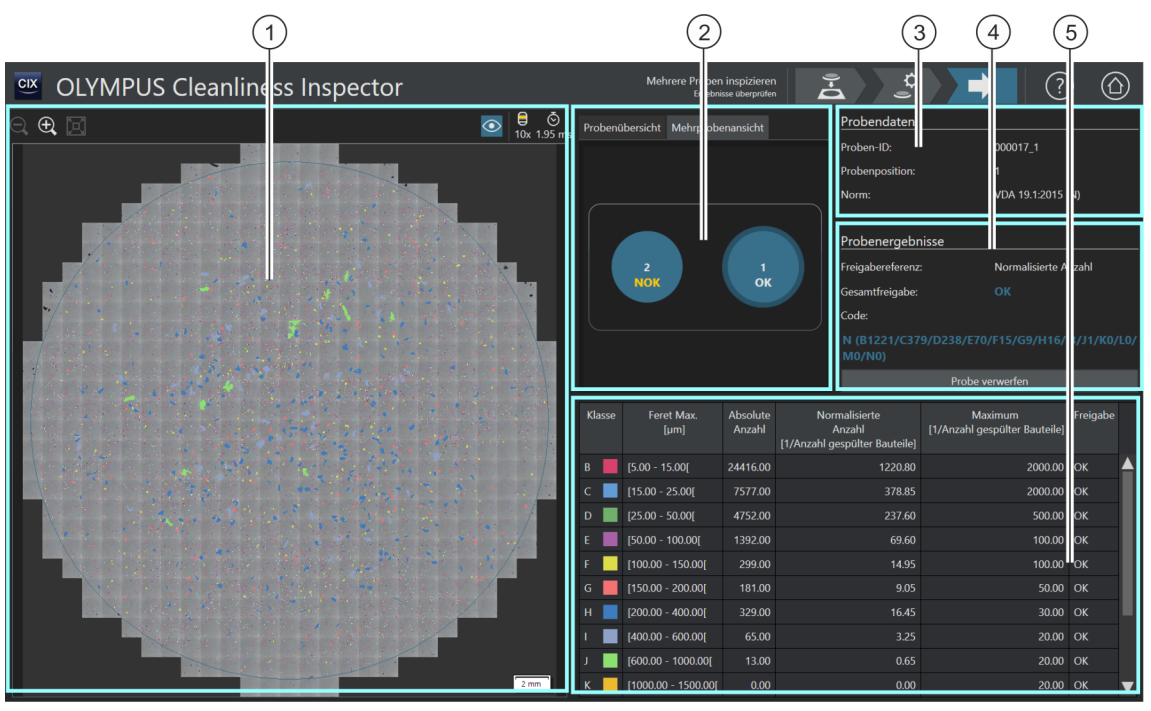

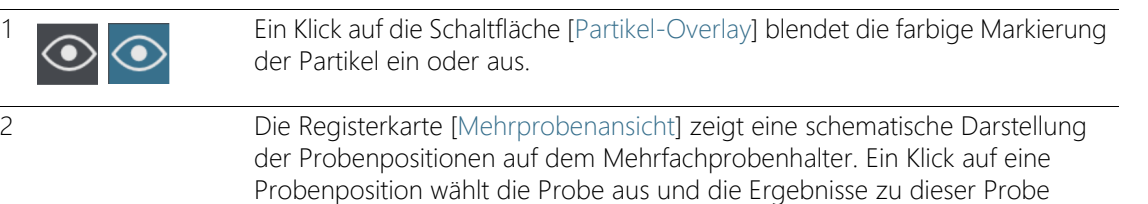

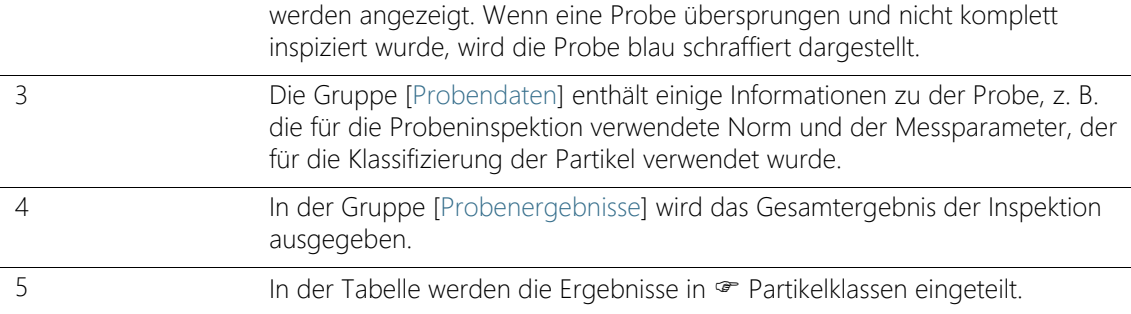

## 7.7.1 Ergebnisse überprüfen

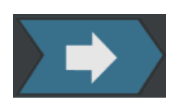

Auf dieser Seite erhalten Sie einen ersten Überblick über die Ergebnisse der Sauberkeitsanalyse. In der Tabelle werden die detektierten Partikel in **•** Partikelklassen eingeteilt. Jede Partikelklasse ist einer anderen Farbe zugeordnet. Die Partikel im Übersichtsbild und im Live-Bild werden in der Farbe der Partikelklasse markiert, der sie zugeordnet sind. Dadurch erhalten Sie einen visuellen Eindruck über die Anzahl und die Größe der Partikel einer bestimmten Partikelklasse.

Wechseln Sie zwischen den Ergebnissen zu jeder Probe, indem Sie auf die Probenposition in der Registerkarte [Mehrprobenansicht] klicken.

Wenn Sie die Ergebnisse der Inspektion speichern, sind diese nach Abschluss der Inspektion im Workflow [Ergebnisse prüfen] für jede Probe einzeln verfügbar. Über die Schaltfläche [Bericht erzeugen] auf der Startseite der Software können Sie die gespeicherten Ergebnisse zu jeder Probe in einem Bericht ausgeben.

[Ergebnisse prüfen] > [Probe auswählen]

# 8 [Ergebnisse prüfen]

Auf diesen Seiten sind die Ergebnisse aller gespeicherten Probeninspektionen jederzeit aufrufbar und können in einem Bericht ausgegeben werden.

# 8.1 [Ergebnisse prüfen] > [Probe auswählen]

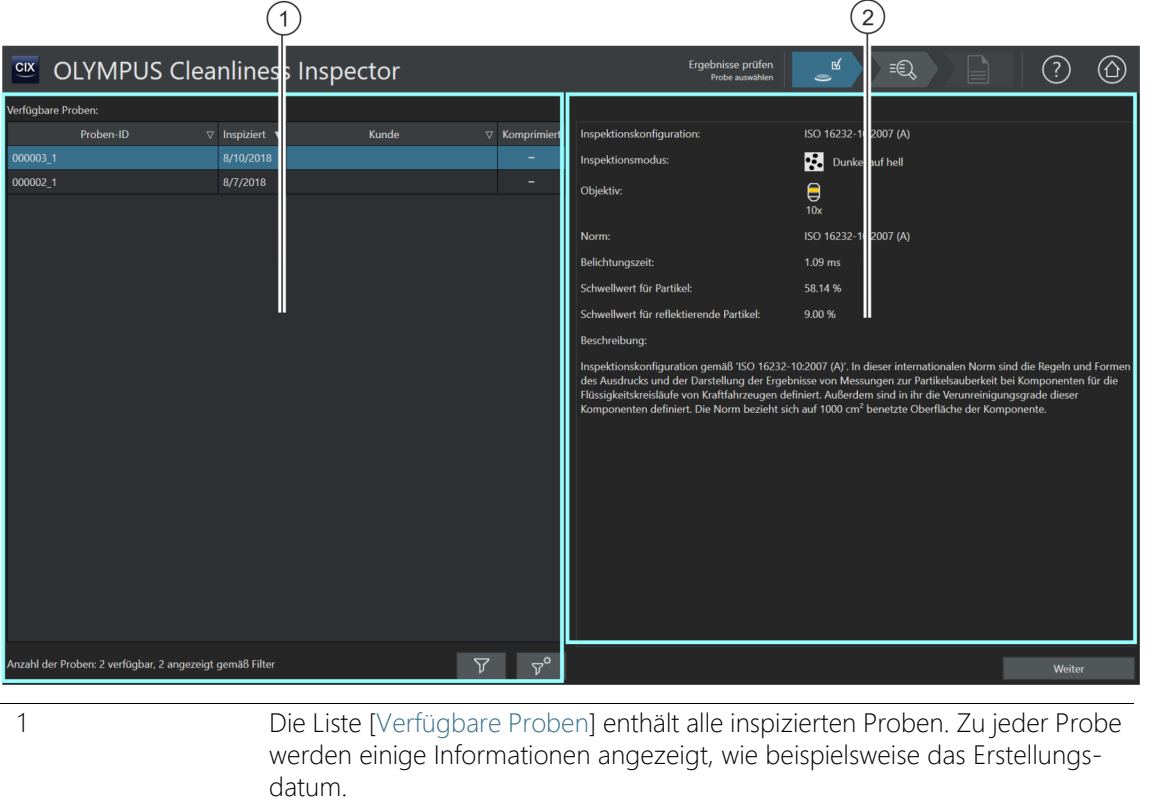

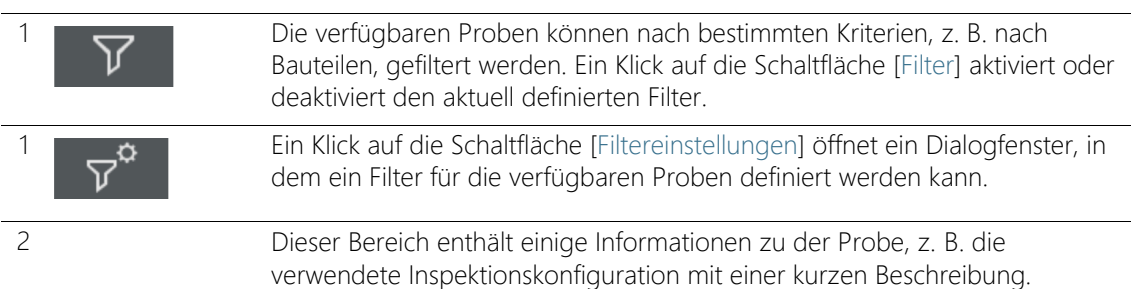

## 8.11 Probe auswählen

Auf dieser Seite wählen Sie eine Probe aus, zu der Sie die Ergebnisse einsehen oder einen Bericht erstellen möchten.

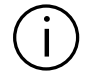

Wenn das Kontrollkästchen in der Spalte [Komprimiert] markiert ist, sind die Bilddaten dieser Probe komprimiert. Die Ergebnisse der Inspektion können eingesehen werden, jedoch können Sie die einzelnen Partikel nicht mehr bearbeiten.

#### Probe auswählen

- 1. Wählen Sie in der Liste [Verfügbare Proben] eine Probe aus.
- 2. Klicken Sie auf die Schaltfläche [Weiter].
	- Die Seite [Ergebnisse prüfen] > [Probe prüfen] wird geöffnet.

#### Filter definieren und anwenden

Wenn Sie bereits sehr viele Proben gespeichert haben, können Sie die Auswahl in der Tabelle [Verfügbare Proben] mit einem Filter einschränken.

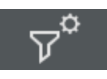

- 1. Klicken Sie auf die Schaltfläche [Filtereinstellungen].
	- Das Dialogfenster [Filtereinstellungen] wird geöffnet.
- 2. Wenn Sie die Auswahl der Proben auf einen bestimmten Zeitraum eingrenzen wollen, wählen Sie in den Feldern [Inspiziert von] und [Inspiziert bis] ein Datum aus.
- 3. Wenn Sie die Auswahl der Proben auf bestimmte Probendatenfelder eingrenzen wollen, verwenden Sie die Einträge in den Listen [Feld auswählen].
- 4. Wählen Sie z. B. den Eintrag [Bauteil]. Die Liste rechts daneben enthält die Namen aller Bauteile, die Sie im Workflow [Probe inspizieren] auf der Seite [Einstellungen bearbeiten] in den Probendaten eingetragen haben.
- 5. Klicken Sie auf die Schaltfläche [Filter anwenden], um den Filter anzuwenden.
	- In der Tabelle [Verfügbare Proben] werden nur noch die Proben angezeigt, die auf die Filterkriterien zutreffen.
- 6. Klicken Sie auf die Schaltfläche [Schließen], um den Filter zu speichern.

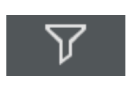

- Der Filter bleibt solange definiert, bis Sie diesen im Dialogfenster [Filtereinstellungen] über die Schaltfläche [Filter zurücksetzen] löschen.
- 7. Auf der Seite [Ergebnisse prüfen] > [Proben auswählen] können Sie den Filter jederzeit aktivieren oder deaktivieren, indem Sie auf die Schaltfläche [Filter] klicken.

[Ergebnisse prüfen] > [Probe prüfen]

# 8.2 [Ergebnisse prüfen] > [Probe prüfen]

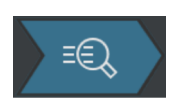

Den Hilfetext zu dieser Seite finden Sie in Kapitel [\[Probe inspizieren\] >](#page-59-0)  [\[Probe prüfen\] > \[Partikelansicht\]](#page-59-0) auf Seite [60.](#page-59-0)

# 8.3 [Ergebnisse prüfen] > [Bericht erzeugen]

Den Hilfetext zu dieser Seite finden Sie in Kapitel [\[Bericht erzeugen\]](#page-131-0) auf Seite [132](#page-131-0).

ID\_40001

[Bericht erzeugen] > [Probe auswählen]

# 9 [Bericht erzeugen]

Auf diesen Seiten werden die Ergebnisse einer Probeninspektion in einem Bericht zusammengefasst und in einem Word- oder PDF-Dokument ausgegeben.

## 9.1 [Bericht erzeugen] > [Probe auswählen]

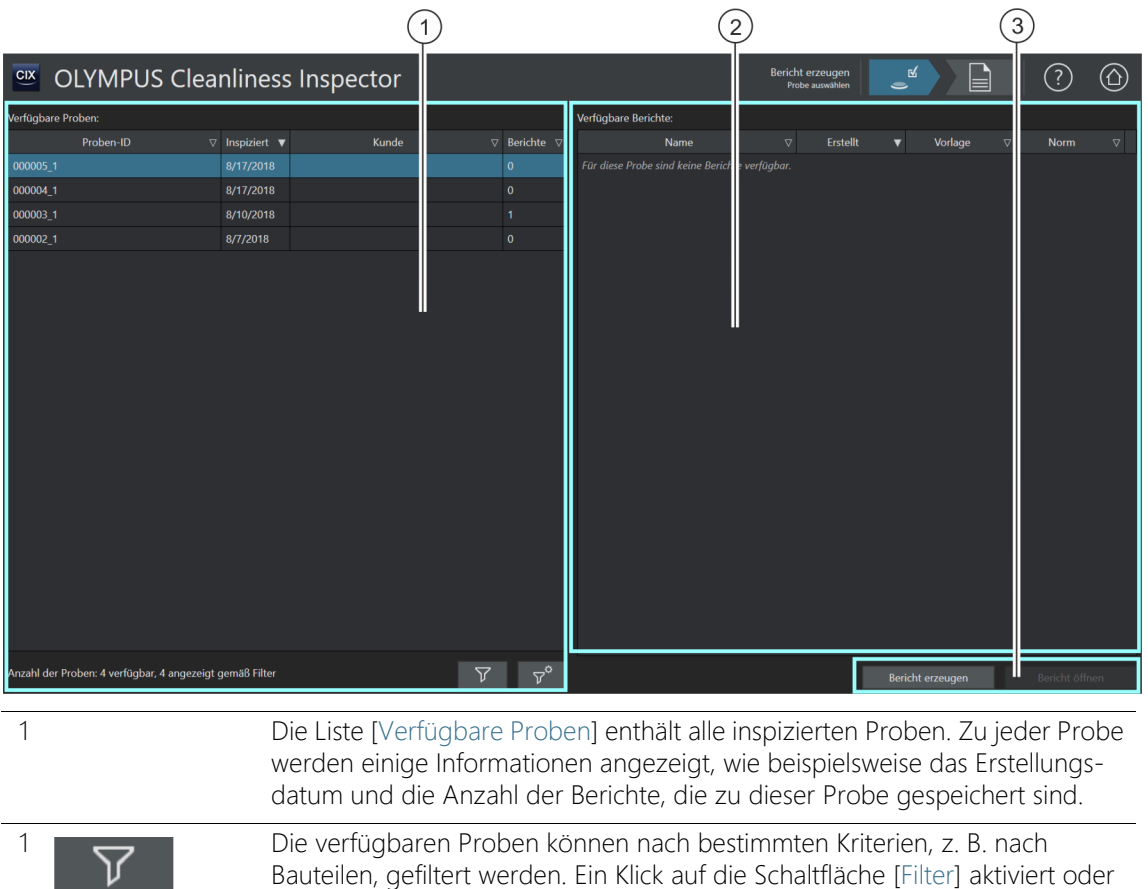

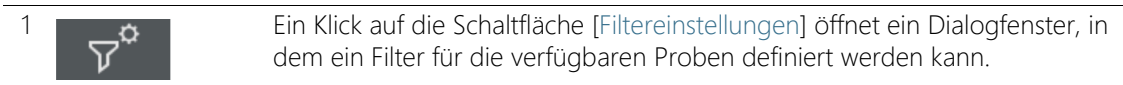

deaktiviert den aktuell definierten Filter.

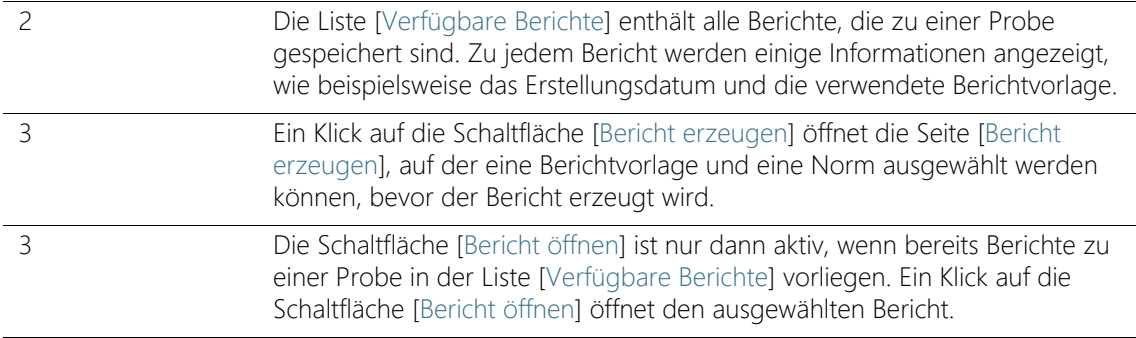

## 9.11 Probe auswählen

Auf dieser Seite wählen Sie die Probe aus, für die Sie einen Bericht erstellen möchten oder Sie öffnen einen bestehenden Bericht.

## Probe auswählen und Bericht erstellen

- 1. Wählen Sie in der Liste [Verfügbare Proben] eine Probe aus.
- 2. Klicken Sie auf die Schaltfläche [Bericht erzeugen].
	- Die Seite [Bericht erzeugen] wird geöffnet.
	- Weitere Informationen zu dieser Seite finden Sie in Kapitel [\[Bericht erzeugen\]](#page-131-1) auf Seite [132.](#page-131-1)

## Bestehenden Bericht öffnen

- 1. Wählen Sie in der Liste [Verfügbare Proben] eine Probe aus.
- 2. Wählen Sie in der Liste [Verfügbare Berichte] einen Bericht aus.
- 3. Klicken Sie auf die Schaltfläche [Bericht öffnen].
	- Der Bericht wird geöffnet.

## Filter definieren und anwenden

Wenn Sie bereits sehr viele Proben gespeichert haben, können Sie die Auswahl in der Tabelle [Verfügbare Proben] mit einem Filter einschränken.

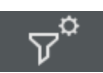

- 1. Klicken Sie auf die Schaltfläche [Filtereinstellungen].
	- Das Dialogfenster [Filtereinstellungen] wird geöffnet.
- 2. Wenn Sie die Auswahl der Proben auf einen bestimmten Zeitraum eingrenzen wollen, wählen Sie in den Feldern [Inspiziert von] und [Inspiziert bis] ein Datum aus.

#### **9 [Bericht erzeugen]**

[Bericht erzeugen] > [Probe auswählen]

- 3. Wenn Sie die Auswahl der Proben auf bestimmte Probendatenfelder eingrenzen wollen, verwenden Sie die Einträge in den Listen [Feld auswählen].
- 4. Wählen Sie z. B. den Eintrag [Bauteil]. Die Liste rechts daneben enthält die Namen aller Bauteile, die Sie im Workflow [Probe inspizieren] auf der Seite [Einstellungen bearbeiten] in den Probendaten eingetragen haben.
- 5. Klicken Sie auf die Schaltfläche [Filter anwenden], um den Filter anzuwenden.
	- In der Tabelle [Verfügbare Proben] werden nur noch die Proben angezeigt, die auf die Filterkriterien zutreffen.
- 6. Klicken Sie auf die Schaltfläche [Schließen], um den Filter zu speichern.
	- Der Filter bleibt solange definiert, bis Sie diesen im Dialogfenster [Filtereinstellungen] über die Schaltfläche [Filter zurücksetzen] löschen.

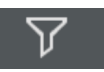

7. Auf der Seite [Bericht erzeugen] > [Probe auswählen] können Sie den Filter jederzeit aktivieren oder deaktivieren, indem Sie auf die Schaltfläche [Filter] klicken.

[Bericht erzeugen]

ID\_40002

# <span id="page-131-1"></span><span id="page-131-0"></span>9.2 [Bericht erzeugen]

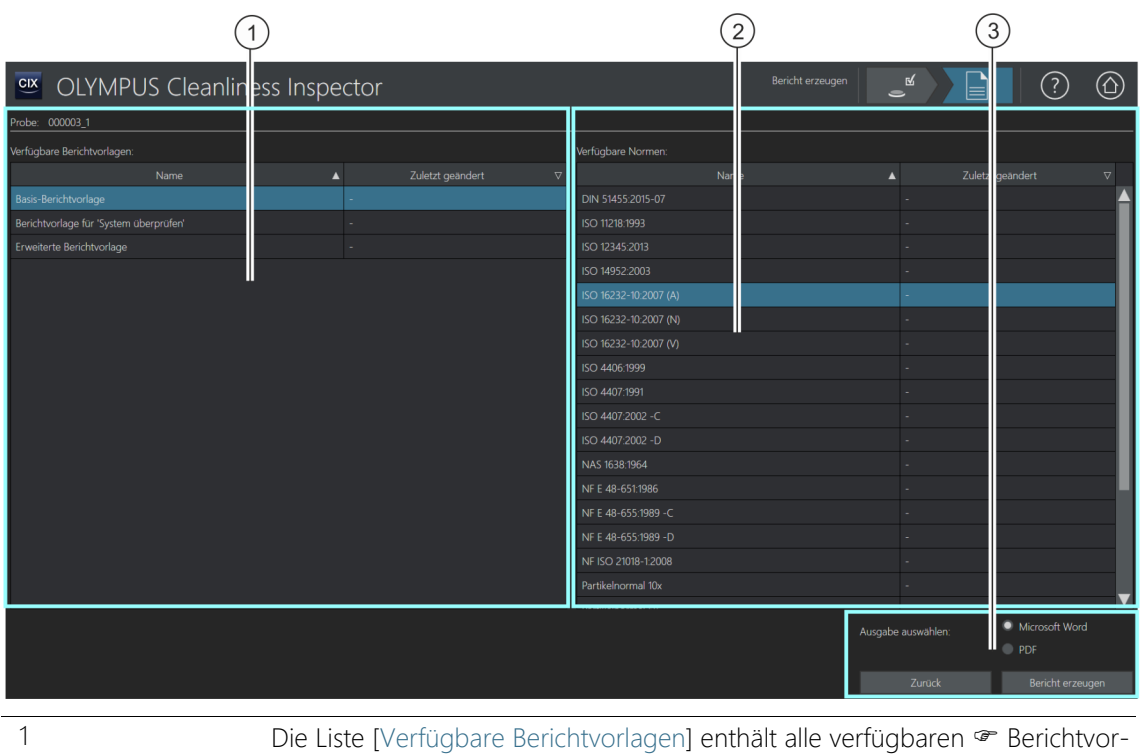

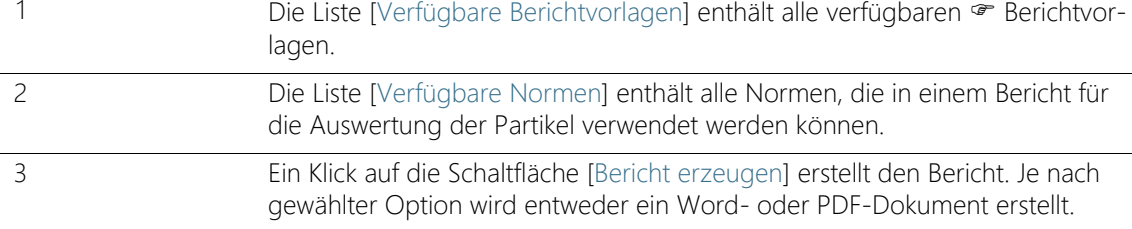

#### 9.2.1 Bericht erzeugen

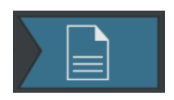

Auf dieser Seite schließen Sie die Inspektion einer Probe mit einem Bericht ab. Ein Bericht enthält alle Messergebnisse und Daten zu einer Probe in einer standardisierten Form. Ein Bericht kann auch Bilder der größten Partikel oder das · Übersichtsbild der Probe enthalten. Werden die Daten einer Probeninspektion gespeichert, können diese auch zu einem späteren Zeitpunkt in einem Bericht ausgegeben werden.

Voraussetzung  $\rightarrow$  Die Programme Microsoft Word und Adobe Acrobat Reader sind auf ihrem Rechner installiert.

> Die Seite [Bericht erzeugen] ist über unterschiedliche Seiten zugänglich. Gegebenenfalls ist die Schaltfläche [Probe auswählen] in der Navigationsleiste nicht verfügbar, da bereits eine Probe ausgewählt wurde und dieser Schritt somit nicht erforderlich ist.

- 1. Wählen Sie in der Liste [Verfügbare Berichtvorlagen] eine Berichtvorlage aus.
- 2. Wählen Sie in der Liste [Verfügbare Normen] die Norm aus, die in dem Bericht für die Auswertung der Partikel verwendet werden soll.
- 3. Wählen Sie das Ausgabeformat für den Bericht aus:
	- Wählen Sie die Option [Microsoft Word], wenn der Bericht als Word-Dokument gespeichert und ausgegeben werden soll.
	- Wählen Sie die Option [PDF], wenn der Bericht als PDF-Dokument gespeichert und ausgegeben werden soll.
- 4. Klicken Sie auf die Schaltfläche [Bericht erzeugen].
- 5. Geben Sie in das Feld in der Meldung einen Namen für den Bericht ein und bestätigen Sie mit [OK].
	- Der Bericht wird erzeugt und anschließend auf dem Monitor dargestellt.
	- Der Bericht wird gespeichert. Über die Seite [Daten verwalten] haben Sie Zugriff auf alle gespeicherten Berichte.
	- Sie können den Bericht in Microsoft Word nachträglich noch verändern.

Bearbeiten Sie die Berichtvorlage, falls Sie das Format und die in einem Bericht enthaltenen Informationen für alle nachfolgenden Berichte anpassen möchten.

## 9.3 Bericht in Microsoft Word anzeigen und bearbeiten

Sie können einen Bericht in Microsoft Word nachträglich noch bearbeiten und beispielsweise Texte ergänzen. Änderungen in einem Bericht wirken sich nicht auf eine · Berichtvorlage aus. Bei der Installation Ihrer Software wird ein Add-In von OLYMPUS zum Anwendungsprogramm Microsoft Word hinzugefügt. Wenn Sie einen Bericht in Microsoft Word öffnen, erkennen Sie es an der Registerkarte [Olympus]. In einem Bericht stehen Ihnen über dieses Add-In die folgenden Funktionen zur Verfügung.

#### 9.3.1 Bericht speichern

Ein Klick auf die Schaltfläche [Speichern] in Microsoft Word speichert die Änderungen in einem Bericht. Berichte sind über die Seite [Bericht erzeugen] > [Probe auswählen] oder über die Seite [Daten verwalten] zugänglich.

## 9.3.2 Als neuen Bericht speichern

Sie können den Ausgangsbericht auch erhalten und den veränderten Bericht unter einem neuen Namen abspeichern.

- 1. Klicken Sie auf die Schaltfläche [Als neu speichern].
	- Das Dialogfenster [Neuer Bericht] wird geöffnet.
- 2. Geben Sie in das Eingabefeld [Neuer Bericht] einen Namen für den neuen Bericht ein.
- 3. Klicken Sie auf die Schaltfläche [OK], um den neuen Bericht zu speichern.
- 4. Schließen Sie Microsoft Word.
	- Der neue Bericht ist über die Seite [Bericht erzeugen] > [Probe auswählen] oder über die Seite [Daten verwalten] zugänglich.

#### 9.3.3 Olympus-Hilfe

Ein Klick auf die Schaltfläche [Olympus-Hilfe] öffnet dieses Hilfedokument.

ID\_40003

ID\_90010, ID\_90013

# 10 [Daten verwalten]

Auf diesen Seiten werden alle gespeicherten Probendaten und Berichte verwaltet und archiviert oder komprimiert.

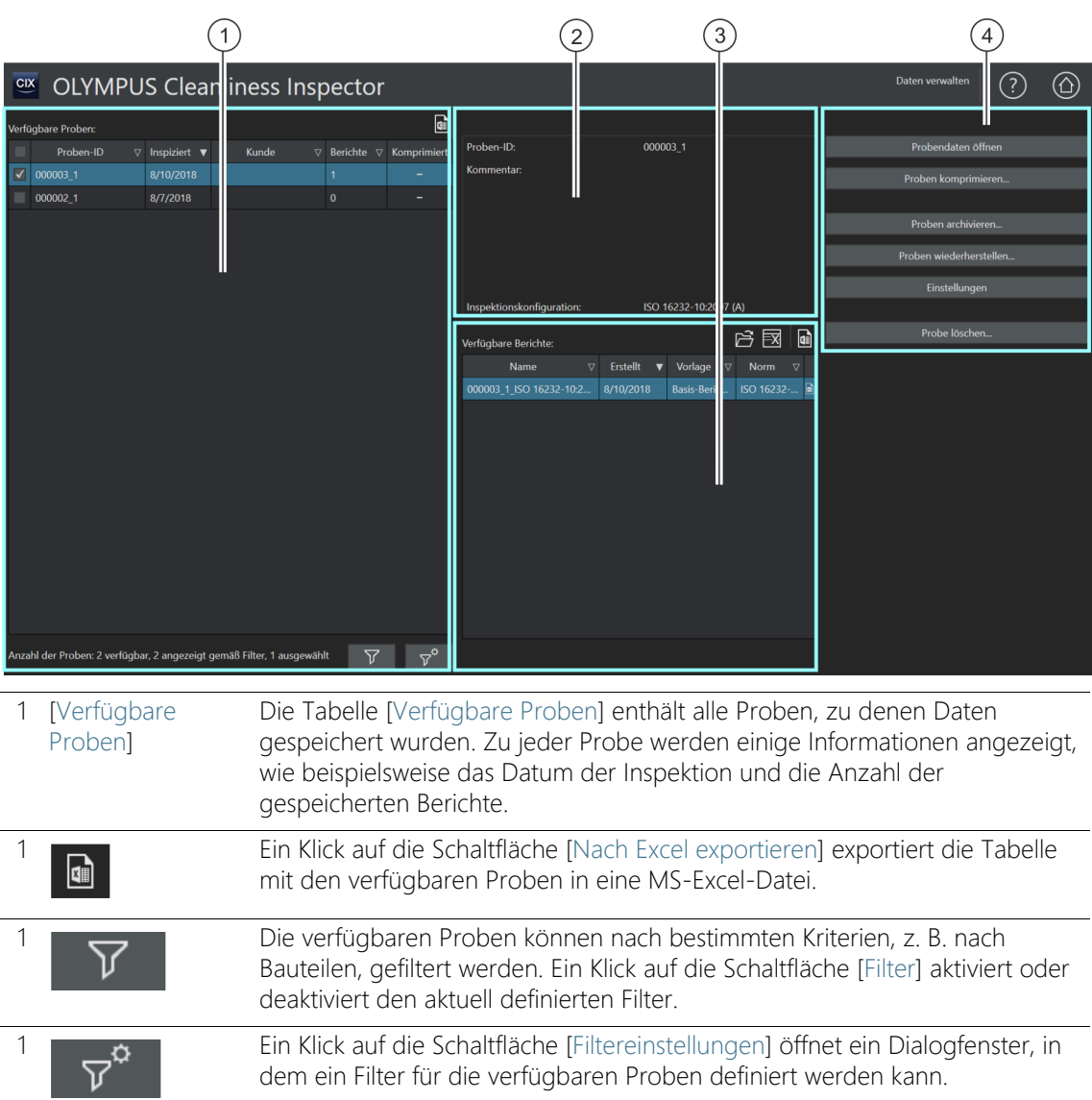

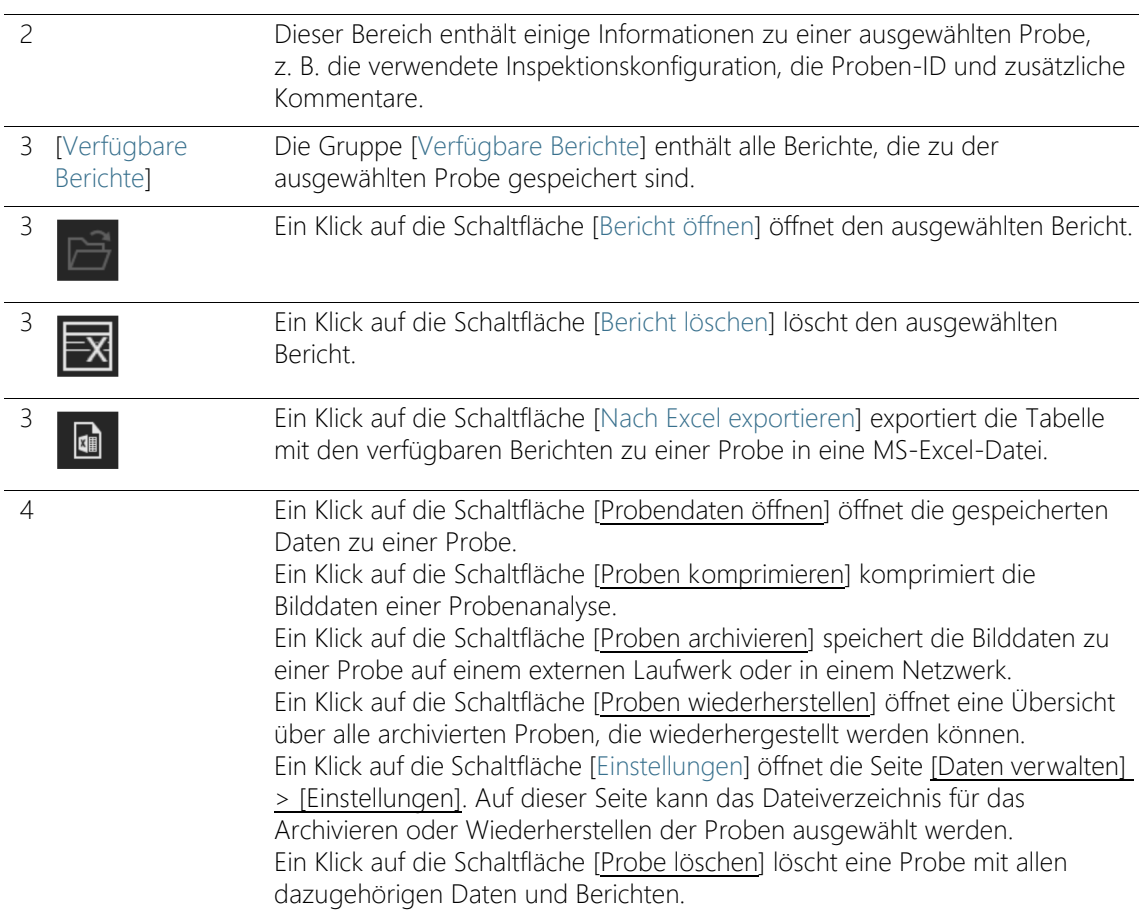

#### 10.1 Daten verwalten

Die Seite [Daten verwalten] bietet einen Überblick über alle gespeicherten Probendaten und Berichte. Auf dieser Seite können Sie die Daten verwalten und beispielsweise Proben löschen, komprimieren oder bestimmte Informationen zu der Probe korrigieren. Um Speicherplatz auf dem Rechner zu generieren, können Sie die Bilddaten einer Probe archivieren. Dabei werden die Bilddaten auf einem externen Datenträger oder in einem bestimmten Dateiverzeichnis in einem Netzwerk gespeichert.

#### Filter definieren und anwenden

Wenn Sie bereits sehr viele Proben gespeichert haben, können Sie die Auswahl in der Tabelle [Verfügbare Proben] mit einem Filter einschränken.

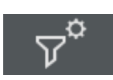

- 1. Klicken Sie auf die Schaltfläche [Filtereinstellungen].
	- Das Dialogfenster [Filtereinstellungen] wird geöffnet.
- 2. Wenn Sie die Auswahl der Proben auf einen bestimmten Zeitraum eingrenzen wollen, wählen Sie in den Feldern [Inspiziert von] und [Inspiziert bis] ein Datum aus.
- 3. Wenn Sie die Auswahl der Proben auf bestimmte Probendatenfelder eingrenzen wollen, verwenden Sie die Einträge in den Listen [Feld auswählen].
- 4. Wählen Sie z. B. den Eintrag [Bauteil]. Die Liste rechts daneben enthält die Namen aller Bauteile, die Sie im Workflow [Probe inspizieren] auf der Seite [Einstellungen bearbeiten] in den Probendaten eingetragen haben.
- 5. Klicken Sie auf die Schaltfläche [Filter anwenden], um den Filter anzuwenden.
	- In der Tabelle [Verfügbare Proben] werden nur noch die Proben angezeigt, die auf die Filterkriterien zutreffen.
- 6. Klicken Sie auf die Schaltfläche [Schließen], um den Filter zu speichern.
	- Der Filter bleibt solange definiert, bis Sie diesen im Dialogfenster [Filtereinstellungen] über die Schaltfläche [Filter zurücksetzen] löschen.

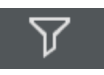

7. Auf der Seite [Daten verwalten] können Sie den Filter jederzeit aktivieren oder deaktivieren, indem Sie auf die Schaltfläche [Filter] klicken.

## Bericht öffnen

- 1. Wählen Sie in der Tabelle [Verfügbare Proben] die gewünschte Probe aus.
	- In der Tabelle [Verfügbare Berichte] werden alle Berichte angezeigt, die zu der Probe gespeichert wurden.
- 2. Wählen Sie den Bericht aus, den Sie öffnen möchten.
	- Zum Sortieren der Einträge verwenden Sie den Pfeil neben einer Spaltenüberschrift.
- Das Symbol am Ende einer Spalte zeigt an, ob der Bericht als Word- oder als PDF-Dokument gespeichert wurde.
- 3. Klicken Sie auf die Schaltfläche [Bericht öffnen].
	- Der Bericht wird entweder mit Microsoft Word oder mit dem Adobe Acrobat Reader geöffnet.

## Bericht löschen

- 1. Wählen Sie in der Tabelle [Verfügbare Proben] die gewünschte Probe aus.
- 2. Wählen Sie aus der Tabelle [Verfügbare Berichte] den Bericht aus, den Sie löschen möchten.
- 3. Klicken Sie auf die Schaltfläche [Bericht löschen].
	- Der Bericht wird gelöscht und aus der Tabelle [Verfügbare Berichte] entfernt.

## <span id="page-138-0"></span>Probendaten öffnen

- 1. Wählen Sie in der Tabelle [Verfügbare Proben] die gewünschte Probe aus.
- 2. Klicken Sie auf die Schaltfläche [Probendaten öffnen].
	- Die auf der Seite [Probendatenfelder] festgelegten Felder und die mit der Inspektion gespeicherten Daten werden angezeigt.

Wenn Sie Probendaten verändern, werden die Probenergebnisse neu berechnet. Bereits erstellte Berichte werden nicht automatisch mit den neuen Probendaten aktualisiert und sind somit gegebenenfalls ungültig.

- 3. Verändern oder ergänzen Sie die gewünschten Einträge in den editierbaren Probendatenfeldern.
	- Wenn Sie die Änderungen speichern wollen, klicken Sie auf die Schaltfläche [Schließen].
	- Klicken Sie in der Meldung auf die Schaltfläche [Ja].
	- Die Probenergebnisse werden neu berechnet.

#### <span id="page-138-1"></span>Proben komprimieren

Die Funktion [Proben komprimieren] komprimiert die gespeicherten Bilddaten einer Probenanalyse und spart dadurch Speicherplatz. Durch die Reduzierung der Dateigröße können die Partikel nicht mehr bearbeitet werden, jedoch stehen weiterhin alle weiteren Daten aus der  $\sqrt{}$ 

Probenanalyse und die Berichte zur Verfügung. Mit den komprimierten Daten können weiterhin Berichte erstellt werden.

- 1. Wählen Sie in der Tabelle [Verfügbare Proben] die gewünschte Probe aus.
- 2. Klicken Sie auf die Schaltfläche [Proben komprimieren].
- 3. Bestätigen Sie mit [Ja].

 Die komprimierte Probe wird durch ein Häkchen in der Spalte [Komprimiert] gekennzeichnet.

#### <span id="page-139-0"></span>Proben archivieren

Die Funktion [Proben archivieren] archiviert die Daten einer Probe auf einem externen Datenträger oder in einem bestimmten Dateiverzeichnis in einem Netzwerk. Archivierte Proben sind nicht mehr direkt in der Software verfügbar, sondern müssen zuerst über die Schaltfläche [Proben wiederherstellen] wiederhergestellt werden.

- 1. Prüfen Sie in den Einstellungen, ob das Verzeichnis ausgewählt ist, in das die Daten archiviert werden sollen. Klicken Sie dazu auf die Schaltfläche [Einstellungen]. Weitere Informationen finden Sie in Kapitel [\[Daten verwalten\] > \[Einstellungen\]](#page-141-0) auf Seite [142.](#page-141-0)
- 2. Wählen Sie in der Tabelle [Verfügbare Proben] eine oder mehrere Proben aus.
- 3. Klicken Sie auf die Schaltfläche [Proben archivieren...].
	- Die Daten werden an den ausgewählten Speicherort verschoben.

<span id="page-139-2"></span>Weitere Informationen dazu finden Sie in Kapitel [\[Daten verwalten\] >](#page-143-0)  [\[Proben wiederherstellen\]](#page-143-0) auf Seite [142.](#page-141-0)

#### <span id="page-139-1"></span>Probe löschen

Wenn Sie eine Probe löschen, werden auch alle dazugehörigen Berichte gelöscht.

- 1. Wählen Sie in der Tabelle [Verfügbare Proben] die Probe aus, die Sie dauerhaft löschen möchten.
- 2. Klicken Sie auf die Schaltfläche [Probe löschen].

Proben wiederherstellen

- 3. Bestätigen Sie mit [Ja].
	- Die ausgewählte Probe wird gelöscht.
	- Alle Berichte zu der Probe werden gelöscht.
	- Die Probe wird aus der Tabelle [Verfügbare Proben] entfernt.

[Daten verwalten] > [Einstellungen]

## <span id="page-141-0"></span>10.2 [Daten verwalten] > [Einstellungen]

Auf dieser Seite werden die Volumes verwaltet. Volumes können z. B. externe Datenträger oder Dateiverzeichnisse in einem Netzwerk sein, die für das Archivieren oder Wiederherstellen der Bilddaten einer Probe ausgewählt werden können.

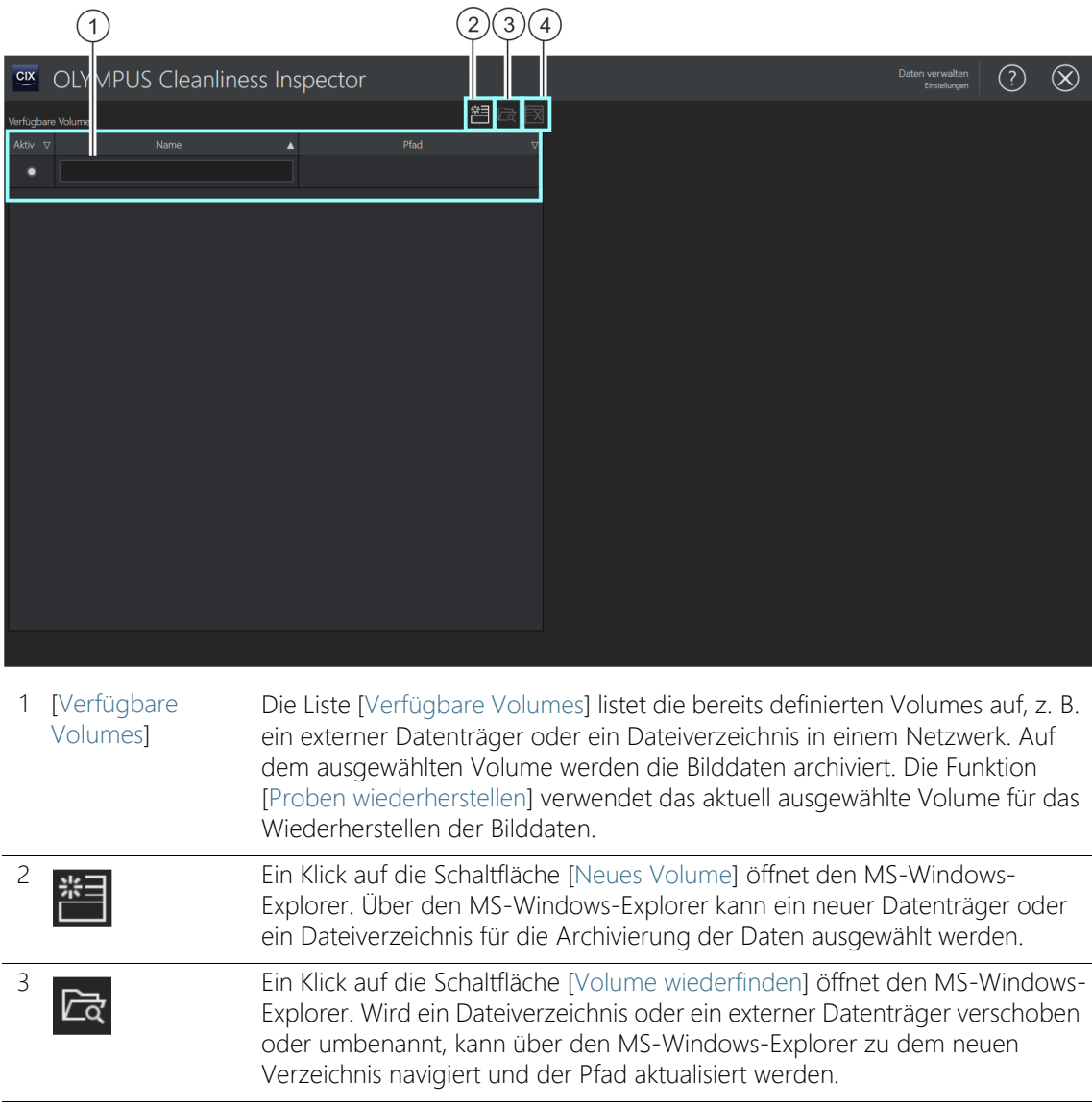

ID\_90011

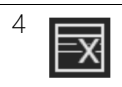

4 Ein Klick auf die Schaltfläche [Volume löschen] löscht das ausgewählte, blau hinterlegte Volume. Die in diesem Dateiverzeichnis archivierten Probendaten werden dauerhaft gelöscht.

## 10.2.1 Einstellungen bearbeiten

## Volume hinzufügen

- 1. Klicken Sie auf die Schaltfläche [Neues Volume].
	- Der MS-Windows-Explorer wird geöffnet.
- 2. Wählen Sie den Ordner aus, in dem die Bilddaten archiviert werden sollen.
- 3. Der Pfad zu diesem Ordner wird in der Liste [Verfügbare Volumes] hinzugefügt.
- 4. Selektieren Sie in der Spalte [Aktiv] das gewünschte Volume.
	- Dieses Volume wird für die Archivierung und für das Wiederherstellen von Bilddaten verwendet.

## Volume wiederfinden

Mit der Funktion [Volume wiederfinden] aktualisieren Sie den Pfad zu einem Volume, wenn Bilddaten verschoben oder umbenannt wurden.

- 1. Wählen Sie in der Liste [Verfügbare Volumes] das Volume aus, das Sie aktualisieren wollen.
	- Ein ausgewähltes Volume ist blau hinterlegt.
- 2. Klicken Sie auf die Schaltfläche [Volume wiederfinden].
	- Der MS-Windows-Explorer wird geöffnet.
- 3. Navigieren Sie über den MS-Windows-Explorer zu dem Verzeichnis, auf dem die archivierten Bilddaten liegen.
- 4. Klicken Sie auf die Schaltfläche [OK].
	- Der aktualisierte Pfad wird gespeichert.
	- In der Liste [Verfügbare Volumes] wird das Volume mit dem aktualisierten Pfad angezeigt.

## <span id="page-143-0"></span>10.3 [Daten verwalten] > [Proben wiederherstellen]

Mit der Funktion [Proben wiederherstellen] verschieben Sie ausgelagerte Probendaten wieder auf das Laufwerk ihres Rechners, so dass diese wieder in der Software zur Verfügung stehen.

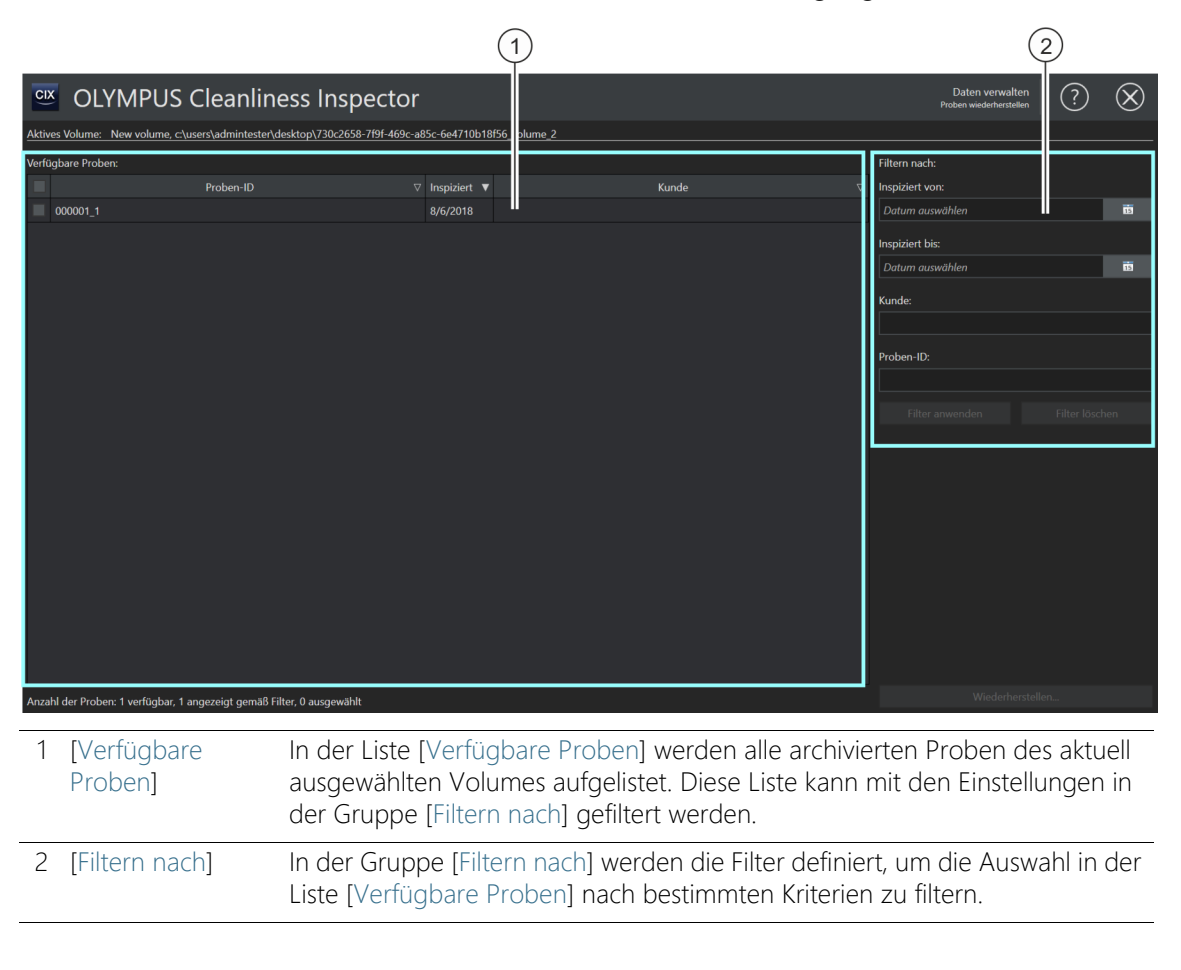

#### Probe wiederherstellen

- Voraussetzung Die Schaltfläche [Proben wiederherstellen] auf der Seite [Daten verwalten] ist aktiv, wenn auf der Seite [\[Daten verwalten\] >](#page-141-0)  [\[Einstellungen\]](#page-141-0) ein Volume ausgewählt ist.
	- 1. Prüfen Sie auf der Seite [Daten verwalten] > [Einstellungen], ob das Verzeichnis ausgewählt ist, in dem die Daten archiviert sind. Klicken
Sie dazu auf die Schaltfläche [Einstellungen]. Weitere Informationen dazu finden Sie in Kapitel [\[Daten verwalten\] >](#page-141-0)  [\[Einstellungen\]](#page-141-0) auf Seite [142](#page-141-0).

- 2. Klicken Sie auf die Schaltfläche [Proben wiederherstellen].
	- Die Seite [Daten verwalten] > [Proben wiederherstellen] wird geöffnet.
	- In der Liste [Verfügbare Proben] werden alle archivierten Proben aufgelistet.
- 3. Verwenden Sie die Felder in der Gruppe [Filtern nach], um die Probendaten nach bestimmten Kriterien zu filtern.
	- Geben Sie beispielsweise in die Felder [Erstellt von] und [Erstellt bis] ein Datum ein, um nur die Proben anzuzeigen, die innerhalb eines bestimmten Zeitraumes inspiziert wurden.
	- Klicken Sie auf die Schaltfläche [Filter anwenden], um den Filter anzuwenden.
	- Klicken Sie auf die Schaltfläche [Filter löschen], um den Filter zurückzusetzen. Alle archivierten Proben des aktuell in den Einstellungen ausgewählten Volumes werden angezeigt. Weitere Informationen zu den Einstellungen finden Sie in Kapitel [\[Daten](#page-141-0)  [verwalten\] > \[Einstellungen\]](#page-141-0) auf Seite [142.](#page-141-0)
- 4. Wählen Sie in der Liste [Verfügbare Proben] eine oder mehrere Proben aus, die Sie wiederherstellen möchten.
- 5. Klicken Sie auf die Schaltfläche [Wiederherstellen].
- 6. Bestätigen Sie mit [Ja].
	- Die Probendaten werden wiederhergestellt und sind wieder über die Software verfügbar.

#### ID\_10100

# 11 [Statistik erstellen]

Auf diesen Seiten wählen Sie die Proben aus, um aus den Daten der Proben Diagramme und Tabellen für statistische Auswertungen zu erstellen.

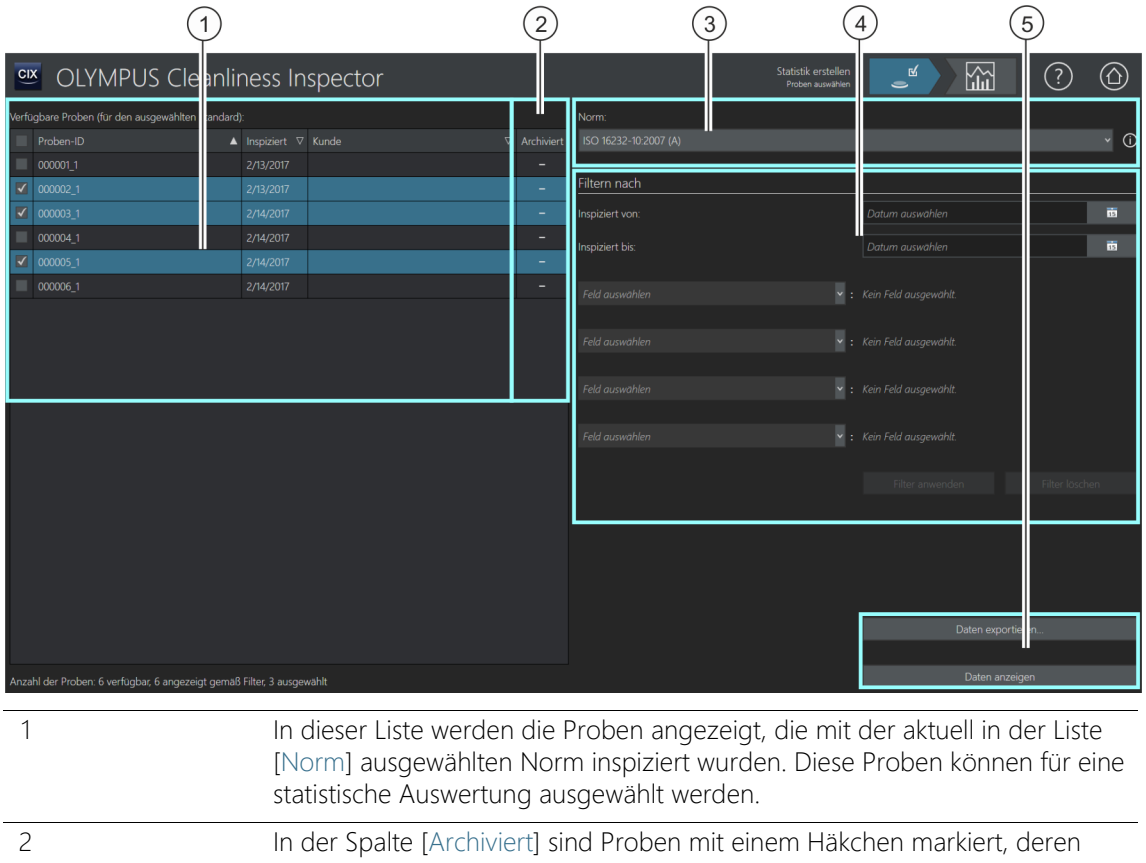

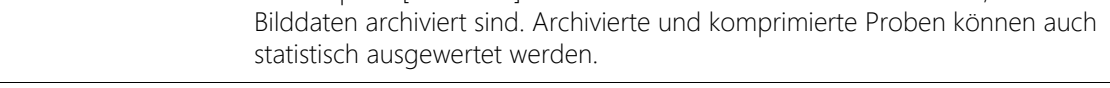

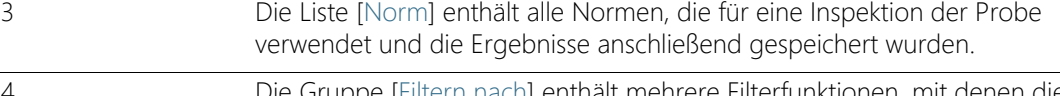

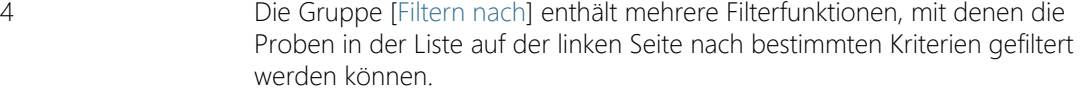

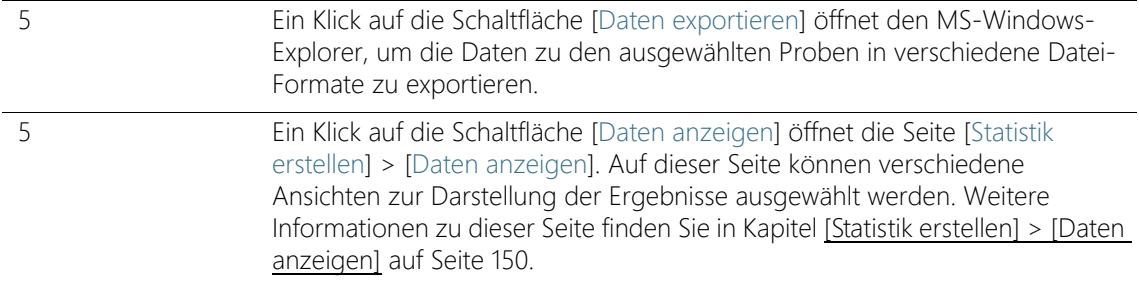

### 11.1 [Statistik erstellen] > [Proben auswählen]

Auf dieser Seite wählen Sie eine oder mehrere Proben aus, die Sie in einem Diagramm oder in einer Tabelle auswerten möchten. Die Probendaten können direkt in der Software angezeigt oder in ein bestimmtes Dateiformat exportiert werden.

Verwenden Sie die Filterfunktionen, um die Proben nach bestimmten Kriterien zu filtern und die Auswahl der Proben einzugrenzen.

Voraussetzung Für eine Auswertung müssen die Daten von mindestens zwei Probeninspektionen vorliegen, die mit derselben Norm inspiziert wurden.

### Proben auswählen

- 1. Die Liste [Norm] enthält alle Normen, zu denen Ergebnisse einer Probeninspektion gespeichert wurden. Wählen Sie die Norm aus, für die Sie die Auswertungen erstellen möchten.
	- Die Liste mit den verfügbaren Proben wird aktualisiert. Es werden nur die Proben angezeigt, die zu der ausgewählten Norm vorliegen.
- 2. Wählen Sie in der Liste mit den verfügbaren Proben diejenigen aus, die Sie in die Auswertung einbeziehen möchten. Markieren Sie dazu das jeweilige Kontrollkästchen vor einer Proben-ID.
- Proben filtern 3. Verwenden Sie die Filterfunktionen in der Gruppe [Filtern nach], wenn Sie die Auswahl der Proben eingrenzen wollen. Wählen Sie in den Feldern [Inspiziert von] und [Inspiziert bis] ein Datum aus, um die Auswahl auf einen Zeitraum einzugrenzen.
	- 4. Grenzen Sie die Auswahl auf bestimmte Probendatenfelder ein. Verwenden Sie dazu die Einträge in den Listen [Feld auswählen].

5. Klicken Sie auf die Schaltfläche [Filter anwenden], um den Filter anzuwenden. Mit der Schaltfläche [Filter löschen] können Sie die Filter wieder zurücksetzen.

### Daten exportieren

- 1. Klicken Sie auf die Schaltfläche [Daten exportieren], um eine Tabelle mit den Ergebnissen zu den ausgewählten Proben in eine separate Datei zu exportieren. Folgende Dateiformate stehen zur Verfügung:
	- CSV
	- **XLSX**
	- DFG (Q-DAS ASCII-File-Format). Verunreinigungsklassen können nicht in dieses Format exportiert werden. In dieses Format kann nur die absolute Anzahl der Partikel exportiert werden.
- 2. Wählen Sie im MS-Windows-Explorer das Laufwerk und das Verzeichnis aus, in dem das Dokument gespeichert werden soll.

### Daten anzeigen

- 1. Klicken Sie auf die Schaltfläche [Daten anzeigen], um die Daten in der CIX ASW Software in einem Diagramm oder in einer Tabelle anzuzeigen.
	- Die Seite [Statistik erstellen] > [Daten anzeigen] wird geöffnet.
	- Weitere Informationen zu dieser Seite finden Sie in Kapitel [\[Statistik erstellen\] > \[Daten anzeigen\]](#page-149-0) auf Seite [150](#page-149-0).

### **11 [Statistik erstellen]**

[Statistik erstellen] > [Daten anzeigen]

#### ID\_10101

## <span id="page-149-0"></span>11.2 [Statistik erstellen] > [Daten anzeigen]

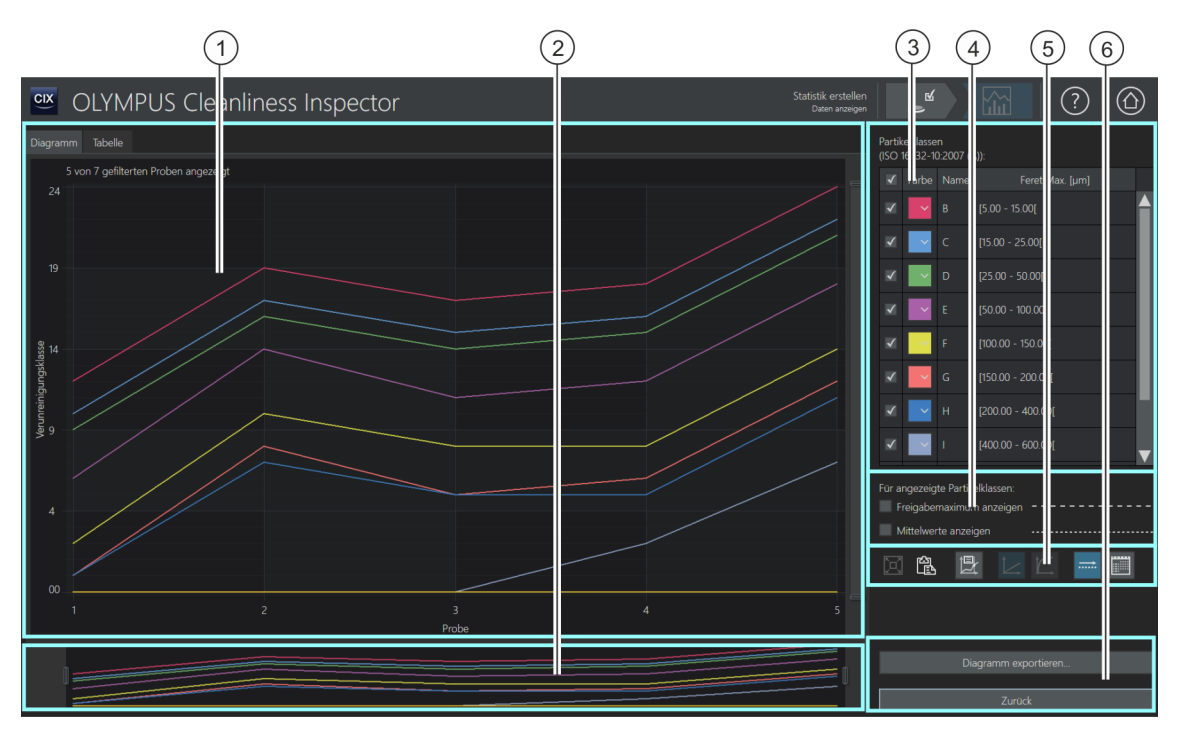

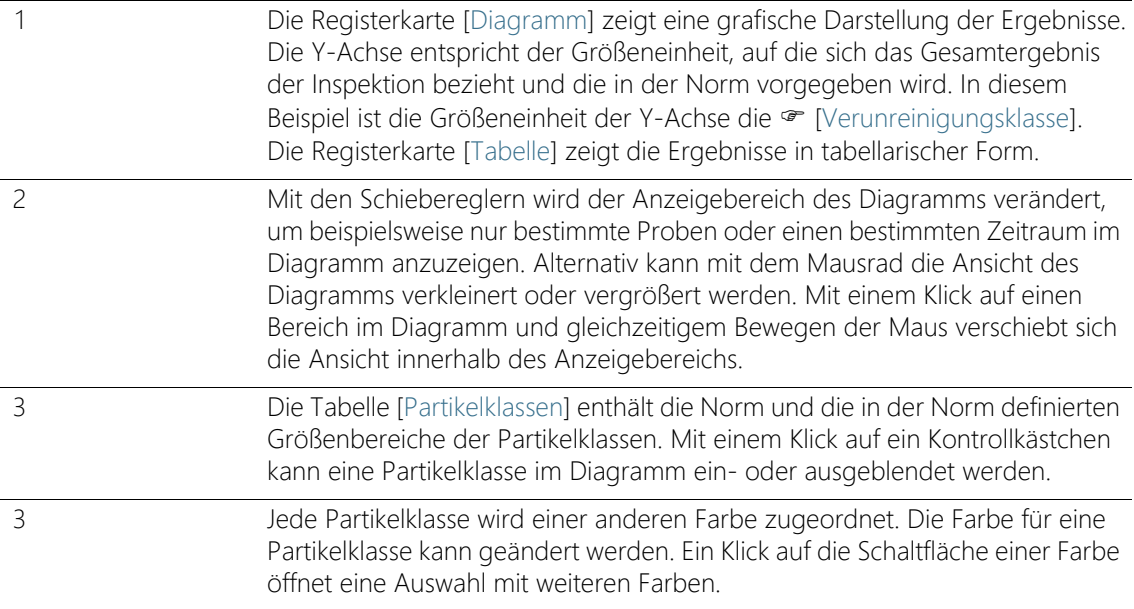

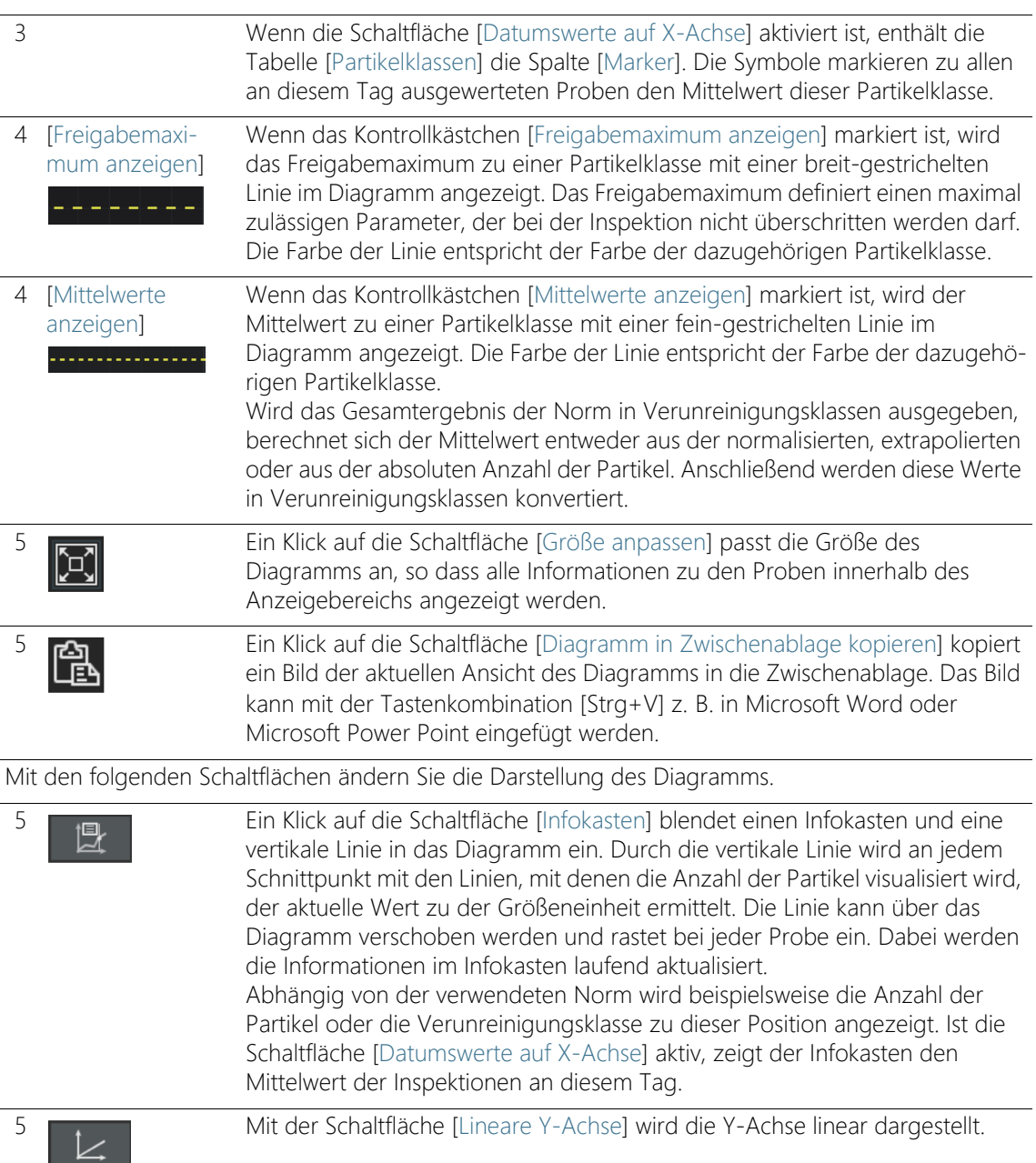

#### **11 [Statistik erstellen]**

Daten anzeigen

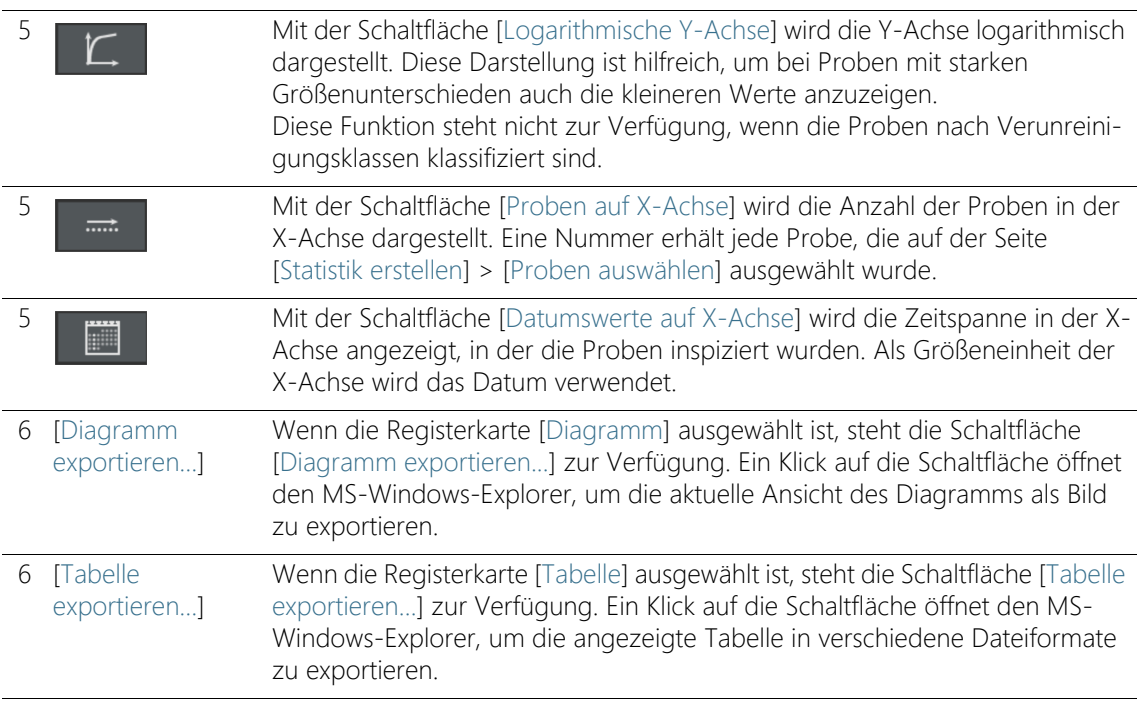

#### 11.3 Daten anzeigen

Die Seite [Daten anzeigen] ist geöffnet, wenn Sie auf der Seite [Statistik erstellen] > [Proben auswählen] die Schaltfläche [Daten anzeigen] angeklickt haben. Diese Seite zeigt die Ergebnisse in den Registerkarten [Diagramm] oder [Tabelle]. Wählen Sie durch die Auswahl einer Registerkarte zwischen einer grafischen und einer tabellarischen Darstellung.

#### Registerkarte [Diagramm]

Wenn Sie die Registerkarte [Diagramm] ausgewählt haben, wird im Anzeigebereich die in der Norm definierte Größeneinheit gegen die Anzahl der Proben oder gegen das Datum der Inspektion aufgetragen. In der Tabelle [Partikelklassen] können Sie die Partikelklassen demarkieren, die nicht im Diagramm angezeigt werden sollen.

Verwenden Sie die Schaltflächen auf der rechten Seite, um die Anzeige des Diagramms zu verändern.

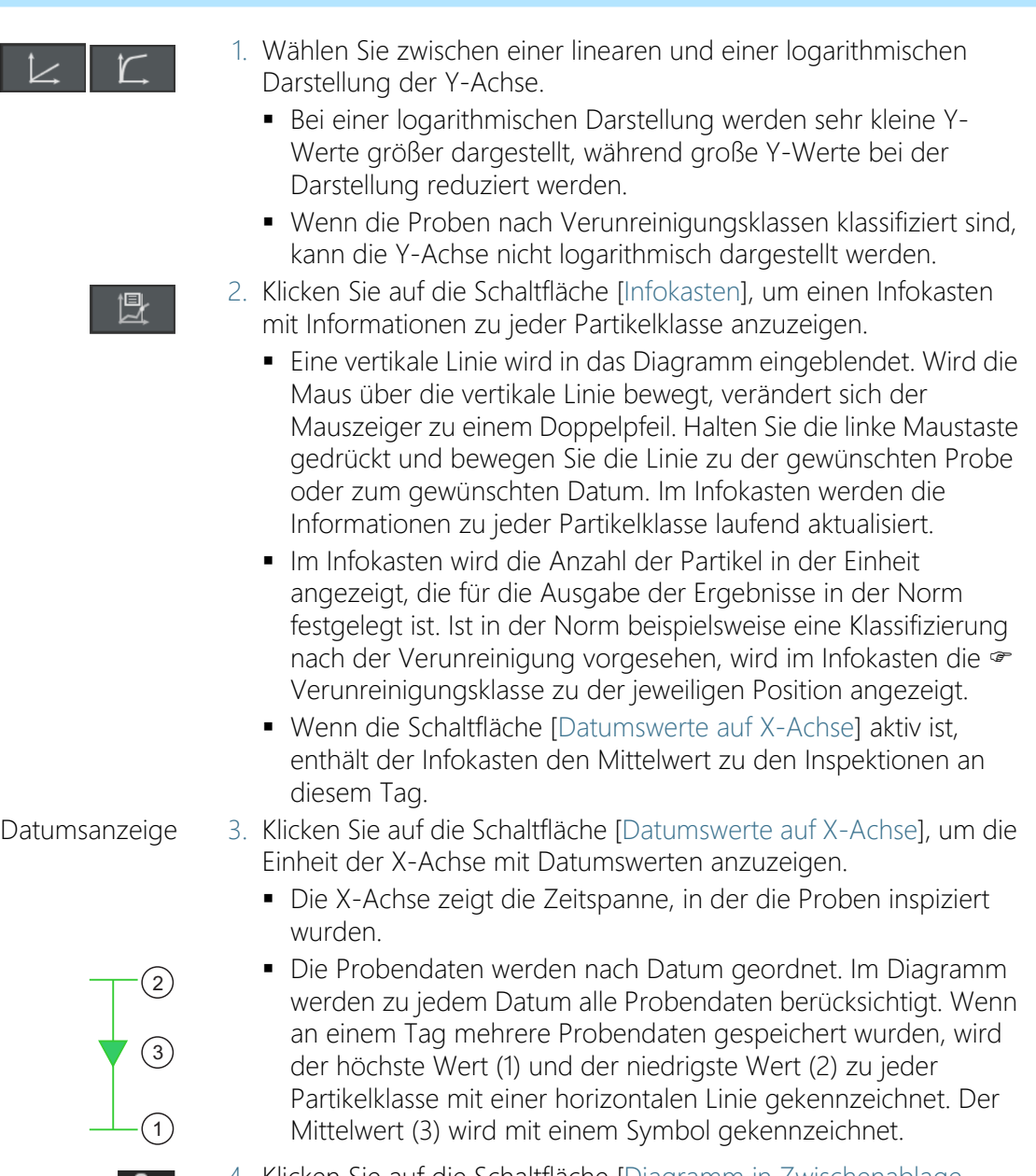

4. Klicken Sie auf die Schaltfläche [Diagramm in Zwischenablage kopieren], um von der aktuellen Ansicht des Diagramms ein Bild zu machen. Das Bild wird in die Zwischenablage kopiert. Über die Tastenkombination [Strg +V] fügen Sie das Bild in ein anderes Programm ein, z. B. in eine Microsoft Power Point-Datei.

隐

Daten anzeigen

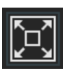

- Diagramm exportieren
- 5. Klicken Sie auf die Schaltfläche [Größe anpassen], wenn alle Informationen zu den Proben im Anzeigebereich sichtbar sein sollen.
- 6. Klicken Sie auf die Schaltfläche [Diagramm exportieren...], um das Diagramm in eine separate Datei zu exportieren. Folgende Dateiformate stehen zur Verfügung:
	- **PNG**
	- $IPFG$
	- $-BMP$
- 7. Wählen Sie im MS-Windows-Explorer das Laufwerk und das Verzeichnis aus, in dem das Diagramm gespeichert werden soll.

### Registerkarte [Tabelle]

Wenn Sie die Registerkarte [Tabelle] ausgewählt haben, werden alle ausgewählten Proben tabellarisch aufgelistet. Die Tabelle enthält zu jeder ausgewerteten Probe die Proben-ID, das Datum der Inspektion und die Ergebnisse zu den einzelnen Partikelklassen. In der Tabelle werden die Ergebnisse so klassifiziert, wie es in der Norm festgelegt ist. Ist in der Norm beispielsweise festgelegt, die Ergebnisse zu normalisieren, dann enthält die Ergebnistabelle die normalisierte Anzahl der Partikel.

In der Tabelle [Partikelklassen] können Sie die Partikelklassen demarkieren, die nicht in der Tabelle angezeigt werden sollen.

Tabelle exportieren

- 1. Demarkieren Sie in der Tabelle [Partikelklassen] gegebenenfalls die Kontrollkästchen der Partikelklassen, die nicht in die Tabelle exportiert werden sollen.
- 2. Klicken Sie auf die Schaltfläche [Tabelle exportieren...], um die Tabelle in eine separate Datei zu exportieren. Folgende Dateiformate stehen zur Verfügung:
	- CSV
	- XLSX
	- DFG (Q-DAS ASCII-File-Format). Verunreinigungsklassen können nicht in dieses Format exportiert werden. In dieses Format kann nur die absolute Anzahl der Partikel exportiert werden.
- 3. Wählen Sie im MS-Windows-Explorer das Laufwerk und das Verzeichnis aus, in dem die Tabelle gespeichert werden soll.

 In der Datei wird die Klassifizierungstabelle mit den Ergebnissen zu den einzelnen Partikelklassen ausgegeben und zusätzlich die Probendaten, die durch die Filterfunktion auf der Seite [Statistik erstellen] > [Proben auswählen] definiert wurden.

Auf diesen Konfigurationsseiten werden die Inspektionskonfigurationen definiert.

## 12.1 [Inspektionskonfigurationen]

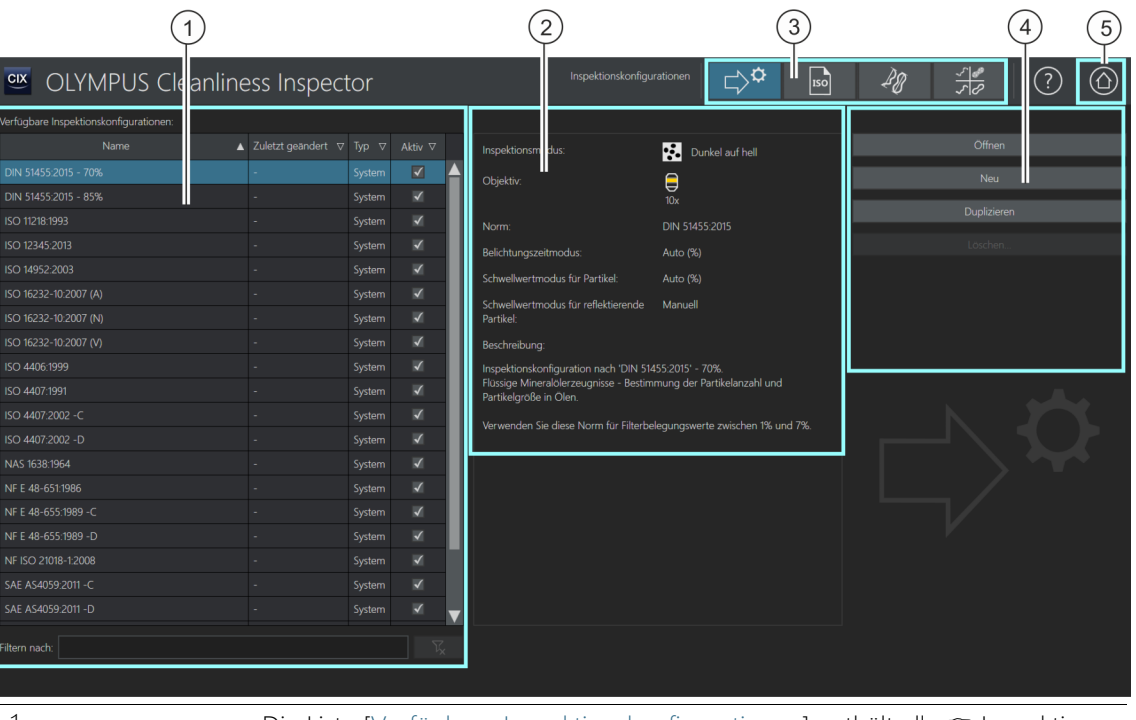

1 Die Liste [Verfügbare Inspektionskonfigurationen] enthält alle  $\bullet$  Inspektionskonfigurationen, die in der Software zur Verfügung stehen und das Datum der letzten Änderung. Die Spalte [Typ] zeigt an, ob die Inspektionskonfiguration im System vordefiniert ist oder ob diese von einem Benutzer erstellt wurde. In der Spalte [Aktiv] können Inspektionskonfigurationen aktiviert oder deaktiviert werden. Ist das Kontrollkästchen neben einer Inspektionskonfiguration demarkiert, steht diese im Workflow [Probe inspizieren] > [Inspektionskonfiguration auswählen] nicht zur Auswahl.

#### 2 Dieses Anzeigefeld enthält Informationen zu der ausgewählten Inspektionskonfiguration.

ID\_60001

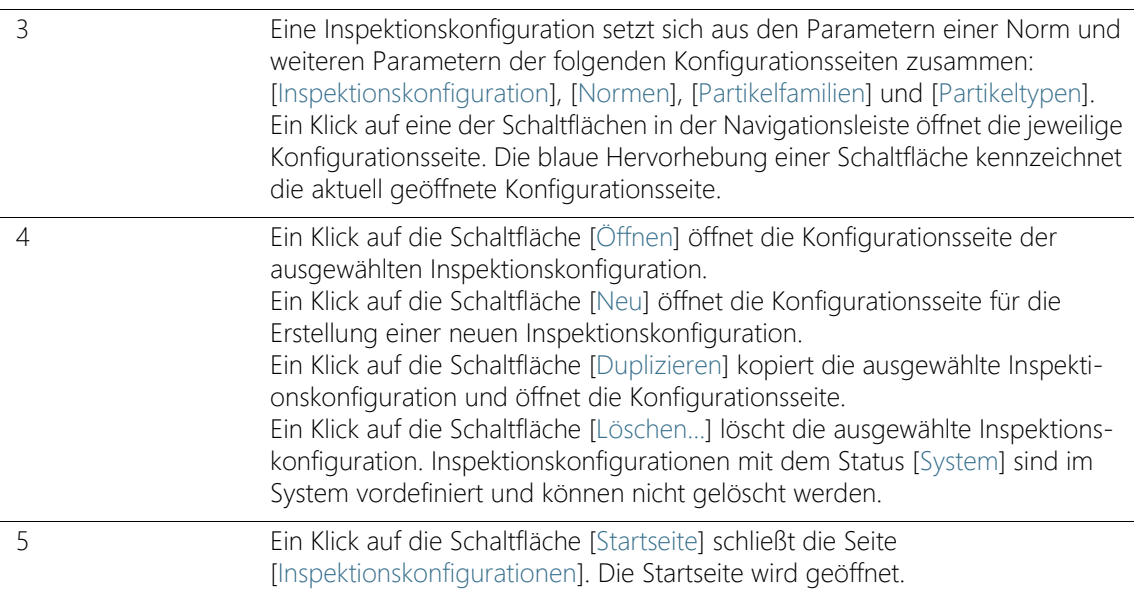

### 12.1.1 Inspektionskonfiguration bearbeiten

In einer  $\infty$  Inspektionskonfiguration ist definiert, mit welchen Parametern eine Probe inspiziert wird. In der OLYMPUS Cleanliness Inspector Software stehen einige vordefinierte Inspektionskonfigurationen zur Verfügung, die für eine Probeninspektion verwendbar sind. Bei speziellen Anforderungen können Sie eine Inspektionskonfiguration bearbeiten und an Ihre firmeninternen Standards anpassen oder eine neue Inspektionskonfiguration definieren.

Änderungen an den vordefinierten Inspektionskonfigurationen können dazu führen, dass die Sauberkeitsanalyse nicht mehr normgerecht ist. Es nicht möglich, die Ausgangswerte einer Inspektionskonfiguration automatisch wiederherzustellen, nachdem Einstellungen verändert und gespeichert wurden. Falls Sie die Parameter einer Inspektionskonfiguration verändern wollen,

duplizieren Sie die Inspektionskonfiguration vor der Bearbeitung und speichern Sie diese unter einem anderen Namen.

[Inspektionskonfigurationen]

Änderungen an einer Inspektionskonfiguration wirken sich auf alle nachfolgenden Inspektionen aus. Die Ergebnisse der bereits durchgeführten Inspektionen bleiben unverändert.

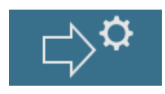

Die Seite [Inspektionskonfigurationen] bietet über die Schaltflächen in der Navigationsleiste Zugang zu weiteren Konfigurationsseiten, die miteinander in Zusammenhang stehen. Änderungen an diesen Konfigurationen beeinflussen alle Inspektionskonfigurationen, in denen diese Parameter verwendet werden.

### Konfigurationsseite auswählen

Um die Parameter einer anderen Konfigurationsseite einzusehen oder zu bearbeiten, klicken Sie auf die entsprechende Schaltfläche in der Navigationsleiste.

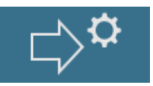

• Ein Klick auf die Schaltfläche [Inspektionskonfigurationen] öffnet die Konfigurationsseite für die Inspektionskonfigurationen.

$$
\boxed{\text{ISO}}
$$

• Ein Klick auf die Schaltfläche [Normen] öffnet die Konfigurationsseite für die Normen.

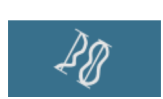

• Ein Klick auf die Schaltfläche [Partikelfamilien] öffnet die Konfigurationsseite für die Partikelfamilien.

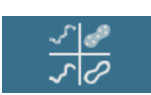

• Ein Klick auf die Schaltfläche [Partikeltypen] öffnet die Konfigurationsseite für die Partikeltypen.

### Inspektionskonfiguration öffnen und bearbeiten

- 1. Wählen Sie in der Liste [Verfügbare Inspektionskonfigurationen] eine Inspektionskonfiguration aus.
	- Zum Sortieren der Einträge verwenden Sie den Pfeil neben einer Spaltenüberschrift. Alternativ können Sie die Einträge in der Liste nach einem bestimmten Begriff filtern. Geben Sie dazu den Begriff in das Feld [Filtern nach] ein.
	- Im Anzeigefeld rechts neben der Liste [Verfügbare Inspektionskonfigurationen] werden einige Parameter und eine kurze Beschreibung zu der ausgewählten Inspektionskonfiguration angezeigt. Beispielsweise wird die Vergrößerung angezeigt, mit der die Probeninspektion durchgeführt wird und die Norm, die in der

Inspektionskonfiguration für die Auswertung der Probe hinterlegt ist.

- 2. Klicken Sie auf die Schaltfläche [Öffnen].
	- Die Inspektionskonfiguration wird geöffnet und kann nun bearbeitet werden.
	- Weitere Informationen dazu finden Sie in Kapitel [\[Inspektionskonfigurationen\] > \[Öffnen\] \(Seite 1/2\)](#page-161-0) auf Seite [162](#page-161-0).

### Neue Inspektionskonfiguration erstellen

- 1. Klicken Sie auf die Schaltfläche [Neu].
	- Die Konfigurationsseite [Inspektionskonfiguration bearbeiten >](#page-162-0)  [\[Öffnen\] \(Seite 1/2\)](#page-162-0) wird geöffnet.
- 2. Geben Sie in das Feld [Name] einen Namen für die neue Inspektionskonfiguration ein.
- 3. Bearbeiten Sie die Inspektionskonfiguration auf den folgenden Konfigurationsseiten.
	- Weitere Informationen dazu finden Sie in Kapitel [\[Inspektionskonfigurationen\] > \[Öffnen\] \(Seite 1/2\)](#page-161-0) auf Seite [162](#page-161-0).

### Inspektionskonfiguration duplizieren

- 1. Wählen Sie in der Liste [Verfügbare Inspektionskonfigurationen] eine Inspektionskonfiguration aus.
- 2. Klicken Sie auf die Schaltfläche [Duplizieren].
	- Die ausgewählte Inspektionskonfiguration wird kopiert.
- 3. Bearbeiten Sie die Inspektionskonfiguration auf den folgenden Seiten.
	- Weitere Informationen dazu finden Sie in Kapitel [\[Inspektionskonfigurationen\] > \[Öffnen\] \(Seite 1/2\)](#page-161-0) auf Seite [162](#page-161-0).
- 4. Geben Sie in das Feld [Name] einen neuen Namen für die Inspektionskonfiguration ein.

### Inspektionskonfiguration löschen

Inspektionskonfigurationen mit dem Status [System] sind im System vordefiniert und können nicht gelöscht werden.

[Inspektionskonfigurationen]

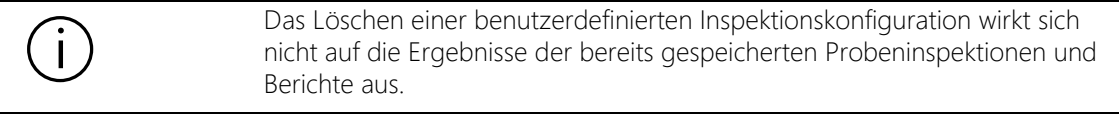

- 1. Wählen Sie in der Liste [Verfügbare Inspektionskonfigurationen] eine benutzerdefinierte Inspektionskonfiguration aus.
- 2. Klicken Sie auf die Schaltfläche [Löschen...].
	- Die ausgewählte Inspektionskonfiguration wird gelöscht.

ID\_60002

## <span id="page-161-0"></span>12.1.2 [Inspektionskonfigurationen] > [Öffnen] (Seite 1/2)

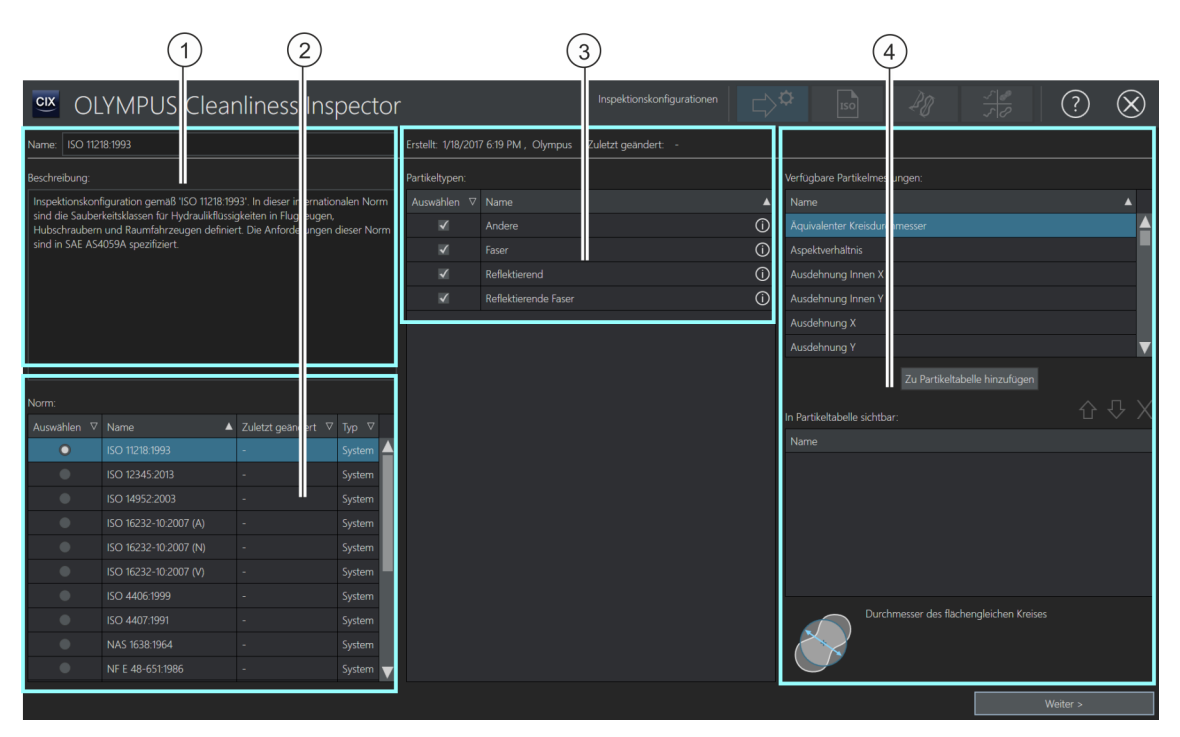

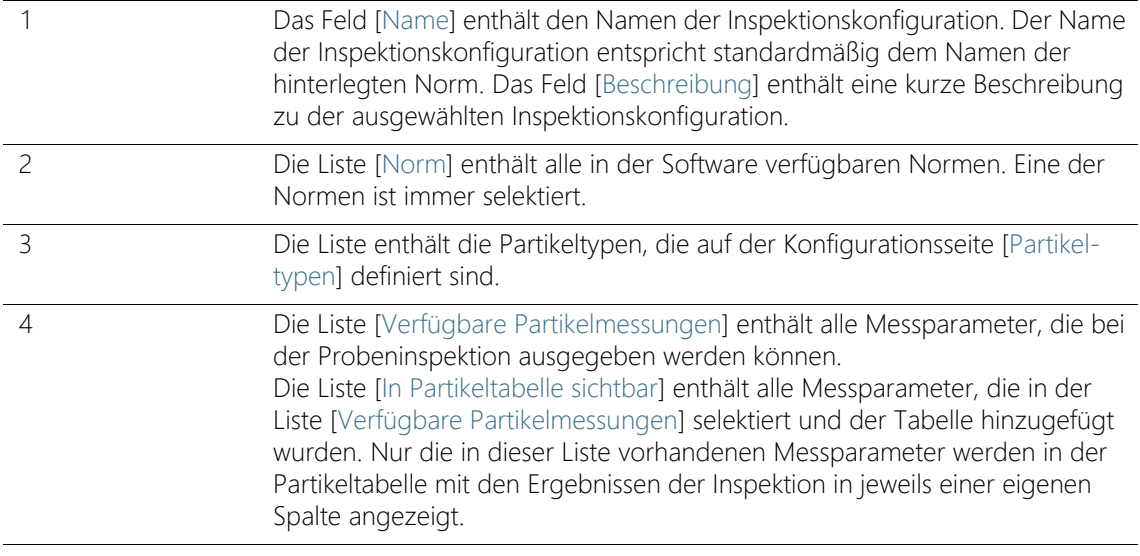

## <span id="page-162-0"></span>12.1.3 Inspektionskonfiguration bearbeiten > [Öffnen] (Seite 1/2)

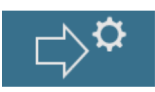

#### Name und Beschreibung bearbeiten

Das Feld [Name] enthält den Namen der ausgewählten Inspektionskonfiguration. Unter diesem Namen finden Sie die Inspektionskonfiguration im Workflow [Probe inspizieren]. Wenn Sie eine neue Inspektionskonfiguration erstellen oder eine bestehende dupliziert haben, können Sie in diesem Feld den Namen ändern.

Das Feld [Beschreibung] enthält eine kurze Beschreibung zu der ausgewählten Inspektionskonfiguration. Das Feld [Beschreibung] ist editierbar. Bei benutzerdefinierten Inspektionskonfigurationen ist das Feld leer und Sie können eine Beschreibung hinzufügen.

#### Norm auswählen

Die Liste [Norm] enthält alle verfügbaren Normen, die entweder im System vordefiniert sind oder von einem Benutzer erstellt wurden. In der Liste ist immer genau eine Norm selektiert. Die Spalte [Typ] zeigt an, ob es sich um eine im System vordefinierte Norm oder um eine benutzerdefinierte Norm handelt.

Damit deutlich erkennbar ist, mit welcher Norm eine Probe ausgewertet wird, enthalten die im System vordefinierten Inspektionskonfigurationen den Namen der Norm. Standardmäßig ist in der Liste [Norm] die Norm ausgewählt, die im Namen der Inspektionskonfiguration genannt wird.

Beispiel Wenn Sie die Inspektionskonfiguration ISO 16232-10 2007 (V) öffnen, ist in der Liste [Norm] standardmäßig die Norm ISO 16232-10 2007 (V) ausgewählt.

> Auf der Konfigurationsseite [Inspektionskonfigurationen] > [Normen] können Sie die Parameter jeder Norm einsehen und gegebenenfalls verändern. Weitere Informationen dazu finden Sie in Kapitel [\[Inspektionskonfigurationen\] > \[Normen\] > \[Öffnen\]](#page-177-0) auf Seite [178](#page-177-0).

Falls Sie die Probe nicht mit der voreingestellten Norm auswerten wollen, empfehlen wir Ihnen, die Inspektionskonfiguration vor der Bearbeitung zu duplizieren und unter einem anderen Namen abzuspeichern.

#### Partikeltyp auswählen

Die Liste [Partikeltypen] enthält alle · Partikeltypen, die auf der Konfigurationsseite [Partikeltypen] definiert sind. Ein Klick auf das Symbol neben einem Partikeltyp öffnet eine Kurzinformation mit einer Definition zu den hinterlegten Parametern. Die Spalte [Typ] zeigt an, ob es sich um einen im System vordefinierten Partikeltyp oder um einen benutzerdefinierten Partikeltyp handelt.

- 1. Wählen Sie in der Liste [Partikeltypen] einen oder mehrere Partikeltypen aus, die in der Inspektion detektiert werden sollen.
	- Die Partikeltypen können auf der Seite [Probe inspizieren] > [Probe prüfen] über die Liste [Partikeltyp] ausgewählt und in der Partikeltabelle angezeigt werden.

#### Messparameter auswählen

Einige Normen legen fest, welche Messparameter für die Probeninspektion benötigt werden. Diese Messparameter sind automatisch in der jeweiligen Norm hinterlegt und werden in den Ergebnissen ausgegeben. Sie können weitere Messparameter festlegen, die zusätzlich in den Ergebnistabellen ausgegeben werden.

- 1. Wählen Sie in der Liste [Verfügbare Partikelmessungen] einen Messparameter aus.
- 2. Klicken Sie nach der Auswahl auf die Schaltfläche [Zu Partikeltabelle hinzufügen].
	- Der Messparameter wird in die Liste [In Partikeltabelle sichtbar] übernommen und in der Inspektionskonfiguration gespeichert.
- 3. Wählen Sie gegebenenfalls weitere Messparameter aus und fügen Sie diese jeweils mit einem Klick auf die Schaltfläche [Zu Partikeltabelle hinzufügen] der Liste [In Partikeltabelle sichtbar] hinzu.
	- In den Ergebnissen der Inspektion werden in der Partikeltabelle die Ergebnisse zu den ausgewählten Messparametern in jeweils einer eigenen Spalte angezeigt.

#### Weitere Konfigurationsseite öffnen

1. Klicken Sie auf die Schaltfläche [Weiter >].

 Die nächste Konfigurationsseite wird geöffnet. Weitere Informationen zu dieser Seite finden Sie in Kapitel [\[Inspektionskonfigurationen\] > \[Öffnen\] \(Seite 2/2\)](#page-165-0) auf Seite [166.](#page-165-0)

ID\_60003

# <span id="page-165-0"></span>12.1.4 [Inspektionskonfigurationen] > [Öffnen] (Seite 2/2)

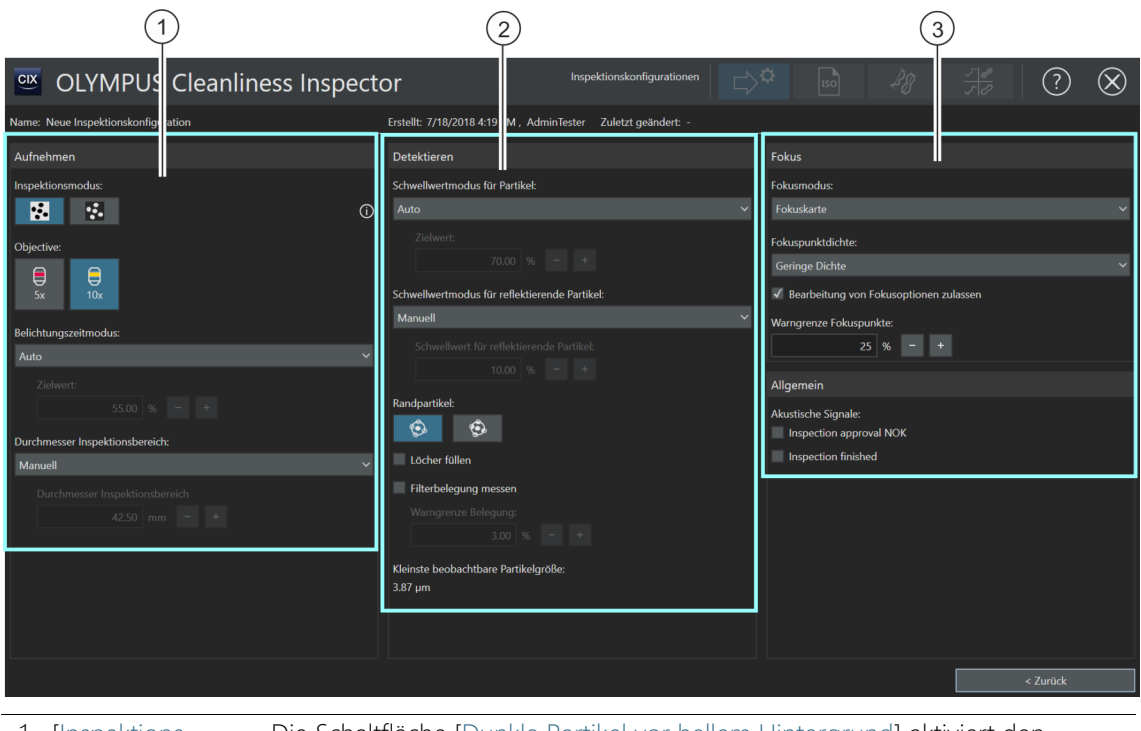

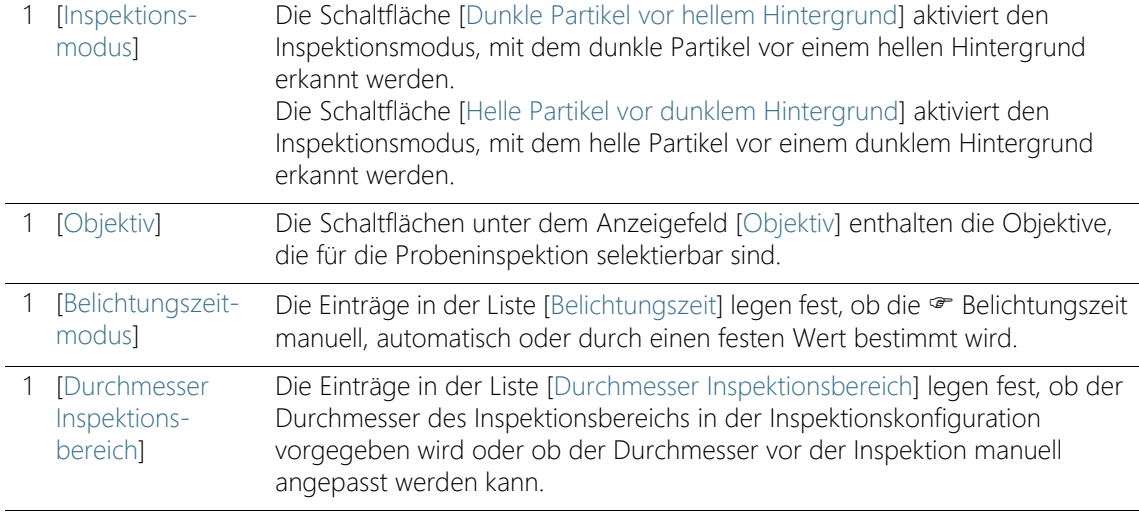

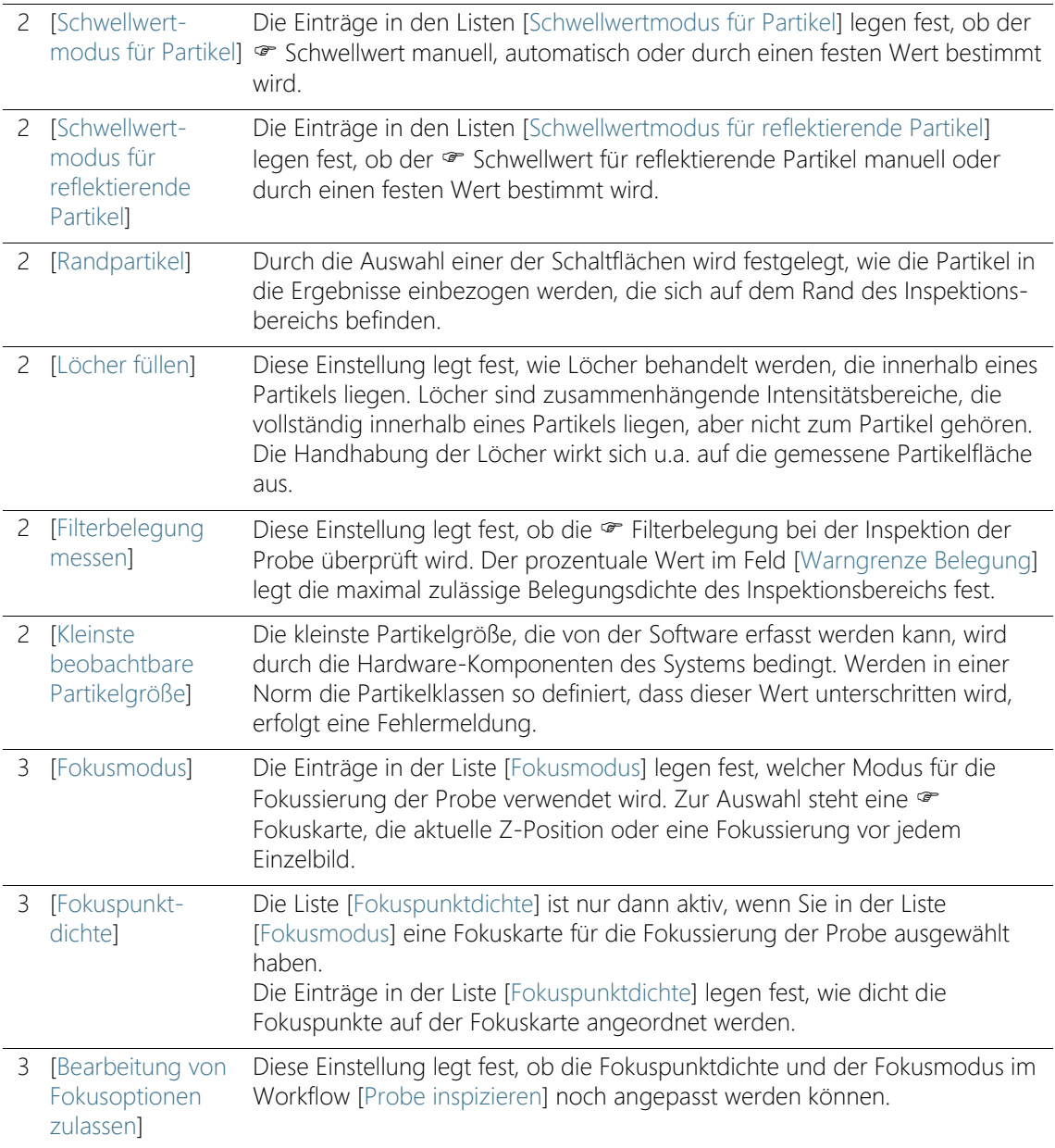

[Inspektionskonfigurationen]

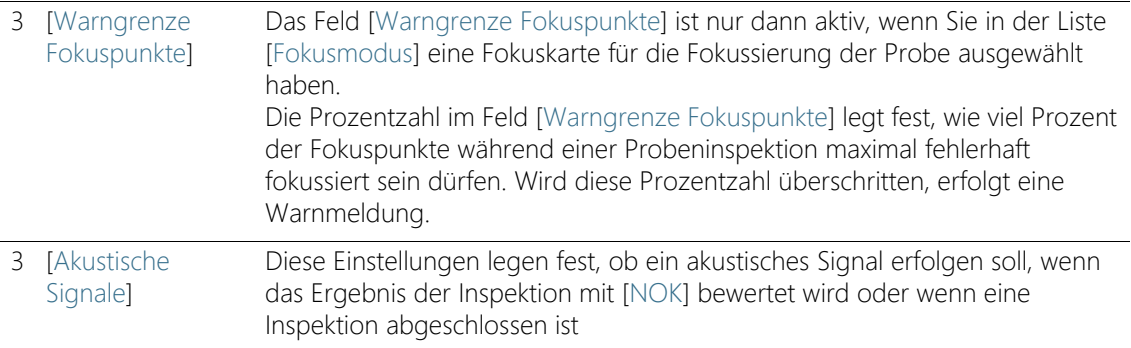

## 12.1.5 Inspektionskonfiguration bearbeiten > [Öffnen] (Seite 2/2)

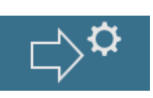

#### Aufnahmeeinstellungen bearbeiten

1. Legen Sie einen Inspektionsmodus für die Inspektionskonfiguration fest.

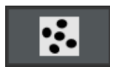

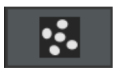

- Verwenden Sie den Inspektionsmodus [Dunkle Partikel vor hellem Hintergrund], wenn die Probe so beschaffen ist, dass sich dunkle Partikel auf einem hellen Filterhintergrund befinden.
- Verwenden Sie den Inspektionsmodus [Helle Partikel vor dunklem Hintergrund], wenn die Probe so beschaffen ist, dass sich helle Partikel auf einem dunklen Filterhintergrund befinden.
- 2. Klicken Sie auf die Schaltfläche mit dem gewünschten Objektiv, das für die Probeninspektion verwendet werden soll.
- 3. Wählen Sie in der Liste [Belichtungszeitmodus] zwischen den Einträgen [Auto], [Manuell] oder [Fest].
	- Bei einer manuellen Belichtungszeit können Sie im Workflow [Probe inspizieren] > [Einstellungen bearbeiten] die Belichtungszeit frei festlegen. Weitere Informationen dazu finden Sie in Kapitel [Belichtungszeit und Schwellwert für Partikel](#page-41-0) auf Seite [42.](#page-41-0)
	- Bei einer automatischen Belichtungszeit berechnet das System die optimale Belichtungszeit für ein gleichmäßig belichtetes Bild.
	- Wenn Sie den Eintrag [Fest] auswählen, legen Sie die Belichtungszeit in der Inspektionskonfiguration fest. Geben Sie in das Feld die gewünschte Belichtungszeit in Millisekunden ein. Dieser Wert wird für die Inspektion verwendet und kann im

Workflow [Probe inspizieren] > [Einstellungen bearbeiten] nicht verändert werden.

- 4. Wählen Sie in der Liste [Durchmesser Inspektionsbereich] zwischen den Einträgen [Manuell] oder [Fest].
	- Standardmäßig ist in der Liste [Durchmesser Inspektionsbereich] der Eintrag [Manuell] ausgewählt. Der Durchmesser des Inspektionsbereichs beträgt standardmäßig 42,50 mm. Bei einer manuellen Bearbeitung können Sie die Größe des Inspektionsbereichs in den Inspektionseinstellungen im Workflow [Probe inspizieren] anpassen.
	- In bestimmten Normen wird die Größe des Inspektionsbereichs vorgegeben. Wenn Sie die Größe des Inspektionsbereichs fest definieren möchten, wählen Sie den Eintrag [Fest]. Geben Sie in das Feld [Durchmesser Inspektionsbereich] den gewünschten Durchmesser ein.

#### Detektionseinstellungen bearbeiten

Die Software bietet mehrere Optionen, um die Schwellwerte zu setzen.

- 1. Wählen Sie in der Liste [Schwellwertmodus für Partikel] zwischen den folgenden Einträgen:
	- [Auto]: Bei einer automatischen · Schwellwertsetzung berechnet das System den optimalen Schwellwert.
	- **[Auto (%)]: Bei einer automatischen Schwellwertsetzung in** Prozent können Sie in der Inspektionskonfiguration einen prozentualen Wert eingeben, der für die Schwellwertsetzung verwendet wird. Dieser Wert wird in Bezug zur Position des maximalen Peaks im Histogramm gesetzt. Der maximale Peak im Histogramm entspricht dem Filterhintergrund. Der in das Feld eingegebene Wert wird für die Inspektion verwendet und kann im Workflow [Probe inspizieren] > [Einstellungen bearbeiten] nicht verändert werden.
	- $\blacksquare$  [Manuell (%)]: Bei einer  $\blacktriangleright$  manuellen Schwellwertsetzung in Prozent können Sie in der Inspektionskonfiguration einen prozentualen Wert eingeben, der für die Schwellwertsetzung verwendet wird. Dieser Wert wird in Bezug zur Position des maximalen Peaks im Histogramm gesetzt. Der maximale Peak im Histogramm entspricht dem Filterhintergrund. Dieser Wert wird im Workflow [Probe inspizieren] >

[Einstellungen bearbeiten] übernommen, jedoch können Sie dort den Schwellwert noch manuell anpassen.

- [Manuell]: Bei einer manuellen · Schwellwertsetzung können Sie im Workflow [Probe inspizieren] > [Einstellungen bearbeiten] den Schwellwert frei festlegen. Es wird ein automatischer Schwellwert vorgeschlagen, der jedoch manuell verändert werden kann. Weitere Informationen dazu finden Sie in Kapitel [Belichtungszeit und Schwellwert für Partikel](#page-41-0) auf Seite [42.](#page-41-0)
- [Fest]: Wenn Sie den Eintrag [Fest] auswählen, legen Sie den Schwellwert in der Inspektionskonfiguration fest. Dieser Wert wird für die Inspektion verwendet und kann im Workflow [Probe inspizieren] > [Einstellungen bearbeiten] nicht verändert werden.
- 2. Wählen Sie in der Liste [Schwellwertmodus für reflektierende Partikel] zwischen den folgenden Einträgen:
	- [Manuell]: Bei einer manuellen Schwellwertsetzung können Sie im Workflow [Probe inspizieren] > [Einstellungen bearbeiten] den Schwellwert für die reflektierenden Partikel frei festlegen. Weitere Informationen dazu finden Sie in Kapitel [Schwellwert für](#page-45-0)  [reflektierende Partikel](#page-45-0) auf Seite [46.](#page-45-0)
	- [Fest]: Wenn Sie den Eintrag [Fest] auswählen, legen Sie den Schwellwert in der Inspektionskonfiguration fest. Dieser Wert wird für die Inspektion verwendet und kann im Workflow [Probe inspizieren] > [Einstellungen bearbeiten] nicht verändert werden.
- 3. Legen Sie fest, wie die Partikel erfasst werden, die sich auf dem Rand des Inspektionsbereichs befinden. Klicken Sie dazu im Feld [Randpartikel] entweder auf die Schaltfläche [Ausschließen] oder [Abschneiden].
	- Wenn die Schaltfläche [Ausschließen] aktiviert ist, wird jedes Partikel von der Auswertung ausgeschlossen, das sich auf dem Rand des Inspektionsbereichs befindet.

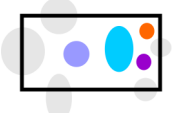

Die Randpartikel werden von der Auswertung ausgeschlossen.

 Wenn die Schaltfläche [Abschneiden] aktiviert ist, wird jedes Partikel beschnitten, das sich auf dem Rand des Inspektionsbereichs befindet. Es geht nur der Bereich des

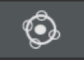

beschnittenen Partikels in die Auswertung ein, der innerhalb des Randes liegt. Die Bereiche außerhalb des Randes werden von der Messung ausgeschlossen.

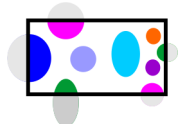

Die Randpartikel werden beschnitten. Es wird nur der Bereich des Partikels in die Auswertung einbezogen, der innerhalb des Inspektionsbereichs liegt.

- 4. Legen Sie mit der Einstellung [Löcher füllen] fest, wie Löcher behandelt werden, die innerhalb eines Partikels liegen.
	- Wenn das Kontrollkästchen [Löcher füllen] markiert ist, werden die Löcher bei der Partikeldetektion detektiert.
	- Wenn das Kontrollkästchen [Löcher füllen] demarkiert ist, werden die Löcher bei der Partikeldetektion ignoriert.

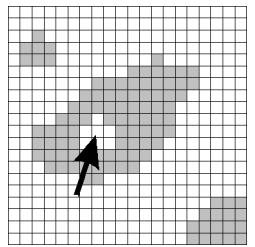

Die Abbildung zeigt ein Loch innerhalb eines Partikels. Ob die Löcher innerhalb eines Partikels gefüllt werden oder nicht, wirkt sich auf die gemessene Partikelfläche aus.

- 5. Legen Sie mit der Einstellung [Filterbelegung messen] fest, ob die Filterbelegung bei der Inspektion der Probe überprüft werden soll. Der prozentuale Wert im Feld [Warngrenze Belegung] legt die maximal zulässige Belegungsdichte auf dem Inspektionsbereich fest.
	- Wenn das Kontrollkästchen [Filterbelegung messen] markiert ist und bei der Probeninspektion die Verteilung der Partikel den Wert im Feld [Warngrenze Belegung] übersteigt, erfolgt eine Warnmeldung.

### Fokuseinstellungen bearbeiten

1. Wählen Sie in der Liste [Fokusmodus] eine Einstellung für die Fokussierung der Probe aus.

- Wenn Sie den Eintrag · [Fokuskarte] wählen, unterstützt Sie das System, fokussierte Bilder von der gesamten Probe aufzunehmen, auch wenn die Probenoberfläche uneben ist.
- Wenn Sie den Eintrag [Jedes Einzelbild fokussieren] wählen, wird bei der Probeninspektion vor jeder Einzelbild-Aufnahme fokussiert. Beachten Sie jedoch, dass mit dieser Option die Inspektion der Probe sehr lange dauern kann.
- Wenn Sie den Eintrag [Aktuelle Z-Position verwenden] wählen, wird für die Fokussierung der Probe die Z-Position verwendet, die eingestellt ist, wenn Sie die Inspektion der Probe starten. Die Z-Position wird während der Aufnahme der Bilder nicht verändert.

Die Liste [Fokuspunktdichte] ist nur dann aktiv, wenn Sie in der Liste [Fokusmodus] eine Fokuskarte für die Fokussierung der Probe ausgewählt haben.

- 2. Wenn Sie eine Fokuskarte verwenden: Wählen Sie in der Liste [Fokuspunktdichte] aus, mit welcher Dichte die Fokuspunkte auf der Fokuskarte angeordnet werden. Wählen Sie die Dichte der Fokuspunkte abhängig von der Beschaffenheit Ihrer Probe. Wenn Sie eine hohe Dichte wählen, werden viele Positionen für die Aufnahme der Fokuskarte angefahren. Die Fokuskarte wird dann genauer, aber die Aufnahme der Fokuskarte dauert auch länger. Folgende Einträge stehen zur Auswahl:
	- [3 Punkte]
	- [Geringe Dichte]
	- [Mittlere Dichte]
	- [Hohe Dichte]
- 3. Legen Sie mit der Einstellung [Bearbeitung von Fokusoptionen zulassen] fest, ob die Fokuspunktdichte und der Fokusmodus in den Inspektionseinstellungen der Probeninspektion auf der Seite [Probe inspizieren] > [Einstellungen bearbeiten] angepasst werden können.
	- Wenn das Kontrollkästchen [Bearbeitung von Fokusoptionen zulassen] markiert ist, kann die Fokuspunktdichte und der Fokusmodus angepasst werden.
- 4. Geben Sie in das Feld [Warngrenze Fokuspunkte] ein, wieviel Prozent der Fokuspunkte bei einer Probeninspektion maximal

fehlerhaft fokussiert sein dürfen. Wird diese Prozentzahl überschritten, erfolgt eine Warnmeldung.

### Allgemeine Einstellungen bearbeiten

- 1. Legen Sie mit den Einstellungen [Akustische Signale] fest, wann ein akustisches Signal erfolgen soll.
	- Wenn das Kontrollkästchen [Inspektionsfreigabe NOK] markiert ist, erfolgt ein akustisches Signal, sobald der zulässige Wert einer Partikelklasse überschritten wird und das Ergebnis mit [NOK] bewertet wird.
	- Wenn das Kontrollkästchen [Inspektion abgeschlossen] markiert ist, erfolgt nach der Aufnahme der Probe ein akustisches Signal.

ID\_60004

[Inspektionskonfigurationen] > [Normen]

12.2 [Inspektionskonfigurationen] > [Normen]

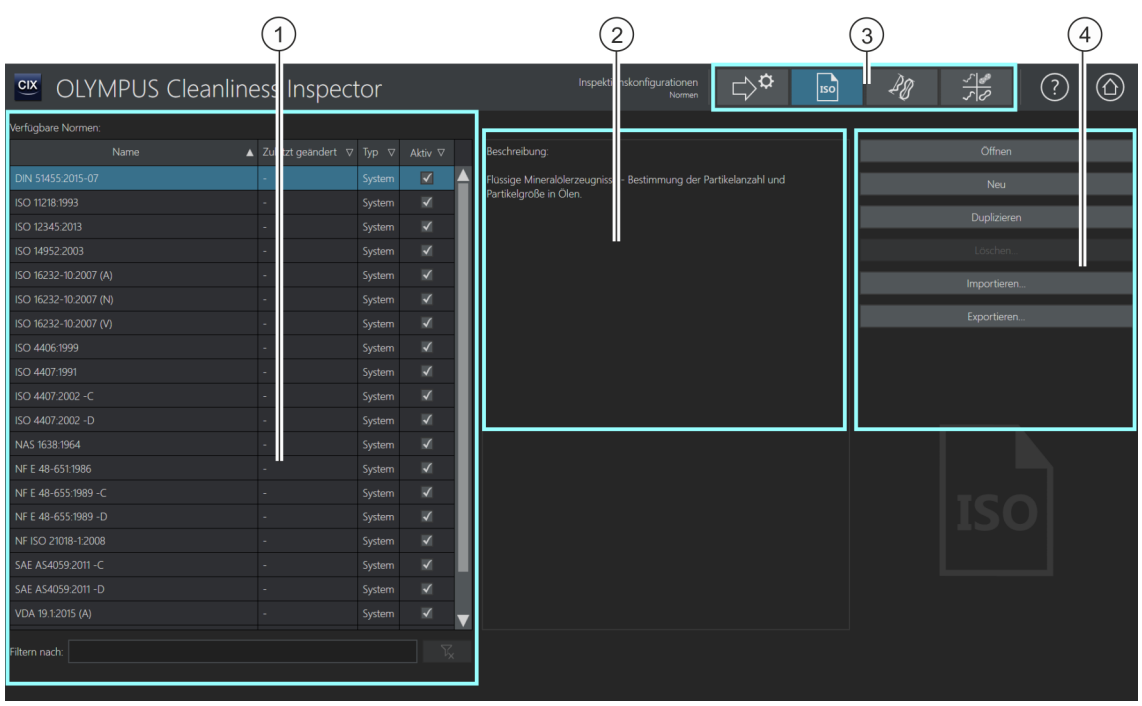

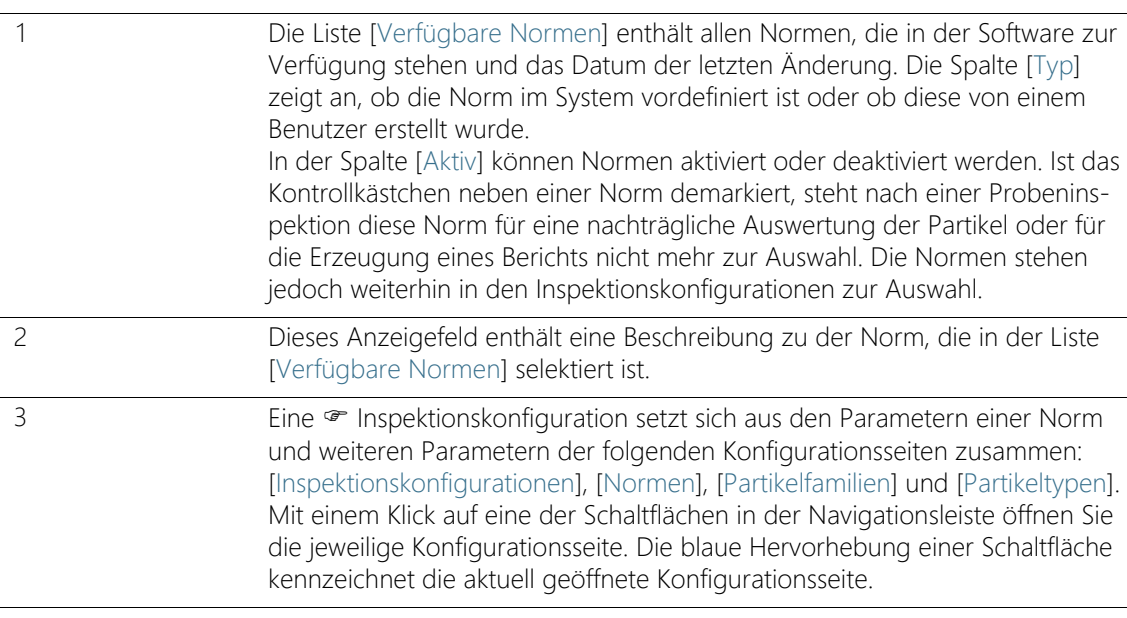

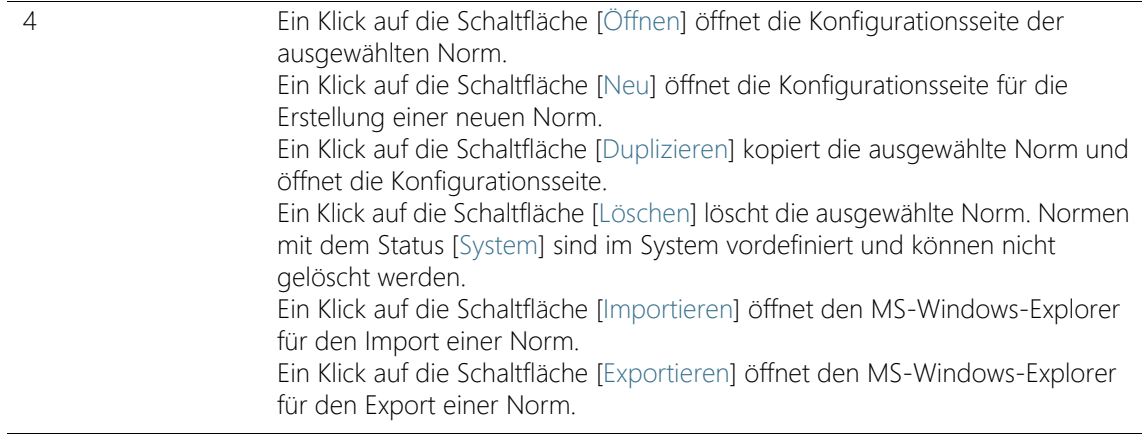

## 12.2.1 Norm bearbeiten

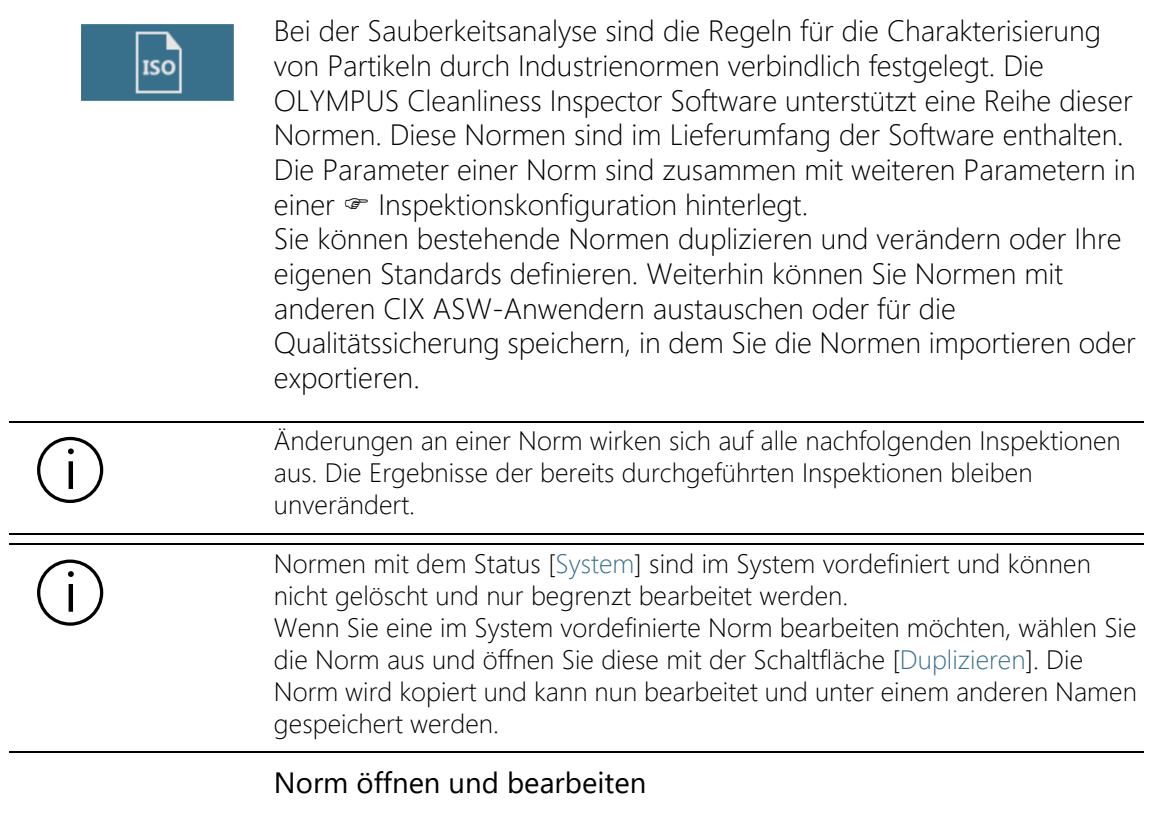

1. Wählen Sie in der Liste [Verfügbare Normen] eine Norm aus.

[Inspektionskonfigurationen] > [Normen]

- Um die Einträge zu sortieren, verwenden Sie den Pfeil neben einer Spaltenüberschrift. Alternativ können Sie die Einträge in der Liste nach einem bestimmten Begriff filtern. Geben Sie dazu den Begriff in das Feld [Filtern nach] ein.
- Rechts neben Liste [Verfügbare Normen] werden einige Parameter und eine kurze Beschreibung zu der ausgewählten Norm angezeigt.
- 2. Klicken Sie auf die Schaltfläche [Öffnen].
	- Die Konfigurationsseite der Norm wird geöffnet.
	- Weitere Informationen finden Sie in Kapitel [\[Inspektionskonfigurationen\] > \[Normen\] > \[Öffnen\]](#page-177-0) auf Seite [178](#page-177-0).

### Neue Norm erstellen

- 1. Klicken Sie auf die Schaltfläche [Neu].
- 2. Die Konfigurationsseite der Norm wird geöffnet und kann nun bearbeitet werden.
- 3. Geben Sie in das Feld [Name] einen Namen für die neue Norm ein.
	- Weitere Informationen finden Sie in Kapitel [\[Inspektionskonfigurationen\] > \[Normen\] > \[Öffnen\]](#page-177-0) auf Seite [178](#page-177-0).

### Norm duplizieren

- 1. Wählen Sie in der Liste [Verfügbare Normen] eine Norm aus.
- 2. Klicken Sie auf die Schaltfläche [Duplizieren].
	- Die ausgewählte Norm wird kopiert.
	- Die Konfigurationsseite wird geöffnet und die Norm kann nun bearbeitet werden.
	- Geben Sie in das Feld [Name] einen neuen Namen für die Norm ein.
	- Weitere Informationen finden Sie in Kapitel [\[Inspektionskonfigurationen\] > \[Normen\] > \[Öffnen\]](#page-177-0) auf Seite [178](#page-177-0).

### Norm löschen

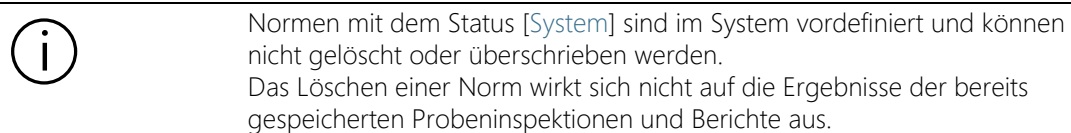

- 1. Wählen Sie in der Liste [Verfügbare Normen] eine Norm aus.
- 2. Klicken Sie auf die Schaltfläche [Löschen].
	- Die ausgewählte Norm wird gelöscht.

### Norm importieren

- 1. Klicken Sie auf die Schaltfläche [Importieren].
	- Der MS-Windows-Explorer wird geöffnet.
- 2. Navigieren Sie im MS-Windows-Explorer zu der Norm, die Sie importieren möchten.
- 3. Wählen Sie die Norm aus und klicken Sie auf die Schaltfläche [Open].
- 4. Geben Sie einen Namen für die Norm in das Feld in der Meldung ein.
	- Falls der Name bereits vergeben ist, können Sie die bestehende Norm überschreiben oder die Norm unter einem anderen Namen abspeichern.
- 5. Bestätigen Sie mit [OK].
	- Die importierte Norm steht in der Liste [Verfügbare Normen] zur Auswahl.

### Norm exportieren

- 1. Wählen Sie in der Liste [Verfügbare Normen] eine Norm aus.
- 2. Klicken Sie auf die Schaltfläche [Exportieren].
	- Der MS-Windows-Explorer wird geöffnet.
- 3. Navigieren Sie im MS-Windows-Explorer zu dem Dateiverzeichnis, in dem Sie die Norm speichern möchten.
- 4. Klicken Sie auf die Schaltfläche [Save].
	- Eine Kopie der Norm wird in dem ausgewählten Verzeichnis gespeichert.
	- Die Norm steht weiterhin in der Software über die Liste [Verfügbare Normen] zur Auswahl.

[Inspektionskonfigurationen] > [Normen]

#### ID\_60005, ID\_60008

# <span id="page-177-0"></span>12.2.2 [Inspektionskonfigurationen] > [Normen] > [Öffnen]

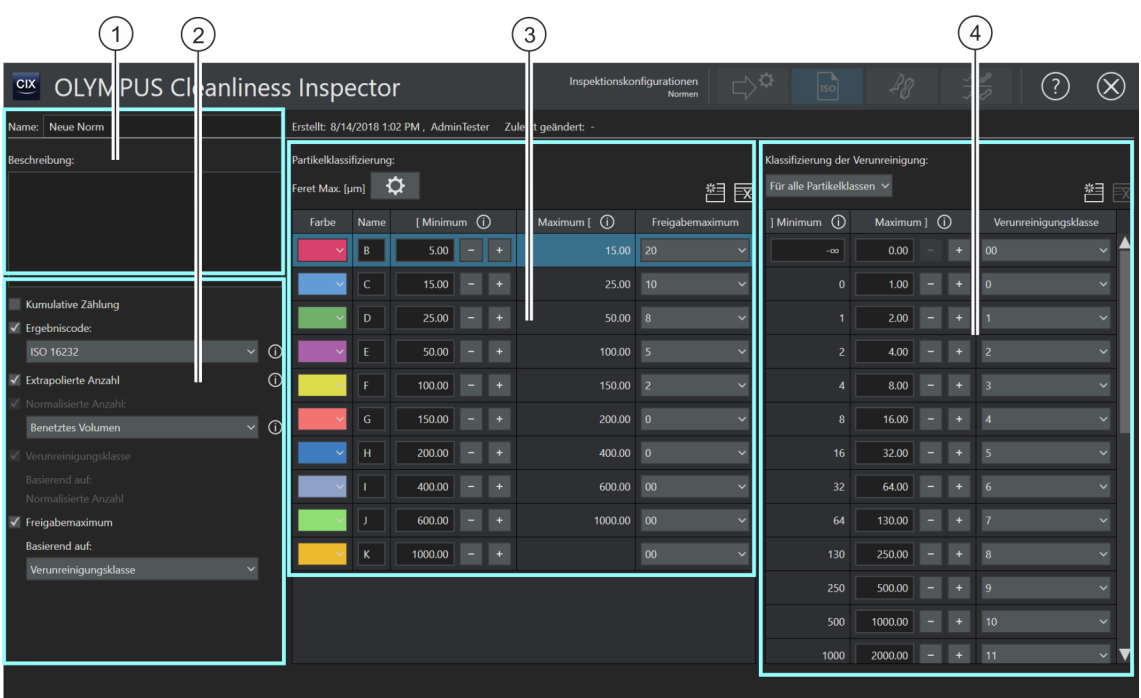

Welche Bereiche und Optionen auf dieser Seite zur Verfügung stehen, hängt von der ausgewählten Norm ab.

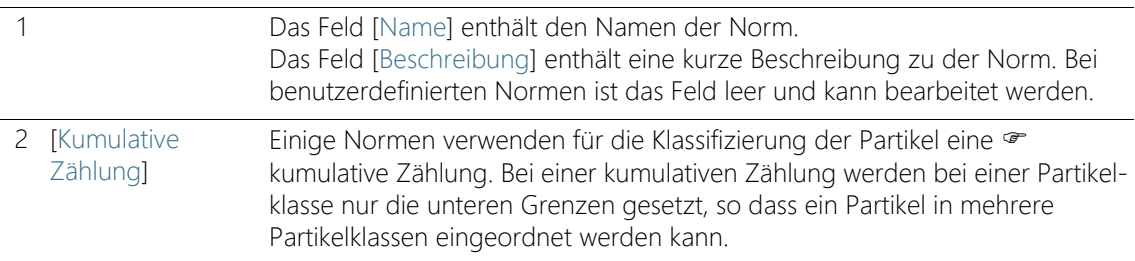

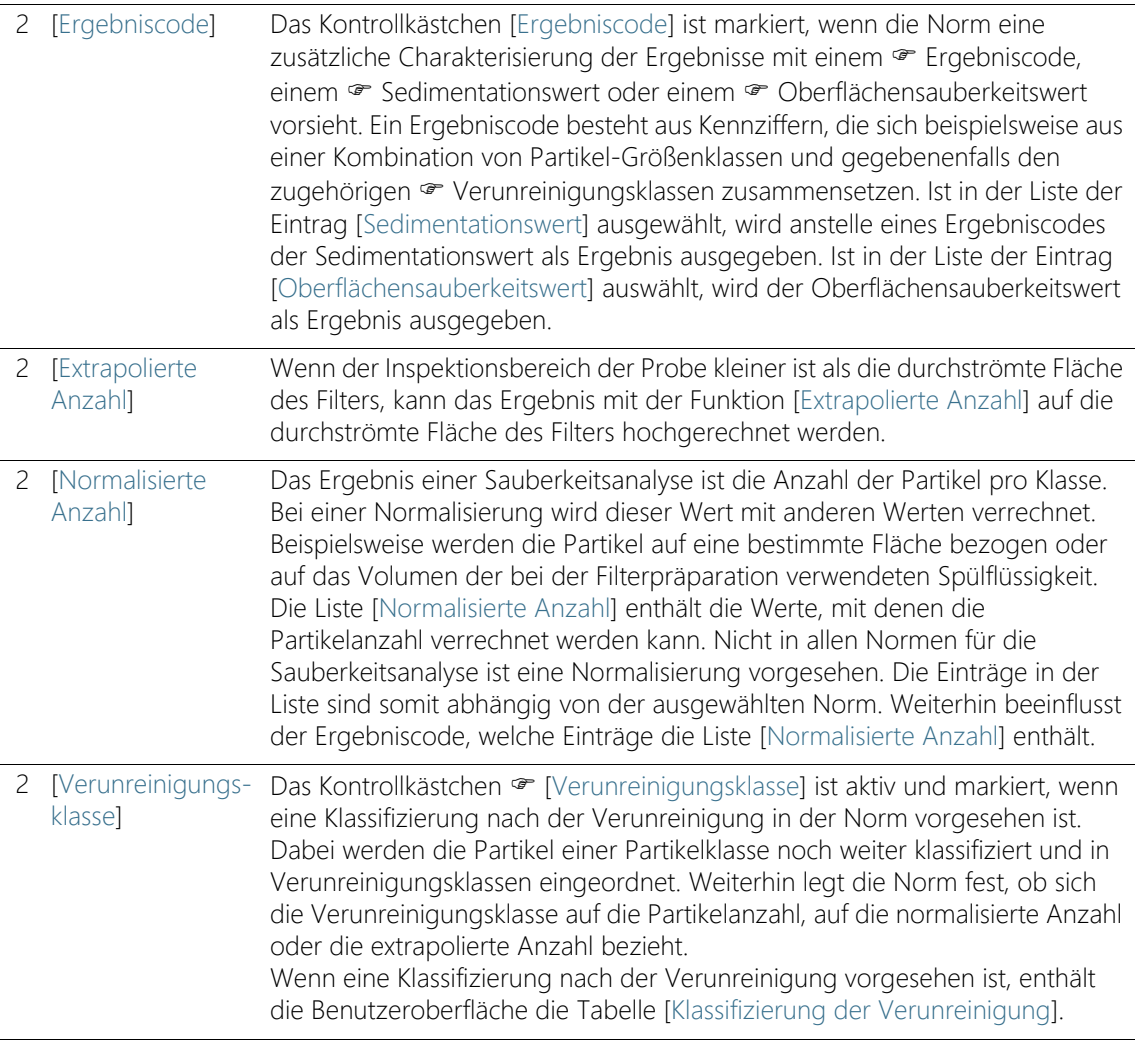

[Inspektionskonfigurationen] > [Normen]

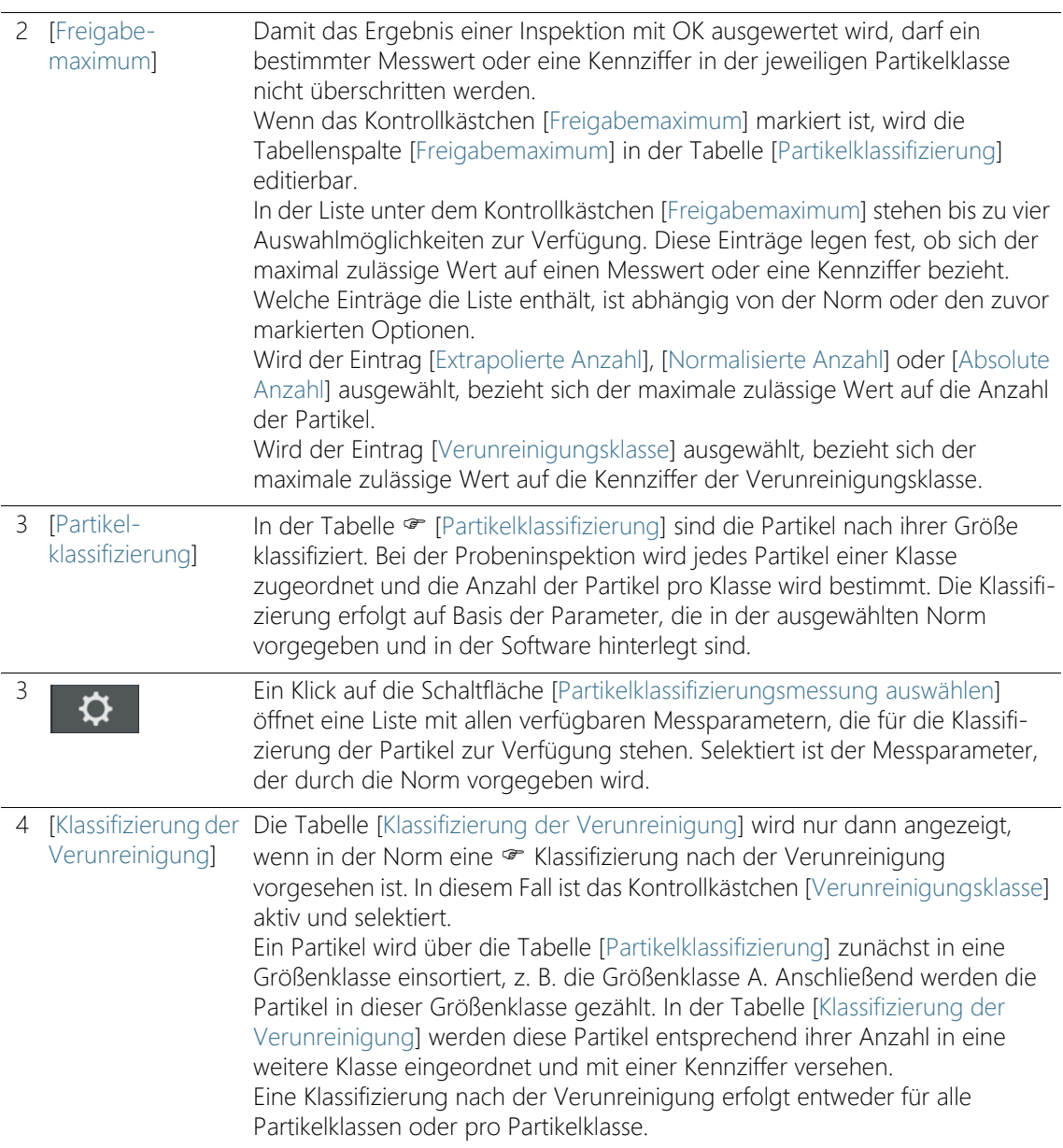
# 12.2.3 Norm bearbeiten > [Öffnen]

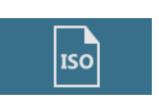

Auf dieser Seite werden einige Parameter angezeigt, die durch die ausgewählte Norm oder durch die Software festgelegt sind. Diese Parameter müssen im Normalfall nicht geändert werden.

#### Name und Beschreibung

Das Feld [Name] enthält den Namen der ausgewählten Norm. Das Feld [Name] ist editierbar.

Das Feld [Beschreibung] enthält eine kurze Beschreibung zu der ausgewählten Norm. Das Feld [Beschreibung] ist editierbar. Bei benutzerdefinierten Normen ist das Feld leer und Sie können eine Beschreibung hinzufügen.

#### Weitere Konfigurationen

**[Kumulative** Zählung] Wenn das Kontrollkästchen · [Kumulative Zählung] markiert ist, werden in der Tabelle [Partikelklassifizierung] die Partikelklassen kumulativ angeordnet.

[Ergebniscode] Wenn das Kontrollkästchen [Ergebniscode] markiert ist, werden die Ergebnisse der Inspektion in einem Ergebniscode ausgegeben. Die Liste [Ergebniscode] enthält verschiedene Normen, die eine Ausgabe der Ergebnisse mit einem Ergebniscode vorsehen.

> Anstelle eines Ergebniscodes kann auch der · Sedimentationswert oder der Oberflächensauberkeitswert ausgegeben werden. Wird für die Inspektion der Probe eine Norm mit dem Zusatz [Sedimentationswert] verwendet, dann ist in der Liste [Ergebniscode] automatisch der Eintrag [Sedimentationswert] voreingestellt. Anstelle eines Ergebniscodes wird in den Ergebnissen der Probeninspektion der Sedimentationswert ausgegeben. Falls die aktuell ausgewählten Norm den Oberflächensauberkeitswert als Ergebnis vorsieht, ist automatisch der Eintrag [Oberflächensauberkeitswert] voreingestellt.

#### **[Extrapolierte**] Anzahl] Wenn der Inspektionsbereich der Probe kleiner ist, als die durchströmte Fläche des Filters, kann das Ergebnis der Inspektion hochgerechnet werden. Markieren Sie dazu das Kontrollkästchen [Extrapolierte Anzahl].

[Normalisierte Anzahl] Wenn das Kontrollkästchen [Normalisierte Anzahl] markiert ist, wird das Ergebnis der Inspektion mit einem anderen Wert verrechnet. Die Liste [Normalisierte Anzahl] enthält die Werte, mit denen die Partikelanzahl verrechnet werden kann.

[Inspektionskonfigurationen] > [Normen]

[Verunreinigungsklasse] Eine Verunreinigungsklasse kann auf einer der folgenden Zählungen beruhen:

- Absolute Partikelanzahl
- Extrapolierte Partikelanzahl
- Normalisierte Partikelanzahl

#### [Freigabemaximum]

Wenn das Kontrollkästchen [Freigabemaximum] markiert ist, wird die Tabellenspalte [Freigabemaximum] in der Tabelle [Partikelklassifizierung] editierbar. Legen Sie den maximal zulässigen Wert fest, der nicht überschritten werden darf oder verwenden Sie die vordefinierten Werte. Der ausgewählte Eintrag in der Liste unter dem Kontrollkästchen [Freigabemaximum] legt fest, auf welchen Wert sich der maximal zulässige Wert bezieht.

### Tabelle [Partikelklassifizierung]

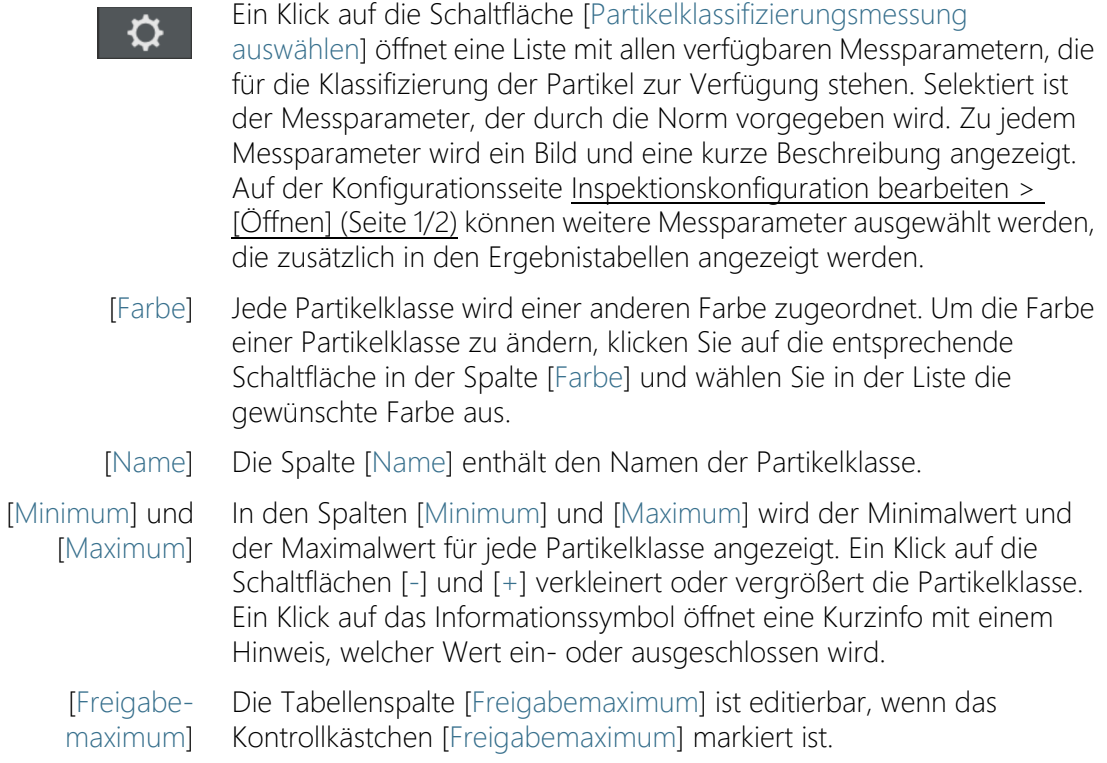

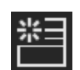

Ein Klick auf die Schaltfläche [Neue Partikelklasse] ergänzt eine Zeile in der Tabelle [Partikelklassifizierung].

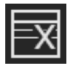

Ein Klick auf die Schaltfläche [Partikelklasse löschen] löscht die ausgewählte Zeile.

# Tabelle [Klassifizierung der Verunreinigung]

Die Tabelle [Klassifizierung der Verunreinigung] wird nur dann angezeigt, wenn in der Norm eine Klassifizierung nach der Verunreinigung vorgesehen ist. In diesem Fall ist das Kontrollkästchen [Verunreinigungsklasse] aktiv und selektiert.

Die Klassifizierung nach der Verunreinigung kann entweder für alle Partikelklassen oder pro Partikelklasse durchgeführt werden.

[Für alle Partikelklassen] Klicken Sie auf den Pfeil neben der Schaltfläche und wählen Sie den Eintrag [Für alle Partikelklassen], wenn die Tabelle [Klassifizierung nach der Verunreinigung] für alle Partikelklassen gelten soll.

[Pro Partikelklasse] Klicken Sie auf den Pfeil neben der Schaltfläche und wählen Sie den Eintrag [Pro Partikelklasse], wenn für jede Partikelklasse eine eigene Klassifizierung nach der Verunreinigung erfolgen soll. Für jede Partikelklasse in der Tabelle [Partikelklassifizierung] kann nun eine eigene Tabelle [Klassifizierung der Verunreinigung] definiert werden.

[Minimum] und [Maximum] In den Spalten [Minimum] und [Maximum] wird die minimale und die maximale Anzahl der Partikel für jede Verunreinigungsklasse definiert. Ein Klick auf die Schaltflächen [-] und [+] verkleinert oder vergrößert den Größenbereich einer Verunreinigungsklasse. Ein Klick auf das Informationssymbol öffnet eine Kurzinfo mit einem Hinweis, welcher Wert ein- oder ausgeschlossen wird.

[Verunreinigungsklasse] In der Spalte [Verunreinigungsklasse] wird die · Verunreinigungsklasse angezeigt. Um die Kennziffer der Verunreinigungsklasse zu ändern, klicken Sie auf die entsprechende Schaltfläche in der Spalte [Verunreinigungsklasse] und wählen Sie in der Liste die gewünschte Kennziffer aus.

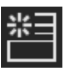

Ein Klick auf die Schaltfläche [Neue Verunreinigungsklasse] ergänzt eine Zeile in der Tabelle [Klassifizierung der Verunreinigung].

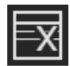

Ein Klick auf die Schaltfläche [Verunreinigungsklasse löschen] löscht die ausgewählte Zeile.

ID\_60006

[Inspektionskonfigurationen] > [Partikelfamilien]

# <span id="page-183-0"></span>12.3 [Inspektionskonfigurationen] > [Partikelfamilien]

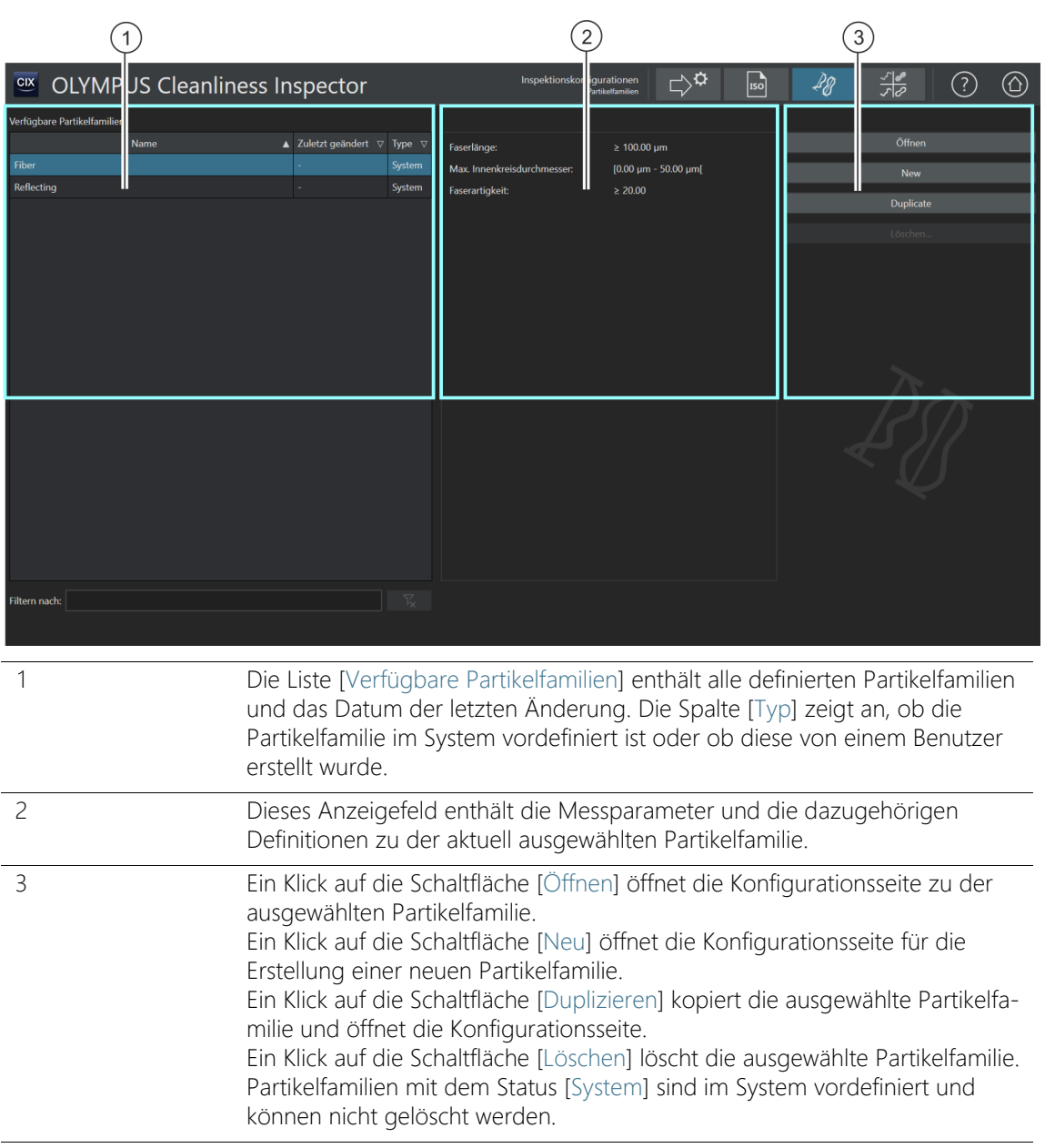

# 12.3.1 Partikelfamilien bearbeiten

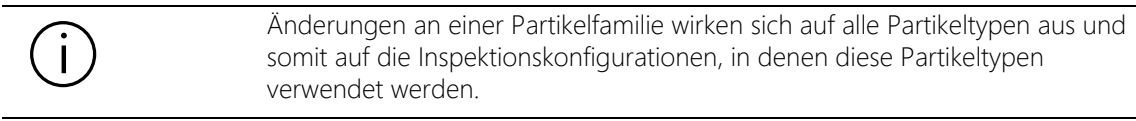

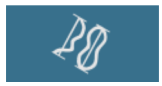

Auf der Seite [Inspektionskonfigurationen] > [Partikelfamilien] finden Sie einen Überblick über alle vordefinierten Partikelfamilien. Partikel werden nach der Größe und nach verschiedenen Materialeigenschaften klassifiziert. Eine Partikelfamilie definiert eine bestimmte Materialeigenschaft eines Partikels. Eine Partikelfamilie wird durch einen oder mehrere Messparameter definiert. Eine Faser wird beispielsweise durch die Messparameter [Faserlänge], [Max. Innenkreisdurchmesser], [Faserartigkeit] und [Kompaktheit] definiert. Ein reflektierendes Partikel wird durch den Messparameter [Reflektanz] definiert.

Partikelfamilien bilden die Grundlage für · Partikeltypen. Weitere Informationen zu den Partikeltypen finden Sie in Kapitel [\[Inspektionskonfigurationen\] > \[Partikeltypen\]](#page-191-0) auf Seite [192](#page-191-0).

In Ihrem System sind die wichtigsten Partikelfamilien und Partikeltypen vordefiniert. Falls Sie spezielle Anforderungen umsetzen möchten, haben Sie auf diesen Konfigurationsseiten die Möglichkeit, eigene Partikelfamilien zu definieren und diese in einen Partikeltyp zu integrieren.

# Partikelfamilie öffnen

Partikelfamilien mit dem Status [System] sind im System vordefiniert und können nicht gelöscht und nur begrenzt bearbeitet werden. Wenn Sie eine im System vordefinierte Partikelfamilie bearbeiten möchten, duplizieren Sie diese. Weitere Informationen dazu finden Sie in Abschnitt [Partikelfamilie duplizieren](#page-186-0) auf Seite [187.](#page-186-0)

- 1. Wählen Sie in der Liste [Verfügbare Partikelfamilien] eine Partikelfamilie aus.
	- Im Anzeigefeld rechts werden die Messparameter und die dazugehörigen Definitionen zu der ausgewählten Partikelfamilie angezeigt.

[Inspektionskonfigurationen] > [Partikelfamilien]

2. Klicken Sie auf die Schaltfläche [Öffnen], um die Konfigurationsseite für die Partikelfamilie zu öffnen. Weitere Informationen finden Sie in Kapitel [\[Inspektionskonfigurationen\] > \[Partikelfamilien\] > Öffnen](#page-187-0) auf Seite [188](#page-187-0).

### <span id="page-185-0"></span>Neue Partikelfamilie erstellen

- 1. Klicken Sie auf die Schaltfläche [Neu].
	- Die Konfigurationsseite [\[Inspektionskonfigurationen\] >](#page-187-0)  [\[Partikelfamilien\] > Öffnen](#page-187-0) wird geöffnet.
- 2. Geben Sie in das Feld [Name] einen Namen für die neue Partikelfamilie ein.
- 3. Die Tabelle enthält bereits einen Messparameter. Diesen Messparameter können Sie verändern.

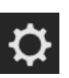

- 4. Klicken Sie auf die Schaltfläche [Messung auswählen], um den bestehenden Messparameter zu ändern.
	- Die Liste [Verfügbare Messungen] wird geöffnet.
- 5. Wählen Sie in der Liste [Verfügbare Messungen] den gewünschten Messparameter aus.
	- Wenn Sie einen Messparameter markieren, wird unterhalb der Liste eine kurze Beschreibung zu dem ausgewählten Messparameter angezeigt.
- 6. Bestätigen Sie Ihre Auswahl mit [OK].
- 7. Definieren Sie den Messbereich für den Messparameter und legen Sie einen oberen und unteren Grenzwert fest. Klicken Sie dazu in das Feld [Minimum], um den unteren Wert für den Messbereich einzugeben. Wenn Sie einen Wert eingegeben haben, können Sie auch die Schaltflächen [-] und [+] verwenden, um den Messbereich anzupassen.
- 8. Klicken Sie in das Feld [Maximum], um den oberen Wert für den Messbereich einzugeben.

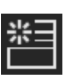

9. Klicken Sie auf die Schaltfläche [Neuer Messbereich], wenn Sie die Partikelfamilie durch weitere Messparameter definieren möchten.

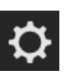

- 10. Klicken Sie auf die Schaltfläche [Messung auswählen], um den neu hinzugefügten Messparameter zu ändern.
- 11. Definieren Sie für alle hinzugefügten Messparameter einen Messbereich und legen Sie einen oberen und unteren Grenzwert fest.

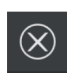

12. Klicken Sie auf die Schaltfläche [Schließen] rechts oben auf der Konfigurationsseite, um die Erstellung der Partikelfamilie abzuschließen.

# <span id="page-186-0"></span>Partikelfamilie duplizieren

- 1. Wählen Sie in der Liste [Verfügbare Partikelfamilien] eine Partikelfamilie aus.
- 2. Klicken Sie auf die Schaltfläche [Duplizieren].
	- Die ausgewählte Partikelfamilie wird kopiert.
	- Die Konfigurationsseite [\[Inspektionskonfigurationen\] >](#page-187-0)  [\[Partikelfamilien\] > Öffnen](#page-187-0) wird geöffnet.
- 3. Ändern Sie im Feld [Name] den Namen der Partikelfamilie.
- 4. Fügen Sie bei Bedarf weitere Messparameter hinzu oder ändern Sie die bestehenden Messbereiche. Weitere Informationen dazu finden Sie in Abschnitt [Neue Partikelfamilie erstellen](#page-185-0) auf Seite [186](#page-185-0).

# Partikelfamilie löschen

Partikelfamilien mit dem Status [System] sind im System vordefiniert und können nicht gelöscht werden. Falls Sie eine Partikelfamilie löschen möchten, die bereits in einem Partikeltyp verwendet wird, müssen Sie zuerst die Partikelfamilie aus dem entsprechenden Partikeltyp löschen. Öffnen Sie dazu die Konfigurationsseite [Inspektionskonfigurationen] > [Partikeltypen] > [Öffnen] und löschen Sie die entsprechende Partikelfamilie aus der Liste.

- 1. Wählen Sie in der Liste [Verfügbare Partikelfamilien] die Partikelfamilie aus, die Sie löschen möchten.
- 2. Klicken Sie auf die Schaltfläche [Löschen].
- 3. Die ausgewählte Partikelfamilie wird gelöscht.

ID\_60009

[Inspektionskonfigurationen] > [Partikelfamilien] > Öffnen

# <span id="page-187-0"></span>12.4 [Inspektionskonfigurationen] > [Partikelfamilien] > Öffnen

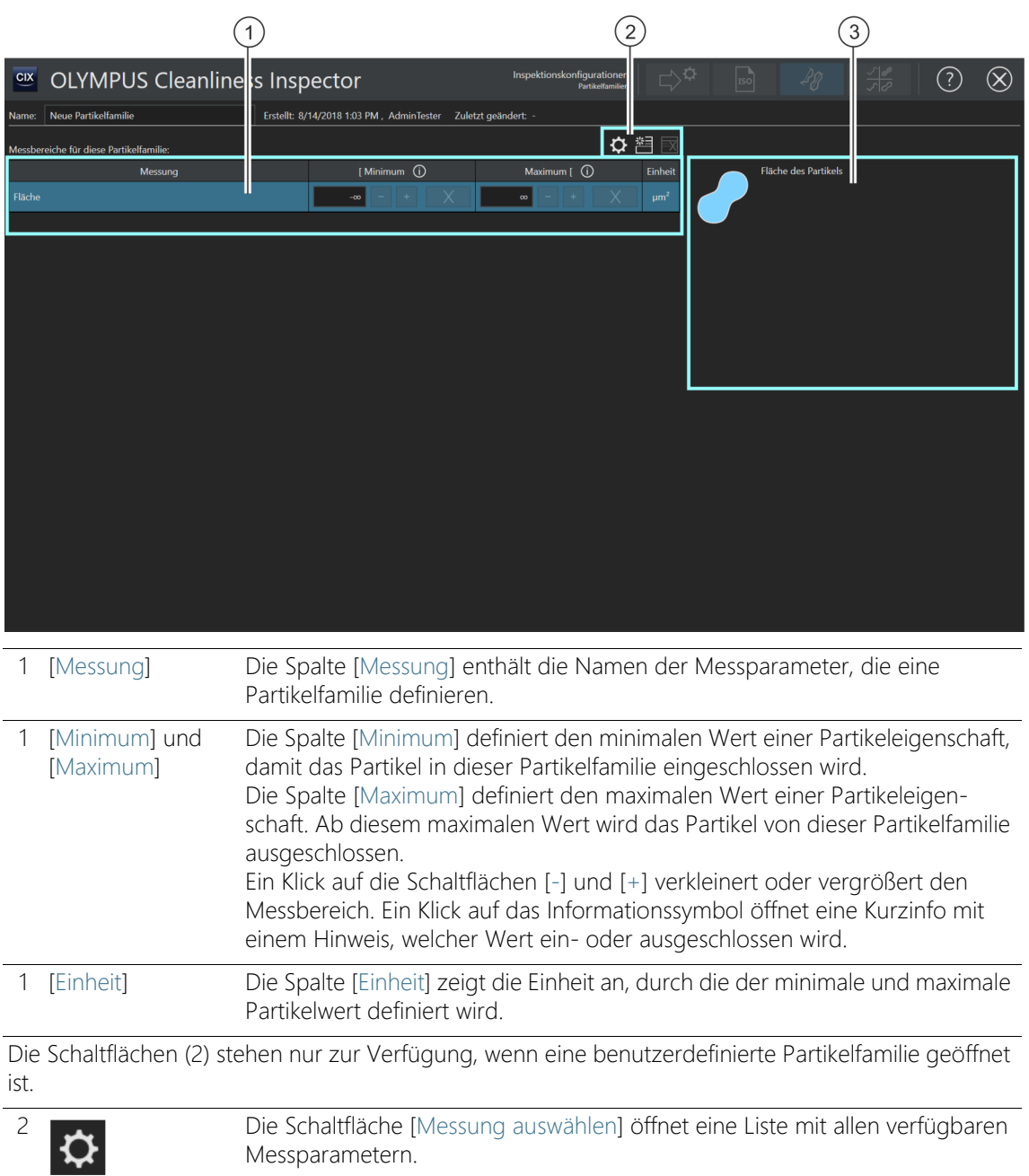

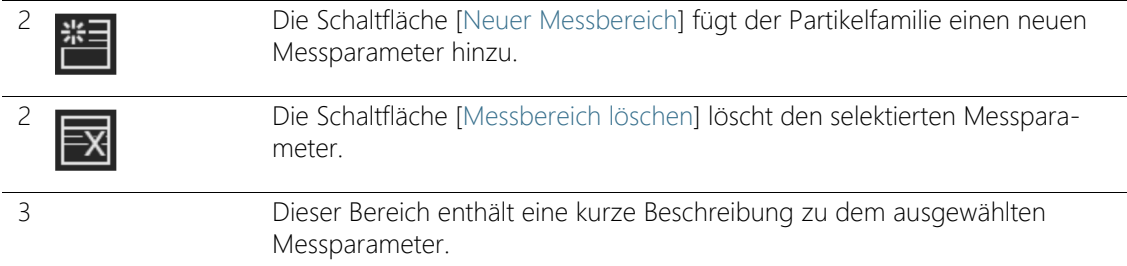

# 12.4.1 Partikelfamilien bearbeiten > Öffnen

#### <span id="page-188-0"></span>Neue Partikelfamilie erstellen

- Beispiel Bei der Probeninspektion sollen nur Fasern mit einer maximalen Faserlänge von 70µm detektiert werden
- Voraussetzung  $\rightarrow$  Klicken Sie auf der Seite [Inspektionskonfigurationen] > [Partikelfamilien] auf die Schaltfläche [Neu] und erstellen Sie eine benutzerdefinierte Partikelfamilie, damit Sie diese bearbeiten können.
	- 1. Geben Sie in das Feld [Name] einen aussagekräftigen Namen für die Partikelfamilie ein, z. B. Faser (max. 70 Mikrometer).
	- 2. In der Tabelle ist mindestens ein Messparameter vordefiniert. Wählen Sie einen Messparameter aus.

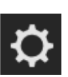

- 3. Klicken Sie auf die Schaltfläche [Messung auswählen], um den bestehenden Messparameter zu ändern.
	- Die Liste [Verfügbare Messungen] wird geöffnet.
- 4. Wählen Sie in der Liste [Verfügbare Messungen] den Messparameter [Faserlänge] aus.
	- Wenn Sie einen Messparameter markieren, wird unterhalb der Liste eine kurze Beschreibung zu dem ausgewählten Messparameter angezeigt.
- 5. Klicken Sie auf die Schaltfläche [OK].
- 6. Definieren Sie den Messbereich für den Messparameter. Da nur Fasern bis zu einer Größe von 70µm detektiert werden sollen, reicht ein oberer Grenzwert.
- 7. Klicken Sie in das Feld [Maximum] und geben Sie den Wert 70 ein.

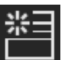

8. Klicken Sie auf die Schaltfläche [Neuer Messbereich], um einen weiteren Messparameter hinzuzufügen.

- 9. Wählen Sie den neu hinzugefügten Messparameter aus.
- 10. Klicken Sie auf die Schaltfläche [Messung auswählen].
- 11. Wählen Sie in der Liste [Verfügbare Messungen] den Messparameter [Max. Innenkreisdurchmesser] aus.
- 12. Klicken Sie auf die Schaltfläche [OK].
- 13. Definieren Sie den Messbereich für den Messparameter.
- 14. Klicken Sie in das Feld [Maximum] und geben Sie z.B. den Wert 50 ein.
- 15. Klicken Sie auf die Schaltfläche [Neuer Messbereich], um einen weiteren Messparameter hinzuzufügen.
- 16. Wählen Sie den neu hinzugefügten Messparameter aus.
- 17. Klicken Sie auf die Schaltfläche [Messung auswählen].
- 18. Wählen Sie in der Liste [Verfügbare Messungen] den Messparameter [Faserartigkeit] aus.
- 19. Klicken Sie auf die Schaltfläche [OK].
- 20. Klicken Sie in das Feld [Minimum] und geben Sie den Wert 20 ein.
- 21. Klicken Sie auf die Schaltfläche [Neuer Messbereich], um einen weiteren Messparameter hinzuzufügen.
- 22. Wählen Sie den neu hinzugefügten Messparameter aus.
- 23. Klicken Sie auf die Schaltfläche [Messung auswählen].
- 24. Wählen Sie in der Liste [Verfügbare Messungen] den Messparameter [Kompaktheit] aus.
- 25. Klicken Sie auf die Schaltfläche [OK].
- 26. Beim Hinzufügen des Messparameters [Kompaktheit] ist in den Feldern [Minimum] und [Maximum] das Unendlichzeichen [∞] voreingestellt. Das bedeutet, dass der Messparameter noch nicht angewendet wird. Die empfohlene Einstellungen für Fasern beträgt 0 bis maximal 0,3. Tragen Sie die Werte in die Felder [Minimum] und [Maximum] ein, damit der Messparameter angewendet wird.
- $\circledR$
- 27. Klicken Sie auf die Schaltfläche [Schließen] rechts oben auf der Konfigurationsseite.
	- Die Partikelfamilie steht nun in der Liste [Verfügbare Partikelfamilien] zur Auswahl.

Die Eigenschaften der Partikel, die Sie in einer Probeninspektion berücksichtigen möchten, haben Sie nun in einer Partikelfamilie definiert. Damit diese Eigenschaften bei der Inspektion klassifiziert werden, müssen Sie diese Partikelfamilie in einen Partikeltyp

integrieren. Weitere Informationen dazu finden Sie in Kapitel [\[Inspektionskonfigurationen\] > \[Partikeltypen\]](#page-191-0) auf Seite [192](#page-191-0).

ID\_60007

[Inspektionskonfigurationen] > [Partikeltypen]

# <span id="page-191-0"></span>12.5 [Inspektionskonfigurationen] > [Partikeltypen]

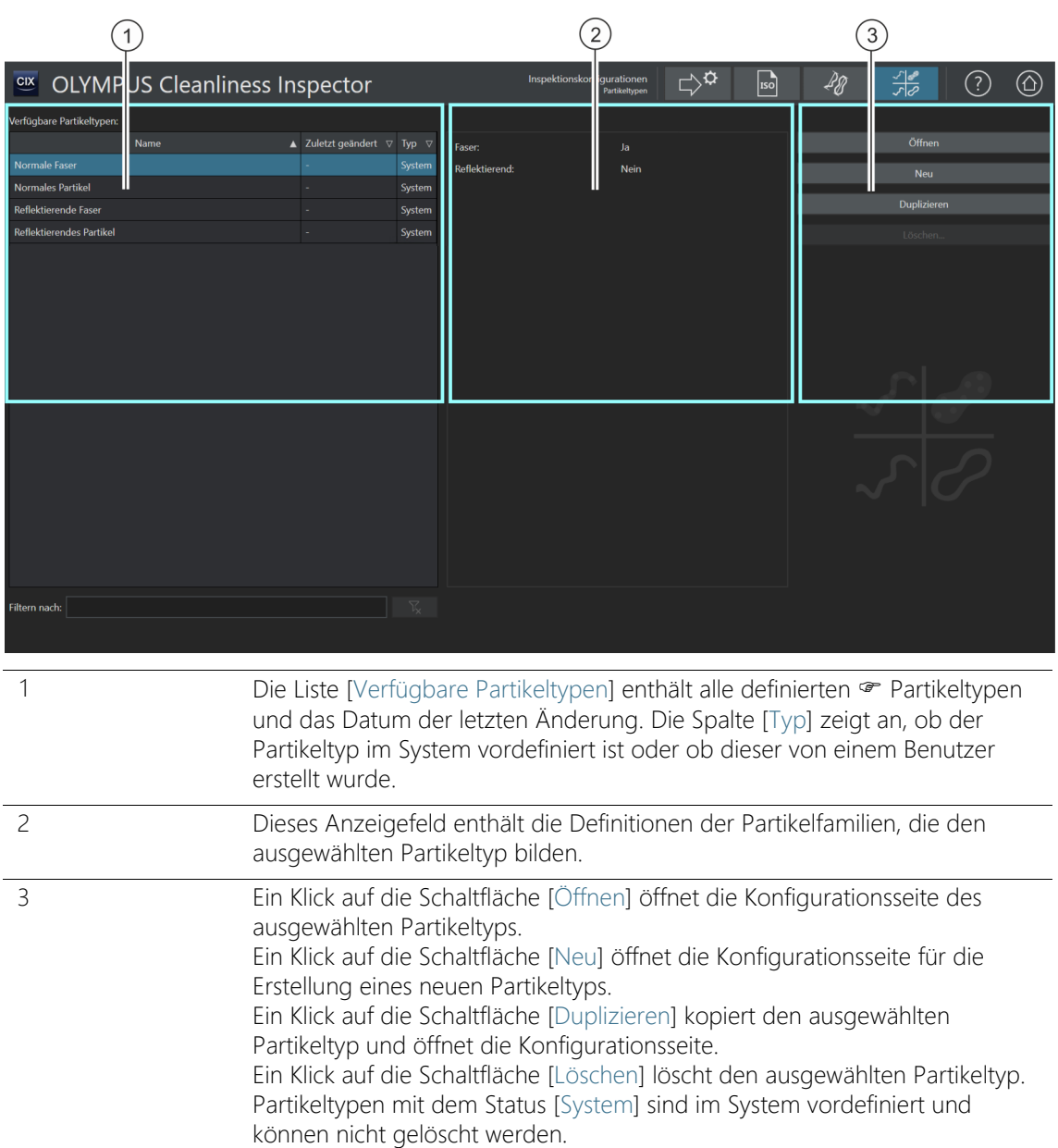

# 12.5.1 Partikeltypen bearbeiten

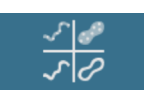

Auf dieser Konfigurationsseite finden Sie einen Überblick über alle vordefinierten · Partikeltypen.

Ein Partikeltyp wird durch mindestens eine Partikelfamilie oder durch die Kombination von mehreren · Partikelfamilien gebildet. Der Status [Ja] bedeutet, dass die in dieser Partikelfamilie definierten Eigenschaften auf die detektierten Partikel zutreffen müssen. Der Status [Nein] bedeutet, dass die in dieser Partikelfamilie definierten Eigenschaften nicht auf die detektierten Partikel zutreffen dürfen.

Der Partikeltyp [Normale Faser] wird beispielsweise durch die folgenden Partikelfamilien definiert.

- [Faser]: [Ja]
- [Reflektierend]: [Nein]

Ein Partikel, das dem Partikeltyp [Normale Faser] zugeordnet wird, enthält nach dieser Definition keine reflektierenden Eigenschaften. Diese wird durch die Partikelfamilie [Reflektierend] und durch den Status [Nein] ausgeschlossen.

Jedoch enthält ein Partikel, das dem Partikeltyp [Normale Faser] zugeordnet wird, die Eigenschaft [Faser]. Diese wird durch die Partikelfamilie [Faser] und durch den Status [Ja] berücksichtigt. Wird in diesem Beispiel die Partikelfamilie [Reflektierend] nicht definiert, enthält das Ergebnis alle reflektierenden und nicht reflektierenden Fasern.

Auf der Seite [\[Inspektionskonfigurationen\] > \[Partikelfamilien\]](#page-183-0) wird die Partikelfamilie [Faser] durch die Messparameter [Faserartigkeit], [Max. Innenkreisdurchmesser], [Faserlänge] und [Kompaktheit] definiert. Treffen bei der Inspektion die Messungen auf die in der Partikelfamilie festgelegten Messbereiche zu und werden die Bedingungen der beiden Partikelfamilien erfüllt ([Reflektierend: Nein] und [Faser: Ja]), so wird das Partikel dem Partikeltyp [Faser] zugeordnet.

In einer Inspektionskonfiguration kann festgelegt werden, welche Partikeltypen in den Ergebnissen der Probeninspektion ausgegeben werden. Weitere Informationen dazu finden Sie in Kapitel [\[Inspektionskonfigurationen\] > \[Öffnen\] \(Seite 1/2\)](#page-161-0) auf Seite [162](#page-161-0).

[Inspektionskonfigurationen] > [Partikeltypen]

# <span id="page-193-0"></span>Partikeltyp öffnen

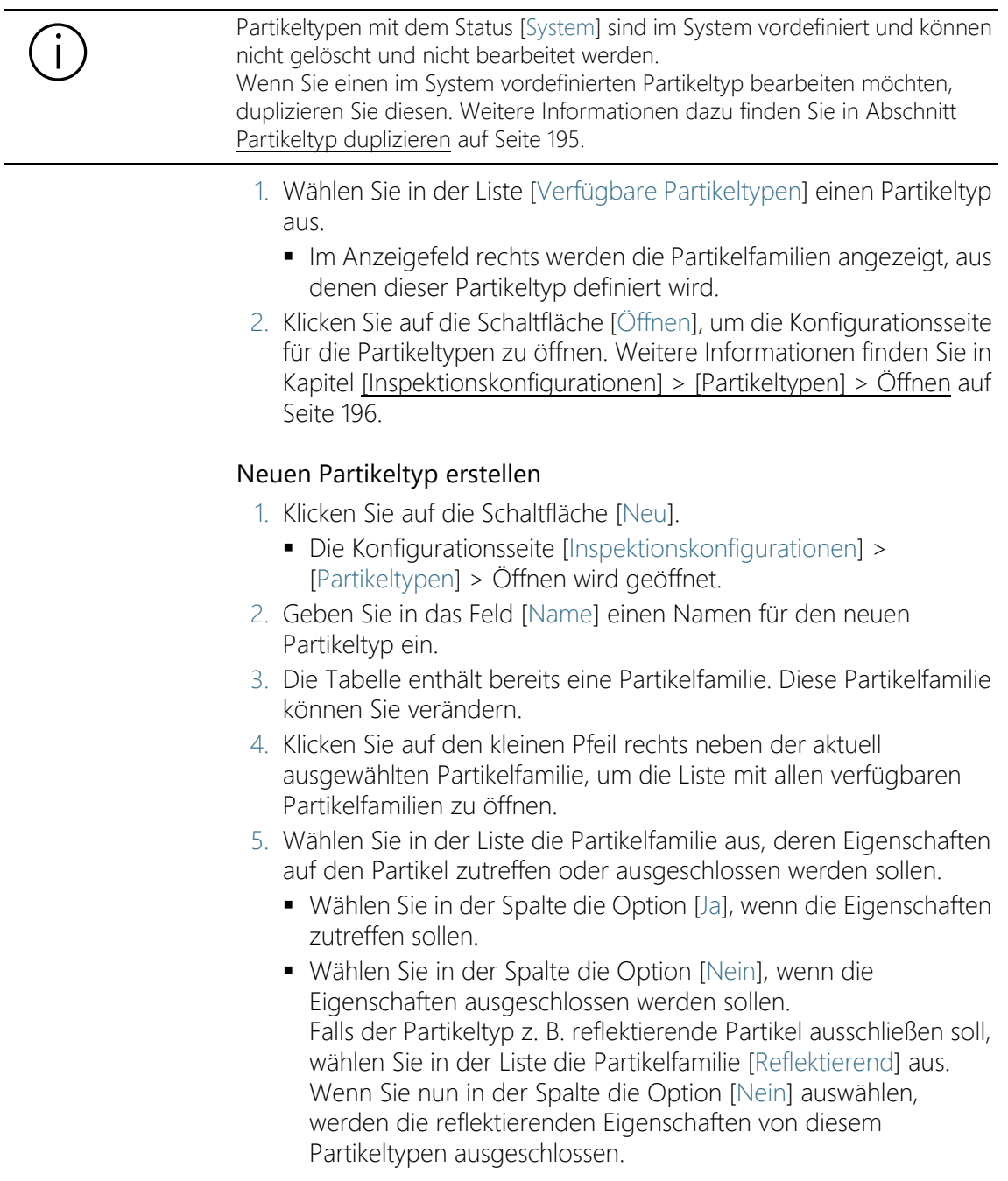

- 6. Klicken Sie auf die Schaltfläche [Schließen] rechts oben auf der Konfigurationsseite, um die Erstellung des Partikeltypen abzuschließen.
	- Der neue Partikeltyp wird in der Tabelle [Verfügbare Partikeltypen] mit dem Status [Benutzer] ergänzt.

#### <span id="page-194-0"></span>Partikeltyp duplizieren

- 1. Wählen Sie in der Liste [Verfügbare Partikeltypen] einen Partikeltyp aus.
- 2. Klicken Sie auf die Schaltfläche [Duplizieren].
	- Der ausgewählte Partikeltyp wird kopiert.
- 3. Die Konfigurationsseite [Inspektionskonfigurationen] > [Partikeltypen] > Öffnen wird geöffnet.
- 4. Ändern Sie im Feld [Name] den Namen des Partikeltyps.
- 5. Fügen Sie bei Bedarf weitere Partikelfamilien hinzu. Weitere Informationen dazu finden Sie in Abschnitt [Neuen Partikeltyp](#page-193-0)  [erstellen](#page-193-0) auf Seite [194.](#page-193-0)

### Partikeltyp löschen

Partikeltypen mit dem Status [System] sind im System vordefiniert und können nicht gelöscht werden.

- 1. Wählen Sie in der Liste [Verfügbare Partikeltypen] den Partikeltyp aus, den Sie löschen möchten.
- 2. Klicken Sie auf die Schaltfläche [Löschen].
	- Der ausgewählte Partikeltyp wird gelöscht und steht nicht mehr für die Inspektion der Probe zur Verfügung.

#### **12 [Inspektionskonfigurationen]**

ID\_60010

[Inspektionskonfigurationen] > [Partikeltypen] > Öffnen

# <span id="page-195-0"></span>12.6 [Inspektionskonfigurationen] > [Partikeltypen] > Öffnen

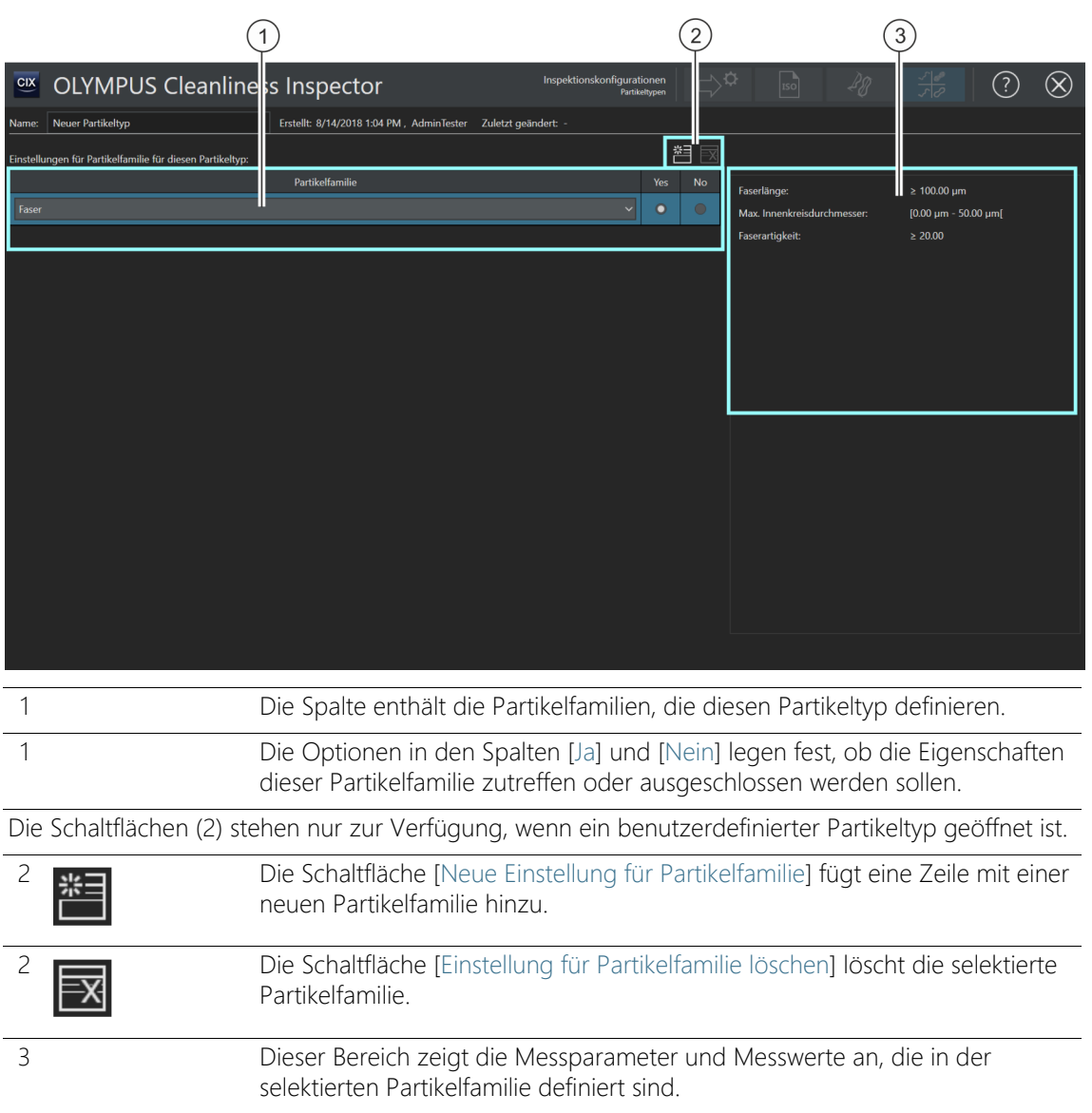

# 12.6.1 Partikeltypen bearbeiten > Öffnen

#### Neuen Partikeltyp erstellen

Beispiel Bei der Probeninspektion sollen nur Fasern mit einer maximalen Faserlänge von 70µm detektiert werden.

Voraussetzungen  $\longrightarrow$  Sie haben auf der Konfigurationsseite [Inspektionskonfigurationen] > [Partikelfamilien] eine Partikelfamilie mit den Eigenschaften für Fasern und eine maximale Faserlänge von 70µm definiert. Ein Beispiel dazu finden Sie in Abschnitt [Neue Partikelfamilie erstellen](#page-188-0) auf Seite [189](#page-188-0).

- Klicken Sie auf der Seite [Inspektionskonfigurationen] > [Partikeltypen] auf die Schaltfläche [Neu] und erstellen Sie einen benutzerdefinierten Partikeltyp.
	- 1. Geben Sie in das Feld [Name] einen aussagekräftigen Namen für den Partikeltyp ein, z. B. Normale Faser (max. 5 Mikrometer).
		- In der Tabelle ist bereits mindestens eine Partikelfamilie vordefiniert, die Sie anpassen können.
- 2. Klicken Sie auf den kleinen Pfeil rechts neben der aktuell ausgewählten Partikelfamilie.
- 3. Wählen Sie die Partikelfamilie aus, die Sie auf der Konfigurationsseite [Inspektionskonfigurationen] > [Partikelfamilien] > Öffnen für Fasern mit einer Faserlänge von bis zu 70µm definiert haben. Weitere Infos finden Sie im Beispiel [Neue](#page-188-0)  [Partikelfamilie erstellen](#page-188-0) auf Seite [189.](#page-188-0)
- 4. Selektieren Sie die Option [Ja]. Dadurch werden die Eigenschaften dieser Partikelfamilie bei der Inspektion der Probe detektiert.
- 5. Klicken Sie auf die Schaltfläche [Neue Einstellung für Partikelfamilie] und fügen Sie eine weitere Partikelfamilie hinzu.
- 6. Wählen Sie die Partikelfamilie [Reflektierend].
- 7. Wählen Sie neben dem Eintrag [Reflektierend] die Option [Nein]. Durch diese Option werden reflektierende Partikel und Fasern bei der Inspektion ausgeschlossen.
- 8. Klicken Sie auf die Schaltfläche [Schließen] rechts oben auf der Konfigurationsseite.
	- Der Partikeltyp steht nun in der Liste [Verfügbare Partikeltypen] zur Auswahl.
	- Der Partikeltyp kann nun in eine Inspektionskonfiguration eingebunden werden, damit dieser Partikeltyp bei der Inspektion

der Probe berücksichtigt wird. Weitere Informationen dazu finden Sie in Kapitel [\[Inspektionskonfigurationen\] > \[Öffnen\]](#page-161-0)  [\(Seite 1/2\)](#page-161-0) auf Seite [162.](#page-161-0)

# 13 [Probendatenfelder]

Auf diesen Seiten definieren Sie die Felder, in denen Sie im Workflow [Probe inspizieren] weitere Informationen zu der Probe ergänzen können.

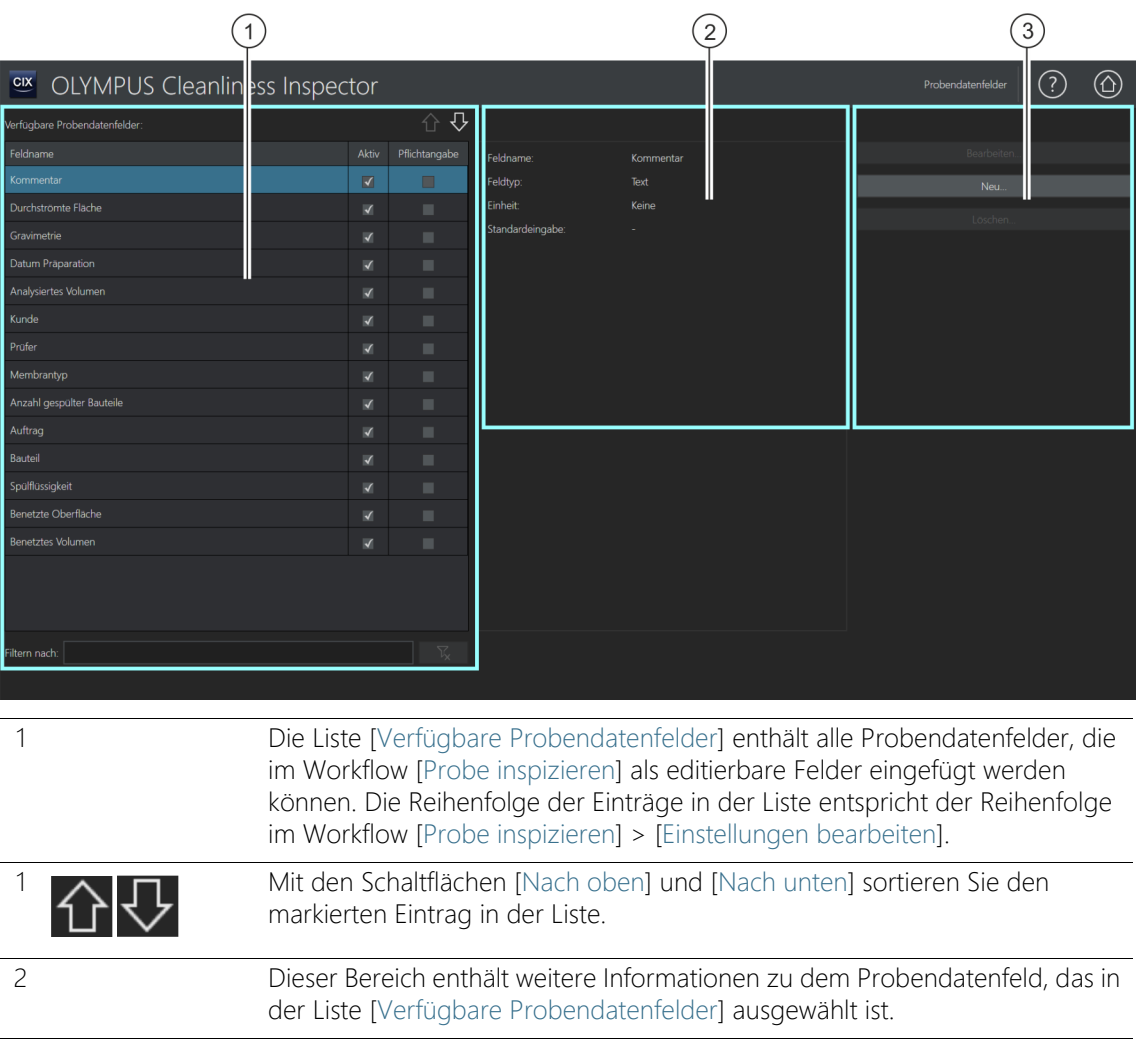

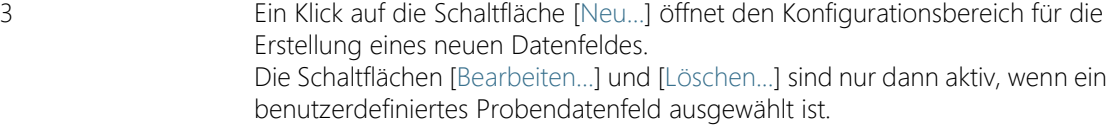

### 13.1 Probendatenfelder festlegen

Auf dieser Seite legen Sie fest, welche zusätzlichen Daten zu der Probe gespeichert werden können. Dazu wählen Sie Probendatenfelder aus oder definieren eigene Probendatenfelder, die bei der Probeninspektion auf der Seite [Probe inspizieren] > [Einstellungen bearbeiten] als editierbare Felder eingefügt werden. Weiterhin legen Sie fest, welche dieser Probendatenfelder zwingend auszufüllen sind, um die Probeninspektion durchführen zu können. Die Probendatenfelder können Sie so definieren, dass bereits voreingestellte Werte in einer Liste zur Auswahl angeboten werden. Probendatenfelder können in einer Berichtvorlage eingefügt und in einem Bericht ausgegeben werden. Weitere Informationen zum Einfügen von Feldern in einer Berichtvorlage finden Sie in Kapitel [[Feld](#page-213-0)  [einfügen](#page-213-0)] auf Seite [214.](#page-213-0)

#### Probendatenfelder auswählen

- 1. Wählen Sie in der Liste [Verfügbare Probendatenfelder] das Probendatenfeld aus, das im Workflow [Probe inspizieren] > [Einstellungen bearbeiten] in der Gruppe [Probendaten] eingefügt werden soll.
	- Im Anzeigefeld rechts neben der Liste [Verfügbare Probendatenfelder] werden der Feldname, der Feldtyp und die Einheit zu dem ausgewählten Probendatenfeld angezeigt.
- 2. Aktivieren Sie das Probendatenfeld, indem Sie das Kontrollkästchen in der Spalte [Aktiv] markieren.
- 3. Markieren Sie zusätzlich das Kontrollkästchen in der Spalte [Pflichtangabe], wenn dieses Probendatenfeld zwingend auszufüllen ist, damit die Probeninspektion durchgeführt werden kann.
- 4. Legen Sie die Reihenfolge der Probendatenfelder fest. Wählen Sie das gewünschte Probendatenfeld aus und verwenden Sie die Schaltflächen [Nach oben] oder [Nach unten], um die Reihenfolge zu ändern.
- 5. Wenn Sie die Änderungen speichern wollen, klicken Sie auf die Schaltfläche [Schließen] und bestätigen mit [Ja].

#### Auswahl aufheben

- 1. Wählen Sie in der Liste [Verfügbare Probendatenfelder] das Probendatenfeld aus.
- 2. Demarkieren Sie in der Liste [Verfügbare Probendatenfelder] das Kontrollkästchen [Pflichtangabe] oder [Aktiv].
	- Die jeweilige Auswahl wird aufgehoben.
	- Das Probendatenfeld wird nicht mehr auf der Seite [Probe inspizieren] > [Einstellungen bearbeiten] angezeigt.

#### Probendatenfelder bearbeiten

- Voraussetzung Nur benutzerdefinierte Probendatenfelder können bearbeitet werden.
	- 1. Wählen Sie ein benutzerdefiniertes Probendatenfeld aus.
	- 2. Klicken Sie auf die Schaltfläche [Bearbeiten...].
		- Der Konfigurationsbereich [Probendatenfeld bearbeiten] wird geöffnet. Sie können die Einträge in den Feldern [Feldname] und [Standardeingabe] bearbeiten.
	- 3. Wenn Sie die Änderungen speichern wollen, klicken Sie auf die Schaltfläche [OK].

### Neues Probendatenfeld erstellen

- 1. Klicken Sie auf die Schaltfläche [Neu...].
	- Der Konfigurationsbereich [Neues Feld für Probendaten] wird geöffnet.
- 2. Geben Sie in das Feld [Feldname] einen Namen für das neue Probendatenfeld ein.
- 3. Probendatenfelder können unterschiedliche Datenformate haben. Folgende Datenformate stehen in der Liste [Feldtyp] zur Auswahl:
	- **Textles**: Buchstaben und Zahlen.
	- [Ganzzahl]: ganze Zahlen, z. B. -10, 0 oder 500.
	- [Dezimalzahl]: ganze Zahlen und gebrochene Zahlen, z. B. 1 oder 2,56.
	- [Datum]: Zeitangaben, die sich aus Datum und Zeit zusammensetzen können.
- 4. Einer Ganzzahl oder Dezimalzahl können Sie eine Einheit zuordnen. Wählen Sie in der Zeile [Einheit] die gewünschte Einheit

aus den aktiven Listen aus. Je nach gewählter Einheit können Sie zusätzlich ein Präfix auswählen.

- 5. Im Feld [Standardeingabe] legen Sie mit dem Kontrollkästchen [Letzte Eingabe als Standard verwenden] fest, ob der zuletzt in das Feld eingegebene Wert bei der folgenden Inspektion vorgeschlagen werden soll.
- 6. Alternativ können Sie in das Feld [Standardeingabe] einen Wert eingeben, der in den Probendaten automatisch in dem entsprechenden Probendatenfeld angezeigt wird. Diesen Wert können Sie im Bedarfsfall überschreiben.
- 7. Geben Sie in das Feld [Eingabeliste] die Werte ein, die in dem Probendatenfeld in einer Liste zur Auswahl stehen sollen.
- 8. Klicken Sie auf die Schaltfläche [Hinzufügen], um den Eintrag in die Liste aufzunehmen.
- 9. Verwenden Sie die Pfeil-Schaltflächen oder die Schaltfläche [Sortieren], um die Einträge zu sortieren.
- 10. Markieren Sie einen Eintrag und klicken Sie auf die Schaltfläche [Als Standard festlegen], wenn dieser Wert in das Feld [Standardeingabe] übernommen und im entsprechenden Probendatenfeld vorgeschlagen werden soll.
- 11. Klicken Sie auf die Schaltfläche [Löschen], wenn Sie einen Eintrag in der Eingabeliste wieder löschen möchten.
- 12. Markieren Sie das Kontrollkästchen [Eingabe auf Werte der Liste beschränken], um in den Probendaten die Eingabe in das Probendatenfeld auf die Werte zu beschränken, die in der Liste enthalten sind. Im Workflow [Probe inspizieren] können keine anderen Werte eingegeben oder hinzugefügt werden.
- 13. Markieren Sie das Kontrollkästchen [Eingabe zu Liste hinzufügen], wenn die Werte in der Liste hinzugefügt werden sollen, die ein Benutzer in das entsprechende Feld in den Probendaten einträgt.

#### Probendatenfeld löschen

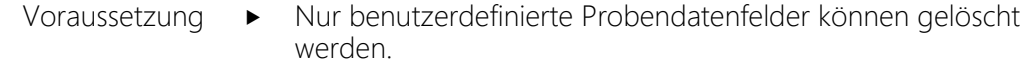

Wenn Sie ein Probendatenfeld im Workflow [Probe inspizieren] entfernen möchten, ist es nicht erforderlich, das Probendatenfeld zu löschen. Setzen Sie das Probendatenfeld auf inaktiv, indem Sie in der Liste [Verfügbare Probendatenfelder] das Kontrollkästchen [Aktiv] demarkieren.

#### **13 [Probendatenfelder]**

Probendatenfelder festlegen

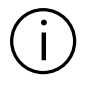

Wird ein Probendatenfeld gelöscht, werden die Daten aus diesem Feld auch in allen gespeicherten Probendaten gelöscht.

- 1. Wählen Sie das benutzerdefinierte Probendatenfeld aus, das Sie löschen möchten.
- 2. Klicken Sie auf die Schaltfläche [Löschen...].
	- Bestätigen Sie mit [Ja].
	- Das ausgewählte Probendatenfeld wird gelöscht.

# 14 [Berichtvorlagen]

Auf dieser Seite erstellen und bearbeiten Sie · Berichtvorlagen.

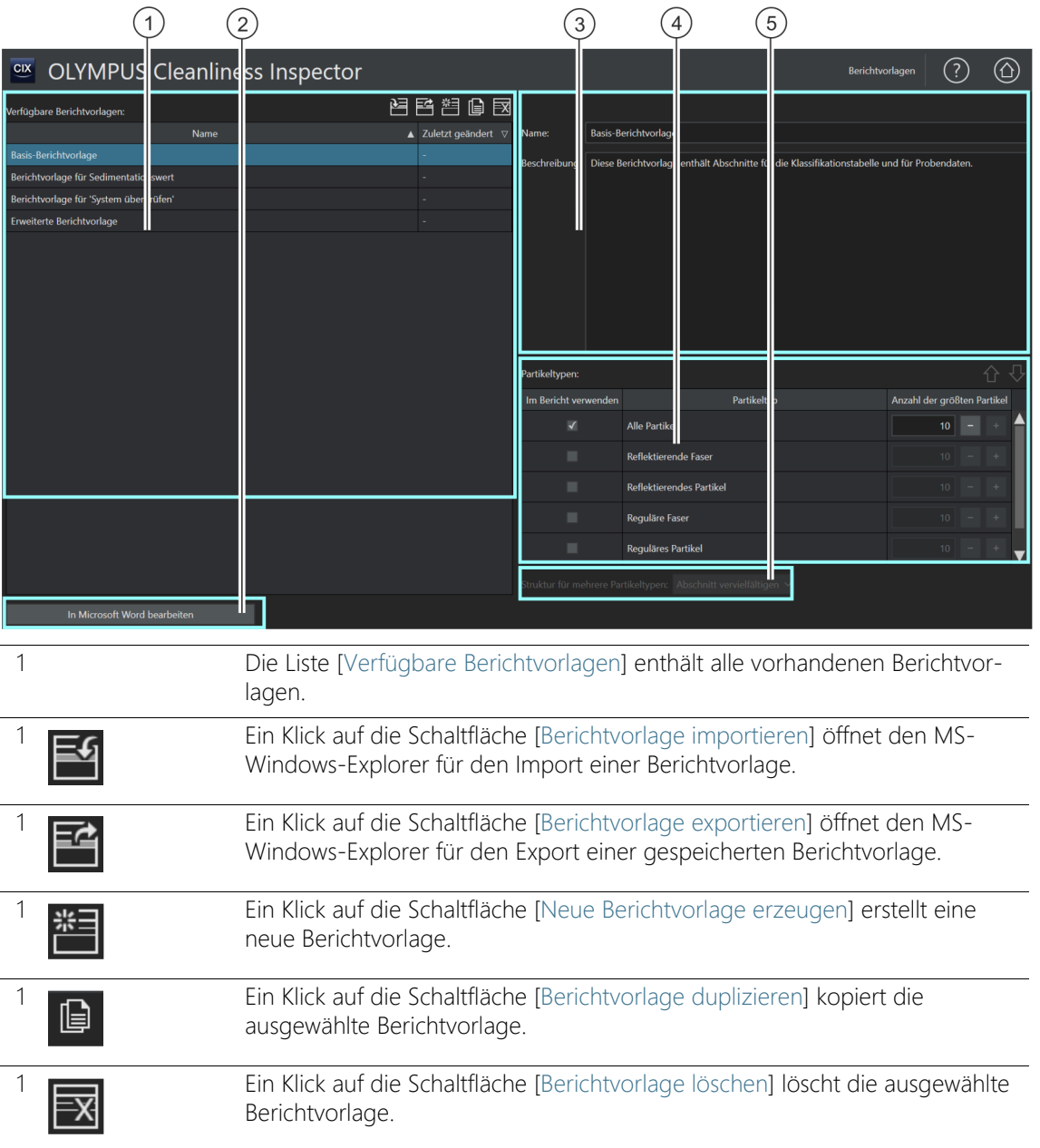

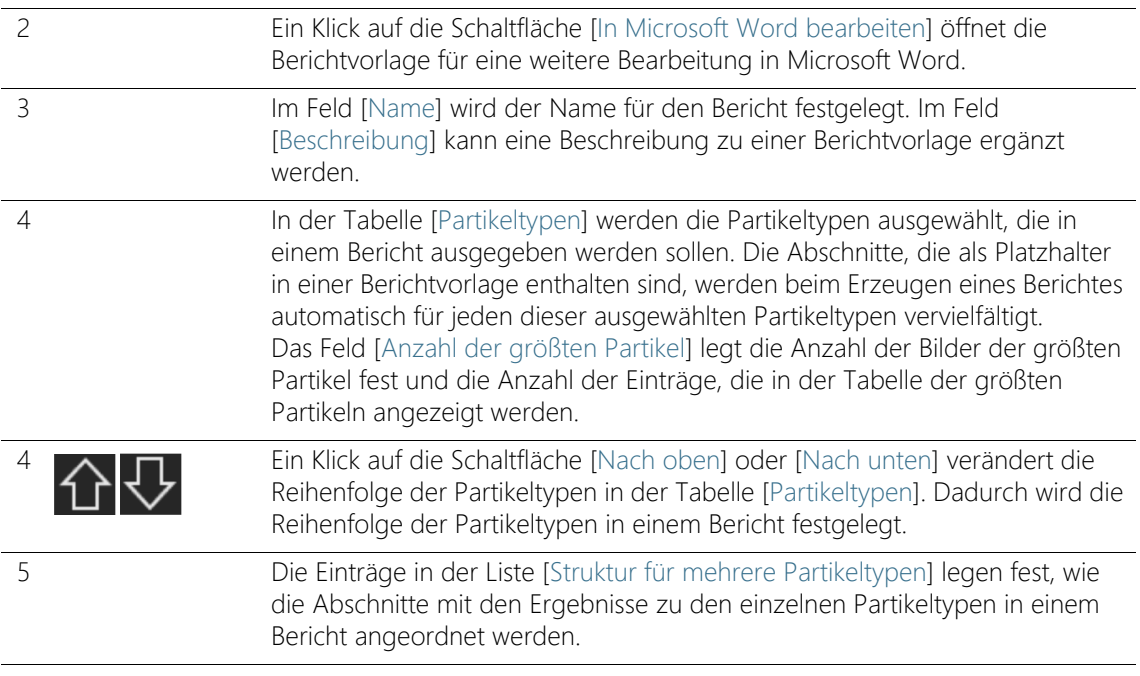

### 14.1 Berichtvorlagen bearbeiten

Auf dieser Seite bearbeiten Sie · Berichtvorlagen, die für die Erstellung eines Berichts erforderlich sind. In einer Berichtvorlage ist festgelegt, welche Informationen in einen Bericht eingefügt werden. Zum Lieferumfang der OLYMPUS Cleanliness Inspector Software gehören unterschiedliche Berichtvorlagen, die an die Anforderungen einer Sauberkeitsanalyse angepasst sind.

- [Basis-Berichtvorlage]: Enthält Platzhalter für die Darstellung der wichtigsten Ergebnisse
- [Berichtvorlage für 'System überprüfen']: Enthält Platzhalter, mit denen die Ergebnisse der Systemüberprüfung ausgegeben werden. Die Daten aus der Systemüberprüfung erkennen Sie an dem Zusatz [PSD]. PSD ist die Abkürzung für Particle Standard Device (Partikelnormal).
- [Erweiterte Berichtvorlage]: Enthält sämtliche Platzhalter für eine ausführliche Darstellung der Ergebnisse
- [Berichtvorlage für Sedimentationswert]: Enthält Platzhalter mit Feldern, in denen die Ergebnisse der Inspektion mit einem

Sedimentationswert ausgegeben werden, um z. B. · Partikelfallen auszuwerten.

• [Berichtsvorlage für Oberflächensauberkeitswert]: Enthält Platzhalter mit Feldern, in denen die Ergebnisse der Inspektion mit einem Oberflächensauberkeitswert ausgegeben werden.

Sie können diese Berichtvorlagen direkt verwenden oder für Ihre eigenen Zwecke anpassen. Eine Berichtvorlage kann importiert und exportiert werden. Dadurch können Sie beispielsweise mit anderen Anwendern des OLYMPUS Cleanliness Inspector Systems Berichtvorlagen austauschen.

### Berichtvorlage importieren

Sie können eine Berichtvorlage, die von einem anderen Anwender der OLYMPUS Cleanliness Inspector Software erstellt wurde, in Ihre Software importieren.

Voraussetzung Die Funktion zum Importieren und Exportieren von Berichtvorlagen steht ab der Software-Version CIX ASW 1.3 zur Verfügung.

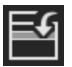

- 1. Klicken Sie auf die Schaltfläche [Berichtvorlage importieren], wenn Sie eine Berichtvorlage importieren möchten.
	- Der MS-Windows-Explorer wird geöffnet.
- 2. Navigieren Sie im MS-Windows-Explorer zu der Berichtvorlage, die Sie importieren möchten.
- 3. Wählen Sie die Berichtvorlage aus und klicken Sie auf die Schaltfläche [Open].
- 4. Geben Sie einen Namen für die Berichtvorlage ein.
- 5. Bestätigen Sie mit [OK].
	- Die importierte Berichtvorlage steht in der Liste [Verfügbare Berichtvorlagen] zur Auswahl.

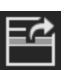

#### Berichtvorlage exportieren

- 1. Wählen Sie die Berichtvorlage in der Liste [Verfügbare Berichtvorlagen] aus.
- 2. Klicken Sie auf die Schaltfläche [Berichtvorlage exportieren].
	- Der MS-Windows-Explorer wird geöffnet.
- 3. Navigieren Sie im MS-Windows-Explorer zu dem Dateiverzeichnis, in dem Sie die Berichtvorlage speichern möchten.
- 4. Klicken Sie auf die Schaltfläche [Save].
	- Eine Kopie der Berichtvorlage wird in dem ausgewählten Verzeichnis gespeichert.
	- Die Berichtvorlage steht weiterhin in der Software über die Liste [Verfügbare Berichtvorlagen] zur Auswahl.

#### Neue Berichtvorlage erstellen

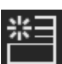

- 1. Klicken Sie auf die Schaltfläche [Neue Berichtvorlage erzeugen].
	- In der Liste [Verfügbare Berichtvorlagen] wird eine neue Berichtvorlage hinzugefügt. Die neue Berichtvorlage entspricht dem Umfang einer erweiterten Berichtvorlage und enthält die gleichen Platzhalter.
- 2. Geben Sie in das Feld [Name] einen neuen Namen für die Berichtvorlage ein und fügen Sie optional eine Beschreibung hinzu.
	- Die Berichtvorlage kann über die Schaltfläche [In Microsoft Word bearbeiten] geöffnet und in Microsoft Word angepasst werden.

### Berichtvorlage duplizieren

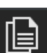

- 1. Wählen Sie in der Liste [Verfügbare Berichtvorlagen] eine Berichtvorlage aus.
- 2. Klicken Sie auf die Schaltfläche [Berichtvorlage duplizieren].
- 3. Im Feld [Name] können Sie den Namen für die Berichtvorlage ändern.
- 4. Klicken Sie auf die Schaltfläche [In Microsoft Word bearbeiten].
	- Die Berichtvorlage wird in Microsoft Word für die weitere Bearbeitung geöffnet.

### Berichtvorlage löschen

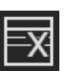

- 1. Wählen Sie in der Liste [Verfügbare Berichtvorlagen] die Berichtvorlage aus, die Sie löschen möchten.
- 2. Klicken Sie auf die Schaltfläche [Berichtvorlage löschen].
	- Die Berichtvorlage wird aus der Liste [Verfügbare Berichtvorlagen] dauerhaft entfernt.

#### Bilder und Tabelle der größten Partikeltypen in einen Bericht einfügen

Voraussetzung Die Bilder oder eine Tabelle der größten Partikeltypen werden nur dann in einen Bericht eingefügt, wenn Sie in der Berichtvorlage in Microsoft Word über das OLYMPUS Add-In einen Abschnitt mit dem entsprechenden Platzhalter eingefügt haben. Weitere Informationen dazu finden Sie in Kapitel [[Abschnitt mit](#page-214-0)  [speziellen Platzhaltern einfügen\]](#page-214-0) auf Seite [215](#page-214-0).

> In der Tabelle [Partikeltypen] wählen Sie die Partikeltypen aus, die in einem Bericht enthalten sein sollen. Diese Auswahl wirkt sich auf die Inhalte einer Klassifizierungstabelle aus. Wird beispielsweise der Partikeltyp [Reflektierende Faser] ausgewählt, dann enthält die Klassifizierungstabelle in einem Bericht nur die Ergebnisse zu den reflektierenden Fasern. Wenn Sie mehrere Partikeltypen auswählen, wird für jeden Partikeltyp eine eigene Klassifizierungstabelle in den Bericht eingefügt.

Im Feld [Anzahl der größten Partikel] legen Sie die Anzahl der Bilder der größten Partikel fest, die in einem Bericht eingefügt werden sollen. Weiterhin wird mit diesem Wert bestimmt, wie viele Einträge in einer Tabelle mit den größten Partikel enthalten sein sollen. Maximal 10 Partikel können in einen Bericht eingefügt werden. Mit der Option [Alle Partikel] werden unabhängig vom Partikeltyp die größten Partikel in den Bericht eingefügt.

- 1. Wählen Sie in der Spalte [Im Bericht verwenden] einen oder mehrere Partikeltypen aus.
- 2. Geben Sie in das Feld [Anzahl der größten Partikel] ein, wie viele der größten Partikel in einen Bericht eingefügt werden sollen. Alternativ verwenden Sie die Schaltflächen [+] und [-].
- 3. Überprüfen Sie die Berichtvorlage, die Sie für die Erstellung eines Berichts verwenden wollen. Damit die größten Partikeltypen in einem Bericht ausgegeben werden, muss die Berichtvorlage entweder einen Abschnitt für die Bilder der größten Partikel oder einen Abschnitt für die Tabelle der größten Partikel enthalten oder beide Abschnitte.

Weitere Informationen zum Einfügen von Abschnitten finden Sie in Kapitel [[Abschnitt mit speziellen Platzhaltern einfügen\]](#page-214-0) auf Seite [215](#page-214-0).

- 4. Legen Sie durch die Auswahl in der Liste · [Struktur für mehrere Partikeltypen] fest, wie die Abschnitte mit den Ergebnisse zu den einzelnen Partikeltypen in einem Bericht angeordnet werden. Folgende Optionen stehen zur Auswahl:
	- • [Vorlage vervielfältigen]
	- •**•** [Abschnitt vervielfältigen]
	- • [Abschnitt in Blöcken vervielfältigen]

# 14.2 Berichtvorlage in Microsoft Word bearbeiten

Bei der Installation Ihrer Software wird ein Add-In von OLYMPUS zum Anwendungsprogramm Microsoft Word hinzugefügt. Wenn Sie Microsoft Word öffnen, erkennen Sie es an der Registerkarte [Olympus]. Über dieses Add-In werden Ihnen einige Funktionen zur Bearbeitung von Berichtvorlagen zur Verfügung gestellt. Verschiedene Abschnitte mit Platzhaltern können in die Berichtvorlage einfügt werden, die beim Erzeugen eines Berichts durch die jeweils gültigen Daten und Ergebnisse der Probeninspektion ersetzt werden.

#### Aufbau einer Berichtvorlage

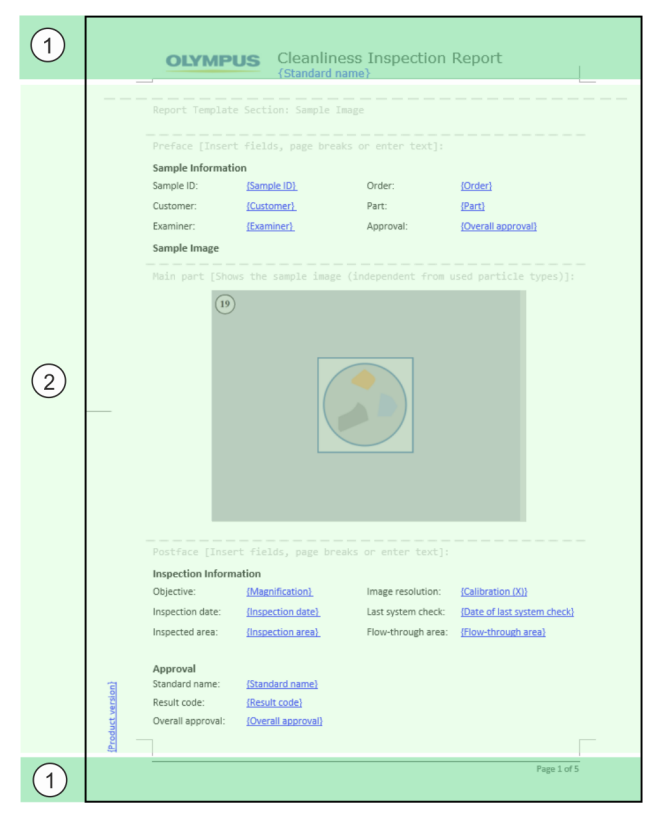

Eine Berichtvorlage besteht aus den folgenden Bereichen:

ID\_70002

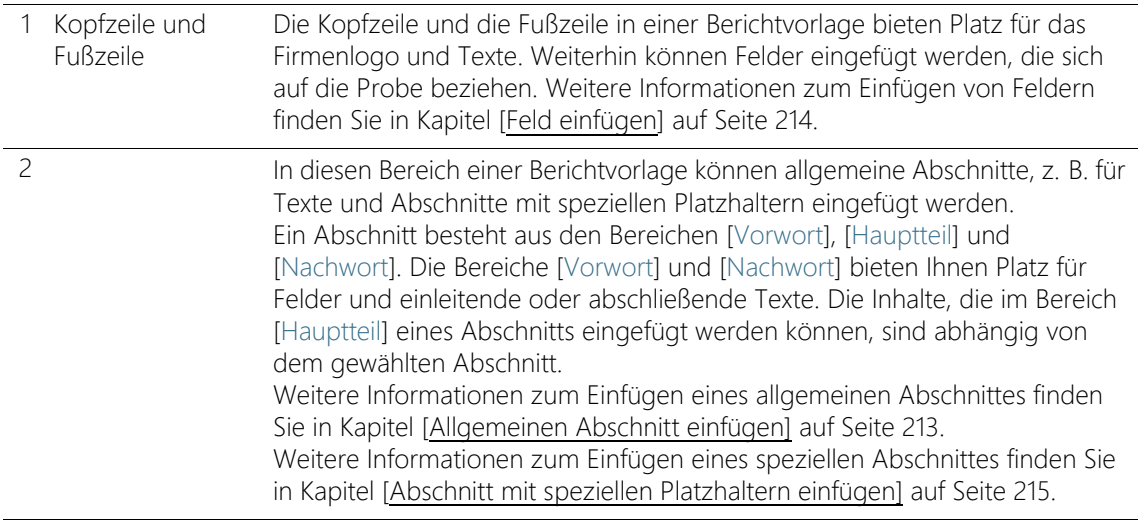

# <span id="page-212-0"></span>14.2.1 Allgemeinen Abschnitt einfügen

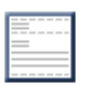

Mit der Schaltfläche [Abschnitt einfügen] fügen Sie einen allgemeinen Abschnitt in einer Berichtvorlage ein, den Sie mit Feldern und eigenen Texten füllen können.

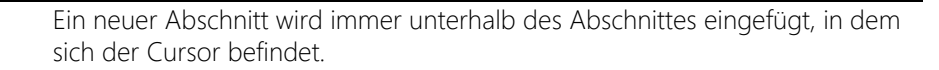

In einer Berichtvorlage können mehrere allgemeine Abschnitte eingefügt werden.

Ein Abschnitt besteht aus den Bereichen [Vorwort], [Hauptteil] und [Nachwort]. Die Bereiche [Vorwort] und [Nachwort] bieten Ihnen Platz für einleitende oder abschließende Texte und Informationen. In diese Bereiche können Sie auch Felder einfügen, die sich auf die Probe beziehen.

In einem allgemeinen Abschnitt steht der Bereich [Hauptteil] für Texte und Felder zur Verfügung.

Sie können mit der Schaltfläche [Abschnitt einfügen] mehrmals einen allgemeinen Abschnitt innerhalb einer Berichtvorlage einfügen.

ID\_70003

Berichtvorlage in Microsoft Word bearbeiten

# <span id="page-213-1"></span>14.2.2 Feld einfügen

<span id="page-213-0"></span>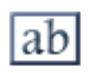

Ein Klick auf die Schaltfläche [Feld einfügen] öffnet das Dialogfenster [Feld einfügen]. In diesem Dialogfenster können Sie Felder in die Berichtvorlage einfügen, mit denen eine bestimmte Information in einem Bericht ausgegeben wird. Felder können innerhalb von Tabellen oder Abschnitten eingefügt werden oder auch in der Kopf- oder Fußzeile. Wenn Sie beispielsweise das Feld [Proben-ID] einfügen, wird in jedem Bericht die Proben-ID der inspizierten Probe ausgegeben. In der Liste der verfügbaren Felder sind auch die Probendatenfelder enthalten, die im Workflow [Probendatenfelder] definiert werden.

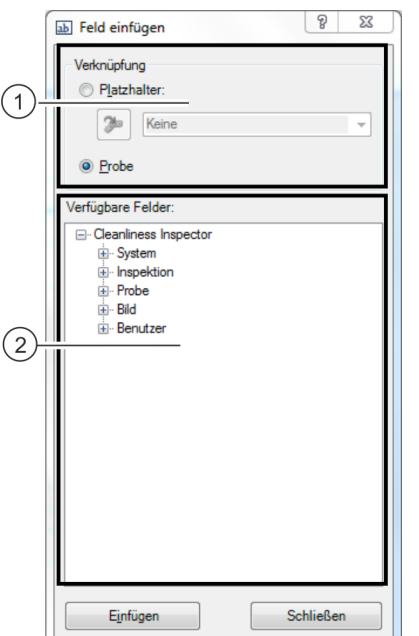

Die Abbildung zeigt das Dialogfenster [Feld einfügen].

1 Die Optionen in der Gruppe [Verknüpfung] legen fest, ob sich die Felder auf einen Platzhalter oder auf die ganze Probe beziehen. Standardmäßig ist die Option [Probe] ausgewählt. 2 Die Liste [Verfügbare Felder] enthält alle Felder, zu denen Informationen in der Software gespeichert und in einem Bericht ausgegeben werden können. Der Eintrag [Benutzer] enthält die benutzerdefinierten Felder, die auf der Seite [Probendatenfelder] definiert wurden.

- 1. Klicken Sie auf die Schaltfläche [Feld einfügen] in der Registerkarte [Olympus].
- 2. Das Dialogfenster [Feld einfügen] öffnet sich.
- 3. Wählen Sie in der Gruppe [Verknüpfung] die Option [Probe].
- 4. Wählen Sie in der Liste [Verfügbare Felder] das Feld aus, das eingefügt werden soll. Ein Klick auf das Pluszeichen expandiert die Liste.
- 5. Positionieren Sie den Mauszeiger an die Stelle im Bericht, an der Sie das Feld einfügen wollen.
- 6. Klicken Sie im Dialogfenster [Feld einfügen] auf die Schaltfläche [Einfügen].
- 7. Fügen Sie gegebenenfalls weitere Felder ein.
- 8. Schließen Sie das Dialogfenster [Feld einfügen].
- 9. Speichern Sie die Berichtvorlage.

#### <span id="page-214-0"></span>14.2.3 Abschnitt mit speziellen Platzhaltern einfügen

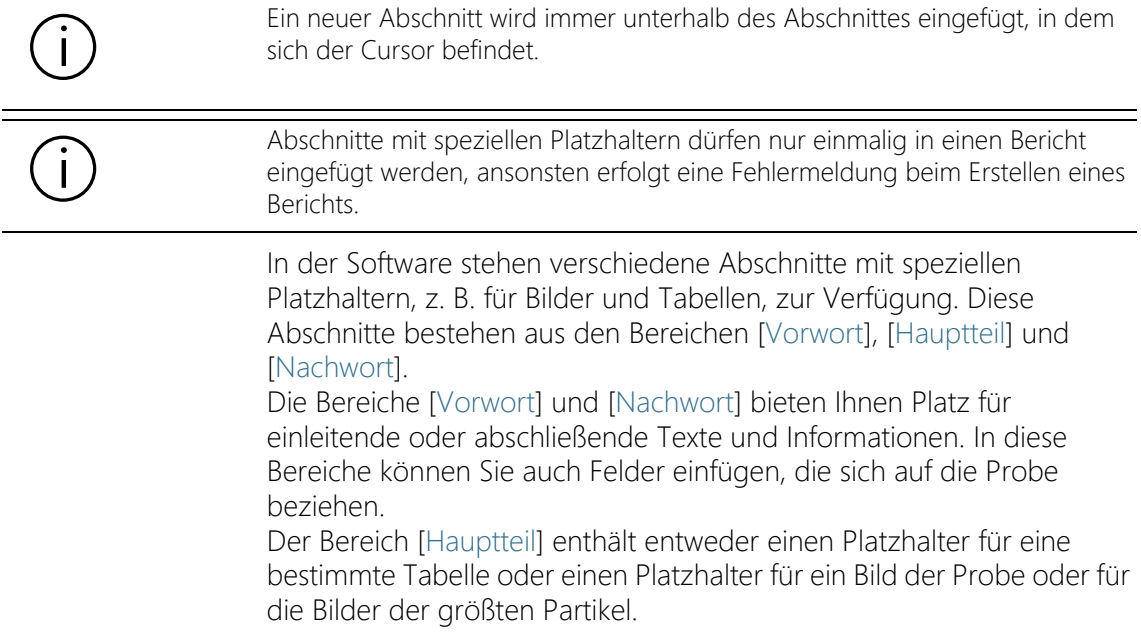

#### Klassifizierungstabellen-Abschnitt einfügen

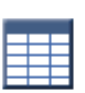

Mit der Schaltfläche [Klassifizierungstabellen-Abschnitt einfügen] fügen Sie einen Abschnitt für eine Klassifizierungstabelle in einer Berichtvorlage ein. Das Format der Tabelle können Sie über die Formatierungsfunktionen in Word verändern. Wenn Sie einen Bericht erzeugen, wird anstelle des Platzhalters die Klassifikationstabelle einer Probenanalyse ausgegeben. Die Anzahl der Spalten und Zeilen sind abhängig von der Norm, die für die Auswertung der Ergebnisse verwendet wurde und werden dynamisch generiert. Weiterhin wirkt sich der Partikeltyp, der in der Tabelle [Partikeltypen] auf der Seite [Berichtvorlagen] ausgewählt wurde, auf die Inhalte der Klassifizierungstabelle aus. Wird beispielsweise der Partikeltyp [Reflektierende Faser] ausgewählt, dann enthält die Klassifizierungstabelle in einem Bericht nur die Ergebnisse zu den reflektierenden Fasern.

#### Abschnitt für Bilder der größten Partikel einfügen

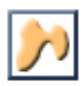

Mit der Schaltfläche [Abschnitt für Bilder der größten Partikel einfügen] fügen Sie einen Abschnitt für die Bilder der größten Partikel in die Berichtvorlage ein. Wie viele Bilder bei der Erzeugung eines Berichts eingefügt werden, hängt von dem Wert ab, den Sie auf der Seite [Berichtvorlagen] für den ausgewählten Partikeltyp eingestellt haben. Maximal können die Bilder der 10 größten Partikel eingefügt werden. Ist eines dieser größten Partikel mit einem EFI-Bild verknüpft, wird das EFI-Bild anstelle der Einzelbild-Aufnahme in den Bericht eingefügt. Sie können die Größe des Platzhalters und somit die Größe der Bilder für die größten Partikel verändern. Klicken Sie auf den Rahmen des Platzhalters im Word-Dokument. Klicken Sie auf einen der Markierungspunkte an den Ecken des Rahmens und ziehen Sie den Rahmen in die gewünschte Größe.

### Abschnitt für Tabelle der größten Partikel einfügen

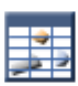

Mit der Schaltfläche [Abschnitt für Tabelle der größten Partikel einfügen] fügen Sie eine Tabelle als Platzhalter in einer Berichtvorlage ein. Diese Tabelle enthält alle relevanten Informationen und Werte zu den größten Partikeln. Wie viele Zeilen in der Tabelle ausgegeben werden, hängt von der Anzahl der Partikel ab, die Sie auf der Seite [Berichtvorlagen] für den jeweiligen Partikeltyp festgelegt haben.
Maximal sind in der Tabelle die Informationen zu den 10 größten Partikeln enthalten.

#### Probenbild-Abschnitt einfügen

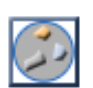

Mit der Schaltfläche [Probenbild-Abschnitt einfügen] fügen Sie einen Abschnitt mit einem Platzhalter für ein Bild der Probe in einer Berichtvorlage ein. Wenn Sie einen Bericht erzeugen, wird anstelle des Platzhalters das Übersichtsbild der Probe abgebildet. Sie können die Größe des Platzhalters und somit die Größe des Übersichtsbildes verändern. Klicken Sie auf den Rahmen des Platzhalters im Word-Dokument. Klicken Sie auf einen der Markierungspunkte an den Ecken des Rahmens und ziehen Sie den Rahmen in die gewünschte Größe.

#### Abschnitt für Einzelbilder einfügen

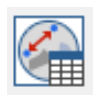

Mit der Schaltfläche [Abschnitt für Einzelbilder einfügen] fügen Sie einen Abschnitt mit einem Platzhalter für Einzelbilder von einer Probe in die Berichtvorlage ein. Wenn Sie einen Bericht erzeugen, werden anstelle des Platzhalters alle Einzelbilder in den Bericht eingefügt, die zu einer Probe aufgenommen wurden. Die Anzahl der Einzelbilder ist auf maximal 20 Einzelbilder pro Probe begrenzt.

Falls Sie Messungen auf den Einzelbildern durchgeführt haben, werden die Messobjekte und die gemessenen Werte in den Einzelbildern angezeigt. In einer Tabelle werden zusätzlich alle gemessenen Werte aufgelistet.

Über die Schaltfläche [Feld einfügen] fügen Sie Felder für zusätzliche Informationen zu den Einzelbildern in die Berichtvorlage ein. Beispielsweise können Sie mit den Feldern [Einzelbildname] und [Einzelbildkommentar] den Namen des Einzelbildes oder einen Kommentar zu einem Einzelbild im Bericht ausgegeben.

## 14.2.4 Abschnitt löschen

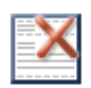

Ein Klick auf die Schaltfläche [Abschnitt löschen] löscht den Abschnitt, in dem sich der Cursor befindet.

## 14.2.5 Berichtvorlage speichern

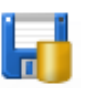

Ein Klick auf die Schaltfläche [Speichern] speichert die Änderungen an der Berichtvorlage.

### 14.2.6 Olympus-Hilfe

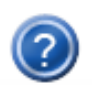

Ein Klick auf die Schaltfläche [Olympus-Hilfe] öffnet dieses Hilfedokument.

#### ID\_90100

## 15 [Benutzerrechte]

Auf dieser Seite verwalten Sie die Benutzerrechte für die Software. Die Benutzerrechte legen fest, welche Software-Funktionalitäten jeder Benutzer verwenden kann.

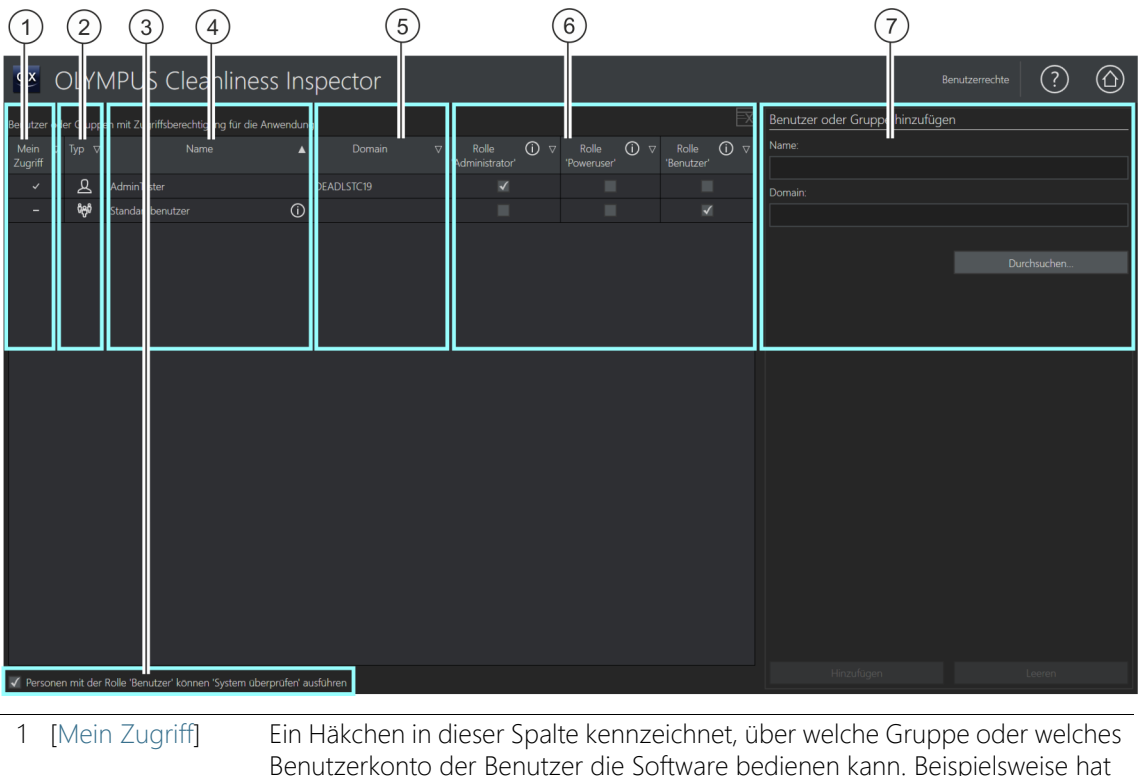

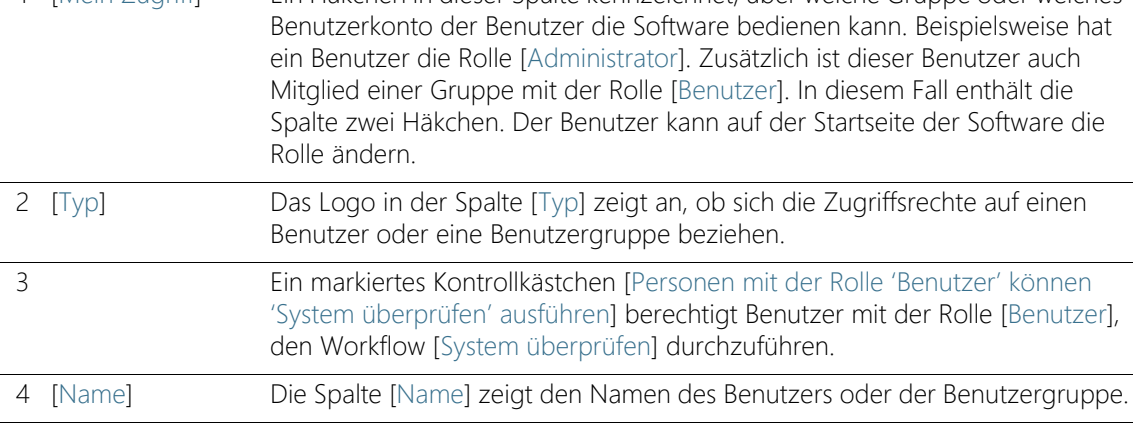

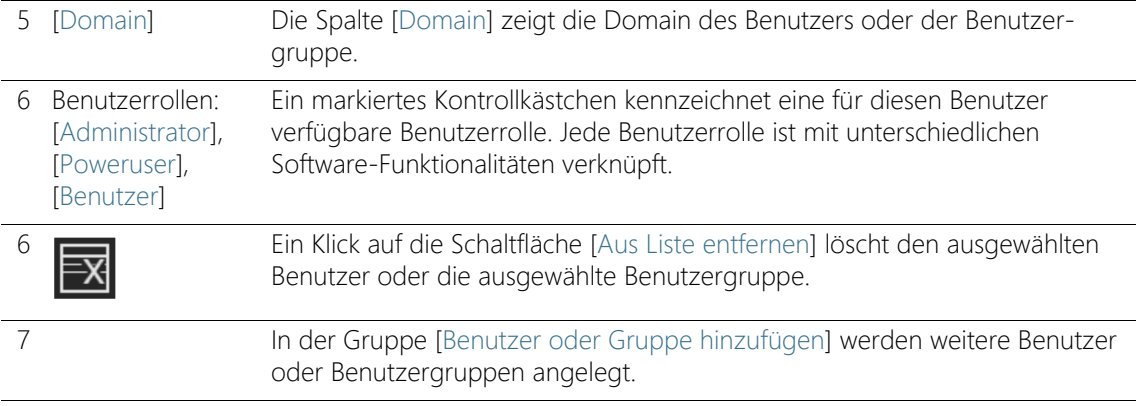

#### 15.1 Benutzerrechte verwalten

Wenn mehrere Benutzer mit der Software arbeiten und nur bestimmte Funktionalitäten von einer Benutzergruppe verwendet werden sollen, kann der Administrator der Software für jeden Benutzer eine Rolle mit bestimmten Zugriffsrechten vergeben. Ein Benutzer ist jeder, der sich beim Betriebssystem anmeldet und die Software startet. Beispielsweise kann ein Benutzer mit der Rolle [Benutzer] die Funktionen für die Probenanalyse verwenden, jedoch nicht die Funktionen für die Systemkonfiguration oder die Datenverwaltung.

Die Rolle [Administrator] erhält automatisch der Benutzer, der die Software zum ersten Mal startet. Alle nachfolgenden Benutzer, die noch nicht in der Software angelegt sind, erhalten die Rolle [Standardbenutzer]. Diese Rollen können jederzeit vom Administrator der Software verändert werden.

Wird die Rolle [Standardbenutzer] von einem Administrator gelöscht, können alle Benutzer, die noch nicht als Benutzer oder in einer Gruppe angelegt waren, die Software nicht mehr verwenden.

Für jedes Windows-Benutzerkonto, das auf dem Rechner eingerichtet ist, kann ein Benutzer angelegt werden. Diesem Benutzer können Sie verschiedene Rollen zuweisen. Sie können auch Benutzer oder Benutzergruppen aus dem Netzwerk hinzufügen und diesen Rollen vergeben.

#### Benutzerrollen

Jeder Benutzer der Software kann eine von drei Rollen übernehmen, die jeweils mit unterschiedlichen Software-Funktionalitäten verknüpft ist. Die Software-Funktionalitäten sind vordefiniert und können nicht verändert werden.

- [Rolle 'Administrator'] Benutzern mit der Rolle [Administrator] steht die gesamte Funktionalität der Software zur Verfügung. Der Administrator ist berechtigt, die Benutzerrechte zu verwalten, die Hardware zu konfigurieren oder auch die Softwarelizenz zu aktivieren oder zu deaktivieren. Administratorrechte sind mindestens einem Benutzer zugewiesen. Es können auch mehrere Benutzer Administratorrechte erhalten.
- [Rolle 'Poweruser'] Benutzern mit der Rolle [Poweruser] stehen die Workflows für die Probenanalyse zur Verfügung, einige Schaltflächen aus dem Bereich [Systemkonfiguration] und der Bereich für die Verwaltung der Daten.
	- [Rolle 'Benutzer'] Benutzer mit der Rolle [Benutzer] sind berechtigt, die Workflows für die Probenanalyse durchzuführen. Wenn das Kontrollkästchen [Personen mit der Rolle 'Benutzer' können 'System überprüfen' ausführen] markiert ist, kann ein Benutzer mit der Rolle [Benutzer] zusätzlich den Workflow [System überprüfen] durchführen.

#### 15.1.1 Benutzerrollen zuweisen oder ändern

Sie können einem Benutzer auch mehrere Rollen zuweisen. Beispielsweise kann einem Administrator zusätzlich die Rolle [Benutzer] zugewiesen werden. Dadurch kann ein Administrator die Software auch mit der Rolle [Benutzer] starten. In dieser Rolle kann vermieden werden, dass die Kalibrierdaten unbeabsichtigt überschrieben werden.

> Achten Sie darauf, dass mindestens einem Benutzer die Rolle des Administrators zugewiesen ist.

- 1. Markieren Sie das Kontrollkästchen in der Spalte mit der jeweiligen Rolle, die Sie einem Benutzer oder einer Gruppe zuweisen wollen.
- 2. Klicken Sie auf die Schaltfläche [Startseite], um die Seite zu verlassen und die Einstellungen zu speichern.

### 15.1.2 Benutzer oder Gruppe hinzufügen

- 1. Geben Sie in das Feld [Name] den Namen für den neuen Benutzer oder für die Gruppe ein.
	- Sie müssen dazu den Login-Namen der Benutzer oder der Benutzergruppe kennen. Alternativ klicken Sie auf die Schaltfläche [Durchsuchen...] und suchen Sie über die Dialogfenster von Microsoft in Ihrem Netzwerk nach Benutzern oder Benutzergruppen.
- 2. Klicken Sie auf die Schaltfläche [Hinzufügen], um einen neuen Benutzer oder eine Benutzergruppe anzulegen.
- 3. Klicken Sie auf die Schaltfläche [Leeren], um die Einträge in den Feldern [Name] und [Domain] zu löschen.
- 4. Wenn Sie einen Benutzer oder eine Benutzergruppe in der Tabelle auf der linken Seite hinzugefügt haben, markieren Sie die Kontrollkästchen zu der jeweiligen Rolle, die Sie dem Benutzer oder der Gruppe zuweisen wollen.

ID\_80001, ID\_80002

## 16 [Hardware]

Da das OLYMPUS Cleanliness Inspector System bereits konfiguriert ist, sind in diesen Dialogfenstern nur Änderungen erforderlich, wenn Sie zusätzliche Hardware-Komponenten erwerben.

#### Geräteliste

Ihre Software muss wissen, mit welchen Hardware-Komponenten Ihr Mikroskop ausgestattet ist. Nur diese Hardware-Komponenten können konfiguriert und von der Software angesteuert werden. Die Angaben zu den vorhandenen Hardware-Komponenten finden Sie im Dialogfenster [Geräteliste].

Echtfarbenschieber Markieren Sie in der Registerkarte [Mikroskop] das Kontrollkästchen [Echtfarbenschieber], wenn Ihr System mit einem Echtfarbenschieber ausgestattet ist.

#### Geräteeinstellungen

Zu Ihrem System gehören in der Regel unterschiedliche Geräte wie die Kamera und das Mikroskop und ein Mikroskoptisch. Im Dialogfenster [Geräteeinstellungen] können Sie überprüfen, ob die angeschlossenen Hardware-Komponenten angesprochen werden können.

Das Dialogfenster [Geräteeinstellungen] listet links alle Hardware-Komponenten in einer Baumstruktur auf. Hier finden Sie zum Beispiel alle Kameraeinstellungen.

**16 [Hardware]**

ID\_50001

# <span id="page-225-0"></span>17 [Kalibrierung]

Mit den Software-Assistenten in diesen Dialogfenstern kalibrieren Sie das System.

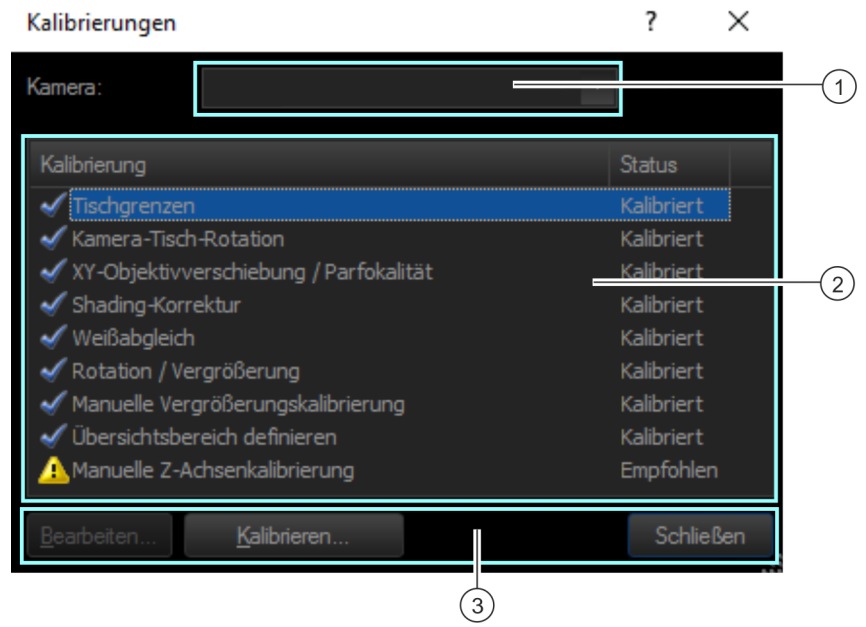

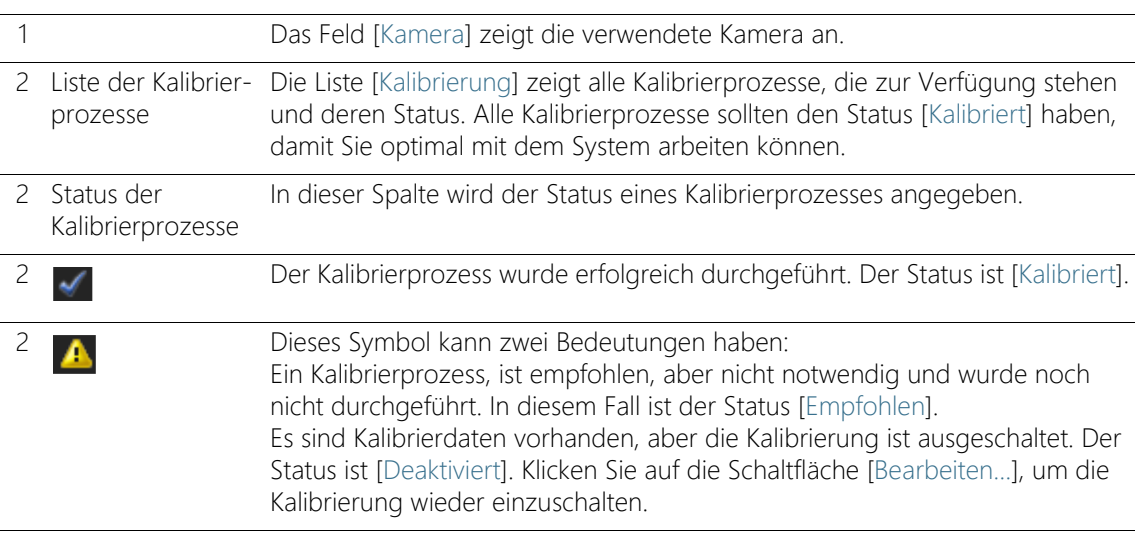

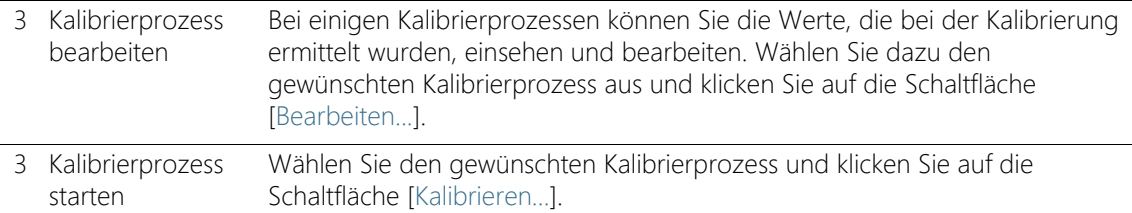

#### 17.1 System kalibrieren

Das OLYMPUS Cleanliness Inspector System wird konfiguriert und kalibriert ausgeliefert. Lediglich der Kalibrierprozess [Tischgrenzen] ist regelmäßig durchzuführen. Eine erneute Durchführung der anderen Kalibrierprozesse ist nur dann erforderlich, wenn Probleme bei der Bildaufnahme auftreten oder Änderungen an der Hardware vorgenommen wurden.

#### Überblick über die Kalibrierprozesse

- • [Tischgrenzen kalibrieren](#page-227-0)
- • [Kamera-Tisch-Rotation kalibrieren](#page-231-0)
- • [XY-Objektivverschiebung / Parfokalität](#page-233-0)
- • [Shading-Korrektur, Weißabgleich und Belichtungskorrektur](#page-235-0)
- • [Rotation / Vergrößerung](#page-237-0)
- • [Manuelle Vergrößerungskalibrierung](#page-239-0)
- • [Übersichtsbereich definieren](#page-243-0)
- • [Manuelle Z-Achsenkalibrierung](#page-245-0)

Wenn ein <sup>n</sup> Echtfarbenschieber an Ihrem System konfiguriert ist, müssen Sie für diese Mikroskop-Konfiguration die Kalibrierprozesse [Weißabgleich], [Shading-Korrektur] und [Belichtungskorrektur] zusätzlich durchführen.

#### Kalibrierung starten

- 1. Wählen Sie den gewünschten Kalibrierprozess aus.
- 2. Klicken Sie auf die Schaltfläche [Kalibrieren...], um den Software-Assistenten zu starten.
	- Der Software-Assistent führt Sie Schritt-für-Schritt durch die Kalibrierung.

#### ID\_50002, ID\_50003, ID\_50004, ID\_50009

# <span id="page-227-0"></span>17.2 Tischgrenzen kalibrieren

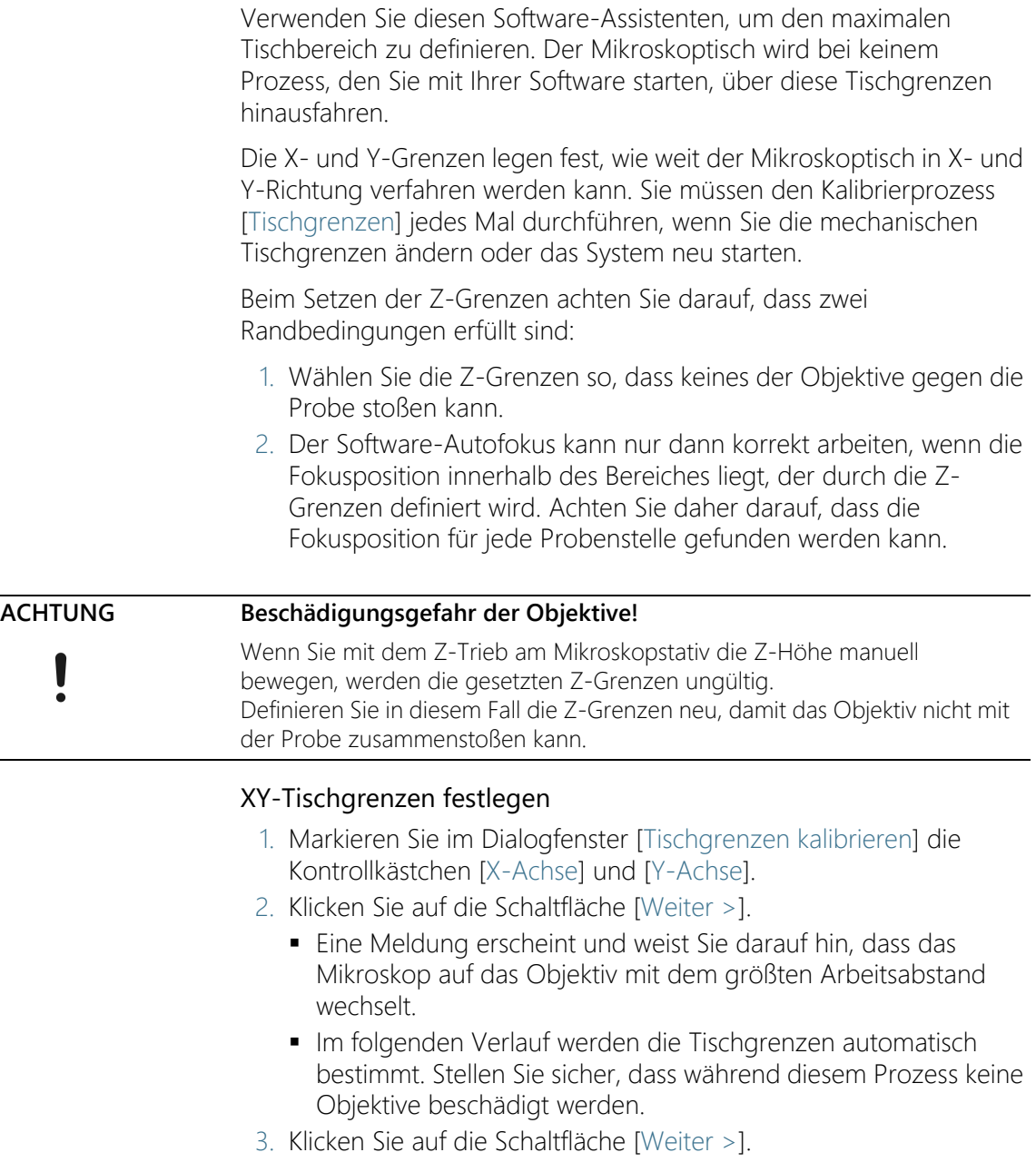

### Z-Tischgrenzen festlegen

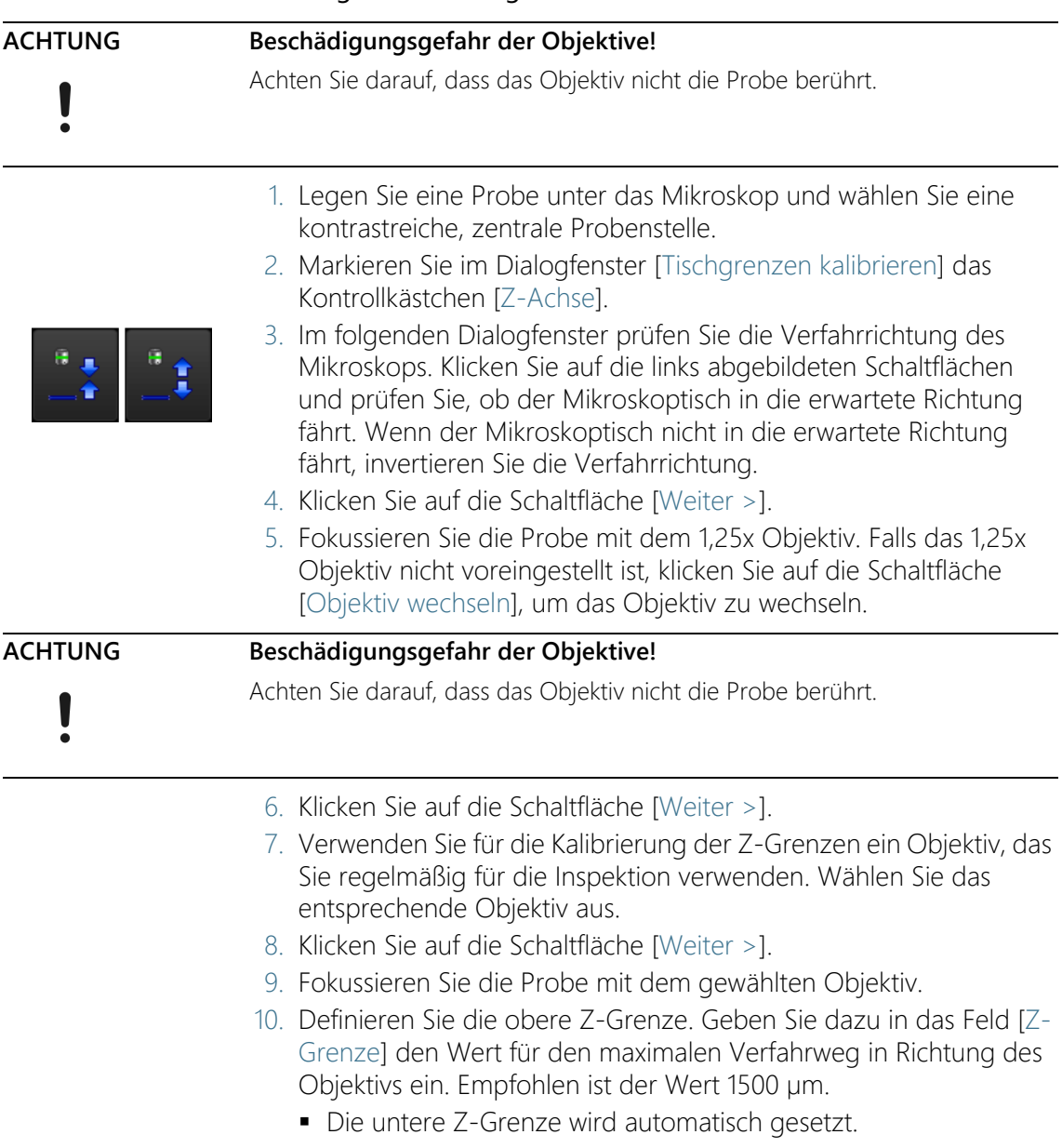

- 11. Klicken Sie auf die Schaltfläche [Weiter >].
- 12. Das Dialogfenster listet die aktuellen Tischgrenzen auf.
- 13. Klicken Sie auf die Schaltfläche [Fertig stellen], um die Kalibrierung abzuschließen und ins Dialogfenster [Kalibrierungen] zurückzukehren.
	- Der Kalibrierprozess erhält den Status [Kalibriert].

ID\_50005

## <span id="page-231-0"></span>17.3 Kamera-Tisch-Rotation kalibrieren

Die Kamera muss parallel zu den Achsen des Mikroskoptisches ausgerichtet sein. Kleine Drehwinkel können durch Ihre Software kompensiert werden. Verwenden Sie dazu den Software-Assistenten [Kalibrierungen] > [Kamera-Tisch-Rotation].

#### Kamera und Mikroskoptisch ausrichten

- 1. Legen Sie eine Probe unter das Mikroskop, die einen sehr guten Kontrast zeigt. Möglich ist z. B. der Rand des Filterhalters.
- 2. Eine Meldung weist Sie darauf hin, dass im folgenden das Objektiv mit der kleinsten Vergrößerung automatisch eingestellt wird.
- 3. Fokussieren Sie die Probe. Klicken Sie anschließend auf die Schaltfläche [Weiter >].
- 4. Das System nimmt Bilder an verschiedenen Tischpositionen auf und bestimmt aus der Drehung der Bilder gegeneinander einen Korrekturwert.
	- Falls der ermittelte Rotationswinkel größer als 1° ist, kontaktieren Sie den Kundendienst: support@olympus-sis.com Telefon: (+ 49) 251-79800-6444, Fax: (+ 49) 251-79800-6445
- 5. Klicken Sie auf die Schaltfläche [Fertig stellen], um die Kalibrierung abzuschließen und ins Dialogfenster [Kalibrierungen] zurückzukehren.

## Kameraausrichtung überprüfen

Sie können im Live-Bild leicht überprüfen, ob Mikroskoptisch und Kamera parallel ausgerichtet sind. Verfahren Sie den Tisch mit dem Joystick in X-Richtung und beobachten Sie das Live-Bild. Die dargestellte Probenstruktur muss sich parallel zum unteren Bildrand bewegen.

<span id="page-233-0"></span>17.4 XY-Objektivverschiebung / Parfokalität

#### XY-Objektivverschiebung

Wenn zwei Objektive nicht exakt gleich auf der optischen Achse des Mikroskops zentriert sind, führt ein Objektivwechsel zu einem Versatz der abgebildeten Probenstelle. Führen Sie den Kalibrierprozess XY-Objektivverschiebung durch, damit Ihre Software diesen Versatz automatisch bei einem Objektivwechsel korrigiert.

#### Parfokalität

Objektive haben einen unterschiedlichen Arbeitsabstand. Bereits sehr kleine Unterschiede in der Objektivhöhe machen sich in einer unterschiedlichen Fokusposition bemerkbar und führen damit bei einem Objektivwechsel zu einem unscharfen Bild.

#### Kalibrierprozess [XY-Objektivverschiebung / Parfokalität]

Verwenden Sie den Software-Assistenten [XY-Objektivverschiebung / Parfokalität], damit die Fokuslage beim Wechseln eines Objektivs automatisch angepasst wird. Dabei wird der Mikroskoptisch bei einem Objektivwechsel um einen festen Z-Wert angehoben oder abgesenkt. Damit bleibt das Bild bei einem Objektivwechsel immer scharf. Der Z-Wert wird für jedes Objektiv in Bezug auf das Objektiv mit der höchsten Vergrößerung angegeben.

- Vorbereitungen Vergewissern Sie sich, dass die Tischgrenzen richtig gesetzt sind. Falls nötig, führen Sie den Kalibrierprozess [Tischgrenzen] durch. Mehr Informationen dazu finden Sie in Kapitel [Tischgrenzen](#page-227-0)  [kalibrieren](#page-227-0) auf Seite [228.](#page-227-0)
	- ► Legen Sie eine Probe in den Mehrfachprobenhalter auf dem Mikroskoptisch.
	- Wählen Sie eine kontrastreiche Probenstelle, die sich gut fokussieren lässt.

#### Parfokalitätskorrektur durchführen

- 1. Im Dialogfenster sind alle verfügbaren Objektive aufgelistet. Die Parfokalitätskorrektur wird für die markierten Objektive bestimmt.
- 2. Wählen Sie alle Objektive aus. Für den Kalibrierprozess sind mindestens zwei Objektive notwendig.
- 3. Klicken Sie auf die Schaltfläche [Weiter >], um den Kalibrierprozess zu starten.
- 4. Das System wechselt automatisch zum ersten Objektiv.

OLYMPUS Cleanliness Inspector CIX ASW 1.5 234

ID\_50006

- 5. Fokussieren Sie die Probe.
- 6. Falls nötig, verwenden Sie den Schieberegler im Dialogfenster des Software-Assistenten, um die Probe nachzufokussieren.
- 7. Klicken Sie auf die Schaltfläche [Weiter >], um zum nächsten Objektiv zu wechseln und fokussieren Sie erneut.
- 8. Ihre Software speichert die Unterschiede zwischen allen Objektiven. Daher funktioniert die automatische Parfokalitätskorrektur auch, wenn das kleinste Objektiv direkt zum größten Objektiv wechselt.
- 9. Wenn Sie für alle Objektive einmal fokussiert haben, wird ein Dialogfenster mit den resultierenden Korrekturwerten geöffnet. Das Objektiv mit der höchsten Vergrößerung hat immer den Wert "0", da es als Referenz für die anderen Objektive dient.
- 10. Klicken Sie auf die Schaltfläche [Fertig stellen], um die Kalibrierung abzuschließen und ins Dialogfenster [Kalibrierungen] zurückzukehren.
- 11. Der Status des Kalibrierprozess ist jetzt [Kalibriert].

ID\_50008

## <span id="page-235-0"></span>17.5 Shading-Korrektur, Weißabgleich und Belichtungskorrektur

Wenn ein <sup>n</sup> Echtfarbenschieber an Ihrem System konfiguriert ist, müssen Sie für diese Mikroskop-Konfiguration die Kalibrierprozesse [Weißabgleich], [Shading-Korrektur] und [Belichtungskorrektur] zusätzlich durchführen.

#### Shading-Korrektur

Bei jedem optischen System mit Kamera und Mikroskop wird die Probe auch bei sorgfältiger Einstellung des gesamten Systems in der Regel nicht gleichmäßig ausgeleuchtet. Eine solche ungleichmäßige Ausleuchtung führt zu Bildfehlern, die als Shading bezeichnet werden. Bei einer Shading-Korrektur werden diese Bildfehler bestimmt und bereits im Live-Bild korrigiert.

Für die Shading-Korrektur werden Korrekturbilder gebraucht, das Dunkelstrom-Korrekturbild und das Flatfield-Korrekturbild. Bevor die Shading-Korrektur einsatzbereit ist, müssen Sie diese Korrekturbilder aufnehmen.

Die Bedingungen, unter denen Sie die Korrekturbilder aufnehmen, sollten den tatsächlichen Aufnahmebedingungen so ähnlich wie möglich sein.

#### Vor der Aufnahme der Korrekturbilder

1. Legen Sie einen sauberen Filter in den Filterhalter und montieren Sie den Filterhalter auf dem Mikroskoptisch.

#### Bei der Aufnahme der Korrekturbilder

Das Dunkelstrom-Korrekturbild ist charakteristisch für jede Kamera und muss nur einmal aufgenommen werden.

- 1. Sorgen Sie dafür, dass kein Licht auf die Kamera fällt. Verwenden Sie den Lichtschalter am Mikroskopstativ, um das Licht auszuschalten.
	- Markieren Sie das Kontrollkästchen [Aufnahme des Dunkelstrom-Korrekturbilds überspringen], wenn bereits ein geeignetes Korrekturbild existiert.
- 2. Die Korrekturbilder für die Flatfield-Korrektur sind abhängig vom Objektiv und müssen für jedes Objektiv aufgenommen werden. Wählen Sie die Objektive aus, für die Sie Korrekturbilder aufnehmen möchten.
- 3. Defokussieren Sie das Filterpapier, bis keine Konturen der Probe mehr zu erkennen sind.
- 4. Folgen Sie den Anweisungen des Software-Assistenten.
- 5. Stellen Sie bei jedem Objektivwechsel sicher, dass keine Konturen der Probe mehr zu erkennen sind.

#### Weißabgleich

Führen Sie den Kalibrierprozess [Weißabgleich] für eine korrekte Darstellung der Farben durch. Beim Weißabgleich werden die einzelnen Farben im Bild (Rot, Grün, Blau) so verändert, dass eine weiße Fläche des Bildes auf dem Monitor korrekt weiß wiedergegeben wird. Der Weißabgleich kann zusammen mit dem Kalibrierprozess [Shading-Korrektur] durchgeführt werden.

Markieren Sie dazu im Dialogfenster des Software-Assistenten für die Shading-Korrektur in der Gruppe [Kalibrierung auswählen] das Kontrollkästchen [Weißabgleich].

#### Belichtungskorrektur

Wenn Sie das Objektiv wechseln, ändert sich die mittlere Bildhelligkeit. Verwenden Sie den Kalibrierprozess [Belichtungskorrektur], um die Belichtungszeit bei einem Objektivwechsel automatisch anzupassen, so dass die Bildhelligkeit gleich bleibt.

Um die Kalibrierung durchzuführen, wählen Sie im Dialogfenster des Software-Assistenten in der Gruppe [Kalibrierung auswählen] das Kontrollkästchen [Belichtungskorrektur]. Damit das Kontrollkästchen aktiv ist, müssen mindestens zwei Objektive ausgewählt sein.

<span id="page-237-0"></span>Rotation / Vergrößerung

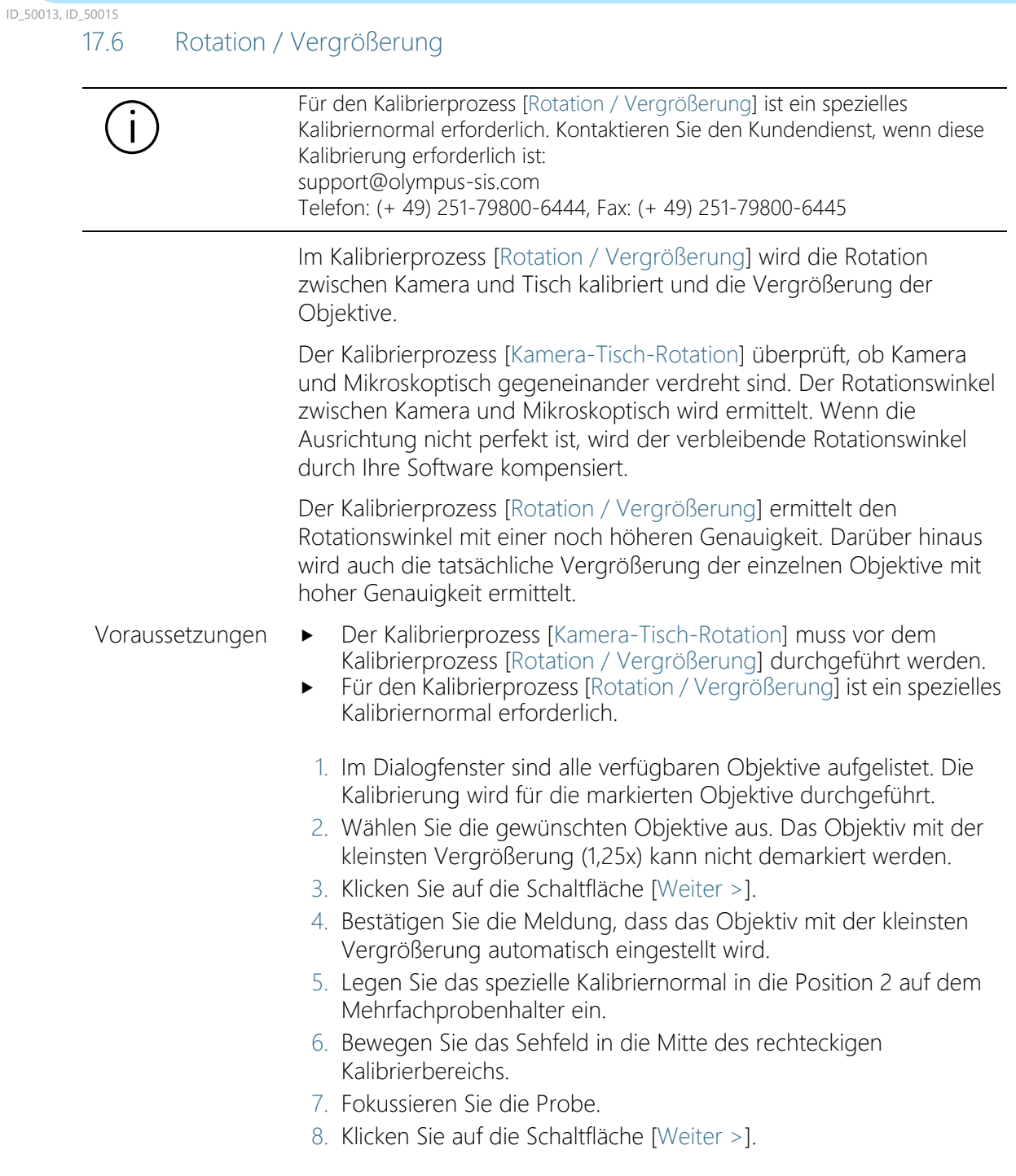

- Der Software-Assistent erstellt mit jedem Objektiv eine Fokuskarte und scannt einen Teil des Kalibriernormals ab. Er beginnt mit dem Objektiv mit der kleinsten Vergrößerung. Aus diesen Aufnahmen ermittelt der Software-Assistent den Rotationswinkel zwischen Kamera und Mikroskoptisch und die tatsächliche Vergrößerung der einzelnen Objektive.
- Der ermittelte Rotationswinkel wird im Dialogfenster angezeigt.
- 9. Klicken Sie auf die Schaltfläche [Fertig stellen], um die Kalibrierung abzuschließen.
	- Die ermittelten Werte werden in den Kalibrierprozessen [Manuelle Vergrößerungskalibrierung] und [Kamera-Tisch-Rotation] übernommen.
	- Die ermittelten tatsächlichen Objektivvergrößerungen werden bei der Bildaufnahme verwendet und der Rotationswinkel zwischen Kamera und Mikroskoptisch wird kompensiert.
	- Sie können die ermittelten Werte einsehen. Markieren Sie hierzu im Dialogfenster [Kalibrierungen] den Kalibrierprozess [Manuelle Vergrößerungskalibrierung] oder [Kamera-Tisch-Rotation] und klicken Sie auf die Schaltfläche Bearbeiten.

#### ID\_50011

## <span id="page-239-0"></span>17.7 Manuelle Vergrößerungskalibrierung

Alle Bilder, die Sie mit Ihrer Software aufnehmen, sind automatisch X/Ykalibriert. Verwenden Sie den Kalibrierprozess [Manuelle Vergrößerungskalibrierung], wenn diese Kalibrierung nicht genau genug ist.

#### Wie wird die Vergrößerungskalibrierung voreingestellt?

Die X/Y-Kalibrierung eines Bildes wird aus der Größe eines Kamerapixels und aus der Gesamtvergrößerung berechnet. Die Gesamtvergrößerung setzt sich aus der Objektivvergrößerung und der Vergrößerung des Kameraadapters zusammen. Die voreingestellte Vergrößerungskalibrierung verwendet die Hardware-Komponenten aus dem Dialogfenster [Geräteeinstellungen] und die Pixelgröße der Kamera, die aus dem Kameratreiber ausgelesen wird.

#### Manuelle Vergrößerungskalibrierung durchführen

- Voraussetzung Für die manuelle Vergrößerungskalibrierung benötigen Sie das Partikelnormal.
	- 1. Legen Sie das Partikelnormal in die Position 2 auf dem Mehrfachprobenhalter ein.
	- 2. Im Dialogfenster [Manuelle Vergrößerungskalibrierung] sind in der Liste [Zu kalibrierende Objektive] alle Objektive aufgelistet. Markieren Sie das Kontrollkästchen vor jedem Objektiv, das Sie kalibrieren möchten.
	- 3. Klicken Sie auf die Schaltfläche [Weiter >].
		- Im Anzeigebereich wird das Live-Bild angezeigt.
		- Im Dialogfenster wird das Objektiv genannt, das im folgenden kalibriert wird.
	- 4. Fokussieren Sie die Messskala mit der 1 mm Schrittweite auf dem Partikelnormal.
	- 5. Klicken Sie auf die Schaltfläche [Weiter >].
	- 6. Klicken Sie auf die Schaltfläche [Referenzstrecke definieren].

Vergrößerung 1,25x

7. Definieren Sie eine möglichst lange Referenzstrecke auf der Messskala des Partikelnormals. Bestimmen Sie mit dem Mauszeiger den Anfangs- und Endpunkt der Referenzstrecke, zum Beispiel

eine Strecke der Länge 9 mm. Sie definieren die beiden Punkte durch Klicken mit der linken Maustaste.

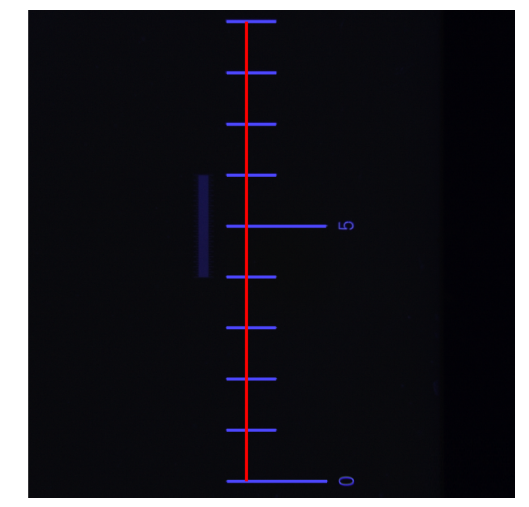

Die Abbildung zeigt die Messskala mit der 1 mm Schrittweite und einer Referenzstrecke von 9 mm.

- 8. Bestätigen Sie die Referenzstrecke mit der Eingabetaste.
	- Das Dialogfenster [Referenzstrecke definieren] wird angezeigt.
	- Wählen Sie die gewünschte Einheit, z. B. die Einheit mm.
	- In das Feld [Länge] geben Sie die gemessene Länge ein. In diesem Beispiel beträgt die gemessene Länge 9 mm.
- 9. Mit einem Klick auf [OK] bestätigen Sie die Kalibrierung.
- 10. Klicken Sie auf die Schaltfläche [Weiter >].

Vergrößerung 5x / 10x

- 11. Wiederholen Sie die manuelle Kalibrierung für die anderen Objektive, die Sie ausgewählt haben. Verwenden Sie für die Objektive 5x und 10x die Messskala mit der 1/10 mm Schrittweite.
- 12. Definieren Sie eine möglichst lange Referenzstrecke. Bestimmen Sie mit dem Mauszeiger den Anfangs- und Endpunkt der Referenzstrecke, zum Beispiel eine Länge von 1000 µm. Sie definieren die beiden Punkte durch Klicken mit der linken Maustaste.

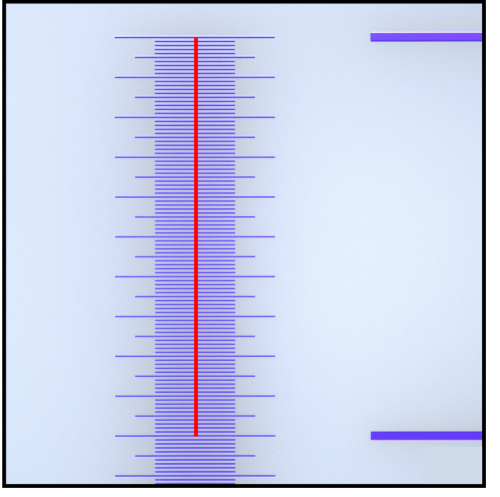

Die Abbildung zeigt die Messskala mit der 1/10 mm Schrittweite und einer Referenzstrecke von 1000 µm.

- 13. Bestätigen Sie die Referenzstrecke mit der Eingabetaste.
	- Das Dialogfenster [Referenzstrecke definieren] wird angezeigt.
	- Wählen Sie die gewünschte Einheit, z. B. die Einheit µm.
- 14. In das Feld [Länge] geben Sie die gemessene Länge ein. In diesem Beispiel beträgt die gemessene Länge 1000 µm.
- 15. Mit einem Klick auf [OK] bestätigen Sie die Kalibrierung.
- 16. Nach der letzten Kalibrierung wird das Dialogfenster [Manuelle Vergrößerungskalibrierung] geöffnet. Für jedes manuell kalibrierte Objektiv wird die tatsächliche Objektivvergrößerung angezeigt, die sich aus der manuellen Vergrößerungskalibrierung ergibt.
- 17. Stellen Sie sicher, dass das Kontrollkästchen [Manuelle Kalibrierung verwenden] markiert ist.
- 18. Schließen Sie das Dialogfenster [Manuelle Vergrößerungskalibrierung] mit [OK].
- 19. Wenn alle Objektive kalibriert wurden, hat der Kalibrierprozess [Manuelle Vergrößerungskalibrierung] im Dialogfenster [Kalibrierungen] den Status "Kalibriert".

#### Zu den voreingestellten Werten zurückkehren

Wenn Sie die Objektive manuell kalibriert haben, können Sie jederzeit zu den voreingestellten Werten zurückkehren.

- 1. Selektieren Sie im Dialogfenster [Kalibrierungen] den Kalibrierprozess [Manuelle Vergrößerungskalibrierung].
- 2. Klicken Sie auf die Schaltfläche [Bearbeiten...].
- 3. Markieren Sie im Dialogfenster [Manuelle Vergrößerungskalibrierung] in der Liste [Gesamtvergrößerung] das jeweilige Objektiv.
- 4. Demarkieren Sie für jedes gewünschte Objektiv das Kontrollkästchen [Manuelle Kalibrierung verwenden] in der Gruppe [Vergrößerung editieren].
	- Ein Objektiv mit den voreingestellten Werten erkennen Sie an dem Zusatz [Standard].

Übersichtsbereich definieren

#### ID\_50012

## <span id="page-243-0"></span>17.8 Übersichtsbereich definieren

Der Übersichtsbereich ist der maximale XY-Bereich, den der Mikroskoptisch bei der Aufnahme eines Übersichtsbildes abfahren darf. Bei der Kalibrierung [Übersichtsbereich definieren] wird das Zentrum des Übersichtsbereiches durch drei Positionen auf der Probe ermittelt. Der Übersichtsbereich wird durch die Position des Zentrums und der in der Software standardmäßig definierten Größe des Inspektionsbereichs bestimmt.

- 
- Voraussetzungen Die Tischgrenzen sind kalibriert.
	- Der Filter befindet sich in der Position 1 rechts auf dem Mehrfachprobenhalter.

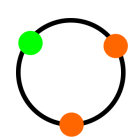

- 1. Definieren Sie die erste Position: Verfahren Sie den Mikroskoptisch mit Hilfe des Joysticks in den linken oberen Bereich des Filters.
	- Das Zentrum des Fadenkreuzes soll auf dem Übergang zwischen Filterhalter und Filterpapier liegen.

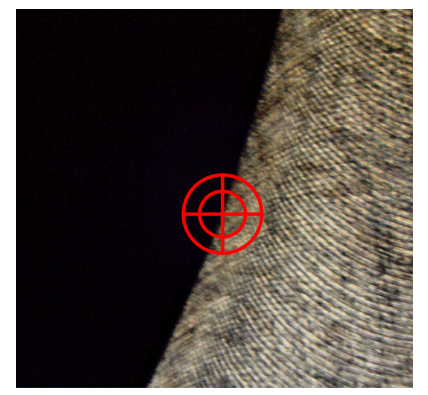

Die Abbildung zeigt das Fadenkreuz auf dem Übergang zwischen Filterhalter und Filterpapier.

- 2. Bestätigen Sie mit [OK].
- 
- 3. Definieren Sie die zweite Position. Verfahren Sie den Mikroskoptisch mit Hilfe des Joysticks in den rechten oberen Bereich des Filters.
	- Das Zentrum des Fadenkreuzes soll auf dem Übergang zwischen Filterhalter und Filterpapier liegen.
- 4. Bestätigen Sie mit [OK].

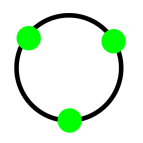

- 5. Definieren Sie die dritte Position. Verfahren Sie den Mikroskoptisch mit Hilfe des Joysticks in den unteren Bereich des Filters.
	- Das Zentrum des Fadenkreuzes soll auf dem Übergang zwischen Filterhalter und Filterpapier liegen.
- 6. Bestätigen Sie mit [Fertig stellen].

#### **17 [Kalibrierung]**

Manuelle Z-Achsenkalibrierung

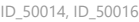

<span id="page-245-0"></span>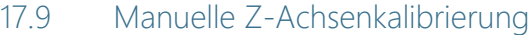

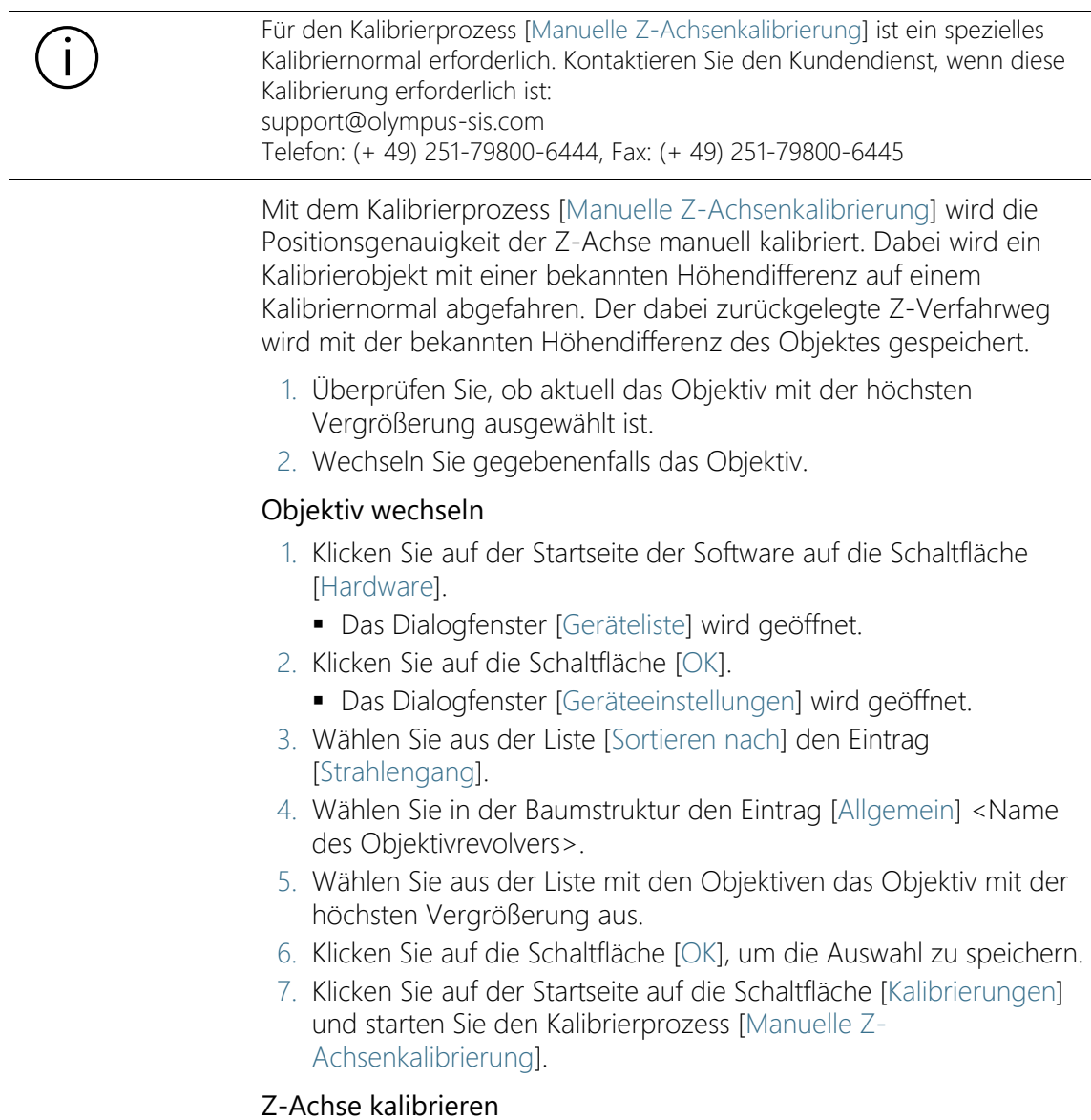

1. Legen Sie das spezielle Kalibriernormal in die Position 2 auf dem Mehrfachprobenhalter ein.

- 2. Verfahren Sie den Tisch so, dass im Bild die Höhenstruktur des Kalibrierobjektes als auch die untere Ebene des Kalibrierobjektes zu sehen sind.
- 3. Verfahren Sie den Z-Trieb und fokussieren Sie die untere Ebene des Kalibrierobjektes.
- 4. Klicken Sie auf die Schaltfläche [Weiter].
- 5. Verfahren Sie den Z-Trieb und fokussieren Sie die obere Ebene des Kalibrierobjektes.
- 6. Klicken Sie auf die Schaltfläche [Weiter].
- 7. Geben Sie im Dialogfenster [Höhenabstand definieren] im Feld [Abstand] die bekannte Höhe des Kalibrierobjektes ein.
- 8. Klicken Sie auf die Schaltfläche [Fertig stellen].

#### Werte einsehen oder zurücksetzen

Wenn Sie die Z-Achse manuell kalibriert haben, können Sie jederzeit zu dem voreingestellten Wert zurückkehren.

- 1. Selektieren Sie im Dialogfenster [Kalibrierungen] den Kalibrierprozess [Manuelle Z-Achsenkalibrierung].
- 2. Klicken Sie auf die Schaltfläche [Bearbeiten...].
- 3. Demarkieren Sie im Dialogfenster [Manuelle Z-Achsenkalibrierung bearbeiten] das Kontrollkästchen [Korrektur aktivieren].
	- Der voreingestellte Wert wird im Feld [Kalibrierungsergebnis] angezeigt.

# 18 [System überprüfen]

ID\_10010

In diesem Workflow überprüfen Sie das System und die Genauigkeit der Kalibrierungen. Anstelle einer Probe wird ein · Partikelnormal gescannt.

## 18.1 [System überprüfen] > [Partikelnormal einsetzen]

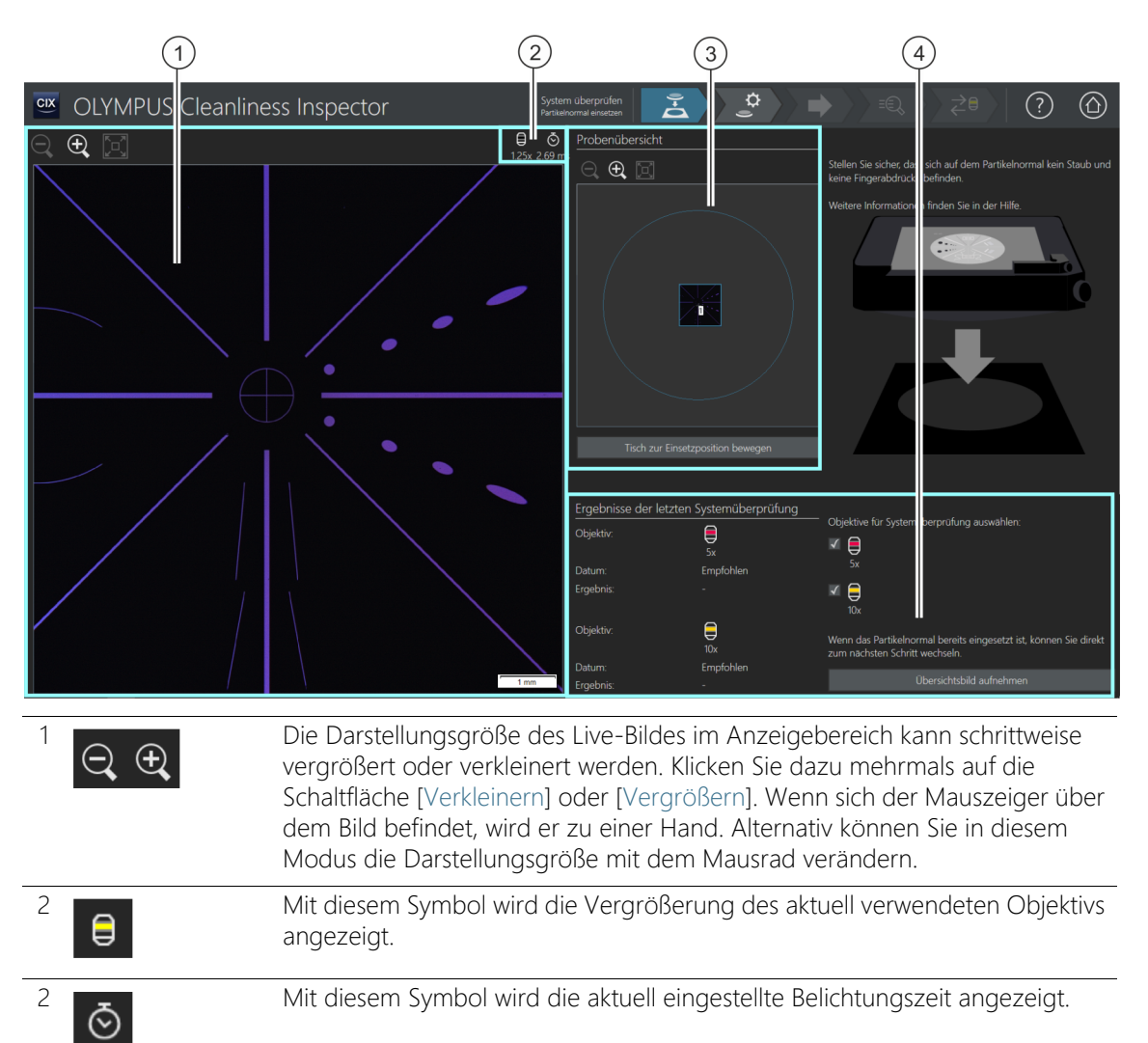

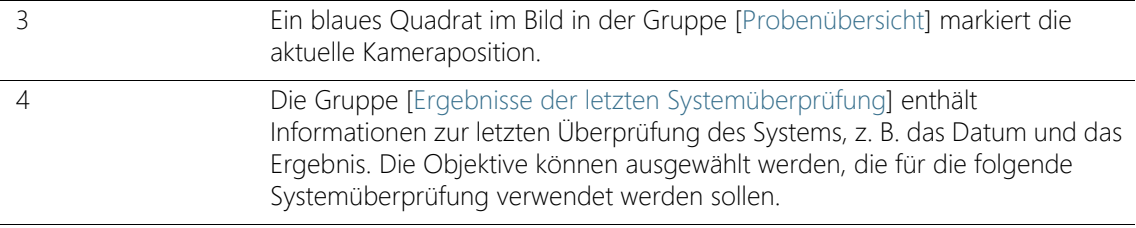

#### 18.1.1 Partikelnormal einsetzen

Mit dem Workflow [System überprüfen] bietet Ihnen das System die Möglichkeit, mit Hilfe eines · Partikelnormals das System und die Kalibrierungen zu überprüfen. Dabei wird das Partikelnormal mit dem 5x und mit dem 10x Objektiv gescannt. Die Ergebnisse der Inspektionen werden mit den bekannten Größen des Partikelnormals abgeglichen. Die Systemüberprüfung ist erfolgreich und wird mit [OK] bewertet, wenn bei beiden Inspektionen die genaue Anzahl an Partikeln detektiert wird, die sich auf dem Partikelnormal befinden. Führen Sie die Systemüberprüfung für die Objektive durch, die Sie für die Inspektion der Probe verwenden.

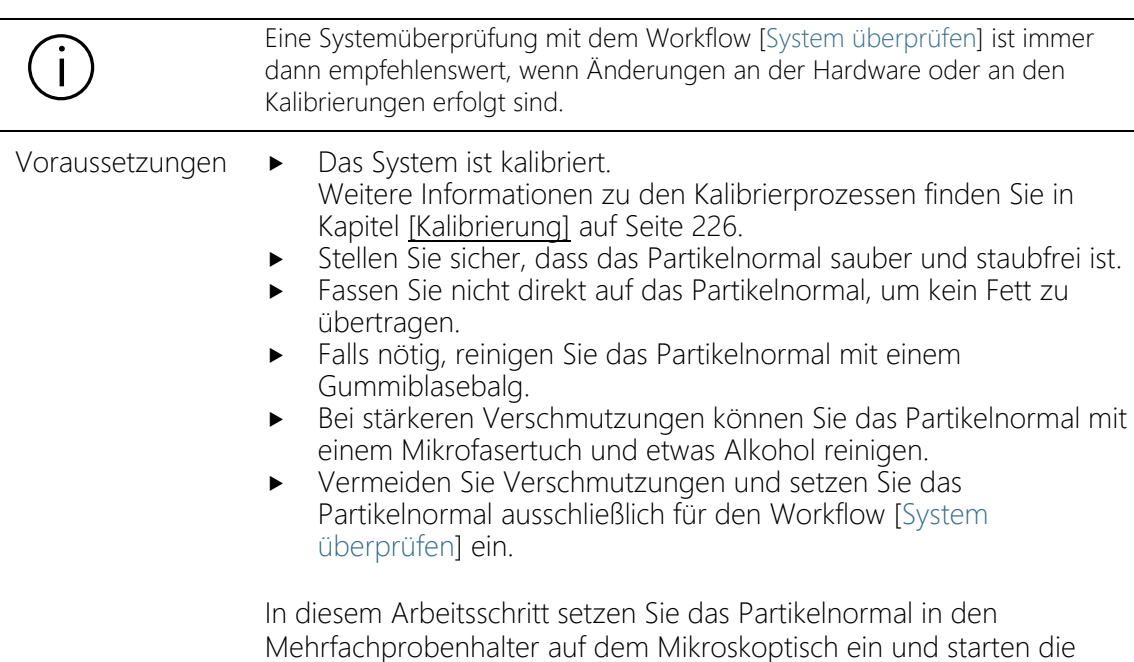

Aufnahme eines Übersichtsbildes. Das Übersichtsbild bietet einen ersten Blick auf das Partikelnormal.

#### Partikelnormal einsetzen und Übersichtsbild aufnehmen

- 1. Klicken Sie auf die Schaltfläche [Tisch zur Einsetzposition bewegen].
	- Der Mikroskoptisch wird so bewegt, dass Sie das Partikelnormal leicht in den Mehrfachprobenhalter einlegen können.
- 2. Legen Sie das Partikelnormal in die Position 2 des Mehrfachprobenhalters ein.
- 3. Wenn die Ergebnisse einer Systemüberprüfung ungültig sind oder eine Systemüberprüfung für ein Objektiv noch nicht vorhandenen ist, erhält dieses Objektiv den Status [Empfohlen]. Führen Sie die Systemüberprüfung für die Objektive durch, die Sie für die Inspektion der Probe verwenden. Markieren Sie dazu das Kontrollkästchen neben dem entsprechenden Objektiv.
- 4. Klicken Sie auf die Schaltfläche [Übersichtsbild aufnehmen].
	- Das Objektiv mit der kleinsten Vergrößerung wird eingestellt.
	- Der Autofokus wird aktiviert.
	- Die optimale Belichtungszeit wird automatisch ermittelt.
	- Die Aufnahme des Übersichtsbildes startet.
	- Die Seite [System überprüfen] > [Übersichtsbild aufnehmen] wird geöffnet.

### **18 [System überprüfen]**

ID\_10011

[System überprüfen] > [Übersichtsbild aufnehmen]

# 18.2 [System überprüfen] > [Übersichtsbild aufnehmen]

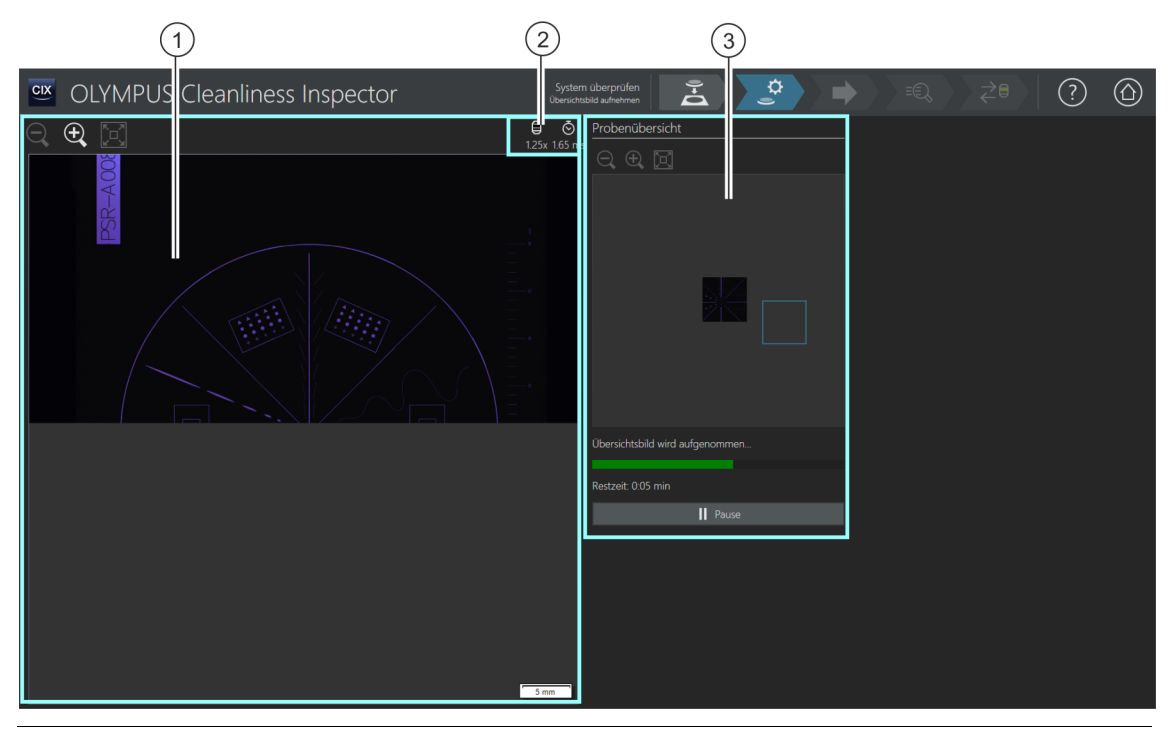

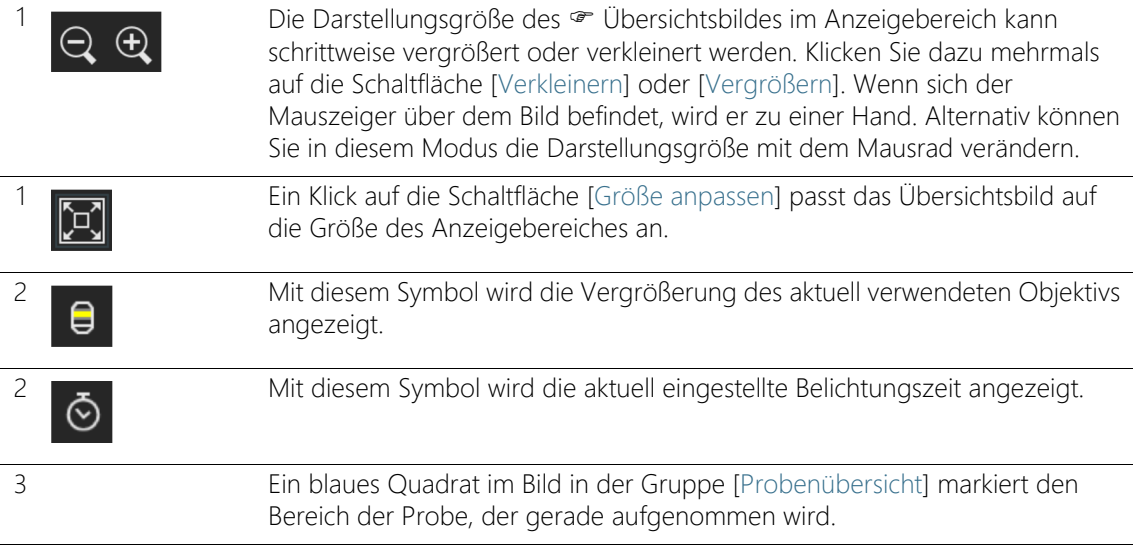
# 18.2.1 Übersichtsbild aufnehmen

In diesem Arbeitsschritt nimmt die Software das  $\infty$  Übersichtsbild vom Partikelnormal auf. Dafür wird automatisch das Objektiv mit der kleinsten Vergrößerung eingestellt. In der Gruppe [Probenübersicht] können Sie die Aufnahme des Übersichtsbildes verfolgen. Das blaue Quadrat markiert die Stelle auf dem Partikelnormal, die gerade aufgenommen wird. Im Bild im Anzeigebereich werden die aufgenommenen Einzelbilder des Partikelnormals zu einem Gesamtbild zusammengesetzt. Der Verlaufsbalken zeigt an, wie lange die Aufnahme des Übersichtsbildes voraussichtlich dauert.

Nach der Aufnahme des Übersichtsbildes wird die Seite [System überprüfen] > [Einstellungen bearbeiten] geöffnet.

# **18 [System überprüfen]**

ID\_10012

[System überprüfen] > [Einstellungen bearbeiten]

# 18.3 [System überprüfen] > [Einstellungen bearbeiten]

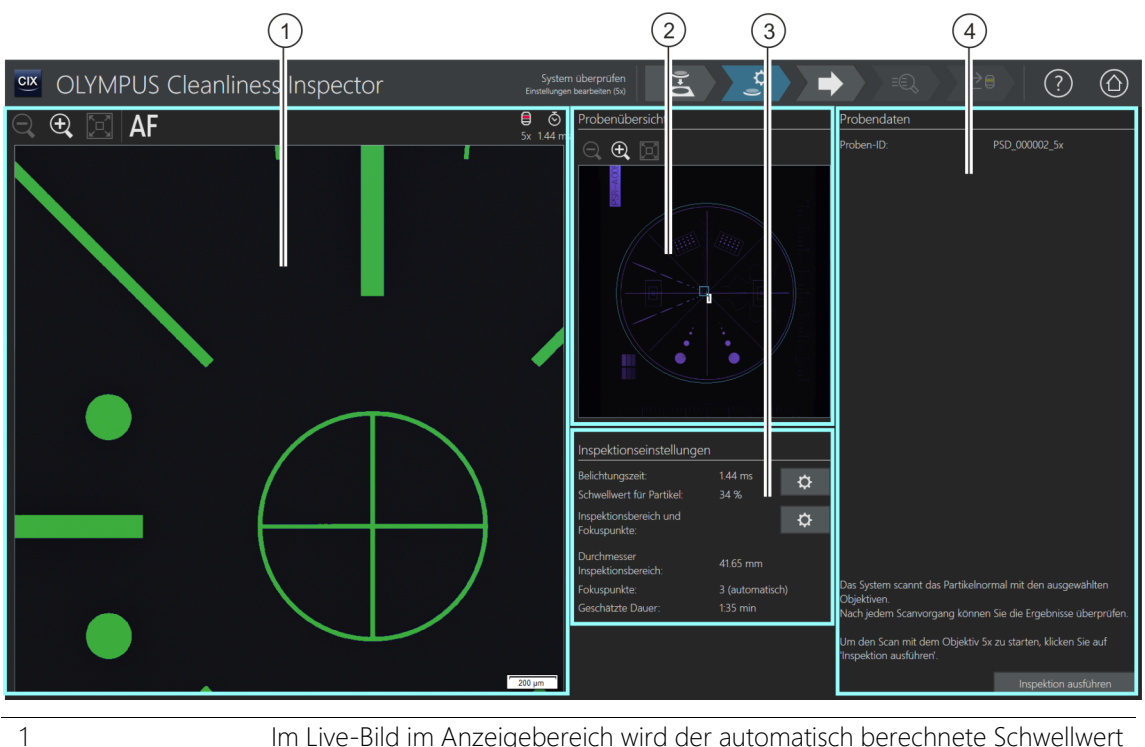

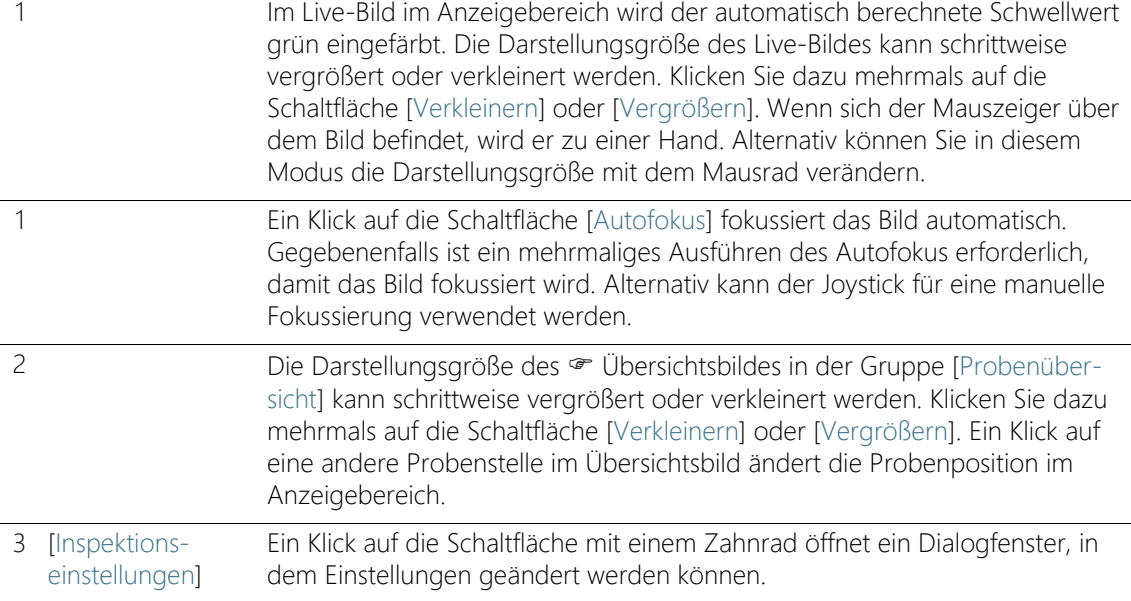

4 [Probendaten] In der Gruppe [Probendaten] wird der Name der Probe angezeigt, in diesem Fall das Partikelnormal.

# 18.3.1 Inspektionseinstellungen bearbeiten

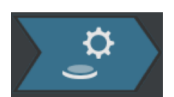

In diesem Arbeitsschritt können Sie einige Einstellungen für die Inspektion des Partikelnormals anpassen.

# Belichtungszeit und Schwellwert für Partikel bearbeiten

- 1. Klicken Sie auf die Schaltfläche [Belichtungszeit und Schwellwert für Partikel bearbeiten].
	- Das Dialogfenster [Belichtungszeit und Schwellwert für Partikel bearbeiten] wird geöffnet.
	- Stellen Sie zuerst die Belichtungszeit und anschließend den Schwellwert ein.
	- Weitere Informationen zu diesem Dialogfenster finden Sie in Kapitel [[Belichtungszeit und Schwellwert für Partikel\]](#page-41-0) auf Seite [42.](#page-41-0)

# Inspektionsbereich und Fokuspunkte bearbeiten

- 1. Klicken Sie auf die Schaltfläche [Inspektionsbereich und Fokuspunkte bearbeiten].
	- **-** Das Dialogfenster [Inspektionsbereich und Fokuspunkte bearbeiten] wird geöffnet.

Für den Workflow [System überprüfen] steht eine Fokuskarte mit 3 Fokuspunkten zur Verfügung. Die Fokuspunkte müssen auf strukturreichen Bereichen des Partikelnormals liegen. Die Fokuspunkte sind bereits voreingestellt, so dass diese auf Partikeln oder auf Strukturen des Partikelnormals liegen.

Der Inspektionsbereich für das Partikelnormal ist bereits korrekt voreingestellt. Der äußere Kreis auf dem Partikelnormal muss innerhalb des Inspektionsbereichs liegen.

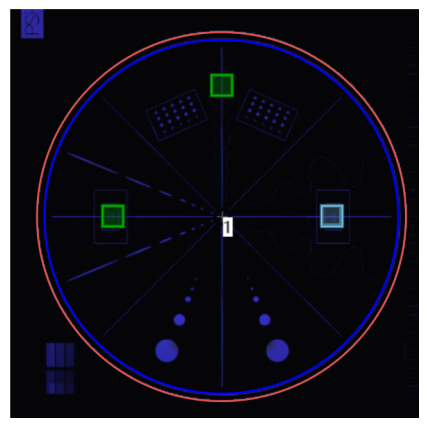

Der Inspektionsbereich (rot eingefärbt) umschließt den äußeren Kreis des Partikelnormals.

 Weitere Informationen zu diesem Dialogfenster finden Sie in Kapitel [Inspektionsbereich und Fokuspunkte](#page-47-0) auf Seite [48](#page-47-0).

# Inspektion ausführen

- 1. Klicken Sie auf die Schaltfläche [Inspektion ausführen].
	- Die Seite [System überprüfen] > [Fokuspunkte aufnehmen] wird geöffnet.

Falls Sie bei der Bearbeitung der Fokuspunkte das Kontrollkästchen [Manueller Fokus] markiert haben, wird die Seite [Fokuspunkte aufnehmen] übersprungen und die Aufnahme der Probe startet direkt.

# **18 [System überprüfen]**

[System überprüfen] > [Fokuspunkte aufnehmen]

# 18.4 [System überprüfen] > [Fokuspunkte aufnehmen]

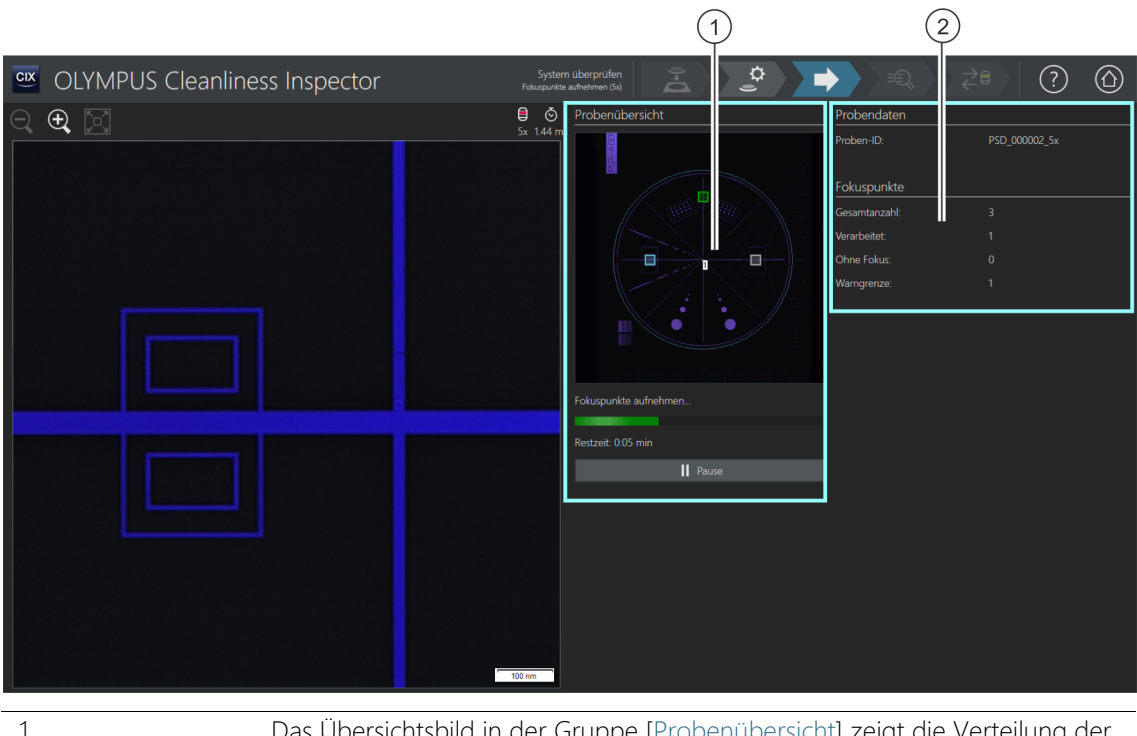

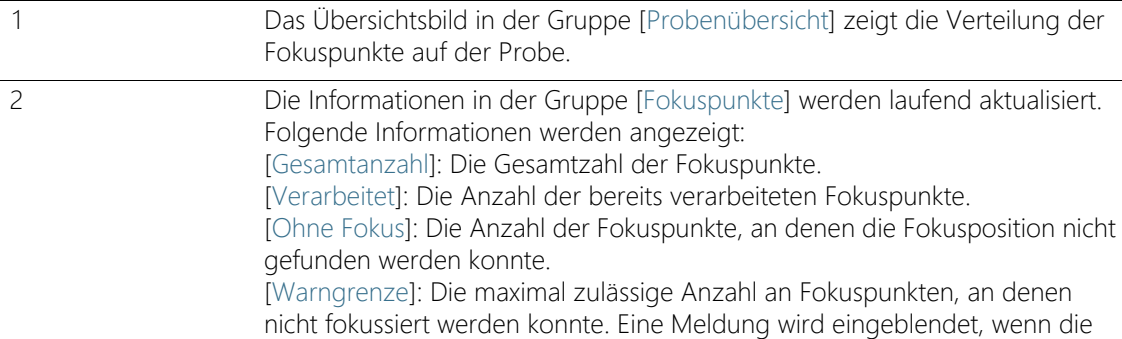

Warngrenze überschritten wird.

ID\_10015

# 18.4.1 Fokuspunkte aufnehmen

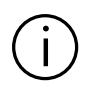

Die Seite [System überprüfen] > [Fokuspunkte aufnehmen] wird nur dann angezeigt, wenn Sie eine Fokuskarte definiert haben.

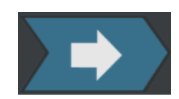

In diesem Arbeitsschritt werden die Fokuspunkte für die  $\infty$  Fokuskarte aufgenommen.

Nach der Aufnahme der Fokuspunkte wird die Seite [System überprüfen] > [Probe aufnehmen] geöffnet.

## **18 [System überprüfen]**

ID\_10016

[System überprüfen] > [Probe aufnehmen]

# 18.5 [System überprüfen] > [Probe aufnehmen]

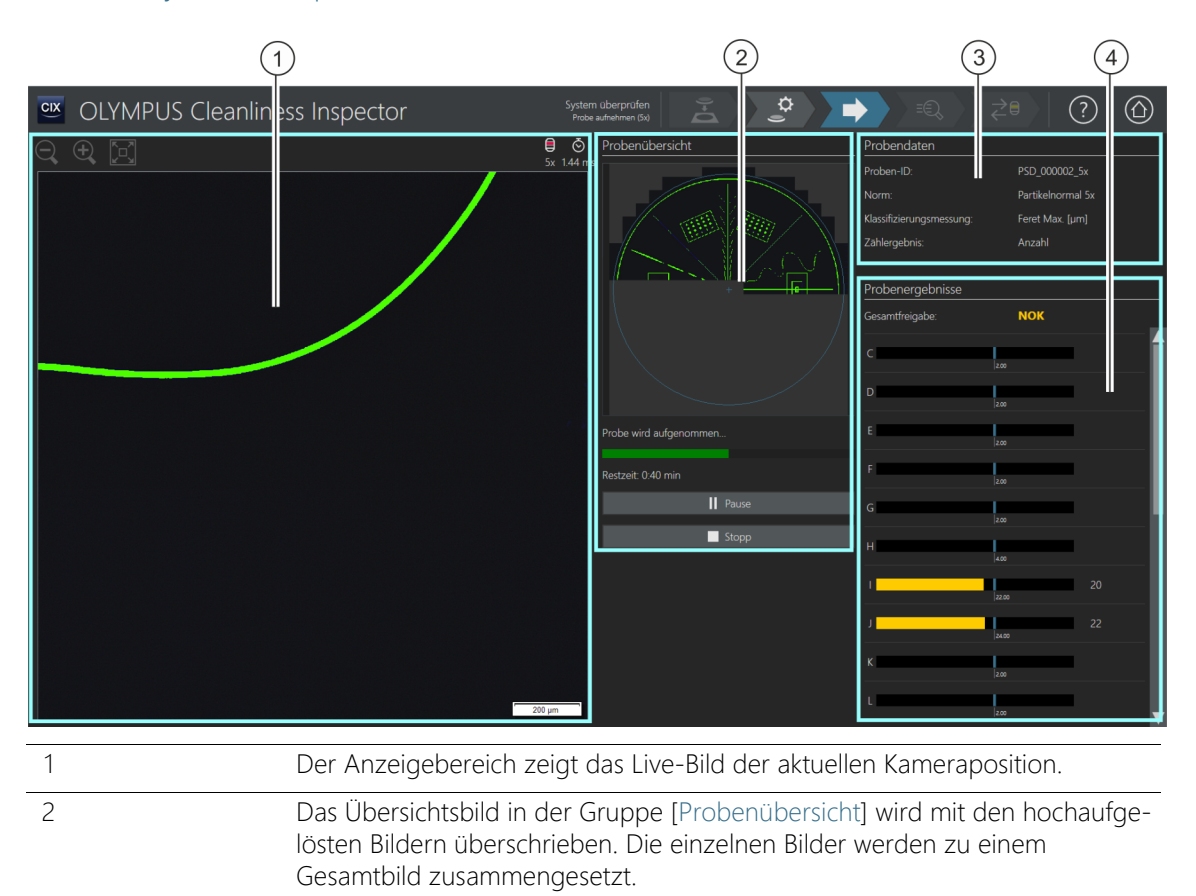

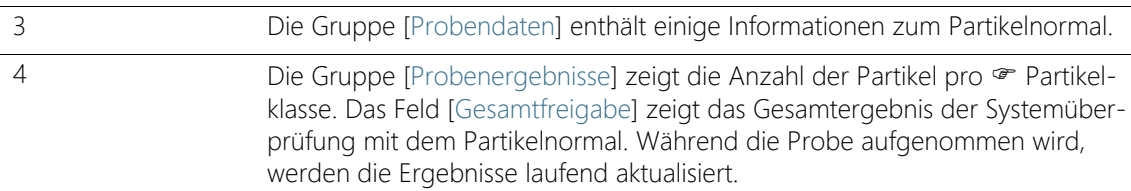

# 18.5.1 Probe aufnehmen

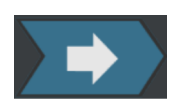

In diesem Arbeitsschritt werden die Bilder vom Partikelnormal aufgenommen und die Anzahl der darauf aufgebrachten Objekte ermittelt.

In der Gruppe [Probendaten] werden einige Informationen angezeigt, nach denen die Klassifizierung der Partikel erfolgt. Diese Informationen sind in der Inspektionskonfiguration des Partikelnormals festgelegt. Die Ergebnisse in der Gruppe [Probenergebnisse] werden während der Aufnahme der Bilder laufend aktualisiert. Die Balken neben einer Partikelklasse zeigen an, wie viele Partikel in einer Partikelklasse bereits gezählt wurden. Die bekannten Werte des Partikelnormals werden durch eine farbige Markierung in einem Balken gekennzeichnet. Dadurch können Sie bereits während der Inspektion des Partikelnormals erkennen, ob die Anzahl der detektierten Partikel in einer Partikelklasse mit den bekannten Werten des Partikelnormals übereinstimmt.

Nach der Aufnahme der Bilder wird die Seite [System überprüfen] > [Ergebnisse überprüfen] geöffnet.

# **18 [System überprüfen]**

ID\_10017

[System überprüfen] > [Ergebnisse überprüfen]

# 18.6 [System überprüfen] > [Ergebnisse überprüfen]

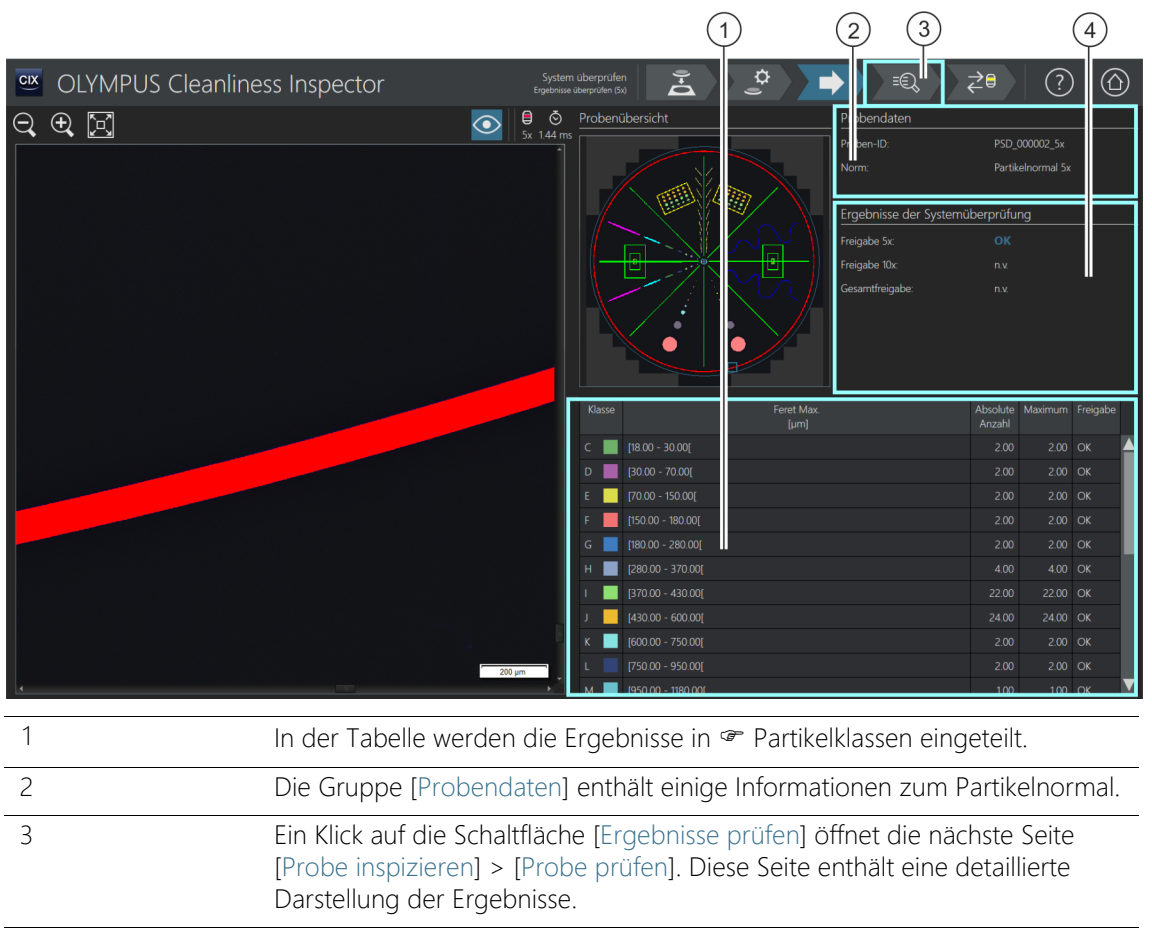

4 In der Gruppe [Ergebnisse der Systemüberprüfung] wird das Gesamtergebnis der Inspektion ausgegeben.

# 18.6.1 Ergebnisse überprüfen

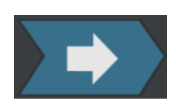

Auf dieser Seite erhalten Sie einen ersten Überblick über die Ergebnisse aus der Systemüberprüfung mit dem Partikelnormal. In der Tabelle werden die detektierten Partikel in Partikelklassen eingeteilt. Wird der maximal zulässige Wert einer Partikelklasse überschritten, wird das Ergebnis mit [NOK] bewertet.

Die Gruppe [Ergebnisse der Systemüberprüfung] zeigt das Ergebnis der Systemüberprüfung für jedes Objektiv (5x und 10x) separat an. Die Abkürzung [n.v.] bedeutet, dass dieses Ergebnis nicht vorhanden ist. Nur wenn das Ergebnis für beide Objektive mit [OK] bewertet wird, erhält das Feld [Gesamtfreigabe] den Status [OK]. Wurde die Systemüberprüfung nur mit einem Objektiv durchgeführt, erhält das Feld [Gesamtfreigabe] den Status [n.v.].

Eine detaillierte Darstellung der Ergebnisse und der einzelnen Partikel erhalten Sie auf der Seite [System überprüfen] > [Probe prüfen]. Auf dieser Seite können gegebenenfalls einzelne Partikel gelöscht werden, z. B. Verunreinigungen durch Staub.

- 1. Klicken Sie auf die Schaltfläche [Ergebnisse prüfen] in der Navigationsleiste.
	- Die Seite [System überprüfen] > [Probe prüfen] wird geöffnet.

# **18 [System überprüfen]**

[System überprüfen] > [Probe prüfen]

### ID\_10018

# 18.7 [System überprüfen] > [Probe prüfen]

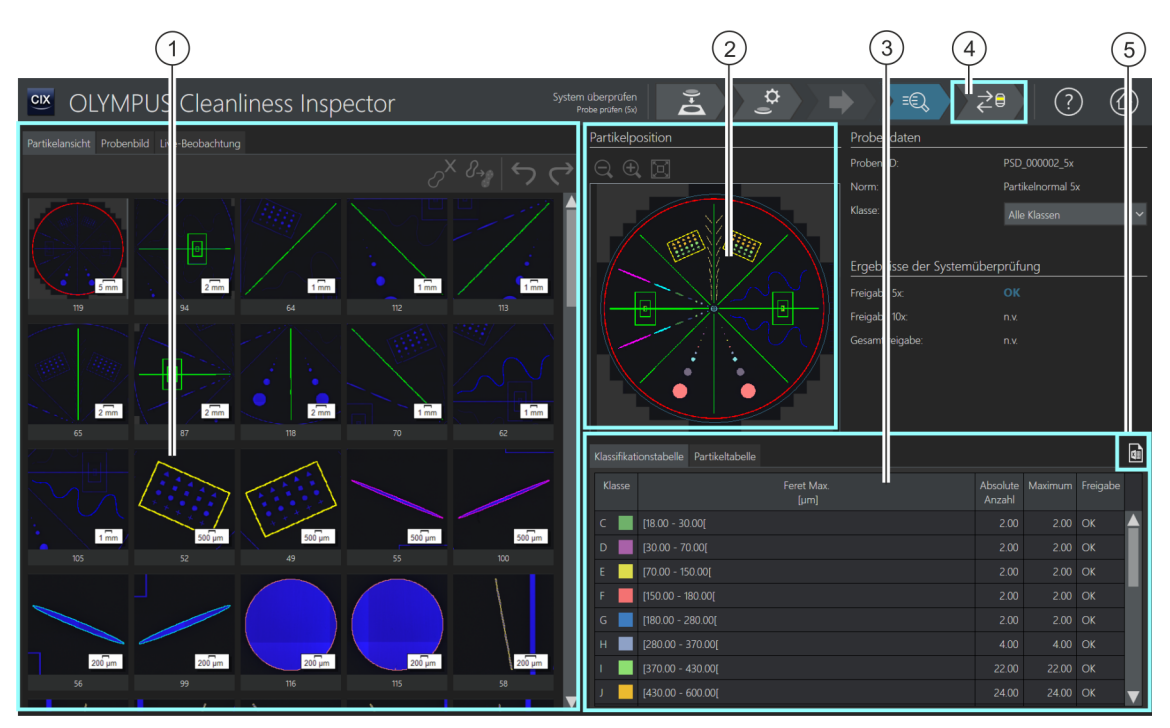

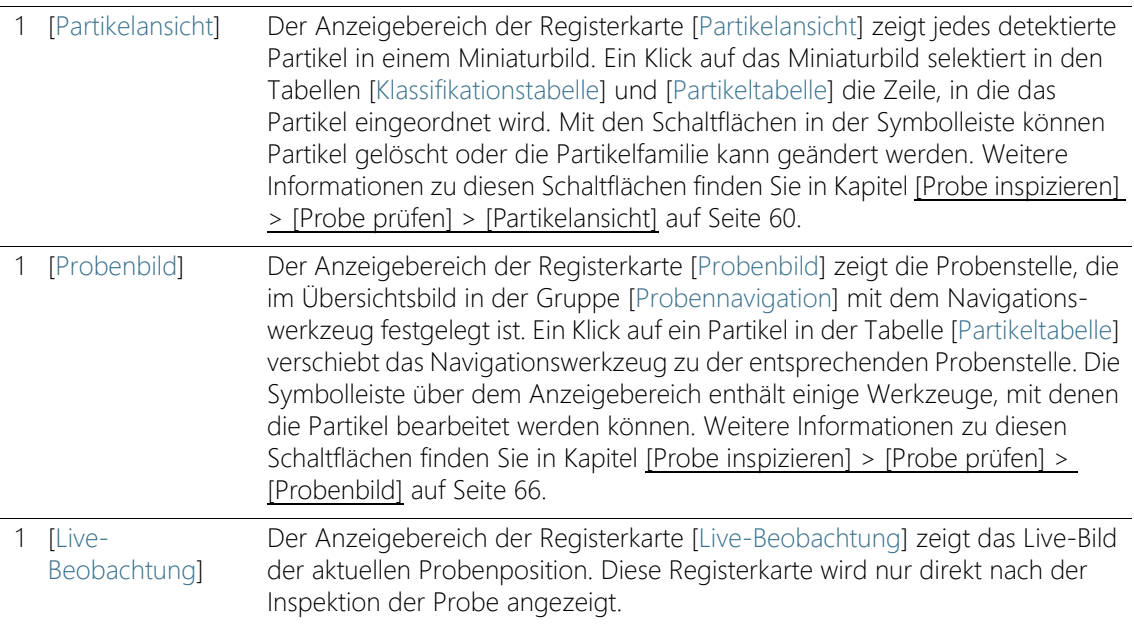

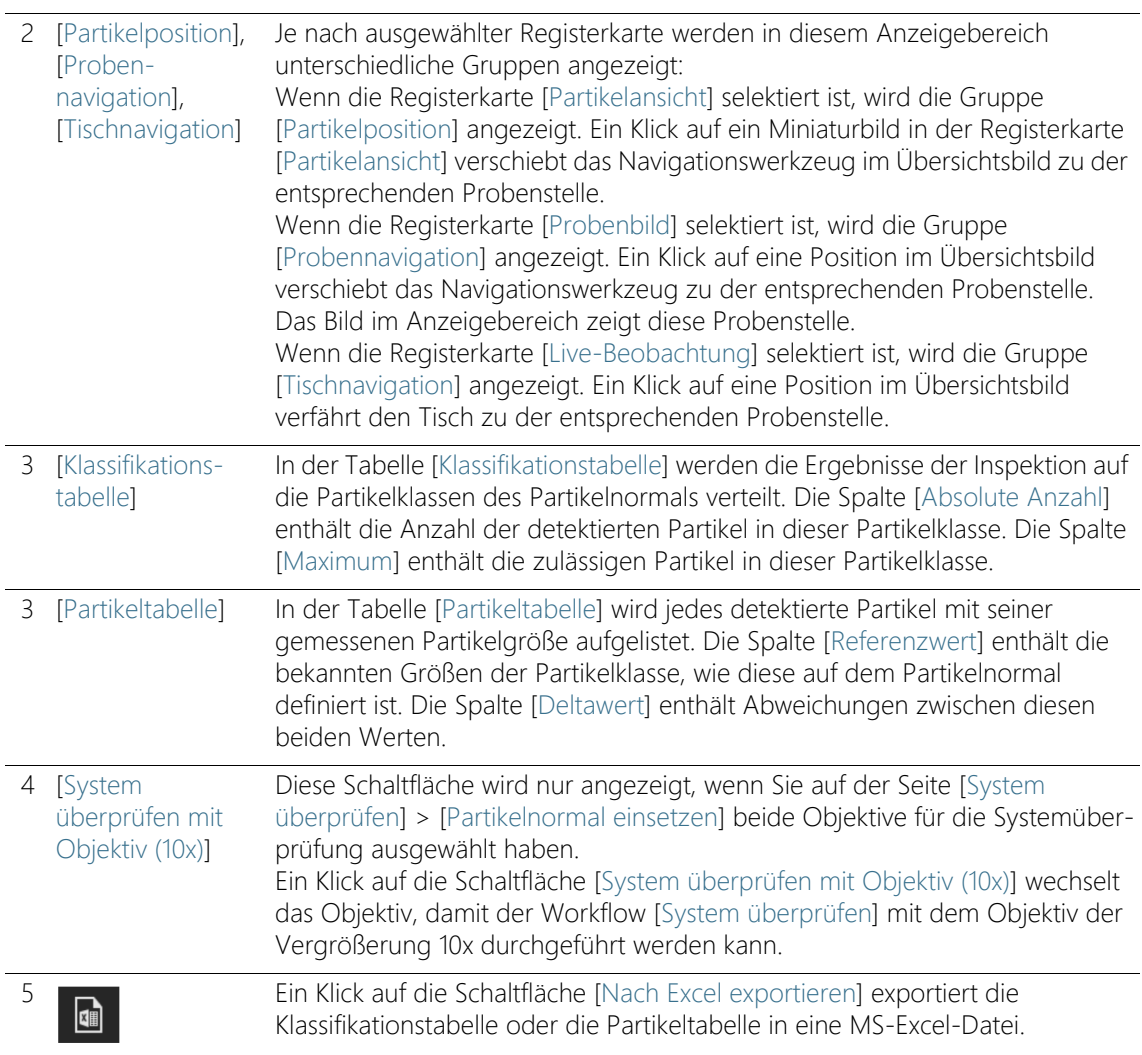

# 18.7.1 Probe prüfen

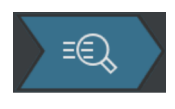

Diese Seite enthält eine detaillierte Darstellung der Ergebnisse der Systemüberprüfung mit dem Partikelnormal. Über die Registerkarten im Anzeigebereich stehen Ihnen drei unterschiedliche Ansichten zur Verfügung.

# Probendaten

Die Liste [Klasse] enthält alle Partikelklassen mit dem jeweiligen Ergebnis. Wenn Sie eine Klasse auswählen, werden in den Anzeigebereichen der Registerkarten nur die Partikel angezeigt, die zu dieser Klasse gehören. Enthält eine Partikelklasse beispielsweise das Ergebnis [NOK], können Sie die einzelnen Partikel dieser Klasse genauer anschauen und gegebenenfalls bearbeiten.

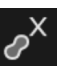

Verwenden Sie die Schaltfläche [Partikel löschen] in der Registerkarte [Partikelansicht] oder [Probenbild], um Staubpartikel oder andere Verunreinigungen zu löschen, die nicht zu den Strukturen des Partikelnormals gehören.

# Objektiv wechseln und Systemüberprüfung fortsetzen

Diese Schaltfläche [System überprüfen mit Objektiv 10x] wird nur angezeigt, wenn Sie auf der Seite [System überprüfen] > [Partikelnormal einsetzen] beide Objektive für die Systemüberprüfung ausgewählt haben.

- 1. Klicken Sie auf die Schaltfläche [System überprüfen mit Objektiv (10x)], um die Systemüberprüfung mit dem 10x Objektiv fortzusetzen.
	- Das 10x Objektiv wird eingestellt.
	- Die Seite [System überprüfen] > [Einstellungen bearbeiten (10x)] wird geöffnet.
	- Sie können den Workflow [System überprüfen] nun mit dem 10x Objektiv durchführen.

# Ergebnisse der Systemüberprüfung

In der Gruppe [Ergebnisse der Systemüberprüfung] wird das Ergebnis der Systemüberprüfung für jedes Objektiv (5x und 10x) separat angezeigt. Die Abkürzung [n.v.] bedeutet, dass dieses Ergebnis noch nicht vorhanden ist. Nur wenn das Ergebnis für beide Objektive mit [OK] bewertet wird, erhält das Feld [Gesamtfreigabe] den Status [OK]. Wurde die Systemüberprüfung nur mit einem Objektiv durchgeführt, erhält das Feld [Gesamtfreigabe] den Status [n.v.].

# Ergebnis [NOK] Zeigt das Ergebnis, dass die Anzahl der Partikel die bekannten Werte des Partikelnormals überschreitet, reinigen Sie das Partikelnormal. Wiederholen Sie anschließend die Systemüberprüfung. Prüfen Sie auf

der Seite [System überprüfen] > [Einstellungen bearbeiten], ob die Schwellwerte richtig eingestellt sind.

Zeigt das Ergebnis, dass die Partikel der falschen Größenklasse zugeordnet wurden, führen Sie die Kalibrierprozesse [[Kamera-Tisch-](#page-231-0)[Rotation kalibrieren\]](#page-231-0) und [[Manuelle Vergrößerungskalibrierung\]](#page-239-0) durch. Wiederholen Sie anschließend die Systemüberprüfung.

19 Glossar

# Belichtungszeit und Schwellwertsetzung

Damit die Software bei der Inspektion einer Probe zwischen Partikel und Filterhintergrund unterscheiden kann, ist eine passende Einstellung der Bildhelligkeit (Belichtungszeit) und der  $\infty$  Schwellwerte wichtig. Die Software verwendet für diese Intensitätsauswertung ein Histogramm, in dem die Anzahl der Bildpunkte gegen die Intensität aufgetragen wird. Dadurch ermittelt die Software, wie viele Bildpunkte mit welcher Intensität in einem Bild vorhanden sind. Die Belichtungszeit wird auf Grundlage des Histogramms, d.h. der Intensitätsverteilung in einem Bild, bestimmt.

Einige Richtlinien geben konkrete Werte für die Belichtungszeit und die Schwellwerte vor, damit die Analyseergebnisse besser miteinander vergleichbar sind.

Beispiel VDA Die Belichtungszeit der VDA-Richtlinie [VDA 19.1:2015] wird so eingestellt, dass der höchste Peak im Histogramm (1) (entspricht dem Filterhintergrund) auf 55% des gesamten Intensitätsbereiches geschoben wird.

> Der Schwellwert wird so eingestellt, dass dieser bei 70% dieses höchsten Peaks (also des Filterhintergrundes) liegt. Auf der linken Seite des Schwellwertes liegen die relevanten Intensitäten, die als Partikel erfasst werden.

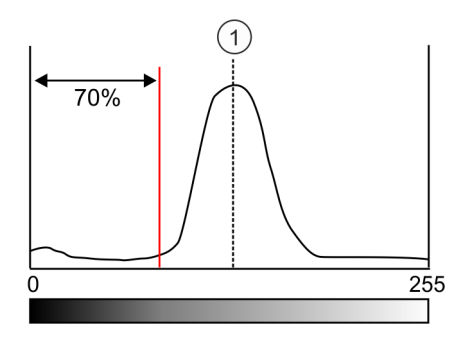

# Berichtvorlage

Eine Berichtvorlage ist eine Art "Muster" für einen Bericht. In einer Berichtvorlage sind Platzhalter für alle Informationen und Bilder hinterlegt, die ein Bericht beinhalten soll. Eine Berichtvorlage kann in Microsoft Word bearbeitet werden.

Ein Bericht und eine Berichtvorlage sind zwei unabhängige Dokumente. Wenn Änderungen in einem Bericht gemacht werden, wirken sich diese Änderungen nicht auf eine Berichtvorlage aus. Umgekehrt wirken sich die Änderungen in einer Berichtvorlage nicht automatisch auf den Bericht aus. Damit die Änderungen an einer Berichtvorlage in einem Bericht zu sehen sind, muss ein neuer Bericht erzeugt werden.

# Strukturierung der Ergebnisse in einem Bericht

In einer Berichtvorlage müssen die Abschnitte, die als Platzhalter für einen Partikeltyp stehen, nur einmalig eingefügt werden. Diese Abschnitte werden bei der Erstellung eines Berichts automatisch so oft vervielfältigt, wie es die Anzahl der Partikeltypen erfordert. Allgemeine Abschnitte oder ein Abschnitt für das Probenbild beziehen sich auf die ganze Probe. Diese Abschnitte werden nur einmalig in einem Bericht ausgegeben.

Auf den Seiten für die Erstellung und Bearbeitung von Berichtvorlagen stehen drei Optionen zur Strukturierung von Berichten zur Verfügung. Diese Optionen legen fest, wie die Abschnitte mit den Ergebnissen zu den einzelnen Partikeltypen in einem Bericht angeordnet werden.

## • [Vorlage vervielfältigen]

Zuerst werden für einen Partikeltyp alle Ergebnisse zu den Abschnitten eingefügt. Anschließend wiederholen sich diese Abschnitte in der gleichen Reihenfolge für die weiteren Partikeltypen.

## • [Abschnitt vervielfältigen]

Die Ergebnisse zu einem Abschnitt werden für jeden Partikeltyp nacheinander aufgelistet. Zuerst wird der erste Abschnitt für jeden Partikeltyp angezeigt, anschließend folgt der nächste Abschnitt, usw.

## • [Abschnitt in Blöcken vervielfältigen]

Mit dieser Option werden die Abschnitte für die Partikeltypen, die nach einem allgemeinen Abschnitt folgen, in Blöcken angeordnet. Damit diese Struktur angewendet wird, müssen in der Berichtvorlage nach einem allgemeinen Abschnitt mindestens zwei Abschnitte für Partikeltypen nacheinander eingefügt werden.

# <span id="page-269-0"></span>Differenzielle Zählung

Bei einer differenziellen Zählung werden die detektierten Partikel einer Partikelklasse zugeordnet, die durch eine untere und eine obere Grenze definiert ist.

Beispiel

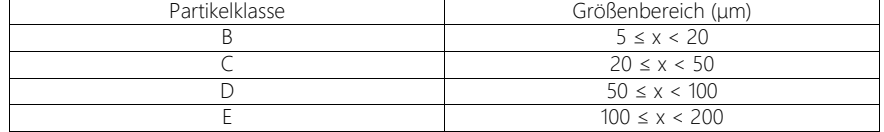

Das Beispiel zeigt eine Klassifizierungstabelle mit einer differenziellen Zählung.

In der Software sind Normen hinterlegt, die eine Auswertung nach einer · kumulativen oder nach einer differenziellen Zählung unterstützen. Diese Normen werden durch den Buchstaben C (für **c**umulative) oder D (für **d**ifferenziell) gekennzeichnet.

# Echtfarbenschieber

Ein Echtfarbenschieber ist ein Filter, der in den Strahlengang des Mikroskops geschoben wird, um die Partikel in den tatsächlichen Farben der Probe darzustellen. Dadurch werden die reflektierenden Partikel oder Bereiche eines Partikels nicht blau eingefärbt.

# EFI

EFI ist die Abkürzung von "Extended Focal Imaging". EFI berechnet aus einer Serie von unterschiedlich fokussierten Einzelbildern ein Ergebnisbild (EFI-Bild), das in allen Bereichen scharf ist.

# Ergebniscode

In einigen Normen ist festgelegt, dass das Ergebnis einer Sauberkeitsanalyse in einem Ergebniscode zusammengefasst werden soll. Aus welchen Kennziffern sich ein Ergebniscode zusammensetzt, ist von Norm zu Norm unterschiedlich.

Beispiel Die ISO 16232-10 verwendet den Ergebniscode CCC (Component Cleanliness Code). Der Component Cleanliness Code "V (B20/C16/D18/ E12/F13/G-J12)" bedeutet beispielsweise, dass die gezählten Partikel mit dem benetzten Volumen (V) des Bauteils verrechnet werden. In diesem Beispielcode wird die normalisierte Anzahl der Partikel in der

Partikelklasse B der Verunreinigungsklasse 20 zugeordnet, die normalisierte Anzahl der Partikel in der Partikelklasse C werden der Verunreinigungsklasse 16 zugeordnet, usw.

Wird für die Inspektion der Probe eine Norm mit dem Zusatz [Sedimentationswert] für die Analyse der Sauberkeit in der Umgebungsluft verwendet, dann ist in der Liste [Ergebniscode] automatisch der Eintrag [Sedimentationswert] voreingestellt.

# **Filterbelegung**

Mit der Filterbelegung wird die Verteilung der Partikel auf einem Filter beurteilt. Die Filterbelegung wird durch eine prozentuale Belegungsdichte angegeben. Diese Belegungsdichte wird durch das Verhältnis zwischen der mit Partikeln belegten Fläche und dem Inspektionsbereich berechnet. Für ein aussagekräftiges Analyseergebnis ist es wichtig, dass die Partikel gleichmäßig auf dem Filter verteilt sind, nicht zu dicht aneinander liegen und sich nicht überlagern.

# <span id="page-270-0"></span>Fokuskarte

Eine Fokuskarte ist eine Art Höhenprofil der Probe. Eine Fokuskarte wird durch mehrere Fokuspunkte definiert, die an mehreren Stellen der Probe die optimale Fokusposition bestimmen. Die zu jeder Position gehörende Z-Position wird gespeichert. Die Software berechnet mit Hilfe dieser Fokuspositionen die Probenoberfläche. Damit kann die optimale Fokusposition für jede beliebige Probenposition berechnet werden. Eine Fokuskarte ermöglicht es, ein scharfes Bild über einen großen Bereich aufzunehmen. In der Software stehen verschiedenen Optionen für die Bestimmung der Position und der Anzahl der Fokuspunkte zur Auswahl, die je nach Beschaffenheit der Probe gewählt werden können.

# Inspektionsbereich

Der Inspektionsbereich definiert den Bereich auf einer Probe, der bei der Inspektion analysiert wird. Standardmäßig ist in der Software ein Inspektionsbereich mit einem Durchmesser von 42,5 mm definiert. Die Größe des Inspektionsbereichs kann verändert werden. Der

Inspektionsbereich sollte so definiert werden, dass ausschließlich die Probe abgebildet wird und keine Bereiche des Filterhalters.

## Inspektionseinstellungen

Inspektionseinstellungen sind einige Einstellmöglichkeiten, wie beispielsweise die Belichtungszeit und der Schwellwert, die unmittelbar vor einer Probeninspektion im Workflow [Probe inspizieren] oder [Mehrere Proben inspizieren] angepasst werden können. Der Unterschied zu einer Inspektionskonfiguration besteht darin, dass die Inspektionseinstellungen noch angepasst werden können, wenn der Workflow [Probe inspizieren] bereits gestartet wurde.

## Inspektionskonfiguration

In einer Inspektionskonfiguration sind alle Parameter enthalten, die festlegen, wie das System eine oder mehrere Proben analysiert. Diese Parameter setzen sich aus systemspezifischen Einstellungen und Vorgaben aus Normen aus den unterschiedlichen industriellen Sparten zusammen und können auch benutzerdefinierte Einstellungen enthalten. Eine Inspektionskonfiguration setzt sich aus den Parametern einer Norm und weiteren Parametern der folgenden Konfigurationsseiten zusammen: [Inspektionskonfiguration], [Normen], [Partikelfamilien] und [Partikeltypen].

# <span id="page-271-0"></span>Kumulative Zählung

Eine Partikelklasse wird in der Regel aus einer unteren und einer oberen Größe definiert. Bei einer kumulativen Zählung gibt es keine obere Begrenzung der Partikelklasse.

Beispiel Die folgenden Tabellen zeigen die Unterschiede zwischen einer differenziellen und einer kumulativen Zählung.

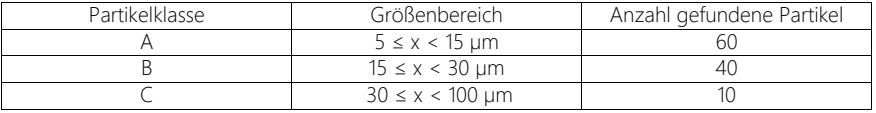

Das Beispiel zeigt eine Klassifizierungstabelle mit einer differenziellen Zählung.

Bei einer kumulativen Zählung werden die Partikelklassen nur durch eine untere Größe definiert. Werden die gefundenen Partikel aus der oberen Klassifizierungstabelle kumuliert, setzt sich das Ergebnis wie folgt zusammen:

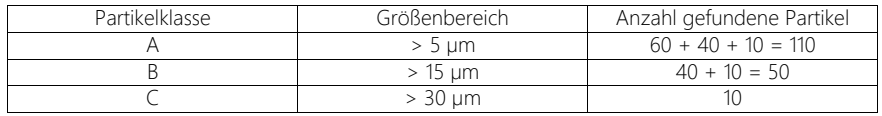

Das Beispiel zeigt eine Klassifizierungstabelle mit einer kumulativen Zählung.

In der Software sind Normen hinterlegt, die eine Auswertung nach einer kumulativen oder nach einer differenziellen Zählung unterstützen. Diese Normen werden durch den Buchstaben C (für **c**umulative) oder D (für **d**ifferenziell) gekennzeichnet.

## Oberflächensauberkeitswert

Der Oberflächensauberkeitswert ist eine Variante des Sedimentationswertes (Illig-Wert). Um den Oberflächensauberkeitswert zu messen, werden Partikel über einen Klebestreifen aufgenommen. Der Unterschied zum Sedimentationswert besteht darin, dass bei der Berechnung des Oberflächensauberkeitswert keine Skalierung über die Zeit erfolgt.

## Partikel

In der Software wird ein Partikel durch eine zusammenhängende Menge von Bildpunkten definiert, die alle innerhalb eines bestimmten Intensitätsbereichs liegen. Das heißt, dass die Bildpunkte, die zu einem Partikel gehören, alle etwa gleich hell oder dunkel sind oder ungefähr dieselbe Farbe haben.

# Partikelfallen

Mit einer Partikelfalle werden Partikel aus der Umgebungsluft auf einer Sedimentationsfläche gesammelt und fixiert, um die in der Luft befindlichen Partikel und Verunreinigungen festzustellen. Diese Sedimentationsflächen werden nach einem bestimmten Zeitraum analysiert und die darauf abgelagerten Partikel gezählt und vermessen.

# Partikelfamilie

Partikel werden nach der Größe und nach verschiedenen Materialeigenschaften klassifiziert. Eine Partikelfamilie definiert eine bestimmte Materialeigenschaft eines Partikels. Eine Partikelfamilie wird durch einen oder mehrere Messparameter definiert, die durch einen minimalen und einen maximalen Wert begrenzt sind. Eine Faser wird beispielsweise durch die Messparameter [Faserlänge], [Max. Innenkreisdurchmesser], [Faserartigkeit] und [Kompaktheit] definiert. Treffen bei einer Inspektion die gemessenen Werte auf die Anforderungen für eine Faser zu, wird das Partikel der Partikelfamilie [Faser] zugeordnet. Ein reflektierender Partikel wird durch den Messparameter [Reflektanz]

definiert. Treffen bei einer Inspektion die gemessenen Werte auf die Anforderung für ein reflektierendes Partikel zu, wird dieser der Partikelfamilie [Reflektierend] zugeordnet.

# <span id="page-273-0"></span>Partikelklasse

Partikel werden anhand ihrer Größe klassifiziert und einer Partikelklasse zugeordnet. In der OLYMPUS Cleanliness Inspector Software werden die klassifizierten Partikel zusätzlich einer Farbe zugeordnet. Alle Partikel einer Partikelklasse erhalten somit die gleiche Farbe im Bild und in den Ergebnistabellen.

Beispiel: Nach der Klassifizierung der folgenden Tabelle wird ein Partikel der Länge 120 μm der Partikelklasse E zugeordnet:

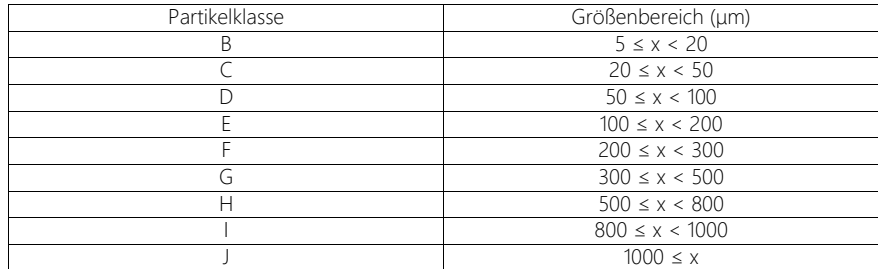

Die Tabelle zeigt ein Beispiel einer Klassifizierungstabelle.

# Partikelnormal

Auf dem Partikelnormal befinden sich eine Vielzahl von unterschiedlichen Partikeln und Strukturen, deren Form und Größe bekannt sind. Anstatt einer Probe wird das Partikelnormal von der Software gescannt. Dabei werden die darauf angebrachten Objekte detektiert und mit den bekannten Größen abgeglichen. Mit einem Partikelnormal kann das System und die Genauigkeit der Kalibrierungen überprüft werden.

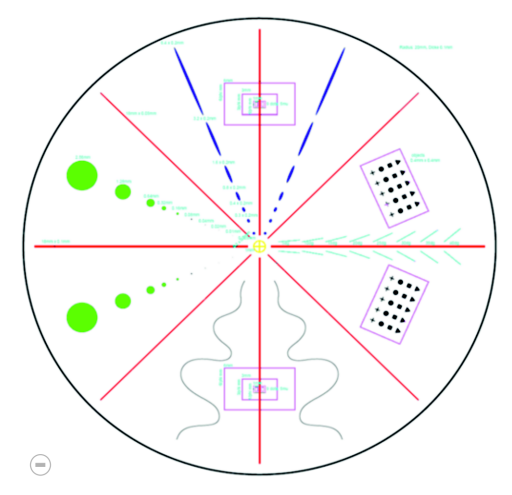

Die kreisförmige Fläche des Partikelnormals ist in 8 Segmente unterteilt. In jedem Segment befinden sich verschiedene Partikeltypen.

# Partikeltyp

In einem Partikeltyp werden eine oder mehrere Partikelfamilien zusammengefasst. Ein Partikeltyp besteht aus mindestens einer Partikelfamilie. Beispielsweise wird ein Partikel, der sowohl reflektierend als auch faserartig ist, dem Partikeltyp [Reflektierende Faser] zugeordnet.

# <span id="page-274-0"></span>Schwellwert

In der Software wird ein Partikel über eine zusammenhängende Menge von Bildpunkten definiert, die alle innerhalb eines bestimmten Intensitätsbereichs liegen. Bildpunkte, die zu einem Partikel gehören, sind alle etwa gleich hell oder dunkel oder haben dieselbe Farbe. Der geeignete Intensitätsbereich wird über den kleinsten und größten Intensitätswert definiert. Diese beiden Intensitätswerte bilden die Schwellwerte. Bei einer Probeninspektion legen Sie über die Schwellwerte fest, welche Partikel gefunden werden.

# Schwellwert für reflektierende Partikel

In der Software kann ein Schwellwert für die reflektierenden Bereiche eines Partikels eingestellt werden. Dabei werden die reflektierenden Bildpunkte innerhalb eines Partikels detektiert und mit den Bildpunkten der Gesamtfläche des Partikels verrechnet. Ab einem bestimmten Anteil reflektierender Bereiche innerhalb eines Partikels, wird das Partikel in den Ergebnissen der Inspektion zu den reflektierenden Partikeln gezählt.

# <span id="page-275-1"></span>Sedimentationswert

Um die Sauberkeit der Umgebungsluft zu analysieren, wird für die Auswertung von Partikelfallen eine einheitliche Bezugsgröße in den entsprechenden Normen und Richtlinien verwendet, der sogenannte Sedimentationswert (wird auch als Illig-Wert oder Sedimentationszahl bezeichnet<sup>1</sup>). Dieser Wert berechnet sich aus der Anzahl der Partikel in den jeweiligen Größenklassen, die mit einem Gewichtungsfaktor multipliziert werden. Diese gewichteten Partikelzahlen werden anschließend summiert. Die Summe dieser Partikel wird auf eine Messfläche von 1000cm2 normiert und auf die Messzeit von einer Stunde bezogen. Das Ergebnis wird als Sedimentationswert  $he$ zeichnet  $2$ 

# <span id="page-275-0"></span>Übersichtsbild

Vor der Probeninspektion wird ein Übersichtsbild von der gesamten Probe in der kleinsten Vergrößerung aufgenommen. Das Übersichtsbild bietet einen ersten, schnellen Überblick über die gesamte Probe. Das Übersichtsbild wird beispielsweise für die Definition des Inspektionsbereichs verwendet oder für die Anpassung von Fokuspunkten. Nachdem die Probe inspiziert wurde, wird das Übersichtsbild durch ein hochaufgelöstes Bild der Probe ersetzt. Das Übersichtsbild wird nur temporär gespeichert.

<sup>1.</sup> Technische Sauberkeit in der Montage. Verband der Automobilindustrie e.V. (VDA). Teil 2. 1. Auflage 2010. S. 151.

<sup>2.</sup>vgl. Technische Sauberkeit in der Montage. Verband der Automobilindustrie e.V. (VDA). Teil 2. 1. Auflage 2010. S. 150-152.

# Verunreinigungsklasse

In einigen Normen werden die Partikel, die einer Partikelklasse zugeordnet sind, zusätzlich nach Verunreinigungsklassen klassifiziert. Eine Verunreinigungsklasse wird definiert durch eine minimale und eine maximale Anzahl an Partikeln.

Beispiel Nach der Klassifizierung der folgenden Tabelle werden 40 detektierte Partikel einer Partikelklasse (z. B. der Partikelklasse B), der Verunreinigungsklasse 4 zugeordnet

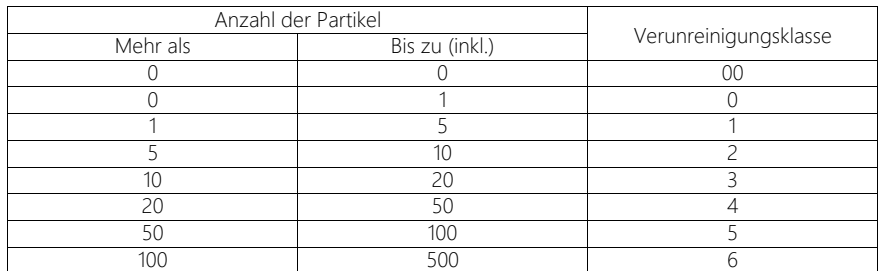

Die Tabelle zeigt ein Beispiel für eine Klassifizierung nach der Verunreinigung.

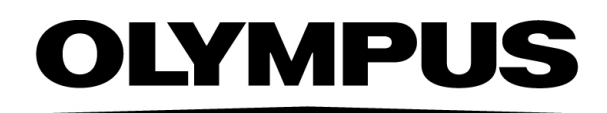

www.olympus-global.com

- Hergestellt von -

# **OLYMPUS SOFT IMAGING SOLUTIONS GmbH**

Johann-Krane-Weg 39, 48149 Münster, Germany

Vertrieb durch

# **OLYMPUS CORPORATION**

Shinjuku Monolith, 2-3-1 Nishi-Shinjuku, Shinjuku-ku, Tokyo 163-0914, Japan

# **OLYMPUS EUROPA SE & CO. KG**

Wendenstrasse 20, 20097 Hamburg, Germany

# **OLYMPUS CORPORATION OF THE AMERICAS**

3500 Corporate Parkway, P.O. Box 610, Center Valley, PA 18034-0610, U.S.A.

# **OLYMPUS CORPORATION OF ASIA PACIFIC LIMITED**

Level 26, Tower 1, Kowloon Commerce Centre, No.51 Kwai Cheong Road, Kwai Chung, New Territories, Hong Kong

# **OLYMPUS AUSTRALIA PTY LTD**

3 Acacia Place, Notting Hill, 3168, Australia

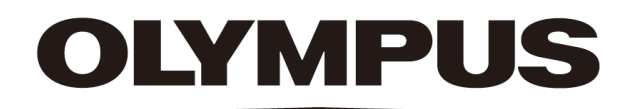

# Hilfedokument Software-Modus [Material analysieren] CIX ASW 1.5

Deutsch

Alle Rechte an dieser Dokumentation bleiben der Olympus Soft Imaging Solutions GmbH vorbehalten.

Die Olympus Soft Imaging Solutions GmbH hat dieses Dokument mit der größtmöglichen Sorgfalt erstellt, damit die darin enthaltenen Informationen akkurat und zuverlässig sind. Dennoch haftet die Olympus Soft Imaging Solutions GmbH keinesfalls für mit diesem Dokument in irgendeinem Zusammenhang stehende Angelegenheiten, einschließlich – und ohne jegliche Beschränkung – seiner handelsüblichen Qualität und seiner Verfügbarkeit für besondere Zwecke. Die Olympus Soft Imaging Solutions GmbH wird die in diesem Dokument beschriebene Software von Zeit zu Zeit überarbeiten und behält sich das Recht vor, dies ohne vorherige Benachrichtigung der Käufer zu tun. Die Olympus Soft Imaging Solutions GmbH ist keinesfalls für indirekte, besondere oder zufällige Folgeschäden haftbar, die aus dem Kauf oder dem Gebrauch dieses Dokuments oder darin enthaltener Informationen erwachsen.

Ohne die ausdrückliche schriftliche Erlaubnis der Olympus Soft Imaging Solutions GmbH darf kein Teil dieses Dokuments in irgendeiner Form oder mit irgendwelchen Mitteln, elektronisch oder mechanisch, mittels Fotokopie, durch Aufzeichnung oder mit Informationsspeicherungs- und Informationsgewinnungssystemen reproduziert oder übertragen werden.

Alle Marken und Warenzeichen sind Eigentum ihrer jeweiligen Inhaber.

© Olympus Soft Imaging Solutions GmbH

Alle Rechte vorbehalten

5UM\_CIX-ASW-MatWis-1.5\_de\_00\_07May2021

Olympus Soft Imaging Solutions GmbH, Johann-Krane-Weg 39, D-48149 Münster,

Tel. (+49)251/79800-0, Fax (+49)251/79800-6060

# 1 Überblick - Software-Modus [Material analysieren]

Wenn die Software-Solution [CIX Interactive Measurement Solution] in Ihrer OLYMPUS Cleanliness Inspector Software aktiviert ist, steht der Software-Modus [Material analysieren] zur Verfügung

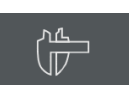

Auf der Startseite der OLYMPUS Cleanliness Inspector Software wird dann die Schaltfläche [Erweiterte Mikroskopie] > [Material analysieren] angezeigt.

Der Software-Modus [Material analysieren] bietet verschiedene Funktionen zur Bildaufnahme und zur automatischen Bildanalyse an. Weitere Informationen dazu finden Sie in Kapitel [Funktionsumfang](#page-282-0) auf Seite [11.](#page-282-0)

# <span id="page-281-0"></span>11 Software-Modus wechseln

Wenn Sie in den Software-Modus [Material analysieren] schalten, ändert sich die Benutzeroberfläche.

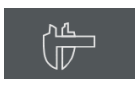

Klicken Sie auf der Startseite der OLYMPUS Cleanliness Inspector Software auf die Schaltfläche [Erweiterte Mikroskopie] > [Material analysieren], um in den Software-Modus [Material analysieren] zu wechseln.

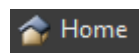

Klicken Sie im Software-Modus [Material analysieren] auf die Schaltfläche [Home], um den Software-Modus [Material analysieren] zu verlassen. Sie kehren damit zurück auf die Startseite der OLYMPUS Cleanliness Inspector Software.

Alternativ klicken Sie in der Titelzeile der Software rechts oben auf die Schaltfläche mit dem Kreuz.

Beim Verlassen des Software-Modus [Material analysieren] müssen alle geladenen Dokumente geschlossen werden.

# <span id="page-282-0"></span>1.2 Funktionsumfang

Der Software-Modus [Material analysieren] bietet die folgenden Funktionen an.

# Bilder aufnehmen

Sie können mit Ihrem System in wenigen Schritten hochwertige Bilder einer Probe aufnehmen. Sie können zunächst das Live-Bild betrachten und es optimal einstellen. Das Live-Bild wird ständig aktualisiert, d.h., wenn Sie z. B. den Mikroskoptisch an eine andere Stelle fahren, ändert sich das Live-Bild entsprechend. Sie können das Live-Bild an- und ausschalten und eine Aufnahme von interessanten Stellen der Probe machen. Damit erzeugen Sie ein digitales Bild, das Sie speichern und mit verschiedenen Funktionen der Software nachbearbeiten und analysieren können. Weitere Informationen dazu finden Sie in Kapitel [Bilder aufnehmen](#page-297-0) auf Seite [26.](#page-297-0)

# Bilder vermessen

Sie können auf Bildern verschiedene Messungen vornehmen und z. B. die Länge einer Linie, den Umfang einer Ellipse oder den Grad eines Winkels messen. Die Messobjekte werden in der Zeichenebene des Bildes dargestellt und können ein- und ausgeblendet werden. Die Messergebnisse werden in einer Tabelle dargestellt und können per Mausklick unterschiedlich sortiert werden. Messergebnisse können Sie z. B. im Format XLSX exportieren (zur Weiterbearbeitung im Anwendungsprogramm MS-Excel). Weitere Informationen dazu finden Sie in Kapitel [Bilder interaktiv vermessen](#page-319-0) auf Seite [48.](#page-319-0)

# Materialwissenschaftliche Auswertungsverfahren verwenden

Sie können einzelne Bilder oder mehrere Bilder gleichzeitig nach verschiedenen materialwissenschaftlichen Auswertungsverfahren vermessen. Alle Auswertungsverfahren finden Sie im Hilfsmittelfenster [Materials Solutions].

Das Hilfsmittelfenster [Materials Solutions] arbeitet ähnlich wie ein Software-Assistent. Nachdem Sie ein Auswertungsverfahren gestartet haben, werden Sie Schritt-für-Schritt durch die Messung geleitet.

Die Auswertungsverfahren sind kostenpflichtig. Welche Auswertungsverfahren in Ihrer Software zur Verfügung stehen, hängt von den Software-Solutions ab, die Sie zu Ihrem OLYMPUS Cleanliness Inspector System gekauft haben. Es kann sein, dass Sie nur ein oder zwei Auswertungsverfahren sehen.

Folgende materialwissenschaftlichen Auswertungsverfahren sind erhältlich:

- • [\[Korngröße Linienschnitt\],](#page-355-0) Seite [84](#page-355-0)
- • [\[Korngröße Planimetrie\]](#page-371-0), Seite [100](#page-371-0)
- • [\[Schichtdicke\],](#page-399-0) Seite [128](#page-399-0)
- • [\[Gusseisen\],](#page-429-0) Seite [158](#page-429-0)
- • [\[Einschlüsse schlechtestes Feld\] & \[Einschlussgehalt\],](#page-461-0) Seite [190](#page-461-0)
- • [\[Porosität\],](#page-491-0) Seite [220](#page-491-0)
- • [\[Phasenanalyse\]](#page-521-0), Seite [250](#page-521-0)
- • [\[Beschichtungsdicke\]](#page-545-0), Seite [274](#page-545-0)
- • [\[Dendritenarmabstand\],](#page-563-0) Seite [292](#page-563-0)

# Bilder nachbearbeiten

Sie können die aufgenommenen Bilder nachbearbeiten und nachträglich die Bildqualität für Ihre Zwecke optimieren. Dazu stehen Ihnen zahlreiche Filter und Funktionen zur Verfügung, z. B. verschiedene Glättungsfilter oder Schärfefilter und Funktionen zur Kontrastoptimierung. Darüber hinaus können Sie die Bilder spiegeln und um einen beliebigen Grad drehen. Weitere Informationen dazu finden Sie in Kapitel [Bilder nachbearbeiten](#page-305-0) auf Seite [34.](#page-305-0)

# 1.3 Beispielbilder

Auf der DVD, die Ihre Software enthält, befinden sich, neben vielen anderen Daten, auch Bilder, die typische Anwendungsbeispiele für Ihre Software zeigen. Diese sogenannten Beispielbilder können Sie von der DVD aus laden. In vielen Fällen ist es jedoch sinnvoller, sich die Beispielbilder auf eine lokale Festplatte oder auf ein Netzlaufwerk zu installieren. Dann sind die Beispielbilder immer verfügbar, unabhängig davon, wo sich die DVD mit Ihrer Software befindet.

Die Dokumentation zu Ihrer Software verwendet diese Beispielbilder an vielen Stellen. Einige Schritt-für-Schritt-Anleitungen können Sie direkt nachvollziehen, wenn Sie das passende Beispielbild laden.

Sie können die Beispielbilder mit Ihrer Software öffnen und betrachten. Außerdem können Sie die Beispielbilder auch dazu verwenden, um Funktionen Ihrer Software zu testen, zum Beispiel zur automatischen Bildanalyse und zur Nachbearbeitung von Bildern.

# 1.4 Zu diesem Hilfedokument

Dieses Hilfedokument beschreibt den Software-Modus [Material analysieren], der Teil der OLYMPUS Cleanliness Inspector Software (CIX ASW) ist. Sie öffnen dieses Hilfedokument, indem Sie auf die Fragezeichen-Schaltfläche in der Titelzeile eines Dialogfensters oder Hilfsmittelfensters klicken. Alternativ verwenden Sie die Taste F1.

Zusätzlich steht dieses Hilfedokument als PDF-Datei zur Verfügung. Wenn Sie die Inhalte unabhängig von der Software ansehen und lesen möchten, öffnen Sie die Datei "Manual\_CIX-ASW.pdf". Die PDF-Datei steht in folgenden Sprachen zur Verfügung:

- **Englisch**
- **Japanisch**
- **Koreanisch**
- Chinesisch
- **Französisch**
- Spanisch
- **Deutsch**

Standardmäßig wird bei der Installation der Software eine Verknüpfung zum Ordner "Manuals" auf dem Windows Desktop angelegt. Falls Sie diese Verknüpfung nicht sehen, öffnen Sie das Installationsverzeichnis der Software und klicken Sie den Ordner "Manuals" doppelt an. Sie können dann die Sprache auswählen und die PDF-Datei öffnen.

# **2 Benutzeroberfläche**

Aufbau der Benutzeroberfläche

# 2 Benutzeroberfläche

# 2.1 Aufbau der Benutzeroberfläche

Die Benutzeroberfläche des Software-Modus [Material analysieren] unterscheidet sich von der Benutzeroberfläche der OLYMPUS Cleanliness Inspector Software.

Informationen zum Starten und zum Verlassen des Software-Modus [Material analysieren] finden Sie im Abschnitt [Software-Modus](#page-281-0)  [wechseln](#page-281-0) auf Seite [10.](#page-281-0)

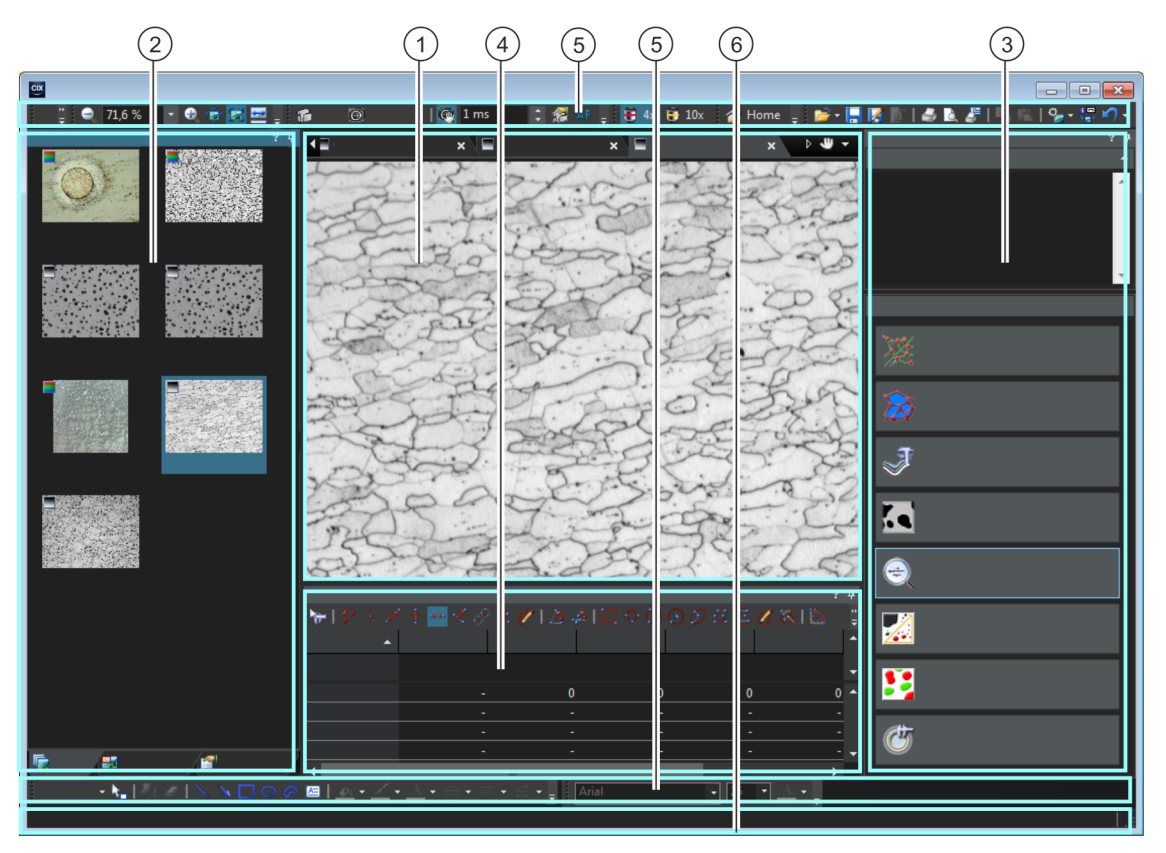

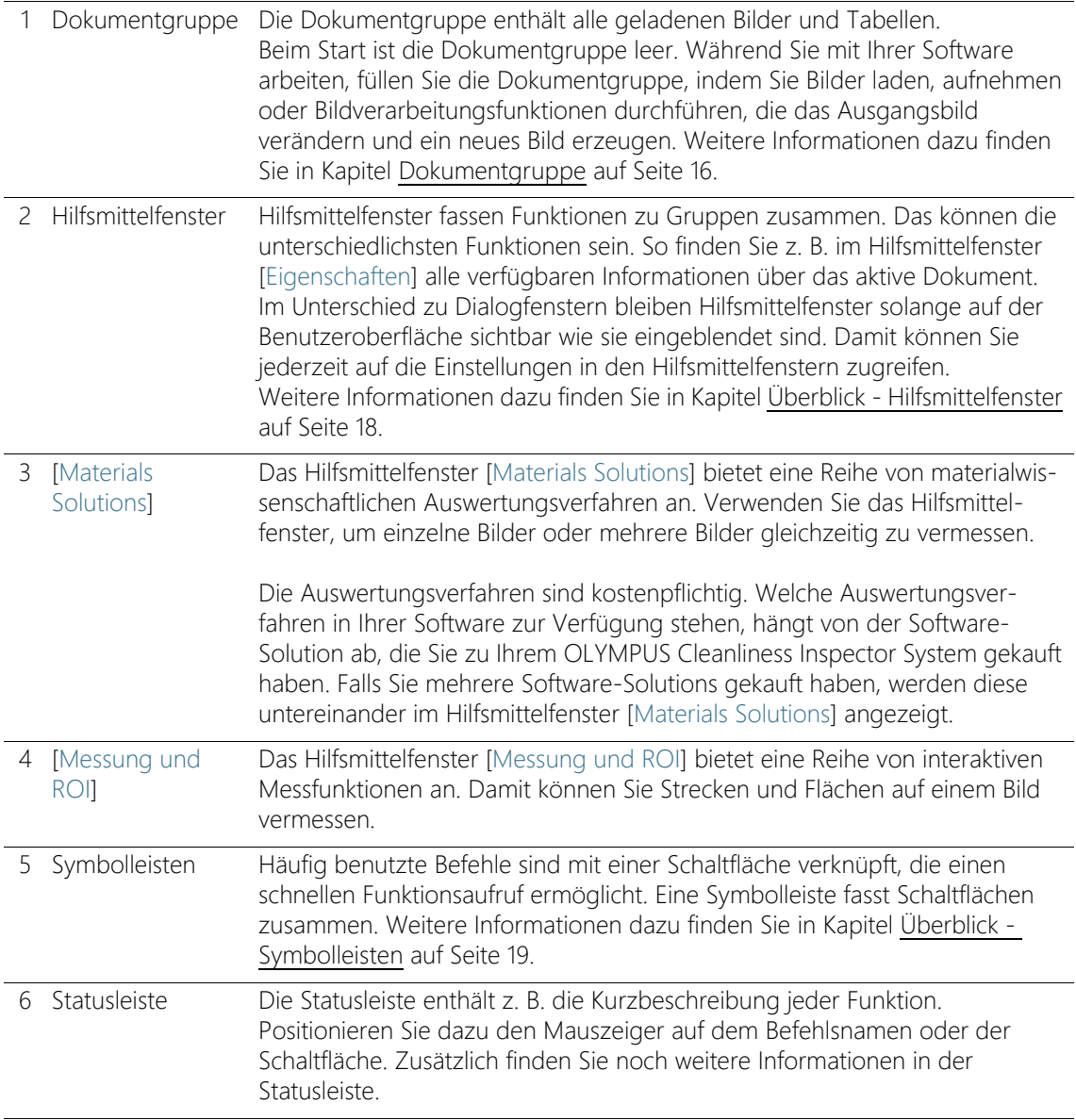

# <span id="page-287-0"></span>2.2 Dokumentgruppe

Die Dokumentgruppe enthält alle geladenen Dokumente. In der Regel werden Bilder geladen sein. Sie finden aber auch andere Dokumenttypen in der Dokumentgruppe, z. B. Tabellen mit Messergebnissen.

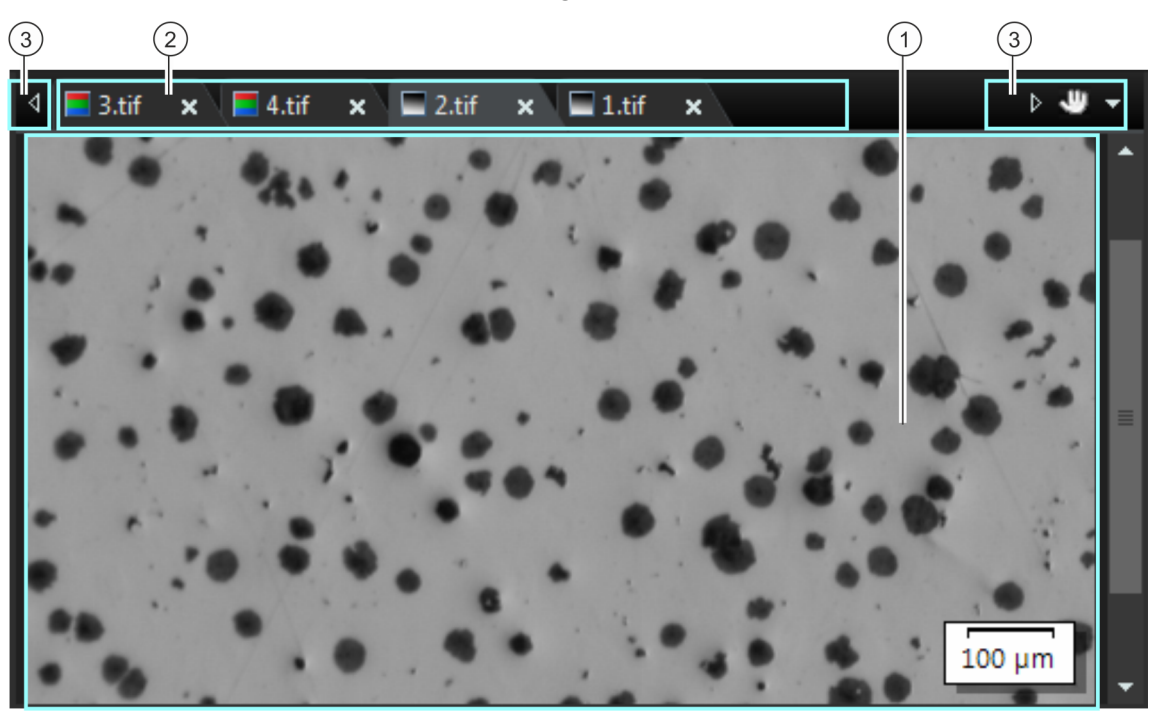

# Aufbau der Dokumentgruppe

1 Dokumentgruppe Sie finden die Dokumentgruppe in der Mitte der Benutzeroberfläche. Hier finden Sie alle geladenen Dokumente und natürlich auch alle aufgenommenen Bilder. Auch das Live-Bild und die Ergebnisbilder, z. B. nach einer beliebigen Bildverarbeitungsfunktion, werden hier dargestellt. Beachten Sie: Es können maximal 150 Dokumente gleichzeitig in der Dokumentgruppe geladen sein.
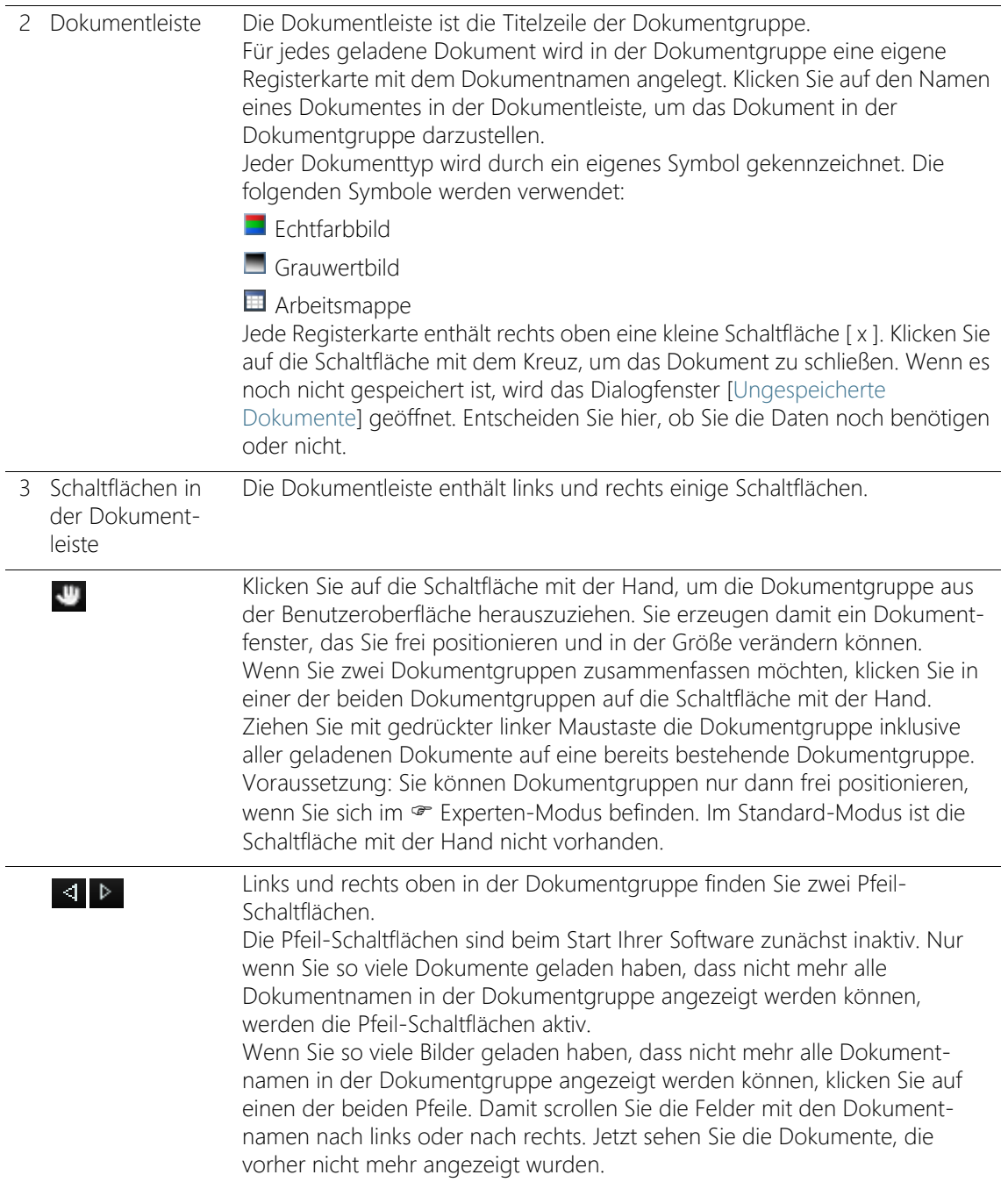

#### **2 Benutzeroberfläche**

Überblick - Hilfsmittelfenster

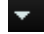

Klicken Sie auf den kleinen Pfeil rechts, um eine Liste aller geladenen Dokumente zu öffnen. Wenn Sie mehrere Dokumentgruppen verwenden, werden die geladenen Dokumente nach Dokumentgruppen geordnet angezeigt. Ein waagerechter Strich trennt die Dokumentgruppen voneinander. Klicken Sie mit der linken Maustaste auf das Dokument, das Sie auf dem Monitor darstellen möchten. Alternativ können Sie auch das Hilfsmittelfenster [Galerie] verwenden, um einen Überblick über die geladenen Dokumente zu erhalten.

## 2.3 Überblick - Hilfsmittelfenster

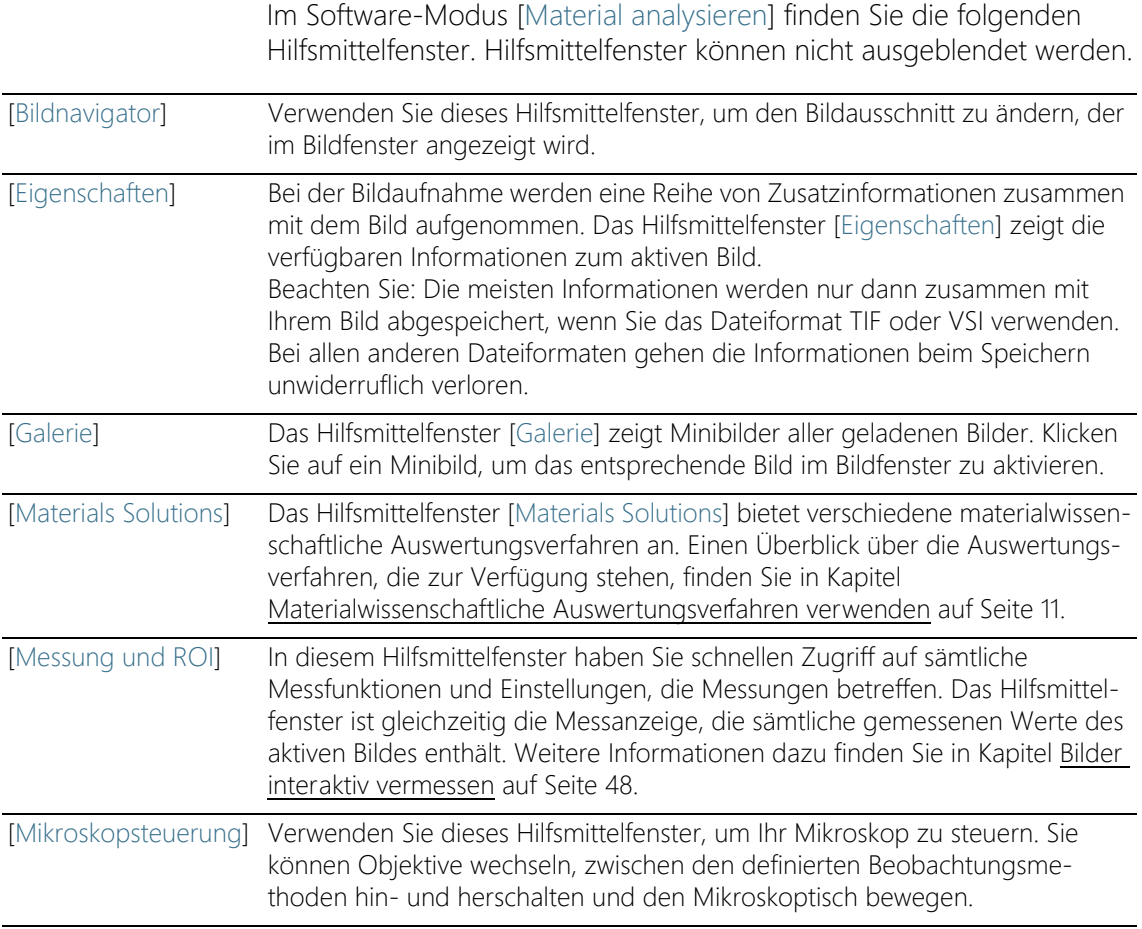

# 2.4 Überblick - Symbolleisten

Im Software-Modus [Material analysieren] finden Sie die folgenden Symbolleisten.

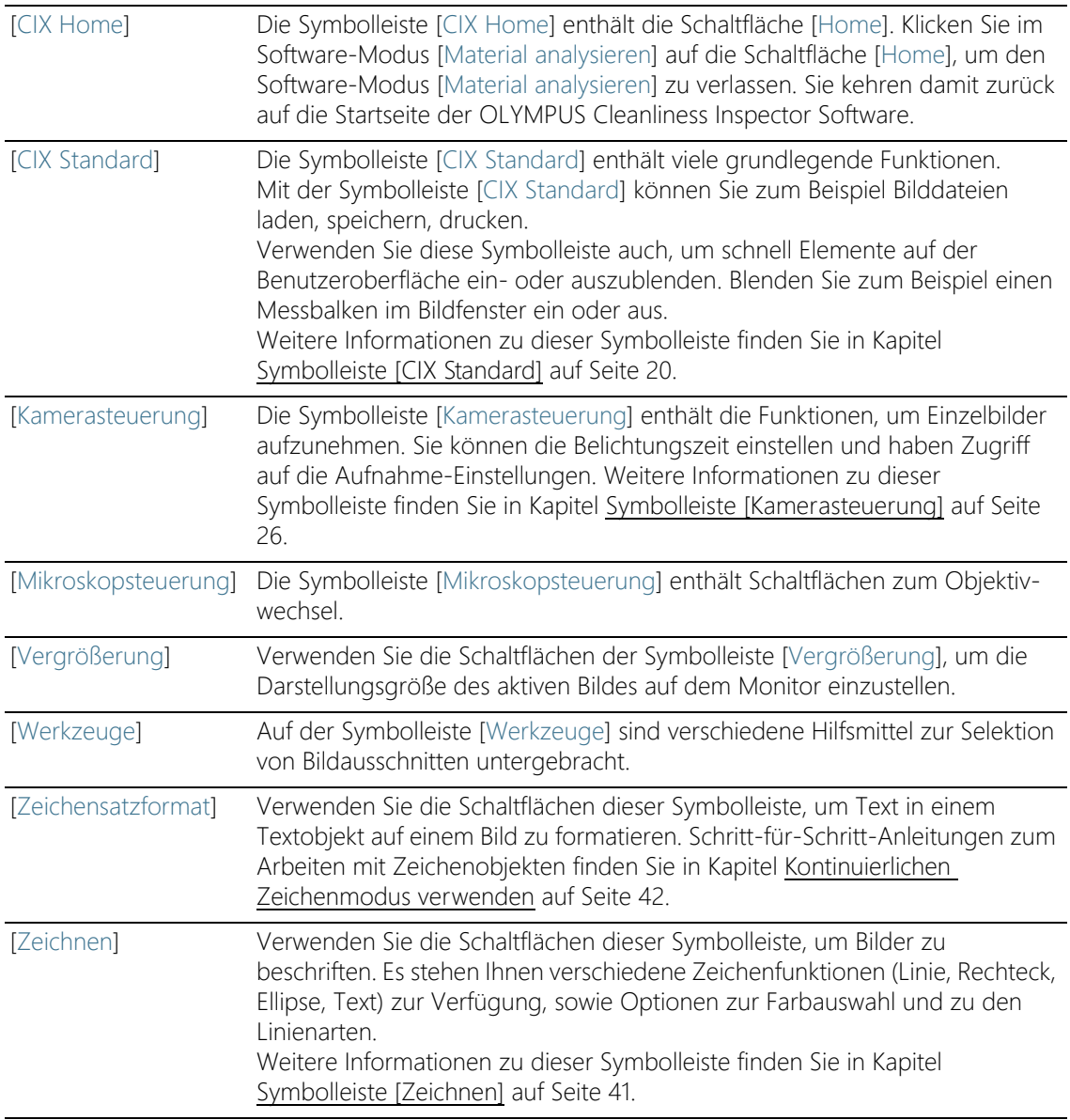

## Symbolleisten einblenden

- 1. Klicken Sie mit der rechten Maustaste in eine beliebige Symbolleiste, um eine Liste aller vorhandenen Symbolleisten zu öffnen.
	- Alle sichtbaren Symbolleisten sind durch ein Häkchen vor ihrem Namen gekennzeichnet.
- 2. Selektieren eine Symbolleiste in der Liste aller vorhandenen Symbolleisten, um sie ein- oder auszublenden.

## <span id="page-291-0"></span>2.4.1 Symbolleiste [CIX Standard]

Die Symbolleiste [CIX Standard] enthält viele grundlegende Funktionen.

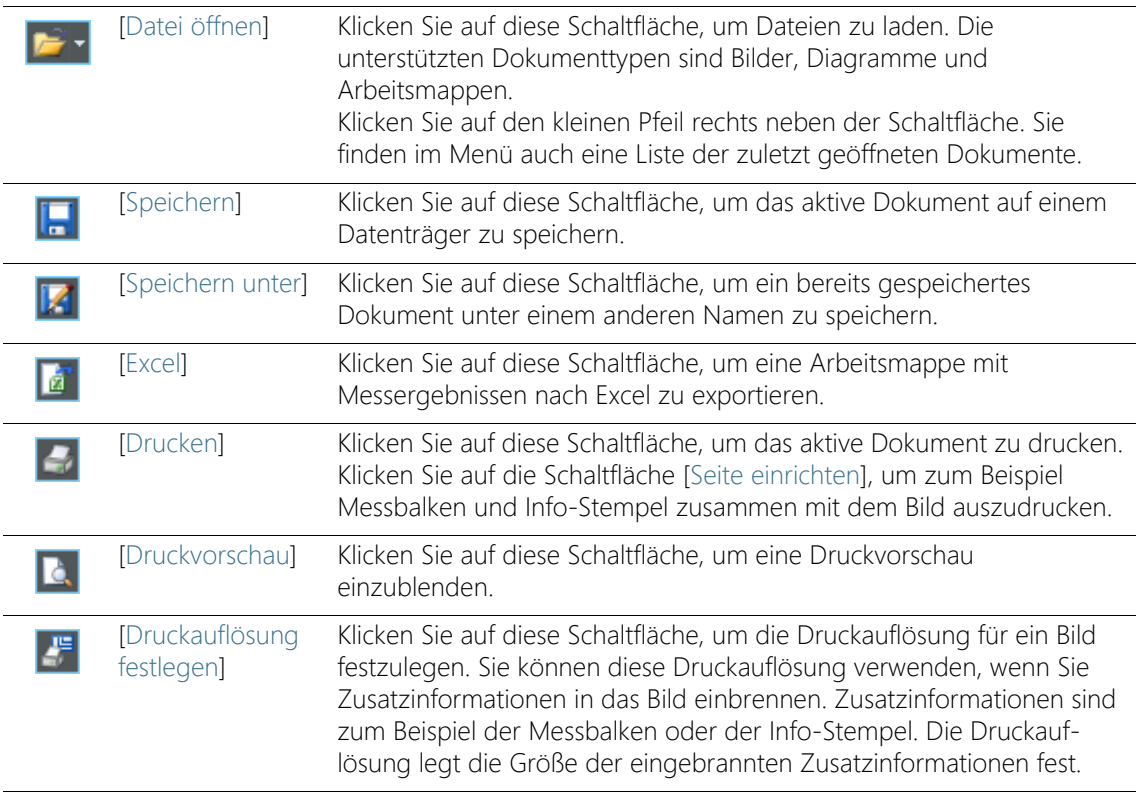

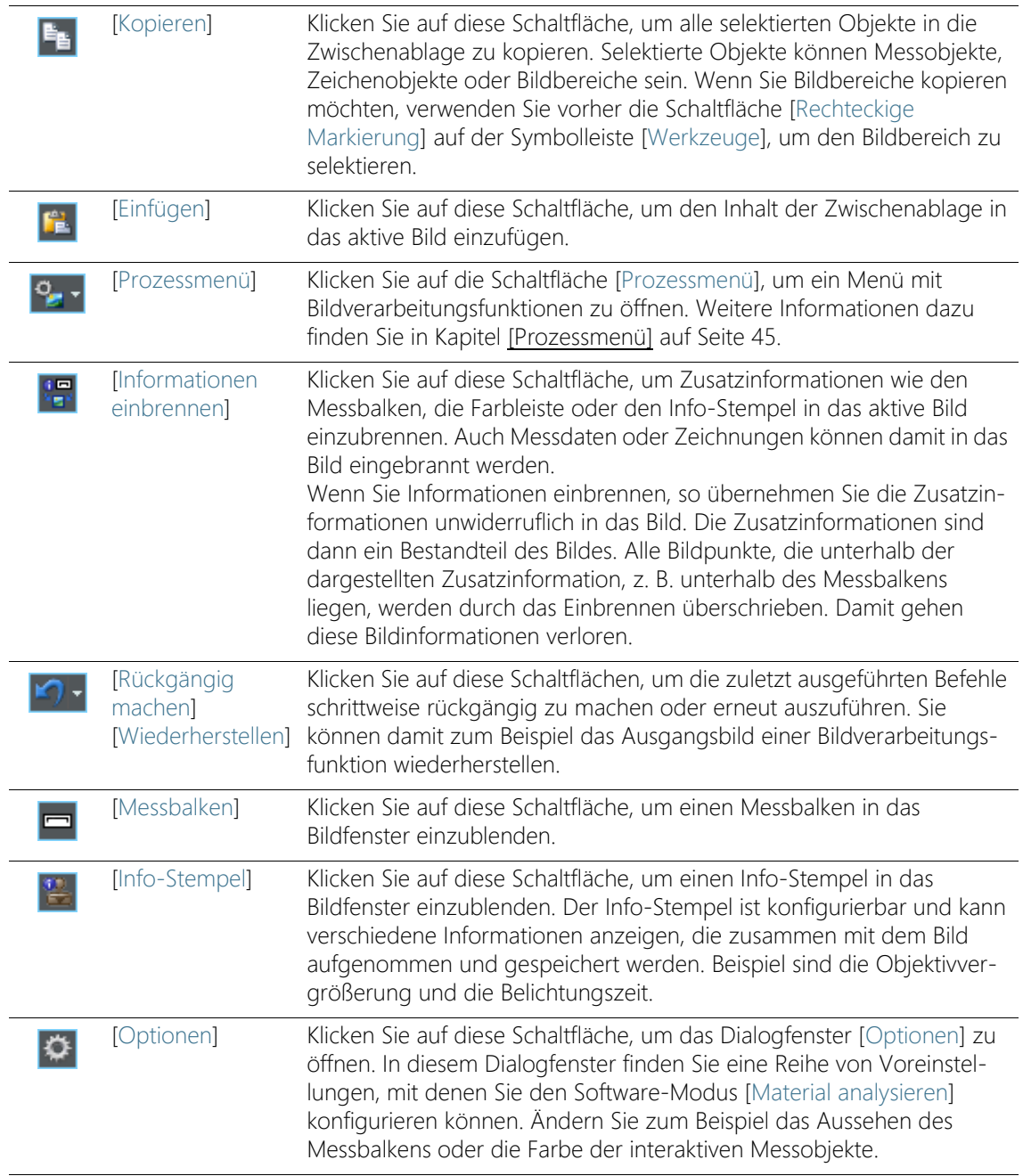

# 3 Mit Dokumenten arbeiten

Sie haben eine Reihe von Möglichkeiten, Dokumente zu öffnen, zu aktivieren, zu speichern oder zu schließen. Diese Dokumente werden in der Regel Bilder sein. Ihre Software unterstützt jedoch zusätzlich noch Diagramme und Arbeitsmappen.

## 3.1 Dokumente speichern

Speichern Sie wichtige Dokumente am besten direkt nach der Aufnahme ab. Ungespeicherte Dokumente erkennen Sie an dem Sternchen-Symbol hinter dem Dokumentnamen.

Sie haben verschiedene Möglichkeiten, Dokumente zu speichern.

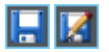

- 1. Um ein einzelnes Dokument zu speichern, aktivieren Sie das Dokument in der Dokumentgruppe. Klicken Sie anschließend auf die Schaltfläche [Speichern] oder [Speichern unter]. Alternativ verwenden Sie Tastenkombination [Strg + S] oder [Strg + Umschalt  $+$  S<sub>1</sub>.
- 2. Verwenden Sie das Hilfsmittelfenster [Galerie]. Wählen Sie die gewünschten Dokumente aus und verwenden Sie den Befehl [Speichern] aus dem Kontextmenü. Für die Auswahl der Dokumente gelten die Standard MS-Windows-Konventionen für die Mehrfach-Selektion.
- Automatisches Speichern 3. Beim Beenden Ihrer Software werden sämtliche Daten, die noch nicht gesichert sind, im Dialogfenster [Ungespeicherte Dokumente] aufgelistet. Sie können hier entscheiden, welche Dokumente Sie noch speichern möchten.
	- 4. Sie können Ihre Software auch so konfigurieren, dass alle Bilder automatisch nach der Aufnahme gespeichert werden. Verwenden Sie dazu das Dialogfenster [Aufnahme-Einstellungen] > [Speichern].
		- Weitere Informationen dazu finden Sie in Kapitel [\[Aufnahme-](#page-302-0)[Einstellungen\] > \[Speichern\] > \[Einzelbild\]](#page-302-0) auf Seite [31.](#page-302-0)

### 3.2 Dokumente schließen

Sie haben verschiedene Möglichkeiten, Dokumente zu schließen.

- 1. Um ein einzelnes Dokument zu schließen, aktivieren Sie das Dokument in der Dokumentgruppe und klicken Sie auf die Schaltfläche mit dem Kreuz [ x ]. Sie finden die Schaltfläche rechts oben in der Registerkarte des Dokuments direkt neben dem Dokumentnamen.
- 2. Verwenden Sie das Hilfsmittelfenster [Galerie]. Wählen Sie die gewünschten Dokumente aus und verwenden Sie den Befehl [Schließen] aus dem Kontextmenü. Für die Auswahl der Dokumente gelten die Standard MS-Windows-Konventionen für die Mehrfach-Selektion.
- 3. Alle geladenen Dokumente werden automatisch geschlossen, wenn Sie den Software-Modus [Material analysieren] verlassen. Klicken Sie auf die Schaltfläche [Home], um den Software-Modus [Material analysieren] zu verlassen. Sie kehren damit zurück auf die Startseite der OLYMPUS Cleanliness Inspector Software.

### Alle Dokumente schließen

Um alle geladenen Dokumente zu schließen, verwenden Sie die Tastenkombination [Strg + Alt + W]. Sie finden den Befehl [Alles Schließen] auch im Kontextmenü des Hilfsmittelfensters [Galerie].

#### Dokument direkt schließen

Um ein Dokument ohne Nachfrage direkt zu schließen, schließen Sie das Dokument mit gedrückter [Umschalt]-Taste. Ungesicherte Daten gehen dabei verloren.

## 3.3 Dokumente öffnen

Sie haben verschiedene Möglichkeiten, Dokumente zu öffnen oder zu laden.

- 1. Klicken Sie auf die Schaltfläche [Datei öffnen] oder verwenden Sie die Tastenkombination [Strg + O].
- 2. Ziehen Sie die gewünschten Dokumente direkt aus dem MS-Windows Explorer auf die Dokumentgruppe Ihrer Software.

Beachten Sie: Es können maximal 150 Dokumente gleichzeitig in der Dokumentgruppe geladen sein.

## Dokumente in der Dokumentgruppe aktivieren

Sie haben verschiedene Möglichkeiten, eines der geladenen Dokumente in der Dokumentgruppe zu aktivieren und damit auf dem Monitor darzustellen.

- 1. Verwenden Sie das Hilfsmittelfenster [Galerie]. Klicken Sie dort auf das gewünschte Dokument.
- 2. Klicken Sie in der Dokumentgruppe auf den Titel des gewünschten Dokuments.
- 3. Klicken Sie auf den kleinen Pfeil rechts oben in der Dokumentgruppe, um eine Liste aller geladenen Dokumente zu öffnen. Klicken Sie mit der linken Maustaste auf das Dokument, das Sie auf dem Monitor darstellen möchten.

# 4 Bilder aufnehmen

Im Software-Modus [Material analysieren] können Sie einzelne Bilder aufnehmen und speichern.

## Voraussetzungen Ihre Kamera ist beim System angemeldet und konfiguriert.

 Die Kalibrierprozesse [Manuelle Vergrößerungskalibrierung], [Shading-Korrektur] und [Weißabgleich] wurden durchgeführt.

# <span id="page-297-0"></span>4.1 Symbolleiste [Kamerasteuerung]

Verwenden Sie die Schaltflächen auf der Symbolleiste [Kamerasteuerung], um Einzelbilder aufzunehmen. Sie finden die Symbolleiste oben unterhalb der Titelzeile Ihrer Software.

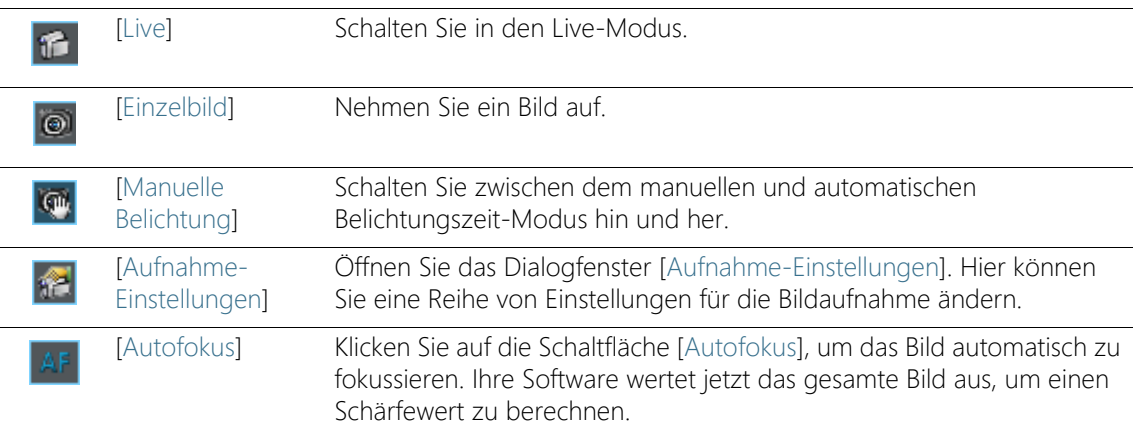

## 4.2 [Aufnahme-Einstellungen]

Das Dialogfenster [Aufnahme-Einstellungen] bietet einige allgemeine Optionen zur Handhabung von Live-Bildern.

Dialogfenster öffnen Sie öffnen das Dialogfenster über die Symbolleiste [Kamerasteuerung]. Klicken Sie in der Symbolleiste auf die Schaltfläche [Aufnahme-Einstellungen].

## 4.2.1 [Aufnahme-Einstellungen] > [Aufnahme] > [Allgemein]

Für das Live-Bild ist in der Dokumentgruppe ein eigenes Fenster reserviert. Der Titel des Fensters lautet [Live (aktiv)]. Das Verhalten dieses Live-Fensters hängt von den Einstellungen im Dialogfenster [Aufnahme-Einstellungen] > [Aufnahme] > [Allgemein] ab.

#### Dokument beim Beenden des Livebildes behalten

Markieren Sie das Kontrollkästchen [Live nach einer Einzelbildaufnahme fortsetzen], um den Live-Modus durch eine Einzelbild-Aufnahme lediglich zu unterbrechen. Eine Einzelbild-Aufnahme erzeugt dann ein neues Bildfenster, aber das Fenster für das Live-Bild bleibt aktiv und schaltet sofort wieder in den Live-Modus.

Um den Live-Modus zu beenden, klicken Sie erneut auf die Schaltfläche [Live] auf der Symbolleiste [Kamerasteuerung].

## Nach der Aufnahme Vergrößerung bestätigen

Markieren Sie das Kontrollkästchen [Nach der Aufnahme Vergrößerung bestätigen], damit nach jeder Bildaufnahme automatisch das Dialogfenster [Bildkalibrierung] angezeigt wird.

Wählen Sie die Option [Vergrößerung (Standard)], wenn Sie die Kalibrierdaten des Objektives zur X/Y-Kalibrierung verwenden möchten.

Wählen Sie die Option [Interaktive Kalibrierung], wenn Sie das Bild anhand einer Strecke kalibrieren möchten, deren Länge Sie kennen. Das kann z. B. ein Lineal oder ein anderer Maßstab sein, den Sie zusammen mit dem Objekt aufgenommen haben. Klicken Sie auf die Schaltfläche [Referenzstrecke definieren], um die Strecke im Bild zu definieren

#### Basiseinheit wählen

Sie können die Basiseinheit für die X/Y-Kalibrierung einstellen, die bei der Bildaufnahme verwendet wird. Wählen Sie dazu die gewünschte Einheit aus der Liste [Basiseinheit] aus. Als Basiseinheiten stehen Meter [m] und Zoll [in] zur Verfügung.

Wenn Sie eine andere Basiseinheit wählen, werden alle Bilder, die Sie ab jetzt mit Ihrer Software aufnehmen, automatisch in der neuen Basiseinheit kalibriert. Damit werden alle Größen, die sich auf die X/Y-

Kalibrierung beziehen, in der neuen Basiseinheit angegeben. Das sind zum Beispiel:

- die Beschriftung des Messbalkens
- die Kalibrierdaten im Hilfsmittelfenster [Eigenschaften]
- die Messergebnisse, wenn Sie auf einem Bild messen

Beachten Sie: Die Basiseinheit für die X/Y-Kalibrierung von bereits aufgenommenen Bildern ändert sich nicht, wenn Sie die Basiseinheit umstellen. Wenn Sie ein Bild mit der Basiseinheit Meter aufgenommen haben, bleibt es auch in Metern oder in einer davon abgeleiteten Einheit wie mm oder µm kalibriert.

## 4.2.2 [Aufnahme-Einstellungen] > [Dokumentname] > [Einzelbild]

Ihre Software vergibt bei der Bildaufnahme Standardnamen. So heißt das erste Bild, das Sie mit Ihrer Software aufnehmen, standardmäßig [Bild\_01]. Diese Namen können Sie im Dialogfenster [Aufnahme-Einstellungen] > [Dokumentname] ändern.

- [Vorschau] Das Feld [Vorschau] zeigt den Bildnamen des nächsten Bildes an, das Sie aufnehmen. Diese Vorschau wird aktualisiert, sobald Sie den Bildnamen ändern.
- [Anpassen] Ein automatisch erzeugter Name setzt sich aus unterschiedlichen Bestandteilen zusammen. In der Gruppe [Anpassen] definieren Sie ein Präfix und legen eine Nummerierung fest.

#### Präfix definieren

In das Feld [Text] geben Sie standardmäßig den ersten Teil des Bildnamens ein. Vordefiniert ist das Präfix [Bild]. Die aufgenommenen Einzelbilder heißen standardmäßig also [Bild\_01], [Bild\_02] und so weiter.

Verwenden Sie nach Möglichkeit keine Sonderzeichen im Bildnamen. Einige Sonderzeichen, z. B. ? werden schon bei der Eingabe nicht akzeptiert. Das Bild kann mit Sonderzeichen im Bildnamen unter Umständen nicht automatisch abgespeichert werden.

Sie können das Präfix, das Sie im Feld [Text] definiert haben, auch an eine beliebige andere Position des Bildnamens verschieben. Klicken Sie dazu auf die Schaltfläche [Alle Optionen]. Ein Dialogfenster wird geöffnet, in dem Sie einen automatisch erzeugten Namen aus verschiedenen Platzhaltern zusammensetzen können. Das im Feld [Text] definierte Präfix finden Sie in der Spalte [Ausgewählte Eigenschaften] an oberster Position. Selektieren Sie das Präfix und verwenden Sie die Schaltflächen [Nach oben] und [Nach unten].

## Zähler definieren

Legen Sie im Feld [Zählerstellen] fest, aus wie vielen Ziffern die Nummerierung bestehen soll, z. B. 3 für die Nummerierung 001. Beachten Sie, dass der Wert im Feld [Zählerstellen] die automatische Bildnummerierung nicht nach oben begrenzt. Wenn also z. B. bei einem Wert 2 das letzte aufgenommene Bild [Bild\_99] war, so erhält das nächste Bild den Namen [Bild\_100].

Falls Sie die Nummerierung erst ab einem bestimmten Wert beginnen lassen möchten, ändern Sie im Feld [Zählerstart] den Wert. Hier können Sie z. B. die Nummerierung wieder auf 1 zurücksetzen, wenn Sie viele Bilder aufgenommen haben. Oder Sie können die Nummerierung einer Bildserie vom Vortag fortsetzen. Wenn Sie den Wert im Feld [Zählerstart] ändern, beginnt das nächste Bild immer mit der eingestellten Nummerierung. Alle weiteren Bilder werden jeweils um 1 hochgezählt.

Die Bildnummerierung beginnt nach jedem Neustart Ihrer Software automatisch wieder bei dem Wert, der im Feld [Zählerstart] eingestellt ist. Sie können den Wert im Feld [Zählerstart] nur ändern, wenn das Kontrollkästchen [Automatisch zurücksetzen] demarkiert ist.

Der Wert im Feld [Zählerstart] wird unter Umständen ignoriert, wenn die automatische Speicherung aktiv ist. Ihre Software überprüft in diesem Fall, ob im aktuellen Speicherverzeichnis bereits eine Datei mit dem gewünschten Namen existiert. Falls die Datei existiert, wird automatisch die nächst höhere verfügbare Zahl verwendet. Um die automatische Speicherung ein- oder auszuschalten, verwenden Sie das Dialogfenster [Aufnahme-Einstellungen] > [Speichern].

Markieren Sie das Kontrollkästchen [Automatisch zurücksetzen], wenn Sie sicher sein möchten, dass zusammengehörige Bilder fortlaufend und lückenlos durchnummeriert werden. Sie können die Nummerierung der Bilder jetzt nicht mehr manuell verändern.

#### Dokumentnamen anpassen

Ihre Software stellt eine Reihe von Platzhaltern zur Verfügung, die Sie im Bildnamen verwenden können. Klicken Sie auf die Schaltfläche [Alle Optionen], um die gewünschten Platzhalter auszuwählen.

# <span id="page-302-0"></span>4.2.3 [Aufnahme-Einstellungen] > [Speichern] > [Einzelbild]

Standardmäßig wird bei der Bildaufnahme ein neues Bilddokument erzeugt und in der Dokumentgruppe angezeigt. Dieses Bild können Sie umbenennen und abspeichern. Falls Sie es nicht gespeichert haben, werden Sie beim Beenden Ihrer Software danach gefragt.

Im Dialogfenster [Aufnahme-Einstellungen] > [Speichern] können Sie das Bild auch automatisch nach der Bildaufnahme speichern lassen.

#### Bilder nach der Aufnahme automatisch speichern

[Ziel] Sie können alle Bilder nach der Aufnahme automatisch speichern. Wählen Sie dazu aus der Liste [Ziel] den Eintrag [Dateisystem] aus, wenn Sie Ihre Bilder als Dateien abspeichern möchten.

> Im Dialogfenster wird jetzt die Gruppe [Verzeichnis] aktiv. Legen Sie hier den Zielpfad zum Speichern Ihrer Dokumente fest.

Es können maximal 150 Dokumente gleichzeitig in der Dokumentgruppe geladen sein. Sie erhalten eine Fehlermeldung, wenn Sie ein Bild aufnehmen, wenn bereits die maximal mögliche Anzahl von Dokumenten geladen sind. Wenn Sie die automatische Speicherung eingeschaltet haben, wird das Bild auch dann noch aufgenommen und auf dem aktuellen Verzeichnis gespeichert, wenn es im Dokumentfenster Ihrer Software nicht mehr dargestellt werden kann.

> Wählen Sie aus der Liste [Ziel] den Eintrag [Eingabeaufforderung]. Jetzt wird nach jeder Bildaufnahme automatisch das Dialogfenster [Bild speichern unter] geöffnet.

[Dateityp] Wählen Sie aus der Liste [Dateityp] das Dateiformat aus, in dem die Bilder nach der Aufnahme abgespeichert werden sollen. Für die Bilddateiformate TIF, VSI, JPEG und JPEG 2000 gibt es noch zusätzliche Einstellungen, die beim Abspeichern berücksichtigt werden. Klicken Sie auf die Schaltfläche [Optionen], um diese Einstellungen einzusehen oder zu ändern.

Bilder, die Sie mit Ihrer Software aufnehmen, enthalten immer eine Reihe von Zusatzinformationen, die Sie im Hilfsmittelfenster [Eigenschaften] einsehen können. Diese Zusatzinformationen bleiben nur erhalten, wenn Sie Bilder im Dateiformat TIF, BTF oder VSI abspeichern.

[Aufnahme-Einstellungen]

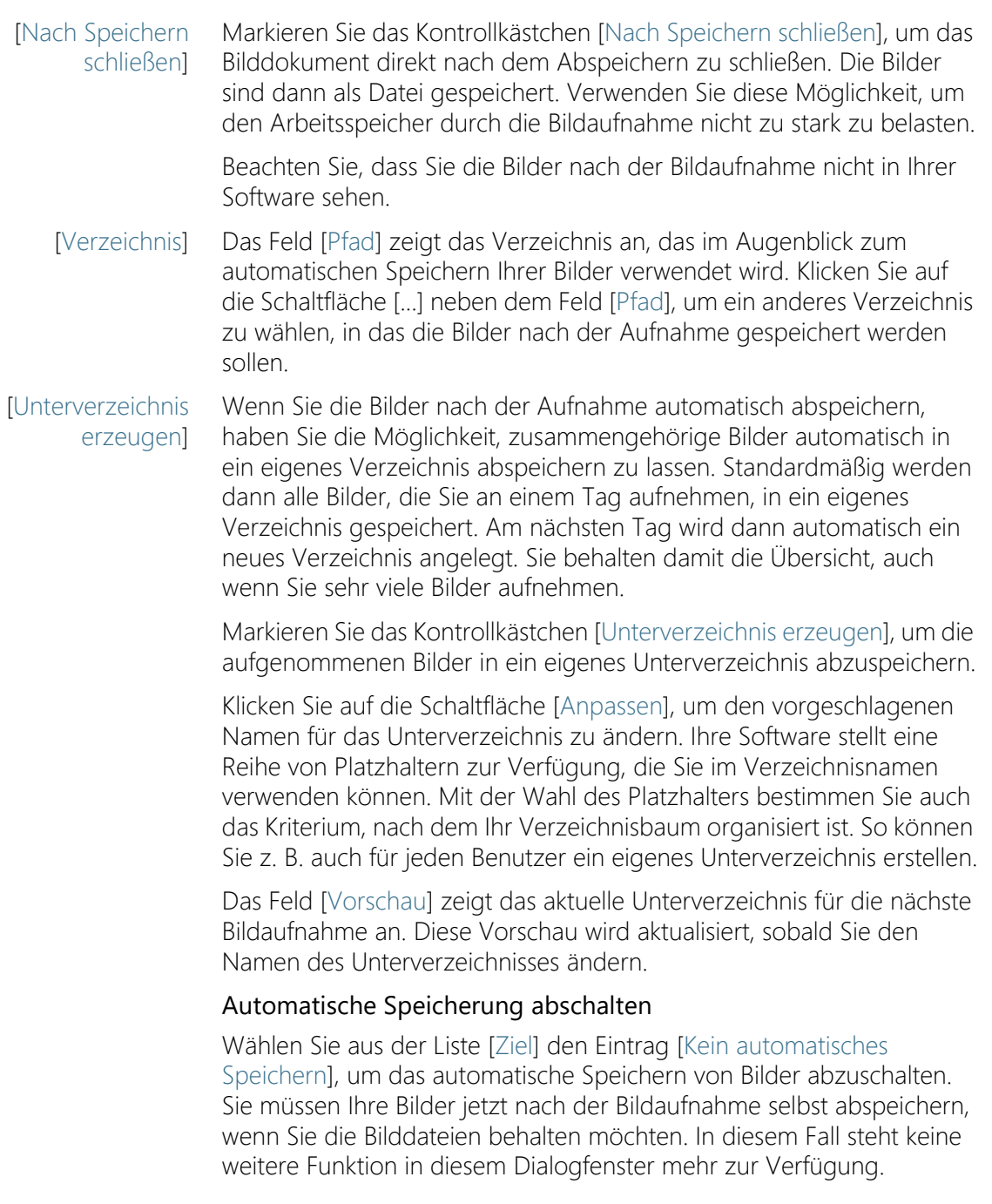

# 4.3 Einzelbilder aufnehmen

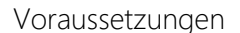

- Ihre Kamera ist beim System angemeldet und konfiguriert.
- Die Kalibrierprozesse [Manuelle Vergrößerungskalibrierung], [Shading-Korrektur] und [Weißabgleich] wurden durchgeführt.

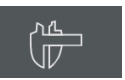

if.

- 1. Klicken Sie auf der Startseite der OLYMPUS Cleanliness Inspector Software auf die Schaltfläche [Erweiterte Mikroskopie] > [Material analysieren], um in den Software-Modus [Material analysieren] zu wechseln.
	- Am oberen Rand der Benutzeroberfläche finden Sie die Symbolleiste [Kamerasteuerung].
- 2. Klicken Sie auf die Schaltfläche [Live].
	- Das Live-Bild wird im Bildfenster der Dokumentgruppe angezeigt.
- 3. Stellen Sie die gewünschte Probenstelle ein.
- 4. Wählen Sie die gewünschten Aufnahme-Einstellungen.
	- Wechseln Sie gegebenenfalls das Objektiv.
	- Passen Sie die Belichtungszeit an.
	- Verwenden Sie die Schaltflächen [Vergrößern] und [Verkleinern], um das Bild im Bildfenster anzupassen.
	- Fokussieren Sie das Bild.
- 5. Klicken Sie auf die Schaltfläche [Einzelbild].
	- Das aufgenommene Bild wird in der Dokumentgruppe angezeigt.
- 6. Klicken Sie auf die Schaltfläche [Speichern], um das Bild abzuspeichern. Verwenden Sie das Dateiformat TIF oder VSI.

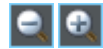

 $\odot$ 

口

# 5 Bilder nachbearbeiten

- 5.1 Bilder betrachten
- 5.1.1 Bild im Bildfenster vergrößern oder verkleinern

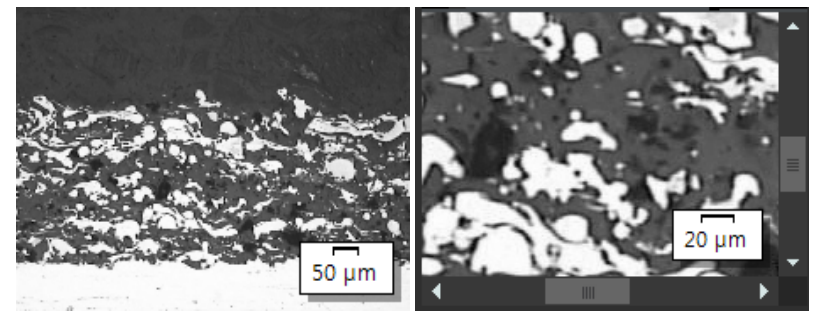

Links ist das gesamte Bild im Bildfenster dargestellt. Rechts ist der Zoomfaktor vergrößert, so dass ein Bildausschnitt in einer besseren Auflösung betrachtet werden kann. Der Messbalken bezieht sich auf die Vergrößerung des Bildes im Bildfenster und wird entsprechend angepasst. Da im Bildfenster nicht mehr das gesamte Bild dargestellt werden kann, erscheinen Schieberegler im Bildfenster.

Sie haben verschiedene Möglichkeiten, den Zoomfaktor eines Bildes im Bildfenster zu ändern.

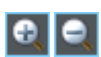

- 1. Verwenden Sie die Schaltflächen der Symbolleiste [Vergrößerung].
- 2. Klicken Sie mit der rechten Maustaste auf ein Bildfenster. Im Kontextmenü finden Sie einige Befehle, mit denen Sie den Zoomfaktor des Bildes verändern können.
- 3. Drehen Sie das Mausrad, um den Zoomfaktor zu ändern.
- 4. Verwenden Sie das Hilfsmittelfenster [Bildnavigator].
	- Ziehen Sie im Hilfsmittelfenster [Bildnavigator] den Navigator-Rahmen mit gedrückter linker Maustaste auf eine kleinere Größe. Sobald Sie die Maustaste lösen, wird im Bildfenster nur noch der ausgewählte Bildbereich dargestellt.
	- Geben Sie im Hilfsmittelfenster [Bildnavigator] die gewünschte Vergrößerung des Bildes direkt in das Editierfeld unterhalb des Bildbereichs ein und drücken Sie die Taste [Eingabe] oder benutzen Sie den Schieberegler.

## 5.1.2 Informationen über ein Bild einsehen

**In 1989** 

#### Bildeigenschaften einsehen

- 1. Aktivieren Sie in das Hilfsmittelfenster [Eigenschaften] links auf der Benutzeroberfläche. Verwenden Sie dazu zum Beispiel die Tastenkombination [Alt + Eingabe].
- 2. Sehen Sie sich die Größe des Bildes in den Feldern [Bild] > [Größe (Pixel)] und [Bild] > [Größe (kalibriert)] an. Sehen Sie sich die horizontale und vertikale Kalibrierung an.

#### Messbalken einblenden

- 1. Klicken Sie mehrfach auf die Schaltfläche [Messbalken] auf der Symbolleiste [CIX Standard]. Alternativ verwenden Sie die Tastenkombination [Umschalt + F4]. Die Schaltfläche ändert ihre Hintergrundfarbe und zeigt so an, ob der Messbalken ein- oder ausgeblendet ist.
	- Der Messbalken wird standardmäßig rechts unten im Bildfenster ein- und ausgeblendet.
	- Ob der Messbalken ein- oder ausgeblendet ist, ist eine globale Einstellung für alle geladenen Bilder. Für einzelne Bilder können Sie den Messbalken nicht separat einblenden.
	- Der Messbalken gehört zum Bildfenster und nicht zum Bild. Wenn Sie das Bild mit einem anderen Anwendungsprogramm öffnen, ist der Messbalken deshalb dort nicht sichtbar.
	- Sie können das Aussehen des Messbalkens in den Software-Optionen verändern. Weitere Informationen dazu finden Sie im Abschnitt [Software-Optionen für Messbalken](#page-307-0) auf Seite [36](#page-307-0).

#### Info-Stempel einblenden

- 1. Klicken Sie mehrfach auf die Schaltfläche [Info-Stempel] auf der Symbolleiste [CIX Standard]. Alternativ verwenden Sie die Tastenkombination [Umschalt + F5]. Die Schaltfläche ändert ihre Hintergrundfarbe und zeigt so an, ob der Info-Stempel ein- oder ausgeblendet ist.
	- Der Info-Stempel wird standardmäßig links unten im Bildfenster ein- und ausgeblendet. Er zeigt die Vergrößerung, mit der das Bild aufgenommen wurde.
	- Sie können das Aussehen und den Inhalt des Info-Stempels in den Software-Optionen verändern. Weitere Informationen dazu

finden Sie im Abschnitt [Software-Optionen für den Info-Stempel](#page-310-0) auf Seite [39.](#page-310-0)

## Bildkommentar eingeben und im Bildfenster darstellen

- 1. Aktivieren Sie erneut das Hilfsmittelfenster [Eigenschaften].
- 2. Klicken Sie in das Feld [Dokument] > [Notiz]. Klicken Sie auf die Schaltfläche [ ... ] und geben Sie einen Kommentar zum Bild ein. Schließen Sie das Dialogfenster mit [OK].

```
|\bullet|
```
- 3. Klicken Sie auf die Schaltfläche [Optionen] auf der Symbolleiste [CIX-Standard], um das Dialogfenster [Optionen] zu öffnen. Alternativ verwenden Sie die Tastenkombination [Umschalt + F8]. In der Baumstruktur wählen Sie den Eintrag [Info-Stempel] > [Eigenschaften].
- 4. In der Liste [Verfügbare Eigenschaften] finden Sie den Eintrag [Dokument] > [Notiz]. Markieren Sie das Kontrollkästchen. Schließen Sie das Dialogfenster mit [OK].
	- Ihr Bildkommentar wird jetzt im Info-Stempel angezeigt.

## <span id="page-307-0"></span>5.1.3 Software-Optionen für Messbalken

Sie können das Aussehen des Messbalkens in den Software-Optionen verändern.

Klicken Sie auf die Schaltfläche [Optionen] auf der Symbolleiste [CIX-Dialogfenster öffnen Standard], um das Dialogfenster [Optionen] zu öffnen. Alternativ verwenden Sie die Tastenkombination [Umschalt + F8]. In der  $|\bullet|$ Baumstruktur wählen Sie den Eintrag [Messbalken].

## [Optionen] > [Messbalken] > [Formatierung]

[Textstil] Markieren Sie das Kontrollkästchen [Text anzeigen], um die Länge des Messbalkens unter den Messbalken als Beschriftung einzublenden. Unter einen Messbalken, der 10 µm lang ist, wird dann die Beschriftung [10 µm] eingeblendet. Demarkieren Sie das Kontrollkästchen, um die Beschriftung auszublenden.

> Wählen Sie die Textfarbe und die Schriftgröße für die Beschriftung des **Messbalkens**

[Linienart] In der Gruppe [Linienart] bestimmen Sie das Aussehen des Messbalkens.

Demarkieren Sie das Kontrollkästchen [Transparenter Hintergrund], um den Messbalken mit einem weißen Rechteck zu unterlegen. Markieren Sie das Kontrollkästchen, um das weiße Rechteck auszublenden, das standardmäßig unter dem Messbalken liegt. Damit überdeckt der Messbalken so wenig Bildinformationen wie möglich. Die Lesbarkeit des Messbalkens kann allerdings dadurch abnehmen.

Wählen Sie die Linienfarbe und die Linienbreite des Messbalkens.

Aus der Liste [Balken] wählen Sie einen aus drei unterschiedlichen Messbalken-Typen aus.

[Festes Präfix der Kalibrierungseinheit des Bildes verwenden]

Markieren Sie dieses Kontrollkästchen, um die Länge des Messbalkens immer in der Kalibriereinheit des Bildes anzugeben. Wenn die Kalibriereinheit des Bildes [µm] ist, wird die Länge des Messbalken auch in [µm] angegeben, unabhängig davon, wie stark das Bild im Bildfenster vergrößert oder verkleinert dargestellt wird. Die Kalibriereinheit des Bildes können Sie zum Beispiel im Hilfsmittelfenster [Eigenschaften] einsehen.

Standardmäßig ist dieses Kontrollkästchen demarkiert. Die Einheit der Messbalkenbeschriftung wird dann automatisch an den Zoomfaktor des Bildes angepasst.

#### [Optionen] > [Messbalken] > [Anzeige]

[Größe] Aus der Liste [Länge] wählen Sie einen kleinen, mittleren oder großen Messbalken. Diese Länge ist keine absolute Längenangabe, sondern gibt die maximal zulässige Länge des Messbalkens an: Ein kleiner Messbalken darf nicht größer werden als 1/8 der Bildbreite, ein mittlerer nicht größer als 1/4 und ein größer nicht länger als 1/2 die Bildbreite.

> Die absolute Länge des Messbalkens wird aus der aktuellen Bildkalibrierung berechnet. Die Höhe des Messbalken-Rahmens und die Schriftgröße werden durch die gewählte Einstellung in der Liste [Länge] nicht beeinflusst.

[Ausrichtung] Wählen Sie aus der Gruppe [Ausrichtung], wie der Messbalken im Bild orientiert sein soll.

Sie haben die Wahl zwischen einer horizontalen oder vertikalen Ausrichtung. Oder Sie blenden gleichzeitig einen horizontalen und vertikalen Messbalken im Bildfenster ein.

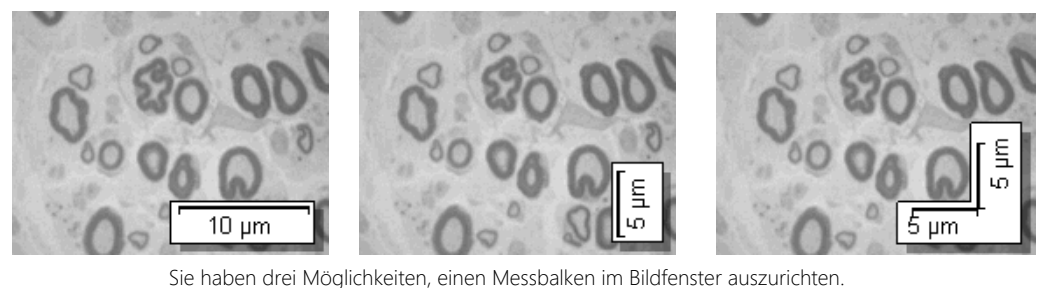

[Position] Sie können den Messbalken in jede der vier Ecken des Bildfensters positionieren. Klicken Sie einfach auf die Schaltfläche, die die gewünschte Position anzeigt.

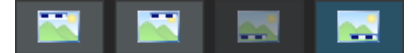

Es kann sein, dass eine (oder auch mehrere) Positionen nicht zur Verfügung. In diesem Fall wird die entsprechende Position bereits von einer anderen Funktion verwendet. Mit dem Info-Stempel, können Sie z. B. zusätzlich zum Messbalken einige Informationen über das aktuelle Bild im Bildfenster anzeigen. Die aktuelle Position des Info-Stempels kann dann für den Messbalken nicht gewählt werden. Die entsprechende Schaltfläche ist grau.

## <span id="page-310-0"></span>5.1.4 Software-Optionen für den Info-Stempel

Sie können das Aussehen und den Inhalt des Info-Stempels in den Software-Optionen verändern.

Dialogfenster öffnen

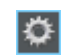

Klicken Sie auf die Schaltfläche [Optionen] auf der Symbolleiste [CIX-Standard], um das Dialogfenster [Optionen] zu öffnen. Alternativ verwenden Sie die Tastenkombination [Umschalt + F8]. In der Baumstruktur wählen Sie den Eintrag [Info-Stempel].

# [Optionen] > [Info-Stempel] > [Allgemein]

[Anzeige] In der Gruppe [Anzeige] bestimmen Sie das Aussehen des Info-Stempels.

> Demarkieren Sie das Kontrollkästchen [Transparenter Hintergrund], um den Info-Stempel mit einem weißen Rechteck zu unterlegen. Markieren Sie das Kontrollkästchen, um den Info-Stempel ohne Hintergrund einzublenden. Damit überdeckt der Info-Stempel so wenig Bildinformationen wie möglich. Die Lesbarkeit des Info-Stempels kann allerdings dadurch abnehmen.

Wählen Sie die Textfarbe und Schriftgröße des Info-Stempels. Sie können die Farbe nur wählen, wenn das Kontrollkästchen [Transparenter Hintergrund] markiert ist. Mit Hintergrund wird die Textfarbe automatisch festgelegt.

[Position] Sie können den Info-Stempel in jede der vier Ecken des Bildfensters positionieren. Klicken Sie einfach auf die Schaltfläche, die die gewünschte Position anzeigt.

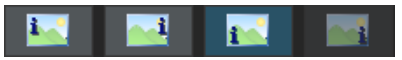

Es kann sein, dass eine (oder auch mehrere) Positionen nicht zur Verfügung steht. In diesem Fall wird die entsprechende Position bereits von einer anderen Funktion verwendet. Sie können zum Beispiel zusätzlich zum Info-Stempel einen Messbalken im Bildfenster anzeigen. Die aktuelle Position des Messbalkens kann dann für den Info-Stempel nicht gewählt werden. Die entsprechende Schaltfläche ist grau.

[Namen der Eigenschaften anzeigen]

Markieren Sie das Kontrollkästchen [Namen der Eigenschaften anzeigen]. Jetzt wird im Info-Stempel der Name der Eigenschaft und der aktuelle Wert angezeigt. Der Name entspricht dem Namen, den die Eigenschaft im Hilfsmittelfenster [Eigenschaften] hat.

Demarkieren Sie das Kontrollkästchen, um den Namen der Eigenschaft im Info-Stempel auszublenden. Jetzt wird nur der Wert angezeigt.

Beispiel: Sie geben den Dateinamen im Info-Stempel aus. Für das Bild Testbild.tif wird im Info-Stempel der Eintrag [Name: Testbild.tif] eingeblendet, wenn das Kontrollkästchen markiert ist. Wenn das Kontrollkästchen demarkiert ist, wird nur [Testbild.tif] eingeblendet.

#### [Optionen] > [Info-Stempel] > [Eigenschaften]

In diesem Dialogfenster legen Sie fest, welche Informationen im Bildfenster eingeblendet werden.

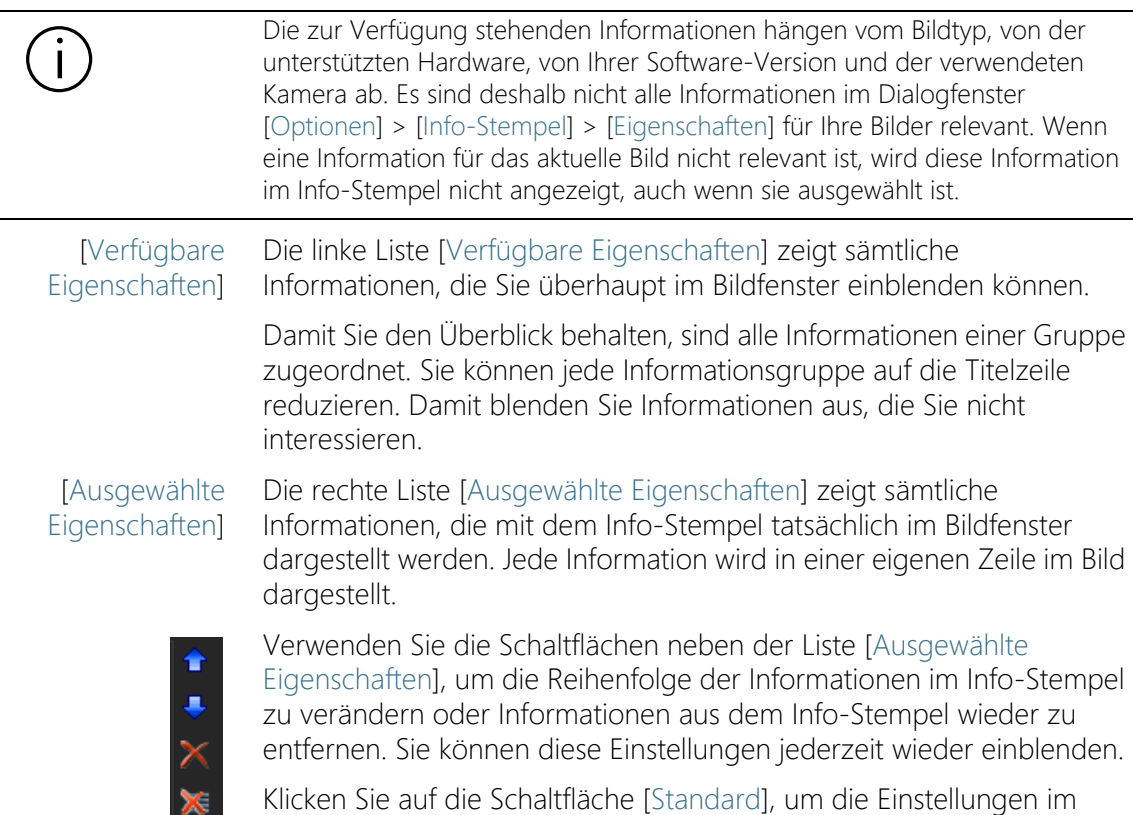

Dialogfenster wieder auf die Werkseinstellungen zurückzusetzen.

## 5.2 Bilder beschriften

Die Symbolleiste [Zeichnen] stellt Ihnen verschiedene Zeichenfunktionen (Linie, Rechteck, Ellipse, Text) zur Verfügung, sowie Optionen zur Farbauswahl und zu den Linienarten.

Klicken Sie auf die Schaltfläche mit der gewünschten Zeichenfunktion, um das Zeichenobjekt einzufügen. In einem Bild werden alle Zeichenobjekte in eine spezielle Zeichenebene geschrieben. Damit werden keine Bildinformationen überschrieben und Sie können bestehende Zeichenobjekte jederzeit bearbeiten.

Wenn Sie mehrere Zeichenobjekte hintereinander einfügen möchten, doppelklicken Sie auf die gewünschte Zeichenfunktion. Sie wechseln dann in einen kontinuierlichen Zeichenmodus. Die Schaltfläche rastet ein und zeigt so den aktiven Modus an. Klicken Sie erneut auf die Schaltfläche, um den Modus zu verlassen.

# <span id="page-312-0"></span>5.2.1 Symbolleiste [Zeichnen]

Verwenden Sie die Schaltflächen auf der Symbolleiste [Zeichnen], um Bilder zu beschriften. Sie finden die Symbolleiste unten über der Statusleiste Ihrer Software.

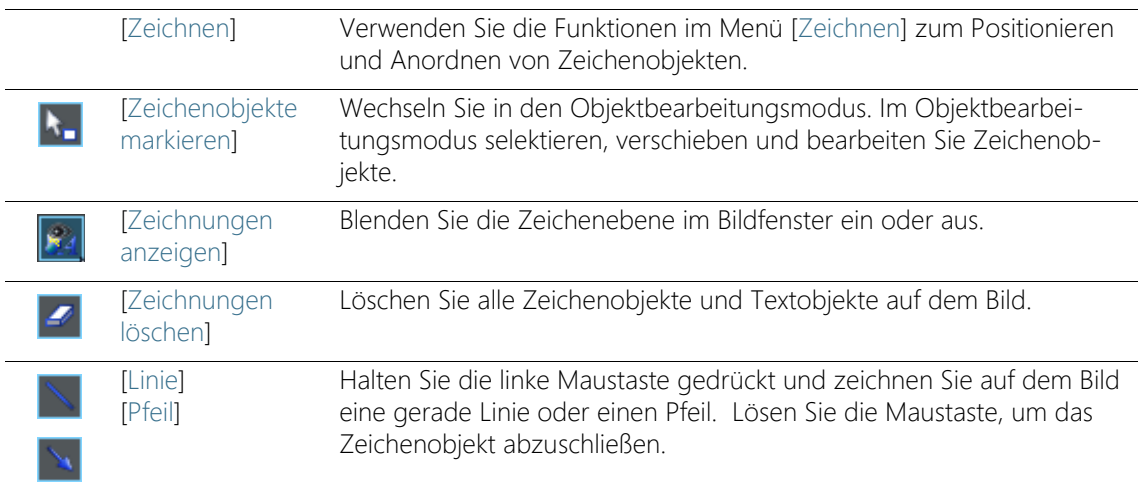

#### **5 Bilder nachbearbeiten**

Bilder beschriften

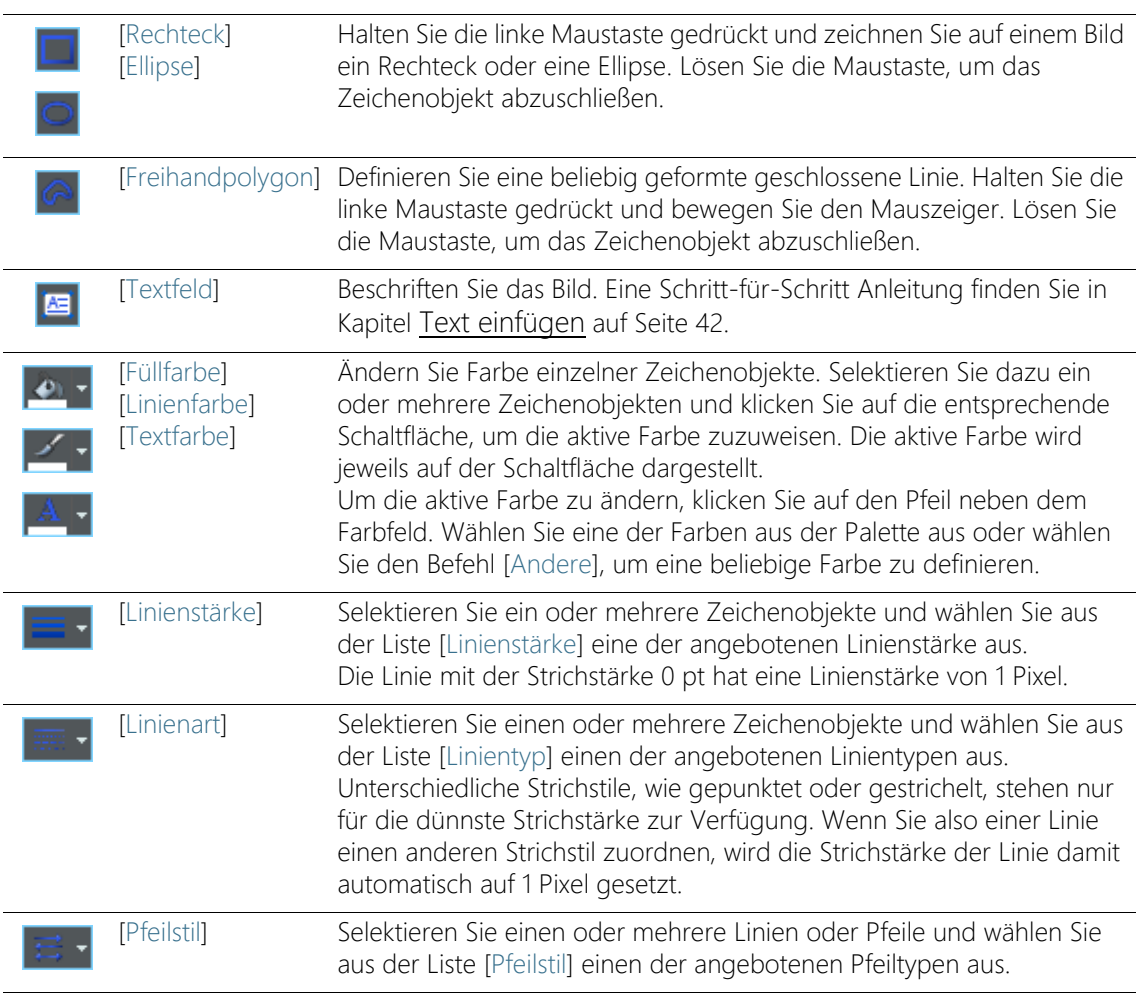

## <span id="page-313-1"></span><span id="page-313-0"></span>5.2.2 Kontinuierlichen Zeichenmodus verwenden

Für Zeichenobjekte steht der einfache Zeichenmodus und der kontinuierliche Zeichenmodus zur Verfügung:

Wenn Sie einmal auf die Schaltfläche [Linie], [Pfeil], [Rechteck], [Ellipse], [Freihandpolygon] oder [Textfeld] klicken, bleiben Sie im einfachen Zeichenmodus. Nachdem Sie das gewünschte Zeichenobjekt angelegt haben, wird die Schaltfläche automatisch wieder deselektiert.

Wenn Sie dagegen doppelt auf eine dieser Schaltflächen klicken, wechseln Sie in den kontinuierlichen Zeichenmodus. Dann können Sie hintereinander mehrere Zeichenobjekte desselben Typs anlegen. Die Schaltfläche [Linie], [Pfeil], [Rechteck], [Ellipse], [Freihandpolygon] oder [Textfeld] bleibt selektiert.

Drücken Sie die [Esc]-Taste auf Ihrer Tastatur, um die Selektion aufzuheben und den kontinuierlichen Zeichenmodus zu beenden.

## 5.2.3 Mit Zeichenobjekten arbeiten

#### Zeichenobjekte einfügen

Beispiel: Sie möchten auf einem Bild einen Pfeil einfügen und diesen beschriften.

- 1. Laden Sie das Bild, das Sie beschriften möchten.
- 2. Stellen Sie den Zoomfaktor des Bildfensters so ein, dass das Bild in der Größe dargestellt wird, in der die Beschriftung optimal sichtbar sein soll. Drehen Sie z. B. das Mausrad, um den Zoomfaktor im Bildfenster zu ändern.
- 3. Für jedes Zeichenobjekt gibt es eine Schaltfläche auf der Symbolleiste [Zeichnen]. Klicken Sie auf die Schaltfläche mit dem Zeichenobjekt, das Sie einfügen möchten, und definieren Sie das Zeichenobjekt auf dem Bild.

Klicken Sie in diesem Fall auf die Schaltfläche [Pfeil].

- Der Mauszeiger ändert seine Form, wenn Sie ihn auf das Bildfenster bewegen. Die ausgewählte Zeichenfunktion wird als kleines Symbol rechts unten an den Mauszeiger angehängt und zeigt so die aktuelle Zeichenfunktion an.
- 4. Zeichnen Sie den Pfeil mit gedrückter linker Maustaste. Lösen Sie die Maustaste, um den Pfeil abzuschließen.
- 5. Doppelklicken Sie auf den Pfeil, um das Dialogfenster [Zeichenobjekt-Eigenschaften] zu öffnen. Legen Sie hier die Farbe und die Linienbreite des Pfeils fest. Die Größe der Pfeilspitze wird automatisch der Linienbreite angepasst.
	- Verwenden Sie den Befehl [Zeichnen] > [Als Standard für Zeichnungen festlegen], wenn die getroffenen Einstellungen zur Farbe und Linienbreite auch für alle weiteren Zeichenobjekte (z. B. für Pfeile, Recktecke und Ellipsen) gelten sollen.

## <span id="page-315-0"></span>Text einfügen

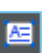

1. Klicken Sie auf die Schaltfläche [Textfeld], um ein rechteckiges Textobjekt einzufügen. Halten Sie die Maustaste gedrückt und ziehen Sie das Textobjekt auf die gewünschte Größe.

- Solange ein Textobjekt aktiv ist, wird der Hintergrund des Textobjektes weiß dargestellt, damit der Text bei der Eingabe gut lesbar ist.
- 2. Geben Sie den gewünschten Text ein. Sie können beliebig viele Zeilen Text eingeben. Sichtbar sind jedoch nur die Zeilen, die innerhalb des Textobjektes liegen. Alle Zeilen, die außerhalb des Textrahmens liegen, bleiben versteckt.
- 3. Klicken Sie einmal außerhalb des Textobjektes, um den Texteingabemodus zu verlassen.
	- Der weiße Hintergrund verschwindet. Standardmäßig ist der Hintergrund eines Textobjektes transparent. Damit überdeckt das Textobjekt so wenig Bildinformationen wie möglich.
- 4. Ziehen Sie jetzt das Textobjekt auf die gewünschte Größe und formatieren Sie den Text.

## Gesamten Text innerhalb eines Textobjektes formatieren

- 1. Selektieren Sie ein Textobjekt. Sie können auch mehrere Textobjekte selektieren und gleichzeitig formatieren.
- 2. Verwenden Sie die Schaltfläche [Textfarbe], um die Textfarbe festzulegen. Sie finden die Schaltfläche auf der Symbolleiste [Zeichnen] und auf der Symbolleiste [Zeichensatzformat].
- 3. Verwenden Sie die Symbolleiste [Zeichensatzformat], um die Schriftart und Schriftgröße zu ändern.
- 4. Verwenden Sie die Schaltflächen [Füllfarbe], [Linienfarbe] und [Linienstärke], um die Füllfarbe und die Umrissfarbe und -breite für das Textobjekt festzulegen. Sie finden diese Schaltflächen auf der Symbolleiste [Zeichnen].

## Voreinstellungen für Textobjekte ändern

- 1. Selektieren Sie ein Textobjekt.
- 2. Ändern Sie die Schrifteigenschaften (Typ, Größe und Farbe) so, wie ein Textobjekt in Zukunft eingefügt werden soll.
- 3. Verwenden Sie den Befehl [Zeichnen] > [Als Standard für Textfelder festlegen]. Sie finden das Menü [Zeichnen] auf der Symbolleiste [Zeichnen].

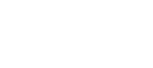

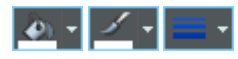

 Das aktive Textobjekt wird jetzt als Vorlage für alle neuen Textobjekte verwendet.

## 5.3 Bildverarbeitungsfunktionen verwenden

Ihre Software bietet zahlreiche Bildverarbeitungsfunktionen an, mit denen Sie ein aufgenommenes Bild verändern können (z. B. den Bildkontrast oder die Bildschärfe erhöhen).

## <span id="page-316-0"></span>5.3.1 [Prozessmenü]

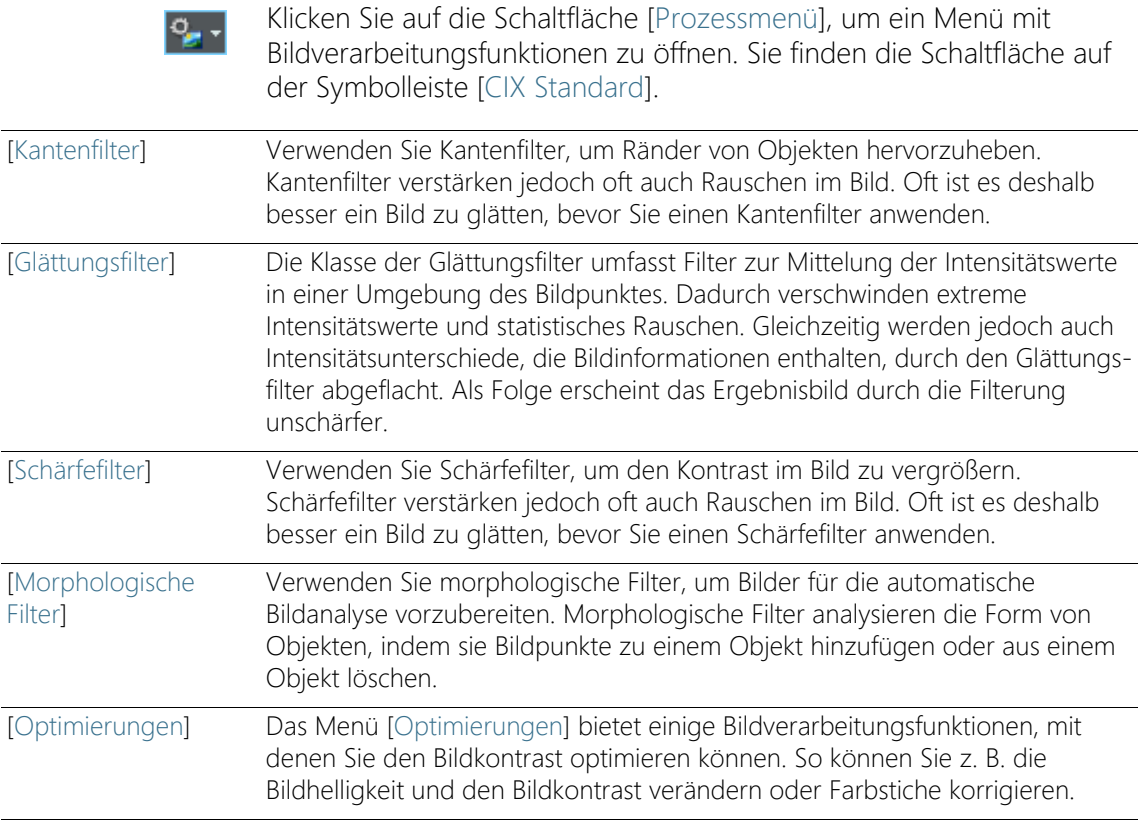

## 5.3.2 Bildhelligkeit verändern

Die folgende Schritt-für-Schritt Anleitung beschreibt ein Beispiel für die Verwendung einer Bildverarbeitungsfunktion.

- 1. Laden Sie das Bild, das Sie nachbearbeiten möchten, oder nehmen Sie ein Bild auf.
- lo<sub>g</sub> -

I π -

- 2. Klicken Sie auf die Schaltfläche [Prozessmenü].
- 3. Verwenden Sie einen der Befehle des Menüs, z. B. [Optimierungen] > [Intensität anpassen].
	- Jede Bildverarbeitungsfunktion öffnet ein ähnliches Dialogfenster, in dem Sie die Parameter für die ausgewählte Bildverarbeitungsfunktion einstellen können. Die aktive Bildverarbeitungsfunktion steht im Titel des Dialogfensters.
- 4. Klicken Sie auf den kleinen Pfeil neben der Schaltfläche [Vorschau], um eine Liste mit allen Vorschaufunktionen zu öffnen. Wählen Sie den Eintrag [Original und Vorschau].
	- Diese Vorschaufunktion zeigt im Dialogfenster zweimal denselben Bildausschnitt. Der erste zeigt das Ausgangsbild. Der zweite das Ergebnisbild bei den aktuellen Parametern.
	- Zu den meisten Bildverarbeitungsfunktionen gehören ein oder zwei Parameter, die in der Gruppe [Einstellungen] eingeblendet werden.
- 5. Markieren Sie das Kontrollkästchen [Neues Dokument als Ausgabe erzeugen], um als Ergebnis ein neues Bild zu erzeugen. Das Ausgangsbild bleibt damit unverändert erhalten.
	- Demarkieren Sie das Kontrollkästchen, wenn die Bildverarbeitungsfunktion das Ausgangsbild verändern soll. Es wird dann kein neues Bilddokument erzeugt.
- K)
- Solange Sie das Bild noch nicht abgespeichert haben, können Sie das Ausgangsbild wiederherstellen. Klicken Sie dazu auf die Schaltfläche [Rückgängig machen]. Sie finden die Schaltfläche rechts neben der Schaltfläche [Prozessmenü].
- 6. Ändern Sie die Parameter der Bildverarbeitungsfunktionen. Verringern Sie zum Beispiel den Gamma-Wert und erhöhen Sie die Helligkeit.
	- Nach jeder Veränderung eines Parameters wird die Funktion sofort auf das Ausgangsbild angewandt und das neue Ergebnisbild im Vorschaufenster angezeigt.
- 7. Klicken Sie auf die Schaltfläche [Standard], um wieder die voreingestellten Parameter in die Gruppe [Einstellungen] zu übernehmen, wenn Ihnen die aktuellen Parameter nicht sinnvoll erscheinen.
- 8. Wenn Sie die optimalen Parameter gefunden haben, klicken Sie auf die Schaltfläche [OK], um die aktive Bildverarbeitungsfunktion mit den aktiven Parametern auf das Bild anzuwenden.
	- Das Dialogfenster wird geschlossen.
	- Standardmäßig wird das Ausgangsbild durch die Bildverarbeitungsfunktion nicht verändert, sondern es wird ein neues Bilddokument erzeugt.
	- Das neue Bilddokument wird nicht automatisch gespeichert. Sie erkennen das an dem Sternchen hinter dem Bildnamen in der Dokumentgruppe.

# <span id="page-319-0"></span>6 Bilder interaktiv vermessen

## 6.1 Überblick

Ihre Software bietet eine Reihe von interaktiven Messfunktionen an. Damit können Sie schnell Strecken und Flächen vermessen. Alle Ergebnisse werden zusammen mit dem Bild gespeichert und können auch in eine Tabelle ausgegeben werden.

Voraussetzung Korrekt kalibrierte Bilder sind für das Messen eine unbedingte Voraussetzung!

#### Messung durchführen

Unterhalb des Dokumentfensters finden Sie das Hilfsmittelfenster [Messung und ROI]. In diesem Hilfsmittelfenster haben Sie schnellen Zugriff auf sämtliche Messfunktionen und Einstellungen, die Messungen betreffen. Das Hilfsmittelfenster ist gleichzeitig die Messanzeige, die sämtliche gemessenen Werte des aktiven Bildes enthält.

- Messung starten Starten Sie eine Messung durch Klicken auf die gewünschte Messfunktion.
- Im Messmodus arbeiten Sobald Sie eine Messfunktion angeklickt haben, wechselt Ihre Software automatisch in einen Messmodus. Im Messmodus wird der Mauszeiger auf dem Bild zu einem Kreuz. Die ausgewählte Messfunktion wird als kleines Symbol rechts unten an den Mauszeiger angehängt und zeigt so die aktuelle Messfunktion an.

Standardmäßig ist der kontinuierliche Messmodus eingestellt. Die Schaltfläche der ausgewählten Messfunktion bleibt dabei eingerastet und zeigt so die aktuelle Messfunktion an. Sie erkennen diesen Status an der Hintergrundfarbe der Schaltflächen.

- **Messmodus** verlassen Sie können den Messmodus explizit wieder abschalten. Klicken Sie dazu erneut auf die eingerastete Schaltfläche mit der ausgewählten Messfunktion.
	- Sie schalten den Messmodus automatisch aus, wenn Sie in einen h÷. anderen Mauszeiger-Modus wechseln. Klicken Sie z. B. auf die Schaltfläche [Messobjekte auswählen], um in den Selektionsmodus zu schalten. Sie finden die Schaltfläche im Hilfsmittelfenster [Messung und ROI]. In diesem Mauszeiger-Modus können Sie Messobjekte selektieren und bearbeiten.

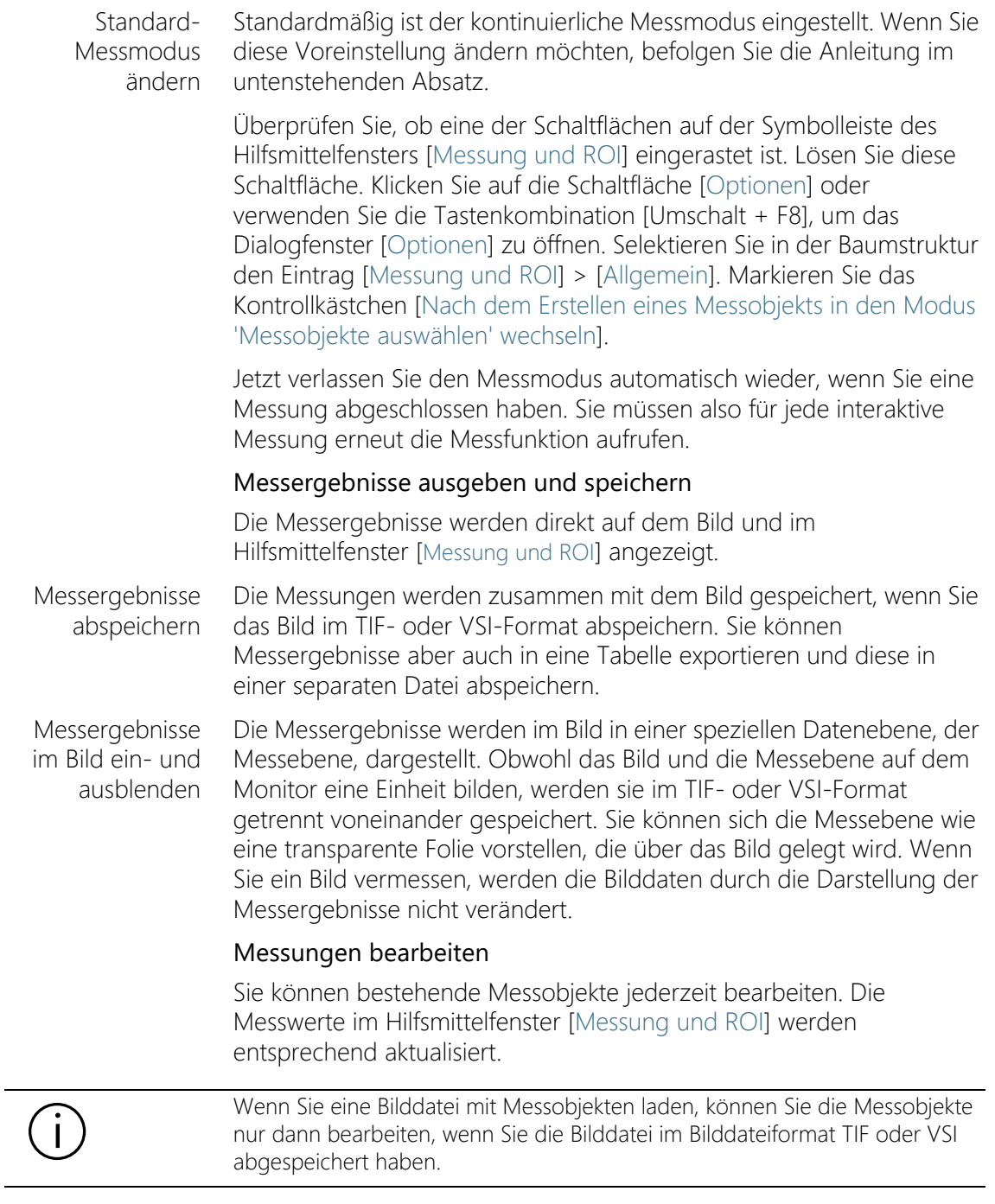

Messobjekte selektieren

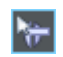

Bevor Sie Messobjekte bearbeiten können, müssen Sie die Messobjekte selektieren. Klicken Sie dazu auf die Schaltfläche [Messobjekte auswählen] und selektieren Sie das oder die Messobjekte. Sie finden die Schaltfläche im Hilfsmittelfenster [Messung und ROI].

Wenn das Bild sehr groß ist und viele Messobjekte auf dem Bild definiert, kann es schwierig sein, ein bestimmtes Messobjekt im Bild zu finden. Selektieren Sie in diesem Fall im Hilfsmittelfenster [Messung und ROI] das Messobjekt, das Sie suchen. Klicken Sie die rechte Maustaste und wählen Sie den Befehl [Zu Messobjekt navigieren] aus dem Kontextmenü. Im Bildfenster wird dann das gesuchte Messobjekt dargestellt.

Position und Größe der Messobjekte ändern

Sie können ein ganzes Messobjekt mit gedrückter linker Maustaste verschieben.

Sie können auch die Größe eines Messobjekts ändern. Bewegen Sie den Mauszeiger über einen Markierungspunkt. Ziehen Sie den Markierungspunkt mit gedrückter Maustaste in die gewünschte Richtung.

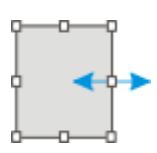

Verändern Sie das Messobjekt, indem Sie die Markierungspunkte bewegen.

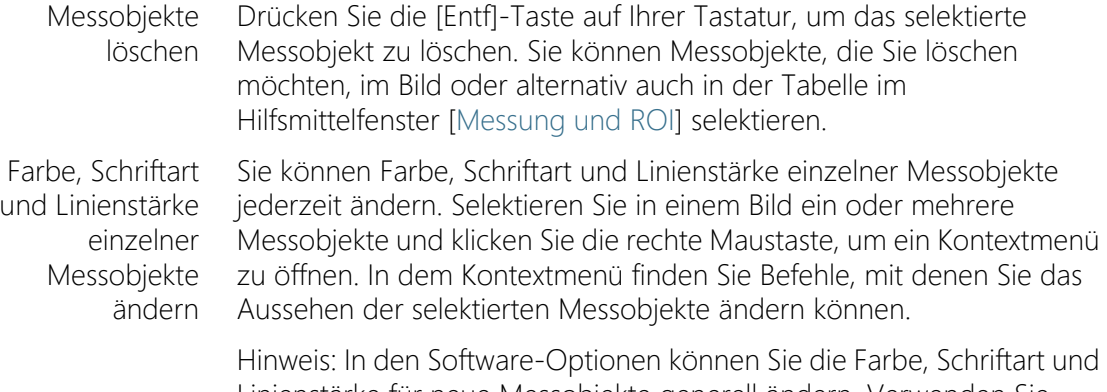

Linienstärke für neue Messobjekte generell ändern. Verwenden Sie dazu den Befehl [Messung und ROI] > [Messwertanzeige].

#### Messen im Live-Modus

Alle Messfunktionen stehen auch im Live-Bild zur Verfügung. Sie können im Live-Bild damit z. B. schnell eine Strecke nachmessen.

Wenn Sie den Live-Modus durch Klicken der Schaltfläche [Einzelbild] beenden, werden die Messungen, die Sie im Live-Bild durchgeführt haben, in das aufgenommene Bild übernommen.

## 6.2 Interaktive Messungen durchführen

#### 6.2.1 Bildobjekte interaktiv vermessen

Sie können auf einem Bild interaktiv Strecken oder Objekte vermessen. Die folgenden Schritt-für-Schritt-Anleitungen zeigen exemplarisch wie Sie ein Bild vermessen können.

Beispiel: Sie möchten die Filamente in einem Supraleiter vermessen. Laden Sie dazu ein geeignetes Bild oder nehmen Sie eines auf. Messen Sie den Durchmesser einiger der sechseckigen Filamente jeweils zwischen den gegenüber liegenden Eckpunkten. Bearbeiten Sie anschließend die Messung: Löschen Sie einige der gemachten Messungen. Geben Sie das Ergebnis in einer MS-Excel-Tabelle aus.

1. Nehmen Sie ein Bild auf oder laden Sie eins.

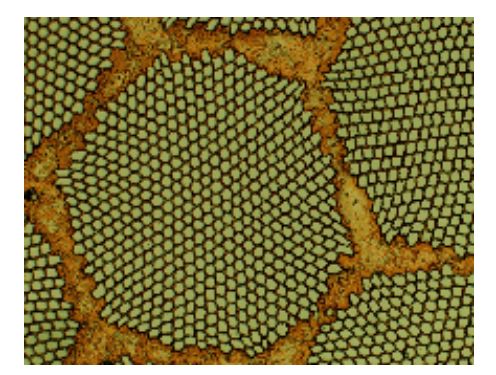

Mit der Installation Ihrer Software werden einige Beispielbilder kopiert. Sie können diese Schrittfür-Schritt-Anleitung zum Vermessen von Bildern mit dem Beispielbild SupraConductor.tif direkt nachvollziehen.

Beschriftungsfarbe einstellen Die Messergebnisse werden den Voreinstellungen gemäß in roter Schriftfarbe und ohne Hintergrund in das Bild geschrieben. Auf einigen Bildern lassen sie sich deshalb schwer lesen. Ändern Sie die Beschriftungseinstellungen.

- 1. Klicken Sie auf die Schaltfläche [Optionen] oder verwenden Sie die Tastenkombination [Umschalt + F8], um das Dialogfenster [Optionen] zu öffnen.
- 2. In der Baumstruktur klicken Sie auf den Eintrag [Messung und ROI] > [Messwertanzeige].
- 3. Klicken Sie in das Feld [Hintergrundfarbe] und wählen Sie z. B. die Farbe Schwarz.
- 4. Wählen Sie die Option [Farbe] > [Feste Farben] und wählen Sie aus der Palette eine geeignete Farbe aus. Wählen Sie z. B. die Farbe Weiß, um die Messungen in Weiß und die Beschriftung in Weiß auf schwarzem Hintergrund im Bild zu sehen.
- 5. Schließen Sie das Dialogfenster mit [OK].
- Längen messen Die folgende Anleitung beschreibt die Vorgehensweise, wenn der kontinuierliche Messmodus aktiv ist. Stellen Sie daher sicher, dass dieser Modus ausgewählt ist. Klicken Sie dazu auf die Schaltfläche [Optionen] oder verwenden Sie die Tastenkombination [Umschalt + F8], um das Dialogfenster [Optionen] zu öffnen. In der Baumstruktur klicken Sie auf den Eintrag [Messung und ROI] > [Allgemein]. Demarkieren Sie das Kontrollkästchen [Nach dem Erstellen eines Messobjekts in den Modus 'Messobjekte auswählen' wechseln]. Der kontinuierliche Messmodus ist jetzt aktiv.
	- 1. Klicken Sie auf die Schaltfläche [Beliebige Linie] auf der Symbolleiste oben im Hilfsmittelfenster [Messung und ROI].
	- 2. Klicken Sie im Bildfenster mit der linken Maustaste an den Anfangsund an den Endpunkt der Strecke.
	- 3. Klicken Sie mit der linken Maustaste an den Anfangs- und an den Endpunkt der nächsten Strecke, die Sie vermessen möchten.
	- 4. Klicken Sie erneut auf die Schaltfläche [Beliebige Linie], um die Längenmessung zu beenden.
	- 5. Sehen Sie sich die Ergebnisse im Hilfsmittelfenster und im Bild an.
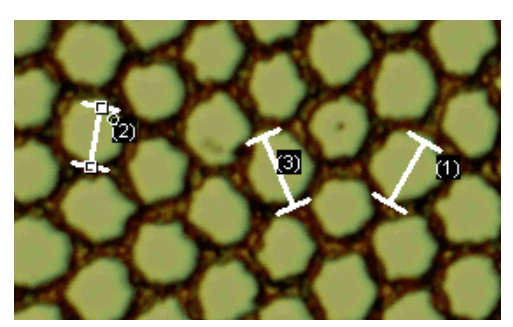

Die Abbildung zeigt das Bild mit drei durchgeführten Messungen. Die Messung 2 ist selektiert.

Messobjekte löschen

- 1. Klicken Sie auf ein Messergebnis im Hilfsmittelfenster [Messung und ROI].
	- Das zugehörige Messobjekt im Bild wird selektiert.
- 2. Drücken Sie die [Entf]-Taste.
	- Das Messobjekt wird sowohl im Bild als auch im Hilfsmittelfenster gelöscht.
	- Nach dem Löschen eines Messobjektes enthalten Bild und Hilfsmittelfenster ein Messobjekt weniger. Die IDs der bestehenden Messobjekte werden durch das Löschen eines Messobjektes nicht geändert.
- 3. Überprüfen Sie, ob eine der Schaltflächen auf der Symbolleiste des Hilfsmittelfensters [Messung und ROI] eingerastet ist. Lösen Sie diese Schaltfläche.

### Ergebnisse nach MS-Excel exportieren

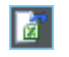

- 1. Klicken Sie auf die Schaltfläche [Aktives Dokument nach Excel exportieren].
- 2. Im Ein-/Ausgabedialogfenster stellen Sie das Speicherverzeichnis ein und geben Sie den Namen der MS-Excel-Tabelle ein. Übernehmen Sie den Dateityp [Excel-Tabelle (\*.xlsx)].
- 3. Klicken Sie auf die Schaltfläche [Speichern], um die MS-Excel-Tabelle mit den Messergebnissen zu speichern.
- Bild schließen 1. Klicken Sie auf die Schaltfläche mit dem kleinen Kreis [ x ] in der Dokumentgruppe rechts neben dem Bildnamen.
	- Sie haben das Bild verändert, weil Sie interaktive Messobjekte hinzugefügt haben. Deshalb erhalten Sie eine Nachfrage, ob Sie das Bild speichern möchten.

2. Speichern Sie das Bild im TIF- oder VSI-Format. Die Messobjekte werden dann in der Bilddatei mitgespeichert. Sie können jederzeit später editiert, gelöscht oder erweitert werden.

### 6.2.2 Verschiedene Messparameter ausgeben

Beispiel: Sie möchten die Filamente in einem Supraleiter vermessen. Vermessen Sie die sechseckige Struktur als Kreisfläche. Lassen Sie sich verschiedene Messparameter wie die Fläche, den Umfang und den Durchmesser ausgeben. Lassen Sie sich den Durchmesser im Bild anzeigen.

1. Nehmen Sie ein Bild auf oder laden Sie ein Bild, z. B. das Beispielbild Supraconductor.tif.

- Flächen messen 2. Klicken Sie auf die Schaltfläche [2-Punkt-Kreis] im Hilfsmittelfenster [Messung und ROI].
	- 3. Klicken Sie mit der linken Maustaste in den Mittelpunkt der sechseckigen Struktur, die Sie vermessen wollen.
	- 4. Verschieben Sie die Maus und ziehen damit den Kreis auf. Passen Sie das Kreisobjekt so gut es geht an die sechseckige Struktur an. Klicken Sie die linke Maustaste.
	- 5. Klicken Sie erneut auf die Schaltfläche [2-Punkt-Kreis] und schalten den Messmodus aus.
	- 6. Sehen Sie sich das Ergebnis im Hilfsmittelfenster [Messung und ROI] an.

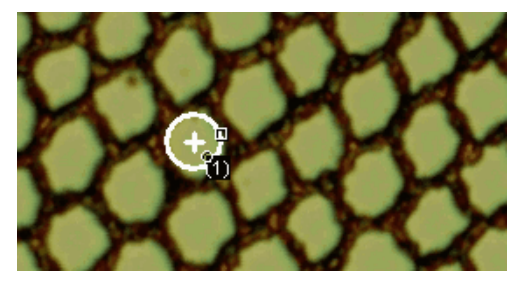

Die Abbildung zeigt das Bild mit einer Kreismessung.

Liste der Messparameter ansehen

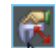

- 1. Klicken Sie auf die Schaltfläche [Messungen auswählen] im Hilfsmittelfenster [Messung und ROI].
	- Im Dialogfenster sehen Sie eine Liste mit allen vorhandenen Messparametern. Unten im Dialogfenster finden Sie eine Liste

der Messparameter, die im Augenblick für alle Objekte berechnet werden.

**Weitere** Messparameter ausgeben

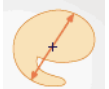

- 1. Selektieren Sie in der Liste [Verfügbare Messungen] den Messparameter [Durchmesser].
	- Rechts zeigt Ihnen eine Zeichnung, wie der Parameter berechnet wird. Sie sehen, dass es verschiedene Möglichkeiten gibt, den Durchmesser eines 2D-Objektes zu bestimmen.
- 2. Klicken Sie auf den Eintrag [Mittelwert] in der Liste unter der Zeichnung, um den Messparameter [Mittelwert (Durchmesser)] zu selektieren. Damit wird der Mittelwert aller möglichen Durchmesser bestimmt.
- 3. Klicken Sie auf die Schaltfläche ['Mittelwert (Durchmesser)' hinzufügen].
	- Der Messparameter wird in die Liste der berechneten Messparameter übernommen. Alle diese Messparameter werden im Hilfsmittelfenster angezeigt.
- 4. Schließen Sie das Dialogfenster mit [OK].
- 5. Sehen Sie sich das Ergebnis für den Kreisdurchmesser im Hilfsmittelfenster [Messung und ROI] an.
- Messparameter im Bild ausgeben
- 1. Öffnen Sie das Dialogfenster [Messungen auswählen] erneut.
- 2. Selektieren Sie unten in der Liste aller berechneten Messparameter den Messparameter [Mittelwert (Durchmesser)].
- 3. Klicken Sie rechts von der Liste auf die Schaltfläche mit dem blauen Pfeil und verschieben den Messparameter an die erste Stelle.
- 4. Schließen Sie das Dialogfenster mit [OK].
- 5. Sehen Sie sich das Ergebnis für den Kreisdurchmesser im Bild an.

# 6.2.3 Mehrere Bilder vermessen

Sie möchten die Dicke einer Spritzschicht messen. Dazu nehmen Sie mehrere Bilder von der Schicht auf. Lassen Sie sich die Ergebnisse aus allen Bildern zusammen anzeigen. Sehen Sie sich den Mittelwert über alle Messungen an.

1. Nehmen Sie einige Bilder auf oder laden Sie welche.

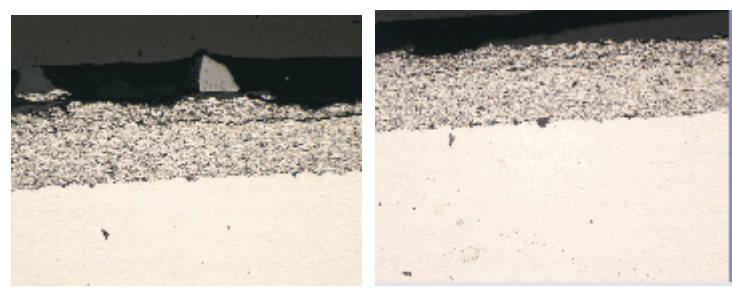

Mit der Installation Ihrer Software wurden automatisch einige Beispielbilder mit installiert. Sie können diese Schritt-für-Schritt-Anleitung mit den Beispielbildern SprayCoating2.tif und SprayCoating4.tif direkt nachvollziehen.

**Schichtdicke** messen

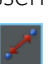

- 1. Aktivieren Sie das erste Bild in der Dokumentgruppe.
- 2. Klicken Sie auf die Schaltfläche [Beliebige Linie] auf der Symbolleiste oben im Hilfsmittelfenster [Messung und ROI]. Messen Sie die Dicke der Schicht an mehreren Stellen.
- 3. Aktivieren Sie das nächste Bild. Messen Sie auch hier die Schichtdicke an mehreren Stellen.
- 4. Klicken Sie erneut auf die Schaltfläche [Beliebige Linie] und schalten die Längenmessung aus.

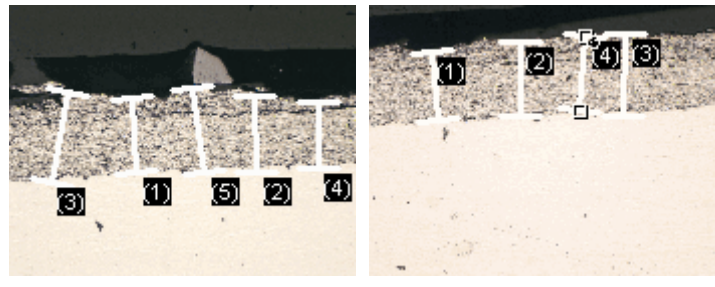

Auf beiden Bildern wurden Schichtdicken vermessen.

Messergebnisse aller Bilder anzeigen

- 1. Klicken Sie auf die Schaltfläche [Optionen für Messung und ROI] im Hilfsmittelfenster [Messung und ROI].
- 2. In der Baumstruktur wählen Sie den Eintrag [Messung und ROI] > [Ergebnisse].
- 3. Demarkieren Sie das Kontrollkästchen [Messobjekte anzeigen] > [Nur für aktives Bild].
- 4. Schließen Sie das Dialogfenster mit [OK].
	- Jetzt werden die Ergebnisse aus beiden Bildern zusammen im Hilfsmittelfenster angezeigt.

 Verwenden Sie den Messparameter [Dokument], um den Namen des Bildes, zu dem die Messergebnisse gehören, in die Ergebnistabelle einzublenden. Dann können Sie die Messergebnisse eindeutig einem Bild zuordnen, auch wenn alle Messergebnisse zusammen im Hilfsmittelfenster angezeigt werden.

#### Statistikparameter ansehen

m

- 1. Klicken Sie auf die Schaltfläche [Optionen für Messung und ROI] im Hilfsmittelfenster [Messung und ROI].
- 2. In der Baumstruktur wählen Sie den Eintrag [Messung und ROI] > [Ergebnisse].
	- In der Gruppe [Statistik] finden Sie verschiedene Statistikparameter.
- 3. Markieren Sie das Kontrollkästchen [Standardabweichung].
- 4. In der Baumstruktur wählen Sie den Eintrag [Messung und ROI] > [Ergebnisse].
	- Im Hilfsmittelfenster [Messung und ROI] werden jetzt unter den Messergebnissen die ausgewählten Statistikparameter angezeigt.

Aufbau des Hilfsmittelfensters

ID\_12006

# 7 Hilfsmittelfenster [Materials Solutions]

Verwenden Sie das Hilfsmittelfenster [Materials Solutions], um einzelne Bilder oder mehrere Bilder gleichzeitig nach verschiedenen materialwissenschaftlichen Auswertungsverfahren zu vermessen.

Das Hilfsmittelfenster [Materials Solutions] arbeitet ähnlich wie ein Software-Assistent. Nachdem Sie ein Auswertungsverfahren gestartet haben, werden Sie Schritt-für-Schritt durch die Messung geleitet.

# 7.1 Aufbau des Hilfsmittelfensters

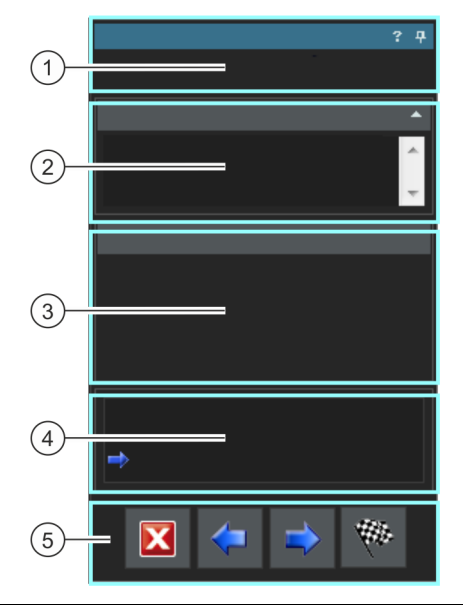

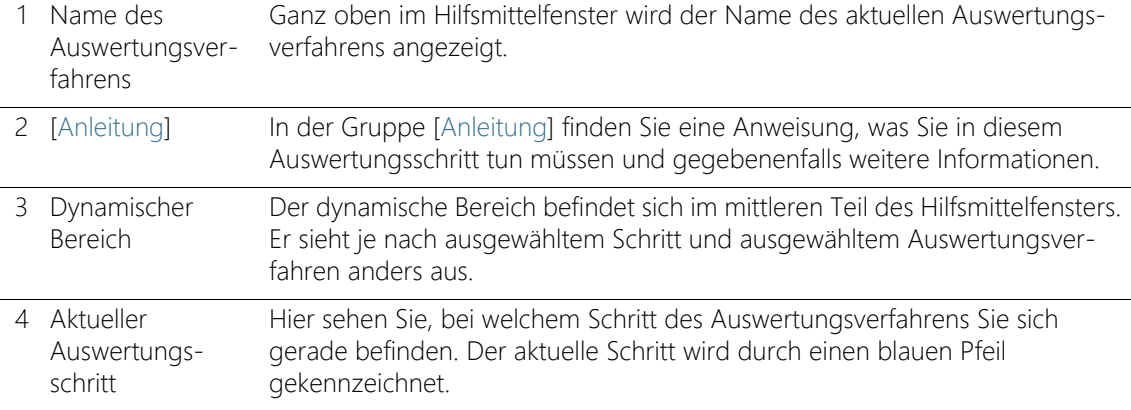

OLYMPUS Cleanliness Inspector CIX ASW 52

#### 5 Schaltflächen Hier finden Sie die Schaltflächen, um zum nächsten Auswertungsschritt zu wechseln oder zum vorherigen Auswertungsschritt zurückzugehen. Sie können eine Auswertung hier auch abbrechen. Je nach aktuellem Auswertungsschritt sind nicht alle Schaltflächen aktiv.

#### Überblick über die unterstützten Auswertungsverfahren

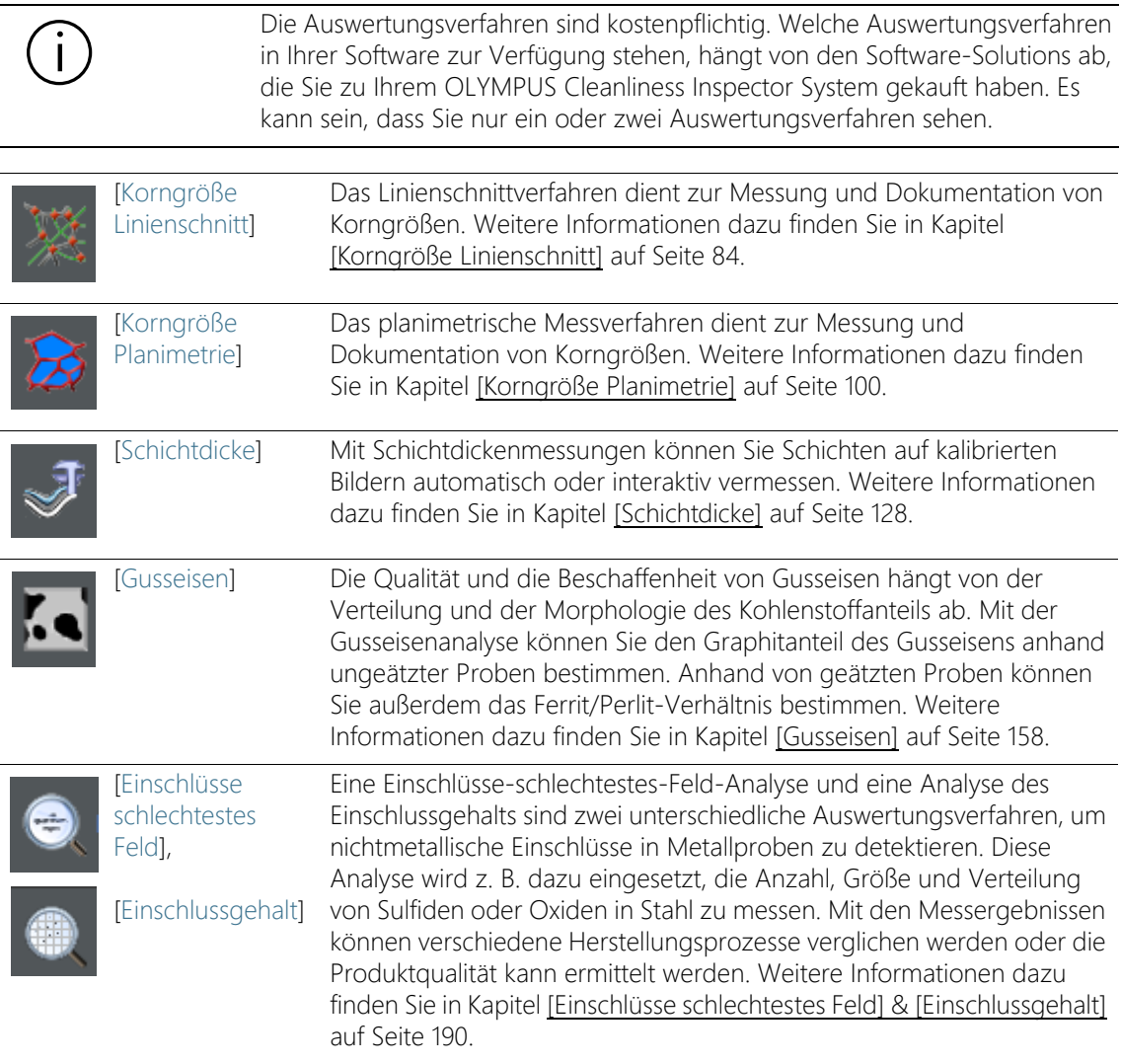

#### **7 Hilfsmittelfenster [Materials Solutions]**

Aufbau des Hilfsmittelfensters

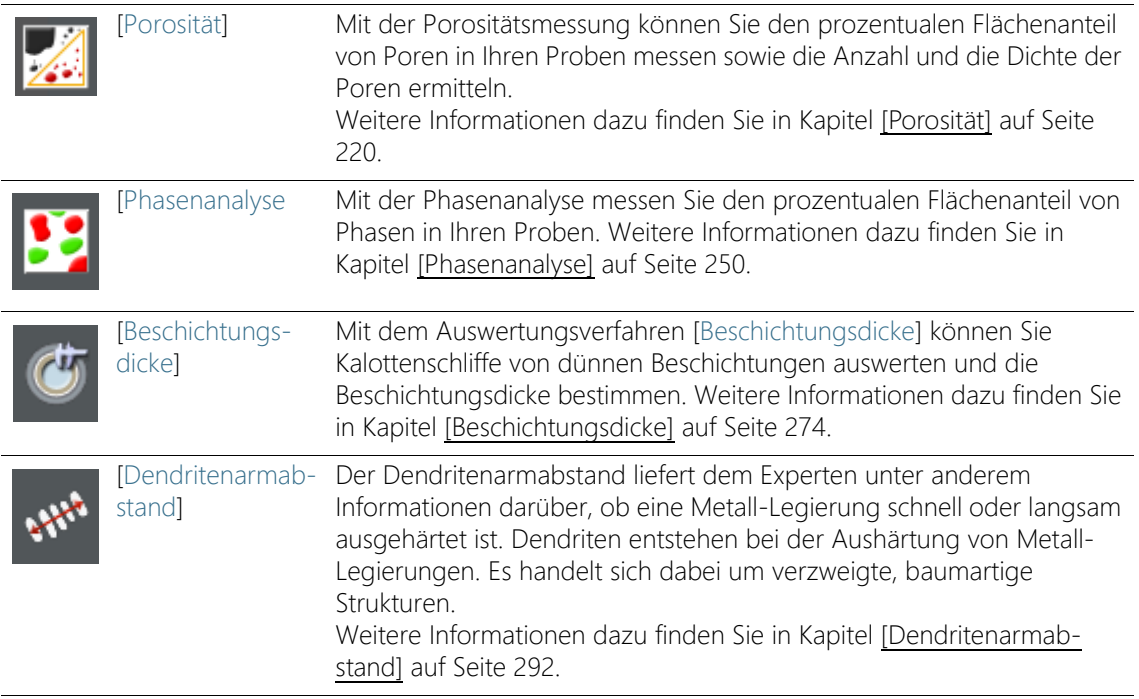

# 7.2 Auswertungsverfahren starten

Ein Auswertungsverfahren wird durch einen Klick auf die entsprechende Schaltfläche im Hilfsmittelfenster [Materials Solutions] gestartet.

Während eines Auswertungsverfahrens sind viele andere Funktionen in Ihrer Software nicht verfügbar. Zum Beispiel können Sie das Dialogfenster [Optionen] nicht öffnen. Der Software-Modus [Material analysieren] kann nicht beendet werden, bevor das laufende Auswertungsverfahren abgeschlossen ist oder unterbrochen wird.

Bildquelle auswählen

ID\_12002

# 7.3 Bildquelle auswählen

Das Hilfsmittelfenster [Materials Solutions] leitet Sie Schritt für Schritt durch ein materialwissenschaftliches Auswertungsverfahren. Im Schritt [Bildquelle] wählen Sie das Bild aus, das Sie auswerten möchten. Sie können auch mehrere Bilder gleichzeitig auswerten.

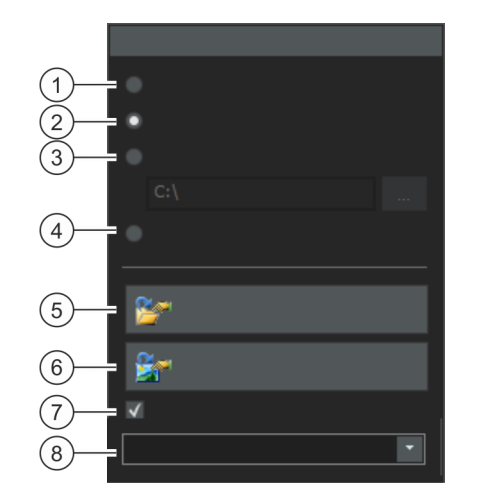

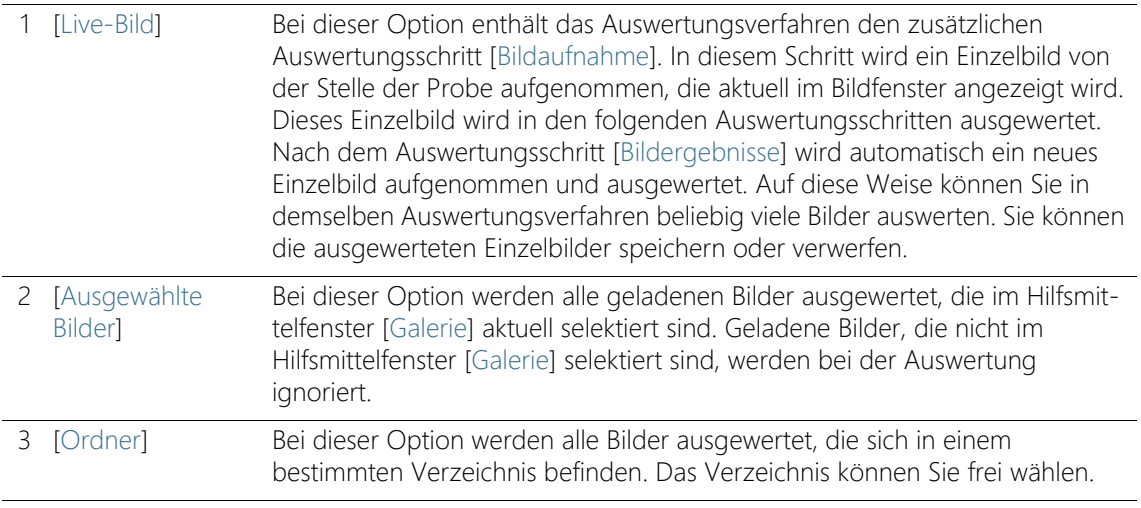

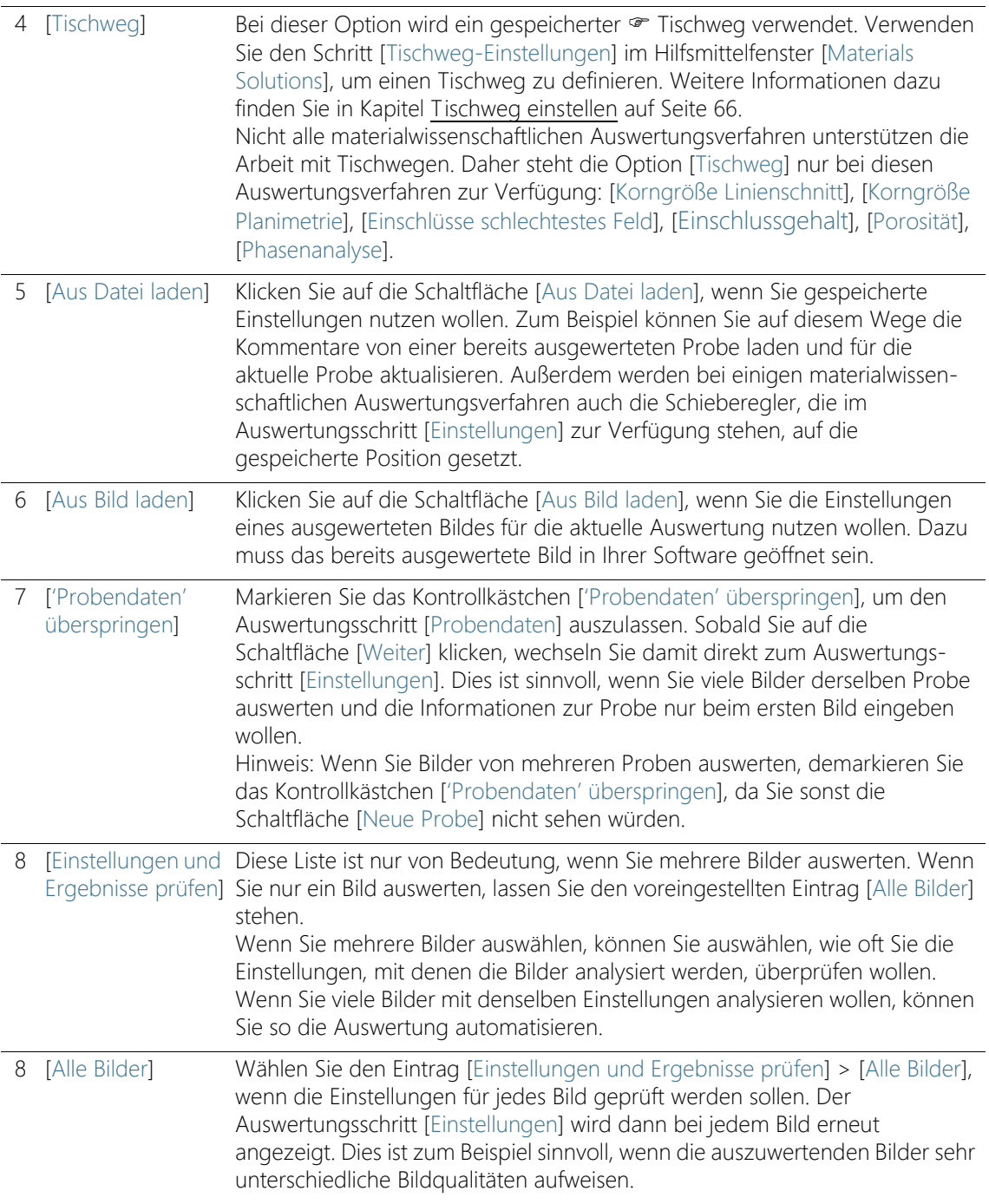

#### **7 Hilfsmittelfenster [Materials Solutions]**

Bildquelle auswählen

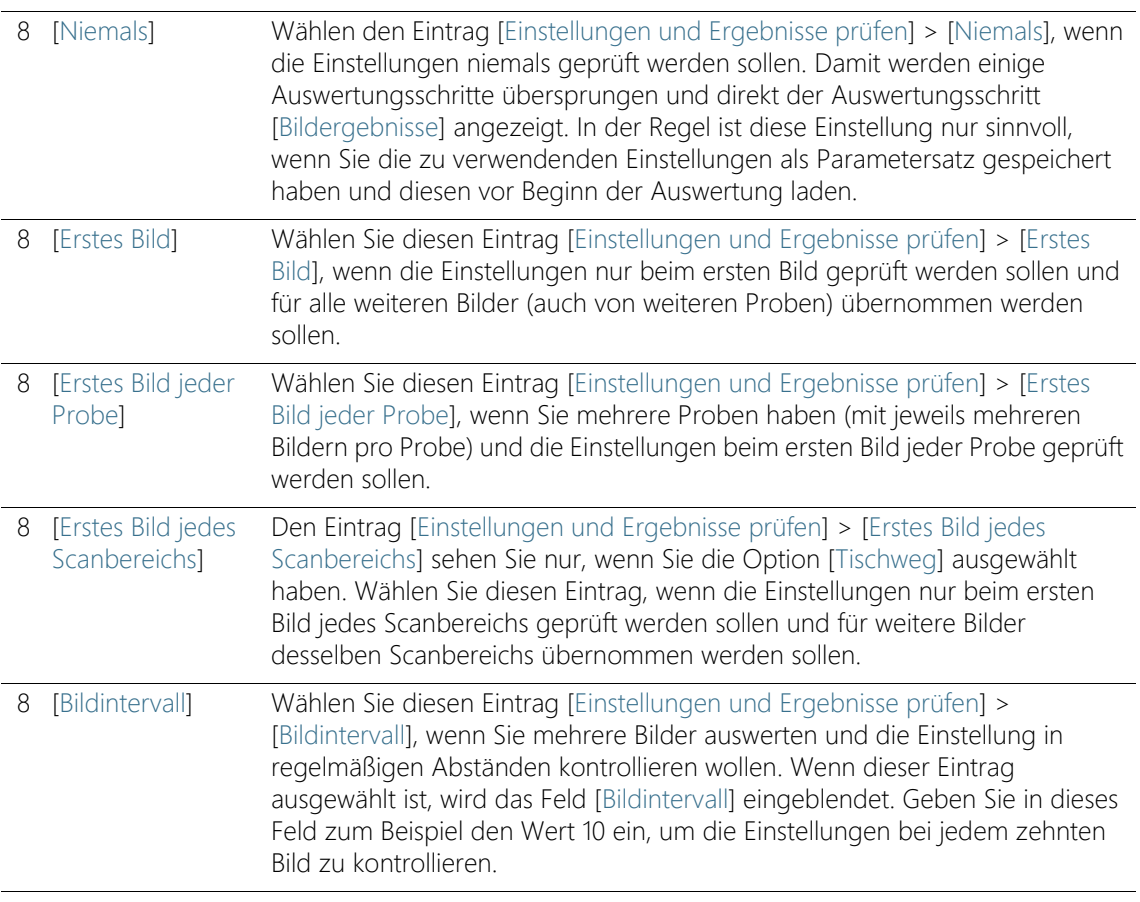

Tischweg einstellen

# <span id="page-337-0"></span>7.4 Tischweg einstellen

Das Hilfsmittelfenster [Materials Solutions] leitet Sie Schritt für Schritt durch ein materialwissenschaftliches Auswertungsverfahren. Im Schritt [Tischweg-Einstellungen] definieren Sie auf Ihrer Probe einen Tischweg.

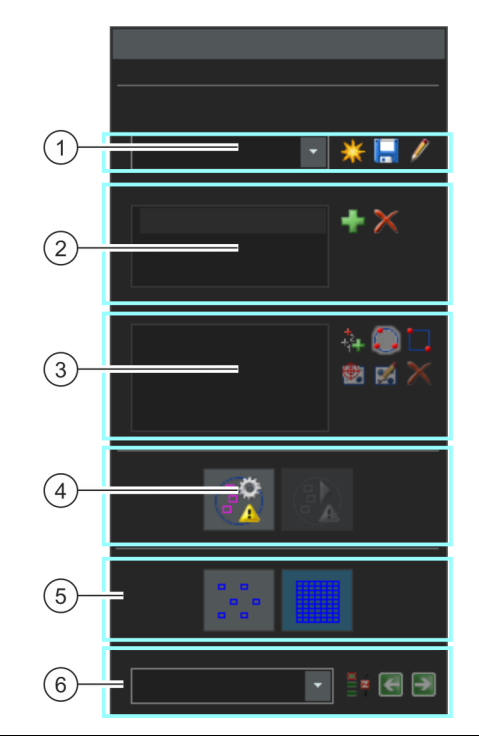

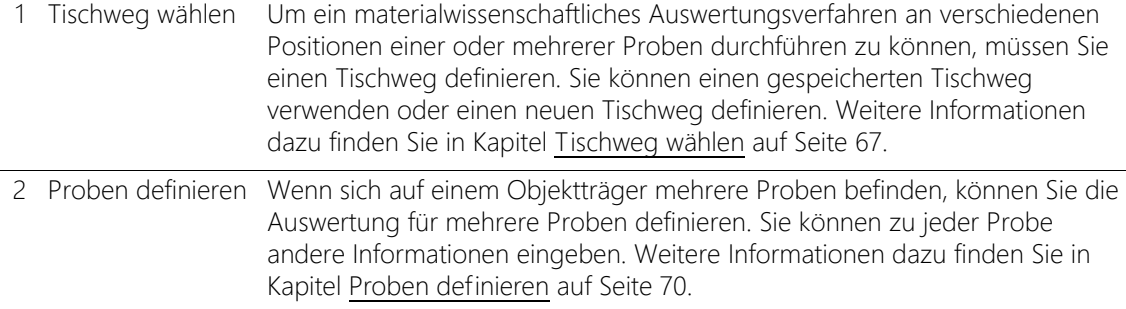

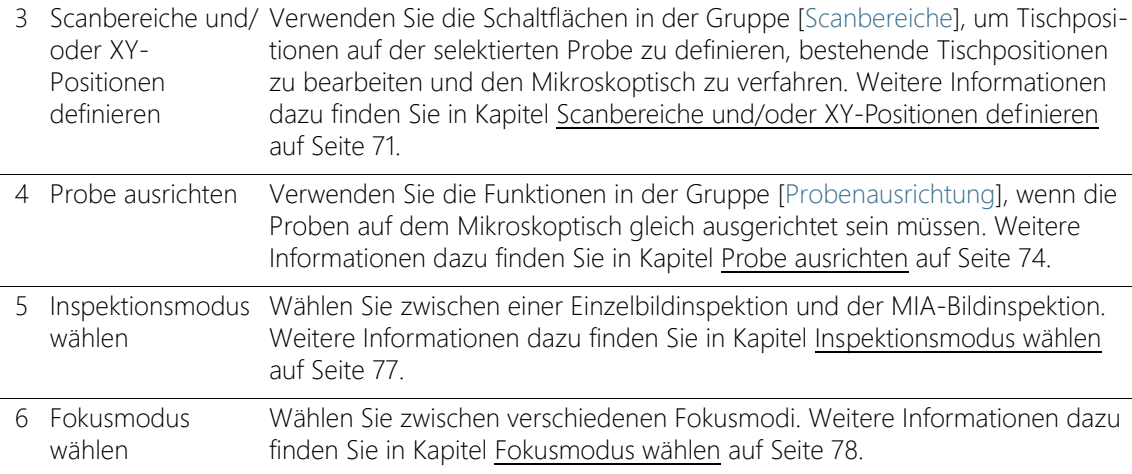

### <span id="page-338-0"></span>7.4.1 Tischweg wählen

Um ein materialwissenschaftliches Auswertungsverfahren an verschiedenen Positionen einer oder mehrerer Proben durchführen zu können, müssen Sie einen Tischweg definieren. Sie können einen gespeicherten Tischweg verwenden oder einen neuen Tischweg definieren.

Es kann immer nur ein Tischweg aktiv sein. Wenn Sie einen neuen Tischweg definieren, entfernen Sie damit automatisch alle im Augenblick definierten Proben und Tischpositionen. Speichern Sie deshalb einen Tischweg, den Sie noch einmal verwenden möchten, bevor Sie einen neuen Tischweg definieren.

#### Neuen Tischweg definieren

- 1. Klicken Sie auf die Schaltfläche [Neuen Tischweg erstellen] um einen neuen Tischweg zu definieren.
	- Wenn sich auf einem Objektträger mehrere Proben befinden, können Sie die Auswertung für mehrere Proben definieren. Sie können zu jeder Probe andere Informationen eingeben. Nach Abschluss der Auswertung erhalten Sie die Ergebnisse für jede Probe separat.
	- Ein Tischweg ist immer mit mindestens einer Probe verknüpft. Mit dem neuen Tischweg wird deshalb immer auch ein neuer

Eintrag in der Liste [Proben] erzeugt. Wenn Sie auf die Schaltfläche [Neuen Tischweg erstellen] klicken, wird zuerst das Dialogfenster [Probendaten] geöffnet.

- 2. Im Dialogfenster [Probendaten] geben Sie Informationen zur Probe ein. Standardmäßig stehen die Felder [Referenz], [Gruppe] und [Kommentar] für die Eingabe von Probendaten zur Verfügung.
	- Wenn Sie die Standardeinstellungen geändert haben, können die Felder [Referenz] und [Gruppe] auch anders heißen. Sie ändern die Standardeinstellungen im Dialogfenster [Optionen] > [Materials Solutions] > [<Name des Auswertungsverfahrens>]. Klicken Sie auf die Schaltfläche [Optionen] oder verwenden Sie die Tastenkombination [Umschalt + F8], um das Dialogfenster [Optionen] zu öffnen.
	- Wenn Sie am Ende einer Auswertung einen Bericht oder eine Arbeitsmappe erzeugen, werden die eingegebenen Informationen angezeigt.
- 3. Schließen Sie das Dialogfenster [Probendaten] mit [OK], um den neuen Tischweg anzulegen.
	- Der neue Tischweg wird in die Liste [Tischweg] aufgenommen. Direkt nach dem Anlegen ist der Tischweg leer und muss noch vollständig definiert werden.
	- Definieren Sie jetzt auf Ihrer Probe Scanbereiche und/oder XY-Positionen.

# Tischweg speichern

H

- 1. Klicken Sie auf die Schaltfläche [Tischweg speichern], wenn Sie einen Tischweg für mehrere Auswertungen verwenden möchten. Gespeichert werden die folgenden Informationen:
	- Anzahl der Proben
	- Eingegebene Probendaten
	- Alle definierten Tischpositionen, also die Positionsmarkierungen für einzelne XY-Positionen und alle definierten Scanbereiche
	- **Inspektionsmodus und Fokusmodus**

#### Vorhandenen Tischweg verwenden

1. In der Liste [Tischweg] finden Sie alle bereits vorhandenen Tischwege. Wählen Sie einen Tischweg aus der Liste, um die im Tischweg definierten Probeninformationen und Tischpositionen zu laden.

- Wenn eine der Tischpositionen im Tischweg außerhalb des aktuell definierten Tischbereichs liegt, erhalten Sie eine Fehlermeldung. In diesem Fall können Sie den Tischweg nicht laden.
- Die Liste [Tischweg] enthält die von Ihnen gespeicherten Tischwege und die Tischwege, die ein anderer Benutzer mit dem Zugriffsrecht [Öffentlich] abgespeichert hat. Tischwege, die ein anderer Benutzer mit dem Zugriffsrecht [Persönlich] abgespeichert hat, sehen Sie nicht.

Sie können den Tischweg bearbeiten und ihn so an die aktuelle Probe anpassen.

- 1. Doppelklicken Sie auf einen Eintrag in der Liste [Proben], um das Dialogfenster [Probendaten] zu öffnen. Hier können Sie alle geladenen Probeninformationen ändern.
- 2. Definieren Sie für einzelne Proben neue Tischpositionen oder löschen Sie einzelne Tischpositionen aus der Liste [Scanbereiche.].
- 3. Klicken Sie auf die Schaltfläche [Tischweg speichern], um den geänderten Tischweg unter einem neuen Namen abzuspeichern oder den vorhandenen Tischweg zu überschreiben.

# Vorhandene Tischwege verwalten

H

1. Klicken Sie auf diese Schaltfläche neben der Liste [Tischweg], um das Dialogfenster [Tischwege verwalten] zu öffnen. Hier können Sie einen bereits vorhandenen Tischweg kopieren, umbenennen oder löschen.

Öffentliche Tischwege können von jedem Benutzer Ihrer Software verändert und sogar gelöscht werden.

# <span id="page-341-0"></span>7.4.2 Proben definieren

÷

Wenn sich auf einem Objektträger mehrere Proben befinden, können Sie die Auswertung für mehrere Proben definieren. Sie können zu jeder Probe andere Informationen eingeben. Nach Abschluss der Auswertung erhalten Sie die Ergebnisse für jede Probe separat. Die Ergebnisse enthalten auch die eingegebenen Informationen zu der Probe.

In der Liste [Proben] werden alle Proben aufgelistet, die im aktuellen Tischweg definiert sind. Hinter der Probenbezeichnung finden Sie in Klammern die Anzahl der Tischpositionen, die aktuell für diese Probe definiert sind.

#### Proben hinzufügen

- 1. Klicken Sie auf diese Schaltfläche, um eine neue Probe zum aktuellen Tischweg hinzuzufügen.
	- Das Dialogfenster [Probendaten] wird automatisch geöffnet.
- 2. Geben Sie die Informationen zur Probe ein.

#### Proben löschen

- 1. Selektieren Sie eine der aufgelisteten Proben.
- 2. Klicken Sie auf diese Schaltfläche [Ausgewählte Probe löschen], um die selektierte Probe zu löschen. Alle Scanbereiche und XY-Positionen, die auf dieser Probe definiert waren, werden ebenfalls gelöscht.

#### Probendaten einsehen und ändern

1. Doppelklicken Sie auf eine Probe, um das Dialogfenster [Probendaten] mit den aktuellen Probeninformationen zu öffnen und die Informationen, falls nötig, zu bearbeiten.

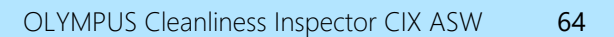

# <span id="page-342-0"></span>7.4.3 Scanbereiche und/oder XY-Positionen definieren

Verwenden Sie die Schaltflächen in der Gruppe [Scanbereiche], um Tischpositionen auf der selektierten Probe zu definieren, bestehende Tischpositionen zu bearbeiten und den Mikroskoptisch zu verfahren.

Die folgenden Schaltflächen stehen zur Verfügung:

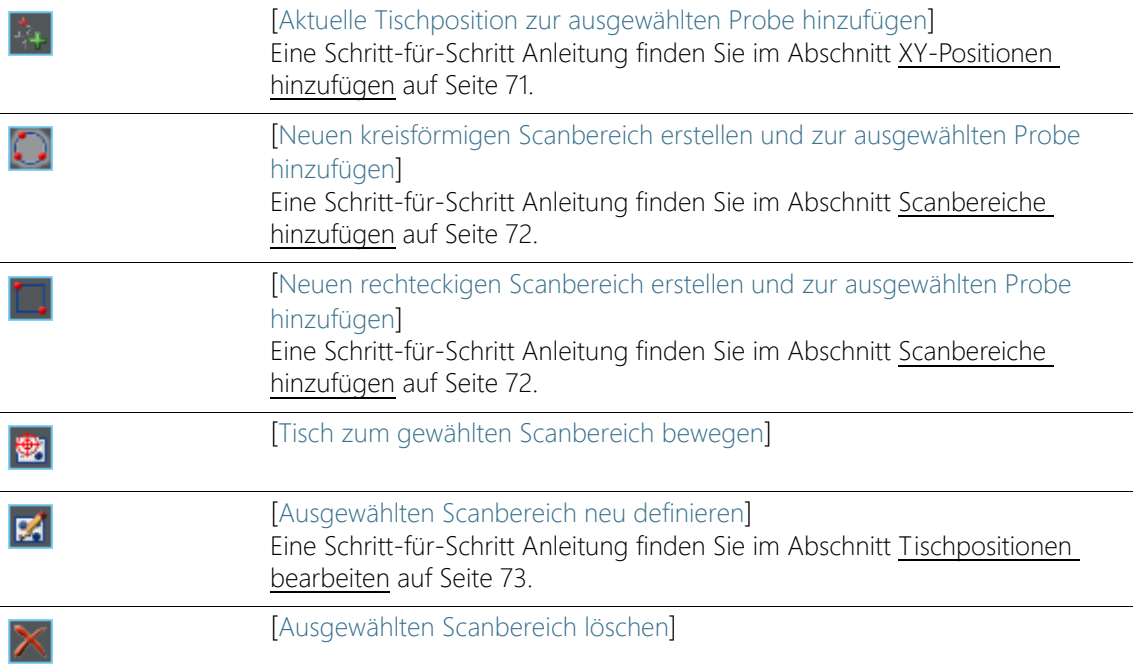

# <span id="page-342-1"></span>XY-Positionen hinzufügen

Sie können auf Ihren Proben mehrere Positionen markieren. An jeder XY-Position wird ein Bild aufgenommen und mit dem gewählten materialwissenschaftlichen Auswertungsverfahren ausgewertet.

- 1. Selektieren Sie in der Liste [Proben] eine Probe.
- 2. Bewegen Sie den Mikroskoptisch an eine Probenstelle, an der Sie die Auswertung mit dem aktuellen Auswertungsverfahren durchführen möchten.
	- Für die Navigation des Mikroskoptisches können Sie den Joystick oder das Hilfsmittelfenster [Mikroskopsteuerung] verwenden. Das Hilfsmittelfenster [Mikroskopsteuerung] wird im

#### **7 Hilfsmittelfenster [Materials Solutions]**

Pa.

Ľ.

Tischweg einstellen

Auswertungsschritt [Tischweg-Einstellungen] automatisch eingeblendet.

- Ihr System schaltet im Auswertungsschritt [Tischweg-Einstellungen] automatisch in den Live-Modus, so dass Sie im Live-Bild überprüfen können, ob sich die Probenstelle für die Auswertung eignet.
- 3. Klicken Sie auf diese Schaltfläche neben der Liste [Scanbereiche].
	- Die aktuelle Position des Mikroskoptisches wird jetzt gespeichert und der selektierten Probe zugeordnet.
- 4. Bewegen Sie den Mikroskoptisch an die nächste Probenstelle, an der Sie die Probe vermessen möchten.
	- Die Tischpositionen werden später in der Reihenfolge angefahren wie sie in der Liste [Scanbereiche] aufgelistet sind. Berücksichtigen Sie das bei der Definition der Tischpositionen.
- 5. Klicken Sie erneut auf die Schaltfläche.
- 6. Wiederholen Sie die letzten beiden Schritte, bis Sie alle Probenstellen definiert haben.

#### <span id="page-343-0"></span>Scanbereiche hinzufügen

Anstelle von einzelnen Positionen können Sie auf Ihrer Probe auch einen ganzen Bereich für das materialwissenschaftliche Auswertungsverfahren definieren. Der Bereich kann rechteckig oder kreisförmig sein.

- 1. Klicken Sie auf diese Schaltfläche, um einen rechteckigen Scanbereich zu definieren. Sie fahren dazu mit dem motorisierten Mikroskoptisch auf der Probe die obere linke und untere rechte Ecke des rechteckigen Bereichs an.
- 2. Klicken Sie auf diese Schaltfläche, um einen runden Scanbereich durch Bewegen des Mikroskoptisches zu definieren. Sie definieren den Scanbereich, indem Sie mit Ihrem Mikroskoptisch drei Punkte anfahren, die auf dem Rand des runden Scanbereichs liegen. Ihre Software unterstützt Sie dabei mit entsprechenden Meldungsfenstern.
	- Ihre Software berechnet automatisch, wie viele einzelne Bilder nötig sind, um den definierten Probenbereich vollständig aufzunehmen und auszuwerten. Die Anzahl der einzelnen Bilder hängt von der aktuellen Vergrößerung ab. Wenn Sie die

Vergrößerung ändern, wird die Anzahl der Bilder neu berechnet. Sie müssen den Scanbereich nicht noch einmal definieren.

- Die Tischpositionen werden später in der Reihenfolge angefahren, wie sie in der Liste [Scanbereiche] aufgelistet sind. Berücksichtigen Sie das bei der Definition der Tischpositionen.
- 3. Wählen Sie in der Gruppe [Inspektionsmodus], wie die Scanbereiche ausgewertet werden sollen.

# <span id="page-344-0"></span>Tischpositionen bearbeiten

K

Sie können bereits definierte Scanbereiche und XY-Positionen neu definieren. Anders als beim Löschen und erneutem Hinzufügen einer Tischposition wird dabei der Name der Tischposition nicht geändert. Verwenden Sie diese Möglichkeit z. B., um einen bereits vorhandenen Tischweg an eine andere Probe anzupassen.

- 1. Selektieren Sie in der Liste [Scanbereiche] eine der aufgelisteten Tischpositionen, z. B. [Rechteck 2].
- 2. Bewegen Sie den Mikroskoptisch an die Probenstelle, auf die Sie die selektierte Tischposition verschieben möchten.
- 3. Klicken Sie auf diese Schaltfläche, um die selektierte Tischposition [Rechteck 2] neu zu definieren. Bei einem Scanbereich müssen Sie in diesem Fall auch die Größe neu definieren.
	- Der Name der neuen Tischposition bleibt unverändert [Rechteck 2].

<span id="page-345-0"></span>7.4.4 Probe ausrichten

Bei einigen materialwissenschaftlichen Auswertungsverfahren müssen die Auswertungen an bestimmten Probenstellen durchgeführt werden. In diesem Fall müssen alle Proben auf dem Mikroskoptisch gleich positioniert sein, damit der Tischweg auch die richtigen Probenstellen anfährt. Verwenden Sie die Funktionen in der Gruppe [Probenausrichtung], um unterschiedliche Probenausrichtungen auf dem Mikroskoptisch zu kompensieren.

#### Referenzpositionen definieren

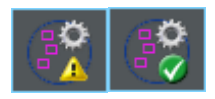

- 1. Klicken Sie auf diese Schaltfläche, um die Definition der Referenzposition zu starten.
	- Ein gelbes Dreieck **bud auf der Schaltfläche zeigt an, dass für** diesen Tischweg noch keine Referenzpositionen definiert sind.
	- Das Dialogfenster [Referenzbilder für Probenausrichtung aufnehmen] wird geöffnet. Es führt Sie Schritt-für-Schritt durch die Definition der Referenzpositionen.
- 2. Bewegen Sie den Tisch zur Referenzposition 1 und fokussieren Sie. Damit die Probenausrichtung gut funktioniert, sollten die Referenzpositionen die folgenden Bedingungen erfüllen.
	- Die Referenzpositionen sollten eindeutig sein.
	- Die Referenzpositionen sollten auf der Probe möglichst leicht zu finden sein.
	- Die Referenzpositionen sollten möglichst weit auseinanderliegen.
	- Ihre Software nimmt an der ersten Referenzposition jetzt ein Bild auf. Dieses Bild wird als Referenzbild zusammen mit dem Tischweg gespeichert.
- 3. Definieren Sie die Referenzpositionen 2 und 3.
- 4. Klicken Sie auf die Schaltfläche [Fertig stellen], um die Definition der Referenzpositionen abzuschließen.
	- Die Schaltfläche in der Gruppe [Probenausrichtung] ändert ihr Aussehen. Ein grünes Häkchen  $\vee$  auf der Schaltfläche zeigt an, dass für diesen Tischweg Referenzpositionen definiert sind.

5. Klicken Sie auf diese Schaltfläche neben der Liste [Tischweg], um den Tischweg mit den Referenzpositionen und Referenzbildern abzuspeichern.

口

#### **7 Hilfsmittelfenster [Materials Solutions]** Tischweg einstellen

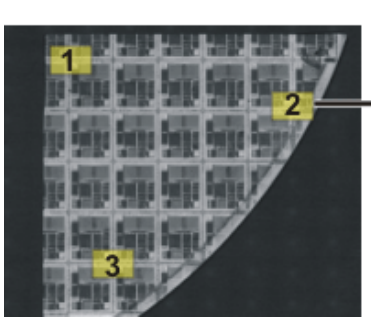

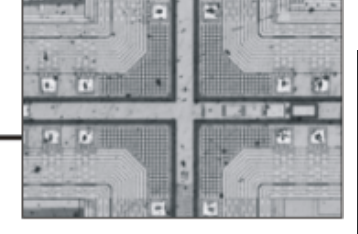

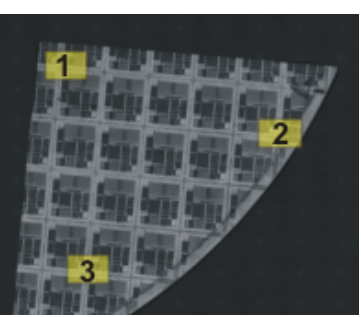

Links sehen Sie einen Überblick über eine komplette Probe. Definieren Sie auf der Probe drei Referenzpositionen (1-3). An jeder Referenzposition wird ein Referenzbild aufgenommen. Die Abbildung zeigt das Referenzbild an der Position 2. Das Referenzbild wird bei der Ausrichtung der Probe als Positionierungshilfe im Live-Bild eingeblendet.

Rechts sehen Sie eine ähnliche Probe, die anders auf dem Mikroskoptisch positioniert ist. Mit Hilfe der Referenzpositionen kann auf beiden Proben derselbe Tischweg verwendet werden.

#### Probe ausrichten

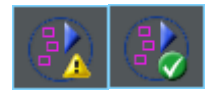

- 1. Starten Sie ein materialwissenschaftliches Auswertungsverfahren, das einen Tischweg enthält. Für den Tischweg sind bereits Referenzpositionen definiert.
	- Ihre Software startet im Auswertungsschritt [Tischweg-Einstellungen] automatisch einen Software-Assistenten. Sie können den Software-Assistenten abbrechen, wenn Sie die Probe jetzt noch nicht ausrichten möchten.
- 2. Klicken Sie im Meldungsfenster auf die Schaltfläche [Ja] oder klicken Sie die oben gezeigte Schaltfläche [Bilder für Probenausrichtung ausrichten], um die aktuelle Probe mit Hilfe gespeicherter Referenzbilder und Referenzpositionen auszurichten.
	- Die Schaltfläche [Bilder für Probenausrichtung ausrichten] ist nur dann verfügbar, wenn für den ausgewählten Tischweg Referenzpositionen definiert sind.
	- Ein gelbes Dreieck  $\triangle$  auf der Schaltfläche zeigt an, dass die aktuelle Probe noch nicht ausgerichtet ist.
	- Das Dialogfenster [Bilder für Probenausrichtung ausrichten] wird geöffnet.
- 3. Entscheiden Sie, wie das Referenzbild angezeigt werden soll. Sie haben im Dialogfenster [Bilder für Probenausrichtung ausrichten] die folgenden Möglichkeiten:

Tischweg einstellen

- Wählen Sie die Option [Referenzbild als Minibild anzeigen]. Jetzt wird das Referenzbild für die aktuelle Position als kleines Bild links oben im Live-Bild eingeblendet.
- Wählen Sie die Option [Referenzbild als Überlagerung anzeigen]. Jetzt wird das Referenzbild in voller Größe als Überlagerung des Live-Bildes angezeigt. Verwenden Sie den Schieberegler [Opazität anzeigen], um die Transparenz des Referenzbildes einzustellen. Je kleiner der Wert ist, umso transparenter ist das Referenzbild. Wählen Sie den Wert 0, wenn Sie das Referenzbild als Orientierung nicht sehen möchten.
- 4. Fahren Sie den Mikroskoptisch nacheinander auf die geforderten drei Referenzpositionen. Orientieren Sie sich dabei an dem angezeigten Referenzbild.
- 5. Wenn Sie die dritte Referenzposition angefahren haben, klicken auf die Schaltfläche [Fertig stellen].
	- Ihre Software vergleicht jetzt die im Tischweg abgespeicherten Positionen mit den aktuell angefahrenen Positionen und positioniert den Tischweg entsprechend.
	- Die Schaltfläche in der Gruppe [Probenausrichtung] ändert ihr Aussehen. Ein grünes Häkchen  $\vee$  auf der Schaltfläche zeigt an, dass die Probe ausgerichtet ist.

# <span id="page-348-0"></span>7.4.5 Inspektionsmodus wählen

Voraussetzung Die Optionen in der Gruppe [Inspektionsmodus] sind nur für Scanbereiche relevant, nicht für XY-Positionen.

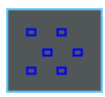

Wählen Sie die Option [Einzelbildinspektion]. Jetzt werden alle Bilder eines Scanbereichs einzeln mit dem gewählten materialwissenschaftlichen Auswertungsverfahren analysiert.

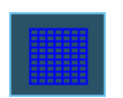

Wählen Sie die Option [MIA-Bildinspektion]. Jetzt werden alle aufgenommenen Bilder eines Scanbereichs direkt bei der Aufnahme wie ein Puzzle zu einem Panoramabild zusammengesetzt und mit dem gewählten materialwissenschaftlichen Auswertungsverfahren analysiert.

Bei der MIA-Bildinspektion werden die einzelnen Bilder mit einem gewissen Überlappungsbereich aufgenommen. Ihre Software verwendet anschließend eine Mustererkennung, um im Überlappungsbereich zweier Bilder nach gleichen Bildinformationen zu suchen.

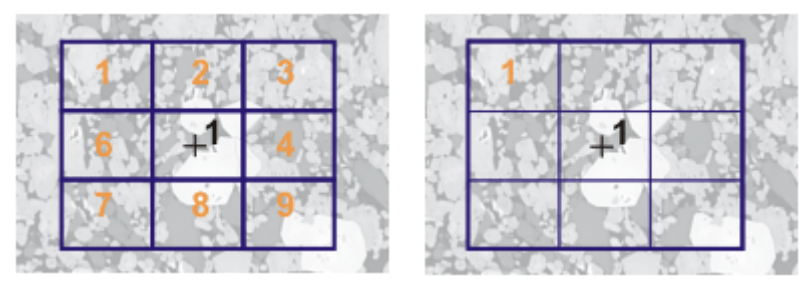

Die Abbildung zeigt eine Probe, auf der ein Scanbereich (1) definiert ist. Es sind 9 einzelne Bilder nötig, um den Scanbereich vollständig aufzunehmen.

Links ist die Option [Einzelbildinspektion] gewählt. Wenn Sie z. B. eine Phasenanalyse durchführen und als Ergebnis eine Arbeitsmappe ausgeben, finden Sie jetzt die Ergebnisse für 9 Bilder auf dem Arbeitsblatt der Probe.

Rechts ist die Option [MIA-Bildinspektion] gewählt. Auf dem Arbeitsblatt der Probe finden Sie jetzt nur ein Ergebnis für denselben Scanbereich, da die einzelnen Bilder vor der Auswertung zu einem Bild zusammengesetzt werden.

# <span id="page-349-0"></span>7.4.6 Fokusmodus wählen

Wenn Sie einen Tischweg verwenden, werden bei der Auswertung verschiedene Tischpositionen angefahren, die weit voneinander entfernt sein können. In diesem Fall ist es in der Regel nötig, während der Auswertung mehrfach zu fokussieren, damit jedes einzelne Bild optimal fokussiert ist und ausgewertet werden kann.

Wählen Sie aus der Liste [Fokusmodus] die gewünschte Fokusmethode. Die gewählte Fokusmethode gilt für den gesamten Tischweg, also für alle Proben und Tischpositionen.

#### Überblick über die möglichen Fokusmethoden

- • [Proben nicht nachfokussieren](#page-349-1), Seite [78](#page-349-1)
- • [Proben manuell fokussieren](#page-349-2), Seite [78](#page-349-2)
- • [Fokuskarte verwenden](#page-350-0), Seite [79](#page-350-0)
- • [Software-Autofokus verwenden,](#page-350-1) Seite [79](#page-350-1)

### <span id="page-349-1"></span>Proben nicht nachfokussieren

Wählen Sie den Eintrag [Kein Fokus], wenn Sie während der Auswertung nicht nachfokussieren müssen. In diesem Fall fokussieren Sie z. B. jetzt im Arbeitsschritt [Tischweg-Einstellungen]. Diese Fokusposition wird für alle aufgenommenen Bilder übernommen.

#### <span id="page-349-2"></span>Proben manuell fokussieren

Wählen Sie den Eintrag [Manueller Fokus einmal pro Scanbereich]. In diesem Fall können Sie an jeder Tischposition, die im Tischweg definiert ist, die Probe fokussieren, bevor die Bilder für das materialwissenschaftliche Auswertungsverfahren gemacht werden. Enthält der Tischweg Scanbereiche, so fokussieren Sie die Probe einmal im Zentrum des Scanbereichs. Diese Fokuseinstellung wird für alle einzelnen Bilder, die zu diesem Scanbereich gehören, übernommen.

Wählen Sie den Eintrag [Manueller Fokus für jedes Bild], wenn sich die Fokuslage innerhalb eines Scanbereich so stark ändert, dass Sie jedes einzelne Bild fokussieren müssen.

Sobald Sie auf die Schaltfläche [Weiter] klicken, wird an jeder neuen Tischposition automatisch ein Meldungsfenster geöffnet. Das Meldungsfenster enthält die Aufforderung, an dieser Probenstelle zu fokussieren. Wenn Ihr Mikroskoptisch über einen automatischen Z-Trieb verfügt, enthält das Meldungsfenster auch einen Fokusregler.

#### <span id="page-350-0"></span>Fokuskarte verwenden

Wenn Ihr Tischweg mindestens einen Scanbereich enthält, können Sie eine Fokuskarte verwenden. Wählen Sie dazu den Eintrag [Fokuskarte]. Sie definieren für jeden Scanbereich eine eigene Fokuskarte.

Fokuskarte definieren

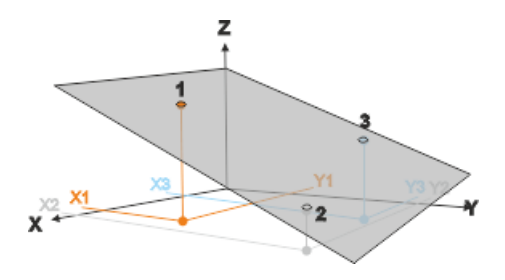

- 1. Fahren Sie nacheinander drei Tischpositionen an.
- 2. An diesen Referenzpunkten (1-3) fokussieren Sie das Bild.
	- Ihre Software legt durch die XYZ-Koordinaten der drei Referenzpunkte eine Ebene. Für jede beliebige XY-Position lässt sich damit eine Z-Position ausrechnen, die bei ebener und schiefer Probenfläche der Fokusposition entsprechen müsste. An jeder angefahrenen XY-Position wird die Z-Position automatisch so geändert, dass sie auf der Ebene liegt.

#### <span id="page-350-1"></span>Software-Autofokus verwenden

Wählen Sie den Eintrag [Software-AF einmal pro Scanbereich]. In diesem Fall wird an jeder Tischposition, die im Tischweg definiert ist, einmal der Software-Autofokus durchgeführt, bevor die Bilder für das materialwissenschaftliche Auswertungsverfahren gemacht werden. Enthält der Tischweg Scanbereiche, so wird die Probe einmal im Zentrum des Scanbereichs fokussiert. Dieses Fokuseinstellung wird für alle einzelnen Bilder, die zu diesem Scanbereich gehören übernommen.

Wählen Sie den Eintrag [Software-AF für jedes Bild], wenn sich die Fokuslage innerhalb eines Scanbereich so stark ändert, dass jedes einzelne Bild fokussiert werden muss.

Probendaten eingeben

ID\_12004

# 7.5 Probendaten eingeben

Das Hilfsmittelfenster [Materials Solutions] leitet Sie Schritt für Schritt durch ein materialwissenschaftliches Auswertungsverfahren. Im Schritt [Probendaten] können Sie Informationen zur Probe und zu einzelnen Bildern der Probe eingeben.

Der Auswertungsschritt [Probendaten] wird nicht angezeigt, wenn Sie im vorherigen Auswertungsschritt [Bildquelle] das Kontrollkästchen [Probendaten überspringen] markiert haben.

> Der Auswertungsschritt [Probendaten] wird außerdem nicht angezeigt, wenn Sie im Auswertungsschritt [Bildquelle] die Option [Tischweg] markiert haben. Die Informationen zur Probe werden dann bei der Definition des Tischwegs eingegeben.

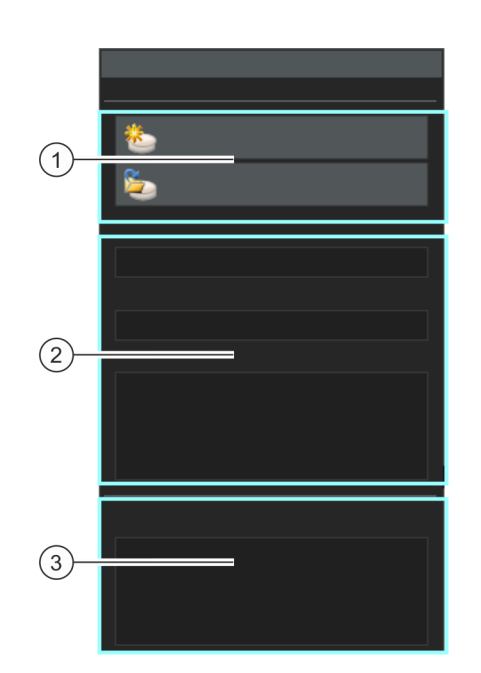

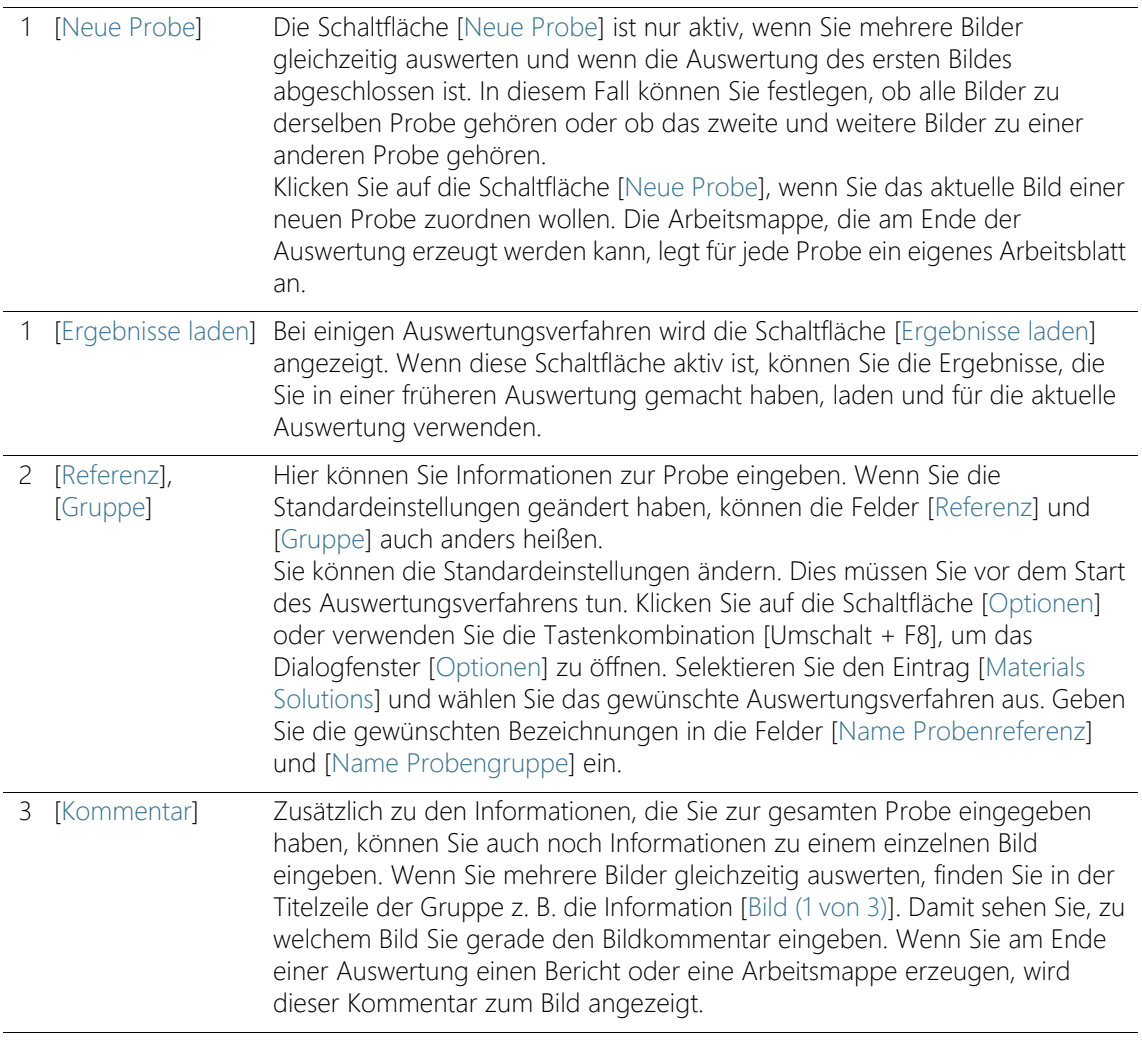

Software-Optionen

ID\_12001

# 7.6 Software-Optionen

Die Software-Optionen bieten einige Einstellungen für die materialwissenschaftlichen Auswertungsverfahren, die im Hilfsmittelfenster [Materials Solutions] angeboten werden. Die Optionen im Dialogfenster [Optionen] > [Materials Solutions] > [Allgemein] betreffen alle Auswertungsverfahren.

#### Dialogfenster öffnen

∣⇔

Klicken Sie auf die Schaltfläche [Optionen] auf der Symbolleiste [CIX-Standard], um das Dialogfenster [Optionen] zu öffnen. Alternativ verwenden Sie die Tastenkombination [Umschalt + F8]. In der Baumstruktur wählen Sie den Eintrag [Materials Solutions] > [Allgemein].

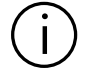

Dieser Befehl steht bei einem laufenden Auswertungsverfahren nicht zur Verfügung.

# Geladene Bilder nach Analyse speichern

Legen Sie hier fest, ob und wo die analysierten Bilder nach dem Auswertungsschritt [Bildergebnisse] gespeichert werden sollen.

Wenn Sie mit dem Live-Bild arbeiten oder einen Tischweg verwenden, werden unter Umständen innerhalb eines Auswertungsverfahren so viele Bilder analysiert, dass es keinen Sinn macht, alle einzelnen Bilder zu speichern. Die Funktionen zum Speichern werden deshalb ignoriert, wenn Sie im Auswertungsschritt [Bildquelle] die Option [Live-Bild] oder [Tischweg] gewählt haben.

[Bilder nicht speichern] Wählen Sie aus der Liste den Eintrag [Bilder nicht speichern]. Jetzt werden die analysierten Bilder für keines der materialwissenschaftlichen Auswertungsverfahren gespeichert. Die Bilder, die für einen Bericht benötigt werden, werden temporär gespeichert und nach dem Abschluss des Auswertungsverfahrens gelöscht.

[Bild ersetzen] Wählen Sie aus der Liste den Eintrag [Bild ersetzen]. Jetzt werden alle Bilddateien, die für das materialwissenschaftliche Auswertungsverfahren geladen werden, nach der Analyse ohne Rückfrage überschrieben. Sie erhalten eine Meldung, wenn eines der Bilddateien schreibgeschützt ist. Sie können das Bild dann entweder nicht speichern oder den Schreibschutz aufheben und das Bild ersetzen.

[Bild im Dateisystem speichern] Wählen Sie aus der Liste den Eintrag [Bild im Dateisystem speichern]. Jetzt wird automatisch das Dialogfenster [Bild speichern unter] geöffnet, wenn die Analyse eines Bildes abgeschlossen ist. Sie können den Dateinamen und das Speicherverzeichnis für das Ergebnisbild frei wählen.

#### Maximale Anzahl Bilder pro Probe in Berichten

Sie können ein materialwissenschaftliches Auswertungsverfahren mit einem Bericht abschließen, der auch die Ergebnisse für einzelne Bilder enthalten kann. Markieren Sie dazu im Arbeitsschritt [Berichtserstellung] das Kontrollkästchen [Eine Seite pro Bild].

Sie können die maximale Anzahl der Bilder, die pro Probe in den Bericht aufgenommen werden, beschränken. Geben Sie die gewünschte Anzahl in das Feld [Maximale Anzahl Bilder pro Probe in Berichten] ein. Ihre Software wird dann die Bilder im Bericht verwenden, die als erstes analysiert wurden.

<span id="page-355-0"></span>8 [Korngröße Linienschnitt]

# 8.1 Überblick

ID\_12101

#### Was ist das Linienschnittverfahren?

Das Linienschnittverfahren dient zur Messung und Dokumentation von Korngrößen. Es wird häufig in der Materialanalyse eingesetzt, zum Beispiel bei der Qualitätsprüfung von Stahl und anderen Metallen.

Beim Linienschnittverfahren werden Messlinien in einem Bild platziert. Entlang dieser Messlinien sucht Ihre Software nach Sprüngen in der Intensität (Grauwert) der Bildpunkte. Ein Intensitätssprung liegt zum Beispiel vor, wenn dunkle Bildpunkte in einem Bild mit vorwiegend hellen Bildpunkten vorkommen. Wenn ein Intensitätssprung die gesetzten Parameter überschreitet, wird an dieser Stelle der Messlinie ein Schnittpunkt eingezeichnet.

Die Schnittpunkte werden gezählt. Auch der Abstand zwischen zwei Schnittpunkten wird gemessen. Daraus wird die mittlere Linienschnittlänge ermittelt.

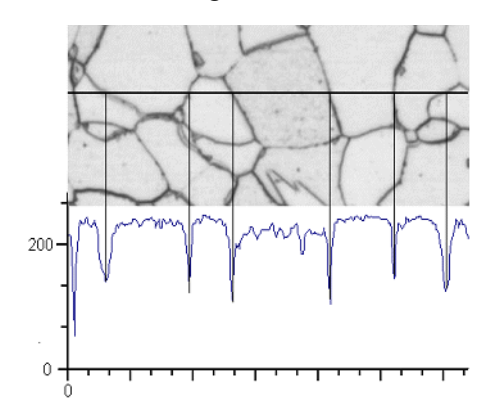

Entlang der horizontalen Messlinie wird das Intensitätsprofil ermittelt. Immer wenn die Messlinie eine Korngrenze schneidet, führt dies zu markanten Einschnitten im Intensitätsprofil. Diese Einschnitte im Profil werden beim Linienschnittverfahren verwendet, um die Schnittpunkte zu bestimmen. Im gezeigten Beispiel sind die Korngrenzen dunkel, das Verfahren kann aber auch auf Bilder mit hellen Korngrenzen angewandt werden. Auch die Analyse von stufenförmigen Korngrenzen (bei mehrphasigen Materialien) ist möglich.

### Ergebnis eines Linienschnittverfahrens

Das Linienschnittverfahren liefert den sogenannten G-Wert, der in den Normen als charakteristische Größe für die Korngröße definiert ist. G wird aus der Anzahl der Schnittpunkte und der mittleren Linienschnittlänge ermittelt. Die Korngrößen werden gemessen in Übereinstimmung mit den Normen:

- ASTM E 112-13
- GB/T 6394-2002
- GOST 5639-82
- EN ISO 643: 2012
- DIN 50601: 1985
- JIS G 0551: 2013
- JIS G 0552: 1998
- ASTM E1382-97 (2015)

Die Ergebnisse eines materialwissenschaftlichen Auswertungsverfahrens können in einer Arbeitsmappe dargestellt werden. Zusätzlich können die Ergebnisse auch in einem Bericht im Format MS-Word dargestellt werden.

# 8.2 Einstellungen

Im Auswertungsschritt [Einstellungen] treffen Sie wichtige Einstellungen für die Auswertung.

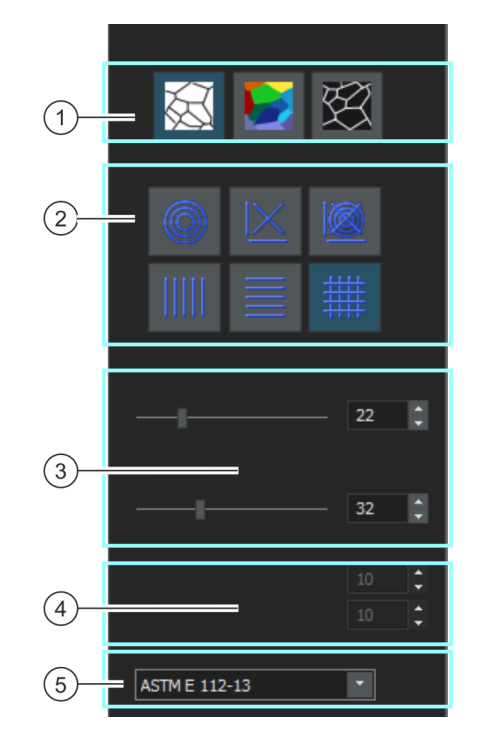

1 [Korngrenzentyp] Hier legen Sie fest, nach welchen Kriterien die Korngrenzen bestimmt werden. Je nach auszuwertendem Bild kann der Korngrenzentyp dunkel (Abbildung links) oder hell (Abbildung rechts) sein. Bei Bildern, die keine Intensitätssprünge haben, sondern unterschiedliche Grauwerte aufweisen, wählen Sie die Einstellung [Stufe] (Abbildung Mitte).

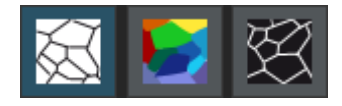

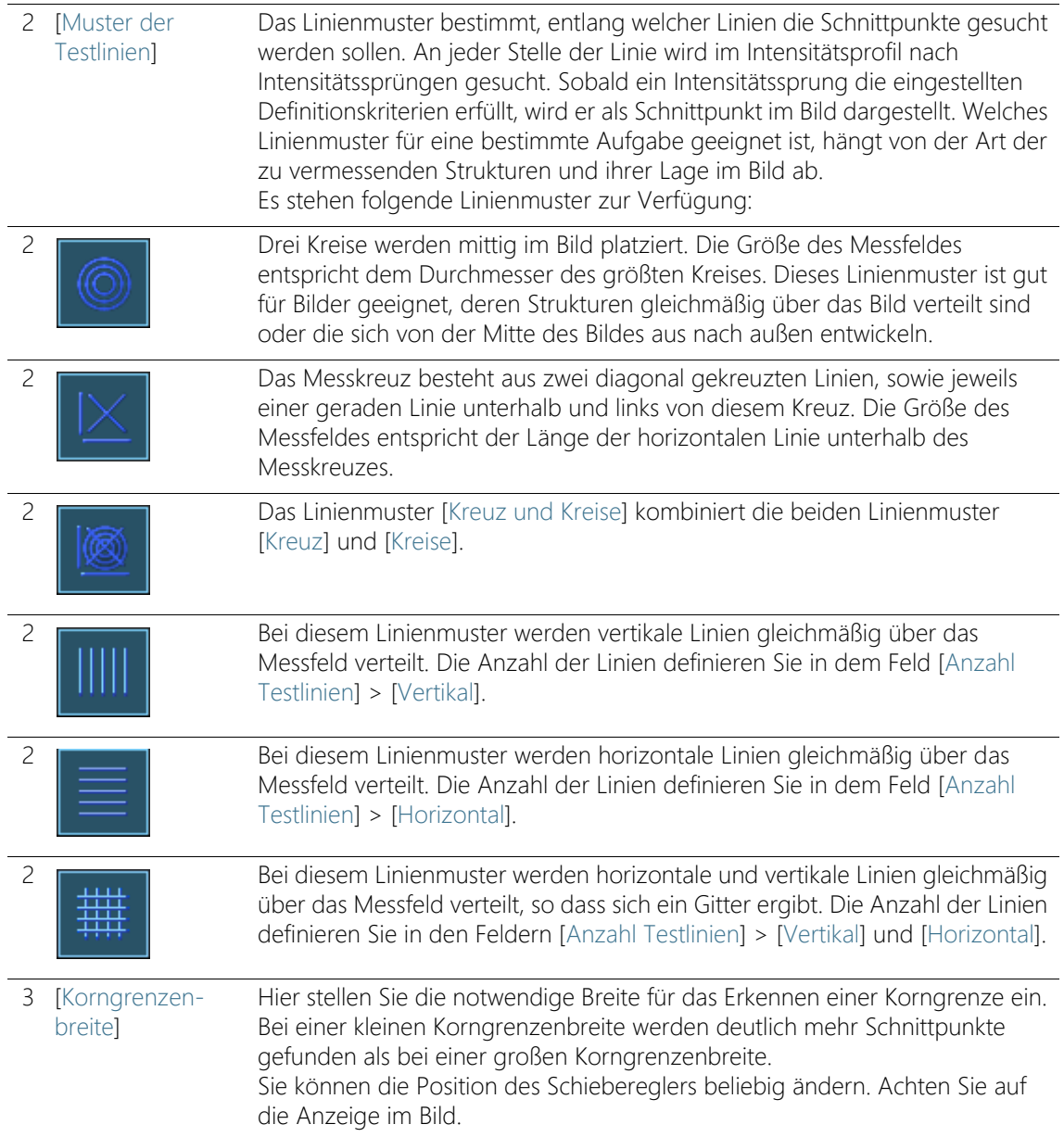

#### **8 [Korngröße Linienschnitt]**

Linienschnittmessung durchführen

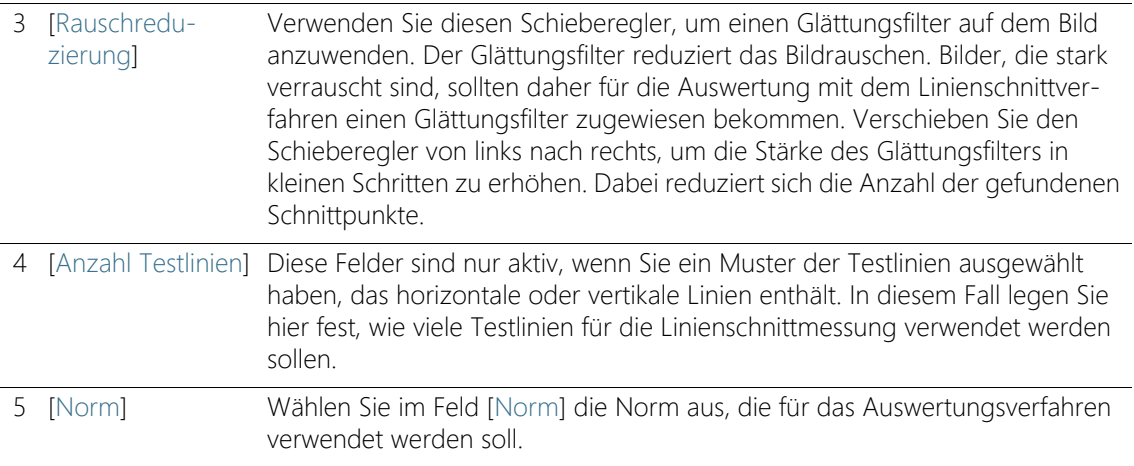

# 8.3 Linienschnittmessung durchführen

Die folgende Schritt-für-Schritt Anleitung beschreibt ein Beispiel für eine Linienschnittmessung.

### Auswertungsschritt [Bildquelle]

- 1. Laden Sie alle Bilder, die Sie auswerten möchten.
- 2. Selektieren Sie die Bilder im Hilfsmittelfenster [Galerie].

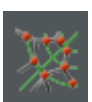

- 3. Klicken Sie im Hilfsmittelfenster [Materials Solutions] auf die Schaltfläche [Korngröße Linienschnitt].
	- Nachdem Sie dieses Auswertungsverfahren gestartet haben, werden Sie Schritt-für-Schritt durch die Messung geleitet. Viele andere Funktionen in Ihrer Software sind während des Auswertungsverfahrens nicht verfügbar.
- 4. Wählen Sie in der Gruppe [Bildquelle] z. B. die Option [Ausgewählte Bilder]. Achten Sie dabei auf die Information, wie viele Bilder ausgewählt wurden, die in fetter Schrift unten in der Gruppe angezeigt wird.
	- Mit der Option [Ausgewählte Bilder] werden alle Bilder ausgewertet, die im Hilfsmittelfenster [Galerie] aktuell selektiert sind.
- 5. Entscheiden Sie, ob Sie Einstellungen, die Sie bei der Auswertung eines anderen Bildes gespeichert haben, laden möchten. Dann können Sie diese Einstellung gegebenenfalls anpassen und auf
dieses Bild anwenden. Klicken Sie auf die Schaltfläche [Aus Datei laden], um die gespeicherten Einstellungen zu laden.

- 6. Entscheiden Sie, ob Sie im Laufe des Auswertungsverfahrens Angaben zur Probe oder zu einzelnen Bildern machen wollen oder nicht. Wenn Sie Angaben machen möchten (z. B. weil Sie in demselben Auswertungsverfahren Bilder von mehreren Proben auswerten), lassen Sie das Kontrollkästchen ['Probendaten' überspringen] demarkiert.
- 7. Wählen Sie in der Liste [Einstellungen und Ergebnisse prüfen] den Eintrag [Alle Bilder].
- 8. Klicken Sie auf die Schaltfläche [Weiter].
	- Das Hilfsmittelfenster [Materials Solutions] zeigt den nächsten Auswertungsschritt an.

#### Auswertungsschritt [Probendaten]

- Voraussetzung Diesen Auswertungsschritt sehen Sie nur, falls im vorherigen Auswertungsschritt das Kontrollkästchen ['Probendaten' überspringen] nicht markiert war.
	- 1. Vergeben Sie Informationen, um Ihre Probe zu benennen. Standardmäßig heißen diese Felder [Referenz] und [Gruppe].
		- Wenn Sie die Standardeinstellungen geändert haben, können diese Felder auch anders heißen.
	- 2. Wenn Sie möchten, geben Sie einen Kommentar zur Probe an. Dieser Kommentar gilt für alle Bilder dieser Probe.
	- 3. Wenn Sie möchten, geben Sie zusätzlich einen Kommentar zum aktuellen Bild an.
	- 4. Klicken Sie auf die Schaltfläche [Weiter].
		- Das Hilfsmittelfenster [Materials Solutions] zeigt den nächsten Auswertungsschritt an.

## Auswertungsschritt [Einstellungen]

- 1. Wählen Sie einen geeigneten Korngrenzentyp aus.
- 2. Wählen Sie ein Muster der Testlinien, das zu den Strukturen im auszuwertenden Bild passt. Sie können zwischen verschiedenen Mustern wählen.
	- Das Muster der Testlinien bestimmt, entlang welcher Linien Schnittpunkte im Bild gesucht werden sollen.

Linienschnittmessung durchführen

- 3. Sehen Sie sich die gefundenen Schnittpunkte im Bild an. Falls notwendig, verändern Sie die Einstellungen, um die angezeigten Ergebnisse zu optimieren.
	- Die Schnittpunkte werden standardmäßig in rot eingezeichnet, die Messlinien in grün. Sie können diese Farbeinstellungen im Dialogfenster [Optionen] ändern. Sie müssen diese Einstellung vornehmen, bevor Sie das Auswertungsverfahren starten.
- 4. Klicken Sie auf die Schaltfläche [Weiter].
	- Das Hilfsmittelfenster [Materials Solutions] zeigt den nächsten Auswertungsschritt an.

## Auswertungsschritt [Bildergebnisse]

- 1. Kontrollieren Sie die angezeigten Ergebnisse. Sie sehen die Ergebnisse des aktuellen Bildes und die aufsummierten Ergebnisse aller Bilder, die für diese Probe bereits ausgewertet wurden.
- 2. Falls Sie mit den Ergebnissen des aktuellen Bildes nicht zufrieden sind: Klicken Sie auf die Schaltfläche [Zurück], um zum Auswertungsschritt [Einstellungen] zurückzugehen. Dann können Sie versuchen, die Ergebnisse des Bildes durch die Wahl eines anderen Linientyps oder durch eine andere Position der Schieberegler zu verbessern.
- 3. Sie können die automatisch gefundenen Schnittpunkte korrigieren. Verwenden Sie dazu die Schaltflächen [Schnittpunkte hinzufügen] oder [Schnittpunkte löschen]. Weitere Informationen finden Sie in Kapitel [Schnittpunkte hinzufügen und löschen](#page-365-0) auf Seite [94](#page-365-0).
	- Alternativ klicken Sie auf die Schaltfläche [Bild verwerfen], um dieses Bild von der Analyse auszuschließen. Dies ist nur sinnvoll, wenn die aktuelle Auswertung mindestens zwei Bilder enthält.
- 4. Klicken Sie auf die Schaltfläche [Weiter].
	- Das Hilfsmittelfenster [Materials Solutions] zeigt den Auswertungsschritt [Probendaten] für das nächste Bild an.
- 5. Wiederholen Sie die Auswertungsschritte [Probendaten], [Einstellungen] und [Bildergebnisse] für jedes Bild, das Sie auswerten möchten.

## Auswertungsschritt [Ergebnisse]

1. Kontrollieren Sie die angezeigten Ergebnisse. Sie sehen die Ergebnisse für alle Bilder, die ausgewertet wurden.

- 2. Markieren Sie das Kontrollkästchen [Bericht erzeugen], um am Ende der Auswertung automatisch einen Bericht zu erzeugen.
	- Die aktuelle Auswertung wird um den weiteren Auswertungsschritt [Berichtserstellung] ergänzt.
	- Im unteren Bereich des Dialogfensters wird die Schaltfläche [Weiter] aktiv.
- 3. Markieren Sie das Kontrollkästchen [Arbeitsmappe erzeugen], um die Ergebnisse in eine Tabelle zu exportieren.
- 4. Wenn Sie die aktuellen Einstellungen in eine Datei speichern möchten, klicken Sie auf die Schaltfläche [Einstellungen speichern]. Vergeben Sie dann im nächsten Dialogfenster einen aussagekräftigen Namen.
	- Diese Einstellungen können Sie laden, wenn Sie weitere Bilder auswerten. Dazu müssen Sie bei dem neuen Bild im Auswertungsschritt [Bildquelle] auf die Schaltfläche [Aus Datei laden] klicken. Gespeichert werden die Proben- und Bildkommentare, der verwendete Linientyp und die Position der Schieberegler im Auswertungsschritt [Einstellungen].
- 5. Klicken Sie auf die Schaltfläche [Weiter].
	- Das Hilfsmittelfenster [Materials Solutions] zeigt den nächsten Auswertungsschritt an.

ID\_12005

#### Auswertungsschritt [Berichtserstellung]

Definieren Sie, wie der Bericht aussieht, der die Messergebnisse enthält.

- 1. Selektieren Sie die Option [Standard], um die Vorlage zu verwenden, die als Standard-Vorlage definiert ist. Wenn Sie eine andere Vorlage auswählen möchten, selektieren Sie die Option [Benutzerdefiniert]. Klicken Sie dann auf die Schaltfläche mit den drei Punkten und wählen Sie im Dialogfenster [Öffnen] die neue Vorlage aus.
- 2. Markieren Sie in der Gruppe [Inhalt] die Kontrollkästchen für die Seiten, die der Bericht enthalten soll.
	- Markieren Sie das Kontrollkästchen [Übersichtsseite], wenn die erste Seite des Berichts eine Zusammenfassung über alle Ergebnisse der aktuellen Auswertung enthalten soll. Die Erzeugung einer Übersichtsseite kann z. B. nützlich sein, wenn Sie viele Bilder unterschiedlicher Proben ausgewertet haben.
	- Markieren Sie das Kontrollkästchen [Eine Seite pro Probe] wenn der Bericht für jede Probe eine eigene Seite enthalten soll. Auf dieser Seite werden die aufsummierten Ergebnisse aller Bilder, die zu dieser Probe gehören, dargestellt.
	- Markieren Sie das Kontrollkästchen [Eine Seite pro Bild], wenn der Bericht für jedes ausgewertete Bild eine eigene Seite enthalten soll. Wenn nur dieses Kontrollkästchen markiert ist und Sie drei Bilder ausgewertet haben, enthält Ihr Bericht genau drei Seiten.
	- Markieren Sie das Kontrollkästchen [Ergebnisse im Overlay anzeigen], wenn die Bilder des Berichtes auch die Bildebene mit den Ergebnissen zeigen sollen.
- 3. Klicken Sie auf die Schaltfläche [Fertig stellen].
	- Der Bericht wird erstellt und in MS-Word angezeigt.
	- Die Arbeitsmappe wird erzeugt. Sie enthält immer mindestens zwei Arbeitsblätter. Auf dem ersten Arbeitsblatt sehen Sie eine Zusammenfassung der Ergebnisse. Auf dem zweiten Arbeitsblatt sehen Sie Details zur verwendeten Probe. Falls Sie mehrere Proben ausgewertet haben, enthält die Arbeitsmappe noch weitere Arbeitsblätter.
	- Das Hilfsmittelfenster [Materials Solutions] wechselt wieder auf die Startposition zurück. Sie können jetzt wieder alle Funktionen Ihrer Software nutzen.

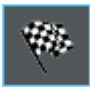

- 4. Die Bilder haben durch das materialwissenschaftliche Auswertungsverfahren eine oder mehrere zusätzliche Bildebenen erhalten. Falls gewünscht, speichern Sie die Bilder im Format TIF oder VSI ab, um diese neu erzeugten Bildebenen zu behalten.
- 5. Speichern Sie die Arbeitsmappe und den Bericht.

## <span id="page-365-0"></span>8.3.1 Schnittpunkte hinzufügen und löschen

Sie können die Schnittpunkte, die Ihre Software automatisch gefunden hat, manuell nachbearbeiten. Dabei haben Sie die Möglichkeit, überflüssige Schnittpunkte zu löschen und fehlende Schnittpunkte hinzuzufügen.

Nutzen Sie die Möglichkeit, Schnittpunkte manuell zu korrigieren erst, wenn Sie im Auswertungsschritt [Einstellungen] die Position der Schieberegler mehrfach verändert haben und sicher sind, die bestmögliche Einstellung gefunden zu haben.

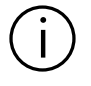

Wenn Sie Schnittpunkte manuell korrigiert haben und zum Auswertungsschritt [Einstellungen] zurückgehen (z. B., um die Einstellungen der Schieberegler zu ändern), wird Ihre manuelle Validierung damit gelöscht.

### Schnittpunkte hinzufügen

- Voraussetzung Dazu müssen Sie ein Linienschnittverfahren durchführen und sich im Auswertungsschritt [Bildergebnisse] befinden.
	- 1. Vergrößern Sie die Anzeige des Bildes soweit, dass Sie alle Korngrenzen gut erkennen können. Bewegen Sie dazu den Mauszeiger auf das Bildfenster und verwenden Sie zum Beispiel das Mausrad.
	- 2. Klicken Sie Schaltfläche [Schnittpunkte hinzufügen], um fehlende Schnittpunkte zu ergänzen.
	- 3. Bewegen Sie den Mauszeiger auf das Bildfenster.
		- Auf dem Bildfenster ist der Mauszeiger jetzt von einem blauen Kreis umgeben. Damit wird angezeigt, dass Sie sich im Bearbeitungsmodus befinden. Sie können jetzt ausschließlich Schnittpunkte hinzufügen. Andere Arbeiten mit Ihrer Software sind in diesem Modus nicht möglich.

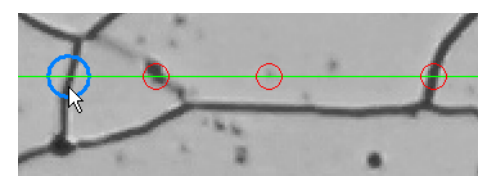

- 4. Klicken Sie einmal an die Stelle, an der Sie den neuen Schnittpunkt setzen möchten. Diese Stelle muss sich auf einer Messlinie befinden.
	- Der Schnittpunkt wird eingezeichnet. Die Schnittpunkte werden standardmäßig in rot eingezeichnet, die Messlinien in grün.
	- Die Anzeige in den Gruppen [Bildergebnisse] und [Probenergebnisse] wird aktualisiert.
- 5. Falls gewünscht, klicken Sie weitere Stellen im Bild an, an denen Sie neue Schnittpunkte setzen möchten.
- 6. Klicken Sie mit der rechten Maustaste, um den Bearbeitungsmodus zu beenden.
- 7. Sie können jetzt zum nächsten Auswertungsschritt wechseln. Alternativ können Sie jetzt auch überflüssige Schnittpunkte löschen.

## Schnittpunkte löschen

- Voraussetzung Dazu müssen Sie ein Linienschnittverfahren durchführen und sich im Auswertungsschritt [Bildergebnisse] befinden.
	- 1. Vergrößern Sie die Anzeige des Bildes soweit, dass Sie alle Korngrenzen gut erkennen können. Bewegen Sie dazu den Mauszeiger auf das Bildfenster und verwenden Sie zum Beispiel das Mausrad.
	- 2. Klicken Sie auf die Schaltfläche [Schnittpunkte löschen], um überzählige Schnittpunkte zu löschen.
	- 3. Bewegen Sie den Mauszeiger auf das Bildfenster.
		- Auf dem Bildfenster ist der Mauszeiger jetzt von einem blauen Kreis umgeben. Damit wird angezeigt, dass Sie sich im Bearbeitungsmodus befinden. Sie können jetzt ausschließlich Schnittpunkte löschen. Andere Arbeiten mit Ihrer Software sind in diesem Modus nicht möglich.

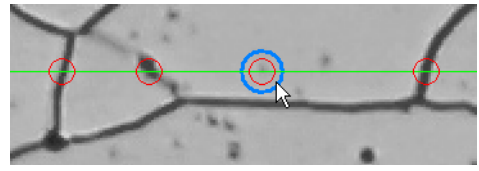

- 4. Klicken Sie auf den Schnittpunkt, den Sie löschen möchten.
	- Der Schnittpunkt wird gelöscht.
- Die Anzeige in den Gruppen [Bildergebnisse] und [Probenergebnisse] wird aktualisiert.
- 5. Falls gewünscht, klicken Sie weitere Schnittpunkte an, die Sie löschen möchten.
- 6. Klicken Sie mit der rechten Maustaste, um den Bearbeitungsmodus zu beenden.
- 7. Sie können jetzt zum nächsten Auswertungsschritt wechseln oder weitere Schnittpunkte löschen.

Software-Optionen

#### ID\_12100

#### 8.4 Software-Optionen

Die Software-Optionen bieten einige Einstellungen zum Linienschnittverfahren.

Dialogfenster öffnen

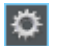

Klicken Sie auf die Schaltfläche [Optionen] auf der Symbolleiste [CIX-Standard], um das Dialogfenster [Optionen] zu öffnen. Alternativ verwenden Sie die Tastenkombination [Umschalt + F8]. In der Baumstruktur wählen Sie den Eintrag [Materials Solutions] > [Korngröße Linienschnitt].

Dieser Befehl steht bei einem laufenden Auswertungsverfahren nicht zur Verfügung.

#### Probendaten festlegen

Legen Sie fest, wie die beiden obersten Felder heißen sollen, die im Auswertungsschritt [Probendaten] angezeigt werden. Geben Sie dazu die gewünschten Bezeichnungen in die Felder [Name Probenreferenz] und [Name Probengruppe] ein. Der von Ihnen vergebene Name für die Felder wird auch in den Arbeitsmappen verwendet, die Sie am Ende eines materialwissenschaftlichen Auswertungsverfahrens erzeugen können.

#### Farben für die Darstellung der Messung festlegen

Sie können die Farbe für die Darstellung der Messlinien und Schnittpunkte beim Linienschnittverfahren ändern.

Legen Sie im Feld [Farbe des Linienmusters] die Farbe der Messlinien fest. Die Messlinien sollten im Bild klar erkennbar sein. Standardmäßig ist die Farbe grün gewählt.

Legen Sie im Feld [Farbe der Schnittpunkte] die Farbe der Schnittpunkte fest. Standardmäßig ist die Farbe Rot gewählt.

#### Linienschnittlängen in der Arbeitsmappe anzeigen

Das Kontrollkästchen [Linienschnittlängen in der Arbeitsmappe anzeigen] bezieht sich darauf, wie die Ergebnisse einer Linienschnittmessung in einer Arbeitsmappe dargestellt werden. Ob eine Arbeitsmappe erzeugt werden soll, legen Sie im Auswertungsschritt [Ergebnisse] fest.

Wenn dieses Kontrollkästchen nicht markiert ist, enthält die Arbeitsmappe nur die mittlere Linienschnittlänge sowie die durchschnittliche Anzahl der Schnittpunkte.

Wenn das Kontrollkästchen markiert ist, enthält jede Arbeitsmappe zusätzlich ein oder mehrere Arbeitsblätter mit jeder einzelnen Linienschnittlänge. Wenn Sie die Werte in der Spalte [Linienschnittlänge] absteigend sortieren lassen, können Sie zum Beispiel schnell die längste Linienschnittlänge feststellen.

Die Optionen [Eine Tabelle pro Bild] und [Eine Tabelle pro Probe] legen dabei fest, wie die zusätzlichen Arbeitsblätter, die die Einzelergebnisse enthalten, aufgebaut sind. Sie sehen also bei beiden Optionen die gleichen Informationen, nur anders angeordnet.

Markieren Sie die Option [Eine Tabelle pro Bild], damit die Einzelergebnisse für jedes analysierte Bild in einem separaten Arbeitsblatt dargestellt werden.

Markieren Sie die Option [Eine Tabelle pro Probe], damit die Einzelergebnisse für alle analysierten Bilder derselben Probe in einem gemeinsamen Arbeitsblatt dargestellt werden.

Hinweis: Sie können einige generelle Einstellungen zum Aussehen von Arbeitsmappen definieren. Verwenden Sie dazu das Dialogfenster [Optionen] > [Arbeitsmappe] > [Formatierung].

# 9 [Korngröße Planimetrie]

#### 9.1 Überblick

ID\_12201

#### Was ist Planimetrie?

Das planimetrische Messverfahren dient zur Messung und Dokumentation von Korngrößen. Es wird häufig in der Materialanalyse eingesetzt, zum Beispiel bei der Qualitätsprüfung von Stahl und anderen Metallen. Das planimetrische Messverfahren bestimmt die Korngröße über die Fläche der Körner. Es unterscheidet sich darin vom Linienschnittverfahren, das die Korngröße über die Anzahl der Schnittpunkte ermittelt.

Es können Proben mit dunklen oder hellen Körnern vermessen werden. Auch die Analyse von stufenförmigen Korngrenzen (bei mehrphasigen Materialien) ist möglich.

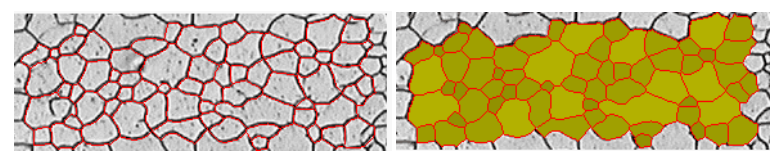

Das oben stehende Bild zeigt das Ergebnis einer automatischen Korngrenzenerkennung. Die gefundenen Korngrenzen werden standardmäßig in rot eingezeichnet (erste Abbildung). Zusätzlich können die gefundenen Körner farbig dargestellt werden (zweite Abbildung). Kleine Körner werden dunkler dargestellt als große Körner.

#### Zweite Phase vermessen

Es können auch Proben vermessen werden, die eine zweite Phase aufweisen. Zum Beispiel haben ferritisch-perlitische Gefüge, die bei der Materialanalyse von Stahl von Bedeutung sind, zwei Phasen, den dunklen Perlit und den hellen Ferrit.

Ihre Software kann für solche Probentypen die Fläche aller Objekte der zweiten Phase ermitteln und von der Fläche der ersten Phase abziehen.

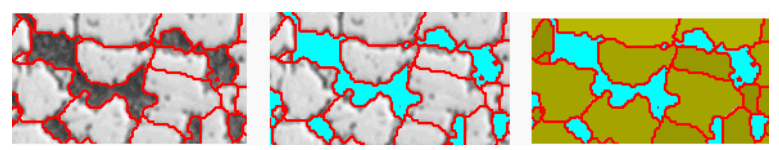

Die obenstehenden Bilder zeigen ein ferritisch-perlitisches Gefüge. Im ersten Bild sehen Sie die detektierten Korngrenzen (in rot). Im zweiten Bild werden alle Bildbereiche, die zur zweiten Phase gehören, angezeigt (in türkis). Das dritte Bild zeigt zusätzlich die detektierten Körner an (in grün).

#### Korngrenzen nachbearbeiten

Sie können die Korngrenzen, die Ihre Software automatisch gefunden hat, manuell nachbearbeiten. Sie können überflüssige Korngrenzen löschen und fehlende Korngrenzen hinzufügen.

#### Detektierte Körner validieren

Sie können die Detektion der Körner korrigieren, indem Sie Körner auswählen und manuell löschen. Falls Sie einige Körner versehentlich gelöscht haben, können Sie diese auch wieder hinzufügen.

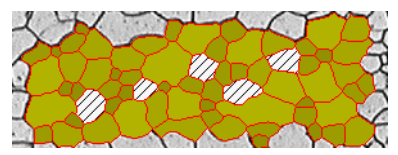

Das oben stehende Bild zeigt das Ergebnis einer automatischen Korngrenzenerkennung, nachdem einige Körner manuell gelöscht wurden. Die gelöschten Körner werden nicht mehr bei der Ermittlung der Messergebnisse berücksichtigt. Sie werden im Bild schraffiert dargestellt.

### Ergebnis eines planimetrischen Messverfahrens

Das planimetrische Messverfahren liefert den sogenannten G-Wert, der in den Normen als charakteristische Größe für die Korngröße definiert ist. Folgende Normen stehen für die Messung zur Auswahl:

- ASTM E 112-13
- GB/T 6394-2002
- GOST 5639-82
- EN ISO 643: 2012
- DIN 50601: 1985
- JIS G 0551: 2013
- JIS G 0552 1998
- ASTM E1382-97 (2015)

Darüber hinaus werden weitere Messergebnisse ermittelt, zum Beispiel die Gesamtanzahl der Körner, die durchschnittliche Kornfläche und die Summe der Kornflächen.

#### Ergebnisse dokumentieren

Die Ergebnisse können in einer Arbeitsmappe und in einem Diagramm dargestellt werden. Zusätzlich können die Ergebnisse auch in einem Bericht im Format MS-Word dargestellt werden.

## 9.2 Einstellungen

## 9.2.1 Auswertungsschritt [Probentyp]

Die Wahl des Probentyps bestimmt den Algorithmus, der für die planimetrische Messung verwendet wird. Daher stehen Ihnen im nächsten Auswertungsschritt je nach ausgewähltem Probentyp etwas andere Einstellungsmöglichkeiten zur Verfügung.

Sie haben die Wahl zwischen den folgenden Typen:

1 Wählen Sie den Probentyp [Helle oder dunkle Körner], wenn Sie eine Probe mit klar erkennbaren Korngrenzen untersuchen möchten. Ob die Korngrenzen hell oder dunkel sind, stellen Sie erst im folgenden Schritt [Korngrenzen] ein.

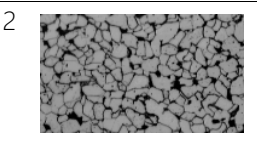

2 Wählen Sie den Probentyp [Helle Körner mit zweiter Phase], wenn Sie eine Probe mit hellen Körnern, dunklen Korngrenzen und einer zweiten Phase untersuchen möchten. Dieser Probentyp ist geeignet für Proben, bei der die zweite Phase dunkler ist als die Körner (zum Beispiel ein ferritisch-perlitisches Gefüge).

3 Wählen Sie den Probentyp [Dunkle Körner mit zweiter Phase], wenn Sie eine Probe mit dunklen Körnern, hellen Korngrenzen und einer zweiten Phase untersuchen möchten.

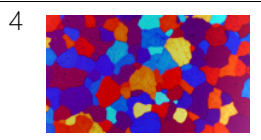

4 Wählen Sie den Probentyp [Farbgeätzte Körner], wenn Sie eine mehrphasige Probe untersuchen möchten.

### 9.2.2 Auswertungsschritt [Zweite Phase]

Voraussetzung Diese Schaltflächen sehen Sie nur, wenn Sie im Auswertungsschritt [Probentyp] entweder den Typ [Helle Körner mit zweiter Phase] oder den Typ [Dunkle Körner mit zweiter Phase] ausgewählt haben.

In diesem Schritt stehen die folgenden Möglichkeiten zur Verfügung:

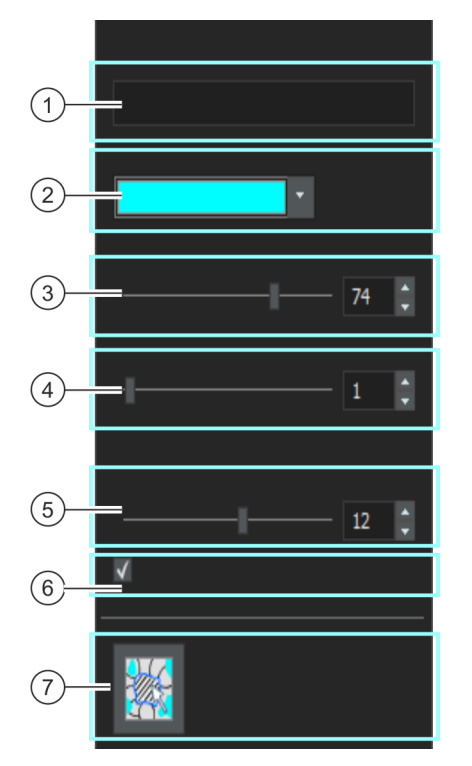

1 [Name] Standardmäßig lautet der Name der zweiten Phase [Zweite Phase]. Sie können hier einen anderen Namen eingeben, falls gewünscht. Klicken Sie dazu doppelt in das Feld [Name]. Der von Ihnen vergebene Name wird in den Bildergebnissen und der Arbeitsmappe und im Bericht verwendet. Außerdem wird der Name der Phase zusammen mit dem Bild gespeichert und im Hilfsmittelfenster [Eigenschaften] angezeigt. Der Name der Phase wird ab jetzt standardmäßig für alle weiteren Bilder vorgeschlagen, die Sie mit dem Auswertungsverfahren [Korngröße Planimetrie] vermessen wollen.

#### **9 [Korngröße Planimetrie]**

Einstellungen

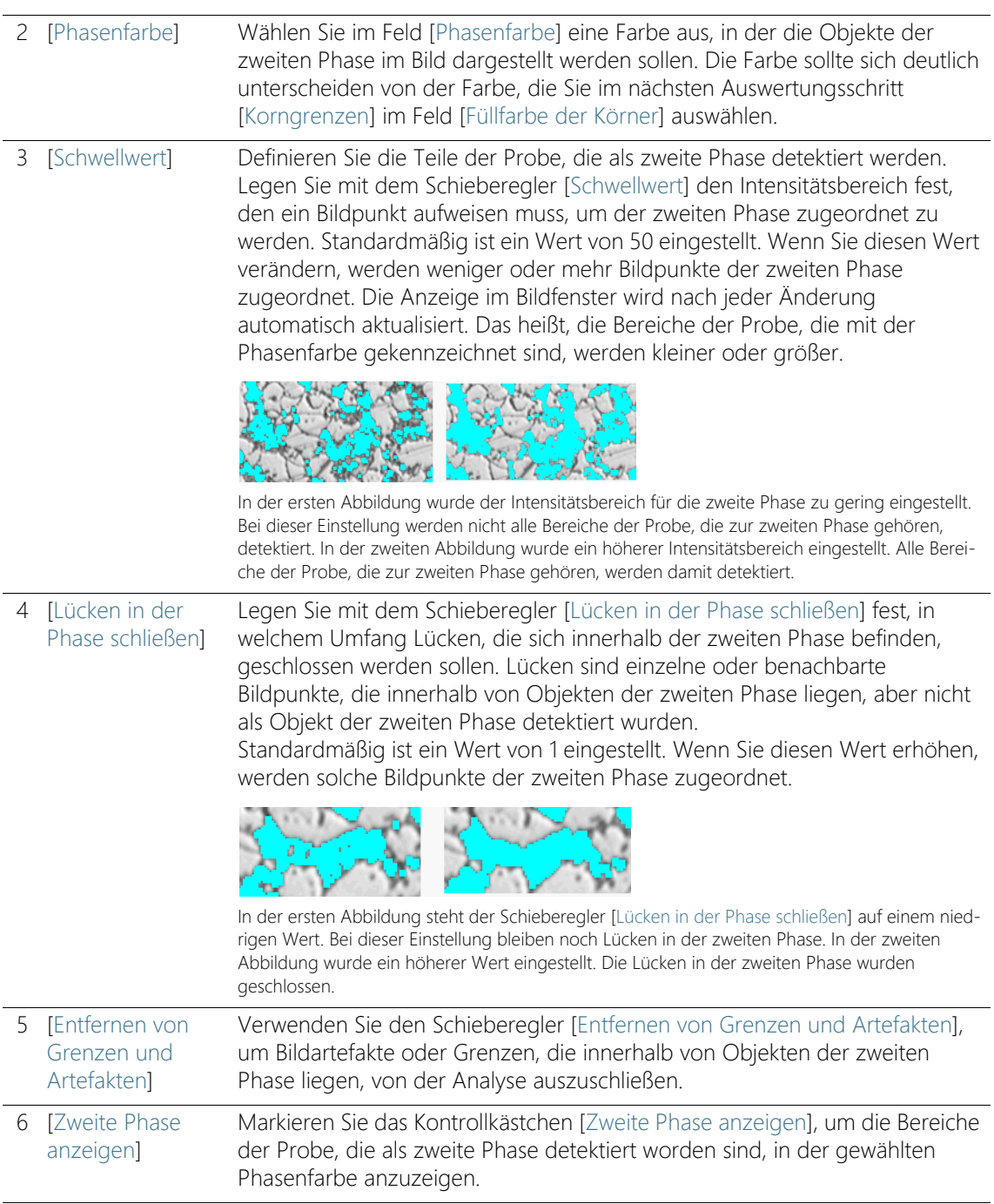

7 [Validierung] Klicken Sie auf die Schaltfläche [Objekt der zweiten Phase entfernen oder hinzufügen], um in den Bearbeitungsmodus zu wechseln. In diesem Modus können Sie die Bereiche der Probe, die fälschlicherweise als zweite Phase detektiert wurden, manuell löschen. Durch das manuelle Löschen werden diese Bereiche nicht mehr bei der Ermittlung des prozentualen Flächenanteils der zweiten Phase berücksichtigt.

## <span id="page-376-0"></span>9.2.3 Auswertungsschritt [Korngrenzen]

In diesem Schritt treffen Sie wichtige Einstellungen für die Auswertung. Je nachdem, welchen Bildtyp Sie im vorherigen Auswertungsschritt [Probentyp] gewählt haben, sehen Sie nur einige der unten beschriebenen Einstellungsmöglichkeiten.

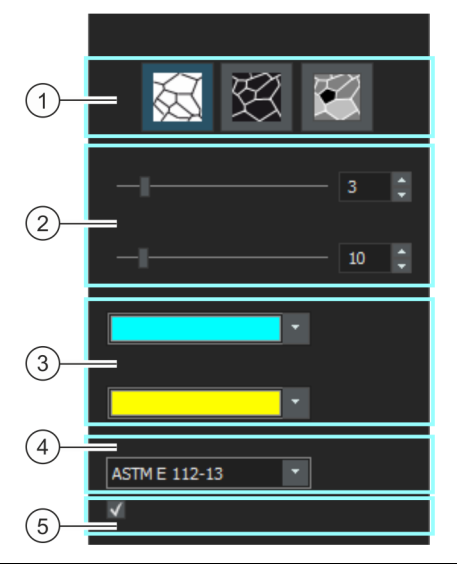

1 [Korngrenzentyp] Voraussetzung: Diese Schaltflächen sehen Sie nur, wenn Sie im Auswertungsschritt [Probentyp] den Typ [Helle oder dunkle Körner] ausgewählt haben. Hier legen Sie fest, nach welchen Kriterien die Korngrenzen bestimmt werden.

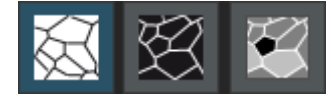

Der geeignete Korngrenzentyp hängt von dem Bild ab, das Sie auswerten wollen. Klicken Sie auf eine der Schaltflächen [Dunkle Korngrenzen auf hellem Hintergrund], [Helle Korngrenzen auf dunklem Hintergrund] oder [Helle und dunkle Korngrenzen auf grauem Hintergrund].

#### **9 [Korngröße Planimetrie]**

Einstellungen

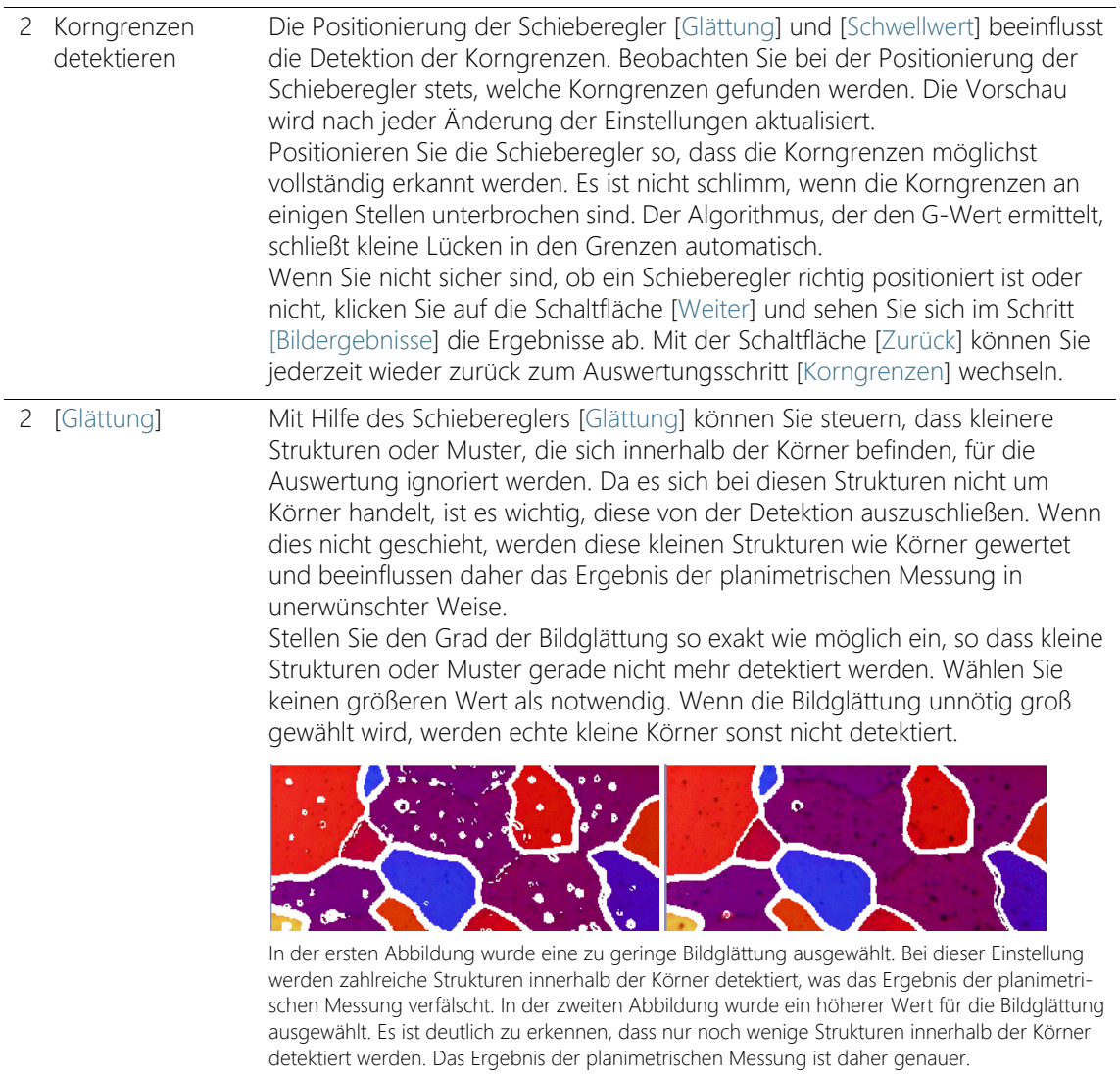

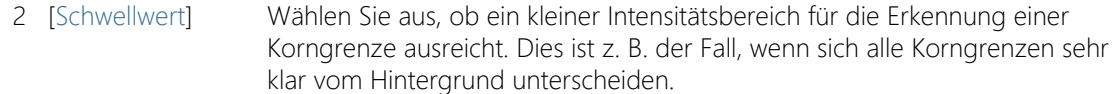

Wenn sich nicht alle Korngrenzen klar vom Hintergrund unterscheiden, z. B. weil einige Korngrenzen heller sind als andere, muss ein größerer Intensitätsbereich für die Erkennung einer Korngrenze definiert werden.

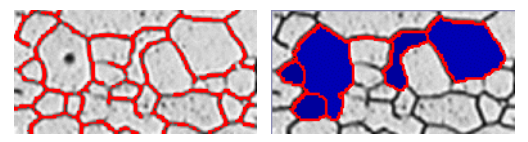

In der ersten Abbildung wurde ein zu hoher Wert für die Schwellwerte vorgegeben. Sie können sehen, dass nicht alle Korngrenzen erkannt wurden.

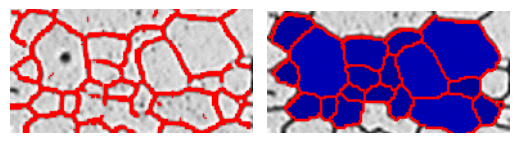

In dieser Abbildung wurde ein niedrigerer Wert für die Schwellwerte vorgegeben. Sie können sehen, dass jetzt alle Korngrenzen erkannt wurden.

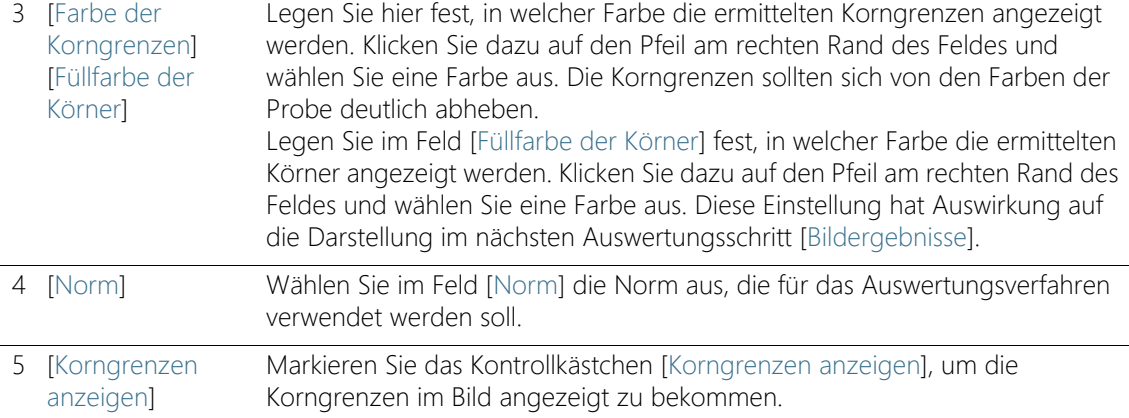

# <span id="page-379-0"></span>9.2.4 Auswertungsschritt [Bildergebnisse]

In diesem Schritt stehen die folgenden Möglichkeiten zur Verfügung:

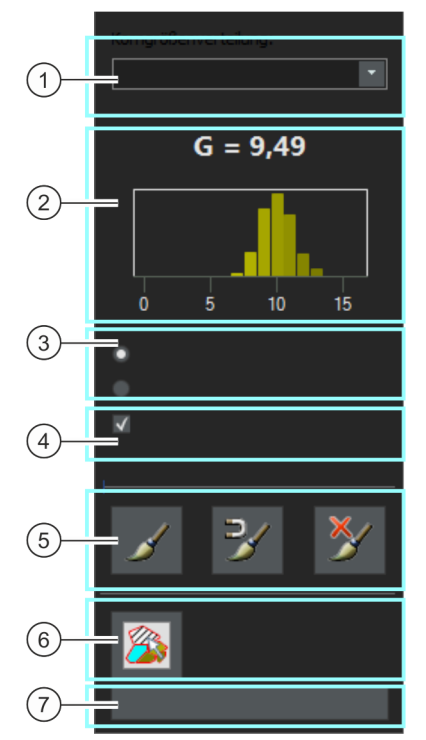

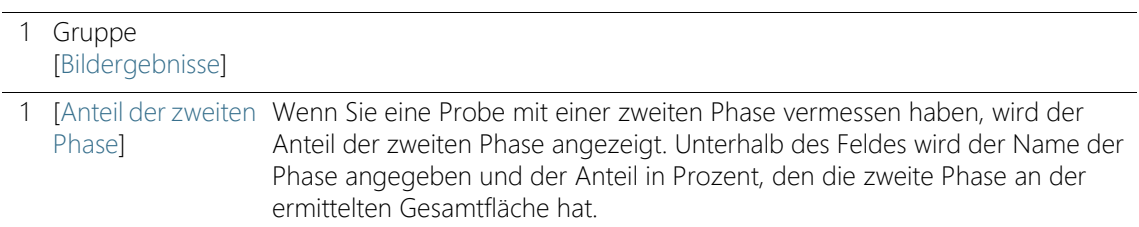

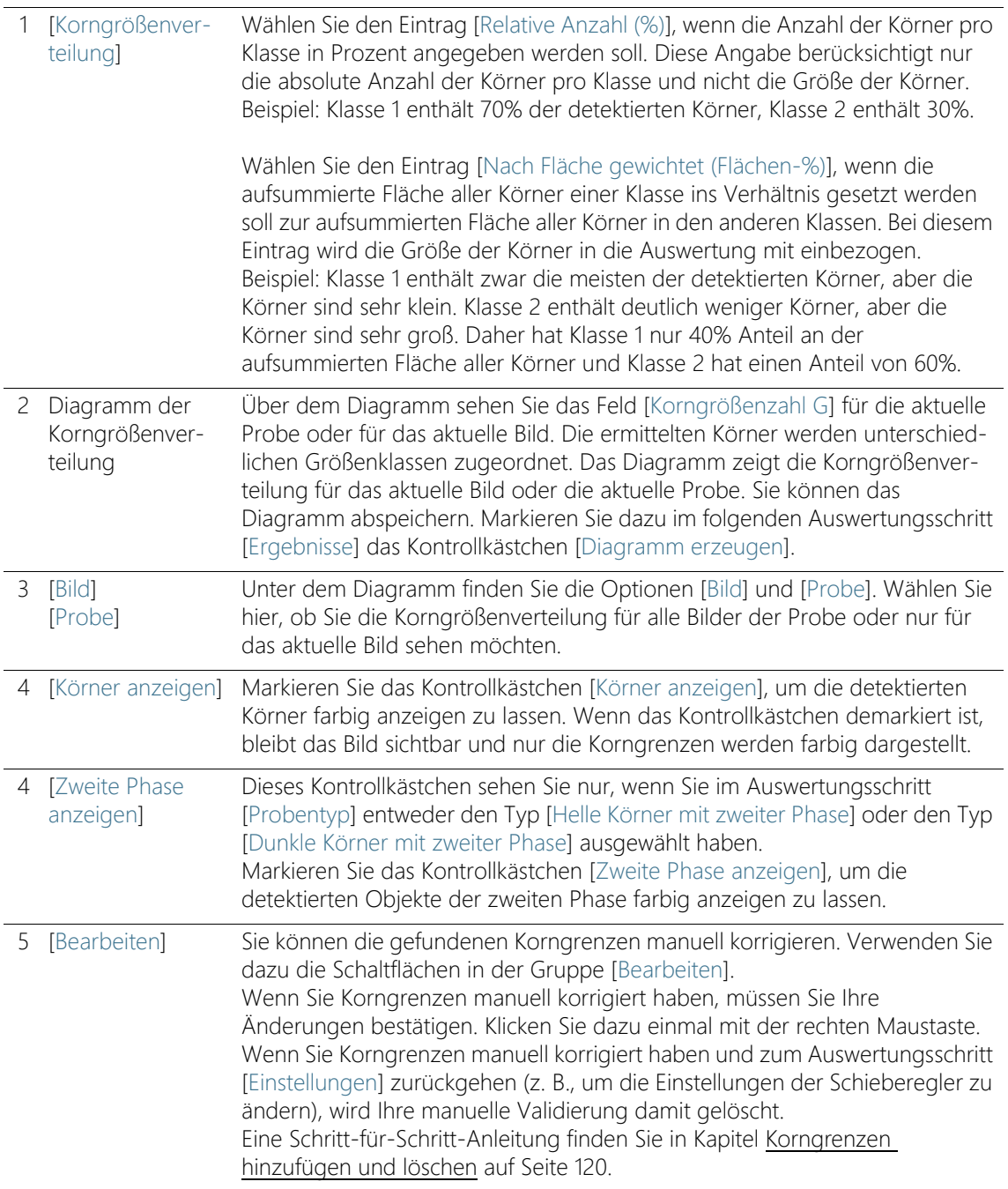

#### **9 [Korngröße Planimetrie]**

Einstellungen

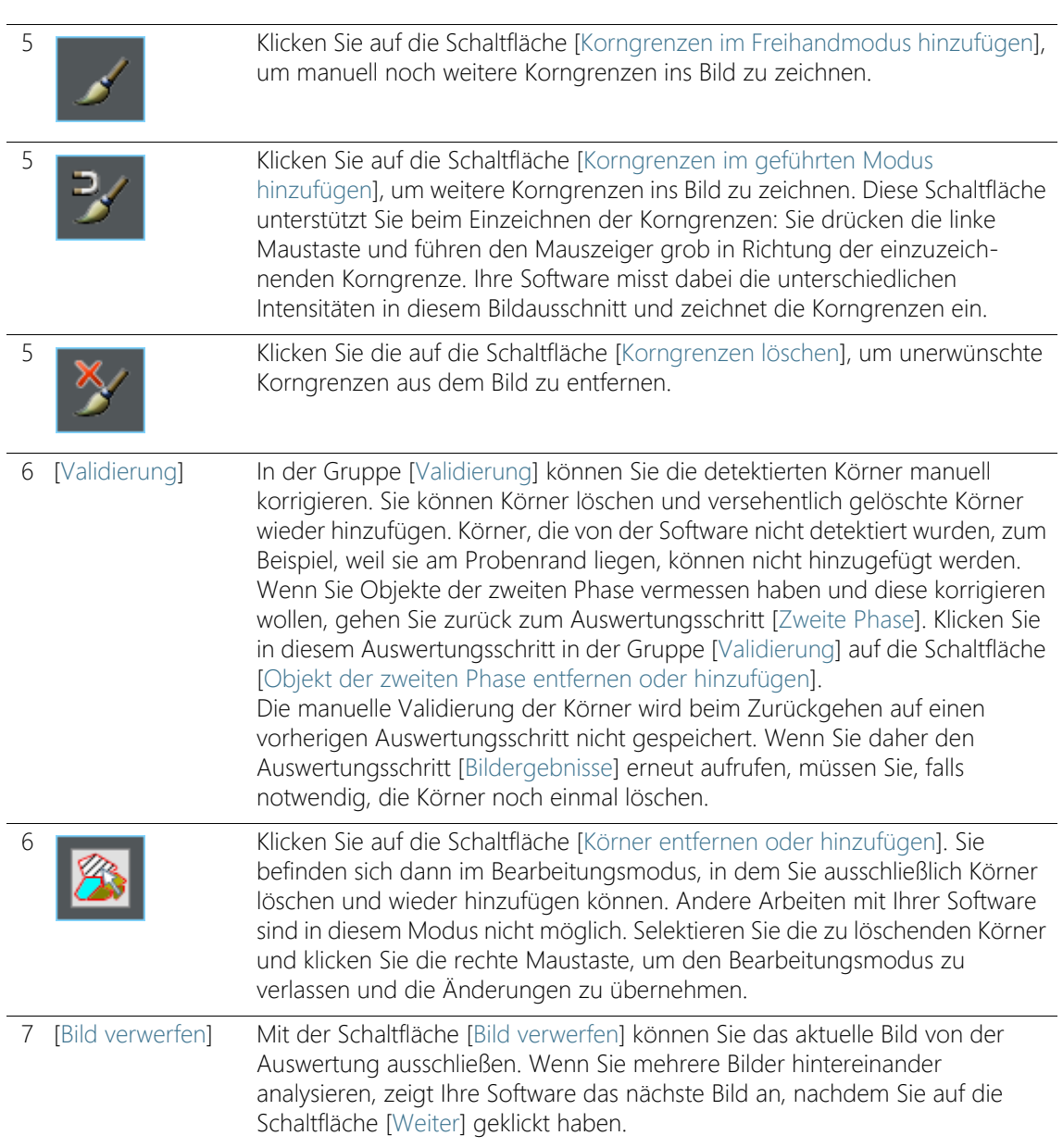

## 9.3 Planimetrische Messung durchführen

Die folgende Schritt-für-Schritt Anleitung beschreibt ein Beispiel für ein planimetrisches Messverfahren.

### Auswertungsschritt [Bildquelle]

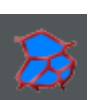

- 1. Klicken Sie im Hilfsmittelfenster [Materials Solutions] auf die Schaltfläche [Korngröße Planimetrie].
	- Nachdem Sie dieses Auswertungsverfahren gestartet haben, werden Sie Schritt-für-Schritt durch die Messung geleitet. Viele andere Funktionen in Ihrer Software sind während des Auswertungsverfahrens nicht verfügbar.
- 2. Wählen Sie in der Gruppe [Bildquelle] z. B. die Option [Live-Bild].
	- Mit der Option [Live-Bild] wird der zusätzliche Auswertungsschritt [Bildaufnahme] angezeigt. In diesem Schritt wird ein Einzelbild, das in den folgenden Auswertungsschritten ausgewertet wird.
	- Nach Abschluss der Messung wird automatisch ein neues Einzelbild aufgenommen und ausgewertet. Auf diese Weise können Sie in demselben Auswertungsverfahren beliebig viele Bilder auswerten. Sie können die ausgewerteten Einzelbilder speichern oder verwerfen.
- 3. Entscheiden Sie, ob Sie Einstellungen, die Sie bei der Auswertung eines anderen Bildes gespeichert haben, laden möchten. Dann können Sie diese Einstellung gegebenenfalls anpassen und auf dieses Bild anwenden. Klicken Sie auf die Schaltfläche [Aus Datei laden], um die gespeicherten Einstellungen zu laden.
- 4. Entscheiden Sie, ob Sie im Laufe des Auswertungsverfahrens Angaben zur Probe oder zu einzelnen Bildern machen wollen oder nicht. Markieren Sie z. B. das Kontrollkästchen ['Probendaten' überspringen], wenn Sie keine Angaben zur Probe machen wollen.
- 5. Wählen Sie in der Liste [Einstellungen und Ergebnisse prüfen] den Eintrag [Alle Bilder].
- 6. Klicken Sie auf die Schaltfläche [Weiter].
	- Das Hilfsmittelfenster [Materials Solutions] zeigt den nächsten Auswertungsschritt an.

## Auswertungsschritt [Bildaufnahme]

1. Gehen Sie im Live-Bild zur gewünschten Probenstelle.

Planimetrische Messung durchführen

- 2. Wählen Sie die gewünschten Aufnahme-Einstellungen.
	- Wechseln Sie gegebenenfalls das Objektiv. Die Symbolleiste [Mikroskopsteuerung] enthält Schaltflächen zum Objektivwechsel.
	- Passen Sie die Belichtungszeit an. Verwenden Sie dazu die Symbolleiste [Kamerasteuerung].
	- Fokussieren Sie das Bild.
- 3. Klicken Sie auf die Schaltfläche [Weiter].
	- Der Live-Modus wird beendet.
	- Das aufgenommene Bild wird in der Dokumentgruppe angezeigt.
	- Das Hilfsmittelfenster [Materials Solutions] zeigt den nächsten Auswertungsschritt an.

### Auswertungsschritt [Probentyp]

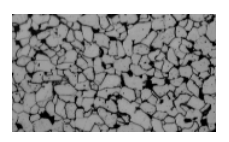

- 1. Wählen Sie das Bild aus, das der aktuell zu vermessenden Probe am ähnlichsten sieht. Der Probentyp bestimmt den Algorithmus, der für die Ermittlung der Korngrößen angewendet wird. Klicken Sie z. B. auf den Probentyp [Helle Körner mit zweiter Phase], wenn Sie eine Probe mit hellen Körnern, dunklen Korngrenzen und einer zweiten Phase untersuchen möchten.
	- Wenn Sie den Probentyp [Helle Körner mit zweiter Phase] auswählen, wird das Auswertungsverfahren um einen weiteren Auswertungsschritt ergänzt. Sie sehen es unten im Hilfsmittelfenster, in dem jetzt der Auswertungsschritt [Zweite Phase] angezeigt wird.
- 2. Klicken Sie auf die Schaltfläche [Weiter].
	- Das Hilfsmittelfenster [Materials Solutions] zeigt den nächsten Auswertungsschritt an.

### Auswertungsschritt [Zweite Phase]

- Voraussetzung Diesen Auswertungsschritt sehen Sie nur, wenn Sie im vorherigen Auswertungsschritt den Probentyp [Helle Körner mit zweiter Phase] oder [Dunkle Körner mit zweiter Phase] ausgewählt haben.
	- 1. Wählen Sie im Feld [Phasenfarbe] eine Farbe aus, in der die Objekte der zweiten Phase im Bild dargestellt werden sollen.
- 2. Legen Sie mit dem Schieberegler [Schwellwert] den Intensitätsbereich fest, den ein Bildpunkt aufweisen muss, um der zweiten Phase zugeordnet zu werden. Standardmäßig ist ein Wert von 50 eingestellt. Wenn Sie diesen Wert verändern, werden weniger oder mehr Bildpunkte der zweiten Phase zugeordnet.
	- Die Bildansicht wird nach jeder Änderung automatisch aktualisiert. Das heißt, die Bereiche der Probe, die mit der Phasenfarbe gekennzeichnet sind, werden kleiner oder größer.
- 3. Legen Sie mit dem Schieberegler [Lücken in der Phase schließen] fest, in welchem Umfang Lücken, die sich innerhalb der zweiten Phase befinden, geschlossen werden sollen.
	- Lücken sind einzelne oder benachbarte Bildpunkte, die innerhalb eines Objektes der zweiten Phase liegen, aber nicht als Objekt der zweiten Phase erkannt wurden. Standardmäßig ist ein Wert von 1 eingestellt. Wenn Sie diesen Wert erhöhen, werden solche Bildpunkte der zweiten Phase zugeordnet.
- 4. Verwenden Sie den Schieberegler [Entfernen von Grenzen und Artefakten], um fehlerhafte Bildpunkte von der Auswertung auszuschließen.
- 5. Markieren Sie das Kontrollkästchen [Zweite Phase anzeigen], um die Bereiche der Probe, die als zweite Phase detektiert worden sind, in der gewählten Phasenfarbe anzuzeigen.

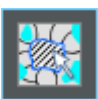

- 6. Klicken Sie in der Gruppe [Validierung] auf die Schaltfläche [Objekt der zweiten Phase entfernen oder hinzufügen], um den Bearbeitungsmodus einzuschalten. In diesem Modus können Sie Bereiche der Probe, die fälschlicherweise als Objekte der zweiten Phase detektiert wurden, manuell löschen. Durch das manuelle Löschen werden diese Bereiche nicht mehr bei der Ermittlung des Flächenanteils der zweiten Phase berücksichtigt.
- 7. Klicken Sie auf die Schaltfläche [Weiter].
	- Das Hilfsmittelfenster [Materials Solutions] zeigt den nächsten Auswertungsschritt an.

#### Auswertungsschritt [Korngrenzen]

- 1. Stellen Sie mit dem Schieberegler [Glättung] den Grad der Bildglättung so ein, dass Artefakte, die sich innerhalb der Körner befinden, gerade nicht mehr detektiert werden. Wählen Sie keinen größeren Wert als notwendig. Wenn die Bildglättung unnötig groß gewählt wird, werden echte kleine Körner nicht mehr detektiert. Detektierte Artefakte werden von der Software wie kleine Körner gewertet und beeinflussen daher das Ergebnis der planimetrischen Messung.
	- Die Vorschau wird nach jeder Änderung der Einstellungen aktualisiert.
- 2. Stellen Sie mit dem Schieberegler [Schwellwert] den Intensitätsbereich für die Erkennung einer Korngrenze ein. Wenn sich alle Korngrenzen sehr klar vom Hintergrund unterscheiden, verschieben Sie den Schieberegler nach rechts. Wenn sich nicht alle Korngrenzen klar vom Hintergrund unterscheiden, z. B. weil einige Korngrenzen heller sind als andere, verschieben Sie den Schieberegler nach links.
- 3. Legen Sie im Feld [Farbe der Korngrenzen] fest, in welcher Farbe die ermittelten Korngrenzen angezeigt werden. Klicken Sie dazu auf den Pfeil am rechten Rand des Feldes und wählen Sie eine Farbe aus. Die Korngrenzen sollten sich von den Farben der Probe deutlich abheben.
- 4. Legen Sie im Feld [Füllfarbe der Körner] fest, in welcher Farbe die ermittelten Körner angezeigt werden. Klicken Sie dazu auf den Pfeil am rechten Rand des Feldes und wählen Sie eine Farbe aus. Die Farbe, die Sie hier wählen, wirkt sich erst im nächsten Auswertungsschritt [Bildergebnisse] aus.
- 5. Wählen Sie im Feld [Norm] die Norm aus, die für das Auswertungsverfahren verwendet werden soll.

## Auswertungsschritt [Bildergebnisse]

- 1. Kontrollieren Sie die angezeigten Ergebnisse im Bild und im Hilfsmittelfenster [Materials Solutions].
	- Im Bild werden die detektierten Körner jetzt farbig angezeigt. Nur die farbig angezeigten Körner werden für die Ermittlung des G-Wertes berücksichtigt. Wenn Sie sich nur die Korngrenzen im Bild anzeigen lassen wollen, demarkieren Sie das Kontrollkästchen [Körner anzeigen].
	- Im Hilfsmittelfenster [Materials Solutions] sehen Sie die mittlere Korngrößenzahl G für die aktuelle Probe oder für das aktuelle Bild. Eine Grafik zeigt die Verteilung der ermittelten Körner auf die unterschiedlichen Größenklassen.
- 2. Falls Sie mit den Ergebnissen des aktuellen Bildes nicht zufrieden sind: Klicken Sie auf die Schaltfläche [Zurück], um zum Auswertungsschritt [Korngrenzen] zurückzugehen. Dann können Sie versuchen, die Ergebnisse des Bildes durch eine andere Position der Schieberegler zu verbessern.
- 3. Wenn Sie die automatisch gefundenen Korngrenzen korrigieren möchten, klicken Sie auf die Schaltfläche [Korngrenzen im Freihandmodus hinzufügen], [Korngrenzen im geführten Modus hinzufügen] oder [Korngrenzen löschen]. Diese Schaltflächen finden Sie in der Gruppe [Bearbeiten]. Eine Schritt-für-Schritt-Anleitung finden Sie in Kapitel [Korngrenzen hinzufügen und](#page-391-0)  [löschen](#page-391-0) auf Seite [120](#page-391-0).
- 4. Klicken Sie in der Gruppe [Validierung] auf die Schaltfläche [Körner entfernen oder hinzufügen]. Sie können dann detektierte Körner löschen und sie damit von der Auswertung ausschließen.
- 5. Klicken Sie auf die Schaltfläche [Weiter].
	- Das Hilfsmittelfenster [Materials Solutions] zeigt den Auswertungsschritt [Bildaufnahme] an und schaltet in den Live-Modus.
- 6. Wiederholen Sie die Auswertungsschritte für jedes Bild, das Sie auswerten möchten.

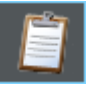

7. Um die Auswertung abzuschließen, klicken Sie auf die Schaltfläche [Ergebnisse anzeigen]. Damit gelangen Sie zum Auswertungsschritt [Ergebnisse].

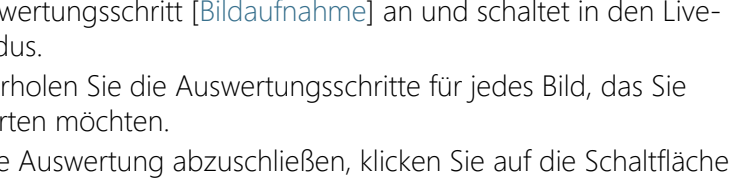

## Auswertungsschritt [Ergebnisse]

- 1. Kontrollieren Sie die angezeigten Ergebnisse. Sie sehen die aufsummierten Ergebnisse aller Bilder, die für diese Probe bereits ausgewertet wurden.
- 2. Markieren Sie das Kontrollkästchen [Bericht erzeugen], um am Ende der Auswertung automatisch einen Bericht zu erzeugen.
	- Die aktuelle Auswertung wird um den weiteren Auswertungsschritt [Berichtserstellung] ergänzt.
	- Im unteren Bereich des Dialogfensters wird die Schaltfläche [Weiter] aktiv.
- 3. Markieren Sie das Kontrollkästchen [Arbeitsmappe erzeugen], um die Ergebnisse in eine Tabelle zu exportieren.
- 4. Markieren Sie das Kontrollkästchen [Diagramm erzeugen], um die Grafik zur Verteilung der ermittelten Korngrößen auf die unterschiedlichen Größenklassen zu speichern. Es handelt sich dabei um dieselbe Grafik, die im vorherigen Auswertungsschritt [Bildergebnisse] angezeigt wird.
- 5. Klicken Sie auf die Schaltfläche [Weiter].
	- Das Hilfsmittelfenster [Materials Solutions] zeigt den nächsten Auswertungsschritt an.

### Auswertungsschritt [Berichtserstellung]

Definieren Sie, wie der Bericht aussieht, der die Messergebnisse enthält.

- 1. Selektieren Sie die Option [Standard], um die Vorlage zu verwenden, die als Standard-Vorlage definiert ist. Wenn Sie eine andere Vorlage auswählen möchten, selektieren Sie die Option [Benutzerdefiniert]. Klicken Sie dann auf die Schaltfläche mit den drei Punkten und wählen Sie im Dialogfenster [Öffnen] die neue Vorlage aus.
- 2. Markieren Sie in der Gruppe [Inhalt] die Kontrollkästchen für die Seiten, die der Bericht enthalten soll.
	- Markieren Sie das Kontrollkästchen [Übersichtsseite], wenn die erste Seite des Berichts eine Zusammenfassung über alle Ergebnisse der aktuellen Auswertung enthalten soll. Die Erzeugung einer Übersichtsseite kann z. B. nützlich sein, wenn Sie viele Bilder unterschiedlicher Proben ausgewertet haben.
	- Markieren Sie das Kontrollkästchen [Eine Seite pro Probe] wenn der Bericht für jede Probe eine eigene Seite enthalten soll. Auf dieser Seite werden die aufsummierten Ergebnisse aller Bilder, die zu dieser Probe gehören, dargestellt.
	- Markieren Sie das Kontrollkästchen [Eine Seite pro Bild], wenn der Bericht für jedes ausgewertete Bild eine eigene Seite enthalten soll. Wenn nur dieses Kontrollkästchen markiert ist und Sie drei Bilder ausgewertet haben, enthält Ihr Bericht genau drei Seiten.
	- Markieren Sie das Kontrollkästchen [Ergebnisse im Overlay anzeigen], wenn die Bilder des Berichtes auch die Bildebene mit den Ergebnissen zeigen sollen.
- 3. Klicken Sie auf die Schaltfläche [Fertig stellen].
	- Der Bericht wird erstellt und in MS-Word angezeigt.
	- Die Arbeitsmappe wird erzeugt. Sie enthält immer mindestens zwei Arbeitsblätter. Auf dem ersten Arbeitsblatt sehen Sie eine Zusammenfassung der Ergebnisse. Auf dem zweiten Arbeitsblatt sehen Sie Details zur verwendeten Probe. Falls Sie mehrere Proben ausgewertet haben, enthält die Arbeitsmappe noch weitere Arbeitsblätter.
	- Das Hilfsmittelfenster [Materials Solutions] wechselt wieder auf die Startposition zurück. Sie können jetzt wieder alle Funktionen Ihrer Software nutzen.

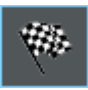

- 4. Die Bilder haben durch das materialwissenschaftliche Auswertungsverfahren eine oder mehrere zusätzliche Bildebenen erhalten. Falls gewünscht, speichern Sie die Bilder im Format TIF oder VSI ab, um diese neu erzeugten Bildebenen zu behalten.
- 5. Speichern Sie die Arbeitsmappe und den Bericht.

## <span id="page-391-0"></span>9.3.1 Korngrenzen hinzufügen und löschen

Sie können die Korngrenzen, die Ihre Software automatisch gefunden hat, manuell nachbearbeiten. Dabei haben Sie die Möglichkeit, überflüssige Korngrenzen zu löschen und fehlende Korngrenzen hinzuzufügen.

Nutzen Sie die Möglichkeit, Korngrenzen manuell zu korrigieren erst, wenn Sie im Auswertungsschritt [Korngrenzen] die Position der Schieberegler mehrfach verändert haben und sicher sind, die bestmögliche Einstellung gefunden zu haben. Weitere Informationen dazu finden Sie im Abschnitt [Auswertungsschritt \[Korngrenzen\]](#page-376-0) auf Seite [105](#page-376-0).

#### Korngrenzen hinzufügen

Nicht geschlossene Korngrenzen werden nicht immer automatisch von Ihrer Software erkannt. Daher kann es notwendig sein, Korngrenzen manuell hinzuzufügen. Dazu müssen Sie eine planimetrische Messung durchführen und sich im Auswertungsschritt [Bildergebnisse] befinden. Weitere Informationen dazu finden Sie im Abschnitt [Auswertungsschritt](#page-379-0)  [\[Bildergebnisse\]](#page-379-0) auf Seite [108.](#page-379-0)

1. Vergrößern Sie die Anzeige des Bildes so weit, dass die Stellen, an denen Sie Korngrenzen hinzufügen wollen, gut erkennbar sind. Bewegen Sie dazu den Mauszeiger auf das Bildfenster und verwenden Sie zum Beispiel das Mausrad.

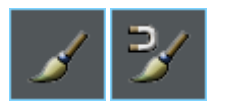

- 2. Klicken Sie in der Gruppe [Bearbeiten] auf eine der beiden Schaltfläche [Korngrenzen im Freihandmodus hinzufügen] oder [Korngrenzen im geführten Modus hinzufügen], um fehlende Korngrenzen zu ergänzen.
	- Während Sie mit der Schaltfläche [Korngrenzen im Freihandmodus hinzufügen] völlig frei weitere Korngrenzen ins Bild zeichnen, unterstützt Sie die Schaltfläche [Korngrenzen im geführten Modus hinzufügen] beim Einzeichnen der Korngrenzen: Sie führen die Maus grob in Richtung der einzuzeichnenden Korngrenze und Ihre Software misst die unterschiedlichen Intensitäten an dieser Stelle und zeichnet die Korngrenzen entlang der Intensitätssprünge ein.
	- Die gefundenen Körner werden ausgeblendet und der Mauszeiger springt ins Bild. Sie befinden sich jetzt im Bearbeitungsmodus.
- In diesem Modus können Sie nur Korngrenzen hinzufügen, Sie können keine anderen Arbeiten mit Ihrer Software durchführen.
- 3. Klicken Sie an die Stelle, an der die neue Korngrenze beginnen soll, und bewegen Sie den Mauszeiger mit gedrückter linker Maustaste bis zum Ende der Korngrenze. Lassen Sie dann die linke Maustaste los.

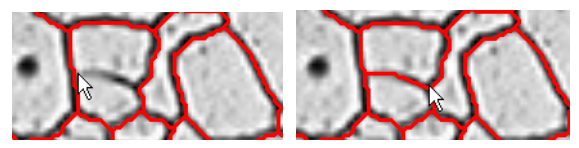

- Die Korngrenze wird eingezeichnet.
- 4. Wiederholen Sie den vorherigen Schritt beliebig oft, um weitere Korngrenzen hinzuzufügen. Nutzen Sie die horizontale und vertikale Bildlaufleiste, um sich in Bild zu bewegen.
- 5. Klicken Sie die rechte Maustaste, um den Bearbeitungsmodus zu verlassen und die Änderungen zu übernehmen.
	- Die gefundenen Körner werden wieder eingeblendet.
- 6. Kontrollieren Sie die angezeigten Ergebnisse im Bild und im Hilfsmittelfenster [Materials Solutions].
- 7. Wenn Sie zufrieden sind, gehen Sie weiter zum nächsten Auswertungsschritt. Alternativ können Sie jetzt überflüssige Korngrenzen löschen.

### Korngrenzen löschen

Um Korngrenzen zu löschen, müssen Sie eine planimetrische Messung durchführen und sich im Auswertungsschritt [Bildergebnisse] befinden. Weitere Informationen dazu finden Sie im Abschnitt [Auswertungsschritt](#page-379-0)  [\[Bildergebnisse\]](#page-379-0) auf Seite [108.](#page-379-0)

1. Vergrößern Sie die Anzeige des Bildes so weit, dass die Stellen, an denen Sie Korngrenzen löschen wollen, gut erkennbar sind.

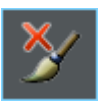

- 2. Klicken Sie in der Gruppe [Bearbeiten] auf die Schaltfläche [Korngrenzen löschen], um überflüssige Korngrenzen zu löschen.
	- Die gefundenen Körner werden ausgeblendet und der Mauszeiger springt ins Bild. Sie befinden sich jetzt im Bearbeitungsmodus.
	- In diesem Modus können Sie nur Korngrenzen löschen. Sie können keine anderen Arbeiten mit Ihrer Software durchführen.

3. Bewegen Sie den Mauszeiger über die Korngrenze, die Sie löschen möchten.

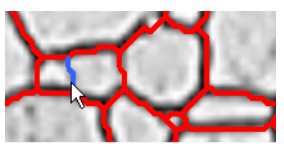

- Die Korngrenze wird in blau dargestellt.
- 4. Klicken Sie auf die markierte Korngrenze, um sie zu löschen.

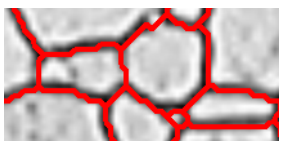

- Die Korngrenze wird gelöscht.
- 5. Wiederholen Sie die beiden vorherigen Schritte beliebig oft, um weitere Korngrenzen zu löschen. Nutzen Sie die horizontale und vertikale Bildlaufleiste, um sich in Bild zu bewegen.
- 6. Klicken Sie die rechte Maustaste, um den Bearbeitungsmodus zu verlassen und die Änderungen zu übernehmen.
	- Die gefundenen Körner werden wieder eingeblendet.
- 7. Kontrollieren Sie die angezeigten Ergebnisse im Bild und im Hilfsmittelfenster [Materials Solutions].
- 8. Wenn Sie zufrieden sind, gehen Sie weiter zum nächsten Auswertungsschritt.

Wenn Sie keine Korngrenzen, sondern ganze Körner löschen möchten, klicken Sie in der Gruppe [Validierung] auf die Schaltfläche [Körner entfernen oder hinzufügen].

Software-Optionen

#### ID\_12200

#### 9.4 Software-Optionen

Die Software-Optionen bieten einige Einstellungen zur Planimetrie.

Dialogfenster öffnen

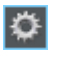

Klicken Sie auf die Schaltfläche [Optionen] auf der Symbolleiste [CIX-Standard], um das Dialogfenster [Optionen] zu öffnen. Alternativ verwenden Sie die Tastenkombination [Umschalt + F8]. In der Baumstruktur wählen Sie den Eintrag [Materials Solutions] > [Korngröße Planimetrie].

Dieser Befehl steht bei einem laufenden Auswertungsverfahren nicht zur Verfügung.

#### Probendaten festlegen

Legen Sie fest, wie die beiden obersten Felder heißen sollen, die im Auswertungsschritt [Probendaten] angezeigt werden. Geben Sie dazu die gewünschten Bezeichnungen in die Felder [Name Probenreferenz] und [Name Probengruppe] ein. Der von Ihnen vergebene Name für die Felder wird auch in den Arbeitsmappen verwendet, die Sie am Ende eines materialwissenschaftlichen Auswertungsverfahrens erzeugen können.

#### Voreinstellungen für das Auswertungsverfahren

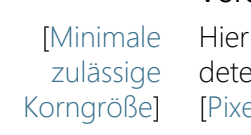

legen Sie fest, wie groß ein Korn mindestens sein muss, um ktiert zu werden. Sie können die Größe zum Beispiel in Bildpunkten  $\mathbb{R}$ ] angeben, oder eine andere Einheit auswählen.

Da der G-Wert nur über die detektieren Körner bestimmt wird, schließen Sie alle Körner, die die hier definierte Mindestgröße nicht erreichen, von der Definition aus. Im Auswertungsschritt [Bildergebnisse] werden Körner, die die Mindestgröße nicht erreichen, ohne Füllfarbe dargestellt.

#### [Bimodale Korngrößenmessung] Markieren Sie dieses Kontrollkästchen, wenn Sie Proben vermessen, die im wesentlichen zwei Korngrößen zeigen. In diesem Fall wird, zusätzlich zu dem G-Wert für die ganze Probe, ein G-Wert für die kleinen Körner und ein G-Wert für die groben Körner ermittelt. Sie sehen diese beiden zusätzlich ermittelten G-Werte, wenn Sie eine Arbeitsmappe oder einen Bericht erzeugen.

Der G-Wert für die ganze Probe wird durch diese Einstellung nicht verändert.
Wählen Sie im Feld [Flächenanteil von Feinkörnern] aus, wie viel Prozent der kleinsten Körner dem G-Wert [Fein] zugeordnet werden sollen. Alle anderen Körner werden dann dem G-Wert [Grob] zugeordnet. Standardmäßig sind 20% eingestellt.

Beispiel In Ihrer Probe kommen hauptsächlich zwei unterschiedliche Größen von Körnern vor. Zusätzlich zu dem gesamten G-Wert der Probe möchten Sie auch den G-Wert der kleinen Körner und den G-Wert der groben Körner wissen. Sie markieren das Kontrollkästchen [Bimodale Korngrößenmessung] und geben im Feld [Flächenanteil von Feinkörnern] den Wert 30 ein. Wenn Sie nun eine planimetrische Messung durchführen, sortiert Ihre Software die gefundenen Kornflächen und ordnet die unteren 30% dem G-Wert [Fein] zu. Die restlichen 70% der gefundenen Kornflächen werden für die Berechnung des G-Wertes [Grob] verwendet.

[Kornflächen in der Arbeitsmappe anzeigen]

Das Kontrollkästchen [Kornflächen in der Arbeitsmappe anzeigen] bezieht sich darauf, wie die Ergebnisse einer planimetrischen Messung in einer Arbeitsmappe dargestellt werden. Ob eine Arbeitsmappe erzeugt werden soll, legen Sie im Auswertungsschritt [Ergebnisse] fest.

Wenn dieses Kontrollkästchen nicht markiert ist, enthält die Arbeitsmappe nur zwei Arbeitsblätter. Auf dem ersten Arbeitsblatt wird unter anderem die Summe der Fläche aller detektierten Körner sowie die mittlere Kornfläche und die mittlere Elongation angegeben. Auf dem zweiten Arbeitsblatt wird die Zuordnung der detektierten Körner zu den definierten Korngröße-Klassen dargestellt. Sie sehen also, wie viele Körner jede definierte Klasse enthält.

Wenn dieses Kontrollkästchen markiert ist, enthält jede Arbeitsmappe zusätzlich ein oder mehrere Arbeitsblätter mit den Einzelergebnissen zu jedem detektierten Korn. Der Messparameter [Kornfläche] zeigt die genaue Fläche jedes detektierten Korns. Wenn Sie die Werte in der Spalte [Kornfläche] absteigend sortieren lassen, können Sie zum Beispiel schnell die Fläche des größten detektierten Korns feststellen.

Die Optionen [Eine Tabelle pro Bild] und [Eine Tabelle pro Probe] legen dabei fest, wie die zusätzlichen Arbeitsblätter, die die Einzelergebnisse enthalten, aufgebaut sind. Sie sehen also bei beiden Optionen die gleichen Informationen, nur anders angeordnet.

Markieren Sie die Option [Eine Tabelle pro Bild], damit die Einzelergebnisse für jedes analysierte Bild in einem separaten Arbeitsblatt dargestellt werden.

Markieren Sie die Option [Eine Tabelle pro Probe], damit die Einzelergebnisse für alle analysierten Bilder derselben Probe in einem gemeinsamen Arbeitsblatt dargestellt werden.

Hinweis: Sie können einige generelle Einstellungen zum Aussehen von Arbeitsmappen definieren. Verwenden Sie dazu das Dialogfenster [Optionen] > [Arbeitsmappe] > [Formatierung].

[Körner mit der ausgewählten Füllfarbe im Ergebnisbild anzeigen]

Markieren Sie dieses Kontrollkästchen, wenn die Klassifizierung der Körner in der gewählten Füllfarbe angezeigt werden soll. Falls Sie Körner manuell gelöscht hatten, werden diese gelöschten Körner in weiß angezeigt mit einer dunklen Schraffur.

Die Klassifizierung der Körner wird, wenn dieses Kontrollkästchen markiert ist, an den folgenden Stellen in der Software angezeigt:

- im Bericht
- im Ergebnisbild

Wenn dieses Kontrollkästchen nicht markiert ist, werden (anstelle der Klassifizierung der Körner in der gewählten Füllfarbe) die Korngrenzen angezeigt.

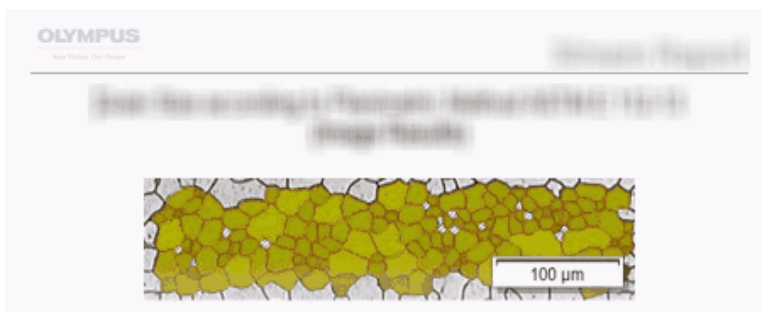

In dieser Abbildung sehen Sie die Darstellung, wenn das Kontrollkästchen [Körner mit der ausgewählten Füllfarbe im Ergebnisbild anzeigen] in den Software-Optionen markiert ist. Zusammen mit dem Bild werden nun die Körner in der ausgewählten Füllfarbe im Bericht angezeigt.

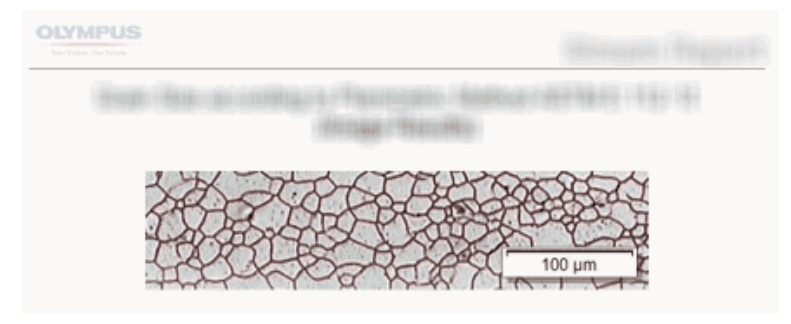

In dieser Abbildung sehen Sie die Darstellung, wenn das Kontrollkästchen [Körner mit der ausgewählten Füllfarbe im Ergebnisbild anzeigen] in den Software-Optionen nicht markiert ist. Zusammen mit dem Bild werden nun die Korngrenzen im Bericht angezeigt.

Voraussetzung Der Status dieses Kontrollkästchens hat nur dann Auswirkungen auf die Anzeige des Bildes im Bericht, wenn im Auswertungsschritt [Berichtserstellung] die Kontrollkästchen [Eine Seite pro Bild] und [Ergebnisse im Overlay anzeigen] markiert sind.

ID\_12301

10 [Schichtdicke]

10.1 Überblick

#### Was ist eine Schichtdickenmessung?

Mit Schichtdickenmessungen können Sie Schichten auf kalibrierten Bildern automatisch oder interaktiv vermessen. Das zu vermessende Objekt ist die Dicke einer Schicht oder mehrerer Schichten.

Definitionen Jede Schicht ist durch zwei Grenzen und eine neutrale Faser definiert. Die neutrale Faser ist eine Bezugslinie, die dazu dient, den Verlauf der Schicht festzulegen. Die neutrale Faser verläuft genau in der Mitte der Schicht und wird vom Programm automatisch definiert.

> Um die Schichten zu finden, detektiert Ihre Software auf dem Bild zuerst eine · Phase, d.h. Bildbereiche mit derselben Intensität oder Farbe. Dabei werden standardmäßig zwei Phasen detektiert, wobei eine Phase den Hintergrund und die zweite Phase den Vordergrund bestimmt. Die Schicht, die vermessen werden soll, muss im Vordergrund liegen.

> Ihre Software bestimmt den Umriss aller Bildbereiche, die zu der Phase gehören, die im Vordergrund des Bildes liegt. Die Grenzen der Schicht liegen auf diesem Umriss.

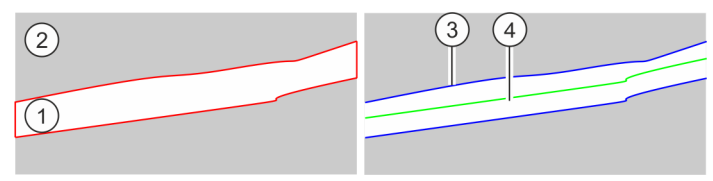

Die linke Abbildung zeigt ein schematisches Beispielbild. Die Probe zeigt zwei Phasen, wobei die Schicht, die vermessen werden soll zu Phase (1) gehört. Phase (2) bildet den Bildhintergrund. Im ersten Schritt wird der Umriss der Schicht bestimmt. Die rechte Abbildung zeigt die Grenzen der Schicht (3) und die neutrale Faser (4).

Sie können geschlossene oder offene Schichttypen definieren. Mit dem geschlossenen Schichttyp können Sie kreisförmige Schichtstrukturen vermessen.

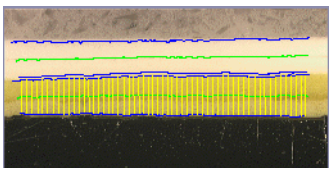

Messung einer offenen Schicht: Im Bild wurden zwei Schichten vermessen. Sie sehen 4 Schichtgrenzen (blaue Linien) und zwei neutrale Fasern (grüne Linien). Die Messlinien (gelbe Linien) werden für die aktuell markierte Schicht angezeigt.

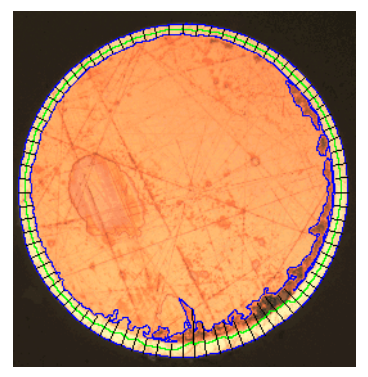

Messung einer geschlossenen Schicht: Im Bild wurde die äußere Schicht vermessen. Sie sehen die Schichtgrenzen (blaue Linien), die neutrale Faser (grüne Linie) und die Messlinien (schwarze Linien).

#### Ergebnis einer Schichtdickenmessung

Die Ergebnisse einer Auswertung können in einer Arbeitsmappe dargestellt werden. Zusätzlich können die Ergebnisse auch in einem Bericht im Format MS-Word dargestellt werden.

Die gefundenen Grenzen, neutralen Fasern und die Messlinien werden zusammen mit dem Bild abgespeichert, wenn Sie das Dateiformat TIF oder VSI wählen. Diese Informationen werden in einer separaten Bildebene gespeichert, so dass Sie keine Bildinformationen überschreiben.

# Genereller Ablauf einer Schichtdickenmessung

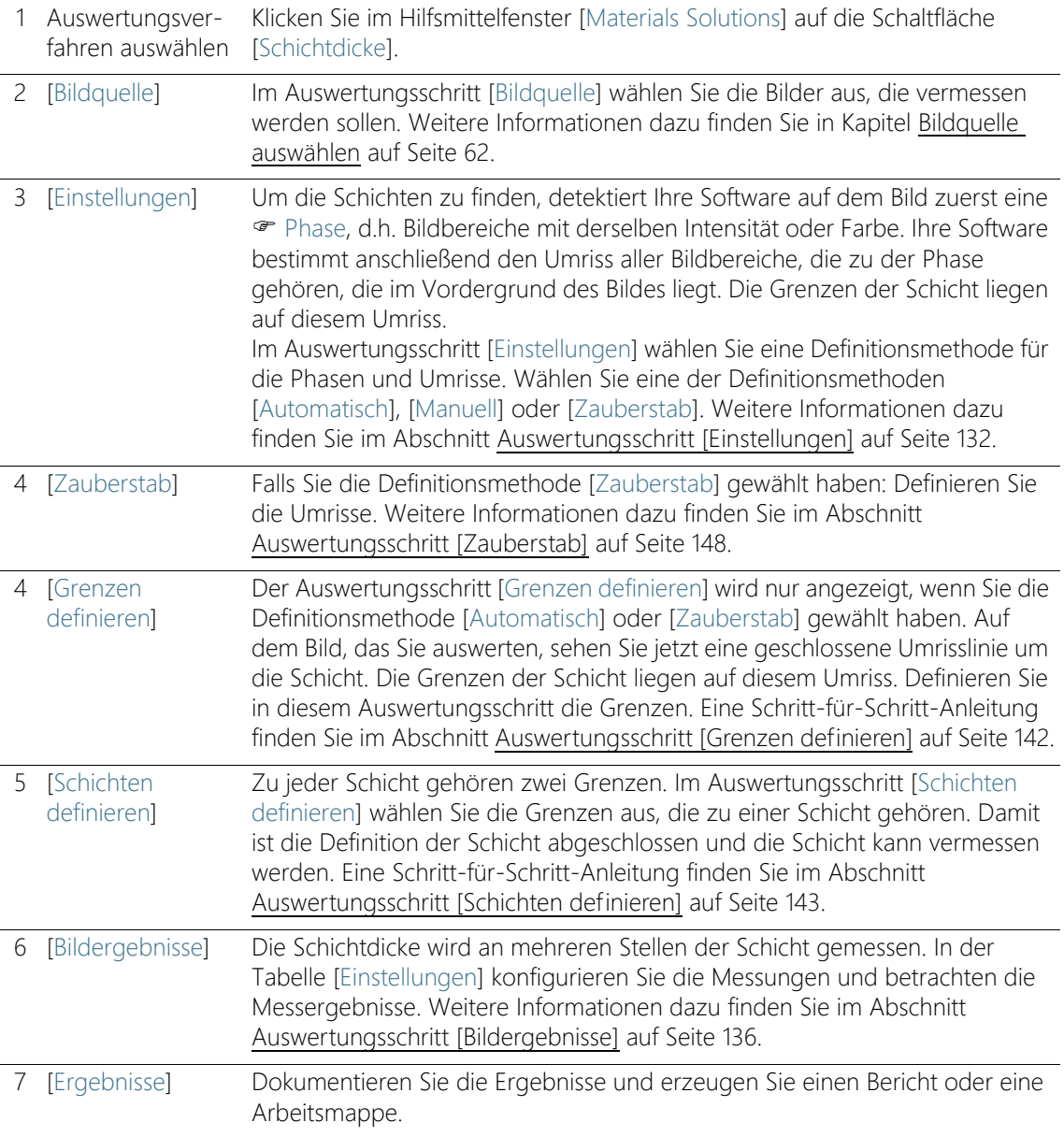

## 10.2 Einstellungen

# <span id="page-403-0"></span>10.2.1 Auswertungsschritt [Einstellungen]

In diesem Schritt stehen die folgenden Möglichkeiten zur Verfügung:

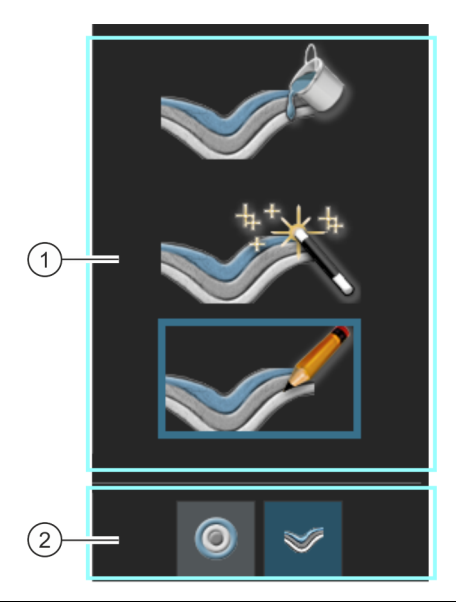

1 Definitionsmethode wählen Die Schicht, die vermessen werden soll, muss auf dem Bild zuerst definiert werden. Dazu stehen verschiedenen Definitionsmethoden zur Verfügung. Klicken Sie auf eine der drei Schaltflächen, um die gewünschte Definitionsmethode auszuwählen.

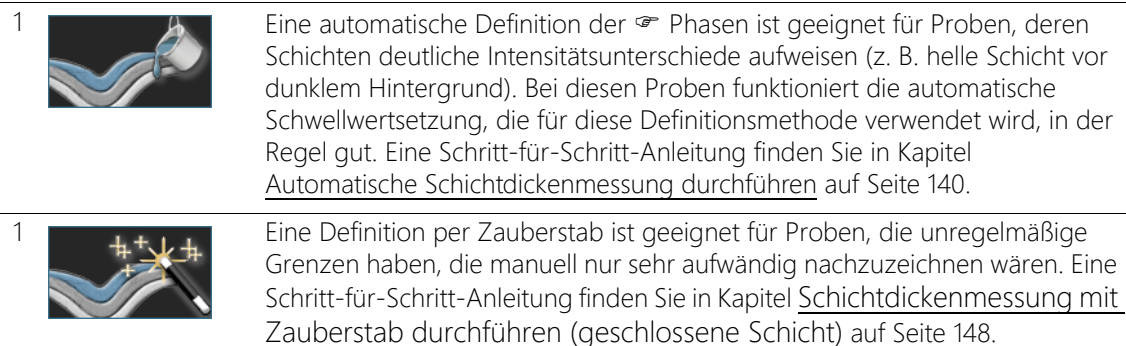

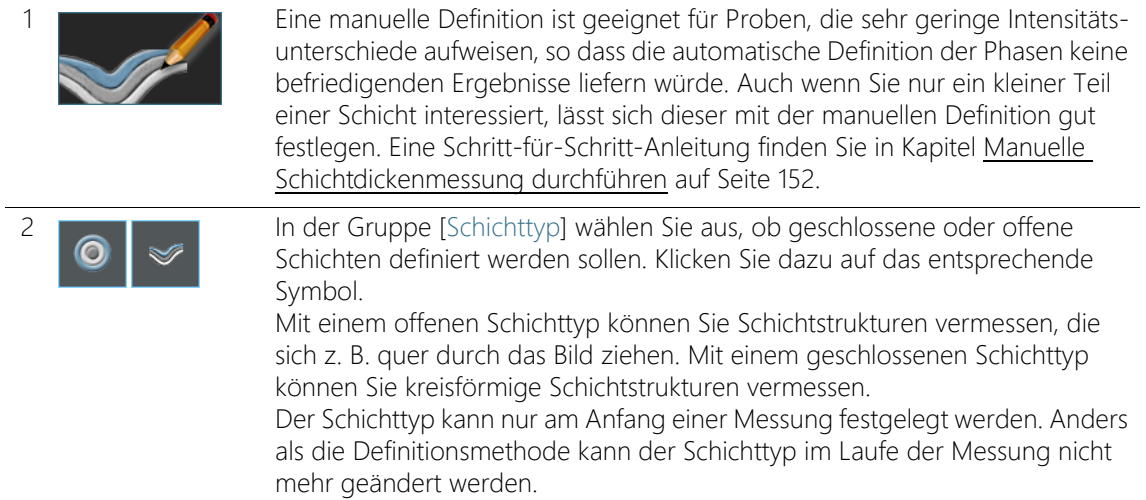

# <span id="page-405-0"></span>10.2.2 Auswertungsschritt [Grenzen bearbeiten]

In diesem Schritt stehen die folgenden Möglichkeiten zur Verfügung:

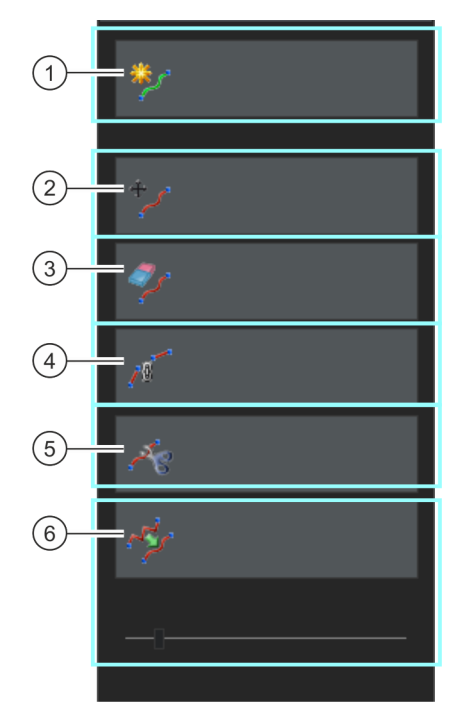

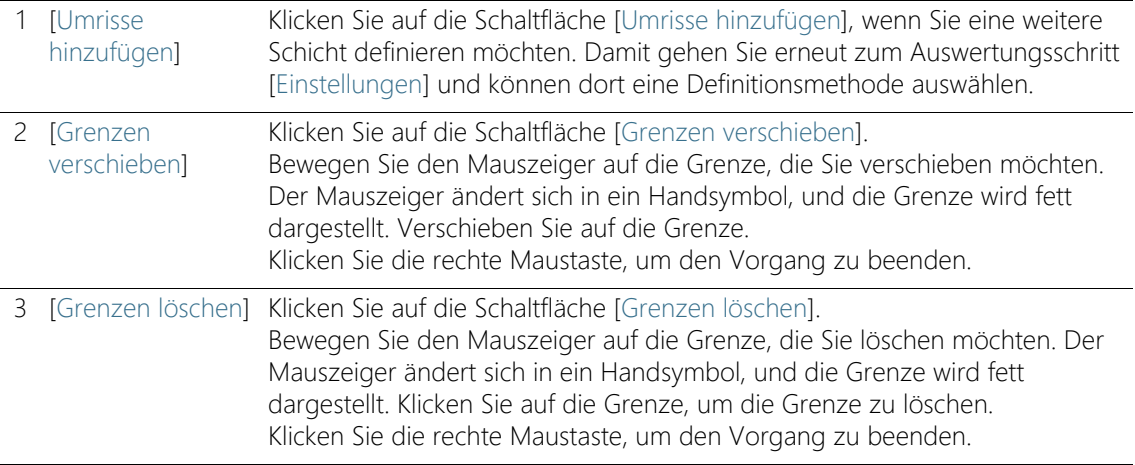

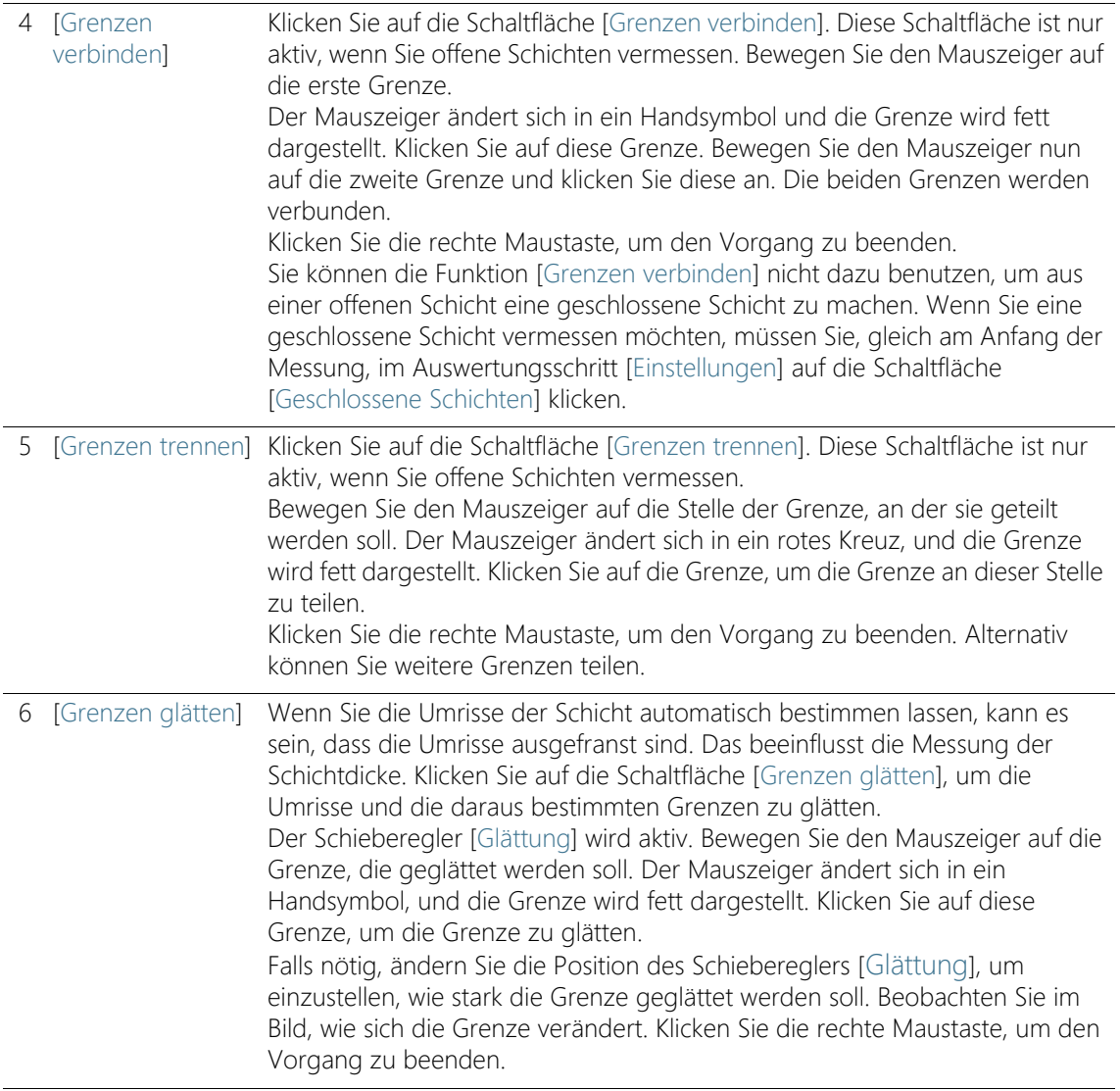

# <span id="page-407-0"></span>10.2.3 Auswertungsschritt [Bildergebnisse]

In diesem Schritt stehen die folgenden Möglichkeiten zur Verfügung:

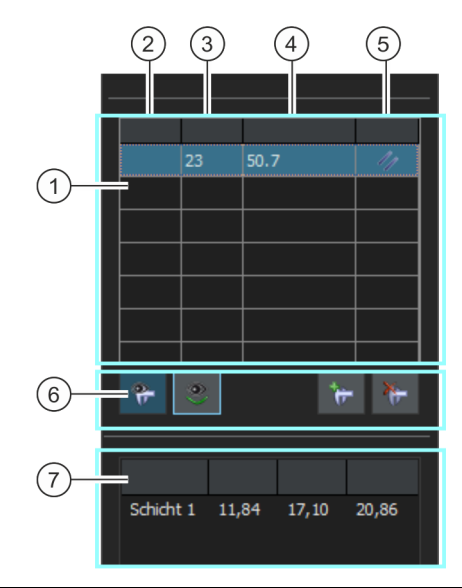

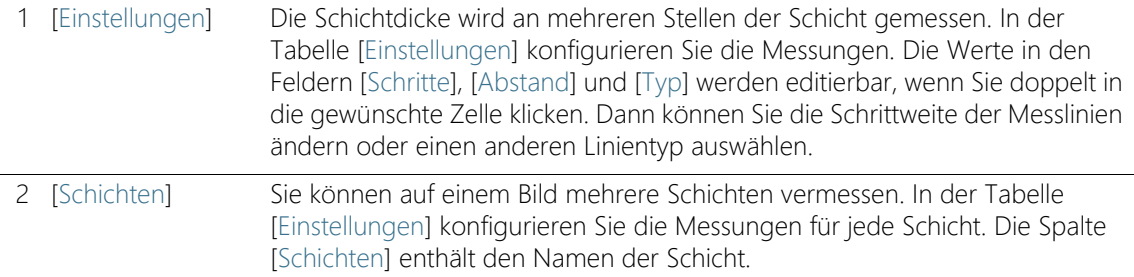

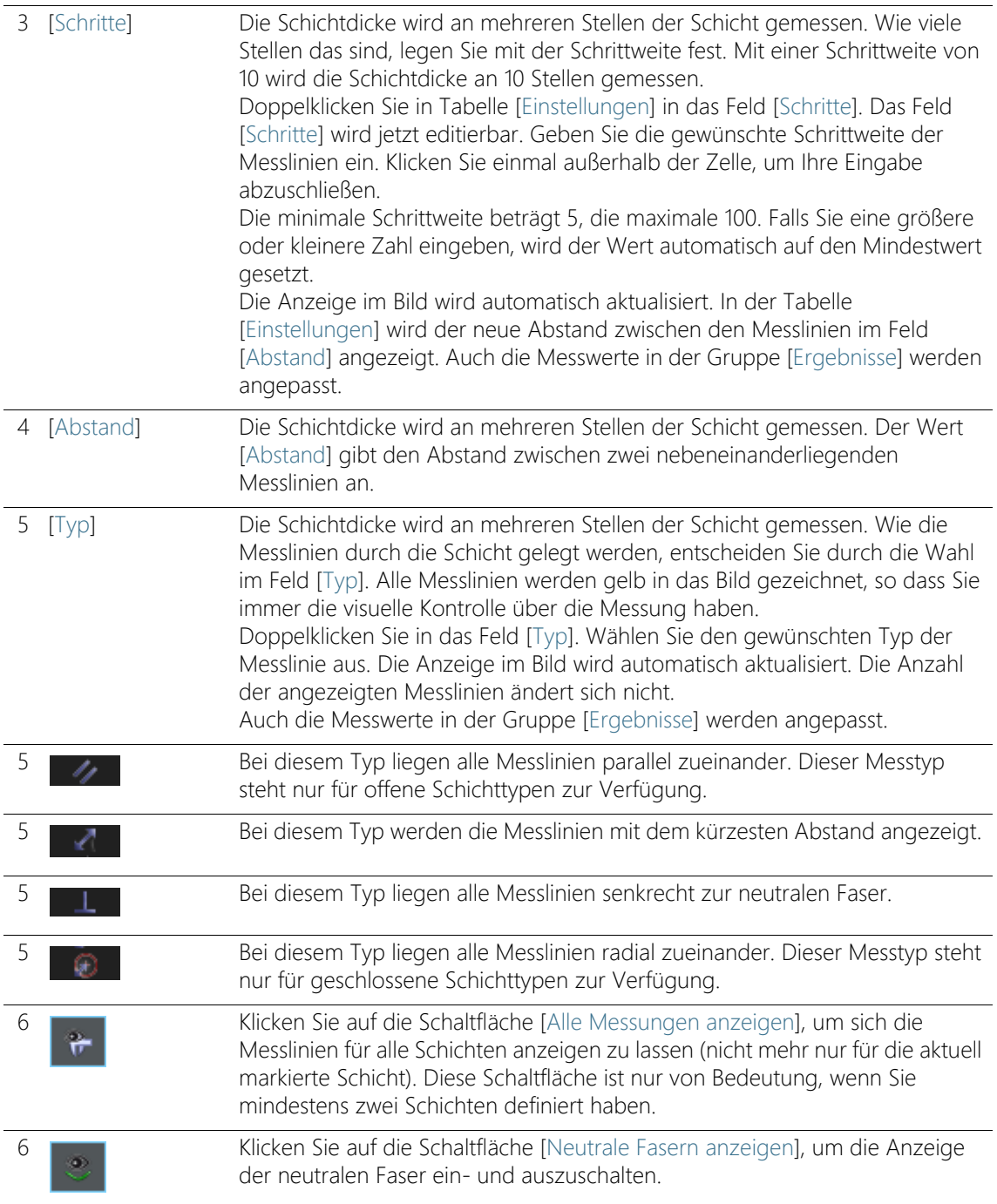

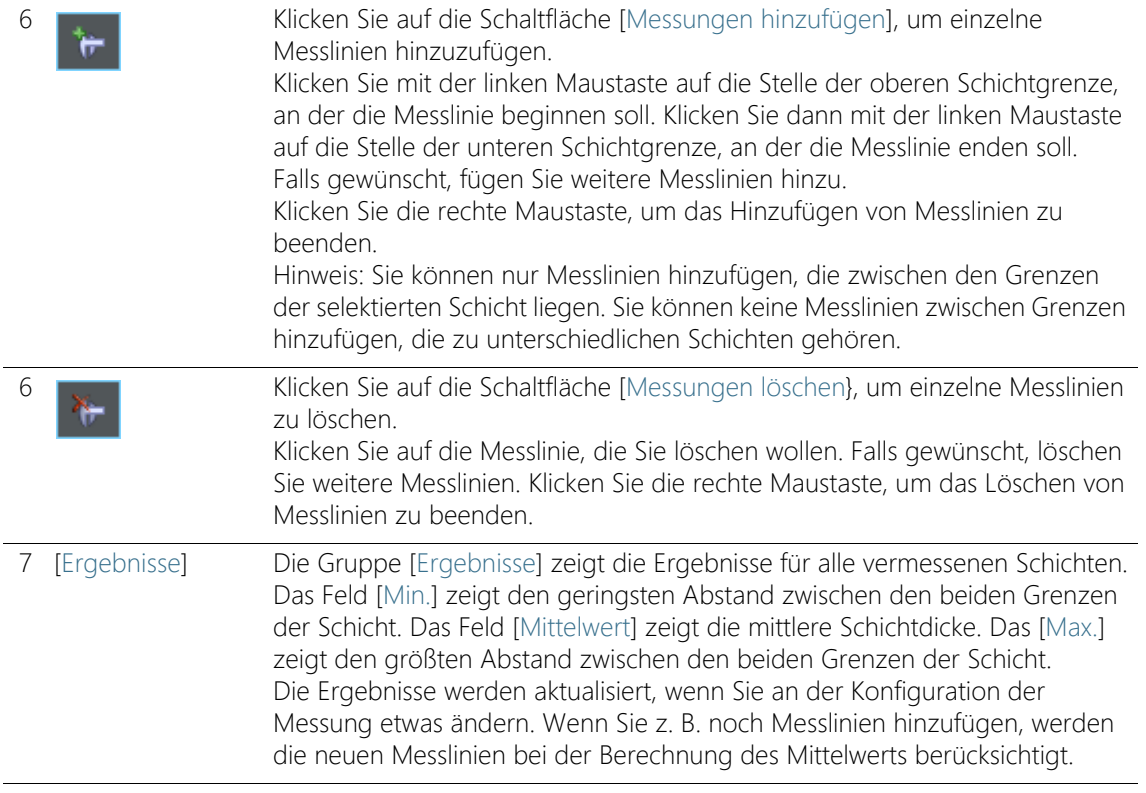

#### **10 [Schichtdicke]**

Schichtdickenmessungen durchführen

10.3 Schichtdickenmessungen durchführen

## <span id="page-411-0"></span>10.3.1 Automatische Schichtdickenmessung durchführen

Die folgende Schritt-für-Schritt-Anleitung können Sie auf Ihrem Rechner nachvollziehen. Sie beschreibt eine Schichtdickenmessung auf einem Beispielbild.

### Auswertungsschritt [Bildquelle]

1. Laden Sie das Beispielbild Coating.tif.

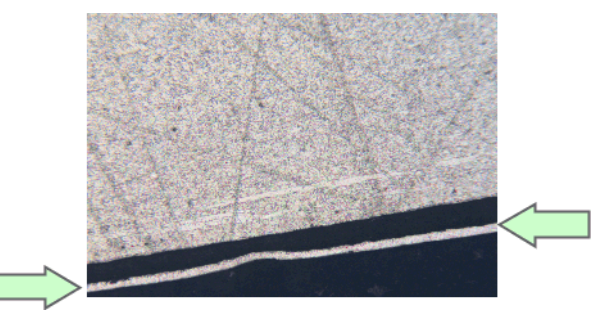

Auf diesem Bild soll die dünne helle Schicht vermessen werden.

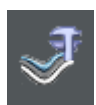

- 2. Klicken Sie im Hilfsmittelfenster [Materials Solutions] auf die Schaltfläche [Schichtdicke].
	- Nachdem Sie dieses Auswertungsverfahren gestartet haben, werden Sie Schritt-für-Schritt durch die Messung geleitet. Viele andere Funktionen in Ihrer Software sind während des Auswertungsverfahrens nicht verfügbar.
- 3. Wählen Sie in der Gruppe [Bildquelle] die Option [Ausgewählte Bilder], um das Beispielbild auszuwerten. Das Bild muss dazu geöffnet und in der Dokumentgruppe aktiv sein.
- 4. Markieren Sie das Kontrollkästchen ['Probendaten' überspringen].
- 5. Klicken Sie auf die Schaltfläche [Weiter].
	- Das Hilfsmittelfenster [Materials Solutions] zeigt den nächsten Auswertungsschritt an.

## Auswertungsschritt [Einstellungen]

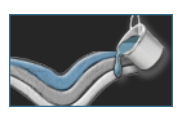

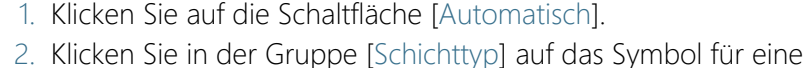

- offene Schicht.
- 3. Klicken Sie auf die Schaltfläche [Weiter].
	- Das Hilfsmittelfenster [Materials Solutions] zeigt den nächsten Auswertungsschritt an.

## Auswertungsschritt [Automatisch]

- Ihre Software detektiert auf dem Bild eine Phase, d.h. Bildbereiche mit derselben Intensität oder Farbe. Dabei werden standardmäßig zwei Phasen detektiert, wobei eine Phase den Hintergrund und die zweite Phase den Vordergrund bestimmt. Die Schicht, die vermessen werden soll, muss im Vordergrund liegen.
- 1. Da die Schicht, die vermessen werden soll, noch nicht farbig markiert ist, gehört die Schicht zur der Phase, die den Hintergrund bildet. Sie müssen also den Hintergrund anders definieren. Selektieren Sie dazu die Option [Dunkel] in der Gruppe [Hintergrund]. Die helle Schicht liegt jetzt im Vordergrund.

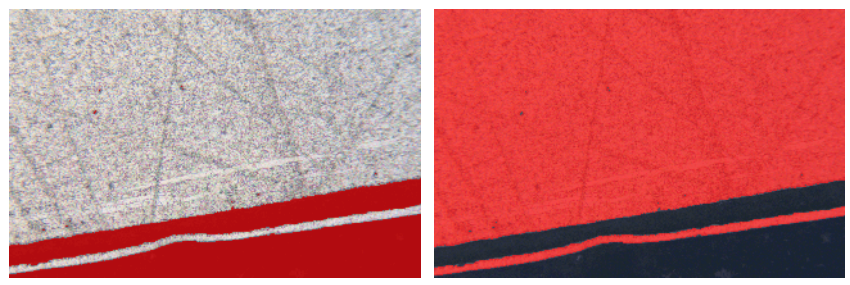

Links sehen Sie das Bild, auf dem die gefundene Phase farbig markiert ist. Die Schicht, die vermessen werden soll, gehört nicht zu dieser Phase. Rechts sehen Sie das Bild, nachdem Sie den Hintergrund korrekt gewählt haben. Die Schicht ist jetzt Bestandteil der Phase.

- 2. Klicken Sie auf die Schaltfläche [Weiter].
	- Das Hilfsmittelfenster [Materials Solutions] zeigt den nächsten Auswertungsschritt an.

## <span id="page-413-0"></span>Auswertungsschritt [Grenzen definieren]

 Ihre Software bestimmt den Umriss aller Bildbereiche, die zur Phase gehören, die im Vordergrund des Bildes liegt. Die Grenzen der Schicht liegen auf diesem Umriss.

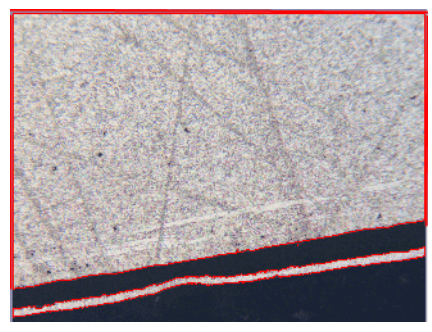

In dem gezeigten Beispiel gibt es zwei Flächen im Bild, die zu der Phase gehören, zu der auch die Schicht gehört. Der Umriss beider Flächen wird angezeigt.

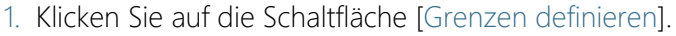

- 2. Legen Sie nun fest, welche Teile des Umrisses eine Grenze darstellen. Klicken Sie einmal mit der linken Maustaste auf den Umriss, um den Modus zu aktivieren.
- 3. Klicken Sie dann mit der linken Maustaste auf die Stelle des Umrisses, an dem die erste Grenze beginnen soll.
- 4. Klicken Sie dann mit der linken Maustaste auf die Stelle des Umrisses, an dem die erste Grenze enden soll.
	- Der Anfang und das Ende dieser Grenze werden mit zwei grünen Kreuzen gekennzeichnet.
- 5. Definieren Sie nun die zweite Grenze. Klicken Sie dazu wieder mit der linken Maustaste auf die Stelle, an der die Grenze beginnen soll. Klicken Sie danach wieder mit der linken Maustaste auf die Stelle, an der die Grenze enden soll.
	- Der Anfang und das Ende dieser zweiten Grenze werden mit zwei blauen Kreuzen gekennzeichnet.
- 6. Klicken Sie einmal mit der rechten Maustaste in das Bild.

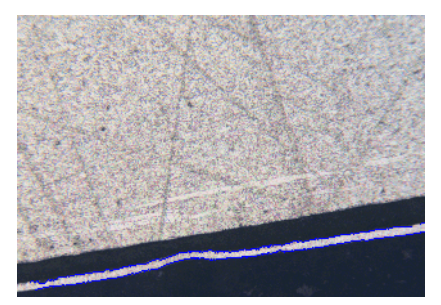

- Die definierten Grenzen werden in blau eingezeichnet.
- 7. Sie könnten jetzt weitere Grenzen definieren. Da Sie keine weiteren Grenzen definieren wollen: Klicken Sie erneut mit der rechten Maustaste in das Bild, um den Modus zur Definition der Grenzen auszuschalten.
- 8. Klicken Sie auf die Schaltfläche [Weiter].
	- Das Hilfsmittelfenster [Materials Solutions] zeigt den nächsten Auswertungsschritt an.

## Auswertungsschritt [Grenzen bearbeiten]

- 1. Da Sie die beiden Grenzen schon definiert haben und nicht ändern möchten: Klicken Sie auf die Schaltfläche [Weiter].
	- Das Hilfsmittelfenster [Materials Solutions] zeigt den nächsten Auswertungsschritt an.
	- Weitere Informationen dazu finden Sie in Kapitel [Auswertungsschritt \[Grenzen bearbeiten\]](#page-405-0) auf Seite [134.](#page-405-0)

### <span id="page-414-0"></span>Auswertungsschritt [Schichten definieren]

- 1. Klicken Sie auf die Schaltfläche [Schichten hinzufügen].
- 2. Klicken Sie die erste Grenze an.
- 3. Klicken Sie die zweite Grenze an.

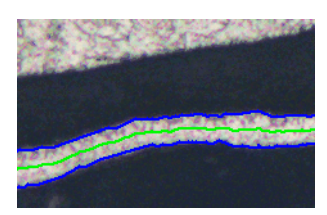

 Damit ist die Schicht definiert. Die neutrale Faser wird in grün eingezeichnet. Sie liegt immer in der Mitte der Schicht.

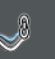

- In der Liste [Schichten] werden alle definierten Schichten aufgelistet.
- 4. Klicken Sie die rechte Maustaste, um die Definition der Schicht abzuschließen.
	- Die Schicht heißt standardmäßig [Schicht 1].
- 5. Falls gewünscht, ändern Sie den Namen der Schicht. Doppelklicken Sie in der Liste [Schichten] auf den Namen der Schicht und geben Sie einen sinnvollen Namen für die Schicht ein. Klicken Sie einmal außerhalb der Zelle, um Ihre Eingabe abzuschließen.
- 6. Klicken Sie auf die Schaltfläche [Weiter].
	- Das Hilfsmittelfenster [Materials Solutions] zeigt den nächsten Auswertungsschritt an.

## Auswertungsschritt [Bildergebnisse]

- Die Schichtdicke wird an mehreren Stellen der Schicht gemessen.
- 1. In der Tabelle [Einstellungen] konfigurieren Sie die Messungen. Die Werte in den Feldern [Schritte], [Abstand] und [Typ] werden editierbar, wenn Sie doppelt in die gewünschte Zelle klicken. Dann können Sie die Schrittweite der Messlinien ändern oder einen anderen Linientyp auswählen.
	- Geben Sie zum Beispiel im Feld [Schritte] den Wert 50 ein und beobachten Sie geänderte Anzahl der Messlinien im Bild.
- 2. Verwenden Sie die Schaltfläche unter der Tabelle [Einstellungen], um einzelne Messlinien zu löschen oder neue hinzuzufügen.
	- Weitere Informationen dazu finden Sie im Abschnitt [Auswertungsschritt \[Bildergebnisse\]](#page-407-0) auf Seite [136](#page-407-0).
- 3. Betrachten Sie die angezeigten Ergebnisse im Bild.

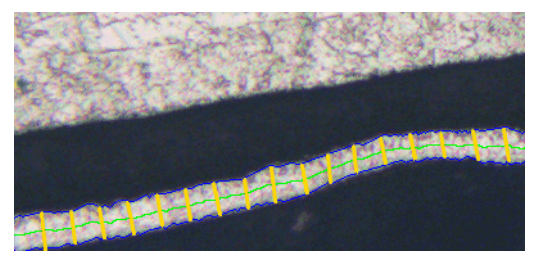

Das Ergebnisbild einer Schichtdickenmessung zeigt die Grenzen der Schicht (blaue Linien), die neutrale Faser (grüne Linie). Die Messlinien werden in gelb im Bild angezeigt.

- 4. Klicken Sie auf die Schaltfläche [Weiter].
	- Das Hilfsmittelfenster [Materials Solutions] zeigt den nächsten Auswertungsschritt an.

#### Auswertungsschritt [Ergebnisse]

- 1. Kontrollieren Sie die angezeigten Ergebnisse. Sie sehen die Ergebnisse für alle Bilder, die ausgewertet wurden.
- 2. Markieren Sie das Kontrollkästchen [Bericht erzeugen], um am Ende der Auswertung automatisch einen Bericht zu erzeugen.
	- Die aktuelle Auswertung wird um den weiteren Auswertungsschritt [Berichtserstellung] ergänzt.
	- Im unteren Bereich des Dialogfensters wird die Schaltfläche [Weiter] aktiv.
- 3. Markieren Sie das Kontrollkästchen [Arbeitsmappe erzeugen], um die Ergebnisse in eine Tabelle zu exportieren.
- 4. Wenn Sie die aktuellen Einstellungen in eine Datei speichern möchten, klicken Sie auf die Schaltfläche [Einstellungen speichern]. Vergeben Sie dann im nächsten Dialogfenster einen aussagekräftigen Namen.
	- Diese Einstellungen können Sie laden, wenn Sie weitere Bilder auswerten. Dazu müssen Sie bei dem neuen Bild im Auswertungsschritt [Bildquelle] auf die Schaltfläche [Aus Datei laden] klicken.
- 5. Klicken Sie auf die Schaltfläche [Weiter].
	- Das Hilfsmittelfenster [Materials Solutions] zeigt den nächsten Auswertungsschritt an.

## Auswertungsschritt [Berichtserstellung]

Definieren Sie, wie der Bericht aussieht, der die Messergebnisse enthält.

- 1. Selektieren Sie die Option [Standard], um die Vorlage zu verwenden, die als Standard-Vorlage definiert ist. Wenn Sie eine andere Vorlage auswählen möchten, selektieren Sie die Option [Benutzerdefiniert]. Klicken Sie dann auf die Schaltfläche mit den drei Punkten und wählen Sie im Dialogfenster [Öffnen] die neue Vorlage aus.
- 2. Markieren Sie in der Gruppe [Inhalt] die Kontrollkästchen für die Seiten, die der Bericht enthalten soll.
	- Markieren Sie das Kontrollkästchen [Übersichtsseite], wenn die erste Seite des Berichts eine Zusammenfassung über alle Ergebnisse der aktuellen Auswertung enthalten soll. Die Erzeugung einer Übersichtsseite kann z. B. nützlich sein, wenn Sie viele Bilder unterschiedlicher Proben ausgewertet haben.
	- Markieren Sie das Kontrollkästchen [Eine Seite pro Probe] wenn der Bericht für jede Probe eine eigene Seite enthalten soll. Auf dieser Seite werden die aufsummierten Ergebnisse aller Bilder, die zu dieser Probe gehören, dargestellt.
	- Markieren Sie das Kontrollkästchen [Eine Seite pro Bild], wenn der Bericht für jedes ausgewertete Bild eine eigene Seite enthalten soll. Wenn nur dieses Kontrollkästchen markiert ist und Sie drei Bilder ausgewertet haben, enthält Ihr Bericht genau drei Seiten.
	- Markieren Sie das Kontrollkästchen [Ergebnisse im Overlay anzeigen], wenn die Bilder des Berichtes auch die Bildebene mit den Ergebnissen zeigen sollen.
- 3. Klicken Sie auf die Schaltfläche [Fertig stellen].
	- Der Bericht wird erstellt und in MS-Word angezeigt.
	- Die Arbeitsmappe wird erzeugt. Sie enthält immer mindestens zwei Arbeitsblätter. Auf dem ersten Arbeitsblatt sehen Sie eine Zusammenfassung der Ergebnisse. Auf dem zweiten Arbeitsblatt sehen Sie Details zur verwendeten Probe. Falls Sie mehrere Proben ausgewertet haben, enthält die Arbeitsmappe noch weitere Arbeitsblätter.
	- Das Hilfsmittelfenster [Materials Solutions] wechselt wieder auf die Startposition zurück. Sie können jetzt wieder alle Funktionen Ihrer Software nutzen.

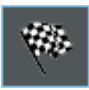

- 4. Die Bilder haben durch das materialwissenschaftliche Auswertungsverfahren eine oder mehrere zusätzliche Bildebenen erhalten. Falls gewünscht, speichern Sie die Bilder im Format TIF oder VSI ab, um diese neu erzeugten Bildebenen zu behalten.
- 5. Speichern Sie die Arbeitsmappe und den Bericht.

# <span id="page-419-1"></span>10.3.2 Schichtdickenmessung mit Zauberstab durchführen (geschlossene Schicht)

Die folgende Schritt-für-Schritt-Anleitung können Sie auf Ihrem Rechner nachvollziehen. Sie beschreibt eine Schichtdickenmessung auf einem Beispielbild.

## Auswertungsschritt [Bildquelle]

- 1. Laden Sie das Beispielbild Copper Wire Section.tif.
	- Das Bild zeigt einen Querschnitt durch einen Kupferdraht. Die äußerste Schicht soll vermessen werden.

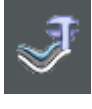

- 2. Klicken Sie im Hilfsmittelfenster [Materials Solutions] auf die Schaltfläche [Schichtdicke].
- 3. Wählen Sie in der Gruppe [Bildquelle] die Option [Ausgewählte Bilder], um das Beispielbild auszuwerten. Das Bild muss dazu geöffnet und in der Dokumentgruppe aktiv sein.
- 4. Markieren Sie das Kontrollkästchen ['Probendaten' überspringen].
- 5. Klicken Sie auf die Schaltfläche [Weiter].
	- Das Hilfsmittelfenster [Materials Solutions] zeigt den nächsten Auswertungsschritt an.

### Auswertungsschritt [Einstellungen]

- 1. Klicken Sie auf die Schaltfläche [Zauberstab].
- 2. Klicken Sie in der Gruppe [Schichttyp] auf das Symbol für eine geschlossene Schicht.
- 3. Klicken Sie auf die Schaltfläche [Weiter].
	- Das Hilfsmittelfenster [Materials Solutions] zeigt den nächsten Auswertungsschritt an.

## <span id="page-419-0"></span>Auswertungsschritt [Zauberstab]

- 1. Klicken Sie auf die Schaltfläche [Umrisse hinzufügen].
- 2. Klicken Sie auf die Schaltfläche für den Farbraum HSV.
- 3. Um die Schichten zu finden, definieren Sie auf dem Bild zuerst eine Phase, d.h. Bildbereiche mit derselben Intensität oder Farbe. Klicken Sie dazu einmal mit der linken Maustaste an eine Stelle im Bild, die innerhalb der äußersten Schicht liegt.
	- Der Umriss der Phase wird mit einer roten Linie angezeigt.
- 4. Achten Sie darauf, dass der Umriss die äußere Schicht komplett umfasst. Der Umriss darf an keiner Stelle auf der äußeren Schicht

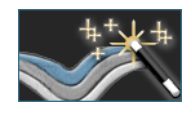

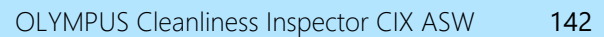

unterbrochen sein! Ändern Sie die Position des Schiebereglers im Feld [Toleranz], bis der Umriss die zu vermessende Schicht komplett umfasst.

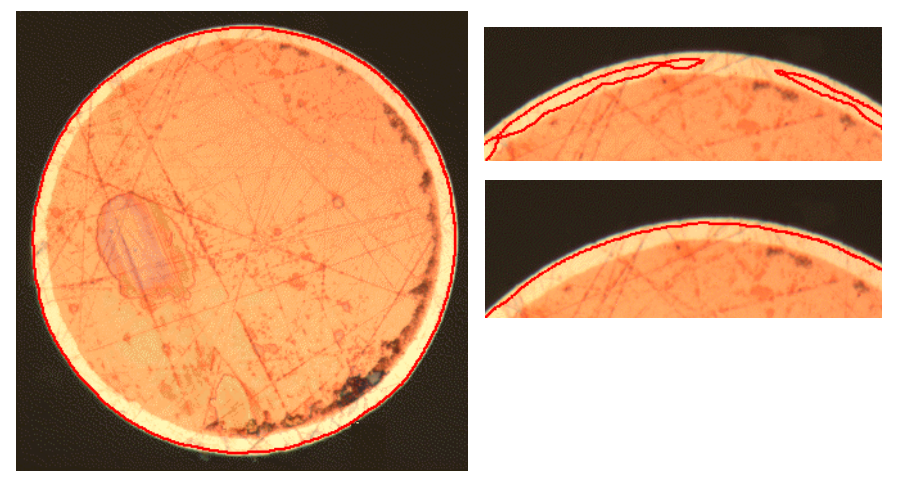

Das linke Bild zeigt einen korrekt definierten Umriss. Das rechte obere Bild zeigt eine falsche Einstellung. Der Umriss umfasst nicht die Schicht, die gemessen werden soll. Das rechte untere Bild zeigt die korrekte Einstellung.

- 5. Klicken Sie die rechte Maustaste, um die Definition des Umrisses abzuschließen.
	- Damit ist die erste Grenze definiert worden. Sie wird in blau eingezeichnet.
- 6. Definieren Sie nun den zweiten Umriss. Klicken Sie dazu im Bild mit der linken Maustaste an eine Stelle im Inneren des Kupferdrahtes. Achten Sie erneut darauf, dass der Umriss das Innere des Kupferdrahtes so komplett wie möglich umfasst und nicht unterbrochen ist. Gleichzeitig darf dieser neue Umriss den bereits definierten Umriss nicht berühren. Ändern Sie die Position des Schiebereglers im Feld [Toleranz], bis der zweite Umriss möglichst genau entlang der zweite Grenze der Schicht verläuft.

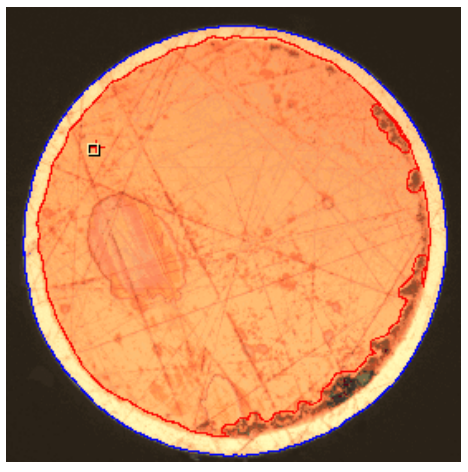

Beide Grenzen der Schicht sind jetzt definiert.

- 7. Klicken Sie die rechte Maustaste, um die Definition des Umrisses abzuschließen.
- 8. Klicken Sie auf die Schaltfläche [Weiter].
	- Das Hilfsmittelfenster [Materials Solutions] zeigt den nächsten Auswertungsschritt an.

### Auswertungsschritt [Grenzen bearbeiten]

- 1. Da Sie die beiden Grenzen schon definiert haben und nicht ändern möchten: Klicken Sie auf die Schaltfläche [Weiter].
	- Das Hilfsmittelfenster [Materials Solutions] zeigt den nächsten Auswertungsschritt an.
	- Weitere Informationen dazu finden Sie im Abschnitt [Auswertungsschritt \[Grenzen bearbeiten\]](#page-405-0) auf Seite [134.](#page-405-0)

## Auswertungsschritt [Schichten definieren]

- 1. Klicken Sie auf die Schaltfläche [Schichten hinzufügen].
- 2. Klicken Sie die erste Grenze an.
- 3. Klicken Sie die zweite Grenze an.

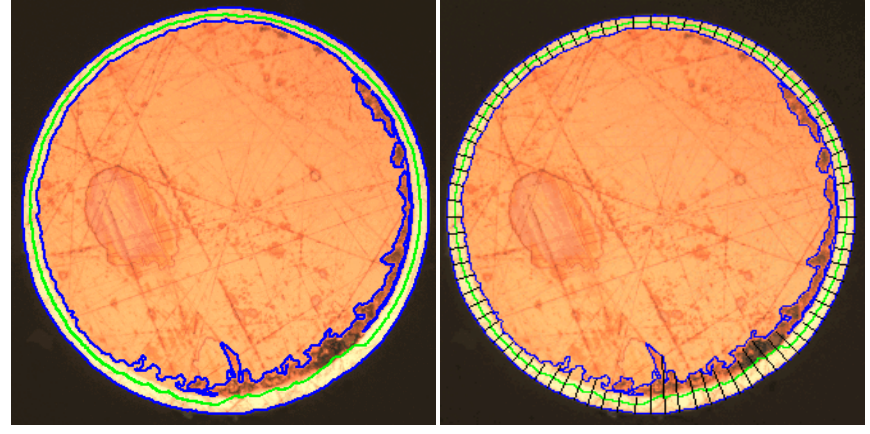

Links sehen Sie das Bild nach dem Auswertungsschritt [Schichten definieren]. Rechts sehen Sie das Ergebnis der Schichtdickenmessung.

- Damit ist die Schicht definiert. Die neutrale Faser wird in grün eingezeichnet. Sie liegt immer in der Mitte der Schicht.
- In der Liste [Schichten] werden alle definierten Schichten aufgelistet.
- 4. Klicken Sie die rechte Maustaste, um die Definition der Schicht abzuschließen.
- 5. Klicken Sie auf die Schaltfläche [Weiter].
	- Das Hilfsmittelfenster [Materials Solutions] zeigt den nächsten Auswertungsschritt an.

### Messung abschließen

- 1. Überprüfen Sie die Messergebnisse im Auswertungsschritt [Bildergebnisse].
- 2. Erzeugen Sie einen Bericht und/oder exportieren Sie die Ergebnisse in eine Arbeitsmappe.

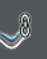

# <span id="page-423-0"></span>10.3.3 Manuelle Schichtdickenmessung durchführen

Die folgende Schritt-für-Schritt-Anleitung können Sie auf Ihrem Rechner nachvollziehen. Sie beschreibt eine Schichtdickenmessung auf einem Beispielbild.

## Auswertungsschritt [Bildquelle]

1. Laden Sie das Beispielbild Coating with porosity.tif.

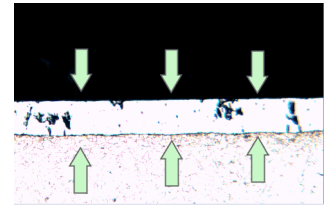

Auf diesem Bild soll die mittlere Schicht vermessen werden.

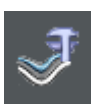

- 2. Klicken Sie im Hilfsmittelfenster [Materials Solutions] auf die Schaltfläche [Schichtdicke].
- 3. Wählen Sie in der Gruppe [Bildquelle] die Option [Ausgewählte Bilder], um das Beispielbild auszuwerten. Das Bild muss dazu geöffnet und in der Dokumentgruppe aktiv sein.
- 4. Markieren Sie das Kontrollkästchen ['Probendaten' überspringen].
- 5. Klicken Sie auf die Schaltfläche [Weiter].
	- Das Hilfsmittelfenster [Materials Solutions] zeigt den nächsten Auswertungsschritt an.

## Auswertungsschritt [Einstellungen]

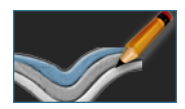

- 1. Klicken Sie auf die Schaltfläche [Manuell].
- 2. Klicken Sie in der Gruppe [Schichttyp] auf das Symbol für eine offene Schicht.
- 3. Klicken Sie auf die Schaltfläche [Weiter].
	- Das Hilfsmittelfenster [Materials Solutions] zeigt den nächsten Auswertungsschritt an.

## Auswertungsschritt [Manuell]

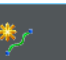

- 1. Klicken Sie auf die Schaltfläche [Grenzen hinzufügen].
- 2. Definieren Sie die erste Grenze. Klicken Sie zunächst mit der linken Maustaste an die Stelle im Bild, an der die Grenze beginnen soll. Markieren Sie den Verlauf der Grenze mit weiteren linken Mausklicks. Klicken Sie dann mit der rechten Maustaste an die Stelle im Bild, an der die Grenze enden soll.
	- Die Grenze wird in rot dargestellt.
- 3. Definieren Sie die zweite Grenze. Gehen Sie dabei genauso vor wie bei der Definition der ersten Grenze.
- 4. Klicken Sie die rechte Maustaste, um die Definition der beiden Grenzen abzuschließen.

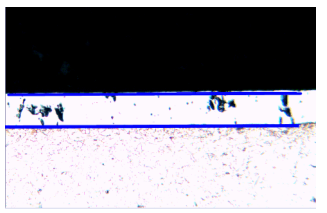

Die Grenzen werden in blau dargestellt.

- 5. Klicken Sie auf die Schaltfläche [Weiter].
	- Das Hilfsmittelfenster [Materials Solutions] zeigt den nächsten Auswertungsschritt an.

### Auswertungsschritt [Grenzen bearbeiten]

- 1. Da Sie die beiden Grenzen schon definiert haben und nicht ändern möchten: Klicken Sie auf die Schaltfläche [Weiter].
	- Das Hilfsmittelfenster [Materials Solutions] zeigt den nächsten Auswertungsschritt an.
	- Weitere Informationen dazu finden Sie im Abschnitt [Auswertungsschritt \[Grenzen bearbeiten\]](#page-405-0) auf Seite [134.](#page-405-0)

Schichtdickenmessungen durchführen

## Auswertungsschritt [Schichten definieren]

- 1. Klicken Sie auf die Schaltfläche [Schichten hinzufügen].
- 2. Klicken Sie die erste Grenze an.
- 3. Klicken Sie die zweite Grenze an.

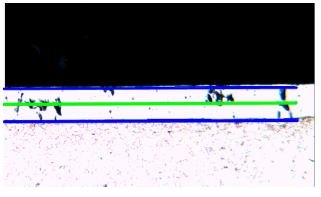

Damit ist die Schicht definiert. Die neutrale Faser wird in grün eingezeichnet. Sie liegt immer in der Mitte der Schicht.

- 4. Klicken Sie die rechte Maustaste, um die Definition der Schicht abzuschließen.
- 5. Klicken Sie auf die Schaltfläche [Weiter].
	- Das Hilfsmittelfenster [Materials Solutions] zeigt den nächsten Auswertungsschritt an.

#### Messung abschließen

1. Überprüfen Sie die Messergebnisse im Auswertungsschritt [Bildergebnisse].

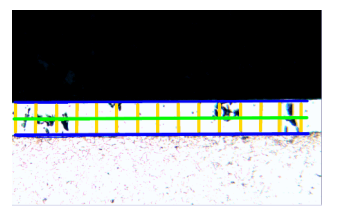

Die Messlinien werden in gelb im Bild angezeigt.

2. Erzeugen Sie einen Bericht und/oder exportieren Sie die Ergebnisse in eine Arbeitsmappe.

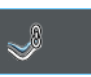

#### ID\_12300

#### 10.4 Software-Optionen

Die Software-Optionen bieten einige Einstellungen zur Schichtdickenmessung.

Dialogfenster öffnen

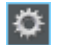

Klicken Sie auf die Schaltfläche [Optionen] auf der Symbolleiste [CIX-Standard], um das Dialogfenster [Optionen] zu öffnen. Alternativ verwenden Sie die Tastenkombination [Umschalt + F8]. In der Baumstruktur wählen Sie den Eintrag [Materials Solutions] > [Schichtdicke].

Dieser Befehl steht bei einem laufenden Auswertungsverfahren nicht zur Verfügung.

#### Probendaten festlegen

Legen Sie fest, wie die beiden obersten Felder heißen sollen, die im Auswertungsschritt [Probendaten] angezeigt werden. Geben Sie dazu die gewünschten Bezeichnungen in die Felder [Name Probenreferenz] und [Name Probengruppe] ein. Der von Ihnen vergebene Name für die Felder wird auch in den Arbeitsmappen verwendet, die Sie am Ende einer Auswertung erzeugen können.

#### Farben für die Darstellung der Messung festlegen

Ändern Sie die Farbe für die Darstellung der Linien bei der Schichtdickenmessung. Es kann sein, dass Sie die Farbe einer Linienart ändern müssen, um den Kontrast zur Probe zu erhöhen. Beachten Sie, dass Sie die Farben der Linienarten vor Beginn der Messung ändern müssen.

Standardmäßig hat jede Linie eine andere Farbe. Damit lässt sich anhand der Linienfarbe sofort erkennen, um welche Linienart es sich handelt. Es ist nicht sinnvoll, dieselbe Farbe für verschiedene Linienarten einzustellen.

[Basis-Messeinheit] Wählen Sie hier die Einheit, in der die Schichtdicke gemessen werden soll.

# 11 [Gusseisen]

11.1 Überblick

## Was ist eine Gusseisenanalyse?

Die Qualität und die Beschaffenheit von Gusseisen hängt von der Verteilung und der Morphologie des Kohlenstoffanteils ab. Mit der Gusseisenanalyse können Sie den Graphitanteil des Gusseisens anhand ungeätzter Proben bestimmen. Anhand von geätzten Proben können Sie außerdem das Ferrit/Perlit-Verhältnis bestimmen.

Die Klassifizierung der detektierten Partikel erfolgt nach der ausgewählten Industrienorm. Jede Norm erfordert eine andere Klassifizierung der detektierten Partikel. Diese Klassifizierungen sind im Lieferumfang der Software enthalten und werden automatisch mitinstalliert. Unterstützt werden die folgenden Normen:

- EN ISO 945-1:2018
- ASTM A247-17
- JIS G 5502:2001
- KS D 4302:2006
- GB/T 9441-2009
- ISO 16112:2017
- JIS G 5505:2013
- NF A04-197:2017

## Bestimmung des Graphitanteils

Mit der Software-Solution [Cast Iron] können Sie den Graphitanteil messen und die gefundenen Partikel klassifizieren. Dazu muss die Probe ungeätzt sein. Wie die Klassen definiert sind, hängt von der Norm ab, nach der die Gusseisenanalyse durchgeführt wird.

ID\_12401

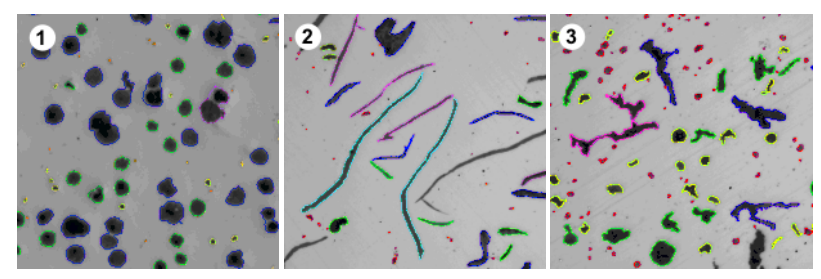

Sie sehen das Ergebnis einer Gusseisenanalyse auf unterschiedlichen Graphitformen. Die farbige Kennzeichnung der Partikel weist auf die Zugehörigkeit zu einer bestimmten Größenklasse (1), Formklasse (2) und einem Formfaktor (3) hin.

#### Ergebnis einer Gusseisenanalyse zur Bestimmung des Graphitanteils

Die Ergebnisse einer Auswertung können in einer Arbeitsmappe dargestellt werden. Zusätzlich können die Ergebnisse auch in einem Bericht im Format MS-Word dargestellt werden.

Während einer Gusseisenanalyse können Sie ein Diagramm zur Graphitgröße, Graphitform oder zur Graphitnodularität anzeigen lassen. Diese Diagramme können Sie ebenfalls als Datei abspeichern.

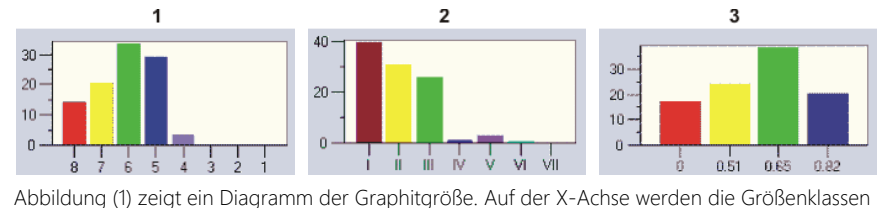

angegeben, auf der Y-Achse wird die Anzahl der gefundenen Partikel in % angegeben. Abbildung (2) zeigt ein Diagramm der Graphitform. Auf der X-Achse werden die Formklassen angegeben, auf der Y-Achse wird die Anzahl der gefundenen Partikel in % angegeben. Abbildung (3) zeigt ein Diagramm der Graphitnodularität. Auf der X-Achse wird der Formfaktor angegeben, auf der Y-Achse wird die Anzahl der gefundenen Partikel in % angegeben.

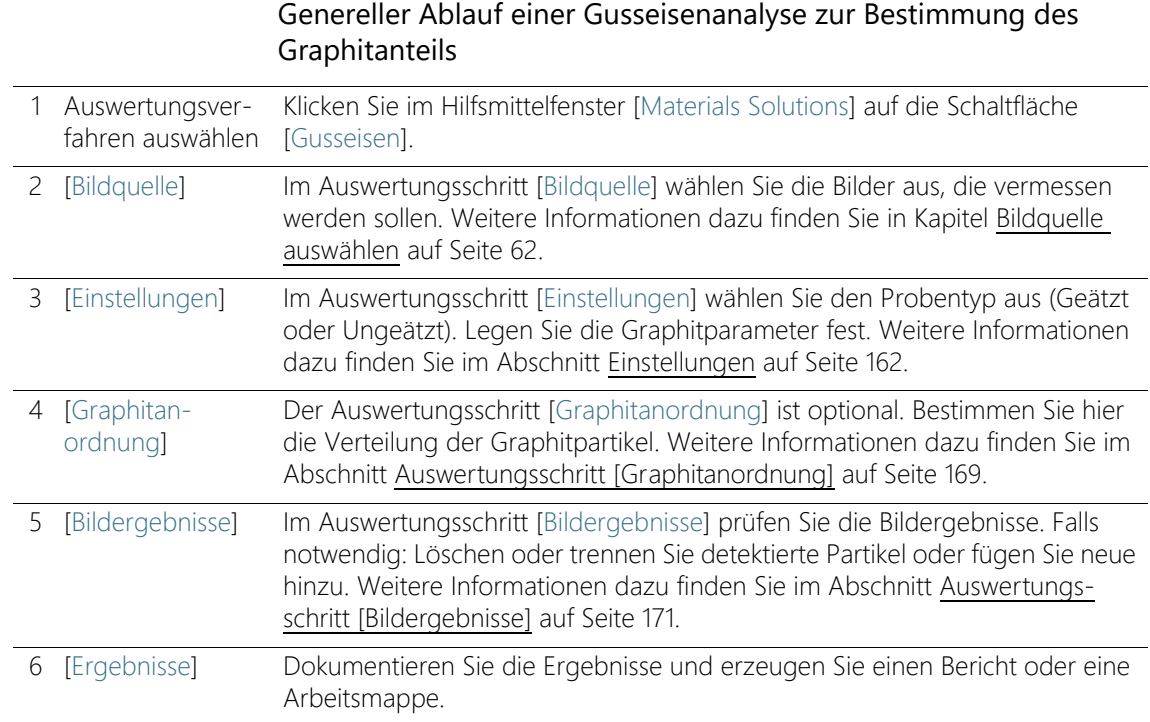

#### Bestimmung des Ferrit/Perlit-Verhältnisses

Mit der Software-Solution [Cast Iron] können Sie auch das Ferrit/Perlit-Verhältnis vermessen. Dazu muss die Probe geätzt sein. Da Graphit und Perlit sehr ähnliche Grauwerte haben, ist es schwierig, diese beiden Anteile in einer Probe in derselben Auswertung zu unterscheiden. Die Bestimmung des Ferrit/Perlit-Verhältnisses verläuft daher so:

Zunächst ermittelt die Software über die Definition von  $\infty$  Phasen das Verhältnis der hellen Ferrit-Flächen zu den dunklen (Graphit und Perlit) Flächen. Während der Auswertung wird der Graphitanteil eingegeben und von den dunklen Flächen subtrahiert. Dieser Graphitanteil wurde entweder in einer vorherigen Messung ermittelt (dann kann dieser Wert importiert werden), oder er kann alternativ auch abgeschätzt werden. Mit der so korrigierten Perlit-Fläche wird das Ferrit/Perlit-Verhältnis berechnet.
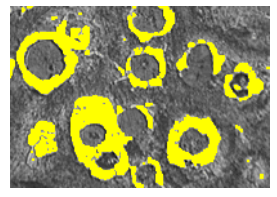

Sie sehen einen Auswertungsschritt bei der Ermittlung des Ferrit/Perlit-Verhältnisses. Die helle Ferrit-Phase wurde von der Software ermittelt (hier in gelb dargestellt).

# 11.2 Einstellungen

# <span id="page-433-0"></span>11.2.1 Auswertungsschritt [Einstellungen] für ungeätzte Proben

In diesem Schritt stehen die folgenden Möglichkeiten zur Verfügung:

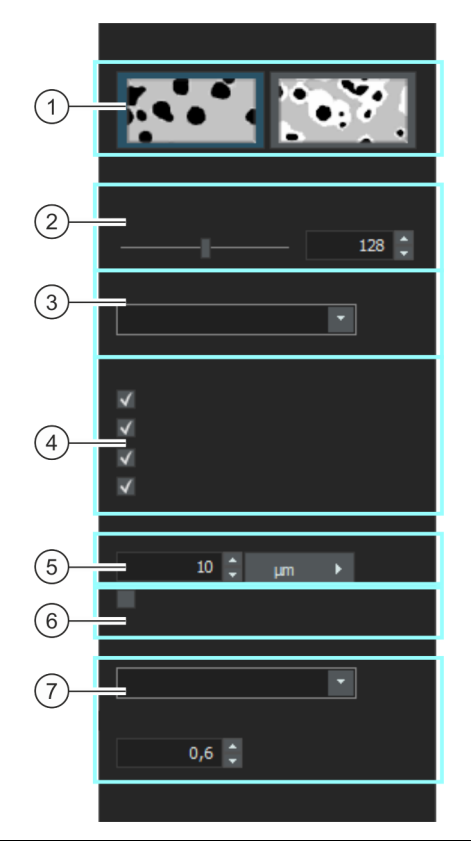

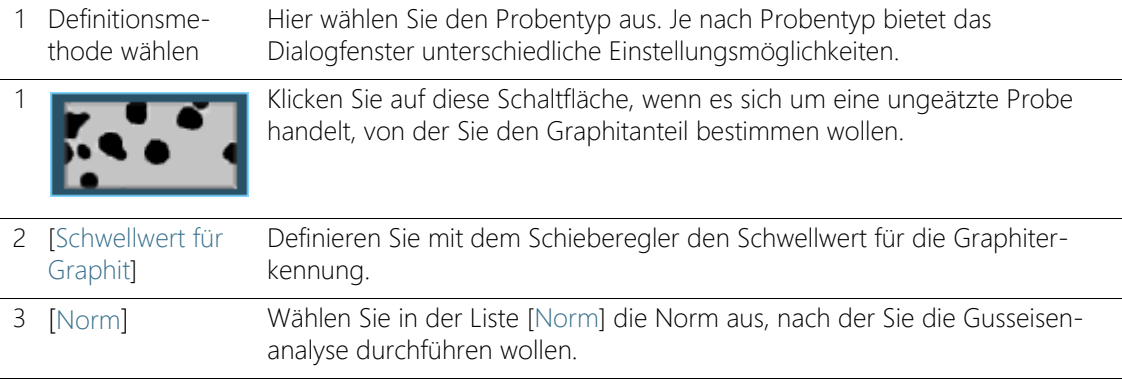

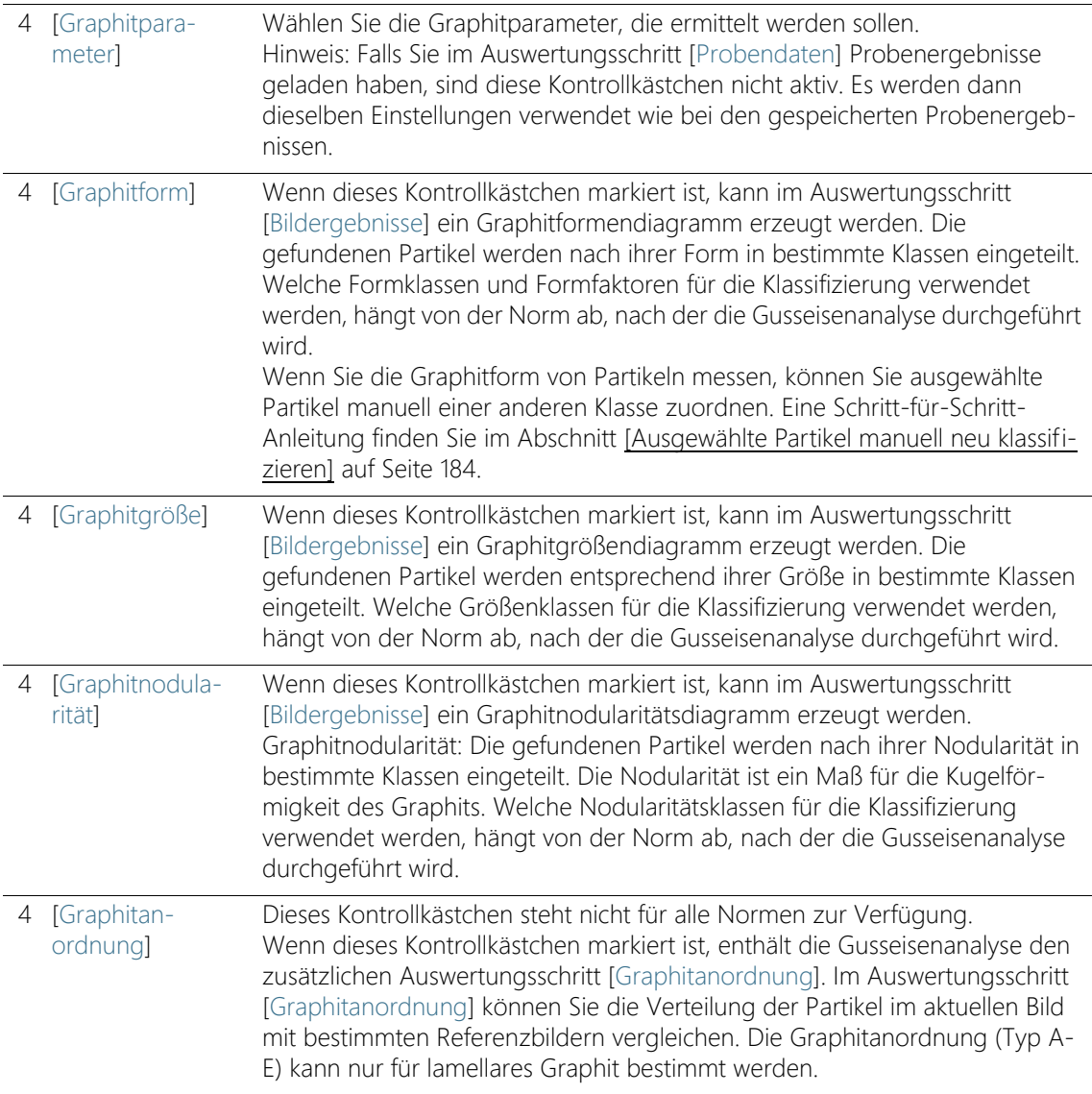

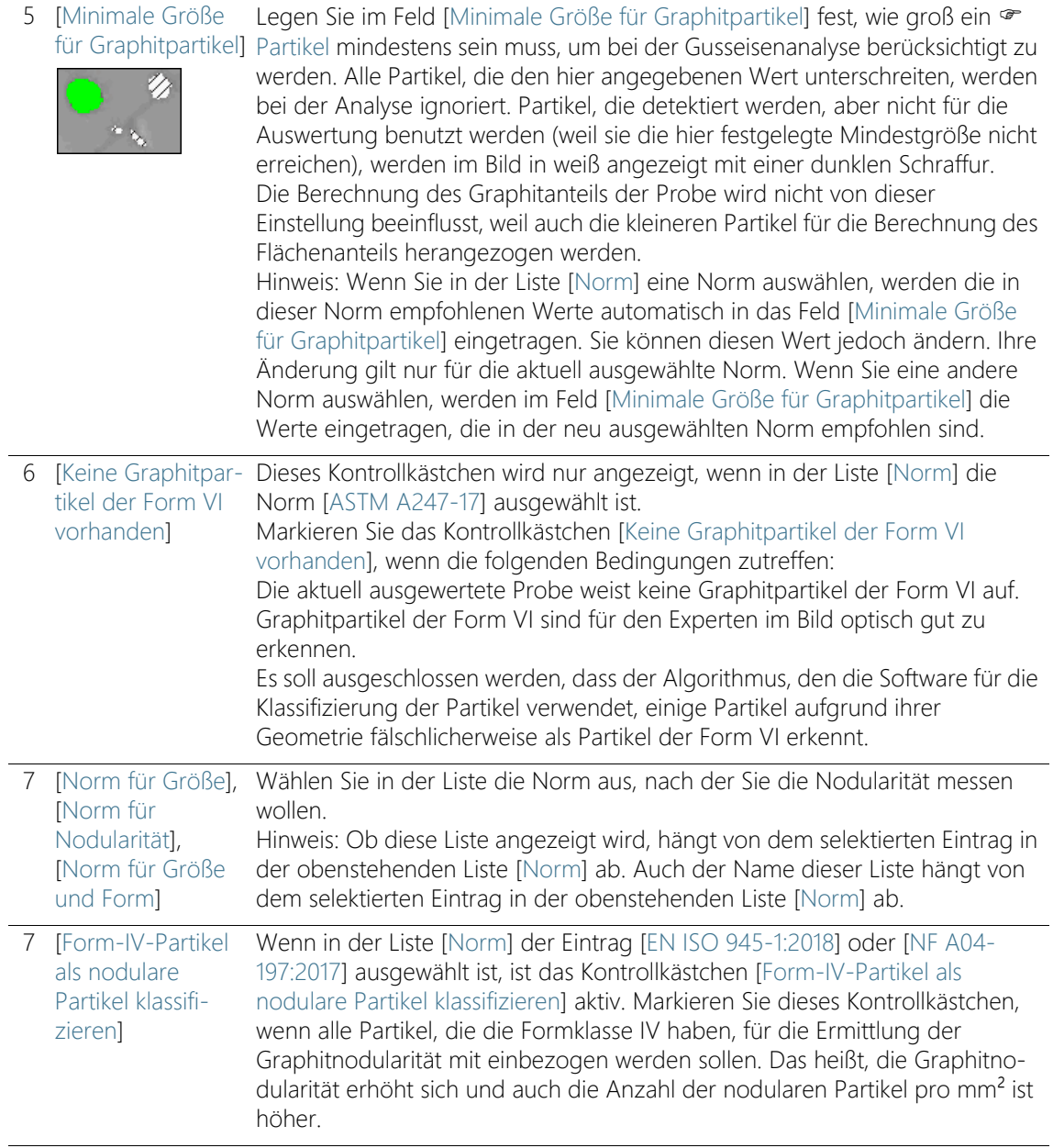

7 [Formfaktor-Schwellwert] Dieses Kontrollkästchen wird nur angezeigt, wenn in der Liste [Norm] der Eintrag [ASTM A247-17] ausgewählt ist. Legen Sie im Feld [Formfaktor-Schwellwert] den · Schwellwert fest, der für die Wertung eines detektierten Graphitpartikels als Kugelgraphit verwendet wird. Sie können Werte zwischen 0 und 1 eingeben, der Standardwert ist 0,6. Wenn Sie einen kleinen Wert (z. B. 0,4) eingeben, wird ein größerer Anteil der gefundenen Graphitpartikel als Kugelgraphit gezählt als z. B. bei einem Wert von 0,6.

# 11.2.2 Auswertungsschritt [Einstellungen] für geätzte Proben

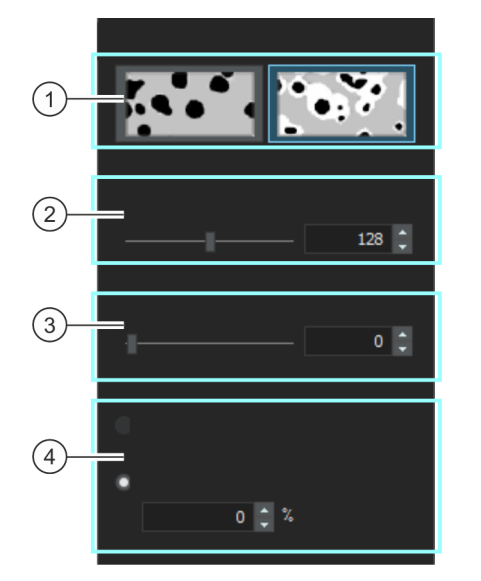

In diesem Schritt stehen die folgenden Möglichkeiten zur Verfügung:

Definitionsmethode wählen Hier wählen Sie den Probentyp aus. Je nach Probentyp bietet das Dialogfenster unterschiedliche Einstellungsmöglichkeiten.

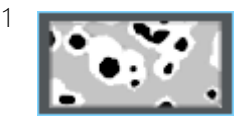

Klicken Sie auf diese Schaltfläche, wenn es sich um eine geätzte Probe handelt, von der Sie den Graphitanteil bestimmen wollen.

Einstellungen

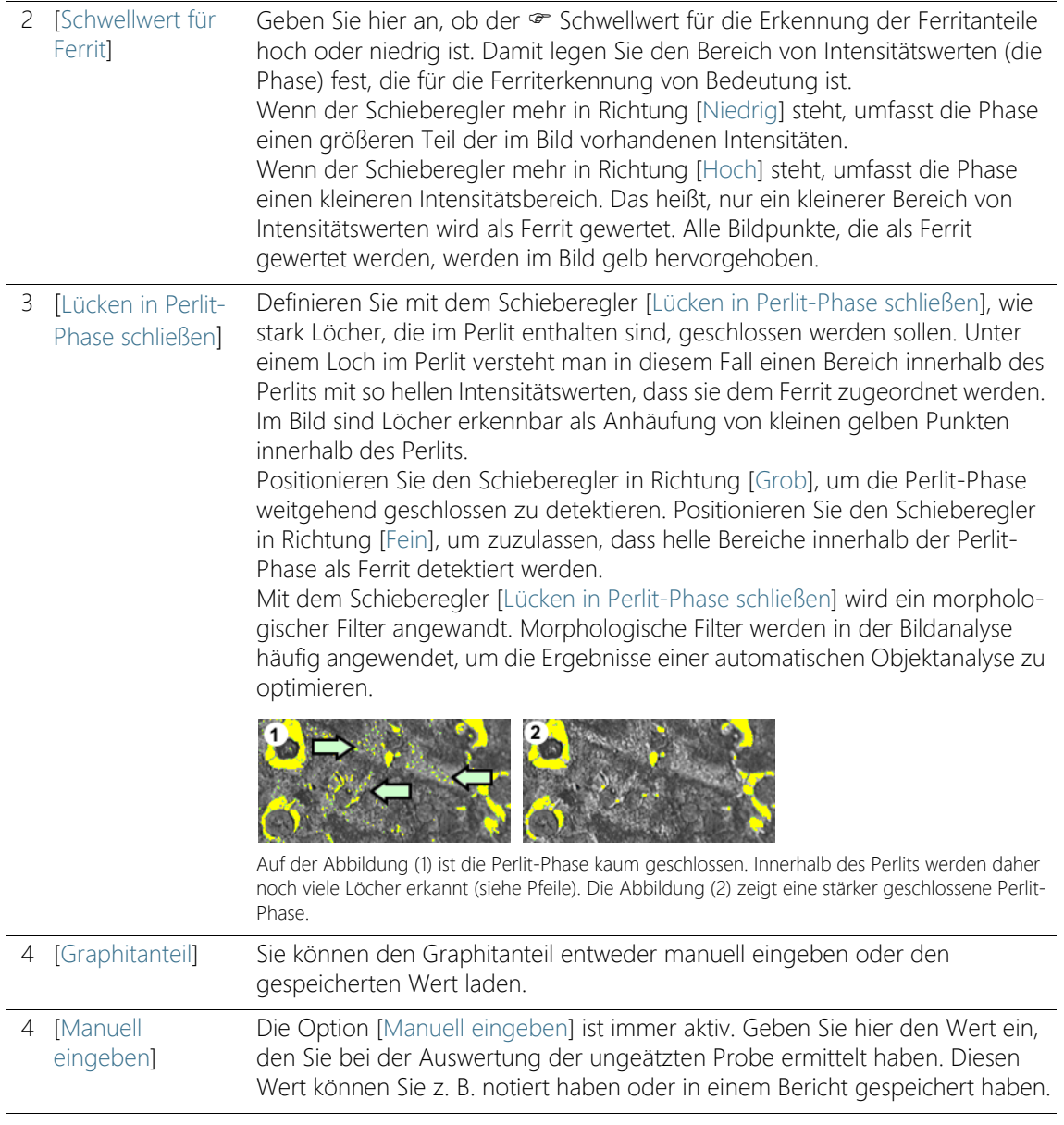

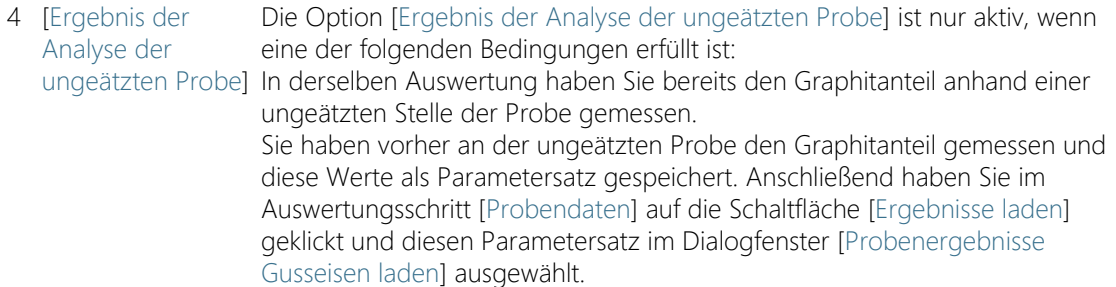

# 11.3 Gusseisenanalyse durchführen

# 11.3.1 Gusseisenanalyse durchführen (ungeätzte Probe)

Die folgende Schritt-für-Schritt-Anleitung können Sie auf Ihrem Rechner nachvollziehen. Sie beschreibt eine Gusseisenanalyse auf einem Beispielbild.

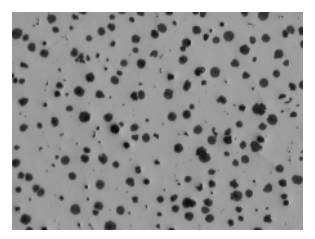

Auf dem Beispielbild soll der Graphitanteil vermessen werden.

# Auswertungsschritt [Bildquelle]

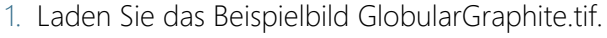

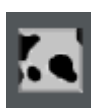

- 2. Klicken Sie im Hilfsmittelfenster [Materials Solutions] auf die Schaltfläche [Gusseisen].
	- Nachdem Sie dieses Auswertungsverfahren gestartet haben, werden Sie Schritt-für-Schritt durch die Messung geleitet. Viele andere Funktionen in Ihrer Software sind während des Auswertungsverfahrens nicht verfügbar.
- 3. Wählen Sie in der Gruppe [Bildquelle] die Option [Ausgewählte Bilder], um das Beispielbild auszuwerten. Das Bild muss dazu geöffnet und in der Dokumentgruppe aktiv sein.
- 4. Markieren Sie das Kontrollkästchen ['Probendaten' überspringen].
- Damit überspringen Sie den Schritt [Probendaten], der für dieses Beispielbild nicht interessant ist. Bei Ihren eigenen Auswertungen kann es dagegen sein, dass Sie Probenergebnisse (z. B. das Ergebnis einer Gusseisenanalyse zur Ermittlung des Graphitanteils) laden möchten. Lassen Sie in diesem Fall das Kontrollkästchen ['Probendaten' überspringen] demarkiert, da dann im Auswertungsschritt [Probendaten] die Schaltfläche [Ergebnisse laden] zur Verfügung steht.
- 5. Klicken Sie auf die Schaltfläche [Weiter].
	- Das Hilfsmittelfenster [Materials Solutions] zeigt den nächsten Auswertungsschritt an.

### Auswertungsschritt [Einstellungen]

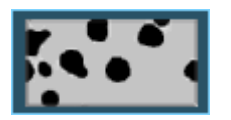

- 1. Klicken Sie auf die links abgebildete Schaltfläche, um einzustellen, dass Sie den Graphitanteil anhand einer ungeätzten Probe bestimmen möchten.
- 2. Definieren Sie mit dem Schieberegler [Schwellwert für Graphit] den Schwellwert für die Graphiterkennung. Beobachten Sie die Probe. Der Schwellwert ist korrekt gesetzt, wenn die Graphitpartikel vollständig erkannt werden.

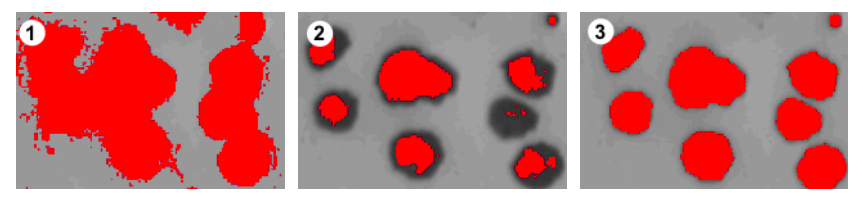

 Auf der Abbildung (1) ist der Schwellwert zu hoch, die erkannten Partikel sind zu grob. Auf der Abbildung (2) ist der Schwellwert zu niedrig, die Partikel werden nicht komplett erkannt. Die Abbildung (3) zeigt einen korrekt eingestellten Schwellwert.

- 3. Wählen Sie in der Liste [Norm] die Norm aus, nach der Sie die Gusseisenanalyse durchführen wollen.
	- Einige Normen enthalten Vorgaben, wie die Nodularität zu messen ist, oder verweisen auf untergeordnete Normen. Daher kann es sein, dass im unteren Bereich des Hilfsmittelfensters jetzt weitere Felder eingeblendet oder ausgeblendet werden.
- 4. Wählen Sie die Graphitparameter, die ermittelt werden sollen. Markieren Sie dazu die entsprechenden Kontrollkästchen. In diesem Beispiel markieren Sie alle Graphitparameter. Eine Beschreibung der Graphitparameter finden Sie im Abschnitt

[Auswertungsschritt \[Einstellungen\] für ungeätzte Proben](#page-433-0) auf Seite [162.](#page-433-0)

- 5. Legen Sie im Feld [Minimale Größe für Graphitpartikel] fest, wie groß ein Partikel mindestens sein muss, um bei der Gusseisenanalyse berücksichtigt zu werden.
	- Alle Partikel, die den angegebenen Wert unterschreiten, werden bei der Analyse ignoriert.
	- Partikel, die detektiert werden, aber nicht für die Auswertung benutzt werden (weil sie die hier festgelegte Mindestgröße nicht erreichen), werden im Bild in weiß angezeigt mit einer dunklen Schraffur.
	- Die Berechnung des Graphitanteils der Probe wird nicht von dieser Einstellung beeinflusst, weil auch die kleineren Partikel für die Berechnung des Flächenanteils herangezogen werden.
- 6. Klicken Sie auf die Schaltfläche [Weiter].
	- Das Hilfsmittelfenster [Materials Solutions] zeigt den nächsten Auswertungsschritt an.

# Auswertungsschritt [Graphitanordnung]

Voraussetzung Diesen Auswertungsschritt sehen Sie nur, wenn Sie das Kontrollkästchen [Graphitanordnung] im Auswertungsschritt [Einstellungen] markiert haben.

> Im Auswertungsschritt [Graphitanordnung] können Sie die gefundenen Partikel mit Referenzbildern abgleichen, die unterschiedliche Anordnungen von Graphitpartikeln zeigen. Sie können dann ein Referenzbild bestimmen, das der Anordnung im aktuellen Bild am ähnlichsten sieht. Die Referenzbilder entsprechen den Bildern, die in der ausgewählten Norm enthalten ist.

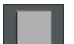

1. Wählen Sie in der Gruppe [Stil] aus, wie die Bilder für den Vergleich in der Dokumentgruppe angeordnet werden sollen. Wählen Sie eine Anordnung, bei der sich das Bild GlobularGraphite.tif mit dem selektierten Referenzbild überlagert. Klicken Sie dazu auf die links abgebildete Schaltfläche.

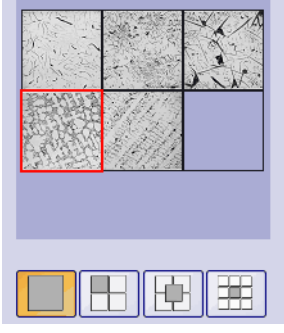

Das Hilfsmittelfenster zeigt alle relevanten Referenzbilder und die ausgewählte Anordnung. Das selektierte Referenzbild wird durch einen roten Rahmen markiert.

- In der Dokumentgruppe wird jetzt ein temporäres Dokument angezeigt.
- 2. Vergleichen Sie die Anordnung der Graphite auf dem aktuellen Bild und auf dem Referenzbild.
	- Bewegen Sie den Schieberegler unter dem Feld [Stil]. Das zu prüfende Bild und das Referenzbild werden jetzt bei der Überlagerung der beiden Bilder unterschiedlich stark betont.
	- Wenn Sie ein anderes Referenzbild selektieren möchten, klicken Sie im Feld [Übersicht] mit der linken Maustaste auf das Bild.

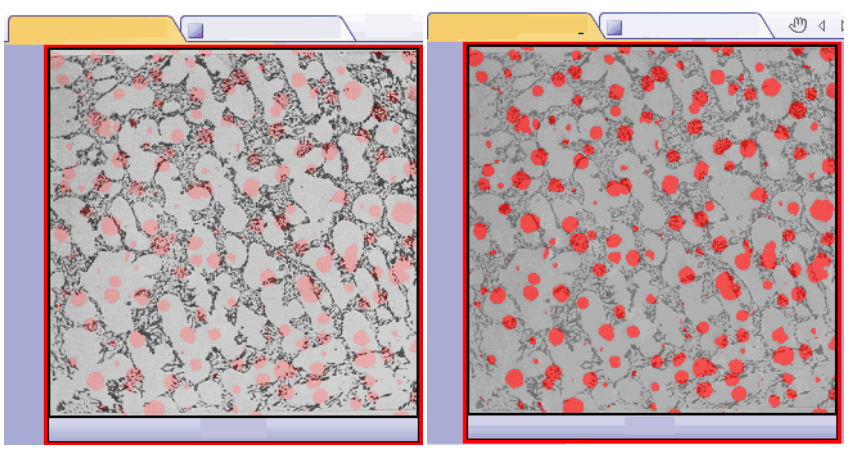

Die linke Abbildung zeigt das zu prüfende Bild. Die Strukturen des Referenzbildes sind nur schwach zu erkennen, da sich der Schieberegler in Richtung der Position [Undurchsichtig] befindet. Für die rechte Abbildung wurde der Schieberegler in Richtung der Position [Transparent] verschoben. Jetzt ist das Referenzbild deutlich zu erkennen und das zu prüfende Bild ist nur schwach zu erkennen.

- 3. Wenn Sie das Referenzbild gefunden haben, das dem zu prüfenden Bild am ähnlichsten sieht: Klicken Sie auf die Schaltfläche [Bestätigen].
	- Die Daten des ausgewählten Referenzbildes werden in das Feld [Ergebnisse] übernommen.
	- Es können auch mehrere Referenzbilder übernommen werden, zum Beispiel bei Proben, die sehr unterschiedliche Strukturen aufweisen.
- 4. Klicken Sie auf die Schaltfläche [Weiter].
	- Das Hilfsmittelfenster [Materials Solutions] zeigt den nächsten Auswertungsschritt an.

# Auswertungsschritt [Bildergebnisse]

- 1. Sehen Sie sich die angezeigten Ergebnisse in der Tabelle und auch im Bild an.
- 2. Markieren Sie das Kontrollkästchen [Graphitdetektion anzeigen] in der Gruppe [Validierung].
	- Jedes detektierte Partikel wird nun in der Farbe der Klasse dargestellt, zu der es gehört. Dieselben Farben werden auch im Diagramm verwendet.
	- Partikel, die detektiert werden, aber nicht für die Auswertung benutzt werden (weil sie die in den Software-Optionen festgelegte Mindestgröße nicht erreichen) werden im Bild in weiß dargestellt mit einer dunklen Schraffur.

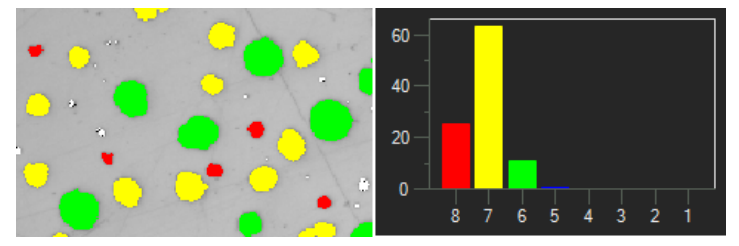

Links sehen Sie die farbige Kennzeichnung der Partikel im Bild. Rechts sehen Sie das Graphitgrößendiagramm, das dieselben Farben verwendet.

- 3. Falls Sie im Auswertungsschritt [Einstellungen] mehrere Graphitparameter ausgewählt haben: Wechseln Sie zwischen den verschiedenen Diagrammen hin und her.
- 4. Wenn Sie die automatisch gefundenen Partikel korrigieren möchten, nutzen Sie die Schaltflächen in der Gruppe [Validierung].
- Eine Schritt-für-Schritt-Anleitung finden Sie in Kapitel [Partikel](#page-452-0)  [hinzufügen, trennen und löschen](#page-452-0) auf Seite [181](#page-452-0).
- 5. Klicken Sie auf die Schaltfläche [Weiter].
	- Das Hilfsmittelfenster [Materials Solutions] zeigt den nächsten Auswertungsschritt an.

# Auswertungsschritt [Ergebnisse]

- 1. Sehen Sie sich die ermittelten Ergebnisse in der Tabelle an. Hier finden Sie unter anderem die Anzahl der Partikel angegeben.
- 2. Markieren Sie das Kontrollkästchen [Bericht erzeugen], um am Ende der Auswertung automatisch einen Bericht zu erzeugen.
	- Die aktuelle Auswertung wird um den weiteren Auswertungsschritt [Berichtserstellung] ergänzt.
	- Im unteren Bereich des Dialogfensters wird die Schaltfläche [Weiter] aktiv.
- 3. Markieren Sie das Kontrollkästchen [Arbeitsmappe erzeugen], um die Ergebnisse in eine Tabelle zu exportieren.
- 4. Klicken Sie auf die Schaltfläche [Ergebnisse speichern], wenn Sie in einer weiteren Gusseisenanalyse auch das Ferrit/Perlit-Verhältnis anhand der geätzten Probe ermitteln wollen. Dann können Sie den hier ermittelten Graphitanteil laden und müssen ihn nicht manuell eingeben.
- 5. Klicken Sie auf die Schaltfläche [Weiter].
	- Das Hilfsmittelfenster [Materials Solutions] zeigt den nächsten Auswertungsschritt an.

### Auswertungsschritt [Berichtserstellung]

Definieren Sie, wie der Bericht aussieht, der die Messergebnisse enthält.

- 1. Selektieren Sie die Option [Standard], um die Vorlage zu verwenden, die als Standard-Vorlage definiert ist. Wenn Sie eine andere Vorlage auswählen möchten, selektieren Sie die Option [Benutzerdefiniert]. Klicken Sie dann auf die Schaltfläche mit den drei Punkten und wählen Sie im Dialogfenster [Öffnen] die neue Vorlage aus.
- 2. Markieren Sie in der Gruppe [Inhalt] die Kontrollkästchen für die Seiten, die der Bericht enthalten soll.
	- Markieren Sie das Kontrollkästchen [Übersichtsseite], wenn die erste Seite des Berichts eine Zusammenfassung über alle Ergebnisse der aktuellen Auswertung enthalten soll. Die Erzeugung einer Übersichtsseite kann z. B. nützlich sein, wenn Sie viele Bilder unterschiedlicher Proben ausgewertet haben.
	- Markieren Sie das Kontrollkästchen [Eine Seite pro Probe] wenn der Bericht für jede Probe eine eigene Seite enthalten soll. Auf dieser Seite werden die aufsummierten Ergebnisse aller Bilder, die zu dieser Probe gehören, dargestellt.
	- Markieren Sie das Kontrollkästchen [Eine Seite pro Bild], wenn der Bericht für jedes ausgewertete Bild eine eigene Seite enthalten soll. Wenn nur dieses Kontrollkästchen markiert ist und Sie drei Bilder ausgewertet haben, enthält Ihr Bericht genau drei Seiten.
	- Markieren Sie das Kontrollkästchen [Ergebnisse im Overlay anzeigen], wenn die Bilder des Berichtes auch die Bildebene mit den Ergebnissen zeigen sollen.
- 3. Klicken Sie auf die Schaltfläche [Fertig stellen].
	- Der Bericht wird erstellt und in MS-Word angezeigt.
	- Die Arbeitsmappe wird erzeugt. Sie enthält immer mindestens zwei Arbeitsblätter. Auf dem ersten Arbeitsblatt sehen Sie eine Zusammenfassung der Ergebnisse. Auf dem zweiten Arbeitsblatt sehen Sie Details zur verwendeten Probe. Falls Sie mehrere Proben ausgewertet haben, enthält die Arbeitsmappe noch weitere Arbeitsblätter.
	- Das Hilfsmittelfenster [Materials Solutions] wechselt wieder auf die Startposition zurück. Sie können jetzt wieder alle Funktionen Ihrer Software nutzen.

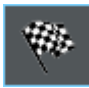

- 4. Die Bilder haben durch das materialwissenschaftliche Auswertungsverfahren eine oder mehrere zusätzliche Bildebenen erhalten. Falls gewünscht, speichern Sie die Bilder im Format TIF oder VSI ab, um diese neu erzeugten Bildebenen zu behalten.
- 5. Speichern Sie die Arbeitsmappe und den Bericht.

# 11.3.2 Gusseisenanalyse durchführen (geätzte Probe)

Die folgende Schritt-für-Schritt-Anleitung können Sie auf Ihrem Rechner nachvollziehen. Sie beschreibt, wie das Ferrit/Perlit-Verhältnis ermittelt wird.

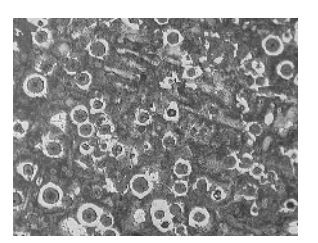

Beispielbild soll das Ferrit/Perlit-Verhältnis vermessen werden.

### Auswertungsschritt [Bildquelle]

1. Laden Sie das Beispielbild Ferrite Pearlite.tif.

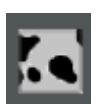

- 2. Klicken Sie im Hilfsmittelfenster [Materials Solutions] auf die Schaltfläche [Gusseisen].
	- Nachdem Sie dieses Auswertungsverfahren gestartet haben, werden Sie Schritt-für-Schritt durch die Messung geleitet. Viele andere Funktionen in Ihrer Software sind während des Auswertungsverfahrens nicht verfügbar.
- 3. Wählen Sie in der Gruppe [Bildquelle] die Option [Ausgewählte Bilder], um das Beispielbild auszuwerten. Das Bild muss dazu geöffnet und in der Dokumentgruppe aktiv sein.
- 4. Markieren Sie das Kontrollkästchen ['Probendaten' überspringen].
- 5. Klicken Sie auf die Schaltfläche [Weiter].
	- Das Hilfsmittelfenster [Materials Solutions] zeigt den nächsten Auswertungsschritt an.

# Auswertungsschritt [Einstellungen]

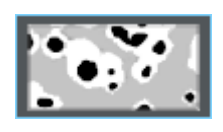

- 1. Klicken Sie auf die links abgebildete Schaltfläche, um einzustellen, dass Sie, anhand einer geätzten Probe, das Ferrit/Perlit-Verhältnis bestimmen möchten.
	- Falls vorher die Schaltfläche für ungeätzte Proben aktiv war, ändern sich jetzt die weiteren Einstellungsmöglichkeiten in diesem Fenster.
- 2. Definieren Sie mit dem Schieberegler [Schwellwert für Ferrit] die Ferrit-Phase. Damit legen Sie die Phase fest, die für die Ferriterkennung von Bedeutung ist. Der Schwellwert ist korrekt gesetzt, wenn das Ferrit vollständig erkannt wird.
	- Alle Bildpunkte, die als Ferrit gewertet werden, werden im Bild gelb hervorgehoben.
	- Wenn der Schieberegler mehr in Richtung [Niedrig] steht, umfasst die Phase einen größeren Teil der im Bild vorhandenen Intensitäten.
	- Wenn der Schieberegler mehr in Richtung [Hoch] steht, umfasst die Phase einen kleineren Intensitätsbereich. Das heißt, nur ein kleinerer Bereich von Intensitätswerten wird als Ferrit gewertet.

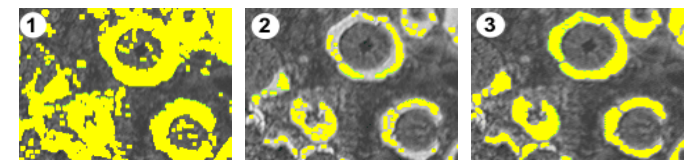

 Auf der Abbildung (1) ist der Schwellwert zu hoch, es werden zu viele Bildpunkte als Ferrit gewertet. Auf der Abbildung (2) ist der Schwellwert zu niedrig, das Ferrit wird nicht komplett erkannt. Die Abbildung (3) zeigt einen korrekt eingestellten Schwellwert.

- 3. Definieren Sie mit dem Schieberegler [Lücken in Perlit-Phase schließen], wie stark Löcher, die im Perlit enthalten sind, geschlossen werden sollen.
	- Ein Loch im Perlit ist ein Bereich innerhalb des Perlits mit so hellen Intensitätswerten, dass sie dem Ferrit zugeordnet werden. Im Bild sind Löcher erkennbar als Anhäufung von kleinen gelben Punkten innerhalb des Perlits.

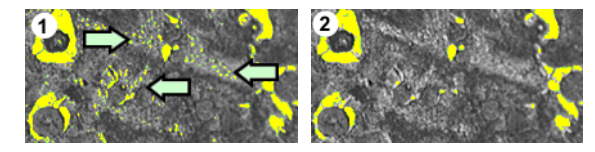

Auf der Abbildung (1) ist die Perlit-Phase kaum geschlossen. Innerhalb des Perlits werden daher noch viele Löcher erkannt (siehe Pfeile). Die Abbildung (2) zeigt eine stärker geschlossene Perlit-Phase.

4. Wählen Sie in der Gruppe [Graphitanteil] aus, wie der Graphitanteil dieser Probe eingegeben werden soll.

Dieser Graphitanteil wird von dem ermittelten Perlitanteil abgezogen. Mit der so korrigierten Perlit-Fläche wird das Ferrit/ Perlit-Verhältnis berechnet. Dieser Schritt ist notwendig, da Graphit und Perlit sehr ähnliche Grauwerte haben und von der Software nicht getrennt ermittelt werden können. Es gibt zwei Möglichkeiten, wie der Graphitanteil eingegeben werden soll:

- Sie markieren die Option [Manuell eingeben] und geben den Wert ein. Diese Option ist immer aktiv. Diesen Wert können Sie z. B. notiert haben oder in einem Bericht gespeichert haben.
- Sie markieren die Option [Ergebnis der Analyse der ungeätzten Probe]. Diese Option ist aktiv, wenn Sie in derselben Auswertung bereits den Graphitanteil anhand einer ungeätzten Stelle der Probe gemessen haben. Diese Option ist auch aktiv, wenn Sie den Graphitanteil in einer vorherigen Auswertung gemessen haben, die Werte als Parametersatz gespeichert haben und diese im Auswertungsschritt [Probendaten] geladen haben.
- 5. Klicken Sie auf die Schaltfläche [Weiter].
	- Das Hilfsmittelfenster [Materials Solutions] zeigt den nächsten Auswertungsschritt an.

### Auswertungsschritt [Bildergebnisse]

- 1. Sehen Sie sich die angezeigten Ergebnisse in der Tabelle an. Hier finden Sie unter anderem das ermittelte Ferrit/Perlit-Verhältnis.
- 2. Sehen Sie sich die angezeigten Ergebnisse auch im Bild an. Markieren Sie dazu das Kontrollkästchen [Ferritdetektion anzeigen] in der Gruppe [Validierung].
- 3. Klicken Sie auf die Schaltfläche [Weiter].
	- Das Hilfsmittelfenster [Materials Solutions] zeigt den nächsten Auswertungsschritt an.

# Auswertungsschritt [Ergebnisse]

- 1. Wählen Sie die gewünschten Ergebnisse aus.
- 2. Markieren Sie das Kontrollkästchen [Bericht erzeugen], um am Ende der Auswertung automatisch einen Bericht zu erzeugen.
	- Die aktuelle Auswertung wird um den weiteren Auswertungsschritt [Berichtserstellung] ergänzt.
	- Im unteren Bereich des Dialogfensters wird die Schaltfläche [Weiter] aktiv.
- 3. Markieren Sie das Kontrollkästchen [Arbeitsmappe erzeugen], um die Ergebnisse in eine Tabelle zu exportieren.
- 4. Wenn Sie die aktuellen Einstellungen in eine Datei speichern möchten, klicken Sie auf die Schaltfläche [Einstellungen speichern]. Vergeben Sie dann im nächsten Dialogfenster einen aussagekräftigen Namen.
	- Diese Einstellungen können Sie laden, wenn Sie weitere Bilder auswerten. Dazu müssen Sie bei dem neuen Bild im Auswertungsschritt [Bildquelle] auf die Schaltfläche [Aus Datei laden] klicken.
- 5. Klicken Sie auf die Schaltfläche [Weiter].
	- Das Hilfsmittelfenster [Materials Solutions] zeigt den nächsten Auswertungsschritt an.

### Auswertungsschritt [Berichtserstellung]

Definieren Sie, wie der Bericht aussieht, der die Messergebnisse enthält.

- 1. Selektieren Sie die Option [Standard], um die Vorlage zu verwenden, die als Standard-Vorlage definiert ist. Wenn Sie eine andere Vorlage auswählen möchten, selektieren Sie die Option [Benutzerdefiniert]. Klicken Sie dann auf die Schaltfläche mit den drei Punkten und wählen Sie im Dialogfenster [Öffnen] die neue Vorlage aus.
- 2. Markieren Sie in der Gruppe [Inhalt] die Kontrollkästchen für die Seiten, die der Bericht enthalten soll.
	- Markieren Sie das Kontrollkästchen [Übersichtsseite], wenn die erste Seite des Berichts eine Zusammenfassung über alle Ergebnisse der aktuellen Auswertung enthalten soll. Die Erzeugung einer Übersichtsseite kann z. B. nützlich sein, wenn Sie viele Bilder unterschiedlicher Proben ausgewertet haben.
	- Markieren Sie das Kontrollkästchen [Eine Seite pro Probe] wenn der Bericht für jede Probe eine eigene Seite enthalten soll. Auf dieser Seite werden die aufsummierten Ergebnisse aller Bilder, die zu dieser Probe gehören, dargestellt.
	- Markieren Sie das Kontrollkästchen [Eine Seite pro Bild], wenn der Bericht für jedes ausgewertete Bild eine eigene Seite enthalten soll. Wenn nur dieses Kontrollkästchen markiert ist und Sie drei Bilder ausgewertet haben, enthält Ihr Bericht genau drei Seiten.
	- Markieren Sie das Kontrollkästchen [Ergebnisse im Overlay anzeigen], wenn die Bilder des Berichtes auch die Bildebene mit den Ergebnissen zeigen sollen.
- 3. Klicken Sie auf die Schaltfläche [Fertig stellen].
	- Der Bericht wird erstellt und in MS-Word angezeigt.
	- Die Arbeitsmappe wird erzeugt. Sie enthält immer mindestens zwei Arbeitsblätter. Auf dem ersten Arbeitsblatt sehen Sie eine Zusammenfassung der Ergebnisse. Auf dem zweiten Arbeitsblatt sehen Sie Details zur verwendeten Probe. Falls Sie mehrere Proben ausgewertet haben, enthält die Arbeitsmappe noch weitere Arbeitsblätter.
	- Das Hilfsmittelfenster [Materials Solutions] wechselt wieder auf die Startposition zurück. Sie können jetzt wieder alle Funktionen Ihrer Software nutzen.

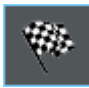

- 4. Die Bilder haben durch das materialwissenschaftliche Auswertungsverfahren eine oder mehrere zusätzliche Bildebenen erhalten. Falls gewünscht, speichern Sie die Bilder im Format TIF oder VSI ab, um diese neu erzeugten Bildebenen zu behalten.
- 5. Speichern Sie die Arbeitsmappe und den Bericht.

# <span id="page-452-0"></span>11.3.3 Partikel hinzufügen, trennen und löschen

Sie können die Partikel, die Ihre Software bei der Gusseisenanalyse automatisch gefunden hat, manuell nachbearbeiten.

Voraussetzung Das manuelle Nachbearbeiten von Partikeln ist nur möglich bei ungeätzten Proben. Der Auswertungsschritt [Bildergebnisse] zeigt dann mehrere Schaltflächen, mit denen Sie Partikel löschen, trennen oder hinzufügen können.

> Nutzen Sie die Möglichkeit, Partikel manuell zu korrigieren erst, wenn Sie im Auswertungsschritt [Einstellungen] die Position der Schieberegler mehrfach verändert haben und sicher sind, die bestmögliche Einstellung gefunden zu haben.

Wenn Sie Partikel manuell korrigiert haben und zum Auswertungsschritt [Einstellungen] zurückgehen (z. B., um die Einstellungen der Schieberegler zu ändern), wird Ihre manuelle Validierung damit gelöscht.

# Partikel löschen

1. Vergrößern Sie die Anzeige des Bildes soweit, dass Sie das zu löschende Partikel gut erkennen können. Bewegen Sie dazu den Mauszeiger auf das Bildfenster und verwenden Sie zum Beispiel das Mausrad.

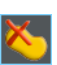

- 2. Klicken Sie in der Gruppe [Validierung] auf die Schaltfläche [Ausgewählte Partikel löschen].
	- Der Mauszeiger wechselt seine Form. Sie befinden sich jetzt im Bearbeitungsmodus. Sie können jetzt ausschließlich Partikel löschen. Andere Arbeiten mit Ihrer Software sind in diesem Modus nicht möglich.
- 3. Positionieren Sie den Mauszeiger auf dem zu löschenden Partikel.
	- Der Mauszeiger wird zu einer Hand.
- 4. Klicken Sie die linke Maustaste.
	- Das Partikel wird in weiß dargestellt mit einer dunklen Schraffur.
- 5. Klicken Sie mit der rechten Maustaste, um den Bearbeitungsmodus zu verlassen und die Änderungen zu übernehmen.
	- Das Partikel wird gelöscht. Dieses Partikel wird jetzt für die Gusseisenanalyse nicht mehr berücksichtigt.
	- Die Ergebnisse werden aktualisiert.

### Partikel hinzufügen

1. Vergrößern Sie die Anzeige des Bildes soweit, dass Sie das hinzuzufügende Partikel gut erkennen können.

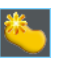

- 2. Klicken Sie in der Gruppe [Validierung] auf die links abgebildete Schaltfläche.
	- Der Mauszeiger wechselt seine Form. Sie befinden sich jetzt im Bearbeitungsmodus.
	- Sie können jetzt ein Partikel hinzufügen. Andere Arbeiten mit Ihrer Software sind in diesem Modus nicht möglich.
- 3. Definieren Sie im Bildfenster das hinzuzufügende Partikel mit beliebig vielen linken Mausklicks. Die eingezeichnete Linie muss das Partikel ungefähr umfassen. Der Anfangs- und Endpunkt müssen nicht exakt aufeinander liegen, da die Linie von der Software automatisch in ein (geschlossenes) Polygon umgewandelt wird.
- 4. Klicken Sie die rechte Maustaste und wählen Sie den Befehl [Eingabe bestätigen] aus dem Kontextmenü.
- Das Partikel wird eingezeichnet. Dieses Partikel wird jetzt für die Gusseisenanalyse berücksichtigt.
- Die Ergebnisse werden aktualisiert.

# Partikel trennen

Sie können Partikel automatisch oder interaktiv trennen. Wenn die automatische Trennung nicht funktioniert, können Sie die interaktive Trennung nutzen. Dabei ziehen Sie mit der Maus eine beliebige Trennlinie durch das Partikel.

Partikel automatisch trennen

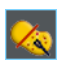

- 1. Vergrößern Sie die Anzeige des Bildes soweit, dass Sie das zu trennende Partikel gut erkennen können.
- 2. Klicken Sie in der Gruppe [Validierung] auf die Schaltfläche [Ausgewählte Partikel automatisch trennen].
	- Der Mauszeiger wechselt seine Form. Sie befinden sich jetzt im Bearbeitungsmodus.
	- Sie können jetzt ausschließlich Partikel trennen. Andere Arbeiten mit Ihrer Software sind in diesem Modus nicht möglich.
- 3. Klicken Sie auf das Partikel, das Sie automatisch trennen möchten.
	- Das Partikel wird in weiß dargestellt mit einer dunklen Schraffur.
- 4. Klicken Sie mit der rechten Maustaste, um die Partikeltrennung durchzuführen.
	- Das selektierte Partikel wird getrennt. Die beiden neuen Partikel werden in der Farbe der Klasse dargestellt, zu der sie gehören.
	- Die Ergebnisse werden aktualisiert. Jetzt werden zwei Partikel für die Gusseisenanalyse berücksichtigt.

### Partikel interaktiv trennen

1. Vergrößern Sie die Anzeige des Bildes soweit, dass Sie das zu trennende Partikel gut erkennen können.

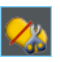

- 2. Klicken Sie in der Gruppe [Validierung] auf die Schaltfläche [Partikel interaktiv trennen].
	- Der Mauszeiger wechselt seine Form.
- 3. Ziehen Sie mit dem Mauszeiger eine Linie durch das zu trennenden Partikel. Klicken Sie dazu einmal mit der linken Maustaste an die Stelle, an der die Linie beginnen soll. Klicken Sie dann die rechte Maustaste an der Stelle, an der die Linie enden soll.
- 4. Klicken Sie die rechte Maustaste und wählen Sie den Befehl [Eingabe bestätigen] aus dem Kontextmenü.
	- Das Partikel wird getrennt. Die beiden neuen Partikel werden in der Farbe der Klasse dargestellt, zu der sie gehören.
	- Die Ergebnisse werden aktualisiert. Jetzt werden zwei Partikel für die Gusseisenanalyse berücksichtigt.

# <span id="page-455-0"></span>[Ausgewählte Partikel manuell neu klassifizieren]

Wenn Sie die Graphitform von Partikeln messen, können Sie ausgewählte Partikel manuell einer anderen Klasse zuordnen. Damit übersteuern Sie die Klassifizierung, die von der Software vorgenommen wurde. Welche Formklassen für die Auswahl der neuen Klasse angeboten werden, hängt von der verwendeten Norm ab.

- 1. Vergrößern Sie die Anzeige des Bildes soweit, dass Sie die Partikel, die Sie einer anderen Klasse zuordnen möchten, gut erkennen können.
- 1. Führen Sie eine Gusseisenanalyse durch.
- 2. Markieren Sie im Auswertungsschritt [Einstellungen] das Kontrollkästchen [Graphitform].
- 3. Markieren Sie im Auswertungsschritt [Bildergebnisse] die Option [Diagramm der Graphitform].
- 唏
- 4. Klicken Sie in der Gruppe [Validierung] auf die links abgebildete Schaltfläche.
	- Der Mauszeiger wechselt seine Form. Sie befinden sich jetzt im Bearbeitungsmodus.
	- Sie können jetzt ausschließlich Partikel neu klassifizieren. Andere Arbeiten mit Ihrer Software sind in diesem Modus nicht möglich.
- 5. Klicken Sie im Bildfenster auf die Partikel, die Sie manuell einer anderen Klasse zuordnen wollen.
	- Allen Partikeln, die Sie in diesem Arbeitsschritt markieren, kann nur dieselbe neue Klasse zugeordnet werden. Wenn Sie mehrere Partikel unterschiedlichen neuen Klassen zuordnen wollen, müssen Sie dies daher in separaten Arbeitsschritten tun.
	- Die Füllfarbe der selektierten Partikel ändert sich. Die Partikel werden in weiß dargestellt mit einer dunklen Schraffur.
- 6. Klicken Sie die rechte Maustaste und wählen Sie im Kontextmenü die Formklasse aus, die Sie den Partikeln zuweisen möchten.

Welche Formklassen im Kontextmenü angeboten werden, hängt von der verwendeten Norm ab.

- Die Partikel werden in der Farbe der neu ausgewählten Formklasse dargestellt.
- Das Diagramm der Graphitform und die Angaben im Feld [Bildergebnisse] werden aktualisiert.
- 7. Falls erforderlich, wiederholen Sie die letzten Schritte, um weitere Partikel einer anderen Klasse zuzuordnen.

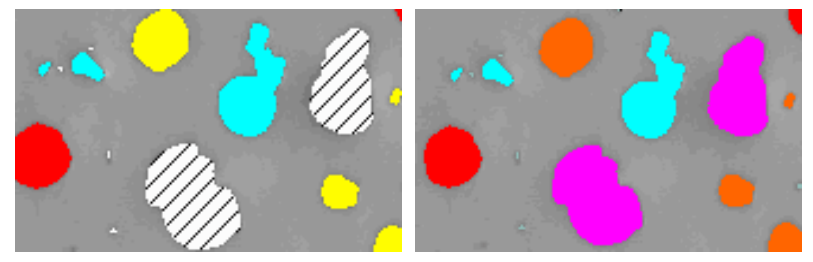

Die schraffierten Partikel werden nach dem Verlassen des Bearbeitungsmodus einer anderen Graphitform zugeordnet.

### ID\_12400

### 11.4 Software-Optionen

Die Software-Optionen bieten einige Einstellungen zur Gusseisenanalyse.

Dialogfenster öffnen

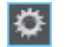

Klicken Sie auf die Schaltfläche [Optionen] auf der Symbolleiste [CIX-Standard], um das Dialogfenster [Optionen] zu öffnen. Alternativ verwenden Sie die Tastenkombination [Umschalt + F8]. In der Baumstruktur wählen Sie den Eintrag [Materials Solutions] > [Gusseisen].

Dieser Befehl steht bei einem laufenden Auswertungsverfahren nicht zur Verfügung.

### Probendaten festlegen

Legen Sie fest, wie die beiden obersten Felder heißen sollen, die im Auswertungsschritt [Probendaten] angezeigt werden. Geben Sie dazu die gewünschten Bezeichnungen in die Felder [Name Probenreferenz] und [Name Probengruppe] ein. Der von Ihnen vergebene Name für die Felder wird auch in den Arbeitsmappen verwendet, die Sie am Ende einer Auswertung erzeugen können.

### Partikelergebnisse in der Arbeitsmappe anzeigen

Das Kontrollkästchen [Partikelergebnisse in der Arbeitsmappe anzeigen] bezieht sich darauf, wie die Ergebnisse einer Gusseisenanalyse in einer Arbeitsmappe dargestellt werden. Ob eine Arbeitsmappe erzeugt werden soll, legen Sie im Auswertungsschritt [Ergebnisse] fest.

Wenn dieses Kontrollkästchen nicht markiert ist, enthält die Arbeitsmappe nur aufsummierten Ergebnisse für jede Probe, die ausgewertet wurde.

Wenn das Kontrollkästchen markiert ist, enthält jede Arbeitsmappe weitere Arbeitsblätter mit den Einzelergebnissen zu jedem detektierten Partikel. Der Messparameter [Fläche] zeigt zum Beispiel die genaue Fläche jedes detektierten Partikels. Wenn Sie die Werte in der Spalte [Fläche] absteigend sortieren lassen, können Sie zum Beispiel so schnell die Fläche des größten detektierten Partikels feststellen.

Die Optionen [Eine Tabelle pro Bild] und [Eine Tabelle pro Probe] legen dabei fest, wie die zusätzlichen Arbeitsblätter, die die Einzelergebnisse

enthalten, aufgebaut sind. Sie sehen also bei beiden Optionen die gleichen Informationen, nur anders angeordnet.

Markieren Sie die Option [Eine Tabelle pro Bild], damit die Einzelergebnisse für jedes analysierte Bild in einem separaten Arbeitsblatt dargestellt werden. Jedes Arbeitsblatt heißt genau wie der Bildname. Es gibt für jedes auf diesem Bild detektierte Partikel die genauen Einzelergebnisse (zum Beispiel die Fläche) an.

Markieren Sie die Option [Eine Tabelle pro Probe], damit die Einzelergebnisse für alle analysierten Bilder derselben Probe in einem gemeinsamen Arbeitsblatt dargestellt werden.

Hinweis: Sie können einige generelle Einstellungen zum Aussehen von Arbeitsmappen definieren. Verwenden Sie dazu das Dialogfenster [Optionen] > [Arbeitsmappe] > [Formatierung].

### Graphitform festlegen

[Klassifizierungsroutinen]

Für die Zuordnung eines Partikels zu einer bestimmten Formklasse kann eine der beiden folgenden Methoden verwendet werden: [Diskriminanzmethode] oder [Schwellwertmethode]. Die gewählte Methode bestimmt den Algorithmus, der verwendet wird. Aufgrund der Komplexität der Algorithmen können diese an dieser Stelle nicht beschrieben werden. Wir empfehlen Ihnen daher, einige Tests mit beiden Methoden durchzuführen, bis die für Ihre Proben geeignetere Methode gefunden worden ist.

### [Ergebnisse anzeigen]

Legen Sie fest, ob Formklassen, deren aufsummierte Partikelfläche weniger als 10% der gesamten Partikelfläche ausmacht, im Auswertungsschritt [Bildergebnisse] aufgelistet werden oder nicht.

Wählen Sie die Option [Alle Klassen], damit alle ermittelten Formklassen im Feld [Graphitform] angezeigt werden, also auch solche Klassen, deren aufsummierte Partikelfläche weniger als 10% der gesamten Partikelfläche ausmacht.

Wählen Sie die Option [Hauptklassen], damit nur solche Formklassen im Feld [Graphitform] angezeigt werden, deren aufsummierte Partikelfläche mindestens 10% der gesamten Partikelfläche ausmacht. Die Ergebnisse der Klassen mit einer aufsummierten Partikelfläche von weniger als 10% werden dabei interpoliert und auf die anderen Formklassen verteilt, so dass die gesamte Partikelfläche 100% beträgt.

Hinweis: Das Diagramm der Graphitform zeigt immer alle Fomklassen an, unabhängig davon, ob sie mindestens 10% der gesamten Partikelfläche ausmachen oder nicht.

ID\_12601

# 12 [Einschlüsse schlechtestes Feld] & [Einschlussgehalt]

Ihre Software bietet zwei Auswertungsverfahren zur Analyse von nichtmetallischen Einschlüssen in Metallproben an:

- die Analyse des Einschlussgehalts
- die Einschlüsse-schlechtestes-Feld-Analyse

Die beiden Auswertungsverfahren zur Analyse von nichtmetallischen Einschlüssen in Metallproben unterstützen dieselben Normen, aber jeweils andere Methoden.

### Was sind nicht-metallische Einschlüsse?

Während des Herstellungsprozesses entstehen innerhalb von Stahllegierungen nicht-metallische Einschlüsse. Einschlüsse wirken sich auf die chemischen und mechanischen Eigenschaften des Stahls aus. Die Qualität eines Stahls ist umso besser, je weniger Einschlüsse er enthält, und je kleiner und homogener die Einschlüsse sind.

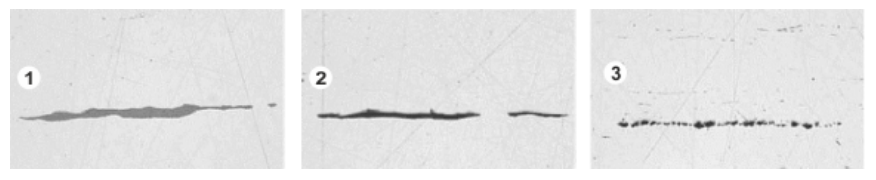

Mikroskopische Darstellung verschiedener Einschlüsse in einer polierten Stahlprobe. Die Einschlüsse unterscheiden sich in der Farbe und in der Form. Die Abbildungen zeigen einen Sulfid-Einschluss (1), einen Silikat-Einschluss (2) und einen Alumina-Einschluss (3).

Die Art und das Aussehen der nicht-metallischen Einschlüsse hängen von verschiedenen Faktoren ab, wie z. B. der Stahlsorte oder dem Herstellungsprozess. Die Einschlüsse werden aufgrund ihres Aussehens (Farbe, Form und Größe) in unterschiedliche Klassen eingeteilt. Die Klasseneinteilung ist durch unterschiedliche Industrienormen festgelegt.

Da alle Einschlüsse dunkler sind als die Farbe des Stahls, können sie über eine automatische Bildanalyse leicht gefunden werden. Bei der Detektion der Einschlüsse sucht Ihre Software nach Partikeln. Für die Bildanalyse-Software ist ein Partikel eine zusammenhängende Menge von Bildpunkten, die alle innerhalb eines definierten Intensitätsbereichs liegen. Sie müssen deshalb zunächst den Intensitätsbereich definieren. Da es innerhalb der Einschlüsse ebenfalls Intensitätsunterschiede gibt (Sulfide sind z. B. heller als Oxide), können Sie auch zwei Intensitätsbereiche definieren.

Überblick - Einschlüsse-schlechtestes-Feld-Analyse

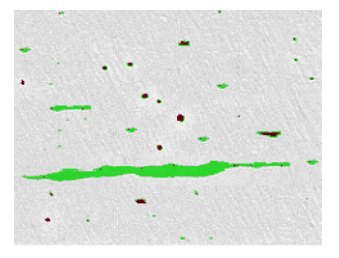

Beispiel für eine Partikeldetektion während einer Einschlüsse-schlechtestes-Feld-Analyse. Durch geeignete Definition der Grauwertbereiche werden die Sulfide (grün) und die Oxide (rotschwarz) detektiert.

### Einschlüsse nachbearbeiten

Sie können die Einschlüsse, die Ihre Software automatisch gefunden hat, manuell nachbearbeiten. Sie haben die Möglichkeit, Einschlüsse zu löschen, zu trennen, zusammenzuführen oder den Einschlusstyp zu ändern. Eine Schritt-für-Schritt-Anleitung finden Sie in Kapitel [Einschlüsse bearbeiten](#page-483-0) auf Seite [212.](#page-483-0)

### 12.1 Überblick - Einschlüsse-schlechtestes-Feld-Analyse

Eine Einschlüsse-schlechtestes-Feld-Analyse ist ein Verfahren, um nichtmetallische Einschlüsse in Metallproben zu detektieren. Diese Analyse wird z. B. dazu eingesetzt, die Anzahl, Größe und Verteilung von Sulfiden oder Oxiden in Stahl zu messen. Mit den Messergebnissen können verschiedene Herstellungsprozesse verglichen werden oder die Produktqualität kann ermittelt werden.

### Ergebnis einer Einschlüsse-schlechtestes-Feld-Analyse

Die Einschlüsse-schlechtestes-Feld-Analyse ermittelt den größten nichtmetallischen Einschluss innerhalb der untersuchten Probe. Dies geschieht für jeden Einschlusstyp separat. Die Klassifizierung und Bezeichnung der Einschlüsse unterscheidet sich von Norm zu Norm. Die Größen werden gemessen in Übereinstimmung mit den Normen:

- ASTM E 45-18 Methode A
- DIN 50602:1985 Methode M
- ISO 4967:2013 Methode A
- GB/T 10561:2005 Methode A
- JIS G 0555:2003 Methode A
- UNI 3244:1980 Methode M
- EN 10247:2017 Methode M(L/n)

Überblick - Analyse des Einschlussgehalts

- FN 10247:2017 Methode M(I /d)
- EN 10247:2017 Methode M(a)
- EN 10247:2017 Methode M(a/n)
- EN 10247:2017 Methode P(a)
- EN 10247:2017 Methode P(L/d)
- SEP 1571:2017 Methode M

Sie können eine Einschlüsse-schlechtestes-Feld-Analyse auch nach der Norm EN 10247 in der Version von 2007 durchführen. Dazu müssen Sie diese Version der Norm in den Software-Optionen auswählen. Dies müssen Sie vor dem Start des Auswertungsverfahrens tun.

Die Ergebnisse einer Auswertung können in einer Arbeitsmappe dargestellt werden. Zusätzlich können die Ergebnisse auch in einem Bericht im Format MS-Word dargestellt werden.

# 12.2 Überblick - Analyse des Einschlussgehalts

Wenn die Probe geeignet ist und die Schwellwerte korrekt gesetzt sind, ermittelt die Analyse des Einschlussgehaltes alle nicht-metallischen Einschlüsse innerhalb der untersuchten Probe.

Aufgrund der Komplexität kann eine Analyse des Einschlussgehaltes momentan nur auf monochromen 8 Bit-Bildern durchgeführt werden.

Bei den zu analysierenden Bildern handelt es sich typischerweise um Panorama-Bilder einer polierten Stahlprobe. Standardmäßig wird immer das gesamte Bild in Felder eingeteilt. Die Gesamtzahl der Felder wird als [Fläche der Felder] bezeichnet. Die Einschlüsse, die analysiert werden sollen, müssen sich innerhalb der Fläche der Felder befinden.

Jedes Feld hat die in den verwendeten Normen festgelegte Größe von 710  $\mu$ m x 710  $\mu$ m. Dies entspricht einer Probenoberfläche von 0,5 mm<sup>2</sup> pro Feld. Die unterstützten Normen empfehlen eine minimale Probenfläche von 10 mm x 16 mm. Dies entspricht 320 Feldern.

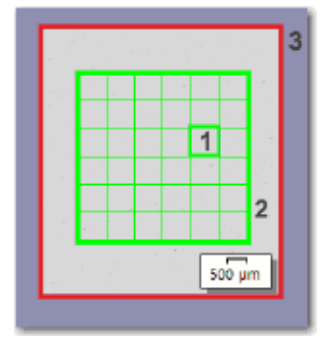

Die Abbildung zeigt ein Bild (3) mit der Fläche der Felder (2). Die Fläche der Felder besteht aus einzelnen Feldern (1)

### Ergebnisse für einen aktuell selektierten Einschluss im Bildfenster ansehen

Im Auswertungsschritt [Bildergebnisse] können Sie sich die Ergebnisse für einen aktuell selektierten Einschluss im Bildfenster ansehen. Bewegen Sie den Mauszeiger im Bildfenster über den Einschluss, dessen Ergebnisse Sie sehen möchten. Es erscheint ein kleiner Tooltip mit detaillierten Informationen zu diesem Einschluss. Welche Informationen das sind, hängt von der ausgewählten Norm ab.

### Nicht eindeutige Einschlüsse am Mikroskop betrachten

Sie können im Auswertungsschritt [Bildergebnisse] im Bildfenster auf einen Einschluss klicken. Ihr Mikroskoptisch fährt dann zu der entsprechenden Stelle auf der Probe und Sie können sich diesen Einschluss am Mikroskop detailliert ansehen. Diese Möglichkeit steht nur zur Verfügung, wenn Sie alle notwendigen Einstellungen zum Tischweg und zum Scanbereich vorgenommen haben.

### Ergebnis einer Analyse des Einschlussgehaltes

Wenn die Probe geeignet ist und die Schwellwerte korrekt gesetzt sind, ermittelt die Analyse des Einschlussgehaltes alle nicht-metallischen Einschlüsse innerhalb der untersuchten Probe. Dies geschieht für jeden Einschlusstyp separat. Die Klassifizierung und Bezeichnung der Einschlüsse unterscheidet sich von Norm zu Norm. Die Analyse erfolgt in Übereinstimmung mit der ausgewählten Norm und der ausgewählten Methode.

Überblick - Analyse des Einschlussgehalts

Folgende Normen stehen zur Verfügung:

- ASTM E 45-18 Methode D
- ISO 4967:2013 Methode B
- EN 10247:2017 Methode K
- SEP 1571:2017 Methode K

Die Normen unterscheiden sich in der Art, wie die Ergebnisse im Bildfenster und im Hilfsmittelfenster [Bildnavigator] dargestellt werden: Bei den Normen [ASTM E 45-18 Methode D] und [ISO 4967:2013 Methode B] wird jedes Feld, in dem sich ein detektierter Einschluss des aktuell selektierten Einschlusstyps befindet, farblich umrandet (und zusätzlich jeder detektierte Einschluss).

Bei den Normen [EN 10247:2017] und [SEP 1571:2017] wird jeder detektierte Einschluss farblich umrandet, die Felder haben keine farbliche Umrandung.

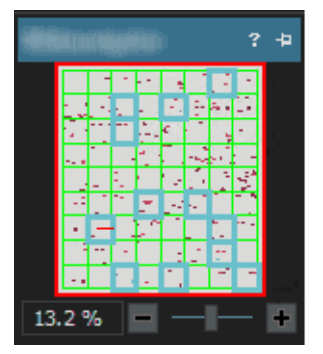

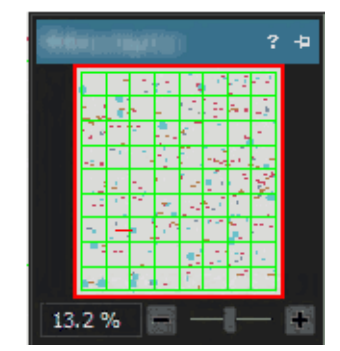

Linke Abbildung: Darstellung der Ergebnisse im Hilfsmittelfenster [Bildnavigator], wenn die Analyse nach der Norm [ASTM E 45-18 Methode D] oder [ISO 4967:2013 Methode B] durchgeführt wird. Im gezeigten Beispiel sind die Felder umrandet, in denen Einschlüsse detektiert wurden, die zu dem aktuell selektieren Einschlusstyp gehören.

Rechte Abbildung: Darstellung der Ergebnisse im Hilfsmittelfenster [Bildnavigator], wenn die Analyse nach der Norm [EN 10247:2017 Methode K] oder [SEP 1571:2017 Methode K] durchgeführt wird. Die Einschlüsse, die zu dem aktuell selektieren Einschlusstyp gehören, sind umrandet.

### Ergebnisse für Einschlüsse im Bild ansehen

Wenn Sie genaue Ergebnisse zu einzelnen Einschlüssen schon während einer laufenden Auswertung ansehen möchten, nutzen Sie die Schaltfläche [Ergebnisse für Einschlüsse anzeigen] im Auswertungsschritt [Bildergebnisse]. Wenn diese Schaltfläche aktiv ist, wird ein Tooltip mit Informationen zum selektieren Einschluss angezeigt, wenn Sie den Mauszeiger im Bildfenster über den

gewünschten Einschluss bewegen. Welche Informationen das sind, hängt von der ausgewählten Norm ab. In der Regel werden der Typ, die Länge und die Breite angegeben und bei einigen Normen zusätzlich die Fläche.

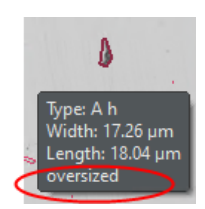

Wenn die Länge oder die Breite eines Einschlusses die in der gewählten Norm festgelegte Grenze überschreitet, wird bei einigen Normen zusätzlich die Information [Übergröße] angezeigt.

### Ergebnisse in einer Arbeitsmappe darstellen

Die Ergebnisse einer Auswertung können in einer Arbeitsmappe dargestellt werden. Wenn das Kontrollkästchen [Ergebnisse für Einschlüsse in der Arbeitsmappe anzeigen] in den Software-Optionen selektiert ist, enthält die Arbeitsmappe zusätzlich zu den Gesamtergebnissen auch die Einzelergebnisse zu jedem detektierten Einschluss. Falls übergroße Einschlüsse detektiert wurden, werden sie in der Arbeitsmappe mit einem Plus-Zeichen [(+)] in der Spalte [Typ] gekennzeichnet.

# 12.3 Einstellungen

# 12.3.1 Auswertungsschritt [Einstellungen]

Die meisten Einstellungen sind für beide Auswertungsverfahren identisch. Wenn eine Einstellung nur für eines der beiden Auswertungsverfahren relevant ist, wird dies in einem Hinweis angegeben.

In diesem Schritt stehen die folgenden Möglichkeiten zur Verfügung:

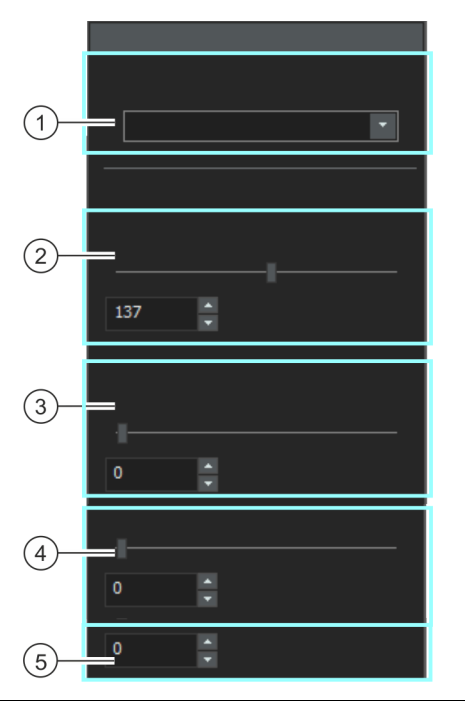

1 [Evaluierungsmeth Legen Sie hier die Norm fest, nach der ausgewertet werden soll. Alle Bilder ode] des Auswertungsverfahrens werden dann nach dieser Norm ausgewertet.
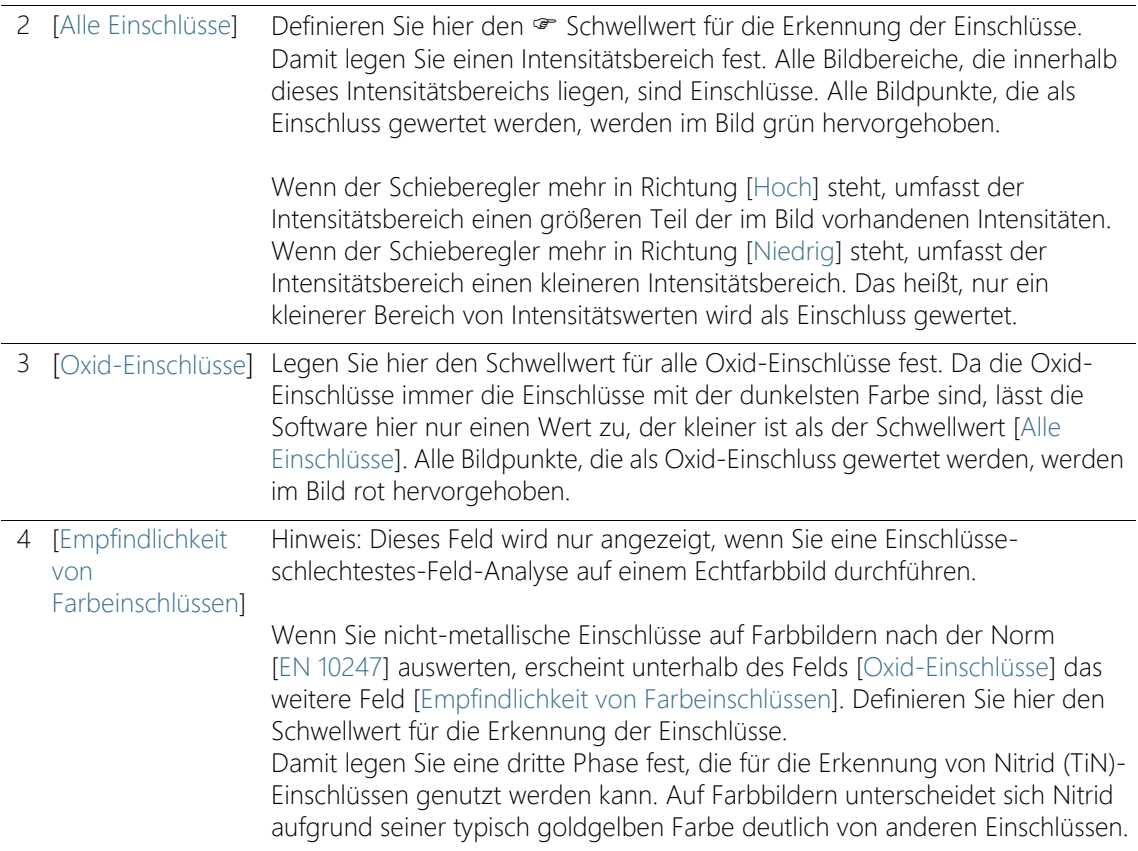

5 [Kleinste Klasse] Hinweis: Dieses Feld wird nur angezeigt, wenn Sie eine Analyse des Einschlussgehalts durchführen und die Evaluierungsmethode [SEP 1571:2017 Methode K] ausgewählt ist.

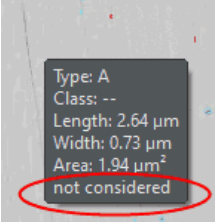

Legen Sie in diesem Feld fest, ab welcher Größe detektierte Einschlüsse für das Ergebnis der Analyse berücksichtigt werden. Es stehen Werte von [0-8] zur Verfügung. Die Definition der Größen steht in der Norm [SEP 1571:2017]. Der Wert [0] bedeutet, dass alle detektierten Einschlüsse für das Ergebnis der Analyse verwendet werden. Der Wert [8] bedeutet, dass nur detektierte Partikel ab der Größe 8 für das Ergebnis der Analyse verwendet werden.

Beispiel: Sie geben im Feld [Kleinste Klasse] die Größe [6] an. Alle detektierten Einschlüsse der Größe [0-5] werden für das Ergebnis der Analyse ignoriert. Im Auswertungsschritt [Bildergebnisse] und in der Arbeitsmappe werden nur noch die Ergebnisse für die Größenklassen [6-9] angezeigt. Im Bild werden die Einschlüsse der Größe 0-5 weiterhin angezeigt.

Wenn die Schaltfläche [Ergebnisse für Einschlüsse anzeigen] aktiv ist und Sie den Mauszeiger über einen Einschluss dieser Größe bewegen, enthält der Tooltip den Zusatz [nicht berücksichtigt]. Die Schaltfläche [Ergebnisse für Einschlüsse anzeigen] wird im Auswertungsschritt [Bildergebnisse] in der Gruppe [Einschlüsse bearbeiten] angezeigt.

## 12.3.2 Auswertungsschritt [Bildergebnisse]

In diesem Schritt stehen die folgenden Möglichkeiten zur Verfügung:

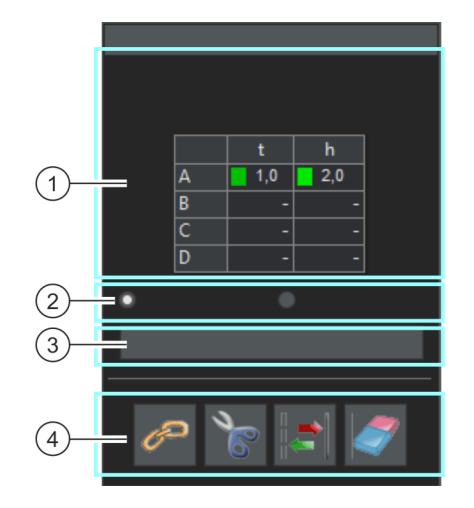

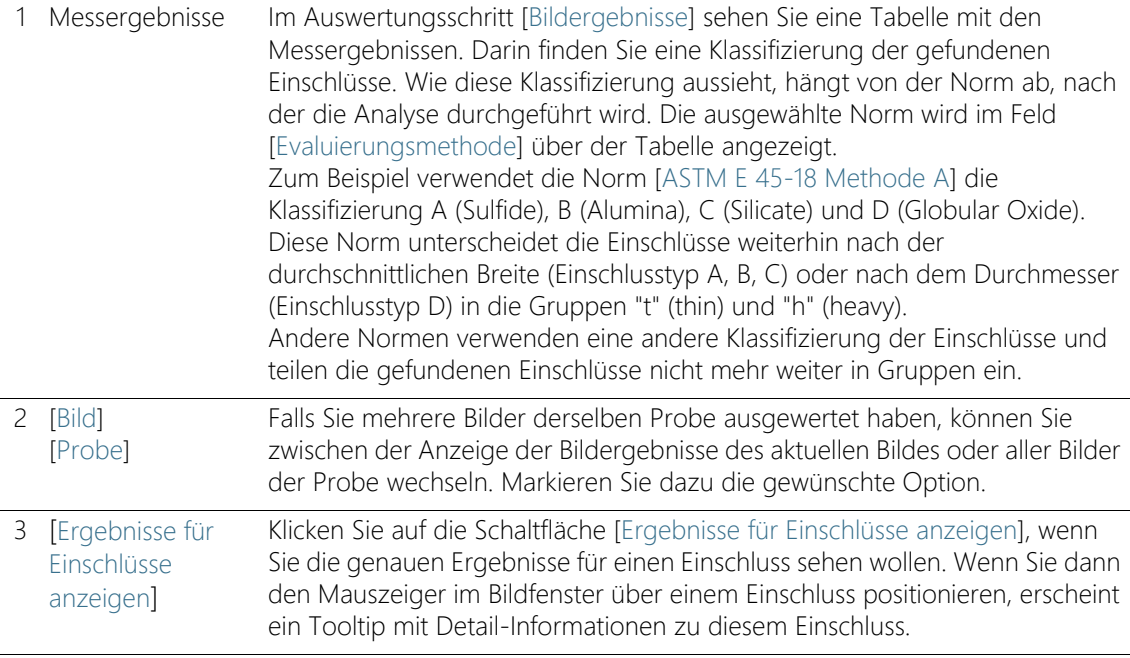

#### **12 [Einschlüsse schlechtestes Feld] & [Einschlussgehalt]**

Einschlüsse-schlechtestes-Feld-Analyse durchführen

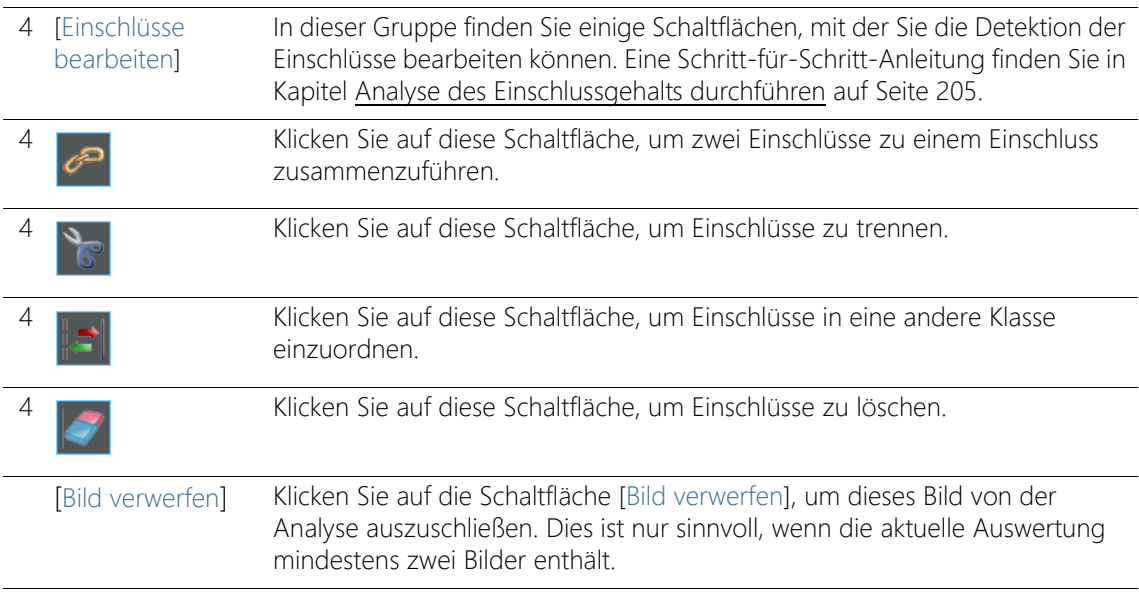

## 12.4 Einschlüsse-schlechtestes-Feld-Analyse durchführen

Die folgende Schritt-für-Schritt-Anleitung können Sie auf Ihrem Rechner nachvollziehen. Sie beschreibt, wie Sie den größten nichtmetallischen Einschluss in einer Probe ermitteln.

Voraussetzung Um Bilder mit dem Auswertungsverfahren [Einschlüsse schlechtestes Feld] auswerten zu können, legen Sie die Probe so auf den Mikroskoptisch, dass die Einschlüsse horizontal im Bild orientiert sind.

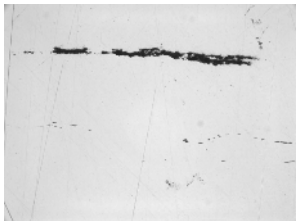

Auf dem Beispielbild soll der größte nichtmetallische Einschluss vermessen werden.

## Auswertungsschritt [Bildquelle]

1. Laden Sie das Beispielbild NMI0\_0.tif.

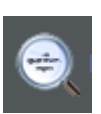

- 2. Klicken Sie im Hilfsmittelfenster [Materials Solutions] auf die Schaltfläche [Einschlüsse schlechtestes Feld].
	- Nachdem Sie dieses Auswertungsverfahren gestartet haben, werden Sie Schritt-für-Schritt durch die Messung geleitet. Viele andere Funktionen in Ihrer Software sind während des Auswertungsverfahrens nicht verfügbar.
- 3. Wählen Sie in der Gruppe [Bildquelle] die Option [Ausgewählte Bilder], um das Beispielbild auszuwerten. Das Bild muss dazu geöffnet und in der Dokumentgruppe aktiv sein.
- 4. Markieren Sie das Kontrollkästchen ['Probendaten' überspringen].
- 5. Klicken Sie auf die Schaltfläche [Weiter].
	- Das Hilfsmittelfenster [Materials Solutions] zeigt den nächsten Auswertungsschritt an.

## Auswertungsschritt [Einstellungen]

- 1. Legen Sie im Feld [Evaluierungsmethode] die Norm fest, nach der ausgewertet werden soll.
- 2. Definieren Sie mit dem Schieberegler [Schwellwerte] > [Alle Einschlüsse] den · Schwellwert für alle Einschlüsse.
- 3. Beobachten Sie die Probe. Der Schwellwert ist korrekt gesetzt, wenn die Einschlüsse vollständig erkannt werden.

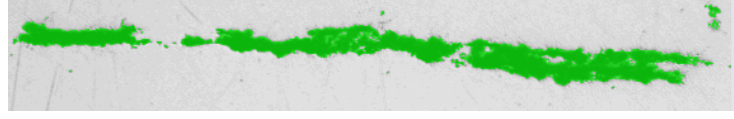

Die Abbildung zeigt einen korrekt eingestellten Schwellwert.

- 4. Da in dieser Probe keine Oxid-Einschlüsse vorhanden sind, setzen Sie den Schieberegler [Oxid-Einschlüsse] auf die Position [Niedrig].
- 5. Klicken Sie auf die Schaltfläche [Weiter].
	- Das Hilfsmittelfenster [Materials Solutions] zeigt den nächsten Auswertungsschritt an.

## Auswertungsschritt [Bildergebnisse]

1. Sehen Sie sich die angezeigten Ergebnisse in der Tabelle an.

- Die Tabelle mit den Messergebnissen enthält eine Klassifizierung der gefundenen Einschlüsse. Wie diese Klassifizierung aussieht, hängt von der Norm ab, nach der die Analyse durchgeführt wird.
- 2. Sehen Sie sich die angezeigten Ergebnisse auch im Bild an.
	- Im Bild wird jeder detektierte Einschluss nun mit einer farbigen Linie umrandet.

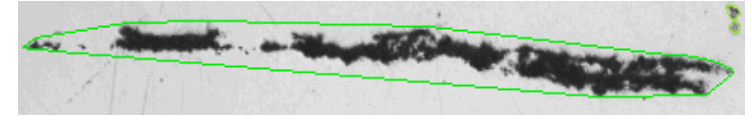

Die Abbildung zeigt einen detektierten Einschluss.

- 3. Wenn Sie die automatisch gefundenen Einschlüsse korrigieren möchten, nutzen Sie die Schaltflächen in der Gruppe [Einschlüsse bearbeiten].
	- Eine Schritt-für-Schritt-Anleitung finden Sie in Kapitel [Einschlüsse](#page-483-0)  [bearbeiten](#page-483-0) auf Seite [212](#page-483-0).
- 4. Klicken Sie auf die Schaltfläche [Weiter].
	- Das Hilfsmittelfenster [Materials Solutions] zeigt den nächsten Auswertungsschritt an.

## Auswertungsschritt [Ergebnisse]

- 1. Sehen Sie sich die ermittelten Ergebnisse in der Tabelle an.
	- Im Auswertungsschritt [Ergebnisse] finden Sie, für jeden Einschlusstyp separat, den größten Einschluss, der in allen ausgewerteten Bildern gefunden wurde.
- 2. Markieren Sie das Kontrollkästchen [Bericht erzeugen], um am Ende der Auswertung automatisch einen Bericht zu erzeugen.
	- Die aktuelle Auswertung wird um den weiteren Auswertungsschritt [Berichtserstellung] ergänzt.
	- Im unteren Bereich des Dialogfensters wird die Schaltfläche [Weiter] aktiv.
- 3. Markieren Sie das Kontrollkästchen [Arbeitsmappe erzeugen], um die Ergebnisse in eine Tabelle zu exportieren.
- 4. Wenn Sie die aktuellen Einstellungen in eine Datei speichern möchten, klicken Sie auf die Schaltfläche [Einstellungen speichern].

Vergeben Sie dann im nächsten Dialogfenster einen aussagekräftigen Namen.

- Diese Einstellungen können Sie laden, wenn Sie weitere Bilder auswerten. Dazu müssen Sie bei dem neuen Bild im Auswertungsschritt [Bildquelle] auf die Schaltfläche [Aus Datei laden] klicken. Gespeichert werden die Proben- und Bildkommentare und die Position der Schieberegler im Auswertungsschritt [Einstellungen]. Die verwendete Norm wird ebenfalls gespeichert.
- 5. Klicken Sie auf die Schaltfläche [Weiter].
	- Das Hilfsmittelfenster [Materials Solutions] zeigt den nächsten Auswertungsschritt an.

ID\_12005

#### Auswertungsschritt [Berichtserstellung]

Definieren Sie, wie der Bericht aussieht, der die Messergebnisse enthält.

- 1. Selektieren Sie die Option [Standard], um die Vorlage zu verwenden, die als Standard-Vorlage definiert ist. Wenn Sie eine andere Vorlage auswählen möchten, selektieren Sie die Option [Benutzerdefiniert]. Klicken Sie dann auf die Schaltfläche mit den drei Punkten und wählen Sie im Dialogfenster [Öffnen] die neue Vorlage aus.
- 2. Markieren Sie in der Gruppe [Inhalt] die Kontrollkästchen für die Seiten, die der Bericht enthalten soll.
	- Markieren Sie das Kontrollkästchen [Übersichtsseite], wenn die erste Seite des Berichts eine Zusammenfassung über alle Ergebnisse der aktuellen Auswertung enthalten soll. Die Erzeugung einer Übersichtsseite kann z. B. nützlich sein, wenn Sie viele Bilder unterschiedlicher Proben ausgewertet haben.
	- Markieren Sie das Kontrollkästchen [Eine Seite pro Probe] wenn der Bericht für jede Probe eine eigene Seite enthalten soll. Auf dieser Seite werden die aufsummierten Ergebnisse aller Bilder, die zu dieser Probe gehören, dargestellt.
	- Markieren Sie das Kontrollkästchen [Eine Seite pro Bild], wenn der Bericht für jedes ausgewertete Bild eine eigene Seite enthalten soll. Wenn nur dieses Kontrollkästchen markiert ist und Sie drei Bilder ausgewertet haben, enthält Ihr Bericht genau drei Seiten.
	- Markieren Sie das Kontrollkästchen [Ergebnisse im Overlay anzeigen], wenn die Bilder des Berichtes auch die Bildebene mit den Ergebnissen zeigen sollen.
- 3. Klicken Sie auf die Schaltfläche [Fertig stellen].
	- Der Bericht wird erstellt und in MS-Word angezeigt.
	- Die Arbeitsmappe wird erzeugt. Sie enthält immer mindestens zwei Arbeitsblätter. Auf dem ersten Arbeitsblatt sehen Sie eine Zusammenfassung der Ergebnisse. Auf dem zweiten Arbeitsblatt sehen Sie Details zur verwendeten Probe. Falls Sie mehrere Proben ausgewertet haben, enthält die Arbeitsmappe noch weitere Arbeitsblätter.
	- Das Hilfsmittelfenster [Materials Solutions] wechselt wieder auf die Startposition zurück. Sie können jetzt wieder alle Funktionen Ihrer Software nutzen.

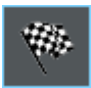

- 4. Die Bilder haben durch das materialwissenschaftliche Auswertungsverfahren eine oder mehrere zusätzliche Bildebenen erhalten. Falls gewünscht, speichern Sie die Bilder im Format TIF oder VSI ab, um diese neu erzeugten Bildebenen zu behalten.
- 5. Speichern Sie die Arbeitsmappe und den Bericht.

## <span id="page-476-0"></span>12.5 Analyse des Einschlussgehalts durchführen

Die folgende Schritt-für-Schritt-Anleitung beschreibt in vereinfachter Form, wie Sie den Einschlussgehalt in einer Probe ermitteln.

- Vorbereitung Bei Panorama-Bildern ist es hilfreich, wenn das Hilfsmittelfenster [Bildnavigator] immer angezeigt wird. Damit können Sie schnell in das Panorama-Bild hinein und herauszoomen, ohne die Orientierung zu verlieren. Klicken Sie daher im Hilfsmittelfenster [Bildnavigator] einmal auf die Schaltfläche [Auto-Ausblenden deaktivieren], bevor Sie das Auswertungsverfahren starten.
- Voraussetzung Damit auf dem Panorama-Bild erfolgreich eine Analyse des Einschlussgehalts durchgeführt werden kann, müssen folgende Voraussetzungen erfüllt sein:
	- die Stahlprobe muss für eine Analyse des Einschlussgehalts optimal präpariert worden sein (gereinigt und poliert)
	- die Stahlprobe muss in geeigneter Weise ausgeleuchtet sein (keine Überbelichtung)
	- die Stahlprobe muss geeignete Einschlüsse zeigen
	- die Einschlüsse müssen horizontal im Bild orientiert sein

#### Auswertungsschritt [Bildquelle]

1. Laden Sie das Bild, das Sie analysieren wollen. Sie wollen alle nichtmetallischen Einschlüsse auf diesem Bild vermessen.

Panorama-Bilder werden in der Regel im Dateiformat VSI aufgenommen. Das voreingestellte Dateiformat beim Laden von Bildern ist TIF. Falls Sie das Bild, das Sie analysieren wollen, im Dialogfenster [Bild öffnen] nicht sehen, wählen Sie das Dateiformat [Alle] aus.

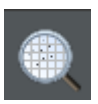

- 2. Klicken Sie im Hilfsmittelfenster [Materials Solutions] auf die Schaltfläche [Einschlussgehalt].
	- Nachdem Sie dieses Auswertungsverfahren gestartet haben, werden Sie Schritt-für-Schritt durch die Messung geleitet. Viele

Analyse des Einschlussgehalts durchführen

andere Funktionen in Ihrer Software sind während des Auswertungsverfahrens nicht verfügbar.

3. Wählen Sie in der Gruppe [Bildquelle] die Option [Ausgewählte Bilder], um das Beispielbild auszuwerten. Das Bild muss dazu geöffnet und in der Dokumentgruppe aktiv sein.

Wenn Sie die Option [Tischweg] auswählen und alle notwendigen Einstellungen zum Tischweg und zum Scanbereich vornehmen, steht folgende Möglichkeit zur Verfügung: Sie können im Auswertungsschritt [Bildergebnisse] im Bildfenster auf einen Einschluss klicken. Ihr Mikroskoptisch fährt dann zu der entsprechenden Stelle auf der Probe und Sie können sich diesen Einschluss am Mikroskop detailliert ansehen.

- 4. Markieren Sie das Kontrollkästchen [Probendaten überspringen].
- 5. Wählen Sie in der Liste [Einstellungen und Ergebnisse prüfen] den Eintrag [Alle Bilder].
- 6. Klicken Sie auf die Schaltfläche [Weiter].
	- Das Hilfsmittelfenster [Materials Solutions] zeigt den nächsten Auswertungsschritt an.

#### Auswertungsschritt [Fläche der Felder]

- 1. Legen Sie im Feld [Fläche der Felder] fest, ob die Fläche der Felder die Form eines Rechtecks oder eines Polygons haben soll. Wählen Sie für diese Schritt-für-Schritt-Anleitung die Option [Rechteck] aus.
	- Standardmäßig ist die Fläche der Felder rechteckig und umfasst das gesamte Bild.
- 2. Verringern Sie die Fläche der Felder durch Ziehen mit der Maus und platzieren Sie diese an einer geeigneten Stelle auf dem Bild (siehe Abbildungen).

#### **12 [Einschlüsse schlechtestes Feld] & [Einschlussgehalt]**

Analyse des Einschlussgehalts durchführen

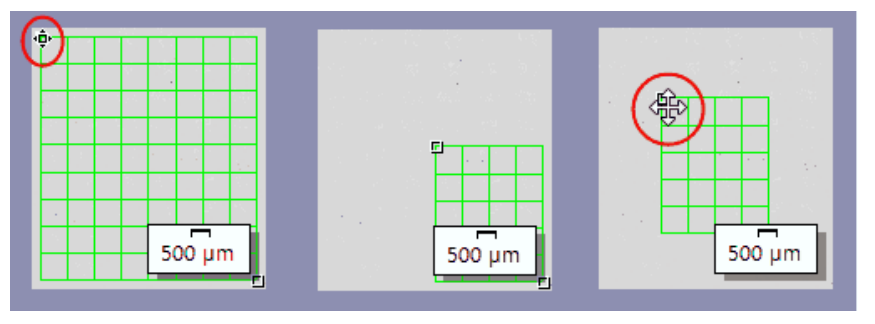

Linke Abbildung: Positionieren Sie den Mauszeiger im Bildfenster über einen Markierungspunkt. Der Mauszeiger ändert seine Form (siehe rote Ellipse). Ziehen Sie den Markierungspunkt mit gedrückter Maustaste in die gewünschte Richtung.

Mittlere Abbildung: Die Fläche der Felder wurde verkleinert. Die Werte im Feld [Fläche] und [Anzahl der Felder] werden automatisch aktualisiert.

Rechte Abbildung: Um die Fläche der Felder zu verschieben, bewegen Sie den Mauszeiger erneut über einen Markierungspunkt. Der Mauszeiger ändert seine Form in ein Doppelkreuz (siehe roten Kreis). Ziehen Sie die Fläche der Felder mit gedrückter Maustaste auf die gewünschte Position.

- 3. Falls gewünscht, ändern Sie die Linienfarbe, die für die Fläche der Felder verwendet wird.
- 4. Klicken Sie auf die Schaltfläche [Weiter].
	- Das Hilfsmittelfenster [Materials Solutions] zeigt den nächsten Auswertungsschritt an.

#### Auswertungsschritt [Einstellungen]

- 1. Legen Sie im Feld [Evaluierungsmethode] die Norm fest, nach der ausgewertet werden soll. Für diese Schritt-für-Schritt-Anleitung wird die Norm [EN 10247:2017 Methode K] ausgewählt.
- 2. Setzen Sie den Schieberegler für [Alle Einschlüsse] eher auf die Position [Hoch] (z.B. auf den Wert [200]). Beobachten Sie die Probe. Der · Schwellwert ist korrekt gesetzt, wenn die Einschlüsse vollständig erkannt werden.

Analyse des Einschlussgehalts durchführen

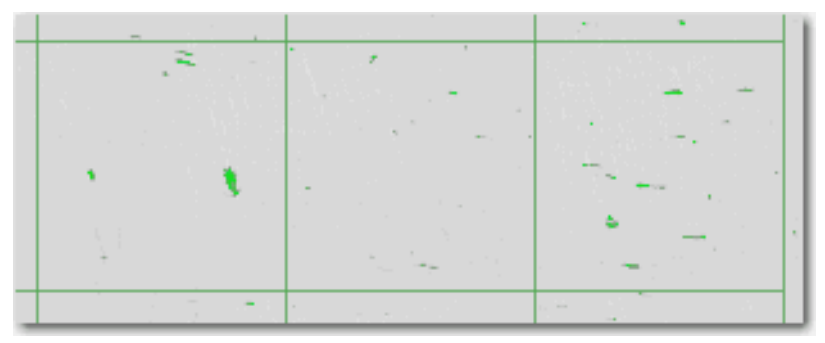

Die Abbildung zeigt einen Schwellwert, bei dem alle Einschlüsse erkannt werden.

- 3. Setzen Sie den Schieberegler [Oxid-Einschlüsse] eher auf die Position [Niedrig] (z.B. auf den Wert [50]).
- 4. Klicken Sie auf die Schaltfläche [Weiter].
	- Das Hilfsmittelfenster [Materials Solutions] zeigt den nächsten Auswertungsschritt an.

#### Auswertungsschritt [Bildergebnisse]

1. Sehen Sie sich die angezeigten Ergebnisse zunächst im Bild an. Jeder detektierte Einschluss ist jetzt in der Farbe des erkannten Einschlusstyps umrandet.

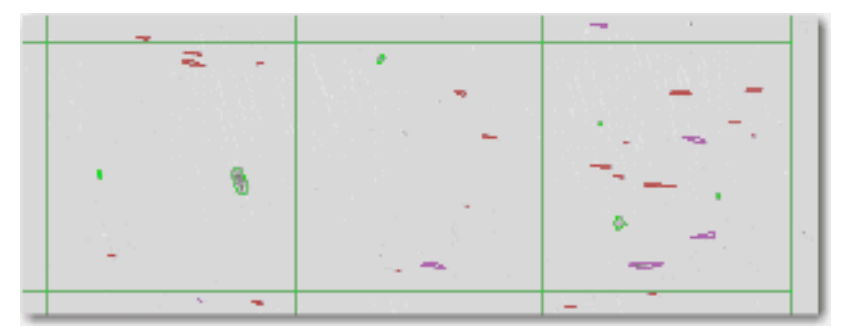

- Die Tabelle mit den Messergebnissen enthält eine Klassifizierung der gefundenen Einschlüsse. Wie diese Klassifizierung aussieht, hängt von der Norm ab, nach der die Analyse durchgeführt wird.
- Falls Sie mehrere Bilder derselben Probe ausgewertet haben, können Sie zwischen der Anzeige der Bildergebnisse des aktuellen Bildes oder aller Bilder der Probe wechseln. Markieren Sie dazu die Option [Bild] oder [Probe] unterhalb der Tabelle.
- 2. Sehen Sie sich die angezeigten Ergebnisse jetzt in der Tabelle [Ergebnisse für Einschlüsse] an. Die Tabelle mit den Messergebnissen enthält eine Klassifizierung der gefundenen Einschlüsse.
- 3. Wählen Sie im Feld [Einschlusstyp] den gewünschten Typ aus.
	- Die Ergebnisse in der Tabelle werden aktualisiert.
- 4. Klicken Sie auf eine Zelle in der Spalte [Anzahl], um sich alle Einschlüsse im Bildfenster in fett darstellen zu lassen, die diesem Einschlusstyp entsprechen und die der selektierten Längenklasse zugeordnet sind. Die Längenklassen stehen in der linken Spalte der Tabelle [Ergebnisse für Einschlüsse].

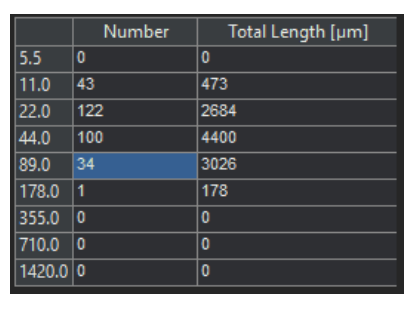

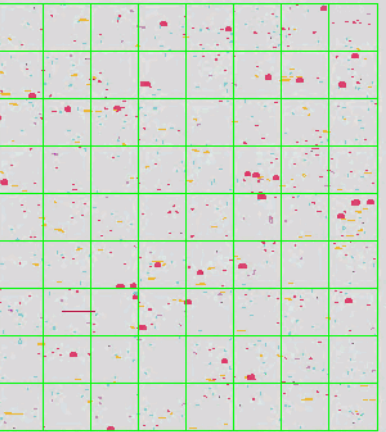

In der Tabelle wurden alle Einschlüsse selektiert, die der Längenklasse von [89.0] zugeordnet sind. In diesem Beispiel trifft dies auf [34] Einschlüsse zu.

Die rechte Abbildung zeigt das Bildfenster, in dem diese 34 Einschlüsse fett dargestellt sind.

5. Markieren Sie das Kontrollkästchen [Alle Einschlüsse des ausgewählten Typs anzeigen], um alle Einschlüsse des aktuell ausgewählten Typs im Bildfenster in fett darstellen zu lassen, unabhängig von ihrer Länge.

#### **12 [Einschlüsse schlechtestes Feld] & [Einschlussgehalt]**

Analyse des Einschlussgehalts durchführen

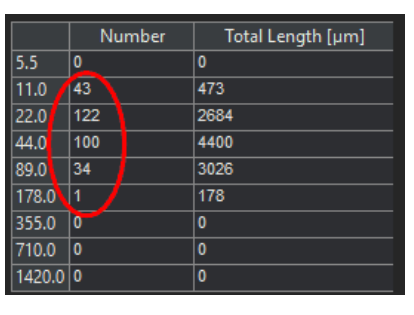

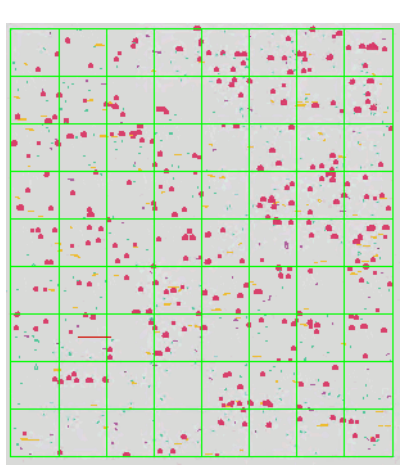

Wenn das Kontrollkästchen [Alle Einschlüsse des ausgewählten Typs anzeigen] markiert ist, werden alle Einschlüsse des aktuell ausgewählten Typs im Bildfenster fett dargestellt, unabhängig von ihrer Länge. In diesem Beispiel gibt es insgesamt [297] Einschlüsse des aktuell ausgewählten Typs (siehe rote Ellipse).

6. Falls Sie die genauen Ergebnisse für einen Einschluss sehen wollen: Klicken Sie auf die Schaltfläche [Ergebnisse für Einschlüsse anzeigen] und bewegen Sie den Mauszeiger im Bildfenster über den gewünschten Einschluss.

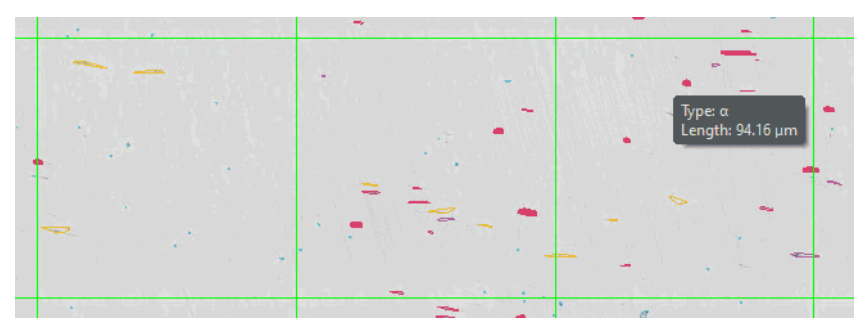

Wenn Sie den Mauszeiger über einem Einschluss positionieren, erscheint ein Tooltip mit Detail-Informationen.

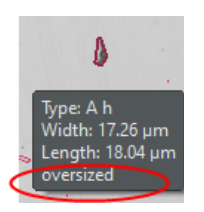

 Es werden Informationen zum selektieren Einschluss eingeblendet. Welche Informationen das sind, hängt von der ausgewählten Norm ab. In der Regel werden der Typ sowie die exakte Länge und Breite angegeben und bei einigen Normen zusätzlich die Fläche. Wenn die Länge oder die Breite eines Einschlusses die in der gewählten Norm festgelegte Grenze

überschreitet, wird bei einigen Normen zusätzlich die Information [Übergröße] angezeigt.

- 7. Wenn Sie die automatisch gefundenen Einschlüsse korrigieren möchten, nutzen Sie die Schaltflächen in der Gruppe [Einschlüsse bearbeiten].
- 8. Klicken Sie auf die Schaltfläche [Weiter].
	- Das Hilfsmittelfenster [Materials Solutions] zeigt den nächsten Auswertungsschritt an.

## Auswertungsschritt [Ergebnisse]

- 1. Sehen Sie sich die ermittelten Ergebnisse in der Tabelle an. Es werden folgende Angaben gemacht:
	- **verwendete Norm und Methode**
	- Name der Probe
	- Anzahl der Bilder
	- Gesamtfläche der Felder
	- detaillierte Probenergebnisse, nach Einschlusstypen sortiert
- 2. Markieren Sie das Kontrollkästchen [Arbeitsmappe erzeugen], um am Ende der Auswertung automatisch ein Dokument vom Typ [Arbeitsmappe] zu erzeugen.
- 3. Wenn Sie die aktuellen Einstellungen in eine Datei speichern möchten, klicken Sie auf die Schaltfläche [Einstellungen speichern]. Vergeben Sie dann im nächsten Dialogfenster einen aussagekräftigen Namen.
	- Diese Einstellungen können Sie laden, wenn Sie weitere Bilder auswerten. Dazu müssen Sie bei dem neuen Bild im Auswertungsschritt [Bildquelle] auf die Schaltfläche [Aus Datei laden] klicken. Gespeichert werden die Proben- und Bildkommentare und die Position der Schieberegler im Auswertungsschritt [Einstellungen]. Die verwendete Norm wird ebenfalls gespeichert.
- 4. Klicken Sie auf die Schaltfläche [Fertig stellen].
	- Die Arbeitsmappe wird erzeugt. Sie enthält immer mindestens zwei Arbeitsblätter. Auf dem ersten Arbeitsblatt sehen Sie eine Zusammenfassung der Ergebnisse. Auf dem zweiten Arbeitsblatt sehen Sie Details zur verwendeten Probe. Falls Sie mehrere

Analyse des Einschlussgehalts durchführen

Proben ausgewertet haben, enthält die Arbeitsmappe noch weitere Arbeitsblätter.

- Das Hilfsmittelfenster [Materials Solutions] wechselt wieder auf die Startposition zurück. Sie können jetzt wieder alle Funktionen Ihrer Software nutzen.
- 5. Speichern Sie das Bild im Format TIF oder VSI ab.
- 6. Falls Sie am Ende der Auswertung eine Arbeitsmappe erzeugt haben, können Sie diese im Dateiformat OWB abspeichern.

## <span id="page-483-0"></span>12.5.1 Einschlüsse bearbeiten

Ihre Software bietet zwei Auswertungsverfahren zur Analyse von nichtmetallischen Einschlüssen in Metallproben an:

- die Analyse des Einschlussgehalts
- die Einschlüsse-schlechtestes-Feld-Analyse

In beiden Auswertungsverfahren können Sie Einschlüsse, die Ihre Software automatisch gefunden hat, manuell nachbearbeiten. Im Auswertungsschritt [Bildergebnisse] haben Sie die Möglichkeit, Einschlüsse zu löschen, zu trennen, zusammenzuführen oder den Einschlusstyp zu ändern.

Wenn Sie Einschlüsse manuell korrigiert haben und zum Auswertungsschritt [Einstellungen] zurückgehen (z. B., um die Einstellungen der Schieberegler zu ändern), wird Ihre manuelle Korrektur damit gelöscht.

#### Einschlüsse zusammenführen

1. Vergrößern Sie die Anzeige des Bildes soweit, dass Sie die beiden Einschlüsse, die Sie zusammenführen möchten, gut erkennen können.

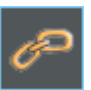

- 2. Klicken Sie in der Gruppe [Einschlüsse bearbeiten] auf die Schaltfläche [Einschlüsse zusammenführen].
	- Der Mauszeiger wechselt seine Form. Sie befinden sich jetzt im Bearbeitungsmodus. Sie können jetzt ausschließlich Einschlüsse zusammenführen.
- 3. Klicken Sie mit der linken Maustaste die beiden Einschlüsse an.
- Falls Sie zwei Einschlüsse zusammenführen, die zu verschiedenen Einschlusstypen gehören, wird der Einschlusstyp des zuerst gewählten Einschlusses für den neuen, zusammengeführten Einschluss verwendet. Achten Sie in diesem Fall auf die Reihenfolge, in der Sie die beiden Einschlüsse anklicken.
- Die Einschlüsse werden verbunden. Die Ergebnisse werden aktualisiert.
- 4. Falls gewünscht, verbinden Sie weitere Einschlüsse.
	- Klicken Sie mit der rechten Maustaste, um den Bearbeitungsmodus zu verlassen und die Änderungen zu übernehmen.

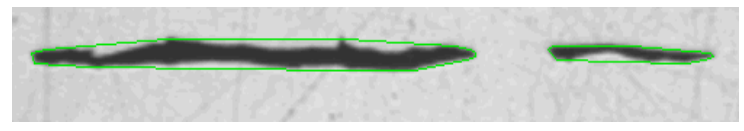

In diesem Beispiel sollen diese beiden Einschlüsse verbunden werden.

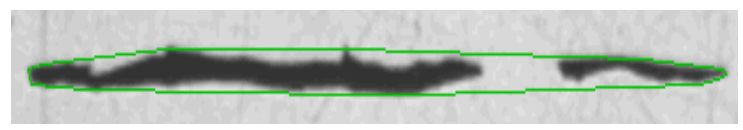

Aus zwei Einschlüssen ist im Ergebnis ein einziger Einschluss geworden.

#### Einschlüsse trennen

1. Vergrößern Sie die Anzeige des Bildes soweit, dass Sie den zu trennenden Einschluss gut erkennen können.

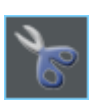

- 2. Klicken Sie in der Gruppe [Einschlüsse bearbeiten] auf die Schaltfläche [Einschlüsse trennen].
	- Der Mauszeiger wechselt seine Form. Sie befinden sich jetzt im Bearbeitungsmodus. Sie können jetzt ausschließlich Einschlüsse trennen.
- 3. Klicken Sie einmal mit der linken Maustaste auf eine beliebige Stelle der Umrandungslinie.
	- Die Umrandungslinie des Einschlusses und alle Partikel, die zu diesem Einschluss gehören, werden fett dargestellt.
- 4. Klicken Sie mit der linken Maustaste auf die Stelle im Bild, an der die Trennlinie beginnen soll. Sie definieren damit den Anfangspunkt einer Linie.

#### **12 [Einschlüsse schlechtestes Feld] & [Einschlussgehalt]**

Analyse des Einschlussgehalts durchführen

- 5. Bewegen Sie den Mauszeiger und ziehen Sie eine Trennlinie durch das Objekt.
- 6. Klicken Sie die linke Maustaste, um die Trennung zu bestätigen.
	- Der Einschluss wird getrennt.
- 7. Falls gewünscht, trennen Sie weitere Einschlüsse.
- 8. Klicken Sie mit der rechten Maustaste, um den Bearbeitungsmodus zu verlassen und die Änderungen zu übernehmen.
	- Die Ergebnisse werden aktualisiert.

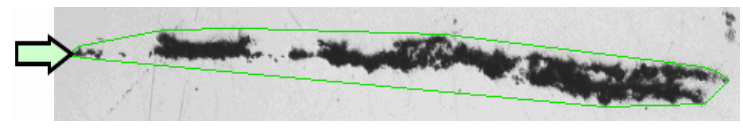

In diesem Beispiel soll das äußerste linke Partikel vom Einschluss getrennt werden (siehe Pfeil).

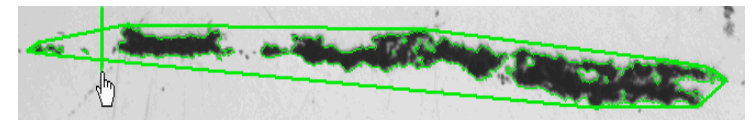

Definieren Sie auf dem Bild eine Trennlinie.

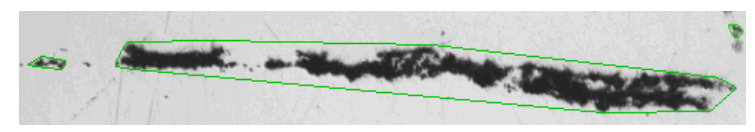

Aus einem Einschluss sind im Ergebnis zwei Einschlüsse geworden.

#### Einschluss löschen

1. Vergrößern Sie die Anzeige des Bildes soweit, dass Sie den zu löschenden Einschluss gut erkennen können. Bewegen Sie dazu den Mauszeiger auf das Bildfenster und verwenden Sie zum Beispiel das Mausrad.

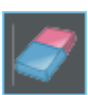

- 2. Klicken Sie in der Gruppe [Einschlüsse bearbeiten] auf die Schaltfläche [Einschluss löschen].
	- Der Mauszeiger wechselt seine Form. Sie befinden sich jetzt im Bearbeitungsmodus. Sie können jetzt ausschließlich Einschlüsse löschen.
- 3. Klicken Sie die Einschlüsse an, die Sie löschen möchten.
	- Die Einschlüsse werden gelöscht.
- 4. Klicken Sie mit der rechten Maustaste, um den Bearbeitungsmodus zu verlassen und die Änderungen zu übernehmen.
	- Die Ergebnisse werden aktualisiert.

#### Einschlusstyp ändern

1. Vergrößern Sie die Anzeige des Bildes soweit, dass Sie den zu ändernden Einschluss gut erkennen können.

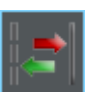

- 2. Klicken Sie in der Gruppe [Einschlüsse bearbeiten] auf die Schaltfläche [Einschlusstyp ändern].
	- Sie befinden sich jetzt im Bearbeitungsmodus. Sie können jetzt ausschließlich andere Einschlusstypen zuweisen. Andere Arbeiten mit Ihrer Software sind in diesem Modus nicht möglich.
- 3. Klicken Sie einmal mit der linken Maustaste auf den Einschluss, dem Sie einen anderen Einschlusstyp zuweisen möchten.
	- Ein Menü wird geöffnet. Es zeigt alle Einschlusstypen, die die aktuell ausgewählte Norm enthält. Der aktuell zugewiesene Einschlusstyp ist markiert.
- 4. Wählen Sie den gewünschten neuen Einschlusstyp aus.
	- Der neue Einschlusstyp wird zugewiesen. Im Bild wird der Einschluss jetzt mit einer andersfarbigen Umrandungslinie dargestellt.
- 5. Falls gewünscht, ändern Sie weitere Einschlusstypen.
- 6. Klicken Sie mit der rechten Maustaste, um den Bearbeitungsmodus zu verlassen und die Änderungen zu übernehmen.
	- Die Ergebnisse werden aktualisiert.

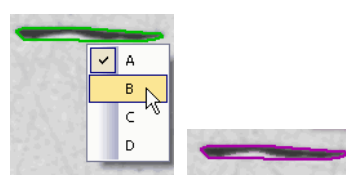

Die Abbildung zeigt ein Beispiel für ein Menü mit verschiedenen Einschlusstypen. Je nach ausgewählter Norm kann das Menü andere Einträge enthalten. Das rechte Bild zeigt den Einschluss, nachdem der Einschlusstyp geändert wurde.

## 12.6 Software-Optionen

Die Software-Optionen bieten einige Einstellungen zu diesen beiden Auswertungsverfahren. Die meisten Einstellungen sind für beide Auswertungsverfahren identisch. Wenn eine Einstellung nur für eines der beiden Auswertungsverfahren relevant ist, wird dies in einem Hinweis angegeben.

#### Dialogfenster öffnen

 $|\bullet|$ 

Klicken Sie auf die Schaltfläche [Optionen] auf der Symbolleiste [CIX-Standard], um das Dialogfenster [Optionen] zu öffnen. Alternativ verwenden Sie die Tastenkombination [Umschalt + F8]. In der Baumstruktur wählen Sie den Eintrag [Materials Solutions] > [Einschlüsse schlechtestes Feld] oder alternativ den Eintrag [Einschlussgehalt].

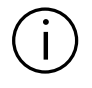

ID\_12600

Dieser Befehl steht bei einem laufenden Auswertungsverfahren nicht zur Verfügung.

## Probendaten festlegen

Legen Sie fest, wie die beiden obersten Felder heißen sollen, die im Auswertungsschritt [Probendaten] angezeigt werden. Geben Sie dazu die gewünschten Bezeichnungen in die Felder [Name Probenreferenz] und [Name Probengruppe] ein. Der von Ihnen vergebene Name für die Felder wird auch in den Arbeitsmappen verwendet, die Sie am Ende einer Auswertung erzeugen können.

## Voreinstellungen für das Auswertungsverfahren

#### [Minimale Objektgröße]

Legen Sie im Feld [Minimale Objektgröße] fest, wie groß ein Objekt mindestens sein muss, um bei der Analyse berücksichtigt zu werden. Die Größe wird in Pixeln angegeben. Alle Objekte, die den hier angegebenen Wert unterschreiten, werden nicht detektiert. Mit dieser Einstellung können Sie Bildartefakte und kleine Punkte von der Analyse ausschließen, so dass die Analyse schneller durchgeführt werden kann.

[Minimales Seitenverhältnis für gestreckte Einschlüsse]

Geben Sie in dieses Feld das minimale Seitenverhältnis ein, das längliche Einschlüsse aufweisen müssen, um als gestreckter Einschluss klassifiziert zu werden. Es handelt sich um das Verhältnis Länge zu Breite. In vielen Normen wird ein Wert von 2 oder 3 empfohlen. Ändern Sie die Voreinstellung in diesem Feld nur bei Bedarf.

Der Wert 2 in diesem Feld bedeutet zum Beispiel, dass ein Objekt doppelt so lang wie breit sein muss, um als gestreckter Einschluss klassifiziert zu werden. Die Länge wird immer im Übereinstimmung mit der Walzrichtung des Stahlblechs gemessen.

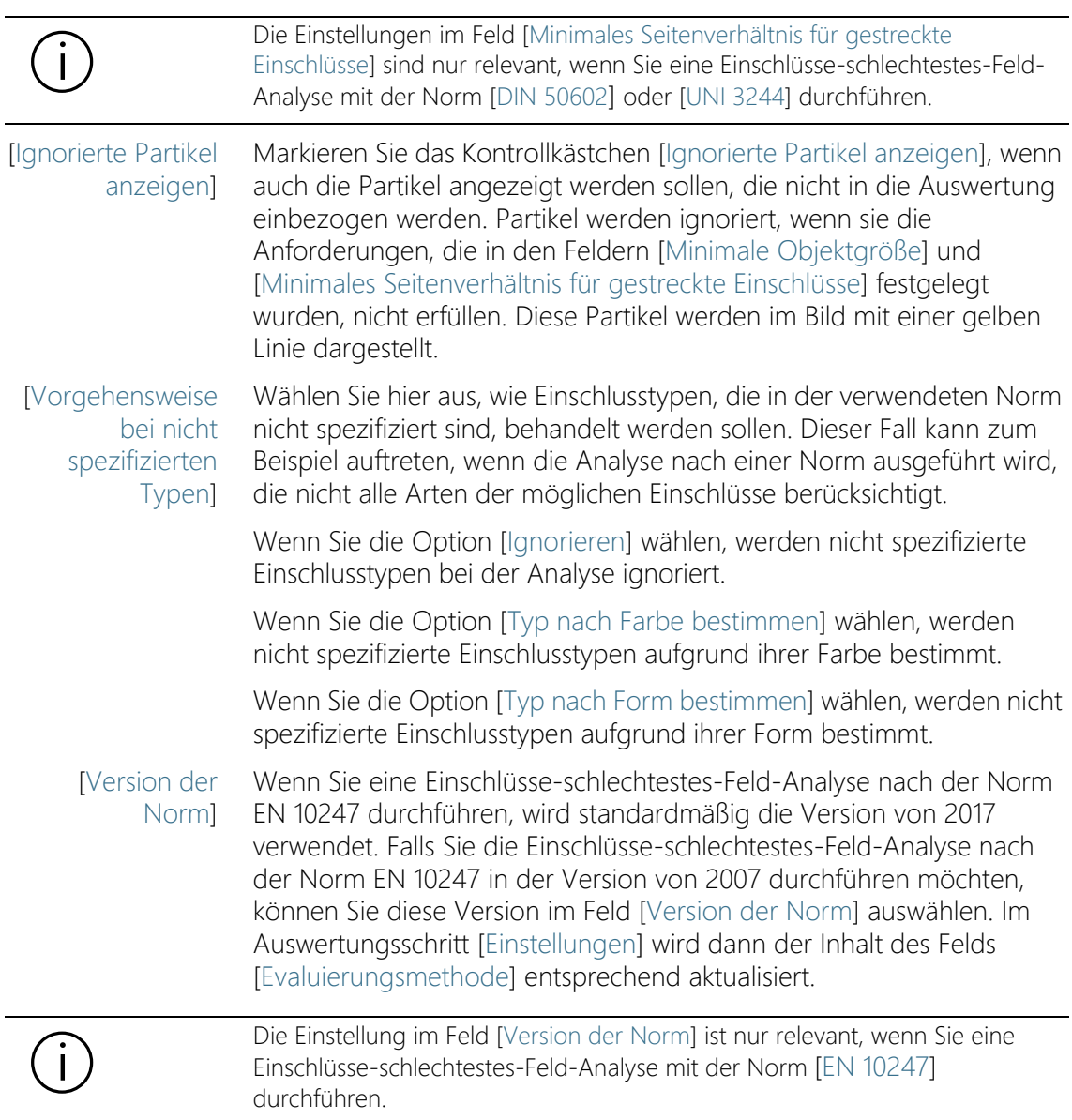

**[Schweregrad** ASTM E 45-18] Legen Sie hier fest, in wie viele Schweregrade die detektierten Einschlüsse eingeteilt werden sollen. In der Norm sind mögliche Schweregrade von 0,5 - 5 definiert. Bei einem Wert von [0,5] steht nur 1 Klasse für die Einteilung der Größe zur Verfügung. Bei einem Wert von [5] stehen insgesamt 10 Klassen für die Einteilung der Größe zur Verfügung.

> Die hier getroffene Einstellung bezieht sich direkt auf die Norm ASTM E 45-18. Wenn Sie eine andere Norm für die Analyse des Einschlussgehalts verwenden, ist diese Einstellung für Sie nicht relevant.

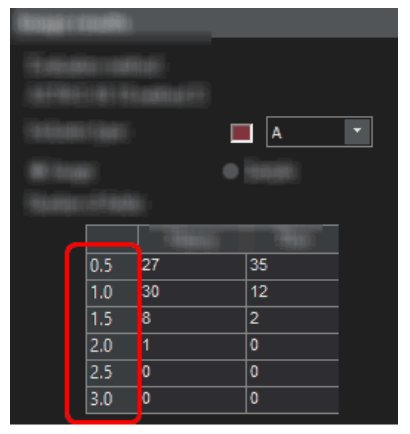

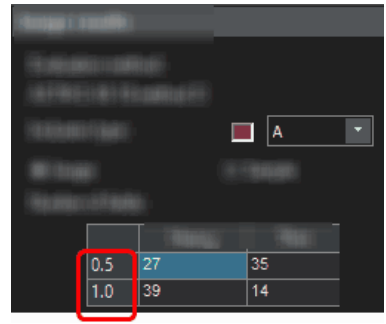

Die Abbildung zeigt das mögliche Aussehen der Tabelle [Anzahl Felder], die im Auswertungsschritt [Bildergebnisse] angezeigt wird.

Im linken Beispiel ist in den Software-Optionen im Feld [Schweregrad ASTM E 45-18] der Wert [3] eingestellt. Daher stehen 6 Klassen für die Einteilung der Größe zur Verfügung. Im rechten Beispiel ist in den Software-Optionen im Feld [Schweregrad ASTM E 45-18] der Wert [1] eingestellt. Daher stehen nur 2 Klassen für die Einteilung der Größe zur Verfügung.

#### **[Unterscheidung** von Einschlusstypen (EN10247)]

Wählen Sie die Option, nach der die Einschlusstypen unterschieden werden sollen. Die angebotenen Optionen beziehen sich direkt auf die Norm EN10247, die in Europa für die Analyse von nicht-metallischen Einschlüssen verwendet wird.

[Ergebnisse für Einschlüsse in der Arbeitsmappe anzeigen]

Dieses Kontrollkästchen bezieht sich darauf, wie die Ergebnisse in der Arbeitsmappe dargestellt werden. Ob eine Arbeitsmappe erzeugt werden soll, legen Sie im Auswertungsschritt [Ergebnisse] fest. Eine Arbeitsmappe kann mehrere Arbeitsblätter enthalten.

Wenn Sie keine Arbeitsmappen erzeugen und zum Beispiel am Ende einer Auswertung nur Berichte erzeugen lassen, sind die untenstehenden Erklärungen für Sie nicht relevant.

Das Kontrollkästchen [Ergebnisse für Einschlüsse in der Arbeitsmappe anzeigen] legt fest, ob die Arbeitsmappe Einzelergebnisse zu jedem detektierten Einschluss enthalten soll oder nicht. Welche Daten die Einzelergebnisse enthalten, hängt von der ausgewählten Norm ab.

Wenn dieses Kontrollkästchen nicht markiert ist, enthält die Arbeitsmappe nur den größten Einschluss, der für jede Klasse detektiert wurde.

Wenn das Kontrollkästchen [Ergebnisse für Einschlüsse in der Arbeitsmappe anzeigen] markiert ist, enthält jede Arbeitsmappe zusätzlich zu den oben beschriebenen Arbeitsblättern noch weitere Arbeitsblätter mit den Einzelergebnissen zu jedem detektierten Einschluss.

Die Optionen [Eine Tabelle pro Bild] und [Eine Tabelle pro Probe] legen dabei fest, wie die zusätzlichen Arbeitsblätter, die die Einzelergebnisse enthalten, aufgebaut sind. Sie sehen also bei beiden Optionen die gleichen Informationen, nur anders angeordnet.

Markieren Sie die Option [Eine Tabelle pro Bild], damit die Einzelergebnisse für jedes analysierte Bild in einem separaten Arbeitsblatt dargestellt werden.

Markieren Sie die Option [Eine Tabelle pro Probe], damit die Einzelergebnisse für alle analysierten Bilder derselben Probe in einem gemeinsamen Arbeitsblatt dargestellt werden.

Hinweis: Sie können einige generelle Einstellungen zum Aussehen von Arbeitsmappen definieren. Verwenden Sie dazu das Dialogfenster [Optionen] > [Arbeitsmappe] > [Formatierung].

ID\_12501

# 13 [Porosität]

13.1 Überblick

#### Was ist eine Porositätsmessung?

Mit der Porositätsmessung können Sie den prozentualen Flächenanteil von Poren in Ihren Proben messen sowie die Anzahl und die Dichte der Poren ermitteln. Wenn zusätzlich die Größe der Poren ermittelt wird, können alle Poren, die eine definierte maximale Porengröße überschreiten, farbig im Bild angezeigt werden. Außerdem kann in diesem Fall auch die größte Pore farbig im Bild angezeigt werden.

Bei den Proben handelt es sich in der Regel um metallografische Schnitte, die für die Porositätsmessung optimal präpariert wurden. Die gemessene Porosität der Probe bezieht sich nur auf die Schnittebene. Daher kann die Porosität an anderen Stellen der Probe, die oberhalb oder unterhalb der Schnittebene liegen, abweichen.

Voraussetzung Voraussetzung für eine Porositätsmessung ist, dass sich die Poren vom Rest der Probe unterscheiden, z. B. weil sie dunkler sind. Damit haben die Poren im Bild andere Intensitätswerte als der Rest der Probe und eine automatische Bildanalyse wird möglich. Für die Bildanalyse werden sogenannte Phasen definiert, die einen bestimmten Bereich von Intensitätswerten umfassen.

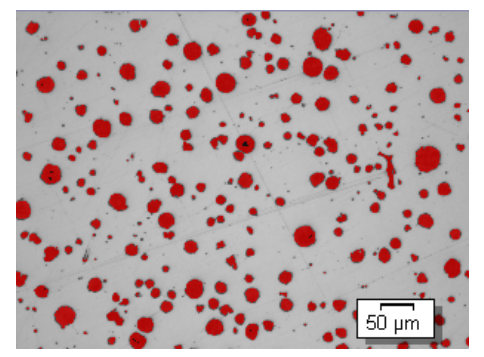

Porositätsmessung auf einem Bild. Alle Bildpunkte, die innerhalb des definierten Intensitätsbereichs liegen, sind in diesem Auswertungsschritt farbig dargestellt. Im gezeigten Beispiel wurde die Farbe rot für die Phase gewählt.

#### Norm auswählen

Falls gewünscht, kann eine der folgenden Normen für die Porositätsmessung verwendet werden:

- VW 50093/P 6093:2012
- VDG P 201-2002
- VDG P 202-2010
- VDG P 211-2010

#### Porositätswert des Bildes manuell nachbearbeiten

Sie können das Ergebnis der automatischen Bildanalyse manuell nachbearbeiten. Diese geschieht interaktiv auf dem Bild, wobei nicht das Bild selbst verändert wird, sondern die Messebene des Bildes. Sie können Bildbereiche, die als Poren erkannt wurden (in der Bildanalyse spricht man hier von detektierten Objekten) manuell löschen. Dies kann notwendig sein, wenn zum Beispiel Bildartefakte als Poren erkannt wurden, weil sie im Bild einen ähnlichen Intensitätswert aufweisen wie die Poren. Durch das manuelle Löschen dieser Objekte werden die Bildartefakte von der Analyse ausgenommen.

Außerdem können Sie andere Bildbereiche, die nicht als Poren erkannt wurden, aber welche sind, manuell hinzufügen. Mit dem manuellen Hinzufügen und Löschen von Objekten ändern Sie immer den prozentualen Porositätswert des Bildes.

#### Auf ROIs messen

Sie können wählen, ob Sie das gesamte Bild vermessen wollen oder ob die Messung nur auf einem bestimmten Bildbereich, einem sogenannten ROI (Region Of Interest) durchgeführt werden soll. Sie können auch mehrere ROIs definieren.

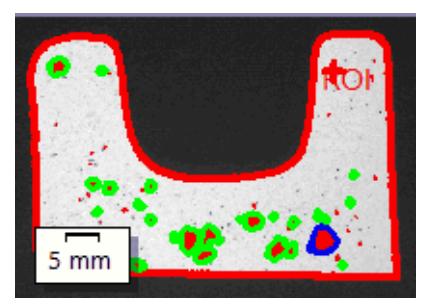

Auf dem Bild wird die Porosität auf einem ROI gemessen. Das ROI umfasst die Form des Objektes.

#### Ergebnis einer Porositätsmessung

Die Ergebnisse einer Auswertung können in einer Arbeitsmappe dargestellt werden. Zusätzlich können die Ergebnisse auch in einem Bericht im Format MS-Word dargestellt werden. Die Ergebnisse der Porositätsmessung werden zusammen mit dem Bild abgespeichert, wenn Sie das Dateiformat TIF oder VSI wählen. Diese Informationen werden in einer separaten Bildebene gespeichert, so dass keine Bildinformationen überschrieben werden.

#### Genereller Ablauf einer Porositätsmessung

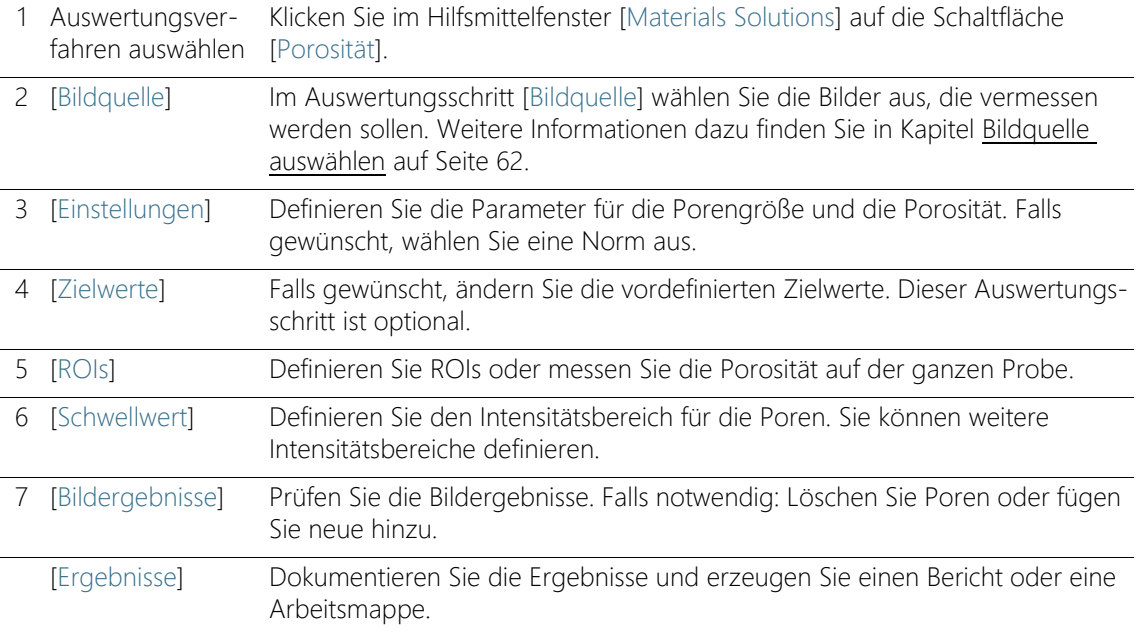

## 13.2 Einstellungen

13.2.1 Auswertungsschritt [Einstellungen]

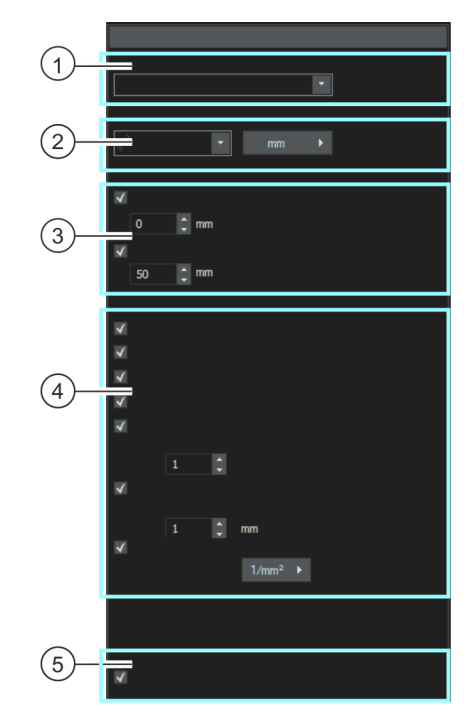

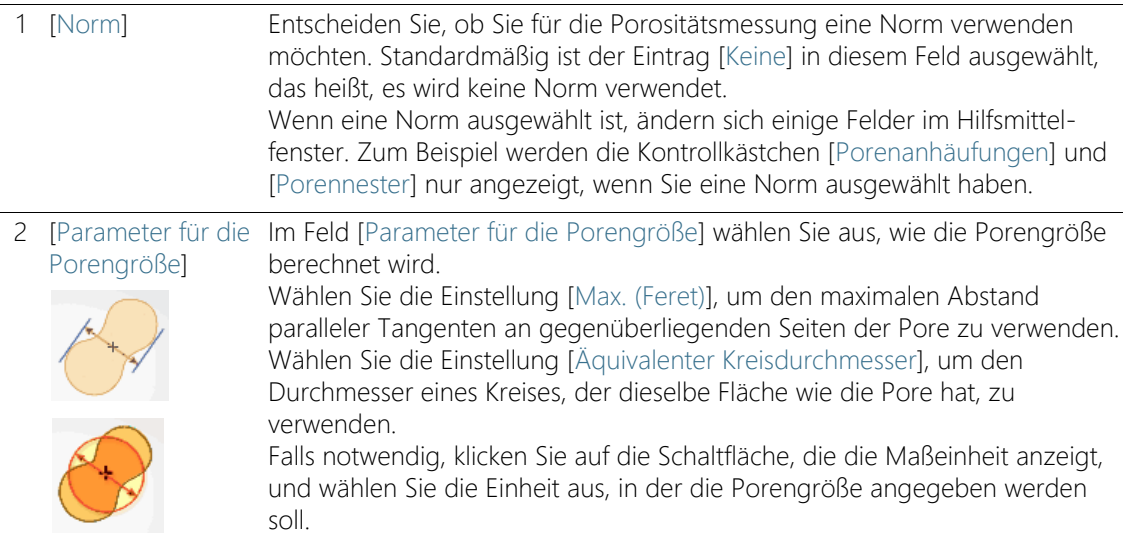

#### 3 [Unberücksichtigte Poren] Geben Sie in das Feld [Untergrenze] ein, welche Größe das Objekt mindestens haben muss, um für die Ermittlung der Porenanzahl berücksichtigt zu werden. Geben Sie dann in das Feld [Obergrenze] ein,

welche Größe das Objekt höchstens haben darf, um für die Ermittlung der Porenanzahl berücksichtigt zu werden. Hinweis: Die unberücksichtigten Poren werden im Auswertungsschritt

[Bildergebnisse] als nicht detektiert angezeigt, das heißt, ohne ein farbiges Overlay.

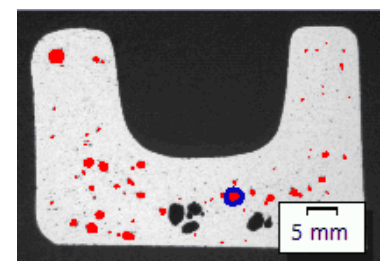

Beispiel für die Darstellung von unberücksichtigten Poren im Auswertungsschritt [Bildergebnisse]. Die Poren, die ohne farbiges Overlay dargestellt werden, überschreiten den im Feld [Obergrenze] festgelegten Wert.

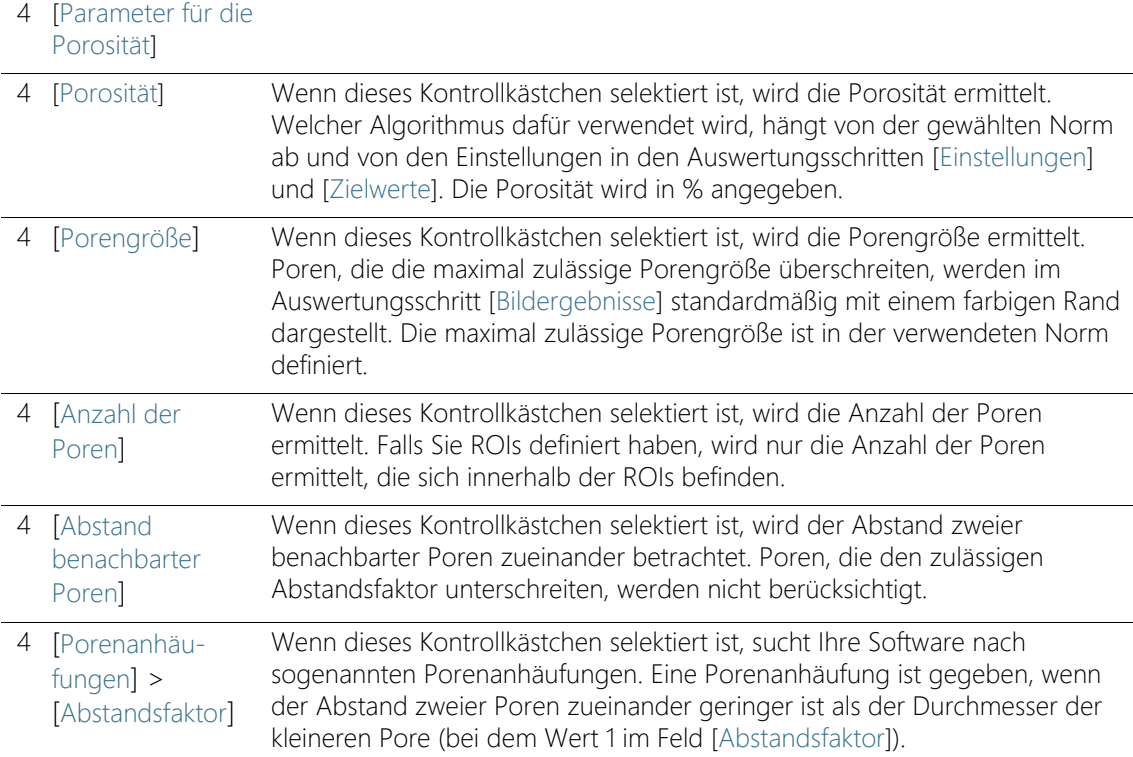

# **13 [Porosität]**

Einstellungen

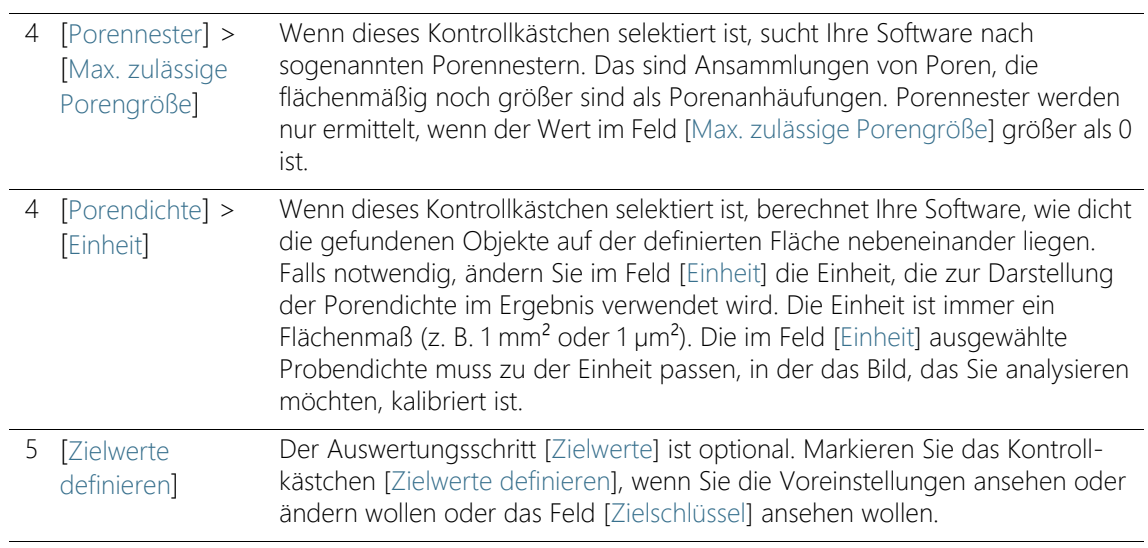

## 13.2.2 Auswertungsschritt [Zielwerte]

Voraussetzung  $\rightarrow$  Dieser Auswertungsschritt wird nur angezeigt, wenn Sie im Auswertungsschritt [Einstellungen] das Kontrollkästchen [Zielwerte definieren] selektiert haben.

> In diesem Auswertungsschritt können Sie die voreinstellten Werte für die im Schritt [Einstellungen] ausgewählten Parameter ansehen und modifizieren.

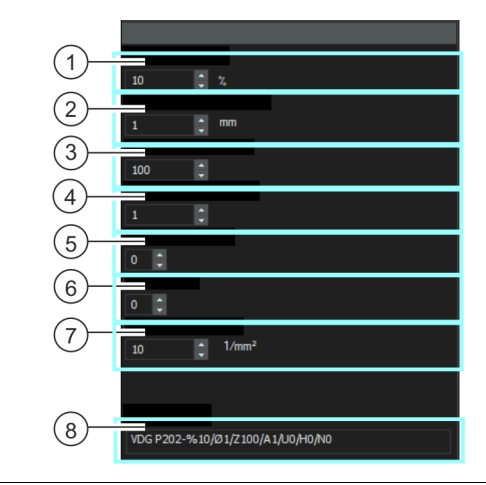

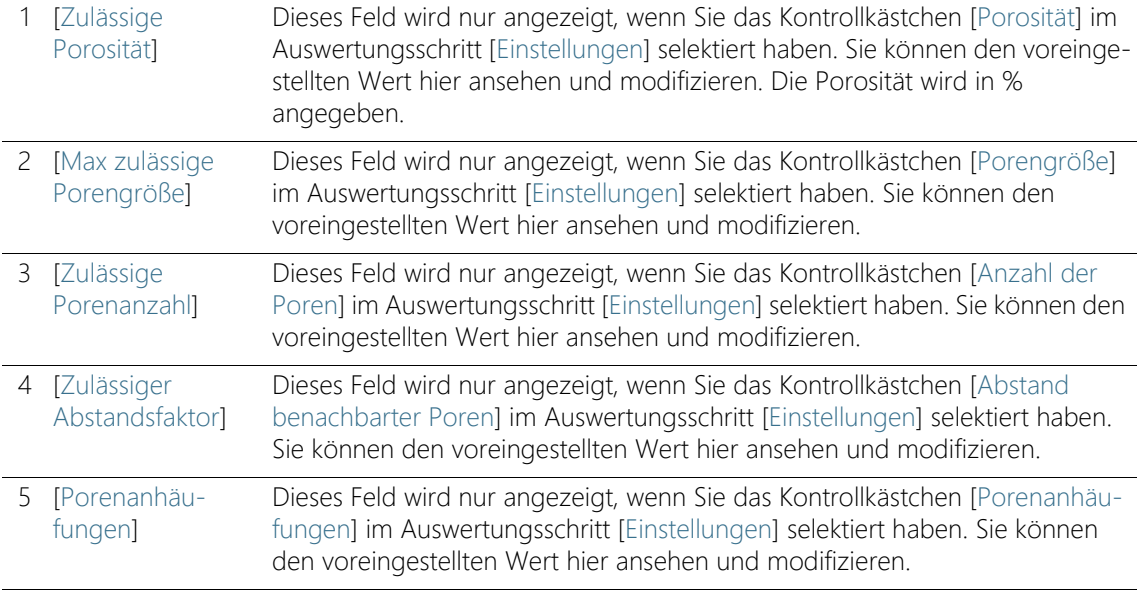

#### **13 [Porosität]**

Einstellungen

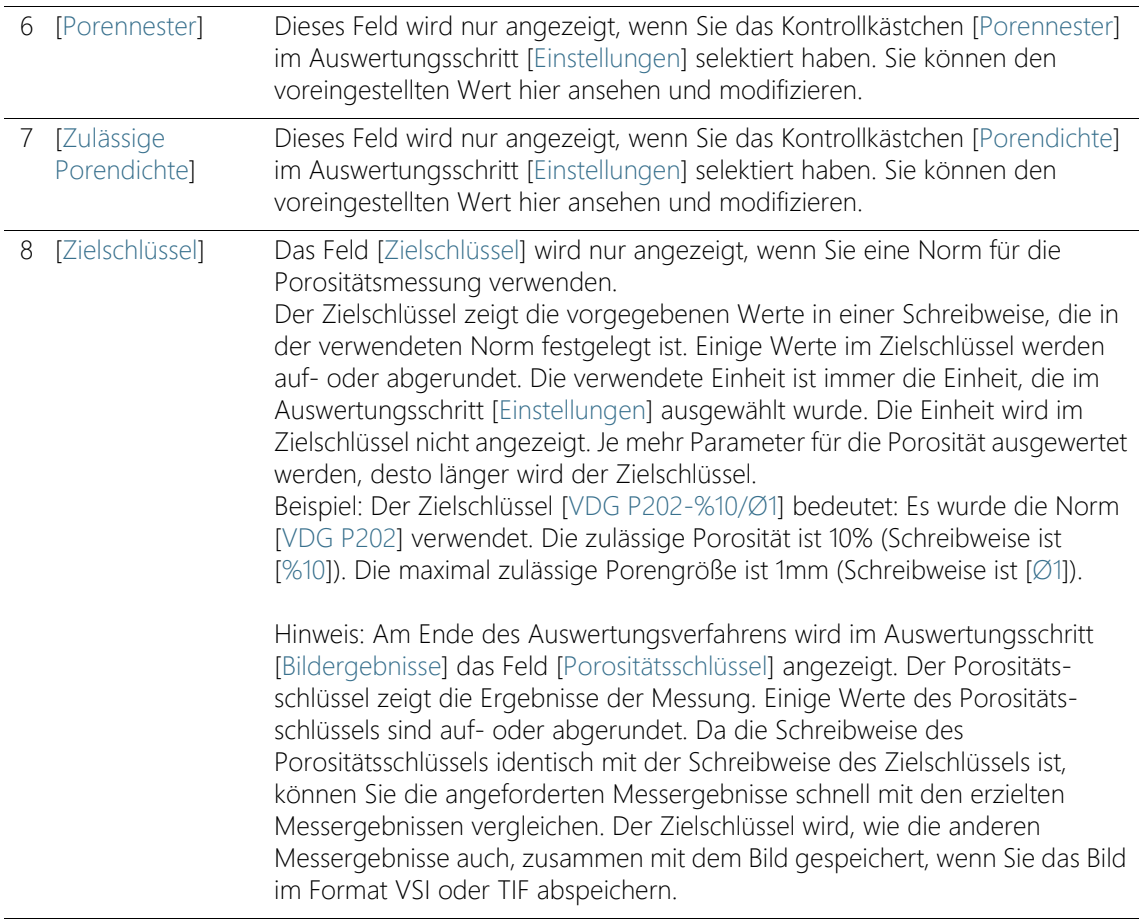

## 13.2.3 Auswertungsschritt [ROIs]

In diesem Schritt legen Sie fest, ob Sie das gesamte Bild vermessen wollen oder ob die Messung nur auf definierten Bildbereichen (ROIs) durchgeführt werden soll. Wenn Sie das gesamte Bild vermessen wollen, klicken Sie direkt auf die Schaltfläche [Weiter], ohne ein ROI zu definieren.

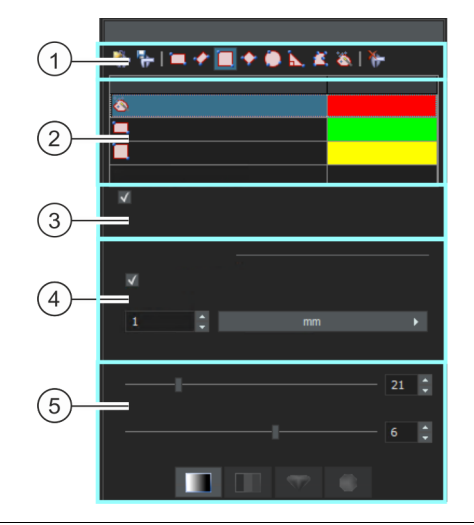

1 [ROIs] Verwenden Sie eine der Schaltflächen in der Symbolleiste oben im Hilfsmittelfenster, um einen Bildbereich als ROI (Region Of Interest) zu definieren. Ihre Software führt die Porositätsmessung dann nur noch auf den als ROI gekennzeichneten Flächen durch, alle anderen Stellen der Probe werden ignoriert.

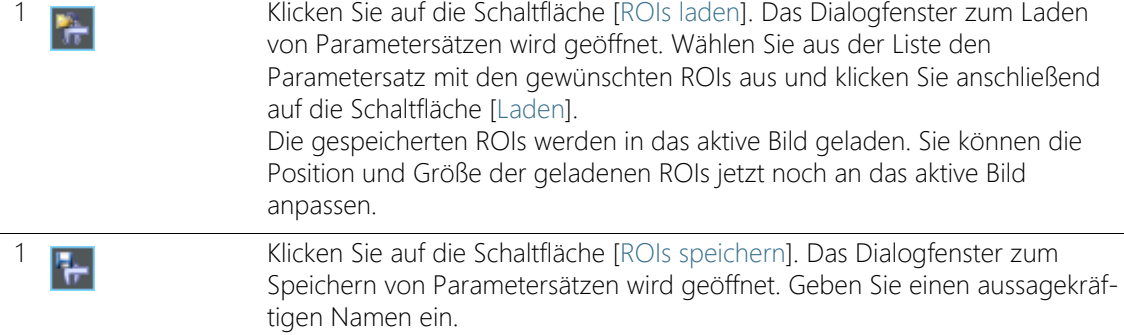

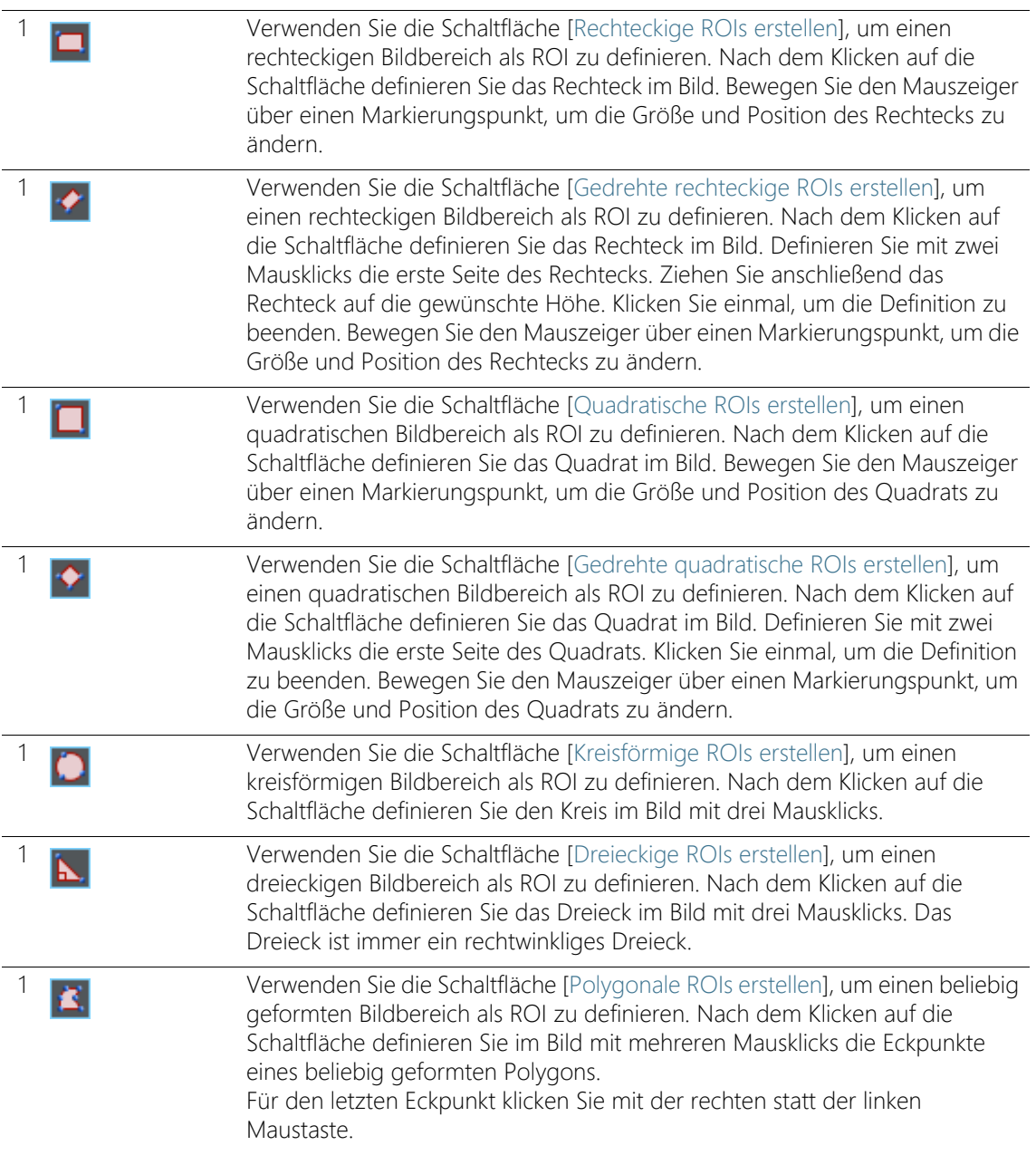

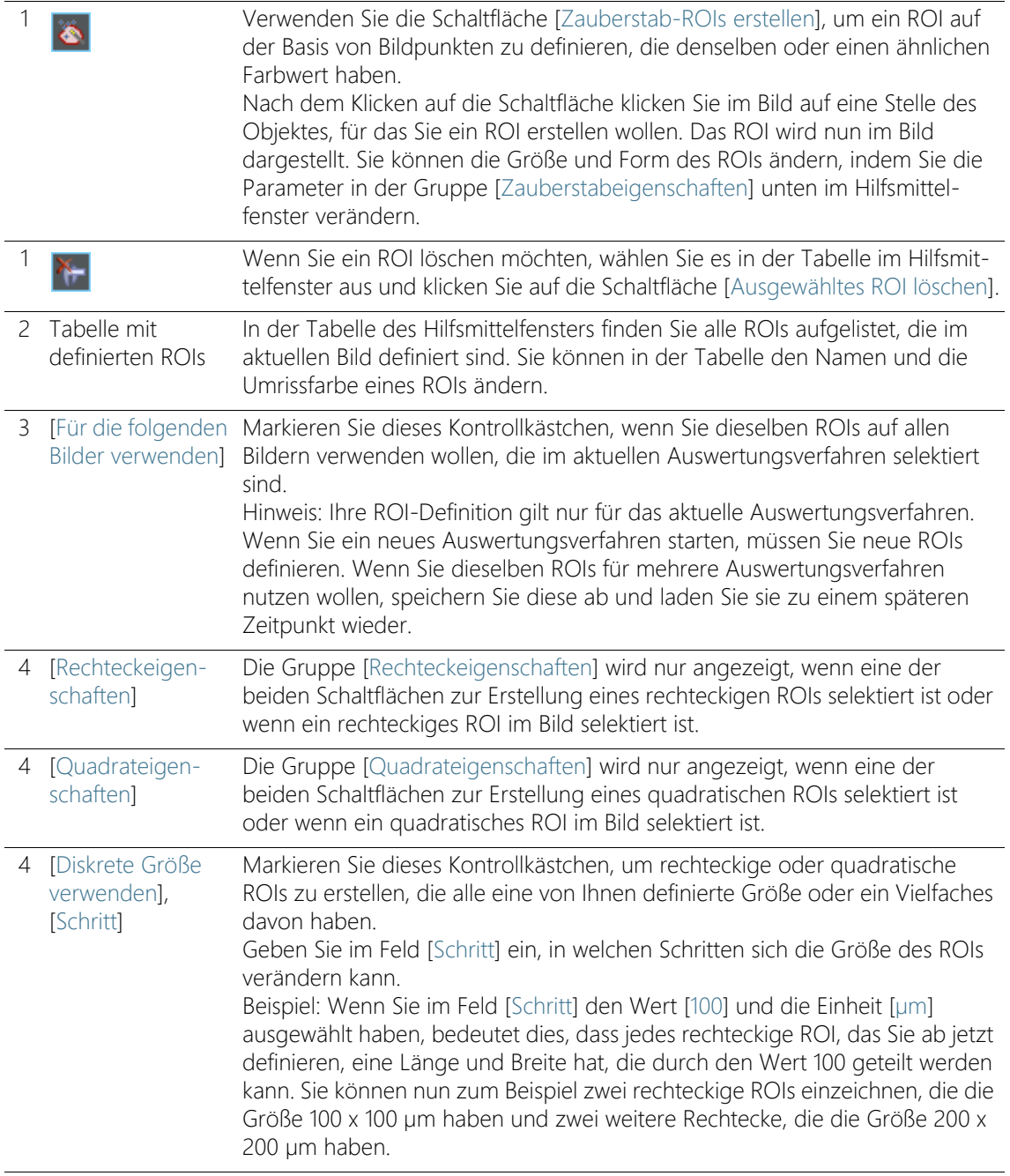

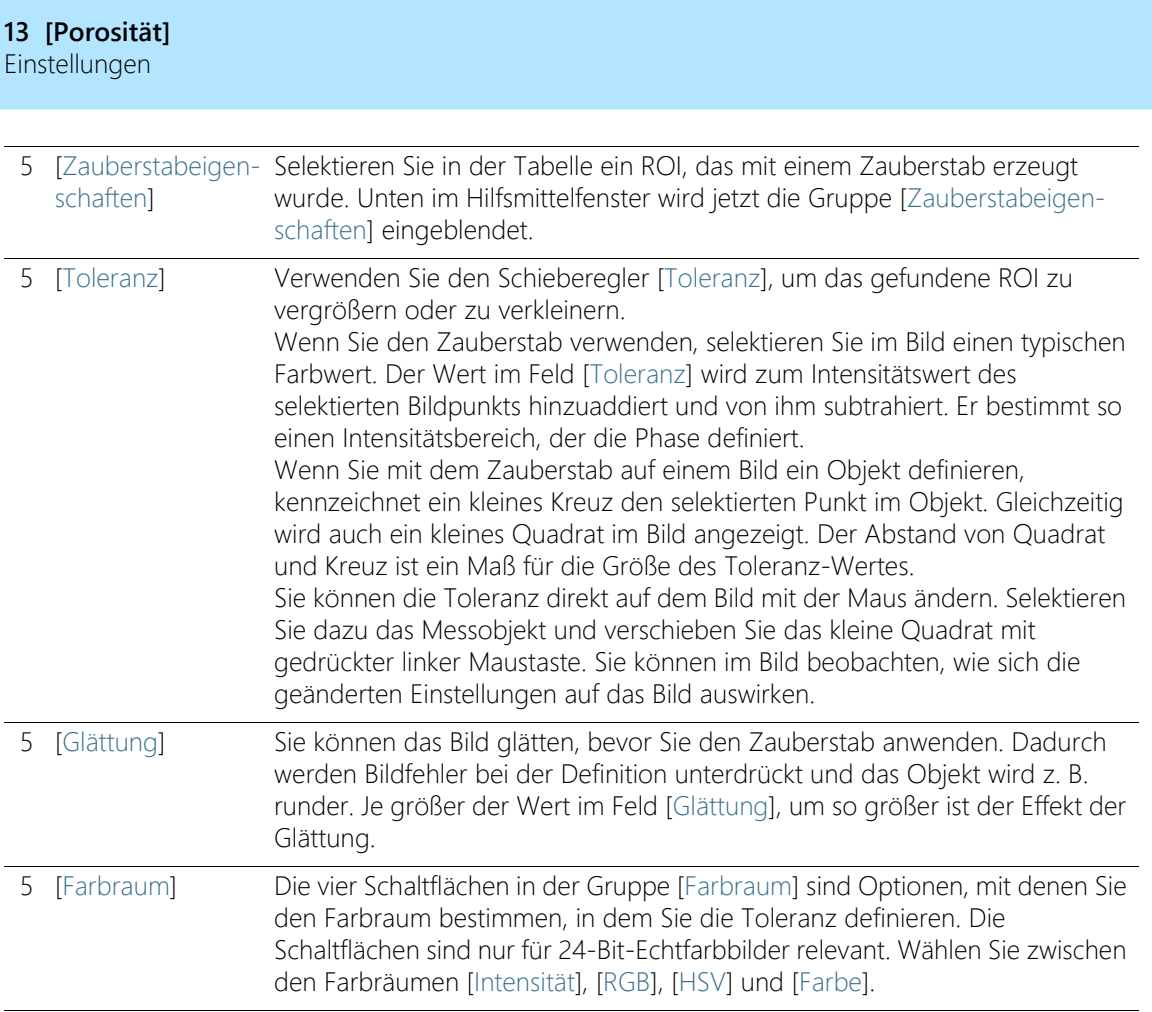
## 13.2.4 Auswertungsschritt [Schwellwert]

Phasen in einem Bild müssen für die Software definiert werden, damit sie erkannt werden. Alle Bildpunkte, die innerhalb eines bestimmten Intensitätsbereichs liegen, gehören zu einer Phase. Der Intensitätsbereich wird durch einen oberen und unteren Intensitätswert begrenzt. Dies sind die sogenannten Schwellwerte.

In diesem Auswertungsschritt können Sie die Schwellwerte ändern. Sie können auch eine weitere Phase anlegen.

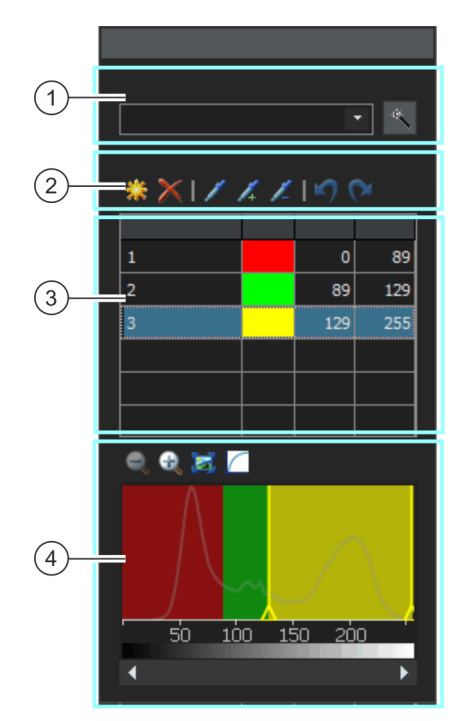

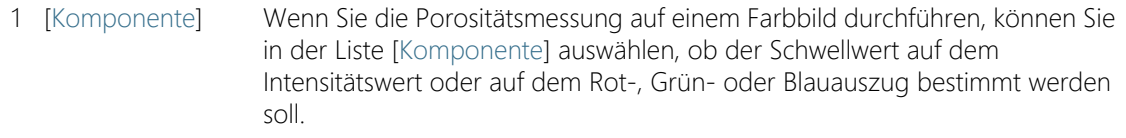

#### 1 Klicken Sie auf die Schaltfläche [Automatische Schwellwertberechnung], um die Schwellwerte automatisch berechnen zu lassen. Sie können die Schwellwerte dann gegebenenfalls manuell nachbearbeiten. Es öffnet sich das Dialogfenster [Automatische Schwellwertberechnung].

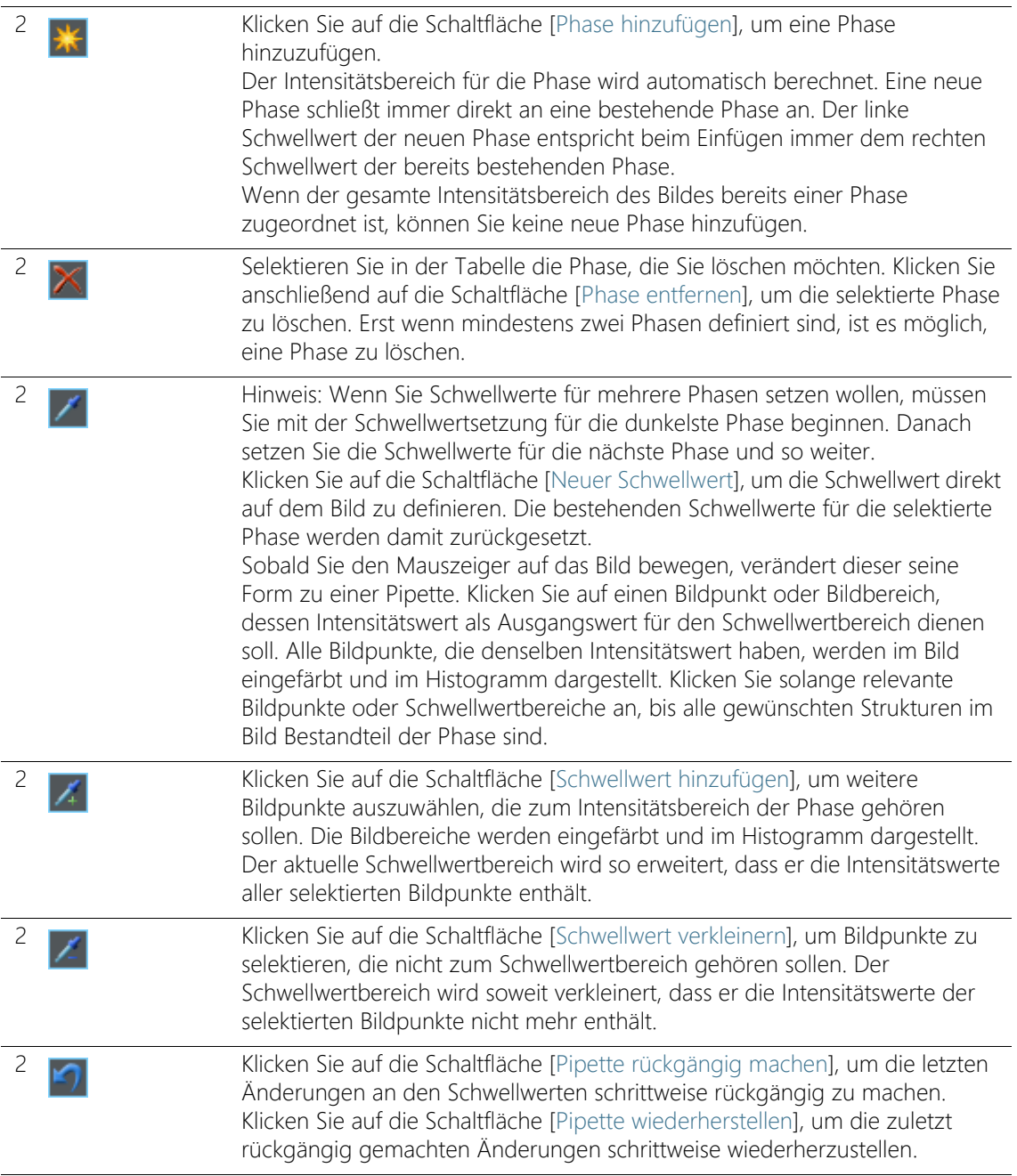

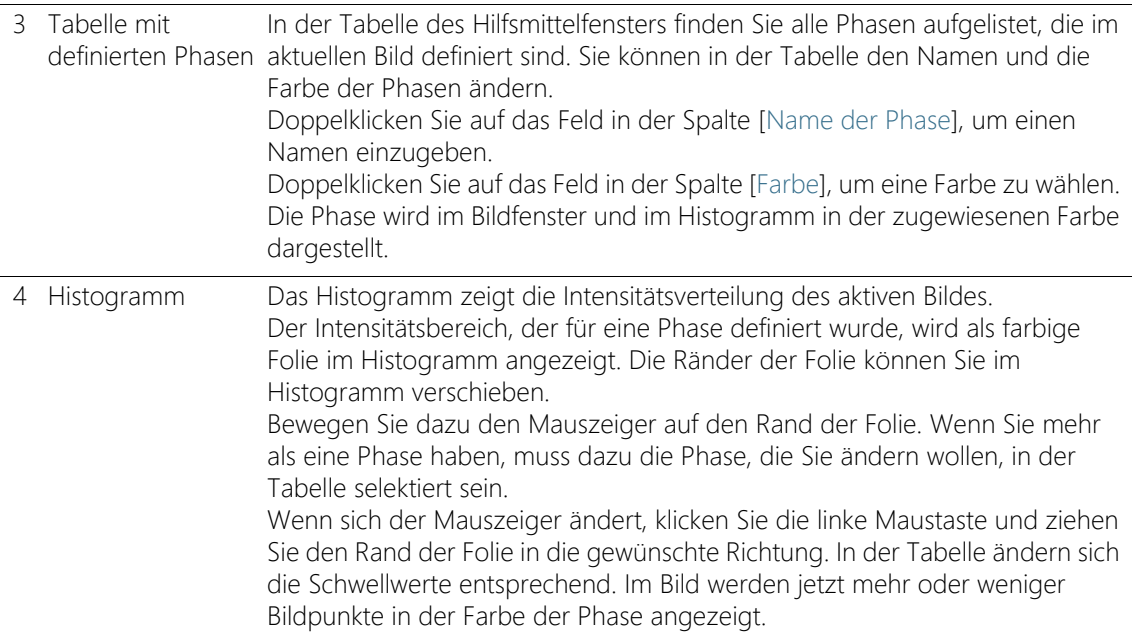

#### Dialogfenster [Automatische Schwellwertberechnung]

In der Gruppe [Phasen] geben Sie in das Feld [Anzahl] die Anzahl der Phasen an, die berechnet werden sollen.

In der Gruppe [Hintergrund] definieren Sie, ob für die automatische Analyse die hellen Bildstrukturen, die dunklen oder das ganze Bild ausgewertet werden sollen. Der Begriff [Hintergrund] meint in diesem Zusammenhang alle Bildstrukturen, die nicht innerhalb der Schwellwerte liegen.

Wählen Sie die Option [Dunkel], wenn die dunklen Bildstrukturen als Hintergrund verwendet werden sollen. In diesem Fall werden die hellen Bildstrukturen als Phase definiert und in der automatischen Analyse ausgewertet. Wählen Sie die Option [Hell], wenn die hellen Bildstrukturen als Hintergrund verwendet werden sollen.

Wählen Sie die Option [Automatisch], wenn die Zuordnung der Bildstrukturen zu Phasen und Hintergrund automatisch erfolgen soll. Ihre Software wertet dazu das Histogramm des Bildes aus. Beachten Sie dabei, dass die Anzahl der definierten Phasen nicht automatisch angepasst wird. Damit die Bildstrukturen einer Phase korrekt

zugeordnet werden kann, muss die Anzahl der definierten Phasen passen.

Wählen Sie die Option [Kein], wenn kein Bildbereich als Hintergrund definiert sein soll. In diesem Fall wird das gesamte Bild durch die automatische Analyse vermessen.

#### 13.2.5 Auswertungsschritt [Bildergebnisse]

In diesem Auswertungsschritt können Sie sich die Ergebnisse für das aktuelle Bild oder für die aktuelle Probe ansehen. Falls erforderlich, können Sie auch Objekte für die Ermittlung des prozentualen Porositätswerts manuell hinzufügen oder entfernen.

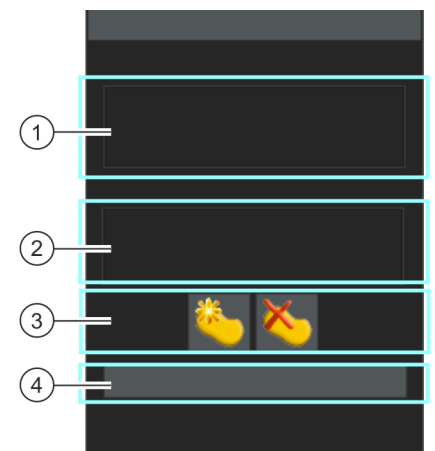

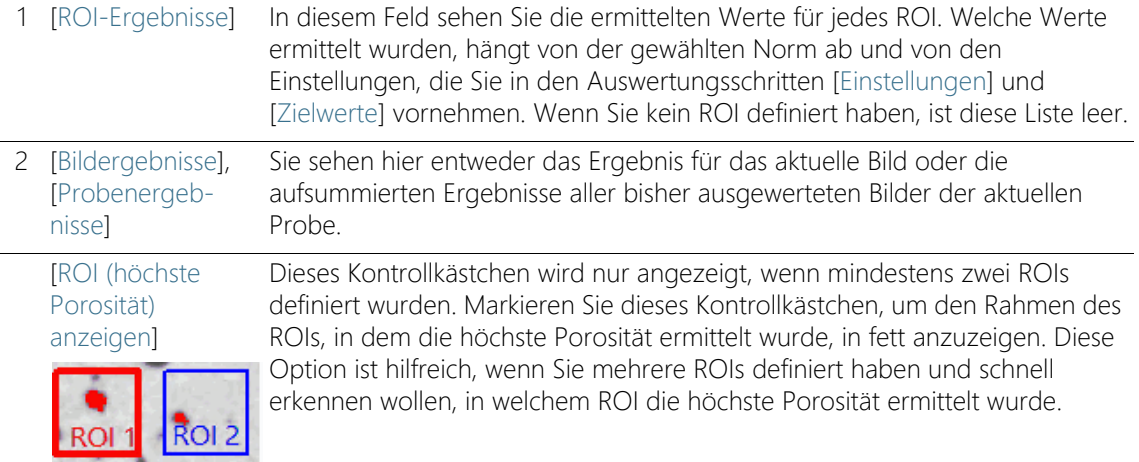

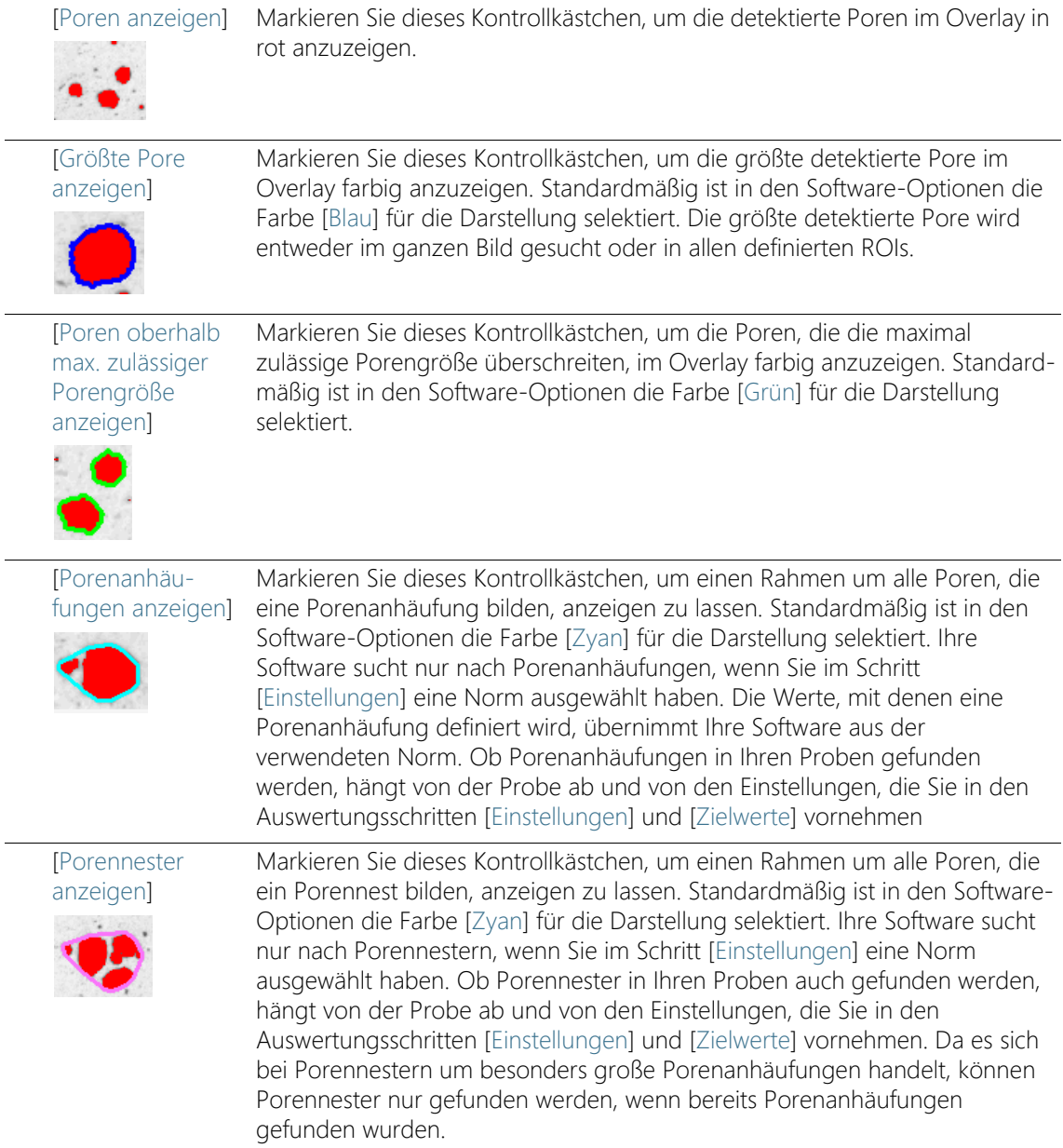

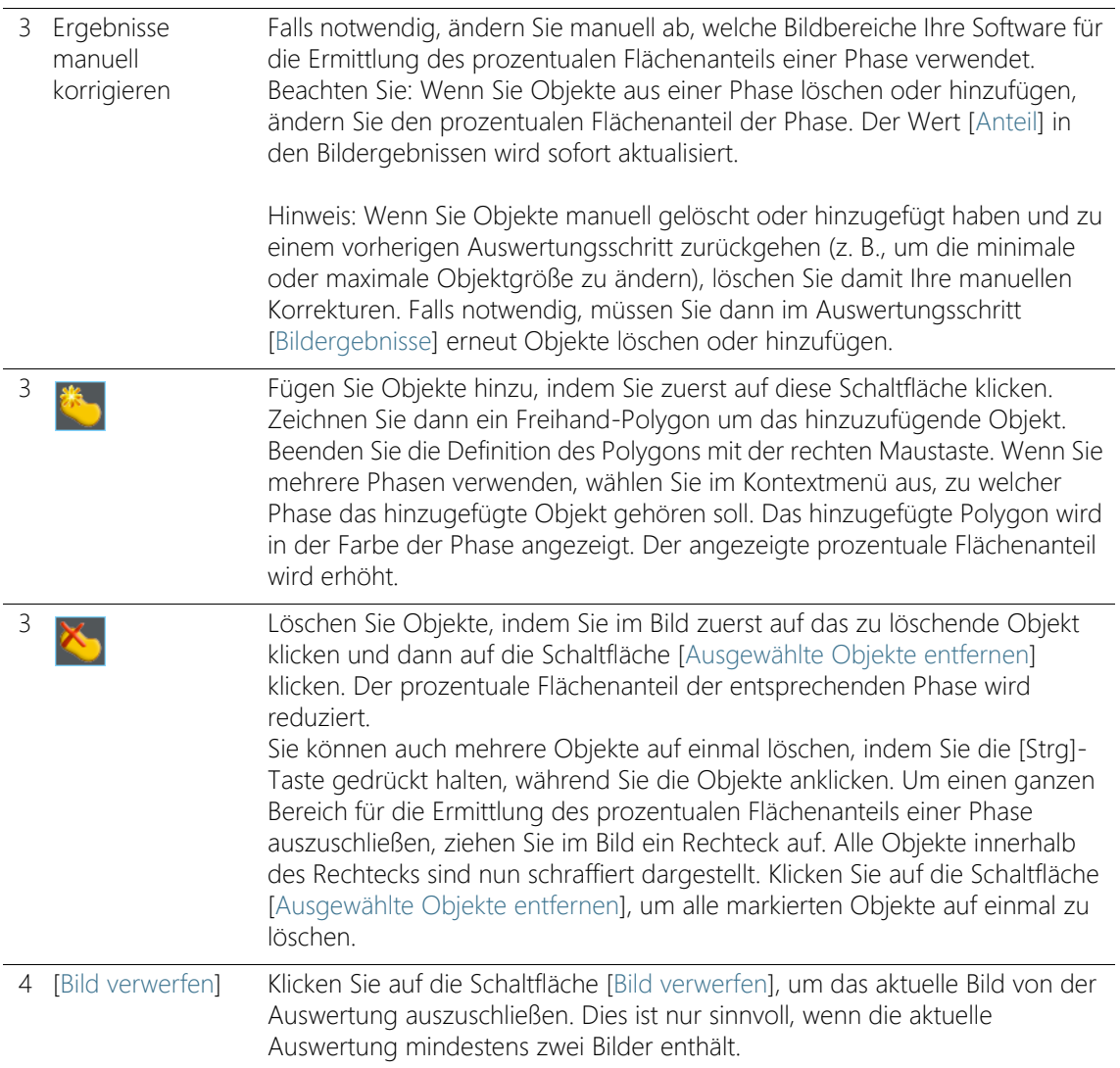

# 13.3 Porositätsmessung durchführen

Die folgende Schritt-für-Schritt Anleitung beschreibt ein Beispiel für eine Porositätsmessung.

## Auswertungsschritt [Bildquelle]

1. Laden Sie das Bild, das Sie vermessen wollen. Für diese Anleitung wird das Beispielbild MacroscopicComponent.tif verwendet.

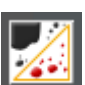

- 2. Klicken Sie im Hilfsmittelfenster [Materials Solutions] auf die Schaltfläche [Porosität].
	- Nachdem Sie dieses Auswertungsverfahren gestartet haben, werden Sie Schritt-für-Schritt durch die Messung geleitet. Viele andere Funktionen in Ihrer Software sind während des Auswertungsverfahrens nicht verfügbar.
- 3. Wählen Sie in der Gruppe [Bildquelle] die Option [Ausgewählte Bilder], um das Beispielbild auszuwerten. Das Bild muss dazu geöffnet und in der Dokumentgruppe aktiv sein.
- 4. Markieren Sie das Kontrollkästchen ['Probendaten' überspringen].
- 5. Klicken Sie auf die Schaltfläche [Weiter].

Partikelseiten zu verwenden.

# Auswertungsschritt [Einstellungen]

- 1. Entscheiden Sie, ob Sie für die Porositätsmessung nach einer bestimmten Normen durchführen möchten. Verwenden Sie für diese Schritt-für-Schritt-Anleitung die Norm [VDG P 202-2010].
- 2. Im Feld [Parameter für die Porengröße] wählen Sie aus, wie die Porengröße berechnet wird.

 Wählen Sie die Einstellung [Max. (Feret)], um den maximalen Abstand paralleler Tangenten an gegenüberliegenden

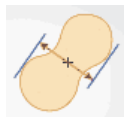

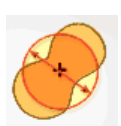

- Wählen Sie die Einstellung [Äquivalenter Kreisdurchmesser], um den Durchmesser eines Kreises, der dieselbe Fläche wie das Partikel hat, zu verwenden.
- 3. Das Beispielbild ist in Millimetern kalibriert. Klicken Sie daher auf die Schaltfläche, die die Maßeinheit anzeigt (rechts neben dem Feld [Minimale Größe für Zählung)], und wählen Sie die Einheit [mm].
- 4. Lassen Sie die Kontrollkästchen [Untergrenze] und [Obergrenze] in der Gruppe [Unberücksichtigte Poren] für diese Schritt-für-Schritt-Anleitung demarkiert.
- 5. Wählen Sie in der Gruppe [Parameter für die Porosität] die folgenden Kontrollkästchen aus: [Porosität], [Porengröße], [Anzahl der Poren]. Lassen Sie die anderen Kontrollkästchen für diese Schritt-für-Schritt-Anleitung demarkiert.
- 6. Lassen Sie das Kontrollkästchen [Zielwerte definieren] markiert.
	- Dann wird der optionale Auswertungsschritt [Zielwerte] angezeigt.
- 7. Klicken Sie auf die Schaltfläche [Weiter].

# Auswertungsschritt [Zielwerte]

- 1. Der Schritt [Zielwerte] zeigt im oberen Teil des Hilfsmittelfensters die Werte, die die untersuchte Probe erfüllen muss, um die Porositätsmessung zu bestehen. Diese Werte sind im Feld [Zielschlüssel] enthalten, das im unteren Teil des Hilfsmittelfensters angezeigt wird
	- Der Zielschlüssel zeigt die zulässigen Werte in einer Schreibweise, die in der verwendeten Norm festgelegt ist. Einige Werte im Zielschlüssel werden auf- oder abgerundet. Je mehr Parameter für die Porosität ausgewertet werden, desto länger wird der Zielschlüssel.

Beispiel: Der Zielschlüssel [VDG P202-%10/Ø1] bedeutet: Es wurde die Norm VDG P202 verwendet. Die zulässige Porosität ist 10% (Schreibweise ist [%10]). Die maximal zulässige Porengröße ist 1mm (Schreibweise ist [Ø1]).

- Am Ende der Messung wird im Auswertungsschritt [Bildergebnisse] das Feld [Porositätsschlüssel] angezeigt. Der Porositätsschlüssel zeigt die Ergebnisse der Messung. Alle Werte sind ebenfalls auf- oder abgerundet. Da die Schreibweise des Porositätsschlüssels identisch mit der Schreibweise des Zielschlüssels ist, können Sie die angeforderten Messergebnisse schnell mit den erzielten Messergebnissen vergleichen.
- 2. Da für das Beispielbild MacroscopicComponent.tif keine Anpassungen erforderlich sind: Klicken Sie auf die Schaltfläche [Weiter].

 Für Ihre eigenen Proben müssen Sie hier später geeignete Werte eintragen. Diese können Sie abspeichern und für spätere Messungen verwenden.

## Auswertungsschritt [ROIs]

1. Definieren Sie für das Beispielbild MacroscopicComponent.tif ein ROI, das die Form des Objektes umfasst. Klicken Sie dazu auf die Schaltfläche [Zauberstab-ROIs erstellen] und klicken Sie im Bild auf eine helle Stelle innerhalb des Bauteils, für das Sie die Porosität messen wollen.

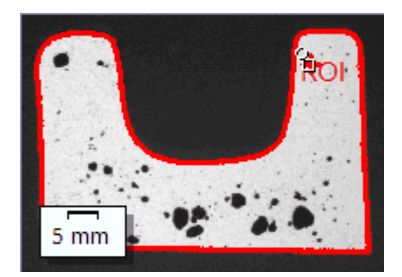

- Das ROI wird angezeigt. Falls notwendig, ändern Sie die Größe und Form des ROIs, indem Sie die Parameter in der Gruppe [Zauberstabeigenschaften] verändern.
- Es ist nicht zwingend erforderlich, ROIs zu definieren. Sie müssen daher im Auswertungsschritt [ROIs] keine Einstellungen vornehmen.
- 2. Klicken Sie auf die Schaltfläche [Weiter].

# Auswertungsschritt [Schwellwert]

Alle Bildpunkte, die innerhalb eines definierten Intensitätsbereichs liegen, sind in diesem Auswertungsschritt farbig dargestellt. Dieser Intensitätsbereich wird "Phase" genannt. Der Intensitätsbereich wird durch einen oberen und unteren Intensitätswert begrenzt. Dies sind die sogenannten Schwellwerte.

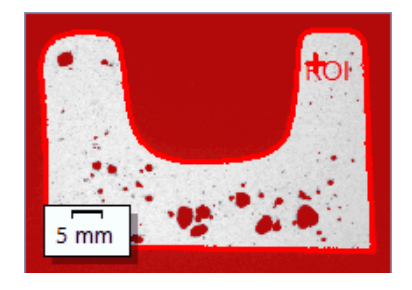

Bitte beachten Sie, dass das definierte ROI in diesem Auswertungsschritt noch nicht berücksichtigt wird, sondern erst im nächsten Auswertungsschritt. Daher ist in diesem Auswertungsschritt der Hintergrund ebenfalls farbig dargestellt.

- 1. Falls erforderlich, verringern oder erhöhen Sie den Intensitätsbereich der Phase. Verfolgen Sie im Bild mit, wie die gefundenen Objektflächen größer werden und mehr Objekte gefunden werden.
	- Dazu ändern Sie in der Tabelle des Hilfsmittelfensters die Werte in den Feldern [Min.] und [Max.]. Alternativ ändern Sie den unteren und oberen Schwellwert interaktiv im Histogramm, das unten im Hilfsmittelfenster angezeigt wird. Bewegen Sie den Mauszeiger über den Rand der Phase, bis der Mauszeiger sich ändert, und ziehen Sie den Rand mit gedrückter linker Maustaste in die gewünschte Richtung.

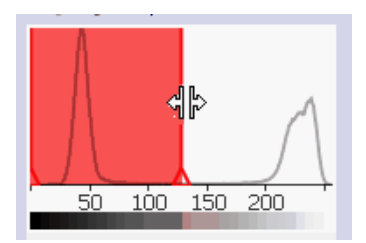

2. Klicken Sie auf die Schaltfläche [Weiter].

# Auswertungsschritt [Bildergebnisse]

1. Sehen Sie sich die Ergebnisse im Overlay an. Alle Objekte, die für die Ermittlung des prozentualen Porositätswerts verwendet werden, werden in diesem Auswertungsschritt standardmäßig in der Farbe angezeigt, die für die Phase ausgewählt ist.

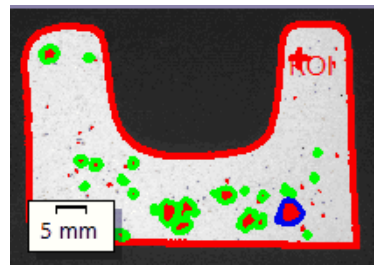

- Wenn das Kontrollkästchen [Größte Pore anzeigen] markiert ist, wird außerdem die größte detektierte Pore im Overlay mit einem farbigen Rand dargestellt. Standardmäßig ist in den Software-Optionen die Farbe [Blau] für die Darstellung selektiert.
- Wenn das Kontrollkästchen [Poren oberhalb max. zulässiger Porengröße anzeigen] markiert ist, werden die Poren, die die maximale Porengröße überschreiten, ebenfalls mit einem farbigen Rand dargestellt. Standardmäßig ist in den Software-Optionen die Farbe [Grün] für die Darstellung selektiert.
- 2. Markieren Sie die Option [Bild] und sehen Sie sich die angezeigten Ergebnisse in der Tabelle an.
	- Es wird der prozentuale Porositätswert angezeigt. Außerdem können Sie hier den Zielschlüssel mit dem Porositätsschlüssel vergleichen.

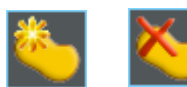

- 3. Falls notwendig, fügen Sie manuell Objekte hinzu oder löschen Sie detektierte Objekte. Nutzen Sie dafür die beiden Schaltflächen im unteren Bereich des Hilfsmittelfensters.
	- Die angezeigten Ergebnisse in der Tabelle werden sofort aktualisiert.
- 4. Klicken Sie auf die Schaltfläche [Weiter].

## Auswertungsschritt [Ergebnisse]

- 1. Wählen Sie die gewünschten Ergebnisse aus.
- 2. Klicken Sie auf die Schaltfläche [Weiter].

#### Auswertungsschritt [Berichtserstellung]

Definieren Sie, wie der Bericht aussieht, der die Messergebnisse enthält.

- 1. Selektieren Sie die Option [Standard], um die Vorlage zu verwenden, die als Standard-Vorlage definiert ist. Wenn Sie eine andere Vorlage auswählen möchten, selektieren Sie die Option [Benutzerdefiniert]. Klicken Sie dann auf die Schaltfläche mit den drei Punkten und wählen Sie im Dialogfenster [Öffnen] die neue Vorlage aus.
- 2. Markieren Sie in der Gruppe [Inhalt] die Kontrollkästchen für die Seiten, die der Bericht enthalten soll.
	- Markieren Sie das Kontrollkästchen [Übersichtsseite], wenn die erste Seite des Berichts eine Zusammenfassung über alle Ergebnisse der aktuellen Auswertung enthalten soll. Die Erzeugung einer Übersichtsseite kann z. B. nützlich sein, wenn Sie viele Bilder unterschiedlicher Proben ausgewertet haben.
	- Markieren Sie das Kontrollkästchen [Eine Seite pro Probe] wenn der Bericht für jede Probe eine eigene Seite enthalten soll. Auf dieser Seite werden die aufsummierten Ergebnisse aller Bilder, die zu dieser Probe gehören, dargestellt.
	- Markieren Sie das Kontrollkästchen [Eine Seite pro Bild], wenn der Bericht für jedes ausgewertete Bild eine eigene Seite enthalten soll. Wenn nur dieses Kontrollkästchen markiert ist und Sie drei Bilder ausgewertet haben, enthält Ihr Bericht genau drei Seiten.
	- Markieren Sie das Kontrollkästchen [Ergebnisse im Overlay anzeigen], wenn die Bilder des Berichtes auch die Bildebene mit den Ergebnissen zeigen sollen.
- 3. Klicken Sie auf die Schaltfläche [Fertig stellen].
	- Der Bericht wird erstellt und in MS-Word angezeigt.
	- Die Arbeitsmappe wird erzeugt. Sie enthält immer mindestens zwei Arbeitsblätter. Auf dem ersten Arbeitsblatt sehen Sie eine Zusammenfassung der Ergebnisse. Auf dem zweiten Arbeitsblatt sehen Sie Details zur verwendeten Probe. Falls Sie mehrere Proben ausgewertet haben, enthält die Arbeitsmappe noch weitere Arbeitsblätter.
	- Das Hilfsmittelfenster [Materials Solutions] wechselt wieder auf die Startposition zurück. Sie können jetzt wieder alle Funktionen Ihrer Software nutzen.

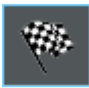

- 4. Die Bilder haben durch das materialwissenschaftliche Auswertungsverfahren eine oder mehrere zusätzliche Bildebenen erhalten. Falls gewünscht, speichern Sie die Bilder im Format TIF oder VSI ab, um diese neu erzeugten Bildebenen zu behalten.
- 5. Speichern Sie die Arbeitsmappe und den Bericht.

#### ID\_12500

#### 13.4 Software-Optionen

Die Software-Optionen bieten einige Einstellungen zur Porositätsmessung.

Dialogfenster öffnen

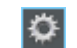

Klicken Sie auf die Schaltfläche [Optionen] auf der Symbolleiste [CIX-Standard], um das Dialogfenster [Optionen] zu öffnen. Alternativ verwenden Sie die Tastenkombination [Umschalt + F8]. In der Baumstruktur wählen Sie den Eintrag [Materials Solutions] > [Porosität].

Dieser Befehl steht bei einem laufenden Auswertungsverfahren nicht zur Verfügung.

#### Probendaten festlegen

Legen Sie fest, wie die beiden obersten Felder heißen sollen, die im Auswertungsschritt [Probendaten] angezeigt werden. Geben Sie dazu die gewünschten Bezeichnungen in die Felder [Name Probenreferenz] und [Name Probengruppe] ein. Der von Ihnen vergebene Name für die Felder wird auch in den Arbeitsmappen verwendet, die Sie am Ende einer Auswertung erzeugen können.

#### [Schwellwertmodus für Farbbilder]

Diese Gruppe ist nur von Bedeutung, wenn Sie die Porosität auch auf Farbbildern messen. In diesem Fall können Sie hier auswählen, welcher Farbraum für die Schwellwertsetzung verwendet werden soll. Standardmäßig ist die Option [Vereinfachter Farbraum (I/R/G/B)] ausgewählt. Damit wird bei einer Auswertung im Auswertungsschritt [Schwellwert] die Liste [Komponente] angezeigt. In dieser Liste können Sie auswählen, ob der Schwellwert auf dem Intensitätswert oder auf dem Rot-, Grün- oder Blauauszug bestimmt werden soll.

Wählen Sie die Option [Erweiterter Farbraum (HSV)], um die Schwellwertsetzung nach dem HSV-Farbmodell durchzuführen. Damit wird bei einer Auswertung im Auswertungsschritt [Schwellwert] die Tabelle [Kanäle] angezeigt. Markieren Sie in dieser Tabelle den Eintrag [Intensitätswert], [Farbton] oder [Sättigung], um festzulegen, wie der Schwellwert bestimmt werden soll.

#### [Objektmindestgröße]

Legen Sie in diesem Feld fest, aus wie vielen Pixeln ein Objekt mindestens bestehen muss, um in die Auswertung einbezogen zu werden. Damit können uninteressante kleine Objekte im Bild (zum Beispiel Bildrauschen), die dieselbe Farbe wie die Poren haben, von der Analyse ausgeschlossen werden.

Hinweis: Verwenden Sie diese Einstellung, um sehr kleine Objekte, die detektiert werden, aber bei denen es sich in der Regel nicht um Poren handelt, von der Analyse auszuschließen. Wenn Sie dagegen echte Poren von der Porositätsmessung ausschließen möchten, machen Sie die entsprechende Angaben während der Porositätsmessung. Dafür gibt es im Auswertungsschritt [Einstellungen] die Gruppe [Unberücksichtigte Poren] mit den Feldern [Untergrenze] und [Obergrenze].

#### [Farben des Bildoverlays]

In dieser Gruppe können Sie die Farben nachsehen und ändern, in der bestimmte Poren im Overlay angezeigt werden.

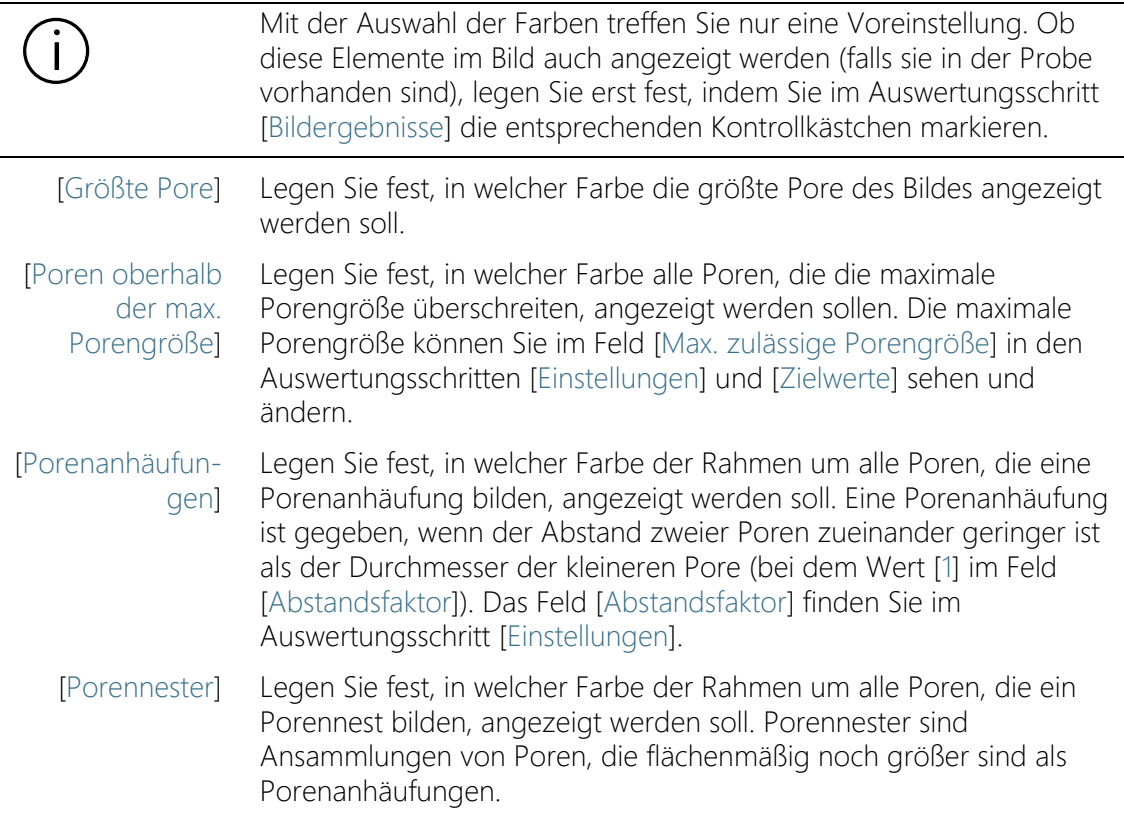

#### [Partikelergebnisse in der Arbeitsmappe anzeigen]

Das Kontrollkästchen [Partikelergebnisse in der Arbeitsmappe anzeigen] bezieht sich darauf, wie die Ergebnisse einer Porositätsmessung in einer Arbeitsmappe dargestellt werden. Ob eine Arbeitsmappe erzeugt werden soll, legen Sie im Auswertungsschritt [Ergebnisse] fest.

Wenn dieses Kontrollkästchen nicht markiert ist, enthält die Arbeitsmappe nur die aufsummierten Ergebnisse für jede Probe, die ausgewertet wurde.

Wenn das Kontrollkästchen [Partikelergebnisse in der Arbeitsmappe anzeigen] markiert ist, enthält jede Arbeitsmappe weitere Arbeitsblätter mit den Einzelergebnissen zu jeder detektierten Pore.

Der Messparameter [Fläche] zeigt zum Beispiel die genaue Fläche jeder detektierten Pore. Wenn Sie die Werte in der Spalte [Fläche] absteigend sortieren lassen, können Sie zum Beispiel so schnell die Fläche der größten detektierten Pore feststellen.

Die Optionen [Eine Tabelle pro Bild] und [Eine Tabelle pro Probe] legen dabei fest, wie die zusätzlichen Arbeitsblätter, die die Einzelergebnisse enthalten, aufgebaut sind. Sie sehen also bei beiden Optionen die gleichen Informationen, nur anders angeordnet.

Markieren Sie die Option [Eine Tabelle pro Bild], damit die Einzelergebnisse für jedes analysierte Bild in einem separaten Arbeitsblatt dargestellt werden. Jedes Arbeitsblatt heißt genau wie der Bildname. Es gibt für jede auf diesem Bild detektierte Pore die genauen Einzelergebnisse (zum Beispiel die Fläche) an.

Markieren Sie die Option [Eine Tabelle pro Probe], damit die Einzelergebnisse für alle analysierten Bilder derselben Probe in einem gemeinsamen Arbeitsblatt dargestellt werden.

Hinweis: Sie können einige generelle Einstellungen zum Aussehen von Arbeitsmappen definieren. Verwenden Sie dazu das Dialogfenster [Optionen] > [Arbeitsmappe] > [Formatierung].

Überblick

ID\_12701

# 14 [Phasenanalyse]

#### 14.1 Überblick

#### Was ist eine Phasenanalyse?

Mit der Phasenanalyse messen Sie den prozentualen Flächenanteil von Phasen in Ihren Proben. Eine Phase ist eine Menge von Bildpunkten, die innerhalb eines definierten Intensitätsbereichs liegen. Der Intensitätsbereich wird durch einen oberen und unteren Intensitätswert begrenzt. Dies sind die sogenannten Schwellwerte.

Voraussetzung für eine Phasenanalyse ist, dass sich die Phasen vom Rest der Probe unterscheiden, z. B. weil sie dunkler oder heller sind. Sie können eine oder mehrere Phasen definieren.

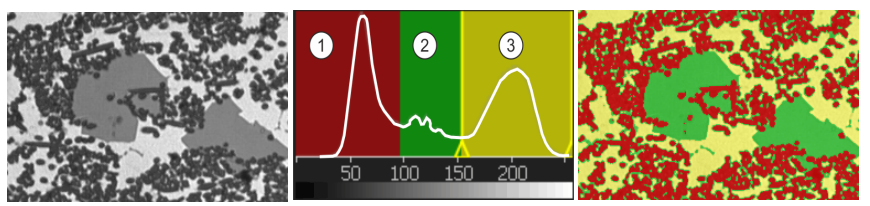

Links sehen Sie das Ausgangsbild mit drei Phasen (dunkel, grau und hell). Das Histogramm in der Mitte zeigt die Verteilung der Intensitätswerte. Die Phasen 1-3 sind im Histogramm als lokale Maxima deutlich zu sehen. Im Histogramm sind die Schwellwerte und die Farbe der Phasen eingezeichnet. Im rechten Bild sind alle Bildpunkte einer der drei Phasen zugeordnet.

## Objektfilter

Das Ergebnis der Phasenanalyse kann durch einen Objektfilter eingeschränkt werden. Objekte, die die minimale Objektgröße nicht erreichen, werden bei der Ermittlung des Flächenanteils der Phase nicht berücksichtigt. Auf diese Weise können Sie zum Beispiel verhindern, dass Staubkörner einer Phase zugeordnet werden und das Ergebnis verfälschen.

#### Auf ROIs messen

Sie können wählen, ob Sie das gesamte Bild vermessen wollen oder ob die Messung nur auf einem bestimmten Bildbereich, einem sogenannten ROI (Region Of Interest) durchgeführt werden soll. Sie können auch mehrere ROIs definieren.

#### Ergebnis der Phasenanalyse manuell nachbearbeiten

Sie können das Ergebnis der Phasenanalyse manuell nachbearbeiten. Das geschieht interaktiv auf dem Bild, wobei nicht das Bild selbst verändert wird, sondern die Messebene des Bildes.

Sie können Bildbereiche, die als Objekt erkannt (detektiert) wurden, manuell löschen. Dies kann notwendig sein, wenn zum Beispiel Bildartefakte als Objekt erkannt wurden, weil sie einen ähnlichen Intensitätswert haben wie die definierte Phase. Durch das manuelle Löschen dieser Objekte werden die Bildartefakte nicht mehr bei der Ermittlung des prozentualen Flächenanteils dieser Phase berücksichtigt.

Außerdem können Sie andere Bildbereiche, die nicht als Objekte erkannt wurden, aber welche sind, manuell hinzufügen. Mit dem manuellen Hinzufügen und Löschen von Objekten ändern Sie immer den prozentualen Flächenanteil der zugehörigen Phase.

#### Ergebnisse einer Phasenanalyse

Die Ergebnisse einer Auswertung können in einer Arbeitsmappe dargestellt werden. Zusätzlich können die Ergebnisse auch in einem Bericht im Format MS-Word dargestellt werden.

# Genereller Ablauf einer Phasenanalyse

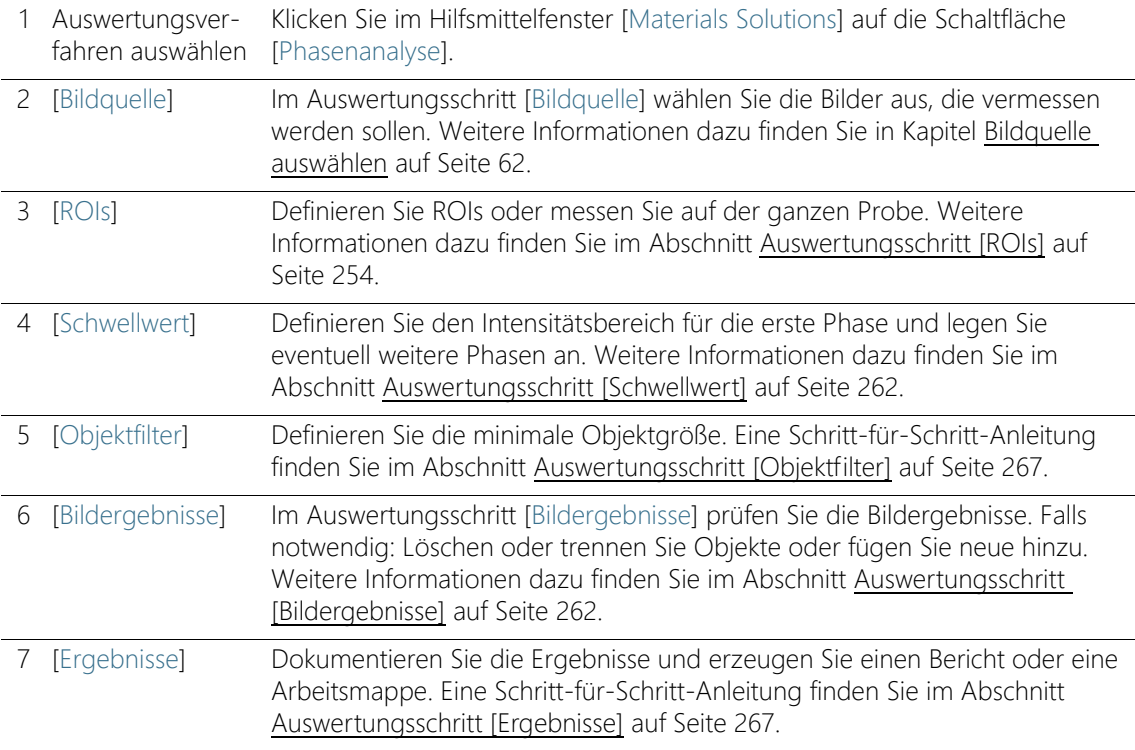

Einstellungen

# 14.2 Einstellungen

# <span id="page-525-0"></span>14.2.1 Auswertungsschritt [ROIs]

In diesem Schritt legen Sie fest, ob Sie die Phasenanalyse auf dem gesamten Bild durchführen wollen oder nur in definierten Bildbereichen (ROIs). In diesem Schritt stehen die folgenden Möglichkeiten zur Verfügung:

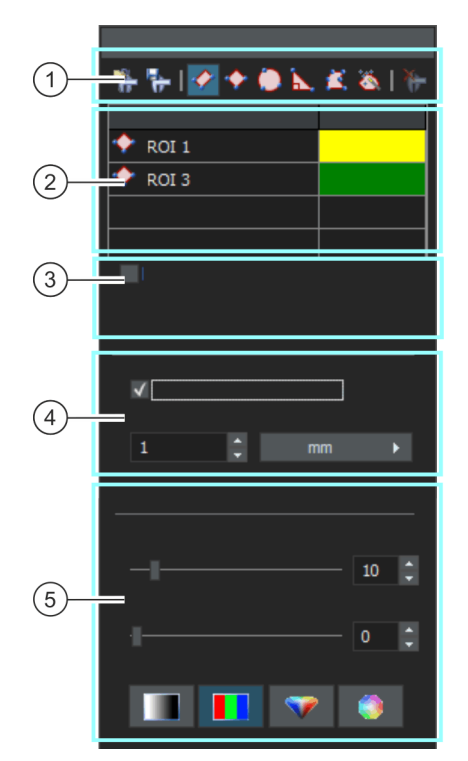

1 [ROIs] Verwenden Sie eine der Schaltflächen in der Symbolleiste oben im Hilfsmittelfenster, um einen Bildbereich als ROI (Region Of Interest) zu definieren. Ihre Software führt die Phasenanalyse dann nur noch auf den als ROI gekennzeichneten Flächen durch, alle anderen Stellen der Probe werden ignoriert.

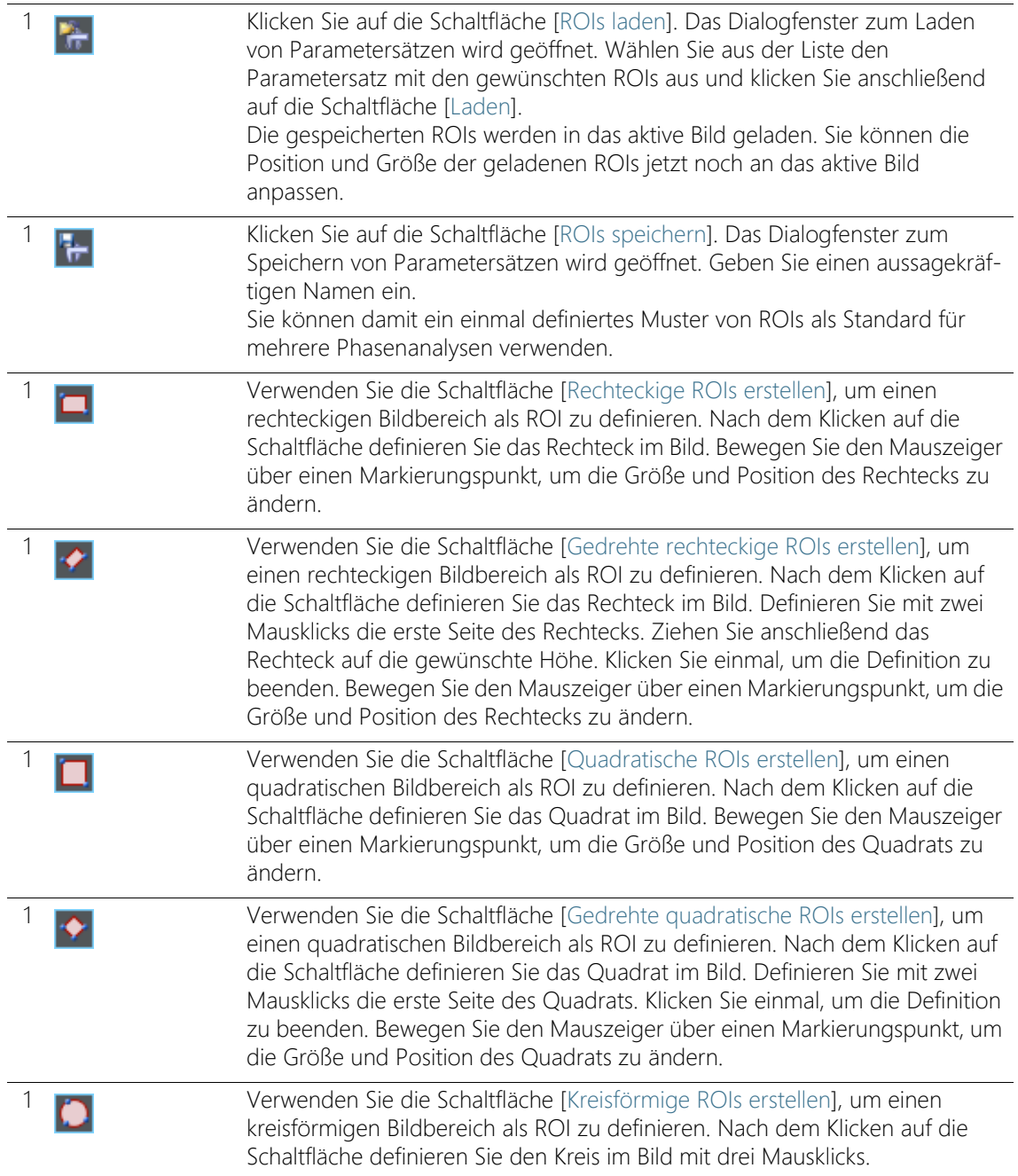

Einstellungen

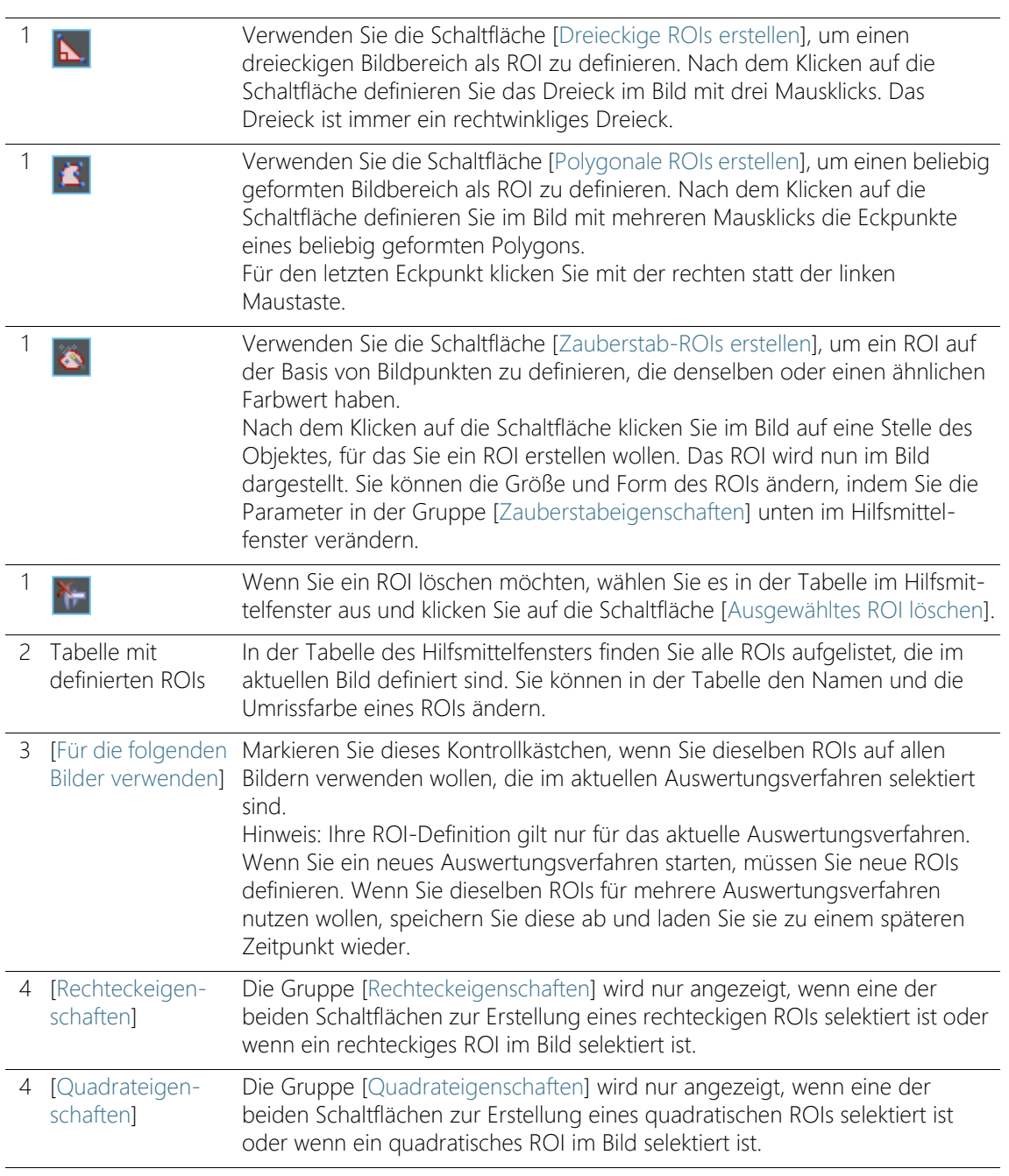

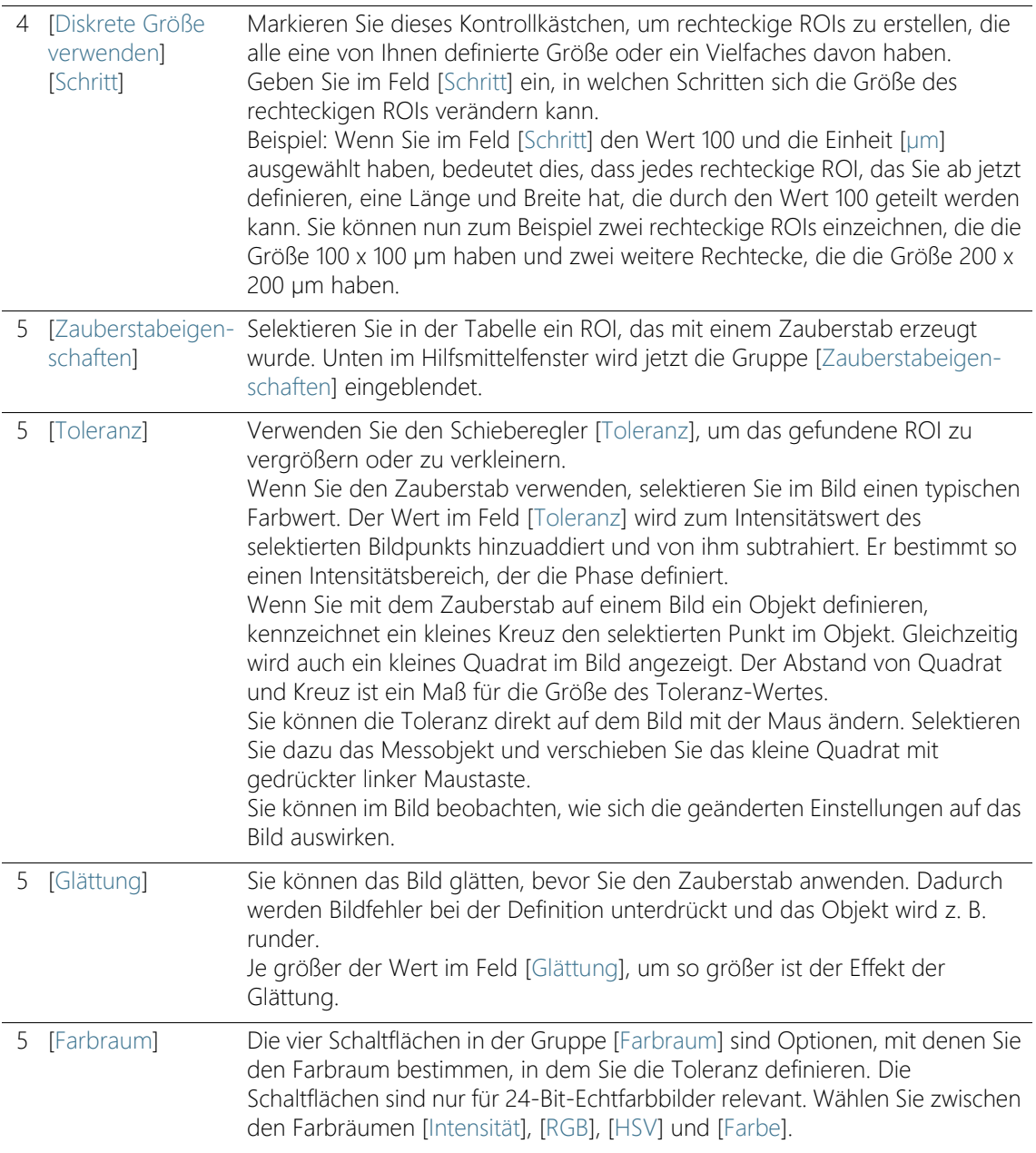

# <span id="page-529-0"></span>14.2.2 Auswertungsschritt [Schwellwert]

Phasen in einem Bild müssen für die Software definiert werden, damit sie erkannt werden. Alle Bildpunkte, die innerhalb eines bestimmten Intensitätsbereichs liegen, gehören zu einer Phase. Der Intensitätsbereich wird durch einen oberen und unteren Intensitätswert begrenzt. Dies sind die sogenannten Schwellwerte.

In diesem Auswertungsschritt können Sie die Schwellwerte ändern. Sie können auch eine weitere Phase anlegen.

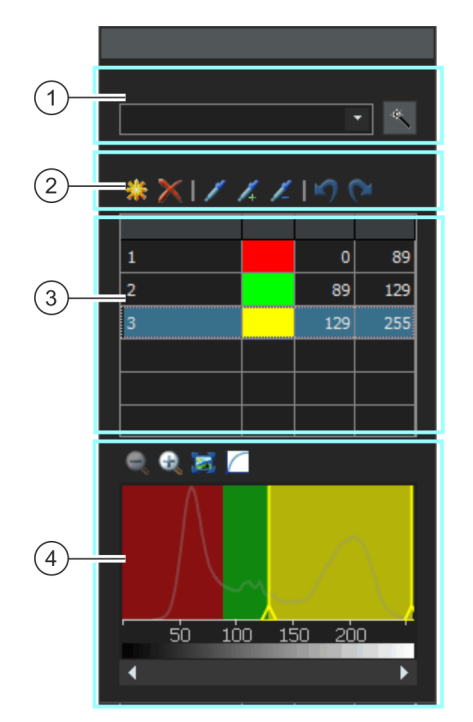

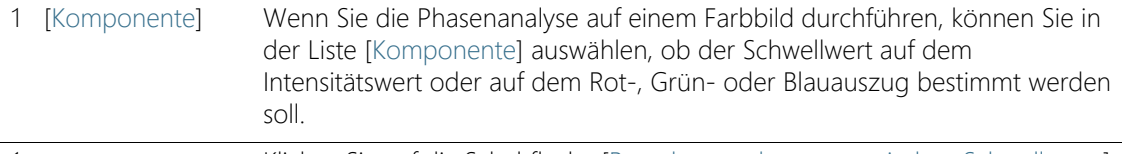

#### Klicken Sie auf die Schaltfläche [Berechnung des automatischen Schwellwerts], um die Schwellwerte automatisch berechnen zu lassen. Sie können die Schwellwerte dann gegebenenfalls manuell nachbearbeiten. Es öffnet sich das Dialogfenster [Berechnung des automatischen Schwellwerts]. Weitere Informationen dazu finden Sie im Abschnitt [Dialogfenster](#page-531-0)  [\[Berechnung des automatischen Schwellwerts\]](#page-531-0) auf Seite [260.](#page-531-0)

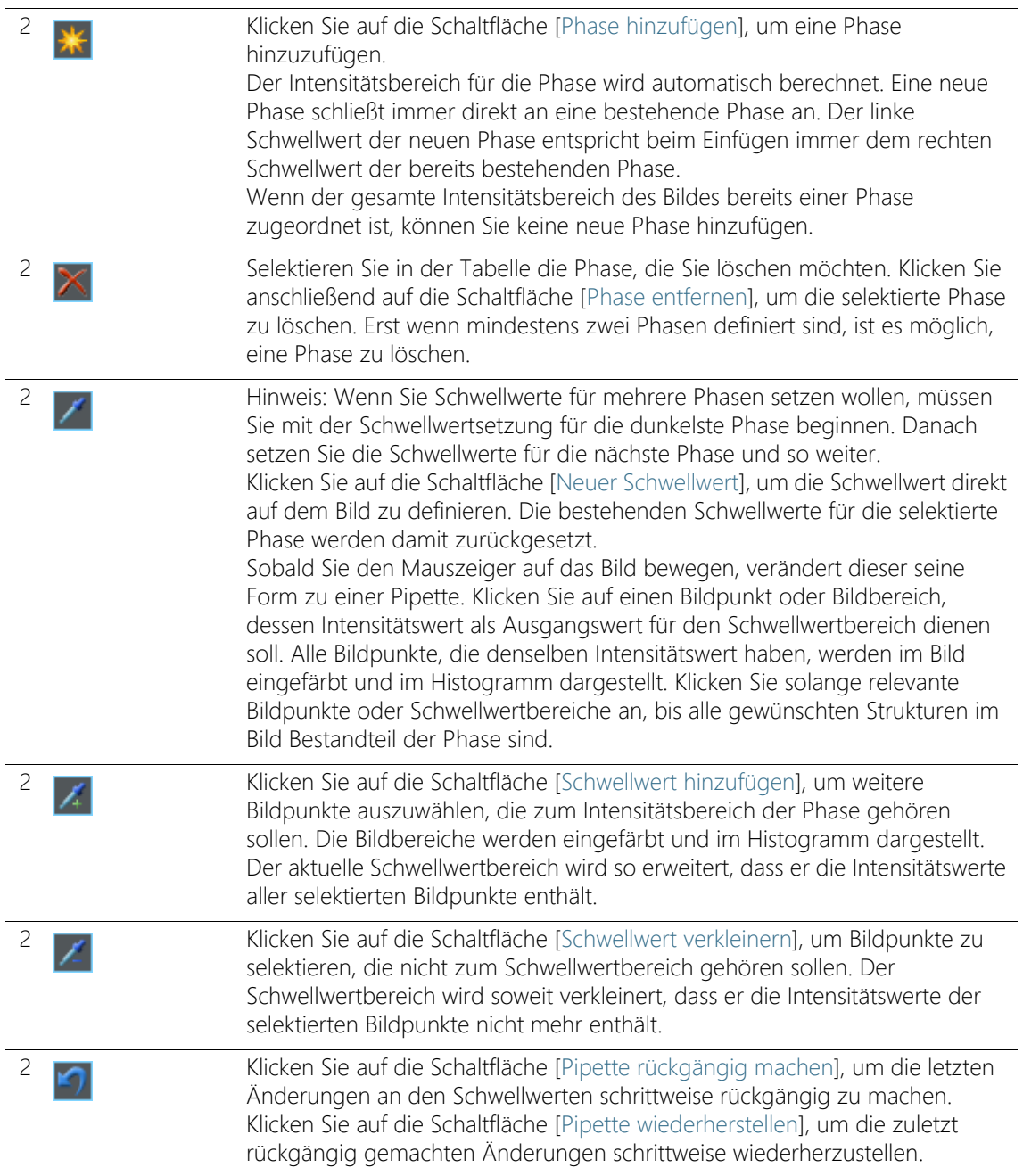

Einstellungen

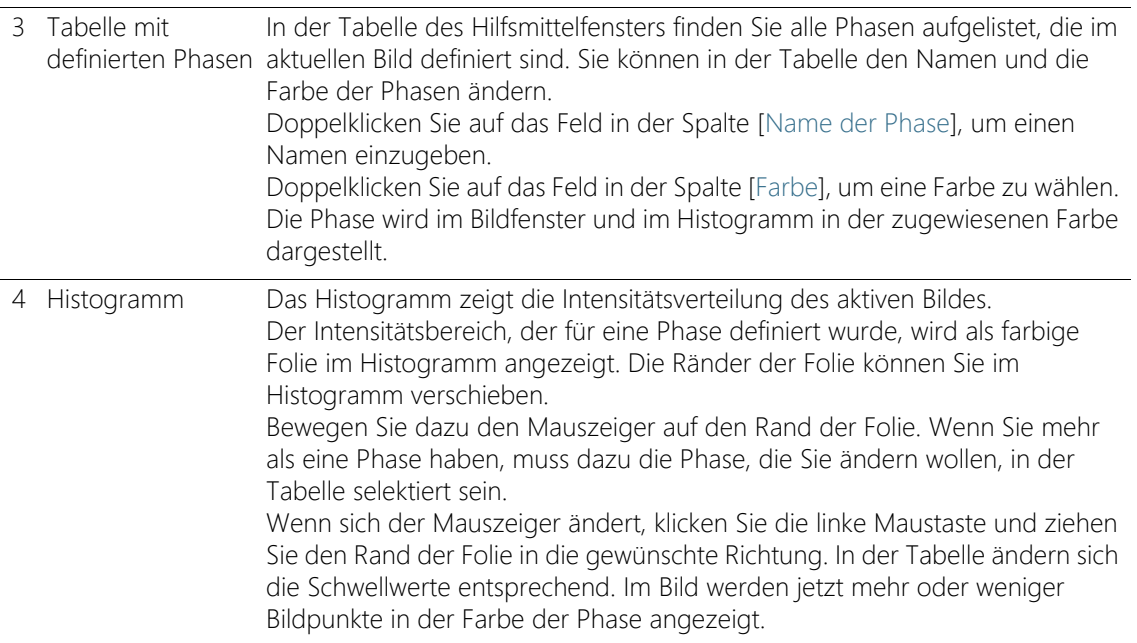

#### <span id="page-531-0"></span>Dialogfenster [Berechnung des automatischen Schwellwerts]

In der Gruppe [Phasen] geben Sie in das Feld [Anzahl] die Anzahl der Phasen an, die berechnet werden sollen.

In der Gruppe [Hintergrund] definieren Sie, ob für die Phasenanalyse die hellen Bildstrukturen, die dunklen oder das ganze Bild ausgewertet werden sollen. Der Begriff [Hintergrund] meint in diesem Zusammenhang alle Bildstrukturen, die nicht innerhalb der Schwellwerte liegen.

Wählen Sie die Option [Dunkel], wenn die dunklen Bildstrukturen als Hintergrund verwendet werden sollen. In diesem Fall werden die hellen Bildstrukturen als Phase definiert und in der Phaseanalyse ausgewertet.

Wählen Sie die Option [Hell], wenn die hellen Bildstrukturen als Hintergrund verwendet werden sollen.

Wählen Sie die Option [Automatisch], wenn die Zuordnung der Bildstrukturen zu Phasen und Hintergrund automatisch erfolgen soll. Ihre Software wertet dazu das Histogramm des Bildes aus. Beachten Sie dabei, dass die Anzahl der definierten Phasen nicht automatisch angepasst wird. Damit die Bildstrukturen einer Phase korrekt

zugeordnet werden kann, muss die Anzahl der definierten Phasen passen.

Wählen Sie die Option [Kein], wenn kein Bildbereich als Hintergrund definiert sein soll. In diesem Fall wird das gesamte Bild durch die Phasenanalyse vermessen.

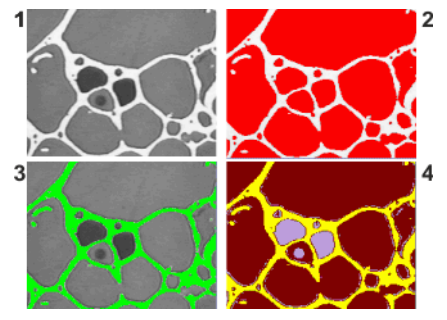

In dem Bild (1) sind Objekte in drei verschiedenen Grauwertintensitäten zu sehen. In Bild (2) sind die hellen Bildstrukturen der Hintergrund. Der Rest des Bildes wird einer einzigen Phase zugeordnet. Die Phase ist hier rot eingefärbt.

In Bild (3) sind die dunklen Phasen als Hintergrund definiert. Die helle Phase wird detektiert. In Bild (4) ist kein Hintergrund ausgewählt, alle Bildstrukturen sind als Phasen definiert. In diesem Fall sind drei Phasen definiert.

# <span id="page-533-0"></span>14.2.3 Auswertungsschritt [Bildergebnisse]

In diesem Schritt stehen die folgenden Möglichkeiten zur Verfügung:

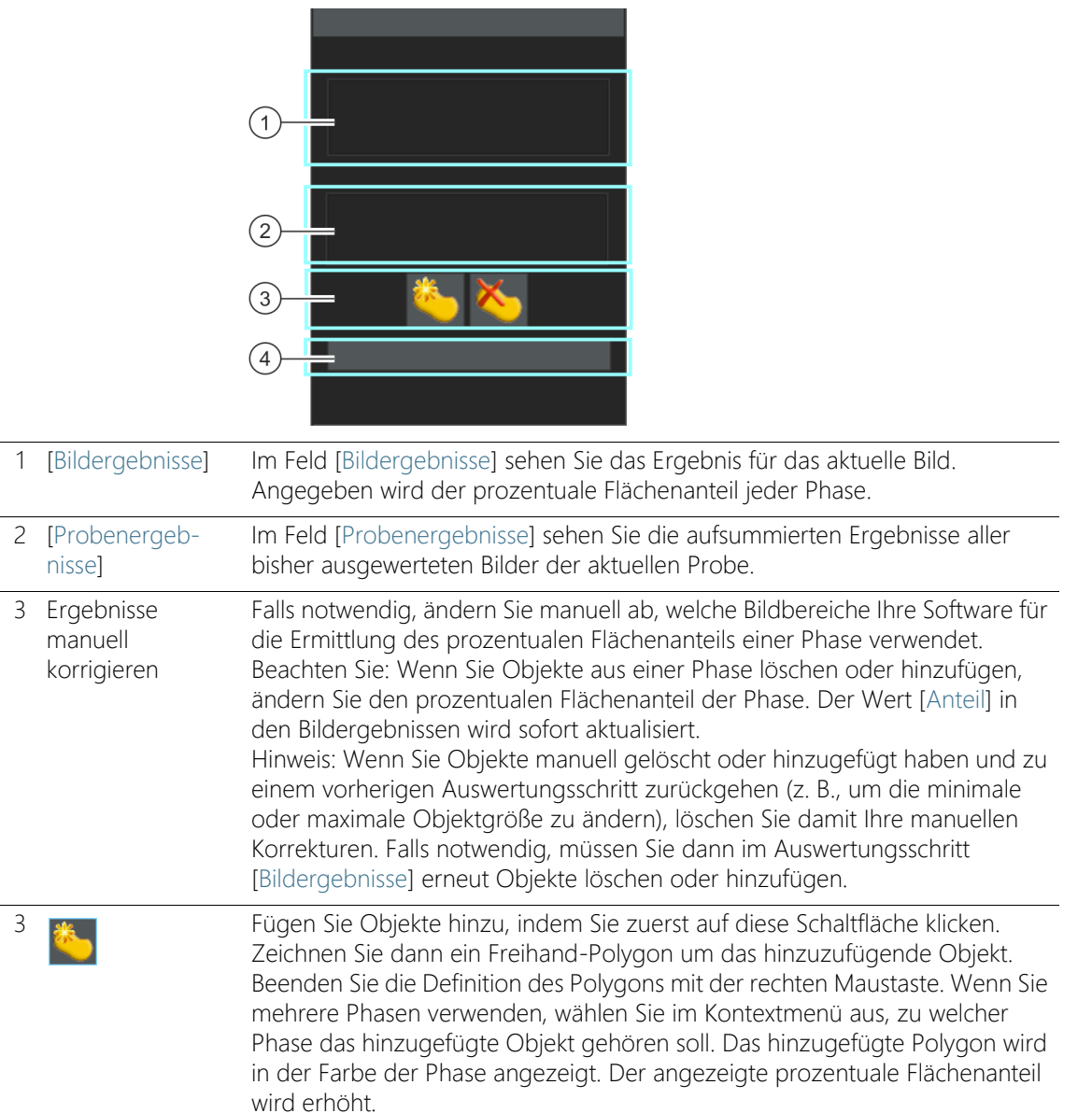

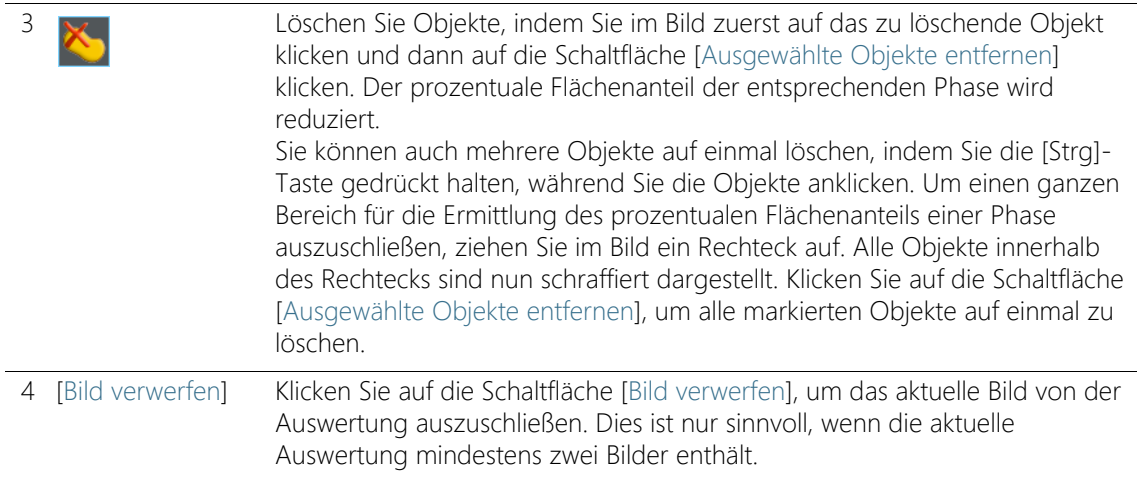

#### 14.3 Phasenanalyse durchführen

Die folgende Schritt-für-Schritt-Anleitung können Sie auf Ihrem Rechner nachvollziehen. Sie beschreibt eine Phasenanalyse auf einem Beispielbild.

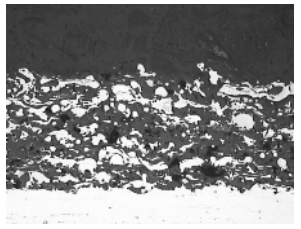

In diesem Bild sollen die prozentualen Flächenanteile der hellen und der dunklen Phase innerhalb eines ROIs vermessen werden.

#### Auswertungsschritt [Bildquelle]

1. Laden Sie das Beispielbild SprayCoating.tif.

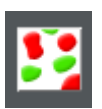

- 2. Klicken Sie im Hilfsmittelfenster [Materials Solutions] auf die Schaltfläche [Phasenanalyse].
	- Nachdem Sie dieses Auswertungsverfahren gestartet haben, werden Sie Schritt-für-Schritt durch die Messung geleitet. Viele andere Funktionen in Ihrer Software sind während des Auswertungsverfahrens nicht verfügbar.
- Phasenanalyse durchführen
	- 3. Wählen Sie in der Gruppe [Bildquelle] die Option [Ausgewählte Bilder], um das Beispielbild auszuwerten. Das Bild muss dazu geöffnet und in der Dokumentgruppe aktiv sein.
	- 4. Markieren Sie das Kontrollkästchen ['Probendaten' überspringen].
		- Damit überspringen Sie den Schritt [Probendaten], der für dieses Beispielbild nicht interessant ist.
	- 5. Klicken Sie auf die Schaltfläche [Weiter].
		- Das Hilfsmittelfenster [Materials Solutions] zeigt den nächsten Auswertungsschritt an.

# Auswertungsschritt [ROIs]

- 1. Definieren Sie für das Beispielbild SprayCoatingt.tif ein rechteckiges ROI, das den Teil der Probe umfasst, den Sie analysieren wollen. Klicken Sie dazu auf die Schaltfläche [Rechteckige ROIs erstellen] und definieren Sie das Rechteck im Bild. Definieren Sie mit zwei Mausklicks die Lage einer Rechteckseite. Ziehen Sie anschließend das Rechteck auf die gewünschte Höhe. Klicken Sie einmal, um die Definition zu beenden.
	- Die Schaltfläche rastet ein. Sie erkennen diesen Status an der geänderten Hintergrundfarbe der Schaltfläche.
	- Sie befinden sich jetzt im Definitionsmodus für ROIs.
	- Das ROI wird als Objekt im Hilfsmittelfenster [Messung und ROI] angezeigt. Dort können Sie auch die Fläche des ROIs einsehen.
- 2. Sie können jetzt direkt weitere ROIs definieren.
- 3. Wenn Sie alle ROIs definiert haben, klicken Sie erneut auf die Schaltfläche [Rechteckige ROIs erstellen], um die Schaltfläche zu lösen und den Definitionsmodus zu beenden.
	- Wenn Sie später die Phasenanalyse auf Ihren eigenen Bildern durchführen, kann es sinnvoller sein, ein rundes, dreieckiges oder polygonales ROI zu erstellen.
	- Sie können auch mehrere ROIs mit unterschiedlichen Formen definieren. Der Phasenanteil wird immer über alle ROIs gemessen.
	- ROIs können sich auch überlappen. Objekte werden an den sich überlappenden Stellen doppelt gezählt.
	- Es ist nicht zwingend erforderlich, ROIs zu definieren. Wenn Sie das gesamte Bild vermessen wollen, klicken Sie im

Auswertungsschritt [ROIs] direkt auf die Schaltfläche [Weiter], ohne ein ROI zu definieren.

- Ihre ROI-Definition gilt nur für das aktuelle Auswertungsverfahren. Wenn Sie ein neues Auswertungsverfahren starten, müssen Sie neue ROIs definieren. Wenn Sie dieselben ROIs für mehrere Auswertungsverfahren nutzen wollen, speichern Sie diese ab und laden Sie sie zu einem späteren Zeitpunkt wieder.
- 4. Lassen Sie das Kontrollkästchen [Für die folgenden Bilder verwenden] demarkiert, da Sie in dieser Schritt-für-Schritt-Anleitung nur ein Bild auswerten.
	- Wenn Sie später Ihre eigenen Bilder verwenden und gleichzeitig mehrere Bilder auswerten, können Sie dieses Kontrollkästchen markieren, um dasselbe ROI auf allen Bildern zu verwenden, die im aktuellen Auswertungsverfahren selektiert sind.
- 5. Klicken Sie auf die Schaltfläche [Weiter].
	- Das Hilfsmittelfenster [Materials Solutions] zeigt den nächsten Auswertungsschritt an.

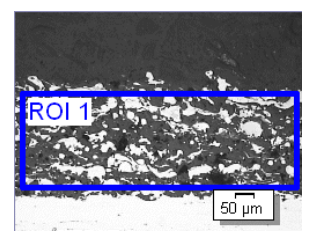

Auf dem Beispielbild ist ein ROI definiert.

#### Auswertungsschritt [Schwellwert]

- Alle Bildpunkte, die innerhalb eines definierten Intensitätsbereichs liegen, sind in diesem Auswertungsschritt farbig dargestellt. Dieser Intensitätsbereich wird Phase genannt. Der Intensitätsbereich wird durch einen oberen und unteren Intensitätswert begrenzt. Dies sind die sogenannten Schwellwerte.
- Bitte beachten Sie, dass das definierte ROI in diesem Auswertungsschritt noch nicht berücksichtigt wird, sondern erst im nächsten Auswertungsschritt. Daher sind in diesem Auswertungsschritt auch Bildpunkte, die sich außerhalb des ROIs befinden, farbig dargestellt.
- 1. Falls erforderlich, verringern oder erhöhen Sie den Intensitätsbereich der ersten, automatisch angelegten Phase. Achten Sie darauf, dass diese erste Phase die dunklen Bildpunkte umfasst. Die Phase für die hellen Bildpunkte können Sie erst im nächsten Schritt definieren. Verfolgen Sie im Bild mit, wie die gefundenen Objektflächen größer werden und mehr Objekte gefunden werden.
	- Um den Intensitätsbereich zu verringern oder zu erhöhen, ändern Sie in der Tabelle des Hilfsmittelfensters die Werte in den Feldern [Min] und [Max].
	- Alternativ ändern Sie den unteren und oberen Schwellwert interaktiv im  $\mathcal{F}$  Histogramm, das unten im Hilfsmittelfenster angezeigt wird. Bewegen Sie den Mauszeiger über den Rand der Phase, bis der Mauszeiger sich ändert, und ziehen Sie den Rand mit gedrückter linker Maustaste in die gewünschte Richtung.

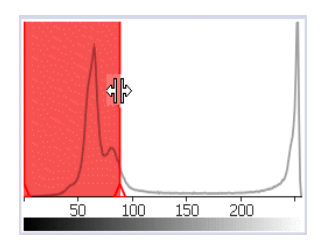

Sie können die Schwellwerte direkt im Histogramm definieren.

- 
- 2. Definieren Sie nun die zweite Phase. Klicken Sie dazu auf die Schaltfläche [Phase hinzufügen].
	- In der Tabelle im Hilfsmittelfenster wird jetzt automatisch eine weitere Phase hinzugefügt.

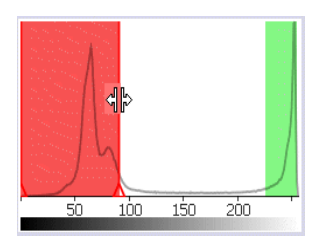

Die zweite Phase wird im Bild, in der Tabelle und im Histogramm angezeigt.

 $\mathcal{L}$ 

- 3. Klicken Sie auf die Schaltfläche [Neuer Schwellwert]. Sie können den Intensitätsbereich für die neue Phase jetzt aus dem Bild übernehmen.
	- Der Mauszeiger ändert sich in eine Pipette.
	- Alle bereits definierten Phasen werden aus dem Bild ausgeblendet.
- 4. Klicken Sie nun so lange in die hellen Bereiche innerhalb des ROI, bis diese in der Farbe der Phase dargestellt werden.
- 5. Falls notwendig, ändern Sie die beiden definierten Phasen noch einmal ab. Selektieren Sie dazu die Phase, die Sie ändern wollen, in der Tabelle des Hilfsmittelfensters und ändern Sie die Schwellwerte.
- 6. Klicken Sie auf die Schaltfläche [Weiter].
	- Das Hilfsmittelfenster [Materials Solutions] zeigt den nächsten Auswertungsschritt an.

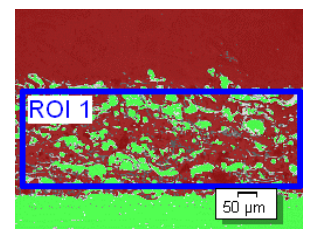

Auf dem Beispielbild sind zwei Phasen definiert.

## <span id="page-538-0"></span>Auswertungsschritt [Objektfilter]

- In diesem Auswertungsschritt werden nur die Bildpunkte berücksichtigt, die innerhalb des definierten ROIs liegen. Alle Objekte, die die Bedingungen des Objektfilters erfüllen, sind in diesem Auswertungsschritt in der Farbe der Phasen dargestellt.
- Alle Objekte, die die Bedingungen des Objektfilters nicht erfüllen, sind in diesem Auswertungsschritt rot schraffiert dargestellt. Das bedeutet, dass diese Objekte bei der Ermittlung des Flächenanteils der Phase nicht berücksichtigt werden.
- 1. Geben Sie in das Feld [Minimum Objektfläche] ein, welche Größe ein Objekt mindestens haben muss, um für die Ermittlung des Flächenanteils der Phase berücksichtigt zu werden. Sie können so kleine Objekte, wie z. B. Staubkörner, von der Ermittlung des Flächenanteils der Phase ausschließen.

2. Verfolgen Sie durch die Abnahme oder Zunahme der schraffierten Objekte im Bild mit, wann mehr oder weniger Objektflächen ermittelt werden.

- 3. Während des Auswertungsverfahrens können Sie die Zoom-Funktion Ihrer Software wie gewohnt nutzen. Bewegen Sie den Mauszeiger auf die entsprechende Stelle im Bild und verwenden Sie das Mausrad, um in das Bild hinein- oder herauszuzoomen.
- 4. Klicken Sie auf die Schaltfläche [Weiter].
	- Das Hilfsmittelfenster [Materials Solutions] zeigt den nächsten Auswertungsschritt an.

## Auswertungsschritt [Bildergebnisse]

 In diesem Auswertungsschritt werden alle Objekte, die für die Ermittlung des Phasenanteils verwendet werden, in der Farbe der Phase angezeigt.

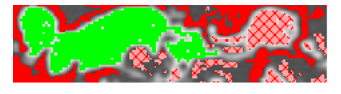

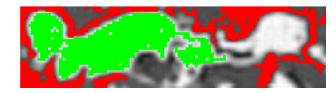

Objekte, die die minimale Objektfläche nicht erreichen und daher im vorherigen Auswertungsschritt schraffiert dargestellt wurden, werden jetzt ohne Farbe dargestellt.

- 1. Sehen Sie sich die angezeigten Ergebnisse in der Tabelle an. Im Feld [Bildergebnisse] sehen Sie den prozentualen Flächenanteil jeder Phase.
- 2. Falls notwendig, ändern Sie manuell ab, welche Objekte Ihre Software für die Ermittlung des Flächenanteils der Phase verwendet. Sie können Objekte löschen oder hinzufügen.
- 3. Klicken Sie auf die Schaltfläche [Weiter].
	- Das Hilfsmittelfenster [Materials Solutions] zeigt den nächsten Auswertungsschritt an.
## Auswertungsschritt [Ergebnisse]

- 1. Kontrollieren Sie die angezeigten Ergebnisse. Sie sehen die Ergebnisse für alle Bilder, die ausgewertet wurden.
- 2. Markieren Sie das Kontrollkästchen [Bericht erzeugen], um am Ende der Auswertung automatisch einen Bericht zu erzeugen.
	- Die aktuelle Auswertung wird um den weiteren Auswertungsschritt [Berichtserstellung] ergänzt.
	- Im unteren Bereich des Dialogfensters wird die Schaltfläche [Weiter] aktiv.
- 3. Markieren Sie das Kontrollkästchen [Arbeitsmappe erzeugen], um die Ergebnisse in eine Tabelle zu exportieren.
- 4. Wenn Sie die aktuellen Einstellungen in eine Datei speichern möchten, klicken Sie auf die Schaltfläche [Einstellungen speichern]. Vergeben Sie dann im nächsten Dialogfenster einen aussagekräftigen Namen.
	- Diese Einstellungen können Sie laden, wenn Sie weitere Bilder auswerten. Dazu müssen Sie bei dem neuen Bild im Auswertungsschritt [Bildquelle] auf die Schaltfläche [Aus Datei laden] klicken. Gespeichert werden der Proben- und Bildkommentar, die verwendeten Phasen und die Einstellungen im Auswertungsschritt [Objektfilter].
- 5. Klicken Sie auf die Schaltfläche [Weiter].
	- Das Hilfsmittelfenster [Materials Solutions] zeigt den nächsten Auswertungsschritt an.

## Auswertungsschritt [Berichtserstellung]

Definieren Sie, wie der Bericht aussieht, der die Messergebnisse enthält.

- 1. Selektieren Sie die Option [Standard], um die Vorlage zu verwenden, die als Standard-Vorlage definiert ist. Wenn Sie eine andere Vorlage auswählen möchten, selektieren Sie die Option [Benutzerdefiniert]. Klicken Sie dann auf die Schaltfläche mit den drei Punkten und wählen Sie im Dialogfenster [Öffnen] die neue Vorlage aus.
- 2. Markieren Sie in der Gruppe [Inhalt] die Kontrollkästchen für die Seiten, die der Bericht enthalten soll.
	- Markieren Sie das Kontrollkästchen [Übersichtsseite], wenn die erste Seite des Berichts eine Zusammenfassung über alle Ergebnisse der aktuellen Auswertung enthalten soll. Die Erzeugung einer Übersichtsseite kann z. B. nützlich sein, wenn Sie viele Bilder unterschiedlicher Proben ausgewertet haben.
	- Markieren Sie das Kontrollkästchen [Eine Seite pro Probe] wenn der Bericht für jede Probe eine eigene Seite enthalten soll. Auf dieser Seite werden die aufsummierten Ergebnisse aller Bilder, die zu dieser Probe gehören, dargestellt.
	- Markieren Sie das Kontrollkästchen [Eine Seite pro Bild], wenn der Bericht für jedes ausgewertete Bild eine eigene Seite enthalten soll. Wenn nur dieses Kontrollkästchen markiert ist und Sie drei Bilder ausgewertet haben, enthält Ihr Bericht genau drei Seiten.
	- Markieren Sie das Kontrollkästchen [Ergebnisse im Overlay anzeigen], wenn die Bilder des Berichtes auch die Bildebene mit den Ergebnissen zeigen sollen.
- 3. Klicken Sie auf die Schaltfläche [Fertig stellen].
	- Der Bericht wird erstellt und in MS-Word angezeigt.
	- Die Arbeitsmappe wird erzeugt. Sie enthält immer mindestens zwei Arbeitsblätter. Auf dem ersten Arbeitsblatt sehen Sie eine Zusammenfassung der Ergebnisse. Auf dem zweiten Arbeitsblatt sehen Sie Details zur verwendeten Probe. Falls Sie mehrere Proben ausgewertet haben, enthält die Arbeitsmappe noch weitere Arbeitsblätter.
	- Das Hilfsmittelfenster [Materials Solutions] wechselt wieder auf die Startposition zurück. Sie können jetzt wieder alle Funktionen Ihrer Software nutzen.

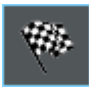

- 4. Die Bilder haben durch das materialwissenschaftliche Auswertungsverfahren eine oder mehrere zusätzliche Bildebenen erhalten. Falls gewünscht, speichern Sie die Bilder im Format TIF oder VSI ab, um diese neu erzeugten Bildebenen zu behalten.
- 5. Speichern Sie die Arbeitsmappe und den Bericht.

#### ID\_12700

## 14.4 Software-Optionen

Die Software-Optionen bieten einige Einstellungen zur Phasenanalyse.

Dialogfenster öffnen

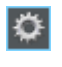

Klicken Sie auf die Schaltfläche [Optionen] auf der Symbolleiste [CIX-Standard], um das Dialogfenster [Optionen] zu öffnen. Alternativ verwenden Sie die Tastenkombination [Umschalt + F8]. In der Baumstruktur wählen Sie den Eintrag [Materials Solutions] > [Phasenanalyse].

Dieser Befehl steht bei einem laufenden Auswertungsverfahren nicht zur Verfügung.

## Probendaten festlegen

Legen Sie fest, wie die beiden obersten Felder heißen sollen, die im Auswertungsschritt [Probendaten] angezeigt werden. Geben Sie dazu die gewünschten Bezeichnungen in die Felder [Name Probenreferenz] und [Name Probengruppe] ein. Der von Ihnen vergebene Name für die Felder wird auch in den Arbeitsmappen verwendet, die Sie am Ende einer Auswertung erzeugen können.

# 15 [Beschichtungsdicke]

## 15.1 Überblick

## Was ist eine Messung der Beschichtungsdicke?

Mit dem Auswertungsverfahren [Beschichtungsdicke] können Sie Kalottenschliffe von dünnen Beschichtungen auswerten und die Beschichtungsdicke bestimmen. Die zu untersuchende Probe muss aus einem Substrat und einer oder mehreren Beschichtungen bestehen, die mit Hilfe verschiedener Beschichtungsverfahren (PVD, CVD, VPS, APS etc.) aufgebracht wurden.

Zur Bestimmung der Beschichtungsdicke wird eine kalottenförmige Vertiefung in eine Probe eingeschliffen. Dazu wird eine rotierende Schleifkugel verwendet, deren Durchmesser zwischen etwa 10 und 50 mm liegt. Die Vertiefung muss mindestens so tief sein, dass auch die unterste Beschichtung in der Mitte der Kalotte vollständig abgetragen ist.

Die Vertiefung, die die Schleifkugel in der Probenoberfläche hinterlässt, hängt von der Probenoberfläche ab. Die Vertiefung ist rund, wenn die Probenoberfläche flach oder sphärisch (rund) ist. Bei einer zylindrischen Probenoberfläche hat die Vertiefung die Form einer Ellipse. Sie können zwischen folgenden Probenoberflächen wählen: [Flach], [Zylindrisch konvex], [Zylindrisch konkav], [Sphärisch konvex] oder [Sphärisch konkav].

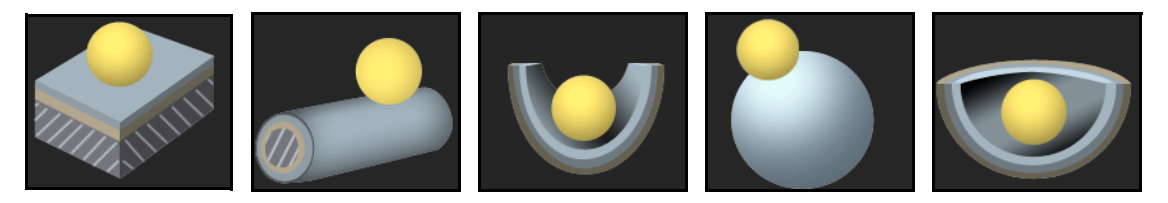

## Anzahl der Messungen pro Bild

Standardmäßig wird jedes Bild nur einmal vermessen. Sie können in den Software-Optionen jedoch einstellen, dass ein Bild mehrmals vermessen werden soll. Dann werden die Ergebnisse der letzten Messung mit den Ergebnissen der vorherigen Messungen permanent abgeglichen. Dargestellt wird immer der gemittelte Wert über alle bisher durchgeführten Messungen.

## Ergebnis einer Messung der Beschichtungsdicke

Die Beschichtungsdicke wird gemessen in Übereinstimmung mit der in den Software-Optionen festgelegten Norm. Es stehen folgende Normen zur Verfügung:

- EN 1071-2 : 2002
- $\cdot$  VDI 3824  $\cdot$  2001
- EN ISO 26423 : 2016

Die Ergebnisse einer Auswertung können in einer Arbeitsmappe dargestellt werden. Zusätzlich können die Ergebnisse auch in einem Bericht im Format MS-Word dargestellt werden.

Wenn in den Software-Optionen das Kontrollkästchen [Bild erstellen und Ergebnisse in Informationsleiste darstellen] selektiert ist, wird außerdem während der Messung ein neues Bilddokument erzeugt. Dieses Bilddokument zeigt das vermessene Bild mit den Grenzlinien und eine Informationsleiste (unter dem Bild). Den Inhalt der Informationsleiste können Sie selbst bestimmen. Sie können das Bilddokument zum Beispiel als TIF-Datei abspeichern und an Dritte weitergeben, die nicht über Ihre Software verfügen.

## Genereller Ablauf einer Messung der Beschichtungsdicke

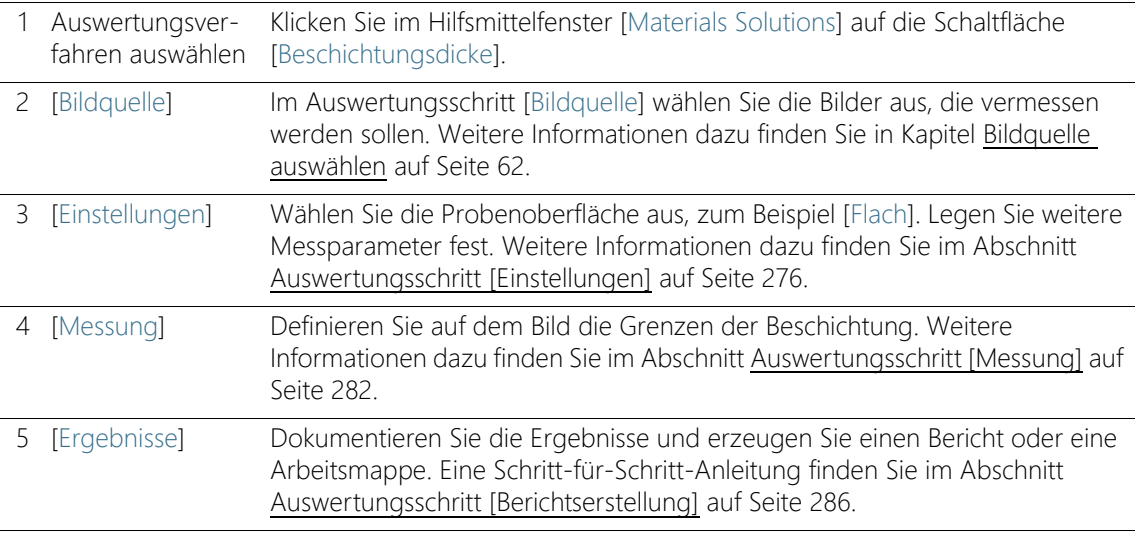

## 15.2 Einstellungen

## <span id="page-547-0"></span>15.2.1 Auswertungsschritt [Einstellungen]

In diesem Schritt stehen die folgenden Möglichkeiten zur Verfügung:

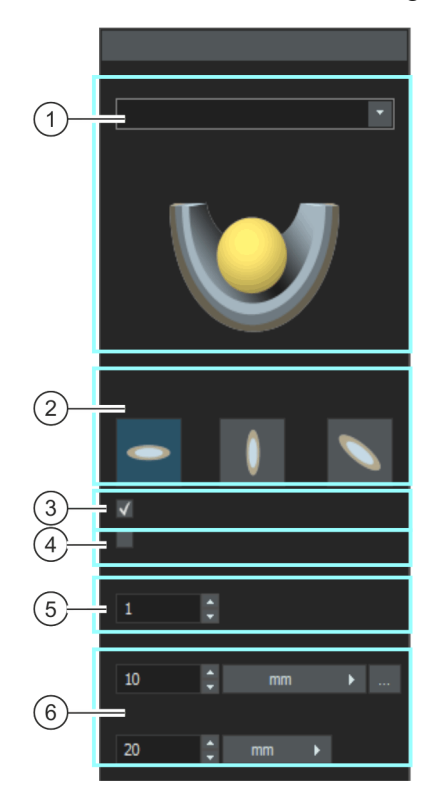

1 [Probenoberfläche] Hier wählen Sie die Probenoberfläche aus. Je nach gewählter Probenoberfläche werden andere Funktionen im Hilfsmittelfenster angeboten. Sie können zwischen folgenden Probenoberflächen wählen: [Flach], [Zylindrisch konvex], [Zylindrisch konkav], [Sphärisch konvex] oder [Sphärisch konkav].

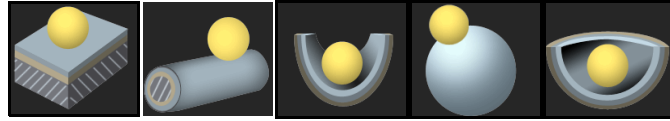

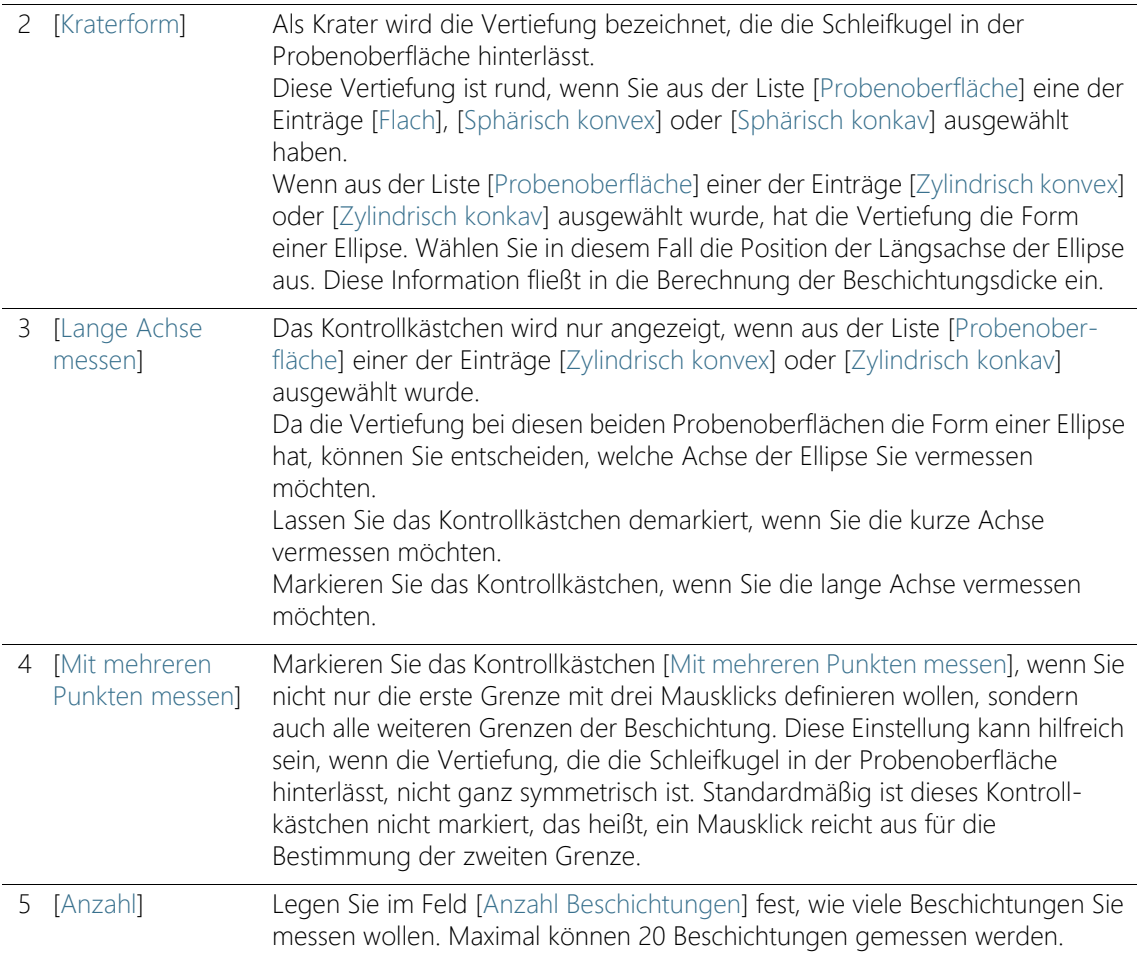

#### **15 [Beschichtungsdicke]**

Einstellungen

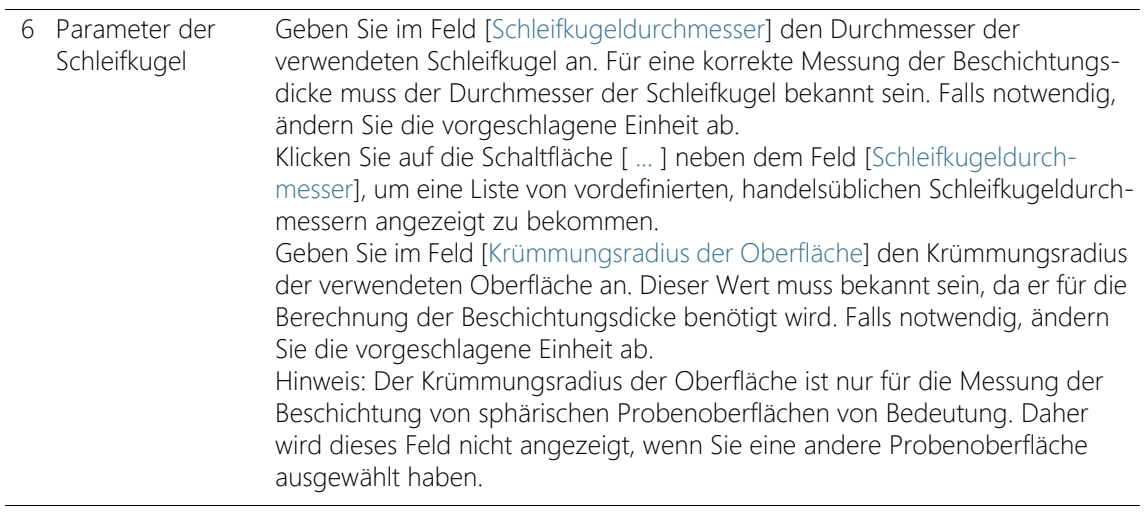

## <span id="page-550-0"></span>15.2.2 Auswertungsschritt [Messung]

In diesem Schritt führen Sie die Messung der Beschichtungsdicke durch. Die genaue Vorgehensweise hängt davon ab, welche Probenoberfläche Sie im vorherigen Auswertungsschritt [Einstellungen] ausgewählt haben.

In diesem Schritt stehen die folgenden Möglichkeiten zur Verfügung:

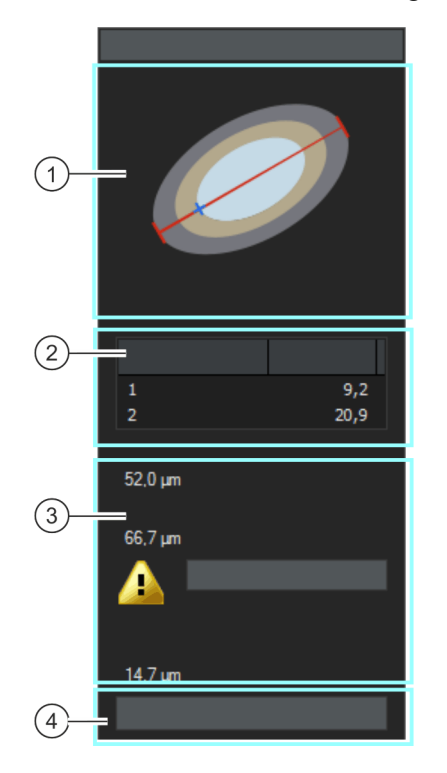

## **15 [Beschichtungsdicke]**

Einstellungen

1 Schematische Abbildung Diese schematische Abbildung informiert darüber, wie die Grenzen einer Beschichtung definiert werden müssen. Die Abbildung wird aktualisiert, sobald die geforderten Punkte auf dem Bild definiert sind. Wenn die Definition abgeschlossen ist, wird die Abbildung ausgeblendet.

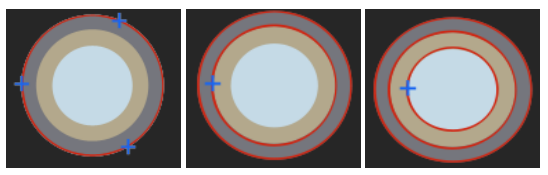

Bei flachen und sphärischen Probenoberflächen wird die erste Grenze mit drei Mausklicks definiert. Für die Definition der nächsten und der weiteren Grenzen genügt ein Mausklick.

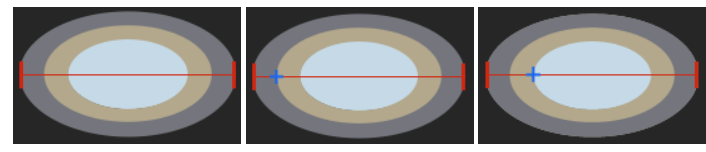

Bei zylindrischen Probenoberflächen wird die äußerste Grenze definiert, indem Sie unter Beachtung der gewählten Position der Längsachse zweimal auf den äußeren Rand der Ellipse klicken. Für die Definition der nächsten und der weiteren Grenzen genügt ein Mausklick.

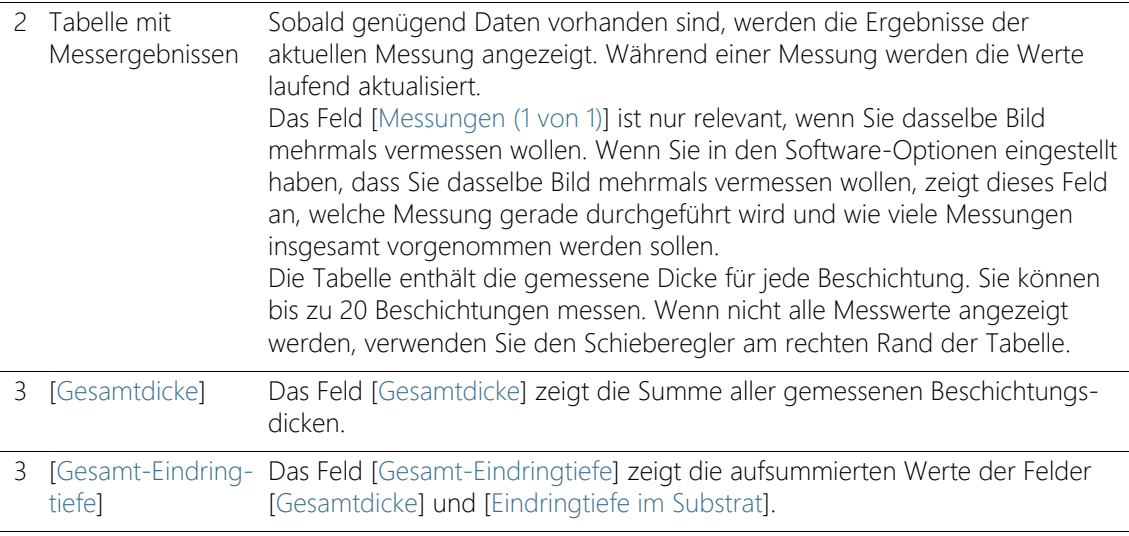

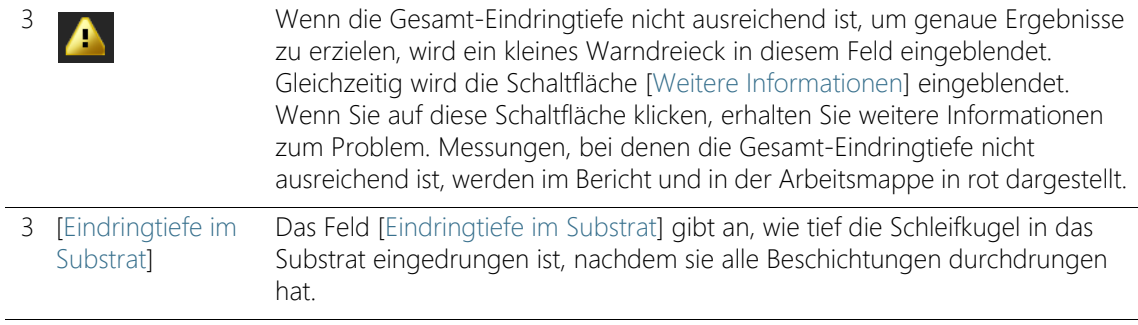

## Reihenfolge der Messung

Sie können die Reihenfolge der Messungen frei bestimmen. Zum Beispiel können Sie die Beschichtungen von außen nach innen messen. Dazu wird auf dem Bild zuerst die äußere Grenze einer Beschichtung bestimmt und danach alle weiteren inneren Grenzen.

Alternativ können Sie die Beschichtungen auch in umgekehrter Reihenfolge vermessen, also von innen nach außen. Es ist zum Beispiel ebenfalls möglich, zunächst eine Grenze festzulegen, die zu einer mittleren Beschichtung gehört, und von dieser Grenze aus erst nach innen und dann nach außen zu messen.

## <span id="page-553-0"></span>15.3 Beschichtungsdicke messen

Diese Schritt-für-Schritt-Anleitung beschreibt, wie Sie eine Beschichtungsdicke messen. Als Beispiel wurde ein Bild einer flachen Probenoberfläche gewählt, auf der zwei Beschichtungen gemessen werden sollen. Falls Sie im Auswertungsschritt [Einstellungen] ein Bild mit einer anderen Oberfläche gewählt haben, unterscheidet sich die Vorgehensweise an einigen Punkten geringfügig.

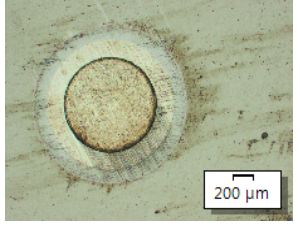

In diesem Bild soll die Dicke von zwei Beschichtungen vermessen werden.

## Auswertungsschritt [Bildquelle]

1. Laden Sie das Beispielbild CoatingThickness1\_GrindingBallDiameter\_40mm.tif.

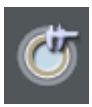

- 2. Klicken Sie im Hilfsmittelfenster [Materials Solutions] auf die Schaltfläche [Beschichtungsdicke].
	- Nachdem Sie dieses Auswertungsverfahren gestartet haben, werden Sie Schritt-für-Schritt durch die Messung geleitet. Viele andere Funktionen in Ihrer Software sind während des Auswertungsverfahrens nicht verfügbar.
- 3. Wählen Sie in der Gruppe [Bildquelle] die Option [Ausgewählte Bilder], um das Beispielbild auszuwerten. Das Bild muss dazu geöffnet und in der Dokumentgruppe aktiv sein.
- 4. Markieren Sie das Kontrollkästchen ['Probendaten' überspringen].
	- Damit überspringen Sie den Schritt [Probendaten], der für dieses Beispielbild nicht interessant ist.
- 5. Klicken Sie auf die Schaltfläche [Weiter].
	- Das Hilfsmittelfenster [Materials Solutions] zeigt den nächsten Auswertungsschritt an.

## Auswertungsschritt [Einstellungen]

- 1. Wählen Sie die Probenoberfläche aus. Wählen Sie für das Beispielbild die Probenoberfläche [Flach].
	- Bei einer flachen Probe ist die Vertiefung, die die Schleifkugel in der Probenoberfläche hinterlässt, immer rund. Sie müssen also keine Kraterform auswählen.
- 2. Demarkieren Sie das Kontrollkästchen [Mit mehreren Punkten messen]. Sie brauchen jetzt weniger Klicks für die Definition der Beschichtung.
- 3. Legen Sie im Feld [Anzahl Beschichtungen] fest, wie viele Beschichtungen Sie messen wollen. In diesem Beispiel übernehmen Sie den Wert 2 in dem Feld, da es zwei Beschichtungen gibt.
- 4. Geben Sie im Feld [Schleifkugeldurchmesser] den Durchmesser der verwendeten Schleifkugel an. Geben Sie in diesem Beispiel den Wert 40 in das Feld ein.
- 5. Klicken Sie auf die Schaltfläche [Weiter].
	- Das Hilfsmittelfenster [Materials Solutions] zeigt den nächsten Auswertungsschritt an.

## Auswertungsschritt [Messung]

- Im Auswertungsschritt [Messung] definieren Sie auf dem Bild die Grenzen der Beschichtung. Die schematische Abbildung im Hilfsmittelfenster zeigt dabei an, auf welche Punkte im Bild Sie klicken müssen.
- 1. Bewegen Sie den Mauszeiger in das Bildfenster. Alle anderen Bereiche Ihrer Software können in diesem Auswertungsschritt nicht benutzt werden.
	- Der Mauszeiger wird zu einem Kreuz.
- Grenzlinien definieren
- 2. Definieren Sie auf dem Bild die Grenzen der Beschichtung. Die schematische Abbildung im Hilfsmittelfenster zeigt dabei an, auf welche Punkte im Bild Sie klicken müssen. Klicken Sie an drei Stellen auf die äußere Grenze der Beschichtung.
	- Nach dem dritten Klick ändert sich die schematische Abbildung im Hilfsmittelfenster. Sie zeigt jetzt an, wo Sie die nächsten Klicks auf dem Bild machen müssen.
	- 3. Beenden Sie die Definition der ersten Beschichtung, indem Sie einmal auf die innere Grenze der ersten Beschichtung klicken.

4. Definieren Sie die zweite Beschichtung mit einem Klick auf die innere Grenze.

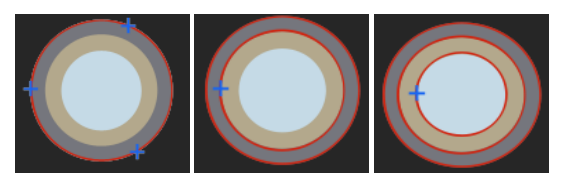

Im Hilfsmittelfenster finden Sie eine schematische Abbildung der Beschichtung. Die Abbildung informiert darüber, wie die Grenzen einer Beschichtung definiert werden müssen.

- Sobald Sie alle angegebenen Beschichtungen definiert haben, ist die Definition abgeschlossen. Der Mauszeiger wird auf dem Bild wieder zu einem Pfeil und die schematische Abbildung im Hilfsmittelfenster verschwindet.
- Die definierten Grenzlinien werden angezeigt. Standardmäßig haben sie die Farbe Rot. In den Software-Optionen können Sie eine andere Farbe oder Stärke der Grenzlinien einstellen. Machen Sie diese Einstellung, bevor Sie das Auswertungsverfahren starten.
- 5. Kontrollieren Sie die Werte in der Tabelle.
- 6. Falls gewünscht, korrigieren Sie eine Grenzlinie noch einmal. Bewegen Sie dazu den Mauszeiger auf den kleinen Markierungspunkt auf der Grenzlinie. Klicken Sie dann die linke Maustaste und verschieben Sie die Grenzlinie wie gewünscht.
	- Die Grenzlinie wird korrigiert und die Werte in der Tabelle [Messungen] werden aktualisiert.
- 7. Sie können auch alle Grenzlinien zusammen verschieben. Bewegen Sie dazu den Mauszeiger auf eine Grenzlinie. Der Mauszeiger nimmt die Form eines Doppelkreuzes an. Verschieben Sie alle Grenzlinien mit gedrückter Maustaste.
- 8. Klicken Sie auf die Schaltfläche [Weiter].
	- Das Hilfsmittelfenster [Materials Solutions] zeigt den nächsten Auswertungsschritt an.

Grenzlinien korrigieren

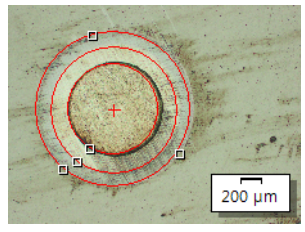

Die Grenzen der Beschichtung wurden durch 5 Mausklicks auf dem Bild definiert.

## Auswertungsschritt [Ergebnisse]

- 1. Kontrollieren Sie die angezeigten Ergebnisse. Sie sehen die Ergebnisse für alle Bilder, die ausgewertet wurden.
	- In den Feldern [Beschichtungsdicke], [Gesamtdicke], [Gesamt-Eindringtiefe] und [Eindringtiefe im Substrat] werden die mittleren Werte angegeben.
- 2. Markieren Sie das Kontrollkästchen [Bericht erzeugen], um am Ende der Auswertung automatisch einen Bericht zu erzeugen.
	- Die aktuelle Auswertung wird um den weiteren Auswertungsschritt [Berichtserstellung] ergänzt.
	- Im unteren Bereich des Dialogfensters wird die Schaltfläche [Weiter] aktiv.
- 3. Markieren Sie das Kontrollkästchen [Arbeitsmappe erzeugen], um die Ergebnisse in eine Tabelle zu exportieren.
- 4. Wenn Sie die aktuellen Einstellungen in eine Datei speichern möchten, klicken Sie auf die Schaltfläche [Einstellungen speichern]. Vergeben Sie dann im nächsten Dialogfenster einen aussagekräftigen Namen.
	- Diese Einstellungen können Sie laden, wenn Sie weitere Bilder auswerten. Dazu müssen Sie bei dem neuen Bild im Auswertungsschritt [Bildquelle] auf die Schaltfläche [Aus Datei laden] klicken.
- 5. Klicken Sie auf die Schaltfläche [Weiter].
	- Das Hilfsmittelfenster [Materials Solutions] zeigt den nächsten Auswertungsschritt an.

## Auswertungsschritt [Berichtserstellung]

Definieren Sie, wie der Bericht aussieht, der die Messergebnisse enthält.

- 1. Selektieren Sie die Option [Standard], um die Vorlage zu verwenden, die als Standard-Vorlage definiert ist. Wenn Sie eine andere Vorlage auswählen möchten, selektieren Sie die Option [Benutzerdefiniert]. Klicken Sie dann auf die Schaltfläche mit den drei Punkten und wählen Sie im Dialogfenster [Öffnen] die neue Vorlage aus.
- 2. Markieren Sie in der Gruppe [Inhalt] die Kontrollkästchen für die Seiten, die der Bericht enthalten soll.
	- Markieren Sie das Kontrollkästchen [Übersichtsseite], wenn die erste Seite des Berichts eine Zusammenfassung über alle Ergebnisse der aktuellen Auswertung enthalten soll. Die Erzeugung einer Übersichtsseite kann z. B. nützlich sein, wenn Sie viele Bilder unterschiedlicher Proben ausgewertet haben.
	- Markieren Sie das Kontrollkästchen [Eine Seite pro Probe] wenn der Bericht für jede Probe eine eigene Seite enthalten soll. Auf dieser Seite werden die aufsummierten Ergebnisse aller Bilder, die zu dieser Probe gehören, dargestellt.
	- Markieren Sie das Kontrollkästchen [Eine Seite pro Bild], wenn der Bericht für jedes ausgewertete Bild eine eigene Seite enthalten soll. Wenn nur dieses Kontrollkästchen markiert ist und Sie drei Bilder ausgewertet haben, enthält Ihr Bericht genau drei Seiten.
	- Markieren Sie das Kontrollkästchen [Ergebnisse im Overlay anzeigen], wenn die Bilder des Berichtes auch die Bildebene mit den Ergebnissen zeigen sollen.
- 3. Klicken Sie auf die Schaltfläche [Fertig stellen].
	- Der Bericht wird erstellt und in MS-Word angezeigt.
	- Die Arbeitsmappe wird erzeugt. Sie enthält immer mindestens zwei Arbeitsblätter. Auf dem ersten Arbeitsblatt sehen Sie eine Zusammenfassung der Ergebnisse. Auf dem zweiten Arbeitsblatt sehen Sie Details zur verwendeten Probe. Falls Sie mehrere Proben ausgewertet haben, enthält die Arbeitsmappe noch weitere Arbeitsblätter.
	- Das Hilfsmittelfenster [Materials Solutions] wechselt wieder auf die Startposition zurück. Sie können jetzt wieder alle Funktionen Ihrer Software nutzen.

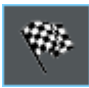

- 4. Die Bilder haben durch das materialwissenschaftliche Auswertungsverfahren eine oder mehrere zusätzliche Bildebenen erhalten. Falls gewünscht, speichern Sie die Bilder im Format TIF oder VSI ab, um diese neu erzeugten Bildebenen zu behalten.
- 5. Speichern Sie die Arbeitsmappe und den Bericht.

#### ID\_12800

## 15.4 Software-Optionen

Die Software-Optionen bieten einige Einstellungen zur Beschichtungsdicke.

Klicken Sie auf die Schaltfläche [Optionen] auf der Symbolleiste [CIX-Dialogfenster öffnen Standard], um das Dialogfenster [Optionen] zu öffnen. Alternativ verwenden Sie die Tastenkombination [Umschalt + F8]. In der |⇔ Baumstruktur wählen Sie den Eintrag [Materials Solutions] >

[Beschichtungsdicke].

Dieser Befehl steht bei einem laufenden Auswertungsverfahren nicht zur Verfügung.

#### Probendaten festlegen

Legen Sie fest, wie die beiden obersten Felder heißen sollen, die im Auswertungsschritt [Probendaten] angezeigt werden. Geben Sie dazu die gewünschten Bezeichnungen in die Felder [Name Probenreferenz] und [Name Probengruppe] ein. Der von Ihnen vergebene Name für die Felder wird auch in den Arbeitsmappen verwendet, die Sie am Ende einer Auswertung erzeugen können.

#### Einheit und Nachkommastellen der Messung festlegen

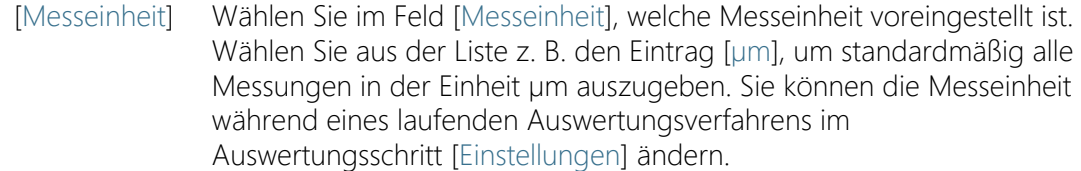

#### [Nachkommastel-

len]

Geben Sie im Feld [Nachkommastellen] die Anzahl der Nachkommastellen ein, die standardmäßig für die Ergebnisse angezeigt werden sollen. Es sind maximal 9 Nachkommastellen möglich.

#### Stärke und Farbe für die Darstellung der Messung im Bild einstellen

### [Linienstärke] Wählen Sie im Feld [Linienstärke] die Stärke der Linien aus, mit denen die Grenzen einer Beschichtung angezeigt werden.

#### [Farbe der Messung] Selektieren Sie im Feld [Farbe der Messung] die Option [Abwechselnde Farben], wenn jede Messlinie in einer anderen Farbe dargestellt werden soll. Die Reihenfolge der Farben wird von der Software festgelegt und kann nicht verändert werden. Sie bleibt für jede Messung gleich, so

dass mehrere Messungen, die abwechselnde Farben verwenden, gut miteinander verglichen werden können.

Selektieren Sie im Feld [Farbe der Messung] die Option [Feste Farben], wenn alle Messlinien in derselben Farbe dargestellt werden sollen. Wählen Sie eine Farbe, die auf Ihren Bildern gut sichtbar ist.

#### Norm auswählen

Wählen Sie im Feld [Norm] die Norm aus, die für das Auswertungsverfahren verwendet werden soll. Es stehen folgende Normen zur Verfügung:

- FN 1071-2  $\cdot$  2002
- $\cdot$  VDI 3824  $\cdot$  2001
- EN ISO 26423 : 2016

#### Anzahl der Messungen pro Bild festlegen

Stellen Sie im Feld [Anzahl der Messungen pro Bild] ein, ob eine Messung auf einem Bild mehrmals durchgeführt werden soll. Standardmäßig wird jedes Bild nur einmal vermessen.

Wenn Sie ein Bild mehrmals vermessen, werden die Ergebnisse der letzten Messung mit den Ergebnissen der vorherigen Messungen permanent abgeglichen. Dargestellt wird immer der gemittelte Wert über alle bisher durchgeführten Messungen.

#### [Bild erstellen und Ergebnisse in Informationsleiste darstellen]

Markieren Sie das Kontrollkästchen [Bild erstellen und Ergebnisse in Informationsleiste darstellen], um als Ergebnis der Messung ein neues Bilddokument zu erzeugen, das folgenden Inhalt hat:

- das vermessene Bild
- die Grenzlinien (diese sind in das Bild eingebrannt und können nicht ausgeblendet werden)
- eine Informationsleiste (unter dem Bild).

Sie können das Bilddokument zum Beispiel als TIF-Datei abspeichern und an Dritte weitergeben, die nicht über die Bildanalyse-Software verfügen.

Inhalt der Informationsleiste bestimmen

Den Inhalt der Informationsleiste können Sie selbst bestimmen. Selektieren Sie dazu in der Liste [Verfügbare Ergebnisse] alle Felder, die Teil der Informationsleiste sein sollen. Die selektierten Felder werden dann in die Liste [Ausgewählte Ergebnisse] verschoben.

Sie können die Reihenfolge der Felder noch ändern, indem Sie ein Feld auswählen und es mit den Pfeil-Schaltflächen nach oben oder unten verschieben.

Hinweis: Wenn es keine Ergebnisse zu einem Feld gibt, wird es in der Informationsleiste automatisch ausgeblendet, obwohl es in der Liste [Ausgewählte Ergebnisse] ausgewählt ist.

# 16 [Dendritenarmabstand]

## 16.1 Überblick

ID\_12901

## Was ist eine Messung des Dendritenarmabstands?

Dendriten entstehen bei der Aushärtung von Metall-Legierungen. Es handelt sich dabei um verzweigte, baumartige Strukturen. Bei der Messung des Dendritenarmabstands geht es, vereinfacht ausgedrückt, darum, den Abstand der einzelnen Äste des Baumes zu vermessen.

Der Dendritenarmabstand liefert dem Experten unter anderem Informationen darüber, ob eine Metall-Legierung schnell oder langsam ausgehärtet ist. Bei den Proben handelt es sich dabei in der Regel um metallografische Schnitte, die für die Messung des Dendritenarmabstands optimal präpariert wurden.

Die Dendritenarme, die Sie vermessen wollen, müssen in der Schnittebene der Probe liegen, um verlässliche Ergebnisse zu liefern. Die Messlinien müssen richtig im Bild positioniert werden, so dass sie mehrere benachbarte Dendritenarme im rechten Winkel schneiden.

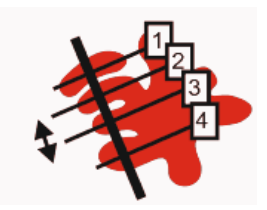

Schematische Darstellung einer Messlinie, die vier Dendritenarme schneidet. Der schwarze Doppelpfeil zeigt den Dendritenarmabstand zwischen dem zweiten und dritten Dendritenarm.

Voraussetzung für eine Messung des Dendritenarmabstands ist, dass sich die Dendriten vom Rest der Probe unterscheiden, z. B. weil sie heller sind. Damit haben die Dendriten andere Intensitätswerte als der Rest der Probe und eine automatische Bildanalyse wird möglich. Für die Bildanalyse werden sogenannte Phasen definiert, die einen bestimmten Bereich von Intensitätswerten umfassen.

## Verschiedene Methoden zur Erkennung der Dendriten

Wenn Ihre Bilder dafür geeignet sind, können die Dendriten über eine automatische Schwellwertsetzung von der Software erkannt werden. Mit der Methode der Schwellwertsetzung werden Vorder- und Hintergrund des Bildes unterschieden. Alle Objekte, die analysiert

werden sollen, müssen zum Vordergrund des Bildes gehören. Die Anzahl der Dendritenarme, die auf der von Ihnen eingezeichneten Messlinie liegen, wird dann von der Software ermittelt.

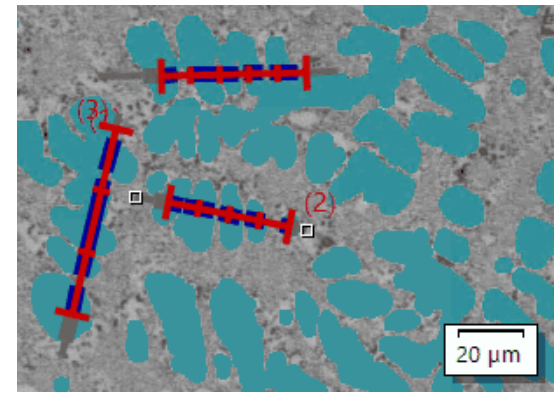

Messung von 3 Dendritenarmabständen mit der automatischen Methode zur Erkennung der Dendriten. Alle Bildpunkte, die als Dendrit gewertet werden, werden im Bild in der Farbe [Dunkelzyan] angezeigt.

Wenn die automatische Erkennung der Schwellwerte nicht zu ausreichenden Ergebnissen führt, geben Sie manuell die Anzahl der Dendritenarme ein, die auf der von Ihnen eingezeichneten Messlinie liegen.

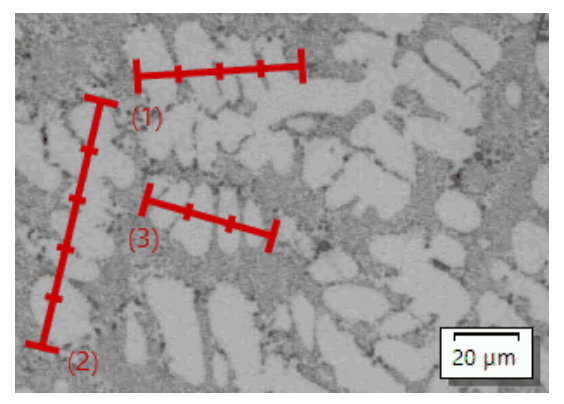

Messung von 3 Dendritenarmabständen mit der manuellen Erkennung der Dendriten.

## Ergebnisse darstellen

Die Ergebnisse einer Auswertung können in einer Arbeitsmappe dargestellt werden. Es werden folgende Angaben gemacht:

- Name der Probe
- [Anzahl der Messlinien]
- [Gesamtlänge]
- [Dendritenarme]
- [DAS-Mittelwert]
- [DAS-Median]
- [Varianz des DAS-Mittelwerts]

Zusätzlich können die Ergebnisse auch in einem Bericht im Format MS-Word dargestellt werden. Der Aufbau des Berichts kann vom Anwender festgelegt werden. Die Berichte können auch Bilder und die verwendeten Messlinien enthalten.

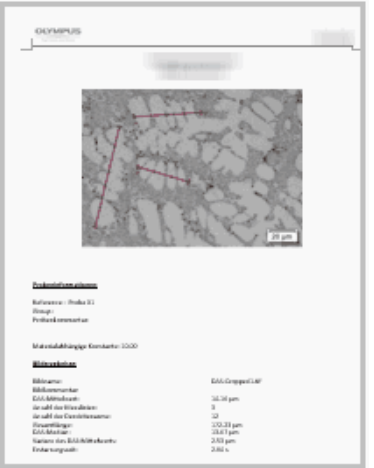

Beispiel für eine Seite eines Berichts im Anwendungsprogramm MS-Word, die das vermessene Bild und die Position der Messlinien zeigt.

## 16.2 Einstellungen

16.2.1 Auswertungsschritt [Einstellungen]

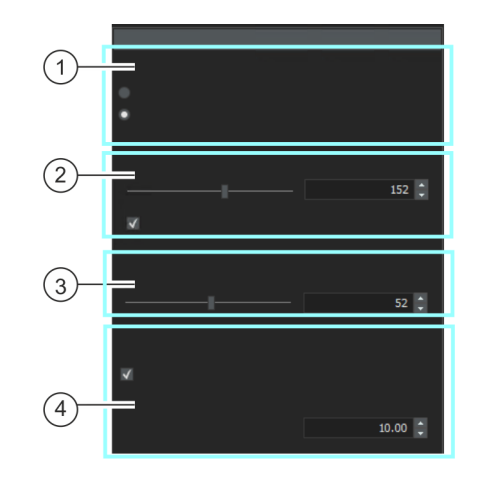

In diesem Schritt stehen die folgenden Möglichkeiten zur Verfügung:

1 [Methode] Hier legen Sie die Methode zur Erkennung der Dendriten fest. Wenn Ihre Bilder dafür geeignet sind, können die Dendriten über die Schwellwertsetzung von der Software erkannt werden. Wählen Sie die Option [Automatisch]. Mit der Methode der Schwellwertsetzung werden Vorder- und Hintergrund des Bildes unterschieden. Alle Objekte, die analysiert werden sollen, müssen zum Vordergrund des Bildes gehören. Wenn die automatische Erkennung der Schwellwerte nicht zu ausreichenden Ergebnissen führt: Wählen Sie die Option [Manuell]. Dann wird die Methode der Schwellwertsetzung nicht verwendet und Sie müssen manuell die Anzahl der Dendritenarme eingeben, die auf der von Ihnen eingezeichneten Messlinie liegen.

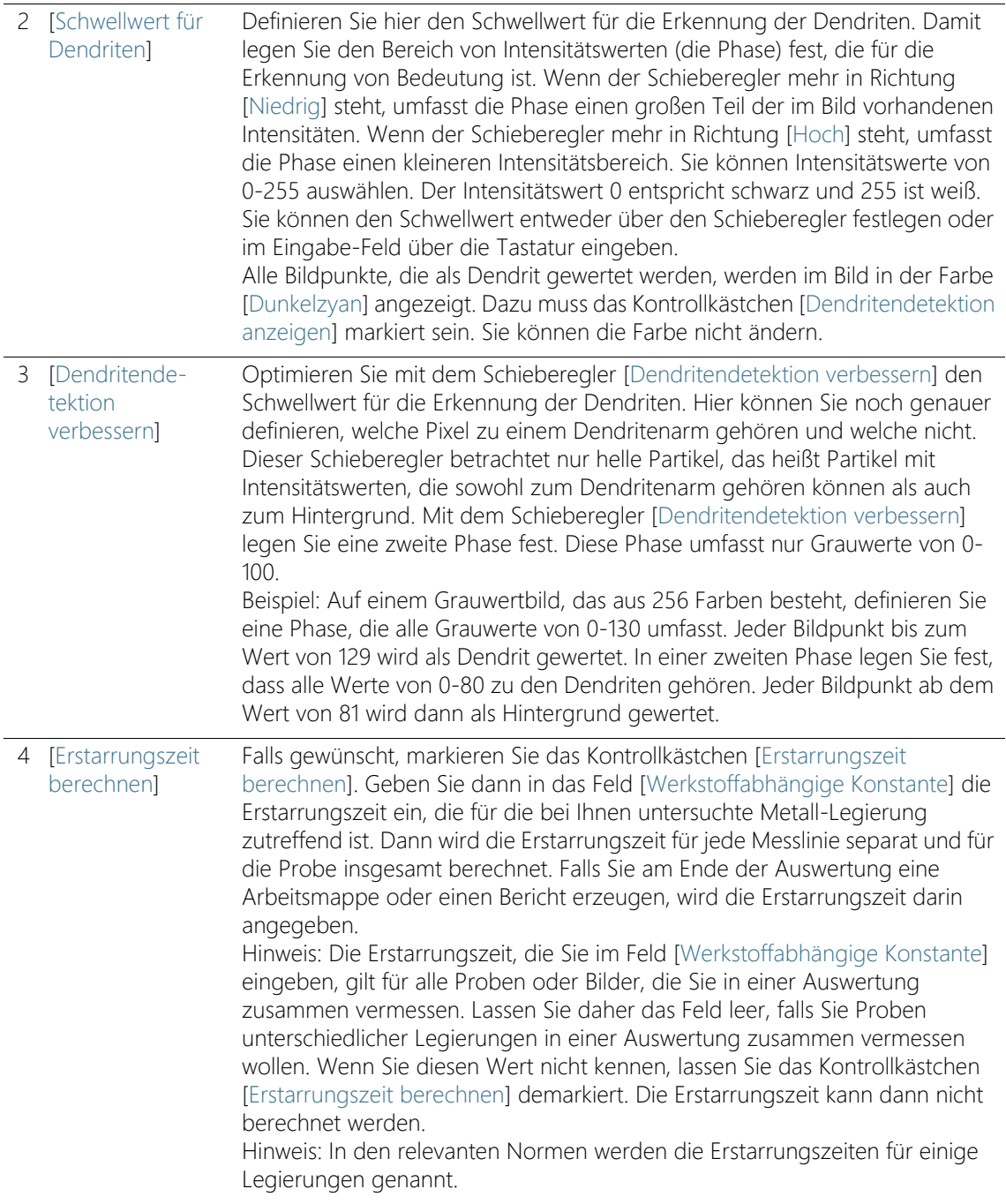

## 16.2.2 Auswertungsschritt [Messung]

In diesem Schritt stehen die folgenden Möglichkeiten zur Verfügung:

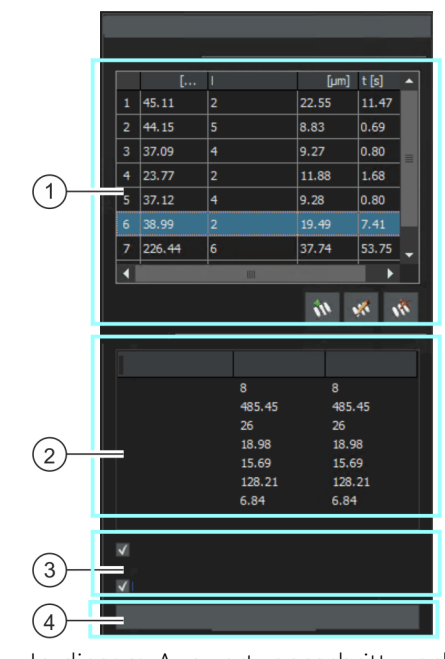

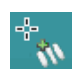

In diesem Auswertungsschritt wechselt Ihre Software automatisch in einen Messmodus. Im Messmodus wird der Mauszeiger auf dem Bild zu einem Kreuz. Die Messfunktion wird als kleines Symbol rechts unten an den Mauszeiger angehängt.

1 [Messergebnisse] Führen Sie auf dem aktiven Bild einige Messungen durch und verlassen Sie den Messmodus durch Klicken mit der rechten Maustaste. Sehen Sie sich die Ergebnisse in der Tabelle [Messergebnisse] an. Sie können Messlinien hinzufügen und löschen und die Anzahl der Dendritenarme ändern. Verwenden Sie dafür die Schaltflächen unterhalb der Tabelle.

2 [Ergebnisse] In diesem Feld sehen Sie die aufsummierten oder gemittelten Ergebnisse der bisher vorgenommenen Messungen. In der Spalte [Bild] werden die Ergebnisse für das aktuelle Bild dargestellt. In der Spalte [Probe] werden die aufsummierten Ergebnisse für alle bisher vermessenen Bilder der Probe dargestellt.

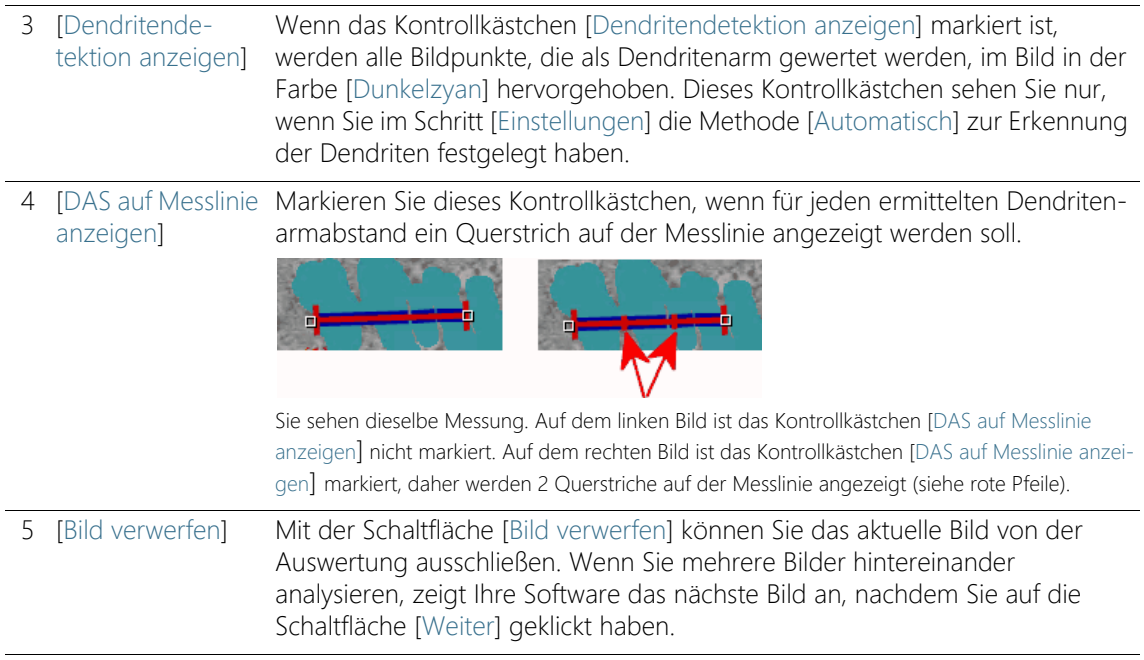

## 16.3 Dendritenarmabstand messen

Die folgende Schritt-für-Schritt-Anleitung können Sie auf Ihrem Rechner nachvollziehen. Sie beschreibt eine Messung des Dendritenarmabstands auf einem Beispielbild.

## Auswertungsschritt [Bildquelle]

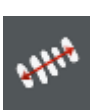

- 1. Laden Sie das Beispielbild DAS1.tif. 2. Klicken Sie im Hilfsmittelfenster [Materials Solutions] auf die
	- Schaltfläche [Dendritenarmabstand].
		- Nachdem Sie dieses Auswertungsverfahren gestartet haben, werden Sie Schritt-für-Schritt durch die Messung geleitet. Viele andere Funktionen in Ihrer Software sind während des Auswertungsverfahrens nicht verfügbar.
- 3. Wählen Sie in der Gruppe [Bildquelle] die Option [Ausgewählte Bilder], um das Beispielbild auszuwerten. Das Bild muss dazu geöffnet und in der Dokumentgruppe aktiv sein.
- 4. Markieren Sie das Kontrollkästchen ['Probendaten' überspringen].
- 5. Klicken Sie auf die Schaltfläche [Weiter].

 Das Hilfsmittelfenster [Materials Solutions] zeigt den nächsten Auswertungsschritt an.

## Auswertungsschritt [Einstellungen]

- 1. Da das Beispielbild DAS1.tif für die automatische Schwellwertsetzung geeignet ist: Wählen Sie die Option [Automatisch].
- 2. Definieren Sie mit dem Schieberegler [Schwellwert für Dendriten] einen geeigneten Schwellwert für die Erkennung der Dendriten.
	- Alle Bildpunkte, die als Dendrit gewertet werden, werden im Bild in der Farbe [Dunkelzyan] hervorgehoben. Dazu muss das Kontrollkästchen [Dendritendetektion anzeigen] markiert sein.
- 3. Optimieren Sie mit dem Schieberegler [Dendritendetektion verbessern] den Schwellwert für die Erkennung der Dendriten.
	- Mit dem Schieberegler [Dendritendetektion verbessern] legen Sie eine zweite Phase fest. Diese Phase umfasst nur Grauwerte von 0-100.
- 4. Lassen Sie das Feld [Werkstoffabhängige Konstante] für das Beispielbild DAS1.tif demarkiert.
- 5. Klicken Sie auf die Schaltfläche [Weiter].
	- Das Hilfsmittelfenster [Materials Solutions] zeigt den nächsten Auswertungsschritt an.

## Auswertungsschritt [Messung]

- 1. In diesem Auswertungsschritt wechselt Ihre Software automatisch in einen Messmodus.
	- Der Mauszeiger auf dem Bild wird zu einem Kreuz. Die Messfunktion wird als kleines Symbol rechts unten an den Mauszeiger angehängt.
	- Sie bleiben solange im Messmodus, bis Sie ihn explizit wieder abschalten.
- 2. Ziehen Sie eine Messlinie durch den ersten Dendriten, den Sie vermessen wollen. Klicken Sie dazu einmal mit der linken Maustaste im Bild, um den Anfang der Messlinie zu markieren. Bewegen Sie dann den Mauszeiger an das Ende der Messlinie und klicken Sie erneut die linke Maustaste.
- Hinweis: Die Dendritenarmabstände, die Sie vermessen wollen, müssen in der Schnittebene der Probe liegen, um verlässliche Ergebnisse zu liefern.
- Die Messlinie wird in rot eingezeichnet. In den Abschnitten, in denen sie durch Bereiche der Probe verläuft, die zu der detektierten Phase gehören, wird die Messlinie zusätzlich in blau hervorgehoben.

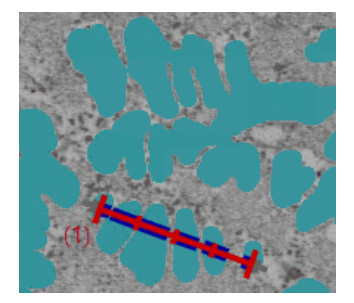

Bild mit einer Messlinie.

3. Ziehen Sie weitere Messlinien durch Dendriten, deren Armabstände Sie vermessen wollen.

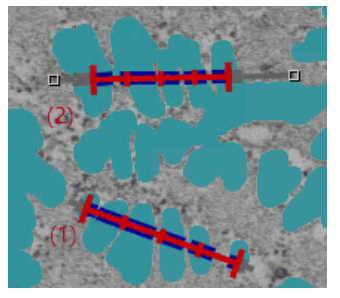

- 4. Klicken Sie die rechte Maustaste oder drücken Sie die [Esc]-Taste auf Ihrer Tastatur, um den Messmodus zu verlassen.
	- Jetzt können Sie den Mauszeiger wieder frei bewegen.
	- Falls gewünscht können Sie die bestehenden Messlinien jetzt noch verschieben. Dazu muss die Messlinie markiert sein.

Dendritenarmabstand messen

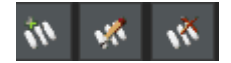

- 5. Sehen Sie sich die Messergebnisse in der Tabelle [Messergebnisse] an. Sie können noch folgende Änderungen vornehmen. Verwenden Sie dafür die Schaltflächen unterhalb der Tabelle.
	- Messlinien hinzufügen
	- Anzahl der Dendritenarme einer Messlinie ändern
	- Messlinien löschen
- 6. Sehen Sie sich die Messergebnisse im Feld [Ergebnisse] an. Sie sehen hier die aufsummierten Ergebnisse für alle Messlinien. Wenn Sie mehrere Bilder oder mehrere Proben in einer Auswertung vermessen, zeigt das Feld [Ergebnisse] die aufsummierten Ergebnisse für alle Messlinien an.
- 7. Falls Sie mit den Ergebnissen des aktuellen Bilds nicht zufrieden sind: Klicken Sie auf die Schaltfläche [Zurück], um zum Auswertungsschritt [Einstellungen] zurückzugehen. Dann können Sie versuchen, die Ergebnisse des Bildes durch eine andere Position der Schieberegler zu verbessern. Allerdings löschen Sie damit alle Messlinien und müssen sie im Auswertungsschritt [Messung] neu erzeugen.
- 8. Lassen Sie das Kontrollkästchen [DAS auf Messlinie anzeigen] für diese Schritt-für-Schritt-Anleitung demarkiert
- 9. Klicken Sie auf die Schaltfläche [Weiter].
	- Das Hilfsmittelfenster [Materials Solutions] zeigt den nächsten Auswertungsschritt an.

## Auswertungsschritt [Ergebnisse]

- 1. Kontrollieren Sie die angezeigten Ergebnisse. Sie sehen die aufsummierten Ergebnisse aller Bilder, die für diese Probe bereits ausgewertet wurden.
- 2. Markieren Sie das Kontrollkästchen [Bericht erzeugen], um am Ende der Auswertung automatisch einen Bericht zu erzeugen.
	- Die aktuelle Auswertung wird um den weiteren Auswertungsschritt [Berichtserstellung] ergänzt.
	- Im unteren Bereich des Dialogfensters wird die Schaltfläche [Weiter] aktiv.
- 3. Wenn Sie die aktuellen Einstellungen in eine Datei speichern möchten, klicken Sie auf die Schaltfläche [Einstellungen speichern].

Vergeben Sie dann im nächsten Dialogfenster einen aussagekräftigen Namen.

- Diese Einstellungen können Sie laden, wenn Sie weitere Bilder auswerten. Dazu müssen Sie bei dem neuen Bild im Auswertungsschritt [Bildquelle] auf die Schaltfläche [Aus Datei laden] klicken.
- 4. Markieren Sie das Kontrollkästchen [Arbeitsmappe erzeugen], um die Ergebnisse in eine Tabelle zu exportieren.
- 5. Klicken Sie auf die Schaltfläche [Weiter].
	- Das Hilfsmittelfenster [Materials Solutions] zeigt den nächsten Auswertungsschritt an.

Definieren Sie, wie der Bericht aussieht, der die Messergebnisse enthält.

- 1. Selektieren Sie die Option [Standard], um die Vorlage zu verwenden, die als Standard-Vorlage definiert ist. Wenn Sie eine andere Vorlage auswählen möchten, selektieren Sie die Option [Benutzerdefiniert]. Klicken Sie dann auf die Schaltfläche mit den drei Punkten und wählen Sie im Dialogfenster [Öffnen] die neue Vorlage aus.
- 2. Markieren Sie in der Gruppe [Inhalt] die Kontrollkästchen für die Seiten, die der Bericht enthalten soll.
	- Markieren Sie das Kontrollkästchen [Übersichtsseite], wenn die erste Seite des Berichts eine Zusammenfassung über alle Ergebnisse der aktuellen Auswertung enthalten soll. Die Erzeugung einer Übersichtsseite kann z. B. nützlich sein, wenn Sie viele Bilder unterschiedlicher Proben ausgewertet haben.
	- Markieren Sie das Kontrollkästchen [Eine Seite pro Probe] wenn der Bericht für jede Probe eine eigene Seite enthalten soll. Auf dieser Seite werden die aufsummierten Ergebnisse aller Bilder, die zu dieser Probe gehören, dargestellt.
	- Markieren Sie das Kontrollkästchen [Eine Seite pro Bild], wenn der Bericht für jedes ausgewertete Bild eine eigene Seite enthalten soll. Wenn nur dieses Kontrollkästchen markiert ist und Sie drei Bilder ausgewertet haben, enthält Ihr Bericht genau drei Seiten.
	- Markieren Sie das Kontrollkästchen [Ergebnisse im Overlay anzeigen], wenn die Bilder des Berichtes auch die Bildebene mit den Ergebnissen zeigen sollen.
- 3. Klicken Sie auf die Schaltfläche [Fertig stellen].
	- Der Bericht wird erstellt und in MS-Word angezeigt.
	- Die Arbeitsmappe wird erzeugt. Sie enthält immer mindestens zwei Arbeitsblätter. Auf dem ersten Arbeitsblatt sehen Sie eine Zusammenfassung der Ergebnisse. Auf dem zweiten Arbeitsblatt sehen Sie Details zur verwendeten Probe. Falls Sie mehrere Proben ausgewertet haben, enthält die Arbeitsmappe noch weitere Arbeitsblätter.
	- Das Hilfsmittelfenster [Materials Solutions] wechselt wieder auf die Startposition zurück. Sie können jetzt wieder alle Funktionen Ihrer Software nutzen.

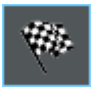
- 4. Die Bilder haben durch das materialwissenschaftliche Auswertungsverfahren eine oder mehrere zusätzliche Bildebenen erhalten. Falls gewünscht, speichern Sie die Bilder im Format TIF oder VSI ab, um diese neu erzeugten Bildebenen zu behalten.
- 5. Speichern Sie die Arbeitsmappe und den Bericht.

#### ID\_12900

#### 16.4 Software-Optionen

Die Software-Optionen bieten einige Einstellungen zur Messung des Dendritenarmabstands.

Dialogfenster öffnen

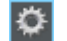

Klicken Sie auf die Schaltfläche [Optionen] auf der Symbolleiste [CIX-Standard], um das Dialogfenster [Optionen] zu öffnen. Alternativ verwenden Sie die Tastenkombination [Umschalt + F8]. In der Baumstruktur wählen Sie den Eintrag [Materials Solutions] > [Dendritenarmabstand].

Dieser Befehl steht bei einem laufenden Auswertungsverfahren nicht zur Verfügung.

#### Probendaten festlegen

Legen Sie fest, wie die beiden obersten Felder heißen sollen, die im Auswertungsschritt [Probendaten] angezeigt werden. Geben Sie dazu die gewünschten Bezeichnungen in die Felder [Name Probenreferenz] und [Name Probengruppe] ein. Der von Ihnen vergebene Name für die Felder wird auch in den Arbeitsmappen verwendet, die Sie am Ende einer Auswertung erzeugen können.

#### Einheit und Nachkommastellen der Messung festlegen

Wählen Sie im Feld [Messeinheit], welche Messeinheit voreingestellt ist. Wählen Sie aus der Liste z. B. den Eintrag [µm], um standardmäßig alle Messungen in der Einheit [µm] auszugeben. Sie können die Messeinheit während eines laufenden Auswertungsverfahrens im Auswertungsschritt [Einstellungen] ändern.

Geben Sie im Feld [Nachkommastellen] die Anzahl der Nachkommastellen ein, die standardmäßig für die Ergebnisse angezeigt werden sollen. Voreingestellt ist 1 Nachkommastelle, es sind maximal 9 Nachkommastellen möglich.

#### Linienstärke für die Darstellung der Messung im Bild einstellen

Wählen Sie im Feld [Linienstärke] die Stärke der Linie aus, mit der die Messung angezeigt wird.

#### DAS-Algorithmus auswählen

Die untenstehenden Einstellungsmöglichkeiten werden nur verwendet, wenn im Auswertungsschritt [Einstellungen] die Methode [Automatisch] zur Erkennung der Dendriten ausgewählt wird. Bei der Methode [Manuell] definieren Sie den Verlauf der Messlinie interaktiv im Bild. Ihr erster Mausklick bestimmt in diesem Fall den Anfang der Messlinie und der zweite Mausklick das Ende.

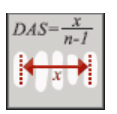

Wählen Sie die erste Option aus, wenn die Messlinie von der Mitte des ersten Dendritenarms bis zur Mitte des letzten Dendritenarms reichen soll.

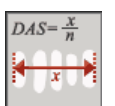

Wählen Sie die zweite Option aus, wenn die Messlinie von der äußeren Grenze des ersten Dendritenarms bis zur äußeren Grenze des letzten Dendritenarms reichen soll.

### 17 Glossar

### Expertenmodus

Im Software-Modus [Material analysieren] sind die Komponenten der Benutzeroberfläche konfigurierbar und lassen sich an die Anforderungen einzelner Anwender und Aufgabenstellungen anpassen. Der Standardmodus oder Expertenmodus entscheidet darüber, welche Möglichkeiten Sie haben, um das Aussehen der Benutzeroberfläche zu verändern.

- Expertenmodus Im Expertenmodus können Sie alle Hilfsmittelfenster aus ihrer Position am Rand der Benutzeroberfläche abziehen und beliebig auf dem Monitor positionieren.
- Standardmodus Im Standardmodus sind Änderungsmöglichkeiten an der Benutzeroberfläche eingeschränkt. Hilfsmittelfenster und die Dokumentgruppe können jetzt nicht mehr aus der Benutzeroberfläche herausgezogen werden.

### Umschalten vom Standardmodus in den Expertenmodus

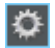

- 1. Klicken Sie auf die Schaltfläche [Optionen] oder verwenden Sie die Tastenkombination [Umschalt + F8], um das Dialogfenster [Optionen] zu öffnen.
- 2. Selektieren Sie in der Baumstruktur den Eintrag [Umgebung] > [Allgemein], um allgemeine Optionen Ihrer Software zu bearbeiten.
- 3. In der Gruppe [Benutzeroberfläche] wählen Sie eine der beiden Optionen [Standardmodus] oder [Expertenmodus].

### Histogramm

Im Histogramm ist die Anzahl der Bildpunkte gegen die Intensität aufgetragen. Es zeigt also, wie viele Bildpunkte mit welcher Intensität im Bild vorhanden sind oder auch die Intensitätsverteilung im Bild. Bei einem Echtfarbbild zeigt das Histogramm drei Kurven, nämlich die Intensitätsverteilung für den roten, grünen und blauen Farbkanal.

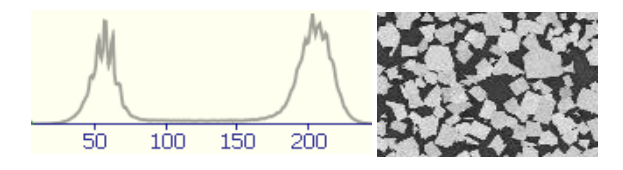

Das oben gezeigte Histogramm zeigt die Intensitätsverteilung des daneben gezeigten 8-Bit-Grauwertbildes. An dem Histogramm können Sie bereits sehen, dass das Bild aus zwei Phasen, einer dunklen und einer hellen Phase, besteht. Mittlere Grauwerte kommen in dem Bild praktisch nicht vor.

#### Partikel

In der Software wird ein Partikel durch eine zusammenhängende Menge von Bildpunkten definiert, die alle innerhalb eines bestimmten Intensitätsbereichs liegen. Das heißt, dass die Bildpunkte, die zu einem Partikel gehören, alle etwa gleich hell oder dunkel sind oder ungefähr dieselbe Farbe haben.

#### Phasenanalyse

Eine Phase ist eine Menge von Bildpunkten, die innerhalb eines definierten Intensitätsbereichs liegen. Der Intensitätsbereich wird durch einen oberen und unteren Intensitätswert begrenzt. Dies sind die sogenannten Schwellwerte. Bei einer Phasenanalyse werden die Phasen auf einem Bild automatisch detektiert.

Voraussetzung für eine Phasenanalyse ist, dass sich die Phasen eine homogene Intensität haben. Ein Bild kann eine oder mehrere Phasen enthalten. Wenn ein Bild nur eine Phase enthält, bildet eine Phase den Vordergrund und die zweite Phase den Bildhintergrund.

#### **Schwellwert**

Objekte in einem Bild müssen für die Software definiert werden, damit Sie erkannt werden. Ein Objekt wird für die Software über eine zusammenhängende Menge von Bildpunkten definiert, die alle innerhalb eines bestimmten Intensitätsbereichs liegen. Bildpunkte, die zu dem Objekt gehören, sind alle etwa gleich hell oder dunkel oder haben dieselbe Farbe. Der Intensitätsbereich wird durch einen oberen und unteren Intensitätswert begrenzt. Diese beiden Intensitätswerte bilden die Schwellwerte.

Phasen sind im Unterschied zu Objekten ganze Bildbereiche, die dieselbe Intensität oder Farbe haben. Genauso wie Objekte werden Phasen für die Software über Schwellwerte definiert.

### ROI

Ein ROI (Region Of Interest) ist ein Bereich auf einem Bild. Die Auswertung eines Bildes wird damit auf diesen Bildbereich eingeschränkt. ROIs können unterschiedliche Formen haben, zum Beispiel rechteckig oder rund.

### Tischweg

Bei den meisten materialwissenschaftlichen Auswertungsverfahren können Sie auf jeder Probe mehrere Tischpositionen definieren und als Tischweg speichern. Tischpositionen können dabei entweder ganze Scanbereiche oder einzelne XY-Positionen sein. Verwenden Sie den Schritt [Tischweg-Einstellungen] im Hilfsmittelfenster [Materials Solutions], um einen Tischweg zu definieren. Weitere Informationen dazu finden Sie in Kapitel [Tischweg einstellen](#page-337-0) auf Seite [66.](#page-337-0)

Der Tischweg enthält die Anzahl der Proben, die ausgewertet werden sollen, und die Information, welche Scanbereiche und/oder XY-Positionen auf jeder Probe definiert sind.

Während einer Auswertung werden die definierten Tischpositionen nacheinander angefahren. An jeder XY-Position wird automatisch ein Bild aufgenommen. Bei einem Scanbereich werden automatisch mehrere Bilder aufgenommen und zu einem Bild zusammengesetzt. Jedes aufgenommene Bild wird mit dem gewählten materialwissenschaftlichen Auswertungsverfahren analysiert.

**17 Glossar**

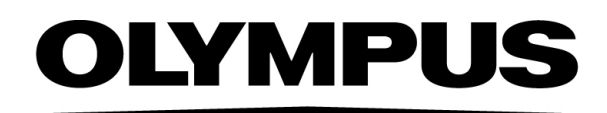

www.olympus-global.com

- Hergestellt von -

## **OLYMPUS SOFT IMAGING SOLUTIONS GmbH**

Johann-Krane-Weg 39, 48149 Münster, Germany

Vertrieb durch

# **OLYMPUS CORPORATION**

Shinjuku Monolith, 2-3-1 Nishi-Shinjuku, Shinjuku-ku, Tokyo 163-0914, Japan

# **OLYMPUS EUROPA SE & CO. KG,**

Wendenstrasse 20, 20097 Hamburg, Germany

### **OLYMPUS CORPORATION OF THE AMERICAS**

3500 Corporate Parkway, P.O. Box 610, Center Valley, PA 18034-0610, U.S.A.

# **OLYMPUS CORPORATION OF ASIA PACIFIC LIMITED**

L26, Tower 1, Kowloon Commerce Centre, No.51 Kwai Cheong Road, Kwai Chung, New Territories, Hong Kong

## **OLYMPUS AUSTRALIA PTY LTD**

3 Acacia Place, Notting Hill, 3168, Australia